# **Panasonic**

# LUMIX **S5II**

### 사용 설명서 **<**전체 안내서**>** 디지털 카메라 **DC-S5M2**

본 제품을 사용하기 전에 본 설명서를 읽어 주십시오.

카메라 성능을 향상시키고 기능을 추가하기 위한 펌웨어 업데이트를 사용할 수 있 게 되었습니다.

**•** 추가되거나 수정된 기능에 대한 정보는 "펌웨어 [업데이트](#page-802-0)" 페이지를 참조하십시 오.

# <span id="page-1-0"></span>사용 설명서 정보

본 "사용 설명서 <전체 안내서>"에는 카메라의 모든 기능과 조작에 대한 자 세한 설명이 포함되어 있습니다.

### ◆ 본 설명서에 사용된 기호

사용할 수 있는 기능은 검은색 아이콘으로 표시되고, 사용할 수 없는 기능은 회색 아이 콘으로 표시됩니다.

예**:**

사진/비디오 0 촬영 모드  $iA$  | P | A | S | M | 스페 S&Q

### 조작 기호

본 설명서는 다음 기호를 사용하여 카메라 조작을 설명합니다:

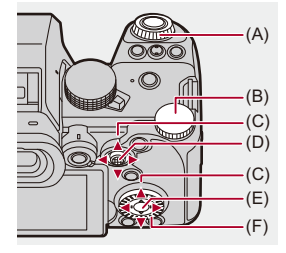

 $(A)$   $\underline{\mathbf{w}}$ :

전면 다이얼

 $(B)$   $\overline{\mathbf{max}}$ :

후면 다이얼

 $(C)$   $\blacktriangle$   $\nabla$   $\blacktriangleleft$   $\blacktriangleright$ :

커서 버튼 상**/**하**/**좌**/**우

또는

조이스틱 상**/**하**/**좌**/**우

 $(D)$   $\circled{3}$ :

조이스틱의 가운데 누르기

- $(E)$   $\oplus$  : **[MENU/SET]** 버튼
- $(F)$   $\circledcirc$  :

#### 컨트롤 다이얼

- **•** 카메라 화면에 표시되는 아이콘과 같은 다른 기호도 설명에 사용됩니다.
- **•** 본 설명서는 메뉴 항목 선택 절차를 다음과 같이 설명합니다: 예) [사진]([이미지 품질]) 메뉴의 [사진화질]을 [STD.]로 설정하십시오.

### ¨ **[ ]** ¨ **[ ]** ¨ **[**사진화질**]** ¨ **[STD.]** 선택

### 알림 유형 기호

본 설명서는 다음 기호로 알림 유형을 구분하여 설명합니다:

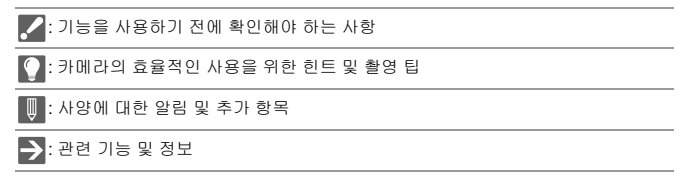

- **•** 본 설명서에 사용된 이미지와 그림은 기능을 설명하기 위한 것입니다.
- **•** 본 설명서는 교환식 렌즈(S-R2060)를 기준으로 설명합니다.

# 목차

### 사용 설명서 정보

## 소개

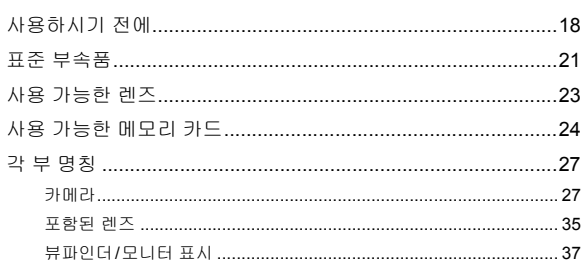

# 시작하기

# 

39

 $\mathbf 2$ 

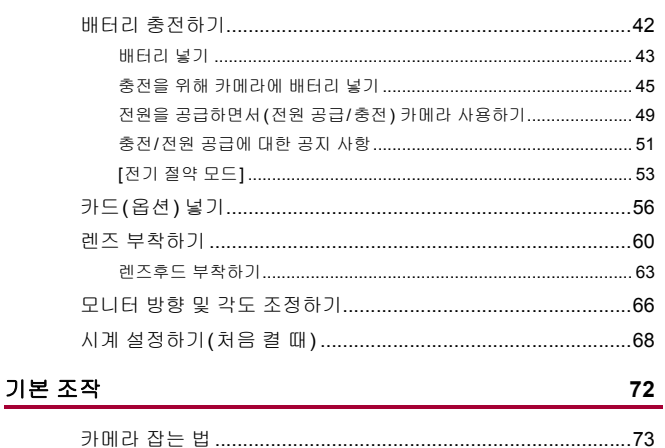

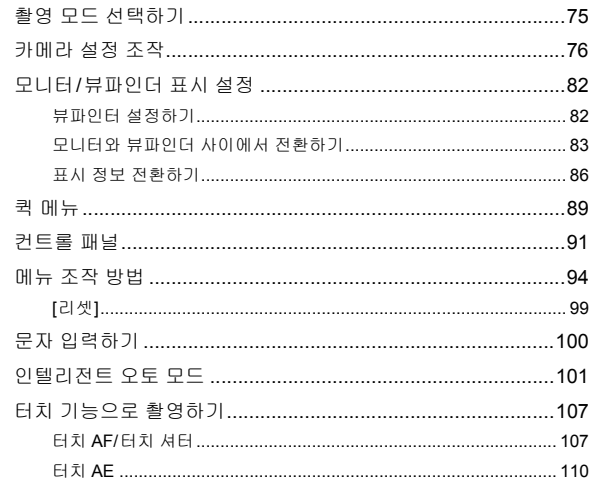

# 사진 촬영하기

### 112

122

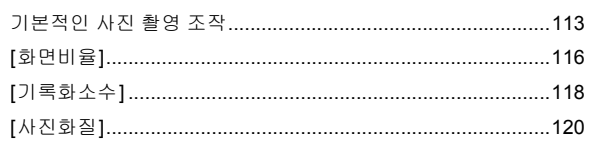

# 비디오 촬영하기

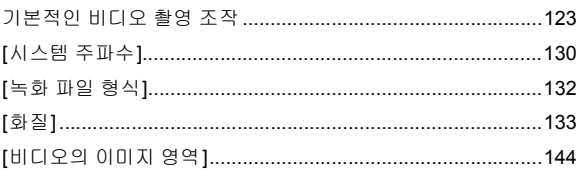

# 초점 / 줌

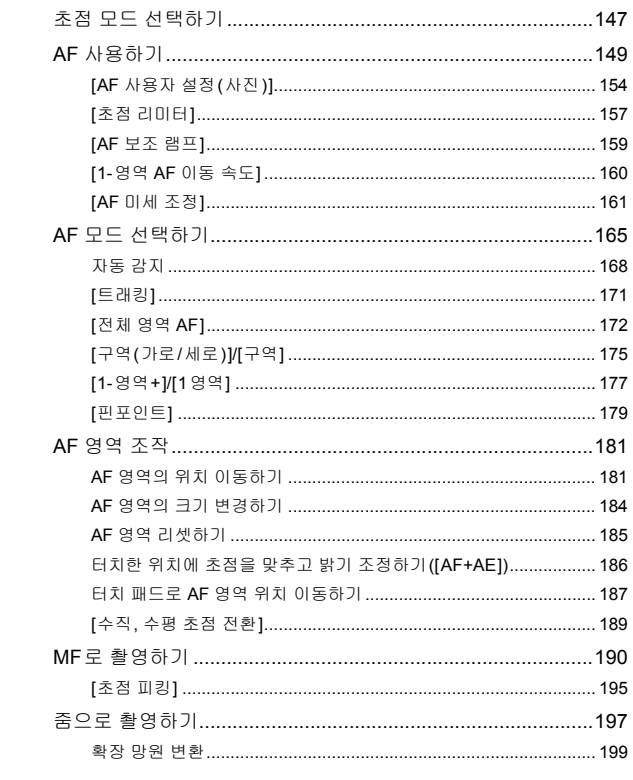

# 드라이브 / 셔터 / 이미지 흔들림 방지

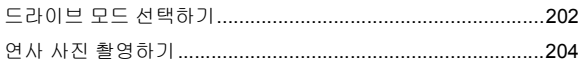

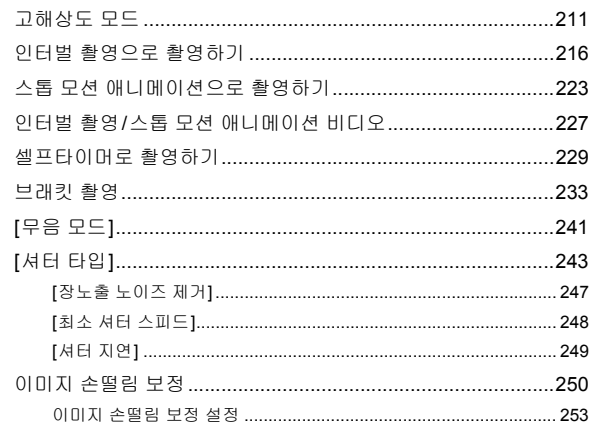

# 측광 / 노출 / ISO 감도

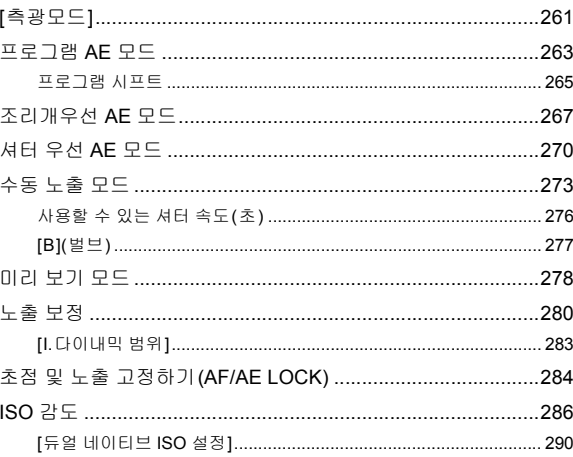

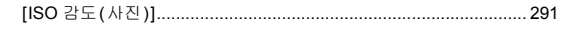

### 화이트 밸런스 / 이미지 품질

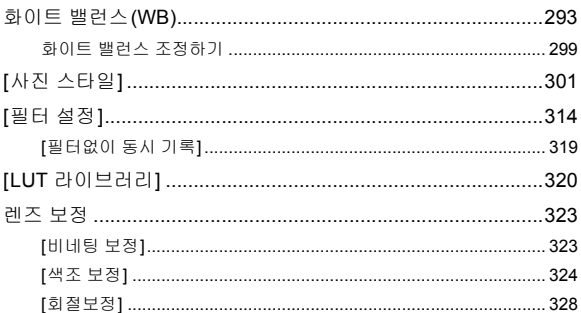

# 플래시

### 329

292

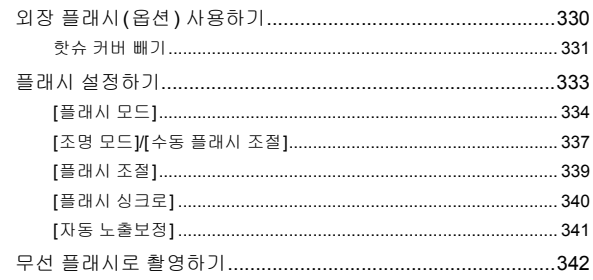

# 비디오 설정

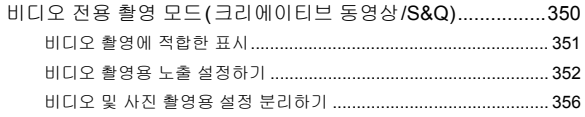

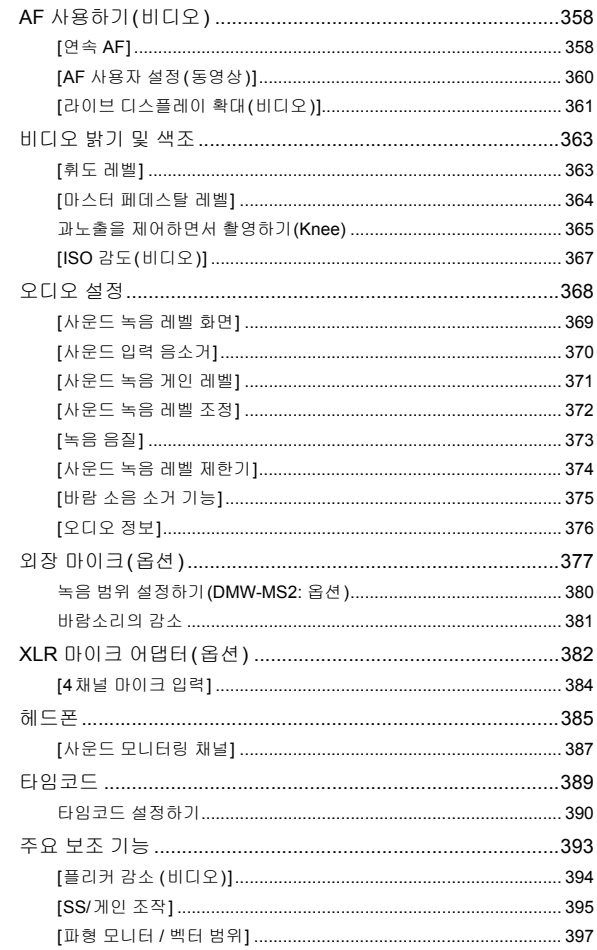

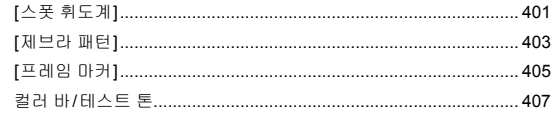

# 특수 비디오 촬영

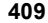

451

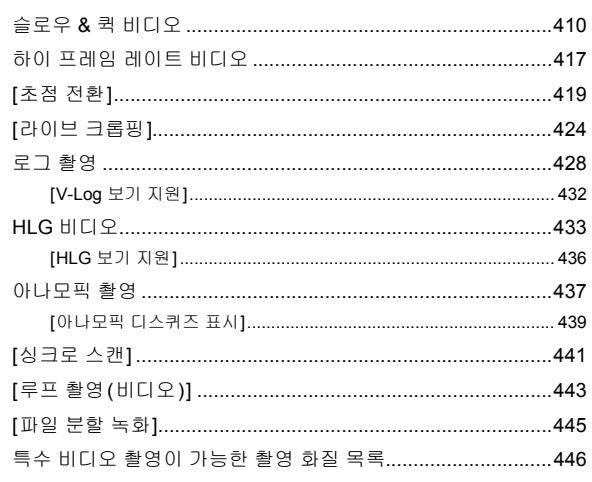

# HDMI 출력(비디오)

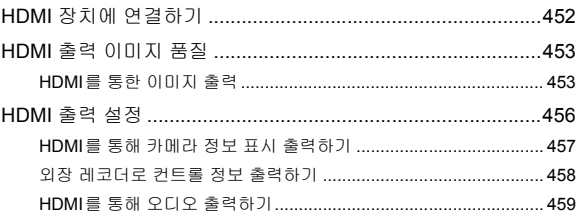

목차

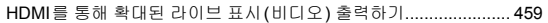

# 이미지 재생 및 편집하기

502

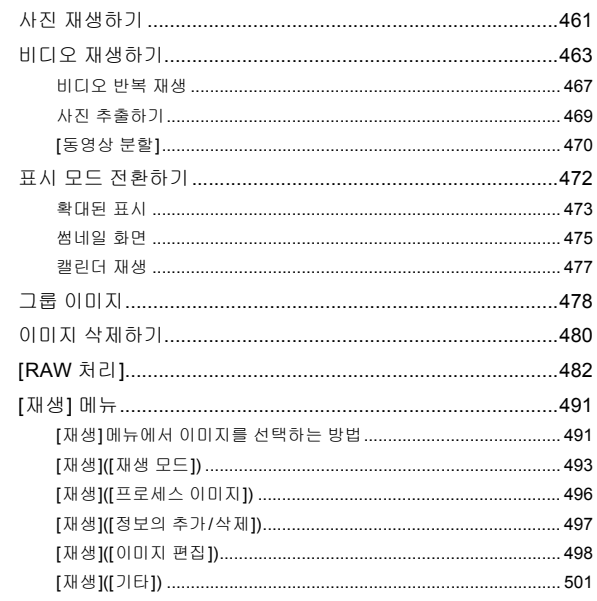

# 카메라 사용자 정의

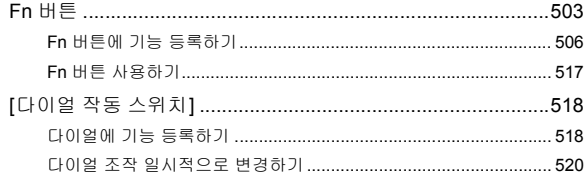

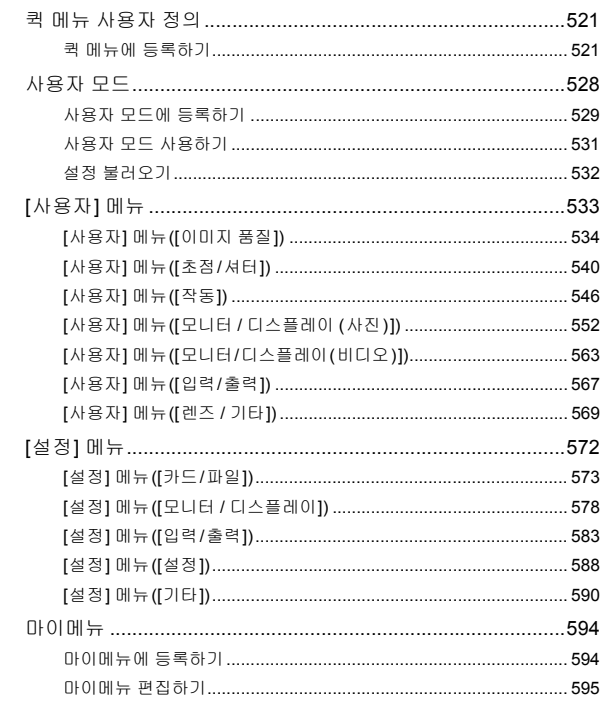

# 메뉴 목록

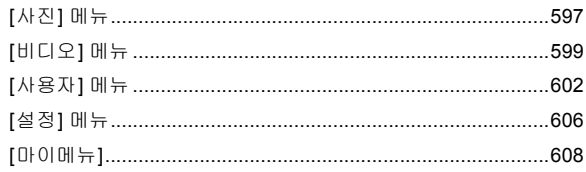

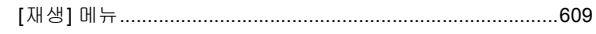

### Wi-Fi / Bluetooth

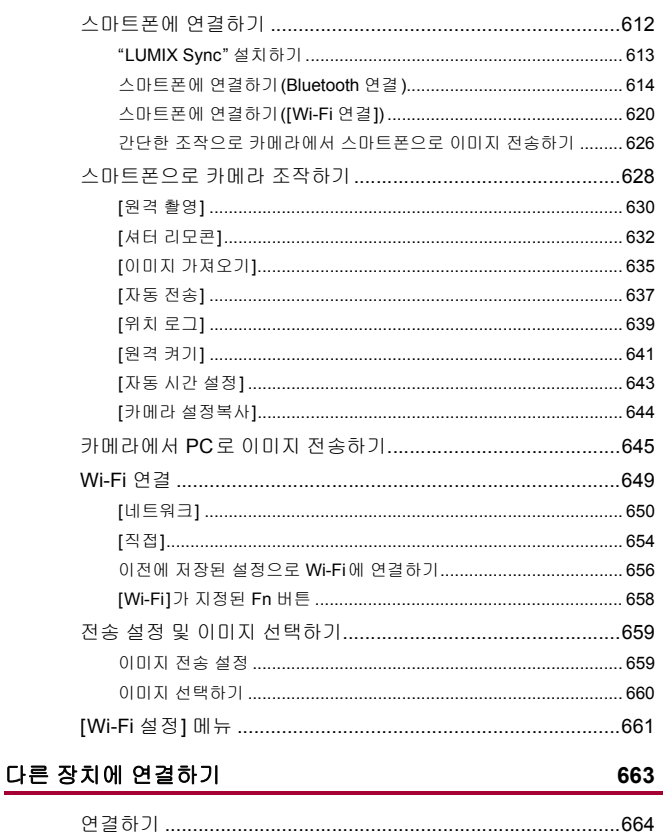

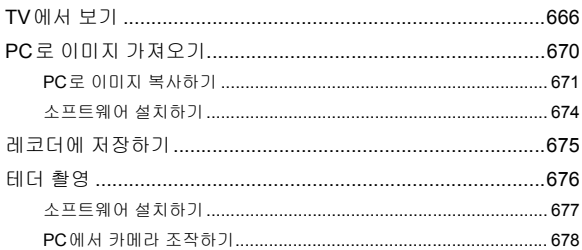

# 참고 자료

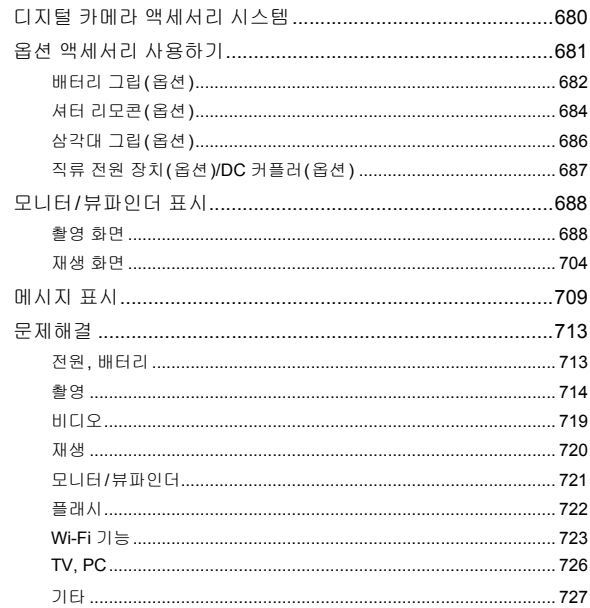

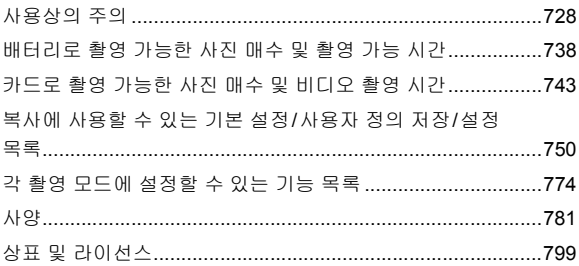

# <span id="page-16-0"></span>소개

본 장에서는 카메라를 사용하기 전에 알아두어야 하는 정보에 대해 설명합 니다.

● [사용하시기](#page-17-0) 전에: 18

- 표준 [부속품](#page-20-0): 21
- 사용 [가능한](#page-22-0) 렌즈: 23
- 사용 [가능한](#page-23-0) 메모리 카드: 24
- 각 부 [명칭](#page-26-0): 27

# <span id="page-17-0"></span>사용하시기 전에

### 카메라**/**렌즈의 펌웨어

카메라의 성능을 향상시키거나 기능을 추가하기 위해 펌웨어 업데이트가 제공될 수 있 습니다.

구매하신 카메라/렌즈의 펌웨어가 최신 버전인지 확인하십시오.

최신 펌웨어 버전을 사용할 것을 권장합니다.

**•** 카메라/렌즈의 펌웨어 버전을 확인하려면 렌즈를 카메라에 부착하고 [설정]([기타]) 메뉴에서 [버전 디스플레이]를 선택하십시오. [버전 디스플레이]에서 펌웨어를 업데 이트할 수도 있습니다. (→[버전 [디스플레이](#page-592-0)]: 593)

#### **•** 펌웨어에 대한 최신 정보를 확인하거나 펌웨어를 다운로드**/**업데이트하려면 다음 지 원 사이트를 방문하십시오**:**

**<https://panasonic.jp/support/global/cs/dsc/download/index4.html>** (영어만 지원)

### ◆ 카메라 취급법

### 카메라를 사용할 때 떨어뜨리거나**,** 부딪치거나**,** 과도한 힘을 가하지 않도록 주의하십 시오**.** 카메라와 렌즈가 오작동하거나 손상될 수 있습니다**.**

모래**,** 먼지 또는 액체가 모니터에 묻으면 부드러운 마른 천으로 닦아내십시오**.** – 터치 조작이 올바르게 인식되지 않을 수 있습니다.

사용자의 손을 카메라 마운트 안에 넣지 마십시오**.** 센서는 정밀한 기기이기 때문에 고장이나 손상이 발생할 수 있습니다**.**

카메라를 끄는 동안 카메라가 흔들리면 센서가 작동하거나 딸깍거리는 소리가 들릴 수 있습니다**.** 이것은 본체의 이미지 손떨림 보정 메커니즘으로 인한 것입니다**.** 오작동이 아닙니다**.**

### ◆ 물 튀김 방수

### 물 튀김 방수 기능은 본 카메라를 적은 양의 습기**,** 물 또는 먼지로부터 추가적으로 보호 하는 기능입니다**.** 물 튀김 방수 기능은 본 카메라가 물에 직접 닿았을 경우 손상이 발생 하지 않는다는 보장을 하지 않습니다**.**

손상의 가능성을 최소화하려면 다음 주의사항을 지키시기 바랍니다**:**

- 물 튀김 방수 기능은 이 기능을 지원하도록 특별히 제작된 렌즈와 함께 사용할 때 작동합니다.
- 도어, 접점 커버 등을 단단히 닫으십시오.
- 렌즈나 덮개가 분리되어 있거나 도어가 열려 있을 때 모래, 먼지, 습기가 안으로 들 어가지 않게 하십시오.
- 액체가 카메라에 묻으면 부드러운 마른 천으로 닦아내십시오.

### 응결**(**렌즈**,** 뷰파인더 또는 모니터에 김이 서리는 경우**)**

- **•** 온도나 습도가 변하면 응결이 일어납니다. 이로 인해 렌즈, 뷰파인더 및 모니터에 얼 룩, 곰팡이가 생기거나 오작동이 발생할 수 있으니 주의하십시오.
- **•** 응결이 발생하면 카메라를 끄고 약 2시간 동안 그대로 두십시오. 카메라 온도가 주위 온도와 비슷해지면 김서림이 자연적으로 사라집니다.

### 사전 테스트 촬영 필요

중요한 행사(예: 결혼식) 전에 테스트 촬영을 실시하여 정상적으로 촬영이 되는지 확인 하십시오.

#### ❖ 촬영에 대한 보상을 제공하지 않음

카메라 또는 카드의 문제로 인해 촬영을 할 수 없었던 경우에 대한 보상은 제공되지 않 습니다.

### ◆ 저작권에 대한 주의사항

저작권법에 의거하여 개인적인 취미 이외의 용도로 촬영한 이미지와 녹음한 오디오를 저작권자의 허락 없이 사용할 수 없습니다.

개인적인 취미 용도의 촬영과 녹음에도 제약이 적용되는 경우가 있으니 주의하십시오.

### **"**[사용상의](#page-727-1) 주의**"(**Î[사용상의](#page-727-1) 주의**: 728)**도 읽어 주십시오

# <span id="page-20-0"></span>표준 부속품

카메라를 사용하기 전에 부속품이 모두 들어있는지 확인하십시오.

**•** 부속품과 그 형태는 카메라를 구입한 국가나 지역에 따라 다릅니다. 액세서리에 관한 자세한 사항은 "사용 설명서 <빠른 시작 안내서>"(부속품)를 참조 하십시오.

### ≥디지털 카메라 본체

(본 설명서에서는 카메라로 표기합니다.)

≥배터리 팩

(본 설명서에서는 배터리 팩 또는 배터리로 표기합니다.)

**•** 사용하시기 전에 배터리를 충전하십시오.

≥직류 전원 장치

**•** 충전 및 전원 공급에 사용됩니다.

- ≥**USB** 연결 케이블
- ≥어깨끈
- ≥본체 덮개**\*1**
- ≥핫슈 커버**\*1**
- ≥배터리 그립 커넥터용 커버**\*1**

\*1 구입 시에는 카메라에 부착되어 있습니다.

### **DC-S5M2K(**렌즈킷 제품**)/DC-S5M2W(**더블 렌즈킷 제품**)** 부속품

### ≥**35 mm** 풀 프레임 교환식 렌즈**:**

**S-R2060 "LUMIX S 20-60mm F3.5-5.6"**

- **•** 방진 및 물 튀김 방수
- ≥렌즈후드
- ≥렌즈 덮개**\*2**
- ≥렌즈 뒷 덮개**\*2**

#### **DC-S5M2C(**렌즈킷 제품**)/DC-S5M2W(**더블 렌즈킷 제품**)** 부속품

- ≥**35 mm** 풀 프레임 교환식 렌즈**: S-S50 "LUMIX S 50mm F1.8"**
	- **•** 방진 및 물 튀김 방수
- ●렌즈후드
- ≥렌즈 덮개**\*2**
- ≥렌즈 뒷 덮개**\*2**

\*2 구입 시 렌즈에 부착되어 있습니다.

#### **•** 메모리 카드는 옵션입니다**.**

**•** 부속품을 잃어버린 경우에는 판매대리점이나 Panasonic에 문의하십시오. (별도로 부 속품을 구입할 수 있습니다.)

# <span id="page-22-0"></span>사용 가능한 렌즈

본 카메라의 렌즈 마운트는 Leica Camera AG의 L-Mount 표준을 따릅니다. 렌즈 마운트에 이 표준의 35 mm 풀 프레임 교환식 렌즈와 APS-C 크기 교환 식 렌즈를 사용할 수 있습니다.

- **•** 이 설명에 사용된 교환식 렌즈는 본 설명서에서 다음과 같이 표기합니다. – 35 mm 풀 프레임 교환식 렌즈: 풀 프레임 렌즈
	- APS-C 사이즈 교환식 렌즈: **APS-C** 렌즈
- **•** 렌즈 종류를 구별하지 않는 경우에는 설명에 렌즈라고만 표현합니다.

### **•** 지원되는 렌즈에 관한 정보는 카탈로그**/**웹페이지를 참조하십시오**.**

**<https://panasonic.jp/support/global/cs/dsc/connect/index.html>**

(영어만 지원)

 $\boxed{0}$ 

- **•** APS-C 렌즈로 촬영할 때의 시야각은 35 mm 필름 카메라의 초점거리로 환산 시 1.5× 초점거리의 시야각과 같습니다. (50 mm 렌즈를 사용할 경우, 시야각은 75 mm 렌즈와 같습니다.)
- **•** 이미지 영역이 좁아지기 때문에, APS-C 렌즈를 사용할 때 다음 기능을 사용할 수 없게 됩니다:
	- 고해상도 모드
- **•** L-Mount 표준과 호환되지 않는 시판 액세서리를 부착하면 카메라 작동 불능 또는 오작동을 야기할 수 있습니다.
	- 이로 인해 발생한 작동 불능이나 오작동에는 보증이 적용되지 않습니다.

# <span id="page-23-0"></span>사용 가능한 메모리 카드

이 섹션에서는 본 카메라와 함께 사용할 수 있는 메모리 카드에 대해 설명합 니다. (2023년 1월 현재)

### 카드 슬롯 **1/**카드 슬롯 **2: SD** 메모리 카드

**SD** 메모리 카드**/SDHC** 메모리 카드**/SDXC** 메모리 카드**(**최대 **512 GB)**

**•** 카메라는 UHS-I/UHS-II UHS 스피드 클래스 3 표준 및 UHS-II 비디오 스피드 클래 스 90 표준 SD 카드를 지원합니다.

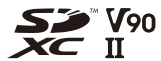

**•** 본 설명서에서 SD 메모리 카드, SDHC 메모리 카드 및 SDXC 메모리 카드는 일반 명 칭인 **SD** 카드 또는 카드로 표기합니다.

**•** 작동이 확인된 메모리 카드에 대한 정보는 다음 지원 사이트를 확인하십시오**: <https://panasonic.jp/support/global/cs/dsc/connect/index.html>** (영어만 지원)

### 본 카메라에서 사용할 수 있는 **SD** 카드

다음 기능을 사용할 때 올바른 SD 스피드 클래스, UHS 스피드 클래스 및 비 디오 스피드 클래스의 카드를 사용하십시오.

**•** 스피드 클래스는 연속 기록에 필요한 최소 속도를 보장하는 표준입니다.

### **[**비디오 녹화**]**

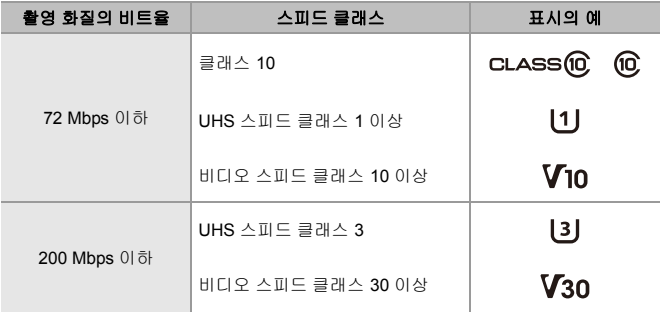

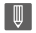

**•** SD 카드의 쓰기 보호 스위치(A)를 "LOCK"으로 설정하여 데이터의 기록 및 삭제 를 방지할 수 있습니다.

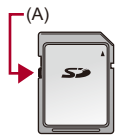

- **•** 카드에 저장된 데이터는 전자기파, 정전기 또는 카메라나 카드의 오류로 인해 손 상될 수 있습니다. 중요한 데이터는 백업해 둘 것을 권장합니다.
- **•** 어린이가 메모리 카드를 삼킬 우려가 있으므로 어린이의 손이 닿지 않는 곳에 보 관하십시오.

소개 – 각 부 명칭

# <span id="page-26-0"></span>각 부 명칭

● [카메라](#page-26-1): 27

- [포함된](#page-34-0) 렌즈: 35
- [뷰파인더](#page-36-0)/모니터 표시: 37

### <span id="page-26-1"></span>카메라

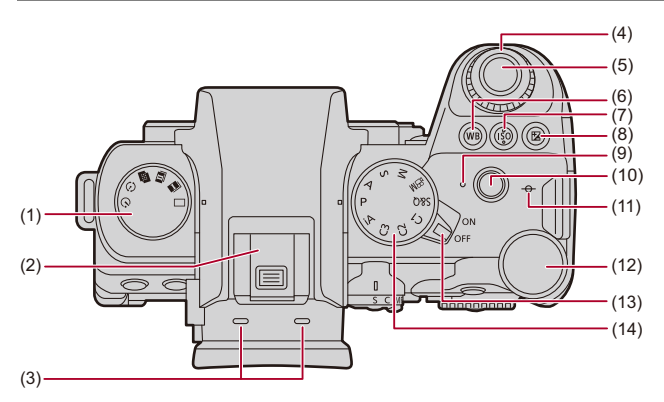

- (1) 드라이브 모드 다이얼 (→ 드라이브 모드 [선택하기](#page-201-0): 202)
- (2) 핫슈(핫슈 커버)(→ 핫슈 커버 빼기[: 331](#page-330-1))
	- **•** 어린이가 핫슈 커버를 삼킬 우려가 있으므로 어린이의 손이 닿지 않는 곳에 보 관하십시오.
- (3) 스테레오 마이크(→ [오디오](#page-367-1) 설정: 368)

**•** 손가락으로 마이크를 가리지 마십시오. 오디오가 제대로 녹음되지 않습니다.

- (4) 전면 [다이얼](#page-76-0)(→전면 다이얼/후면 다이얼: 77)
- (5) 셔터 버튼(→[기본적인](#page-112-0) 사진 촬영 조작: 113)
- (6) [WB](화이트 밸런스) 버튼(→화이트 밸런스[\(WB\): 293\)](#page-292-0)
- (7) [ISO](ISO 감도) 버튼(→ISO 감도[: 286\)](#page-285-0)
- (8) [ 14 1 (노출 보정) 버튼(→노출 보정[: 280\)](#page-279-0)
- (9) 충전 [표시등](#page-45-0)(→ 충전 표시등 표시: 46)/ 네트워크 연결 표시등(→Wi-Fi 및 [Bluetooth](#page-609-1) 기능의 작동 상태 확인하기: 610)
- (10) 비디오 버튼(→ [기본적인](#page-122-0) 비디오 촬영 조작: 123)
- (11) [← ](촬영 거리 참조 표시)(→ MF 보조 화면 조작[: 192](#page-191-0))
- (12) 후면 [다이얼](#page-76-0)(→ 전면 다이얼/후면 다이얼: 77)
- (13) 카메라 on/off 스위치 (→ 시계 [설정하기](#page-67-0)(처음 켤 때): 68)
- (14) 모드 다이얼(→촬영 모드 [선택하기](#page-74-0): 75)

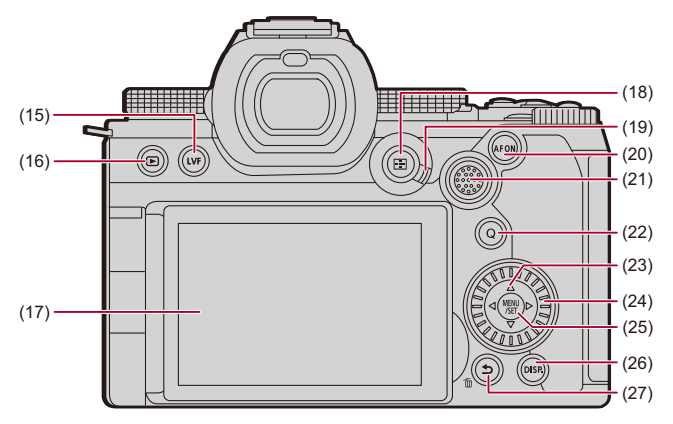

- (15) [LVF] 버튼(→ 모니터와 뷰파인더 사이에서 [전환하기](#page-82-0): 83)
- (16) [▶ ](재생) 버튼(→ 이미지 재생 및 [편집하기](#page-459-1): 460)
- (17) 모니터(→[뷰파인더](#page-687-2)/모니터 표시: 37, 모니터/뷰파인더 표시: 688)/ 터치 [스크린](#page-79-0)(→ 터치 스크린: 80)
- (18) [ **][ ](AF** 모드) 버튼(→AF 모드 [선택하기](#page-164-0): 165)
- (19) 초점 모드 레버(→ 초점 모드 [선택하기](#page-146-0): 147, AF [사용하기](#page-148-0): 149, MF로 [촬영하기](#page-189-0): [190](#page-189-0))
- (20) [\[AF ON\]](#page-150-0) 버튼(→[AF ON] 버튼: 151)
- (21) [조이스틱](#page-78-0)(→조이스틱: 79)/ Fn 버튼( $\rightarrow$ Fn 버튼[: 503\)](#page-502-1) b: Fn12, A: Fn13, < Fn14, 중앙: Fn15, ▼: Fn16
- (22) [Q](퀵 [메뉴](#page-88-0)) 버튼(→퀵 메뉴: 89)
- (23) [커서](#page-77-0) 버튼(→커서 버튼: 78)/ Fn 버튼(→Fn 버튼[: 503\)](#page-502-1)  $\blacktriangle$ : Fn8,  $\blacktriangleright$ : Fn9,  $\nabla$ : Fn10,  $\blacktriangleleft$ : Fn11
- (24) [컨트롤](#page-76-1) 다이얼 (→컨트롤 다이얼: 77)
- (25) [\[MENU/SET\]](#page-77-1) 버튼(→[MENU/SET] 버튼: 78, 메뉴 조작 [방법](#page-93-0): 94)
- (26) [DISP.] 버튼(→ 표시 정보 [전환하기](#page-85-0): 86)
- (27) [5](취소) 버튼(→[메뉴](#page-93-0) 조작 방법: 94)/ [ 而](삭제) 버튼(→ 이미지 [삭제하기](#page-479-1): 480)/ Fn 버튼(Fn1)(→Fn 버튼[: 503](#page-502-1))

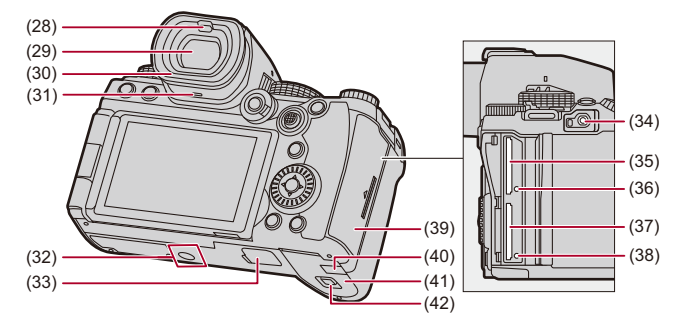

- (28) 아이센서 (→ [모니터와](#page-82-0) 뷰파인더 사이에서 전환하기: 83)
- (29) [뷰파인더](#page-36-0)(→뷰파인더/모니터 표시: 37, 모니터와 뷰파인터 [사이에서](#page-82-0) 전환하기: [83](#page-82-0), 모니터/[뷰파인더](#page-687-2) 표시: 688)
- (30) 아이컵 (→ [뷰파인더](#page-729-0) 청소하기: 730)
- (31) 스피커(→ [[전자음](#page-582-1)]: 583)
- (32) [삼각대](#page-735-0) 마운트 (→ 삼각대: 736)
	- **•** 삼각대를 부착할 때 길이 5.5 mm 이상의 나사를 사용하면 제자리에 단단히 고 정할 수 없거나 카메라를 손상시킬 수 있습니다.
- (33) [배터리](#page-681-1) 그립 커넥터(배터리 그립 커넥터용 커버)(→배터리 그립(옵션): 682)
	- **•** 어린이가 삼킬 수 있으므로 배터리 그립 커넥터용 커버를 어린이의 손이 닿지 않는 곳에 보관하십시오.
- (34) [REMOTE] 소켓(→ 셔터 [리모콘](#page-683-1)(옵션): 684)
- (35) [카드](#page-55-0) 슬롯 1(→ 카드(옵션) 넣기: 56)
- (36) 카드 액세스 [표시등](#page-57-0) 1(→ 카드 액세스 표시등: 58)
- (37) [카드](#page-55-0) 슬롯 2(→ 카드(옵션) 넣기: 56)
- (38) 카드 액세스 [표시등](#page-57-0) 2(→ 카드 액세스 표시등: 58)
- (39) [카드](#page-55-0) 도어(→카드(옵션)넣기: 56)
- (40) DC [커플러](#page-686-1) 커버(→ 직류 전원 장치(옵션)/DC 커플러(옵션): 687)
	- **•** 직류전원장치 사용 시에는 반드시 Panasonic DC 커플러(DMW-DCC17: 옵션) 와 직류전원장치(DMW-AC10: 옵션)를 사용하십시오.
	- **•** 반드시 정품 Panasonic 직류전원장치(DMW-AC10: 옵션)를 사용하십시오.
	- **•** 직류전원장치(옵션) 사용 시에는 직류전원장치(옵션)에 부속된 AC 케이블을 사 용하십시오.
- (41) [배터리](#page-42-0) 도어(→배터리 넣기: 43)
- (42) [배터리](#page-42-0) 도어 열림 레버 (→ 배터리 넣기: 43)

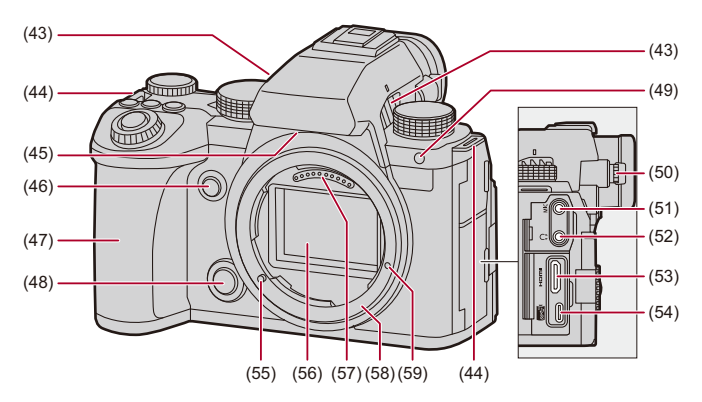

- (43) 팬 배기구(→[팬 모드[\]: 568\)](#page-567-0)
	- **•** 냉각 팬용 팬 배기구.
	- **•** 신문, 식탁보, 커튼과 같은 것들이 본 기기의 통풍구를 막지 않도록 하십시오.
- (44) 어깨끈 구멍(→어깨끈 [부착하기](#page-39-0): 40)
- (45) 팬 흡기구(→[팬 모드[\]: 568\)](#page-567-0)
	- **•** 냉각 팬용 팬 흡기구.
	- **•** 신문, 식탁보, 커튼과 같은 것들이 본 기기의 통풍구를 막지 않도록 하십시오.
- (46) 미리 보기 버튼(→미리 보기 모드[: 278\)](#page-277-0)/ Fn 버튼(Fn2)(→Fn 버튼[: 503](#page-502-1))
- (47) 그립
- (48) 렌즈 열림 버튼(→렌즈 [분리하기](#page-61-0): 62)
- (49) 셀프타이머 표시등(→[셀프타이머로](#page-228-0) 촬영하기: 229)/ AF 보조 램프(→[AF 보조 램프[\]: 159\)](#page-158-0)
- (50) 디옵터 조절 다이얼 (→ 뷰파인더 디옵터 [조정하기](#page-81-2): 82)
- (51) [MIC] 소켓 (→ 외장 [마이크](#page-376-1)(옵션): 377)
- (52) [헤드폰](#page-384-1) 소켓 (→ 헤드폰: 385)

**•** 이어폰 및 헤드폰에서 나오는 강한 음압은 청력 상실을 일으킬 수 있습니다.

- (53) HDMI 소켓 (→HDMI 장치에 [연결하기](#page-451-1): 452, [HDMI](#page-663-1) 소켓: 664)
- (54) USB 포트(→ 충전을 위해 [카메라에](#page-44-0) 배터리 넣기: 45, [USB](#page-664-0) 포트: 665)
- (55) 렌즈 잠금 핀(렌즈 끼우기 표시)(→렌즈 [부착하기](#page-59-0): 60)
- (56) 센서
- (57) 접점
- (58) 고정부
- (59) 기능 확장용 나사 구멍

### <span id="page-34-0"></span>포함된 렌즈

#### **S-R2060**

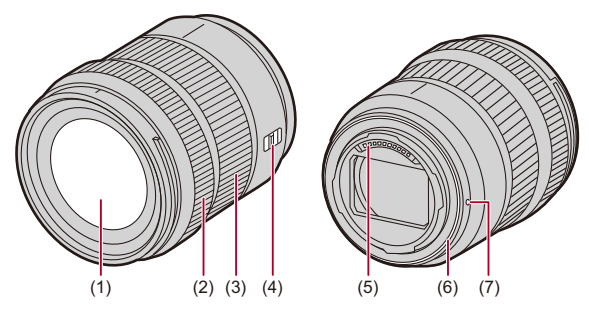

- (1) 렌즈 표면
- (2) 포커스 링(→MF로 [촬영하기](#page-189-0): 190)
- (3) 줌 링(→줌으로 [촬영하기](#page-196-0): 197)
- (4) [AF/MF] 스위치 (→ AF [사용하기](#page-148-0): 149, MF로 [촬영하기](#page-189-0): 190)

**•** AF와 MF 사이를 전환할 수 있습니다.

렌즈나 카메라에서 [MF]를 설정한 경우에는 초점이 MF로 조작됩니다.

- (5) 접점
- (6) 렌즈 마운트 러버
- (7) 렌즈 끼우기 표시(→ 렌즈 [부착하기](#page-59-0): 60)

### $\blacksquare$

**•** 광각 또는 광각에서 가장 가까운 초점 거리 근처에서 촬영하면 이미지 가장자리 주변의 이미지 품질이 저하됩니다. 촬영 후 각 사진을 확인할 것을 권장합니다.

#### **S-S50**

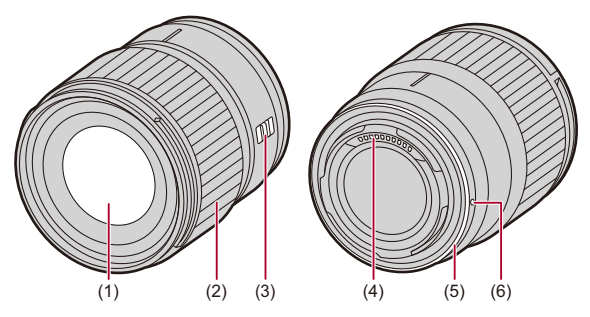

- (1) 렌즈 표면
- (2) 포커스 링(→MF로 [촬영하기](#page-189-0): 190)
- (3) [AF/MF] 스위치 (→ AF [사용하기](#page-148-0): 149, MF로 [촬영하기](#page-189-0): 190)
	- **•** AF와 MF 사이를 전환할 수 있습니다. 렌즈나 카메라에서 [MF]를 설정한 경우에는 초점이 MF로 조작됩니다.
- (4) 접점
- (5) 렌즈 마운트 러버
- (6) 렌즈 끼우기 표시(→ 렌즈 [부착하기](#page-59-0): 60)
### 뷰파인더**/**모니터 표시

뷰파인더/모니터에 다음 아이콘이 표시됩니다.

• 여기에 설명된 것 이외의 아이콘에 대한 자세한 내용(→ 모니터/[뷰파인더](#page-687-0) 표시: 688)

#### 뷰파인더

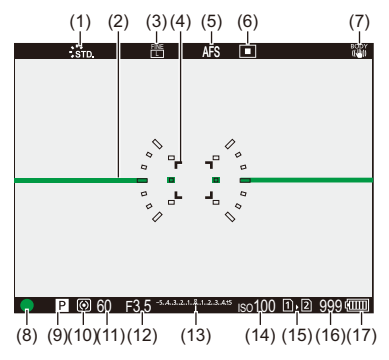

모니터

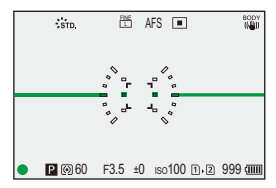

소개 – 각 부 명칭

- (1) 사진 [스타일](#page-300-0)(→[사진 스타일]: 301)
- (2) 레벨 [게이지](#page-560-0)(→[레벨 게이지]: 561)
- (3) 화질(→[[사진화질](#page-119-0)]: 120)/ [기록화소수](#page-117-0)(→[기록화소수]: 118)
- (4) AF 영역 (→ AF 영역 조작[: 181](#page-180-0))
- (5) 초점 모드(→ 초점 모드 [선택하기](#page-146-0): 147, AF [사용하기](#page-148-0): 149, MF로 [촬영하기](#page-189-0): 190)
- (6) AF 모드(→AF 모드 [선택하기](#page-164-0): 165)
- (7) [이미지](#page-249-0) 손떨림 보정(→ 이미지 손떨림 보정: 250)
- (8) 초점(녹색)(→[기본적인](#page-112-0) 사진 촬영 조작: 113, AF [사용하기](#page-148-0): 149)/ 촬영 상태(적색)(→ [기본적인](#page-122-0) 비디오 촬영 조작: 123, [고해상도](#page-210-0) 모드: 211)
- (9) 촬영 모드(→촬영 모드 [선택하기](#page-74-0): 75)
- (10) 측광 모드(→[[측광모드](#page-260-0)]: 261)
- (11) 셔터 속도(→ [기본적인](#page-112-0) 사진 촬영 조작: 113, 셔터 우선 AE 모드[: 270\)](#page-269-0)
- (12) 조리개 값(→ [기본적인](#page-112-0) 사진 촬영 조작: 113, [조리개우선](#page-266-0) AE 모드: 267)
- (13) 노출 보정 값(→노출 보정[: 280\)](#page-279-0)/ 수동 노출 보조 $(\rightarrow$  수동 노출 보조[: 275](#page-274-0))
- (14) ISO 감도(→ISO 감도[: 286\)](#page-285-0)
- (15) [카드](#page-55-0) 슬롯(→카드(옵션) 넣기: 56)/ 더블 카드 슬롯 기능(→[더블 카드 슬롯 기능[\]: 574\)](#page-573-0)
- (16) 촬영 [가능한](#page-742-0) 사진 매수(→카드로 촬영 가능한 사진 매수 및 비디오 촬영 시간: [743](#page-742-0))/

[연속으로](#page-207-0) 촬영 가능한 사진 매수(→연속으로 촬영 가능한 사진 매수: 208)

(17) 배터리 표시(→ [전원](#page-50-0) 표시: 51)

**•** [ ]를 눌러 레벨 게이지 표시/숨기기를 전환하십시오.

# 시작하기

촬영하기 전에 본 장을 읽고 카메라를 준비하십시오.

● 어깨끈 [부착하기](#page-39-0): 40 ● 배터리 [충전하기](#page-41-0): 42 ● 카드(옵션) [넣기](#page-55-0): 56 ● 렌즈 [부착하기](#page-59-0): 60 ● 모니터 방향 및 각도 [조정하기](#page-65-0): 66 ≥시계 [설정하기](#page-67-0)(처음 켤 때): 68

# <span id="page-39-0"></span>어깨끈 부착하기

카메라를 떨어뜨리지 않도록 다음 절차에 따라 어깨끈을 부착하십시오.

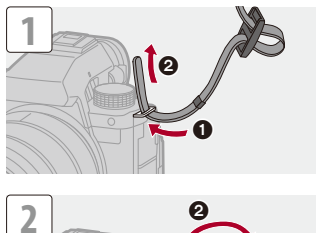

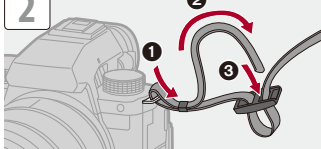

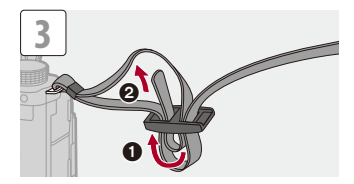

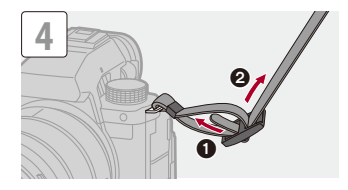

### $\boxed{0}$

- **•** 어깨끈을 당겨 빠지지 않는지 확인하십시오.
- **•** 어깨끈의 반대쪽 끝도 같은 절차로 부착하십시오.
- **•** 어깨끈을 어깨 주위에 사용하십시오.
	- 끈을 사용자의 목 주위에 감지 마십시오. 다치거나 사고가 생길 수 있습니다.
- **•** 유아의 손이 닿는 곳에 어깨끈을 두지 마십시오.
- 실수로 목 주위에 감기는 사고가 생길 수 있습니다.

### <span id="page-41-0"></span>배터리 충전하기

● **[배터리](#page-42-0) 넣기** : 43 ● 충전을 위해 [카메라에](#page-44-0) 배터리 넣기: 45 ● 전원을 [공급하면서](#page-48-0)(전원 공급/충전) 카메라 사용하기: 49 ● 충전/전원 [공급에](#page-50-1) 대한 공지 사항: 51 ● [[전기](#page-52-0) 절약 모드]: 53

카메라 본체에서 배터리를 충전할 수 있습니다. 전기 콘센트에 연결하여 카메라를 켜고 전원을 공급할 수도 있습니다. 전기 충전기(DMW-BTC15: 옵션)도 사용할 수 있습니다.

**•** 본 카메라에 사용할 수 있는 배터리는 DMW-BLK22입니다. (2023년 1월 현재)

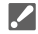

**•** 구입 시에는 배터리가 충전되어 있지 않습니다. 사용하시기 전에 배터리를 충전하 십시오.

### <span id="page-42-0"></span>배터리 넣기

 $\boldsymbol{\mathcal{L}}$ 

**•** 반드시 정품 **Panasonic** 배터리**(DMW-BLK22)**를 사용하십시오**.**

#### **•** 다른 배터리를 사용하면 본 제품의 품질을 보증할 수 없습니다**.**

**•** 카메라 On/Off 스위치가 [OFF]로 설정되어 있는지 확인하십시오.

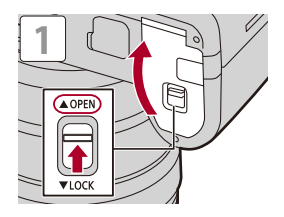

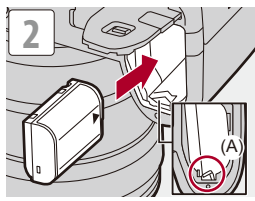

**•** 레버(A)가 배터리를 제자리에 고정하고 있는지 확인하십시오.

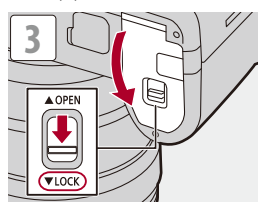

### 배터리 빼기

- **1** 카메라 on/off 스위치를 [OFF]로 설정하십시오.
- **2** 배터리 도어를 여십시오.
- **3** 레버(A)를 화살표 방향으로 누르고 배터리를 빼십시오.
	- 배터리를 빼기 전에 [카드](#page-57-0) 액세스 표시등이 꺼져 있는지 확인하십시오. (→ 카드 액세스 [표시등](#page-57-0): 58)

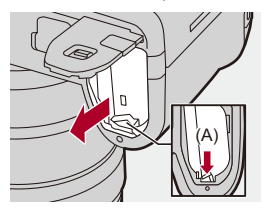

### $\boxed{0}$

- **•** 배터리 도어의 안쪽(쿠션)에 이물질이 붙어있지 않은지 확인하십시오.
- **•** 사용 후에는 배터리를 빼십시오. (배터리를 카메라에 오랫동안 넣어두면 배터리가 방전됩니다.)
- **•** 배터리는 사용 후, 충전 중 및 충전 직후에 온도가 올라갑니다. 카메라도 사용하는 동안 온도가 올라갑니다. 오작동이 아닙니다.
- **•** 배터리가 튀어나올 수 있으니 배터리를 뺄 때 주의하십시오.

### <span id="page-44-0"></span>충전을 위해 카메라에 배터리 넣기

#### 충전 시간**:** 약 **220** 분

- **•** 카메라 본체와 부속 직류 전원 장치를 사용하십시오.
- **•** 표기된 충전 시간은 배터리가 완전히 방전되었을 때의 시간입니다. 충전시간은 배터리 사용방법에 따라 달라질 수 있습니다. 덥거나 추운 환경에서, 또는 오랫동안 배터리를 사용하지 않은 경우에는 배터리 충전 시간이 평상시보다 길어질 수 있습니다.

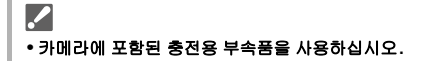

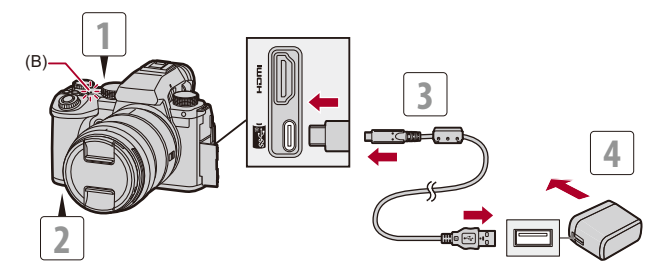

**1** 카메라 **on/off** 스위치를 **[OFF]**<sup>로</sup> 설정하십시오**.**

### **2** 배터리를 카메라 안에 넣으십시오**.**

- **3 USB** 연결 케이블로 카메라 **USB** 포트와 직류 전원 장치를 <sup>연</sup> 결하십시오**.**
	- **•** 단자 방향을 확인한 후 플러그를 잡고 똑바로 플러그를 넣거나 빼십시오. (비스듬하게 연결하면 변형 또는 오작동을 일으킬 수 있습니다.)

### **4** 직류 전원 장치를 전기 콘센트에 연결하십시오**.**

**•** 충전 표시등(B)에 적색이 켜지고 충전이 시작됩니다.

### ◆ 충전 표시등 표시

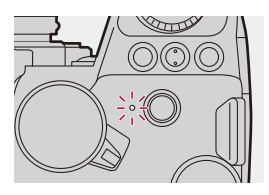

충전 표시등**(**적색**)** 켜짐: 충전중. 꺼짐: 충전 완료. 깜박임: 충전 오류.

### $\bullet$

 $\blacksquare$ 

**•** USB 연결 케이블로 USB 장치(PC 등)와 카메라를 연결하여 배터리를 충전할 수 도 있습니다.

이 경우에는 충전하는 데 시간이 좀 걸릴 수 있습니다.

- **•** 배터리 그립(DMW-BGS5: 옵션) 안에 있는 배터리는 충전할 수 없습니다.
- **•** 부속 USB 연결 케이블 이외에는 사용하지 마십시오. 오작동을 일으킬 수 있습니다.
- **•** 부속 직류 전원 장치 이외에는 사용하지 마십시오. 오작동을 일으킬 수 있습니다.
- **•** 충전 후에는 전원을 분리하십시오.
- **•** 충전 표시등에 적색이 깜박이면 충전을 할 수 없습니다.

– 배터리 또는 주위 온도가 너무 높거나 너무 낮습니다.

주위 온도 10 °C ~ 30 °C에서 충전하십시오.

– 배터리 단자가 지저분합니다.

배터리를 빼내고 마른 천으로 더러움을 닦아내십시오.

**•** 카메라 on/off 스위치를 [OFF]로 설정하여 커메라를 끈 경우에도 전원이 소모됩니 다.

카메라를 장시간 사용하지 않을 경우에는 절전을 위해 전원 플러그를 전기 콘센트 에서 빼십시오.

#### 전원 공급

충전을 위해 배터리를 카메라에 넣고 카메라를 켜면, 카메라에 전원이 공급 되는 동안 촬영을 할 수 있습니다.

• 전원이 공급되는 동안 화면에 [ <mark>,,,,,,,</mark> ]가 표시됩니다.

### $\Omega$

**•** USB 연결 케이블로 카메라와 USB 장치(PC 등)를 연결하여 전원을 공급할 수도 있습니다.

### $\Box$

- **•** 전원이 공급되는 동안에는 배터리를 충전할 수 없습니다.
- **•** 직류 전원 장치를 연결하거나 분리하기 전에 카메라를 끄십시오.
- **•** 사용 조건에 따라 배터리 잔량이 줄어들 수 있습니다. 배터리 잔량이 소진되면 카 메라가 꺼집니다.
- **•** 연결된 장치의 전원 공급 성능에 따라 전원 공급이 불가능할 수 있습니다.

#### **•** 고온 표시에 대한 자세한 내용**(**Î고온 [표시에](#page-127-0) 대한 자세한 내용**: 128)**

### <span id="page-48-0"></span>전원을 공급하면서**(**전원 공급**/**충전**)** 카메라 사용하기

본 카메라와 전기 충전기(DMW-BTC15: 옵션) 부속품은 USB PD (USB Power Delivery)와 호환되기 때문에 카메라에 전원을 공급하면서 충전할 수 있습니다.

전기 충전기(DMW-BTC15: 옵션)의 USB 연결 케이블, 직류전원장치 및 AC 케이블을 카메라에 연결하십시오.

#### 충전 시간**:** 약 **170** 분

- **•** 카메라 본체와 전기 충전기(DMW-BTC15: 옵션)에 부속된 직류전원장치를 사용하십 시오. 카메라가 꺼집니다.
- **•** 표기된 충전 시간은 배터리가 완전히 방전되었을 때의 시간입니다. 충전시간은 배터리 사용방법에 따라 달라질 수 있습니다. 덥거나 추운 환경에서, 또는 오랫동안 배터리를 사용하지 않은 경우에는 배터리 충전 시간이 평상시보다 길어질 수 있습니다.

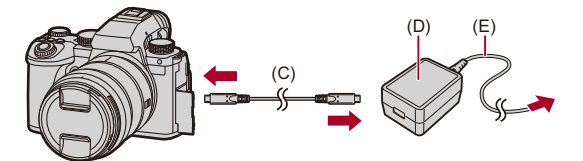

- (C) USB 연결 케이블 (D) 직류전원장치
- (E) AC 케이블
- **•** 배터리를 카메라 안에 넣으십시오.
- **•** 전기 충전기(DMW-BTC15: 옵션)의 USB 연결 케이블을 사용하여 연결하십시오.
- **•** 카메라가 켜져 있을 때의 충전은 카메라가 꺼져 있을 때보다 오래 걸립니다.

 $\boxed{0}$ 

- **•** USB PD를 지원하는 장치를 연결하는 경우에도 카메라를 사용하면서 충전하는 것이 불가능할 수 있습니다.
- **•** USB PD를 지원하지 않는 장치(PC 등)를 연결하고 카메라를 켜면 전원만 공급합 니다.
- **•** 전원 플러그를 연결하거나 분리하기 전에 카메라를 끄십시오.
- **•** 사용 조건에 따라 배터리 잔량이 줄어들 수 있습니다. 배터리 잔량이 소진되면 카 메라가 꺼집니다.
- **•** 연결된 장치의 전원 공급 성능에 따라 전원 공급이 불가능할 수 있습니다.

### <span id="page-50-1"></span>충전**/**전원 공급에 대한 공지 사항

### <span id="page-50-0"></span>◆ 전원 표시

#### 모니터에서의 표시

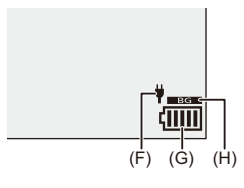

- (F) 전원을 공급하는 USB 연결 케이블
- (G) 배터리 표시
- (H) 배터리 그립의 배터리 사용

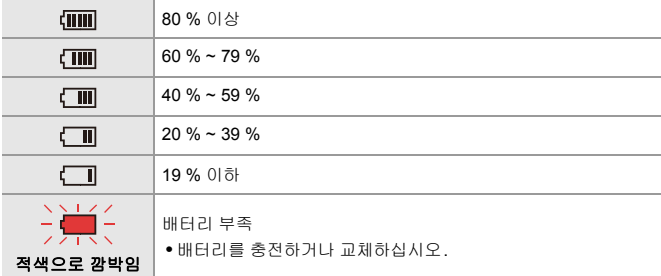

**•** 화면에 표시되는배터리 잔량은 대략적인 값입니다. 정확한 잔량은 주위 환경과 작동 환경에 따라 달라집니다.

### $\Box$

- **•** 정품 **Panasonic** 배터리를 사용할 것을 권장합니다**.** 정품이 아닌 배터리를 사용하면 화재나 폭발을 초래할 수 있는 사고나 오작동을 일으킬 수 있습니다**.** 당사는 정품이 아닌 배터리 사용으로 인한 어떠한 사고나 고장에 대해서도 책임을 지지 않습니다**.**
- **•** 전원 플러그 접속 주위에 금속 물질 (클립 등) 을 두지 마십시오. 준수하지 않을 경우 화재 및 / 또는 단락에 의한 감전이나 열이 발생될 수 있습니다.
- **•** 직류 전원 장치 또는 USB 연결 케이블을 다른 장치에 사용하지 마십시오. 오작동을 일으킬 수 있습니다.
- **•** USB 연장 케이블 또는 USB 변환 어댑터를 사용하지 마십시오.
- **•** 충전량이 약간 남아 있는 상태에서 배터리를 충전하는 것은 가능하나, 배터리가 완전히 충전되어 있는 동안 배터리를 자주 충전하는 것은 권장되지 않습니다. (부풀어 오르는 현상이 생길 수 있습니다.)
- **•** 전기 콘센트에 정전 또는 다른 문제가 발생할 경우 충전이 완료되지 못할 수 있습 니다.

전원 플러그를 다시 연결하십시오.

- **•** 키보드나 프린터 USB 포트, 또는 USB 허브에 연결하지 마십시오.
- **•** 연결된 PC가 절전 상태로 전환되면 충전/전원 공급이 중지될 수 있습니다.
- 충전이 완료된 후에도 배터리 표시가 [ **[ ] ] ]** 로 변경되지 않으면 배터리 성능이 저 하된 것일 수 있습니다.

해당 배터리를 사용하지 마십시오.

### <span id="page-52-0"></span>**[**전기 절약 모드**]**

설정된 시간 동안 아무런 조작도 하지 않으면 자동으로 카메라가 슬립(절전) 상태로 전환되거나 뷰파인더/모니터가 꺼지는 기능입니다. 이 기능으로 배 터리 소모를 줄일 수 있습니다.

### ¨ **[ ]** ¨ **[ ]** ¨ **[**전기 절약 모드**]** 선택

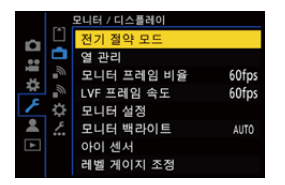

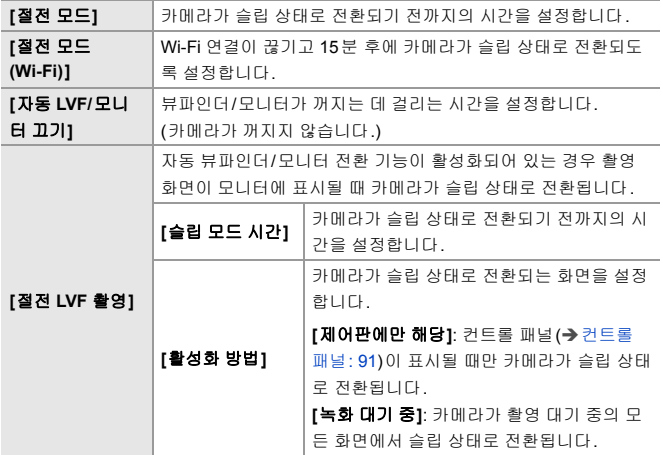

- **•** [절전 모드], [절전 모드(Wi-Fi)] 또는 [절전 LVF 촬영]에서 복귀하려면 다음 조작 중 하나를 수행하십시오:
	- 셔터 버튼을 반쯤 누르십시오.
	- 카메라 on/off 스위치를 [OFF]로 설정한 후 다시 [ON]으로 설정하십시오.
- **•** [자동 LVF/모니터 끄기]에서 복귀하려면 아무 버튼이나 누르십시오.

### $\boxed{0}$

- **•** 다음과 같은 경우에는 [전기 절약 모드]를 사용할 수 없습니다: – PC에 연결한 동안 – 비디오 촬영/비디오 재생 중 – [인터벌 촬영] 중 – [스톱 모션 애니메이션]으로 촬영 시([자동 촬영] 설정 시)
	- [초점 전환]으로 촬영 시
	- [슬라이드 쇼] 중
	- 촬영에 대한 HDMI 출력 중

# <span id="page-55-0"></span>카드**(**옵션**)** 넣기

 $\boldsymbol{\mathcal{L}}$ 

• 사용하기 전에 카메라에서 카드를 포맷하십시오. (→[카드 포맷[\]: 573\)](#page-572-0)

본 카메라는 더블 카드 슬롯 기능을 지원합니다.

카드를 두 개 사용하면 릴레이 촬영, 백업 촬영 및 할당 촬영이 가능합니다.

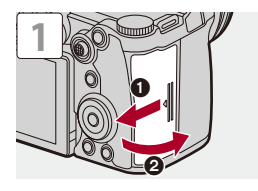

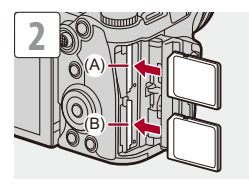

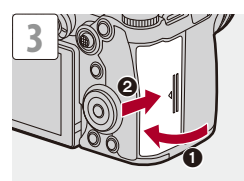

- (A) 카드 슬롯 1
- (B) 카드 슬롯 2
- **•** 그림과 같이 카드의 방향을 맞춘 다음 딸깍하는 소리가 들릴 때까지 안으로 밀어 넣으 십시오.

 $\rightarrow$ 

- **•** 카드 슬롯 1과 2에 기록하는 방법을 설정할 수 있습니다: (→[더블 카드 슬롯 기능[\]: 574\)](#page-573-0)
- **•** 이미지를 저장할 폴더와 파일 이름을 설정할 수 있습니다: (→[폴더 / 파일 설정[\]: 575\)](#page-574-0)

#### <span id="page-57-0"></span>카드 액세스 표시등

카드에 액세스하는 동안에는 카드 액세스 표시등이 켜집니다.

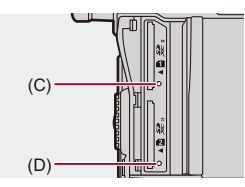

(C) 카드 슬롯 1의 카드 액세스 표시등 (D) 카드 슬롯 2의 카드 액세스 표시등

 $\boxed{0}$ 

**•** 카메라를 사용한 직후에는 카드가 따뜻할 수 있습니다.

#### **•** 액세스 램프가 켜져 있을 때 다음 조작을 하지 마십시오**.** 카메라가 제대로 작동되지 않거나 카드와 촬영된 이미지가 손상될 수 있습니다**.** – 카메라 전원 끄기. – 배터리 또는 카드 빼기, 또는 전원 플러그 분리.

- 
- 카메라를 진동, 충격 또는 정전기에 노출.

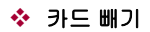

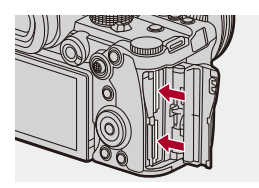

- **1** 카드 도어를 여십시오.
- **2** 딸깍 소리가 날 때까지 카드를 누른 후 그대로 빼십시오.
	- **•** 카드를 빼기 전에 카드 액세스 표시등이 꺼져 있는지 확인하십시오.

### <span id="page-59-0"></span>렌즈 부착하기

#### ● [렌즈후드](#page-62-0) 부착하기: 63

Leica Camera AG L-Mount 표준 렌즈를 본 카메라에 부착할 수 있습니다. 카메라에 사용할 수 있는 렌즈에 대한 자세한 내용(→ 사용 [가능한](#page-22-0) 렌즈: [23](#page-22-0))

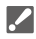

- **•** 카메라 On/Off 스위치가 [OFF]로 설정되어 있는지 확인하십시오.
- **•** 분진이나 먼지가 적은 곳에서 렌즈를 바꾸십시오. 분진이나 먼지가 렌즈에 붙은 경우(→ [이미지](#page-728-0) 센서의 먼지: 729)
- **•** 렌즈 덮개를 부착한 상태에서 렌즈를 바꾸십시오.

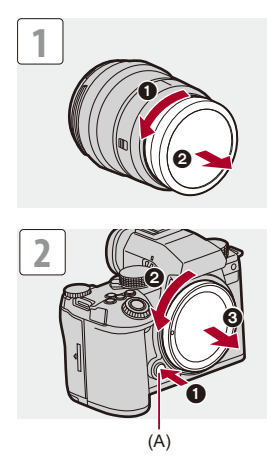

**•** 본체 덮개를 뺄 때 렌즈 열림 버튼(A)을 누른 상태에서 덮개를 돌리십시오.

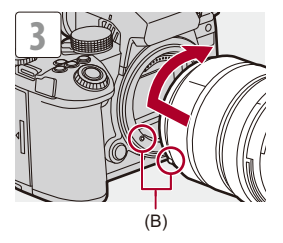

(B) 렌즈 끼우기 표시

### ◆ 렌즈 분리하기

**•** 렌즈 열림 버튼(A)을 누른 상태에서 렌즈를 화살표 방향으로 끝까지 돌린 후 빼십시 오.

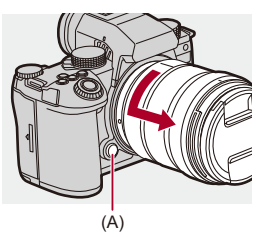

### $\boxed{0}$

- **•** 본 카메라와 통신하는 기능이 없는 렌즈를 부착한 경우, 카메라를 켜면 렌즈 정보 를 확인하는 메시지가 표시됩니다. [예]를 선택하면 렌즈의 초점거리를 등록할 수 있습니다. 이미 등록된 [렌즈](#page-257-0) 정보 중에서 선택할 수도 있습니다. (→[렌즈 정보]: [258](#page-257-0))
- **•** 확인 메시지가 표시되지 않도록 설정을 변경할 수 있습니다:

#### (→[렌즈 정보 확인[\]: 571](#page-570-0))

- **•** 렌즈를 똑바로 끼우십시오. 렌즈를 비스듬하게 끼워서 부착하면 카메라 렌즈 마운트가 손상될 수 있습니다.
- **•** 렌즈를 뺀 후에는 반드시 본체 덮개와 렌즈 뒷 덮개를 부착하십시오.

### <span id="page-62-0"></span>렌즈후드 부착하기

강한 역광에서 촬영할 때 렌즈후드를 사용하면 이미지에 불필요한 빛이 포 함되고 렌즈 내부에서 발생하는 빛의 난반사로 인해 콘트라스트가 저하되 는 현상을 줄일 수 있습니다.

렌즈 후드는 지나치게 강렬한 빛을 차단하여 더 아름다운 사진을 촬영할 수 있습니다.

#### 교환식 렌즈**(S-R2060)**에 제공되는 렌즈후드**(**꽃 모양**)**를 부착하는 경우

- **•** 사용자의 손가락은 그림과 같이 두고 렌즈 후드를 잡으십시오.
- **•** 렌즈후드가 구부러지는 방식으로 렌즈후드를 잡지 마십시오.

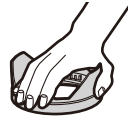

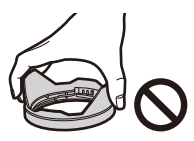

**1** 렌즈후드의 표시**(C)( )**<sup>를</sup> 렌즈 끝에 있는 표시에 맞추십 시오**.**

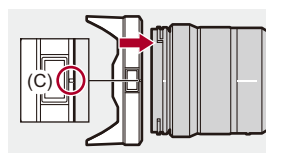

**2** 렌즈후드를 화살표 방향으로 돌려 표시**(D)( )**<sup>를</sup> 렌즈 끝에 있는 표시에 맞추십시오**.**

●딸깍하는 소리가 들릴 때까지 돌려서 렌즈후드를 부착하십시오.

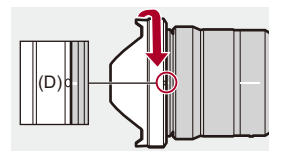

### 렌즈후드**(S-R2060)** 빼기

### 렌즈후드 버튼**(E)**을 누른 상태에서 렌즈후드를 화살표 방향으로 돌린 후 빼 십시오**.**

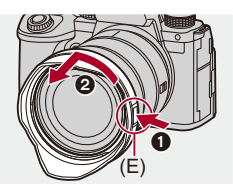

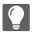

- **•** 카메라 휴대 시에는 렌즈후드를 반대 방향으로 부착할 수 있습니다.
	- 예) S-R2060
	- 1 렌즈후드의 표시(D)(O)를 렌즈 끝에 있는 표시에 맞추십시오.
	- **2** 딸깍하는 소리가 들릴 때까지 렌즈후드를 화살표 방향으로 돌려 부착하십시 오.

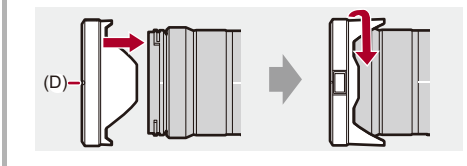

# <span id="page-65-0"></span>모니터 방향 및 각도 조정하기

구입 시 모니터는 카메라 본체에 수납되어 있습니다.

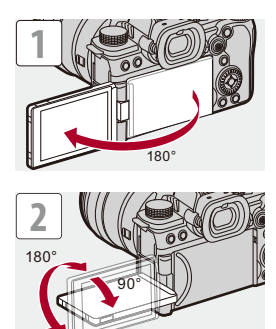

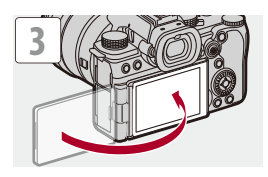

### $\boxed{0}$

- **•** 조정 각도는 예시일 뿐입니다.
- **•** 모니터에 무리한 힘을 가하지 마십시오. 손상되거나 오작동을 일으킬 수 있습니다.
- **•** 카메라를 사용하지 않을 때는 모니터 표면이 안쪽으로 가도록 닫으십시오.

### $\rightarrow$

**•** 촬영하는 동안 모니터의 방향이나 각도에 따라 화면 뒤집기 여부를 설정할 수 있 습니다:

(→[LVF/[모니터](#page-555-0) 표시 설정]: 556)

## <span id="page-67-0"></span>시계 설정하기**(**처음 켤 때**)**

카메라를 처음 켜면 시간대 및 시계 설정 화면이 나타납니다. 촬영된 이미지에 정확한 날짜와 시간 정보가 표시되도록 카메라를 사용하 기 전에 이 설정을 지정하십시오.

### **1** 카메라 **on/off** 스위치를 **[ON]**으로 설정하십시오**.**

<sup>≥</sup>언어 선택 화면이 표시되지 않으면 **4**단계로 넘어가십시오.

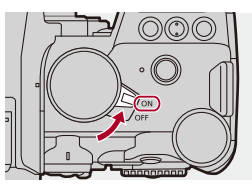

- **2 [**언어를 설정하십시오**]**<sup>가</sup> 나타나면또는 <sup>를</sup> 누르십 시오**.**
- **3** 언어를 설정하십시오**.**

●▲▼를 눌러 언어를 선택한 후 ▒ 또는 ▒ 를 누르십시오.

**4 [**시간대를 설정하시기 바랍니다**.]**<sup>가</sup> 나타나면또는 를 누르십시오**.**

### **5** 시간대를 설정하십시오**.**

- ◀▶를 눌러 시간대를 선택한 후 ▒ 또는 ☺️를 누르십시오.
- 서머타임 [<mark>▲</mark>]]을 사용하고 있으면 ▲를 누르십시오. (시간이 1 시간 일찍 갑니다.)

일반 시간으로 돌아가려면 3를 다시 누르십시오.

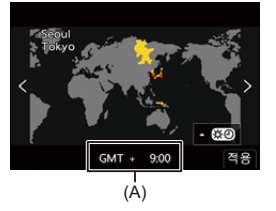

(A) GMT (Greenwich Mean Time)와의 시차

**6** [시계를 설정하십시오.]가 나타나면 @ 또는 ③ 를 누르십 시오**.**

### **7** 시계를 설정하십시오**.**

21: 항목(년, 월, 일, 시, 분 또는 초)을 선택하십시오. ▲▼: 값을 선택하십시오.

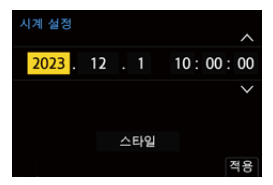

#### 표시 순서 및 시간 표시 형식을 설정하려면

●표시 순서(B) 및 시간 표시 형식(C) 설정 화면을 표시하려면 ◀▶을 눌러 [스타일]을 선택한 다음 또는 를 누르십시오.

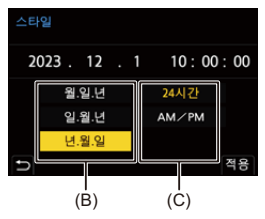

### **8** 선택을 확인하십시오**.**

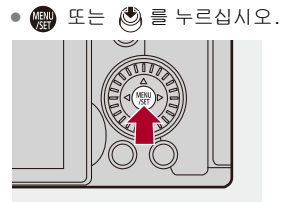

### **9 [**시계 설정이 완료되었습니다**.]**<sup>가</sup> 나타나면또는 <sup>를</sup> 누르십시오**.**

 $\boxed{\mathbb{D}}$ 

- **•** 시계를 설정하지 않고 카메라를 사용하면 "2023년1월1일 0:00:00"로 설정됩니다.
- **•** 시계 설정은 배터리가 없어도 내장된 시계 배터리를 사용하여 약 3 개월간 유지됩 니다.

(내장된 배터리를 충전하려면 완전히 충전된 배터리를 카메라에 약 24 시간 설치 해 두십시오.)

 $\rightarrow$ 

**•** [시간대]와 [시계 설정]을 메뉴에서 변경할 수 있습니다: (→ [[시간대](#page-589-0)]: 590, [시계 설정[\]: 590\)](#page-589-1)

# 기본 조작

본 장에서는 기본적인 카메라 조작과 즉시 촬영을 시작할 수 있도록 도와주 는 인텔리전트 오토 모드에 대해 설명합니다.

● [카메라](#page-72-0) 잡는 법: 73 ● 촬영 모드 [선택하기](#page-74-0): 75 ● [카메라](#page-75-0) 설정 조작: 76 ● 모니터/[뷰파인더](#page-81-0) 표시 설정: 82 ●퀵 [메뉴](#page-88-0): 89 ●[컨트롤](#page-90-0) 패널: 91 ● 메뉴 조작 [방법](#page-93-0): 94 ≥문자 [입력하기](#page-99-0): 100 ● [인텔리전트](#page-100-0) 오토 모드: 101 ● 터치 기능으로 [촬영하기](#page-106-0): 107
# 카메라 잡는 법

카메라 흔들림을 최소화하기 위해 촬영하는 동안 카메라가 움직이지 않도 록 잡으십시오.

### 두 손으로 카메라를 잡고 팔을 양 옆에 움직이지 않게 붙인 상태에 서 발을 어깨 너비로 벌리고 서십시오**.**

● 오른손으로 카메라 그립을 감싸쥐고 카메라를 단단히 잡으십시오. ●왼손으로 렌즈 아래를 받쳐주십시오.

- **•** 사용자의 손가락이나 다른 사물이 AF 보조 램프(A) 또는 마이크(B)를 가리지 않도록 하십시오.
- **•** 사용자의 손가락 등이 냉각 팬의 흡기구(C)와 배기구(D)를 가리지 않도록 하십시오.

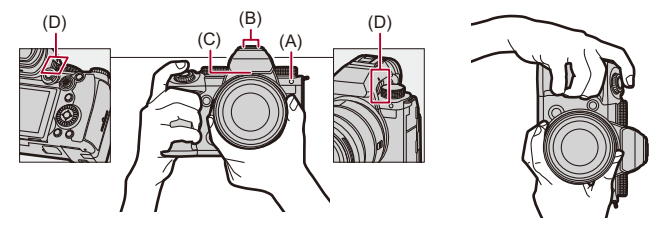

#### 수직 방향 감지 기능

이 기능은 카메라를 수직 방향으로 잡은 상태에서 사진을 촬영하는 것을 감 지하는 기능입니다.

기본 설정에 의해 사진은 자동으로 수직 방향으로 재생됩니다.

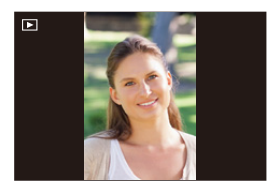

• [[회전](#page-493-0) 표시]를 [OFF]로 설정하면 사진이 회전되지 않은 상태로 재생됩니다. (→ [회전 표시[\]: 494](#page-493-0))

| U

**•** 카메라를 위 또는 아래로 많이 기울이면 수직 방향 감지 기능이 제대로 작동되지 않을 수 있습니다.

 $\rightarrow$ 

**•** 비디오 촬영 중에 카메라의 세로 방향 정보의 기록 여부를 설정할 수 있습니다: (→ [수직 위치 정보 ([비디오](#page-570-0))]: 571)

# <span id="page-74-0"></span>촬영 모드 선택하기

#### 모드 다이얼을 돌려 촬영 모드를 선택하십시오**.**

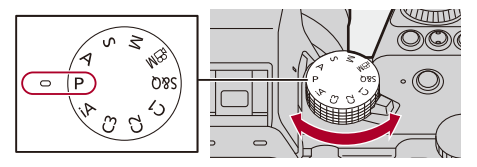

#### **[iA]**

[인텔리전트](#page-100-0) 오토 모드(→ 인텔리전트 오토 모드: 101)

#### **[P]**

[프로그램](#page-262-0) AE 모드( $\rightarrow$  프로그램 AE 모드: 263)

#### **[A]**

[조리개우선](#page-266-0) AE 모드(→ 조리개우선 AE 모드: 267)

#### **[S]**

셔터 우선 AE 모드(→ 셔터 우선 AE 모드[: 270](#page-269-0))

#### **[M]**

수동 노출 모드( $\rightarrow$  수동 노출 모드[: 273](#page-272-0))

#### **[** $M$  $B$ ]

[크리에이티브](#page-349-0) 동영상 모드(→비디오 전용 촬영 모드(크리에이티브 동영상/S&Q): [350\)](#page-349-0)

# **[S&Q]**

[슬로우](#page-409-0) & 퀵 모드(→슬로우 & 퀵 비디오: 410)

#### **[C1]/[C2]/[C3]**

[사용자](#page-527-0) 모드(→사용자 모드: 528)

# 카메라 설정 조작

카메라 설정을 변경할 때 다음 조작 버튼과 다이얼 등을 사용하여 카메라를 조작하십시오.

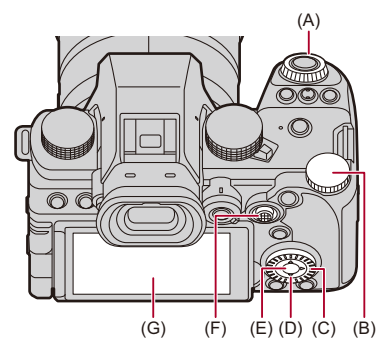

- (A) 전면 [다이얼](#page-76-0) ( <del>. ▲</del> )(→ 전면 다이얼/후면 다이얼: 77)
- (B) 후면 [다이얼](#page-76-0) ( ल )(→ 전면 다이얼/후면 다이얼: 77)
- (C) 컨트롤 [다이얼](#page-76-1)( ... )(→ 컨트롤 다이얼: 77)
- (D) [커서](#page-77-0) 버튼(▲▼◀▶)(→커서 버튼: 78)
- (E) [\[MENU/SET\]](#page-77-1) 버튼( , )( → [MENU/SET] 버튼: 78)
- (F) [조이스틱](#page-78-0)(▲▼◀▶/ <mark>◇</mark>)(→조이스틱: 79)
- (G) 터치 [스크린](#page-79-0) (→ 터치 스크린: 80)

# <span id="page-76-0"></span> 전면 다이얼**/**후면 다이얼 돌리기:

항목이나 숫자 값을 선택합니다.

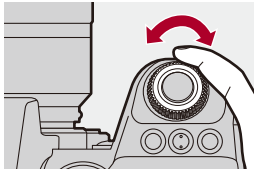

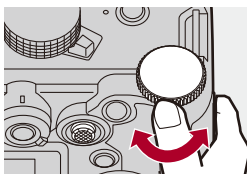

# <span id="page-76-1"></span>◆ 컨트롤 다이얼

#### 돌리기:

항목이나 숫자 값을 선택합니다.

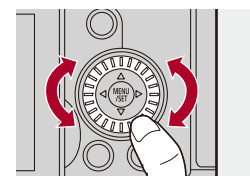

## <span id="page-77-0"></span>◆ 커서 버튼

#### 누르기:

항목이나 숫자 값을 선택합니다.

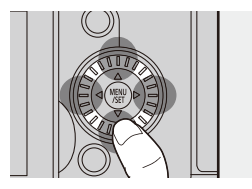

# <span id="page-77-1"></span>**[MENU/SET]** 버튼

#### 누르기:

설정을 확인합니다.

**•** 촬영 및 재생 중에 메뉴를 표시합니다.

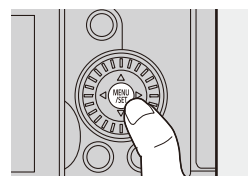

#### <span id="page-78-0"></span>◆ 조이스틱

조이스틱을 상, 하, 좌, 우 및 대각으로 기울이고 가운데 부분을 눌러 8 방향 으로 조작할 수 있습니다.

(H) 기울이기: 항목이나 숫자 값을 선택하거나, 위치를 이동합니다.

**•** 기울이기 전에 손가락을 조이스틱의 중앙에 올려 놓으십시오. 측면을 누르면 조이스 틱이 제대로 작동하지 않을 수 있습니다.

(I) 누르기: 설정을 확인합니다.

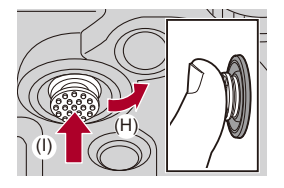

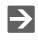

**•** 조작 부분의 작동을 비활성화할 수 있습니다.

(→[조작 잠금 장치[\]: 547](#page-546-0))

#### <span id="page-79-0"></span>◆ 터치 스크린

화면에 표시되는 아이콘, 슬라이드바, 메뉴 및 기타 항목을 터치하여 조작 을 수행할 수 있습니다.

터치

터치 스크린을 터치한 후 손가락을 떼는 동작입니다.

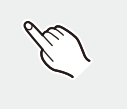

#### 드래그

터치 스크린을 터치한 상태에서 손가락을 움직이는 동작입니다.

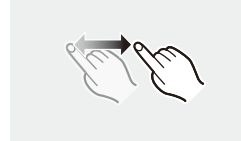

#### 핀치**(**벌리기**/**오므리기**)**

두 손가락으로 터치 스크린을 터치한 상태에서 두 손가락을 벌리고(핀치 아 웃) 오므리는(핀치 인) 동작입니다.

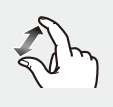

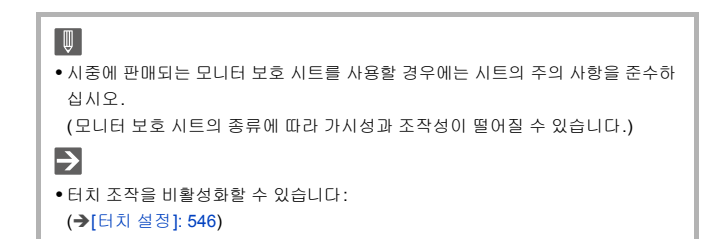

# 모니터**/**뷰파인더 표시 설정

● [뷰파인터](#page-81-0) 설정하기: 82 ● [모니터와](#page-82-0) 뷰파인더 사이에서 전환하기: 83 ● 표시 정보 [전환하기](#page-85-0): 86

# <span id="page-81-0"></span>뷰파인터 설정하기

### ◆ 뷰파인더 디옵터 조정하기

#### 뷰파인더를 보면서 디옵터 조정 다이얼을 돌리십시오**.**

**•** 뷰파인더에서 텍스트가 선명하게 보일 때까지 조정하십시오.

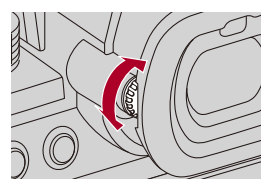

## <span id="page-82-0"></span>모니터와 뷰파인더 사이에서 전환하기

기본 설정에 의해 자동 뷰파인더/모니터 전환이 설정됩니다. 뷰파인더를 들 여다보면 아이 센서(A)가 작동하여 카메라가 모니터 표시에서 뷰파인더 표 시로 전환됩니다.

[LVF] 버튼(B)을 사용하여 뷰파인더 표시 또는 모니터 표시로 전환할 수 있 습니다.

## **[LVF]**를 누르십시오**.**

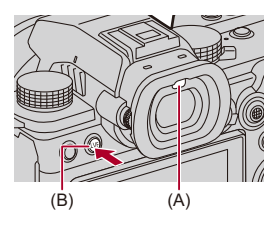

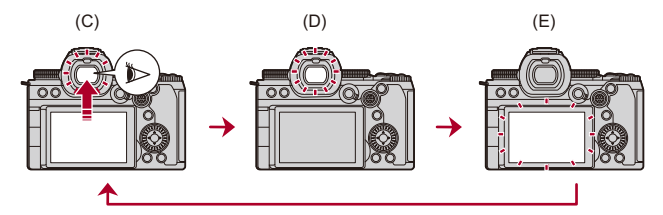

(C) 자동 뷰파인더/모니터 전환

- (D) 뷰파인더 표시
- (E) 모니터 표시

### ◆ 모니터와 뷰파인더에 동시에 표시

자동 뷰파인더/모니터 전환(C)이 설정되어 있을 때 모니터를 렌즈 방향으 로 돌리면 사용자가 뷰파인더를 통해 보는 촬영 화면이 모니터에도 표시됩 니다.

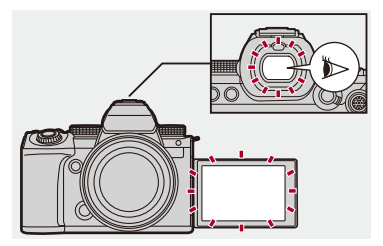

## $\Box$

- **•** 안경 형태, 카메라를 잡는 방식 또는 아이피스 주위에 반짝이는 밝은 빛으로 인해 아이 센서가 제대로 작동되지 않을 수 있습니다.
- **•** 비디오 재생 또는 슬라이드쇼 중에는 자동 뷰파인더/모니터 전환이 작동하지 않습 니다.

# $\rightarrow$

- **•** 뷰파인더를 통해 볼 때 초점을 맞추려면: (→[아이 센서 [AF\]: 545](#page-544-0))
- **•** 아이 센서의 감도를 변경할 수 있습니다: (→[아이 센서[\]: 582](#page-581-0))
- **•** 사진을 촬영할 때 모니터의 라이브 뷰 표시 속도를 설정할 수 있습니다: (→ [모니터 [프레임](#page-578-0) 비율]: 579)
- **•** 사진을 촬영할 때 뷰파인더의 라이브 뷰 표시 속도를 설정할 수 있습니다. (→ ILVF [프레임](#page-579-0) 속도1: 580)
- **•** 모니터/뷰파인더의 밝기, 색상, 빨강 또는 파랑 색조 등을 조정할 수 있습니다: (→[모니터 설정Ⅱ[뷰파인더](#page-579-1)]: 580)
- **•** 모니터/뷰파인더 휘도를 조정할 수 있습니다: (→[모니터 [백라이트](#page-580-0)]/[LVF 밝기]: 581)

# <span id="page-85-0"></span>표시 정보 전환하기

### **[DISP.]**를 누르십시오**.**

●표시 정보가 전환됩니다.

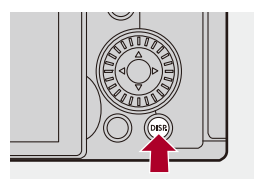

# 촬영 화면

### 모니터

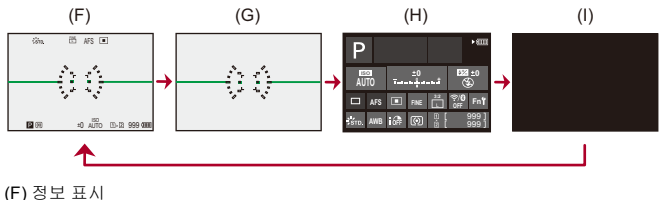

- 
- (G) 정보 미표시
- (H) 컨트롤 패널
- (I) 끄기(블랙)

#### 뷰파인더

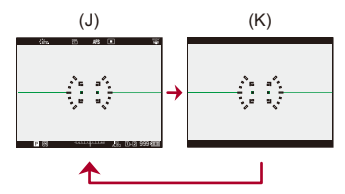

(J) 정보 표시 (K) 정보 미표시

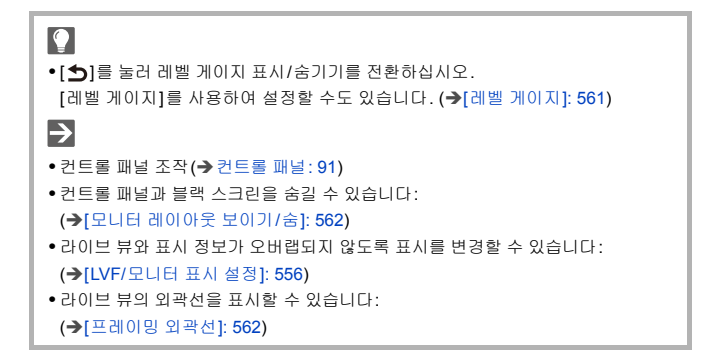

### ◆ 재생 화면

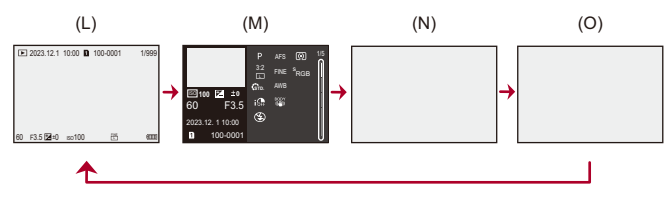

(L) 정보 표시

(M) 세부 정보 표시

- ▲▼를 눌러 표시 정보를 전환하십시오. (→ 세부 정보 표시[: 707](#page-706-0))
- (N) 정보 미표시
- (O) 하이라이트 깜박임 없는 표시
- **•** 이것은 [사용자]([모니터 / 디스플레이 (사진)])의 [하이라이트 점멸]을 [ON]으로 설정 했을 때 표시되는 하이라이트 깜박임 표시가 없는 화면입니다.
	- 이 화면을 제외한 다른 화면에서는 과노출 부분이 깜박입니다. (→[[하이라이트](#page-557-0) 점멸]: [558](#page-557-0))

# 퀵 메뉴

이 메뉴는 메뉴 화면을 불러오지 않고 촬영 중에 자주 사용하는 기능을 빠르 게 설정할 수 있습니다. 퀵 메뉴 표시 방식과 표시할 항목을 변경할 수도 있 습니다.

# **1** <sup>퀵</sup> 메뉴를 표시하십시오**.**

≥[Q]를 누르십시오.

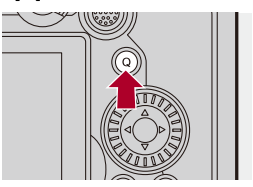

## **2** 메뉴 항목을 선택하십시오**.**

●▲▼◀▶를 누르십시오.

● 조이스틱을 사용하여 대각선 방향으로도 선택할 수 있습니다.

● @ 를 돌려 선택할 수도 있습니다.

●메뉴 항목을 터치하여 선택할 수도 있습니다.

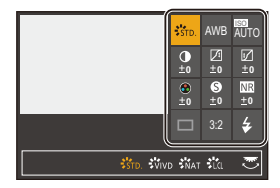

**3** 설정 항목을 선택하십시오**.**

● <del>보</del> 또는 <del>क</del> 를 돌리십시오.

●설정 항목을 터치하여 선택할 수도 있습니다.

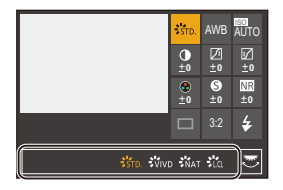

### **4** <sup>퀵</sup> 메뉴를 닫으십시오**.**

● 셔터 버튼을 반쯤 누르십시오. ● [Q]를 눌러 메뉴를 닫을 수도 있습니다.

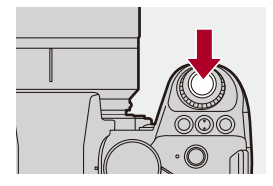

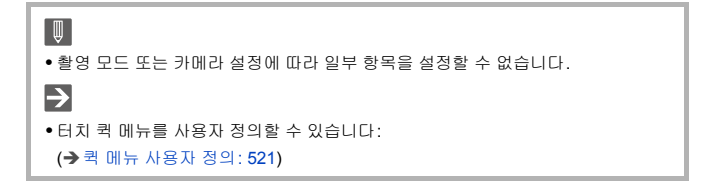

# <span id="page-90-0"></span>컨트롤 패널

이 화면을 통해 모니터에서 현재 촬영 설정을 볼 수 있습니다. 화면을 터치 하여 설정을 변경할 수도 있습니다.

[ APM] 모드(크리에이티브 동영상 모드)/[S&Q] 모드(슬로우 & 퀵 모드)에 서는 비디오 전용 표시로 변경됩니다.

• 화면에 대한 자세한 내용(→ [컨트롤](#page-695-0) 패널: 696, 컨트롤 패널([크리에이티브](#page-698-0) 동영상 모 드/[슬로우](#page-698-0) & 퀵 모드): 699)

## **1** 컨트롤 패널을 표시하십시오**.**

≥[DISP.]를 여러번 누르십시오.

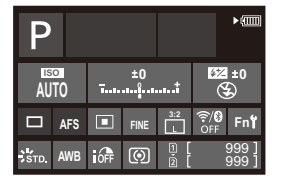

## **2** 항목을 터치하십시오**.**

●각 항목의 설정 화면이 표시됩니다.

# **3** 설정을 변경하십시오**.**

예) AF 모드 변경하기

●설정 항목을 터치하십시오.

**•** 설정을 변경하는 방법은 각 항목의 설명 페이지를 참조하십시오.

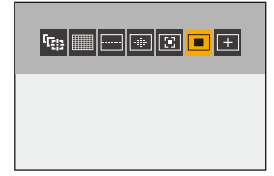

# **4 [**적용**]**<sup>을</sup> 터치하십시오**.**

#### ◆ 다이얼을 사용하여 즉시 변경하기

**2**단계에서 **4**단계의 경우, 다음 조작을 통해서도 변경할 <sup>수</sup> 있습니다.

- 1 **4▼◀▶** 중 하나를 눌러 항목 선택을 활성화하십시오.
	- **•** 선택된 항목이 황색으로 표시됩니다.
- 2 **▲▼◀▶**를 눌러 항목을 선택하십시오.
	- <del>로</del> 또는 @ 를 돌려 선택할 수도 있습니다.
- 3 <del>—</del> 를 돌려 설정 값을 변경하십시오.

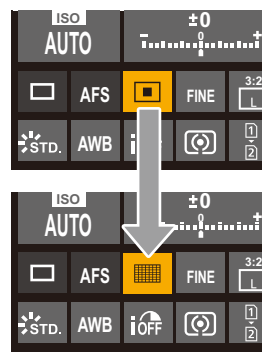

# ℿ

**•** 촬영 모드 또는 카메라 설정에 따라 일부 항목을 설정할 수 없습니다.

# 메뉴 조작 방법

#### ● [[리셋](#page-98-0)]: 99

이 카메라에서 메뉴는 광범위한 기능을 설정하고 카메라 사용자 정의를 수 행하는 데 사용됩니다.

메뉴 조작은 커서, 조이스틱, 다이얼 또는 터치를 사용하여 수행할 수 있습 니다.

#### 메뉴의 설정 및 조작 부품

메뉴에서 21를 눌러 화면을 이동하며 메뉴를 조작할 수 있습니다. 아래에 표시된 조작 부품을 사용하면 해당 메뉴 단계로 이동하지 않고 메인 탭, 하위 탭, 페이지 탭 및 메뉴 항목을 조작할 수 있습니다.

**•** 아이콘, 메뉴 항목 및 설정 항목을 터치하여 조작할 수도 있습니다.

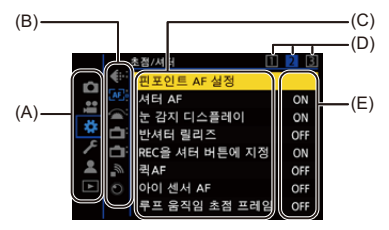

- (A) 메인 탭([Q] 버튼)
- (B) 하위 탭 ( <del>业</del>)
- (C) 메뉴 항목( <del>? , )</del>
- (D) 페이지 탭 ( <u>الله</u>)
- (E) 설정 항목
- **1** 메뉴를 표시하십시오**.**
	- ( )를 누르십시오.

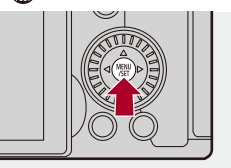

## **2** 메인 탭을 선택하십시오**.**

●▲▼를 눌러 메인 탭을 선택한 후 ▶를 누르십시오.

● @ 를 돌려 메인 탭을 선택한 후 ▒ 또는 ② 를 누르십시오.

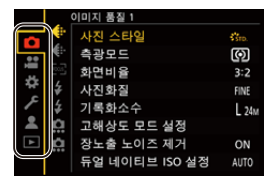

## **3** 하위 탭을 선택하십시오**.**

- ●▲▼를 눌러 하위 탭을 선택한 후 ▶를 누르십시오.
- @ 를 돌려 하위 탭을 선택한 후 ▒ 또는 ▒ 를 누르십시오.
- **•** 페이지 탭(D)이 있는 경우에는 페이지 탭이 전환을 마친 후에 다음 하위 탭으 로 전환됩니다.

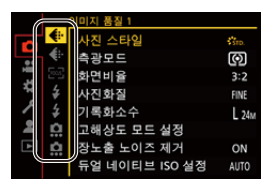

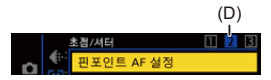

## **4** 메뉴 항목을 선택하십시오**.**

●▲▼를 눌러 메뉴 항목을 선택한 후 ▶를 누르십시오.

● @ 를 돌려 메뉴 항목을 선택한 후 ▒ 또는 ② 를 누르십시오.

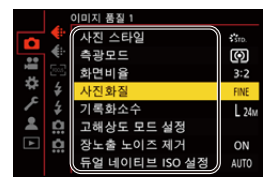

### **5** 설정 항목을 선택한 <sup>후</sup> 선택을 확인하십시오**.**

●▲▼를 눌러 설정 항목을 선택한 후 ▒ 또는 ▒ 를 누르십시오. ● @ 를 돌려 설정 항목을 선택한 후 @ 또는 ② 를 누르십시오.

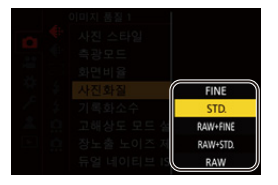

## **6** 메뉴를 닫으십시오**.**

● 셔터 버튼을 반쯤 누르십시오.

●[◆]를 여러 번 눌러 메뉴를 닫을 수도 있습니다.

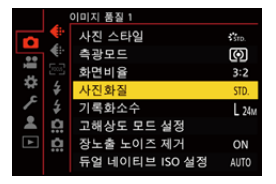

#### ❖ 메뉴 항목 및 설정에 대한 설명 표시하기

메뉴 항목 또는 설정 항목이 선택되어 있을 때 [DISP.]를 누르면 해당 항목 에 대한 설명이 화면에 표시됩니다.

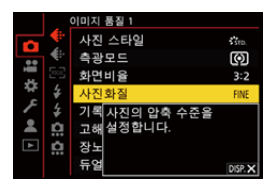

#### ❖ 회색으로 표시되는 메뉴 항목

설정할 수 없는 메뉴 항목은 회색으로 표시됩니다. 회색으로 표시된 항목을 선택하고 ( ) 또는 ③ 를 누르면 해당 항목을 설 정할 수 없는 이유가 표시됩니다.

**•** 메뉴 항목에 따라 해당 메뉴 항목을 설정할 수 없는 이유가 표시되지 않을 수도 있습 니다.

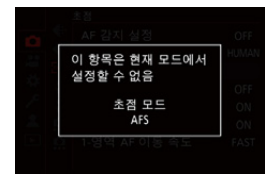

#### <span id="page-98-0"></span>**[**리셋**]**

다음 각 설정이 기본 설정으로 돌아갑니다:

- **•** 촬영 설정
- **•** 네트워크 설정([Wi-Fi 설정] 및 [Bluetooth] 설정)
- **•** 설정 및 사용자 설정([Wi-Fi 설정] 및 [Bluetooth] 제외)

## ¨ **[ ]** ¨ **[ ]** ¨ **[**리셋**]** 선택

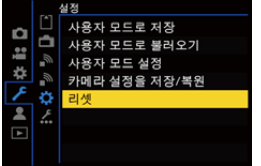

$$
\big|\bigcirc\!\!\!\bigcirc
$$

- **•** 설정 및 사용자 설정이 리셋되면 [재생] 메뉴도 리셋됩니다.
- **•** 설정 및 사용자 설정이 리셋되면 [사진]([기타 (사진)])/[비디오]([기타 (비디오)]) 메뉴에서 [이미지 흔들림 방지]의 [렌즈 정보]도 기본 설정으로 돌아갑니다.
- **•** 폴더 번호와 시계 설정은 리셋되지 않습니다.

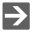

• 리셋할 수 있는 기본 설정 및 설정 목록(→[복사에](#page-749-0) 사용할 수 있는 기본 설정/사용 자 정의 저장/설정 목록[: 750](#page-749-0))

# 문자 입력하기

문자 입력 화면이 표시되면 아래 단계를 따르십시오.

## **1** 문자를 입력하십시오**.**

- ●입력할 문자가 표시될 때까지 ▲▼◀▶를 눌러 문자를 선택한 후  $\circledR$  또는  $\circledR$  를 누르십시오. (이 조작을 반복)
- 같은 문자를 반복해서 입력하려면 ▲ 또는 ▼ 를 오른쪽으로 돌려 입력 위 치 커서를 이동하십시오.
- 항목을 선택한 후 <sub>(%)</sub> 또는 (※) 를 눌러 다음 조작을 수행할 수 있습니다: – [ ]: 문자 유형을 [A](대문자), [a](소문자), [1](숫자) 및 [&](특수 문자)로 변경합니다
	- [ ]: 공란을 입력합니다
	- [삭제]: 문자를 삭제합니다
	- [ ]: 입력 위치 커서를 왼쪽으로 옮깁니다
	- [ ]: 입력 위치 커서를 오른쪽으로 옮깁니다
- **•** 암호를 입력할 때 (A)에 입력한 문자 수와 입력할 수 있는 문자 수가 표시됩니 다.

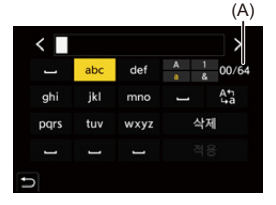

## **2** 입력을 완료하십시오**.**

●[적용]을 선택한 후 ▒ 또는 ▒ 를 누르십시오.

# <span id="page-100-0"></span>인텔리전트 오토 모드

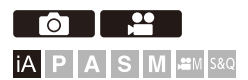

[iA] 모드(인텔리전트 오토 모드)를 사용하면 카메라에 의해 자동으로 선택 된 설정을 사용하여 이미지를 촬영할 수 있습니다.

카메라가 장면을 감지하여 피사체와 촬영 조건에 적합한 최적 촬영 설정을 설정합니다.

# **1** 촬영 모드를 **[iA]**<sup>로</sup> 설정하십시오**.**

● 모드 다이얼을 설정하십시오. (→ 촬영 모드 [선택하기](#page-74-0): 75)

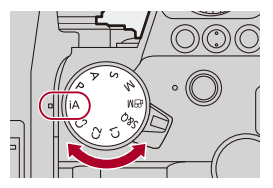

## **2** 카메라를 피사체에 맞추십시오**.**

●카메라가 장면을 감지하면 촬영 모드 아이콘이 바뀝니다. (자동 장면 감지)

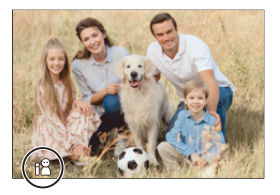

## **3** 초점을 조절합니다**.**

- 셔터 버튼을 반쯤 누르십시오.
- ●피사체에 초점이 맞춰지면 초점 아이콘이 켜집니다. (피사체에 초점이 맞지 않으면 표시가 깜박입니다.)
- AF 모드의 [ , )가 작동하고 사람에 맞춰 AF 영역이 표시됩니다.

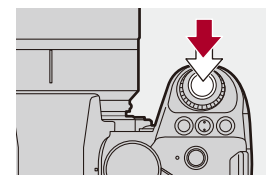

## **4** 촬영을 시작하십시오**.**

● 셔터 버튼을 완전히 눌러 사진을 촬영하십시오. ●비디오 촬영 버튼을 눌러 촬영을 시작하십시오.

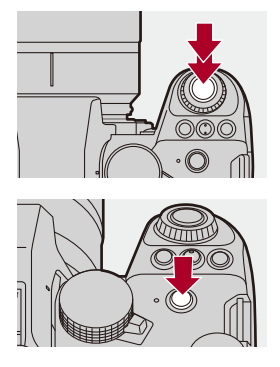

 $\boxed{0}$ 

**•** 역광이 있을 때 역광 보정 기능이 자동으로 작동하여 피사체가 어둡게 보이는 것 을 방지합니다.

#### 자동 장면 감지 유형

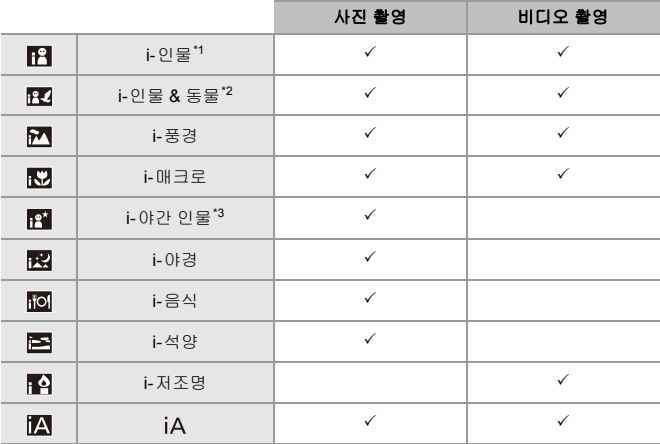

- \*1 [사진]([초점]) 메뉴에서 [피사체 감지]를 [HUMAN] 또는 [FACE/EYE]으로 설정한 경우에 감지됩니다.
- \*2 [사진]([초점]) 메뉴에서 [피사체 감지]를 [ANIMAL+HUMAN]으로 설정한 경우에 감지됩니다.
- \*3 외장 플래시를 사용할 때 감지됩니다.

 $\boxed{\mathbb{D}}$ 

- 적용할 수 있는 장면이 없으면 [ **A** ](표준 설정)으로 촬영됩니다.
- **•** 촬영 조건에 따라 같은 피사체에 다른 장면 유형이 선택될 수 있습니다.

#### **AF** 모드

#### **AF** 모드를 변경하십시오**.**

- [  **]** ]를 누를 때마다 AF 모드가 변경됩니다.
- **•** 화면을 터치하거나 조이스틱을 길게 눌러 모드를 변경할 수도 있습니다.
- **•** [AF 감지 설정]이 [ON]으로 고정됩니다.
- [피사체 감지] 설정은 [iA] 모드를 제외한 모든 촬영 모드에서 유지됩니다. (→ [자동](#page-167-0) 감 지[: 168\)](#page-167-0)

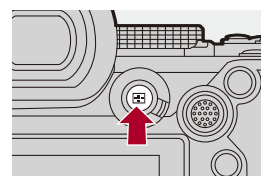

#### **[ ]/[ ]/[ ]([**전체 영역 **AF])**

카메라가 사람의 얼굴, 눈, 몸(전신 또는 상반신) 및 동물의 몸을 자동으로 감지하여 초 점을 맞춥니다.

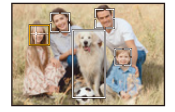

• 흰색 AF 영역을 터치하거나 조이스틱을 ▲▼◀▶으로 움직여 초점을 맞출 대상을 사 람, 동물 또는 눈으로 전환할 수 있습니다.

#### **[ ]([**트래킹**])**

초점 모드를 [AFC]로 설정하면 AF 영역이 피사체의 움직임을 따라가며 초점을 유지합 니다.

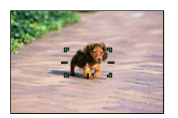

#### 피사체에 **AF** 영역을 맞춘 후 셔터 버튼을 반쯤 누르십시오**.**

**•** 셔터 버튼을 반쯤 누르거나 완전히 누르고 있는 동안 카메라가 피사체를 트래킹합니 다.

**•** AF 모드에 대한 자세한 내용(Î자동 감지[: 168](#page-167-0), [[트래킹](#page-170-0)]: 171)

### 플래시

플래시를 사용하여 촬영할 때 카메라는 촬영 조건에 적합한 플래시 모드로 변경됩니다.

슬로우싱크로 ([  $\leq$  ], [  $\leq$  s])일 때 셔터 속도가 느려지므로 카메라 흔들림에 주의하십시오.

 $\rightarrow$ 

• 외장 플래시에 대한 자세한 내용(→ 외장 플래시(옵션) [사용하기](#page-329-0): 330)

# 터치 기능으로 촬영하기

● 터치 AF/터치 셔터[: 107](#page-106-0) ● 터치 [AE: 110](#page-109-0)

<span id="page-106-0"></span>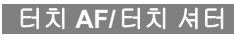

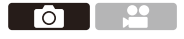

**IA PASM** 

터치 기능을 통해 터치한 곳에 초점을 맞추거나, 셔터를 누르는 등의 조작을 할 수 있습니다.

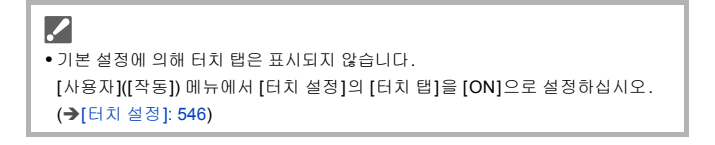

# **1 [ ]**<sup>를</sup> 터치하십시오**.**

# **2** 아이콘을 터치하십시오**.**

● 터치할 때마다 아이콘이 전환합니다.

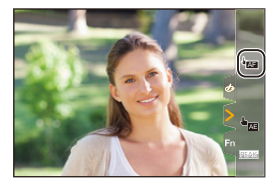

#### **(**터치 **AF)**

터치한 위치에 초점이 맞춰집니다.

**(**터치 셔터**)** 터치한 위치에 초점이 맞춰져 촬영됩니다.

 $\blacklozenge$ <sub>X</sub> (OFF)

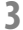

# **3 (OFF** 이외의 설정을 <sup>한</sup> 경우**)** 피사체를 터치하십시오**.**

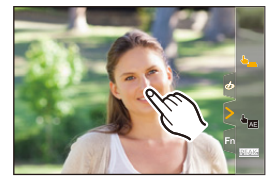
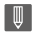

**•** 터치 셔터가 작동하지 않으면 AF 영역이 적색으로 바뀐 후 사라집니다.

 $\rightarrow$ 

- AF 영역을 이동하는 조작에 대한 자세한 내용(→AF 영역 조작[: 181\)](#page-180-0)
- **•** 터치한 지점에 초점과 밝기를 최적화할 수도 있습니다: (→ 터치한 위치에 초점을 맞추고 밝기 조정하기[\(\[AF+AE\]\): 186\)](#page-185-0)

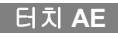

#### <u>es de la p</u> **For iA P A S M 2M** S&Q

이 기능은 터치한 위치를 기준으로 밝기를 조정합니다. 피사체의 얼굴이 어둡게 보일 때, 얼굴에 맞춰 화면을 밝게 만들 수 있습니 다.

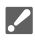

**•** 기본 설정에 의해 터치 탭은 표시되지 않습니다. [사용자]([작동]) 메뉴에서 [터치 설정]의 [터치 탭]을 [ON]으로 설정하십시오. (→ [터치 설정[\]: 546](#page-545-0))

# **1 [ ]**<sup>를</sup> 터치하십시오**.**

# - ・<u>、</u>』.<br>2 [┶<sub>rei</sub>]를 터치하십시오.

● 터치 AE 설정 화면이 나타납니다.

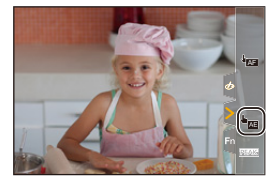

## **3** 밝기를 조정하려는 피사체를 터치합니다**.**

**•** 밝기 조정 위치를 다시 중앙으로 설정하려면 [리셋]를 터치하십시오.

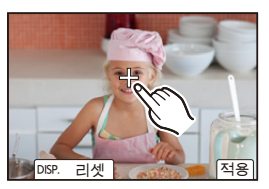

## **4 [**적용**]**<sup>을</sup> 터치하십시오**.**

## 터치 **AE** 해제 방법

## **[ ]**를 터치하십시오**.**

 $\boxed{0}$ **•** 다음 기능을 사용 중일 때 터치 AE를 사용할 수 없습니다: – [라이브 크롭핑]  $\rightarrow$ **•** 초점과 밝기를 터치한 위치의 초점과 밝기로 조정할 수도 있습니다. (이때에는 터 치 AE를 사용할 수 없습니다): (→ 터치한 위치에 초점을 맞추고 밝기 조정하기[\(\[AF+AE\]\): 186\)](#page-185-0)

# 사진 촬영하기

사진 촬영을 위한 기본적인 조작과 설정을 설명합니다.

● [기본적인](#page-112-0) 사진 촬영 조작: 113 ≥[[화면비율](#page-115-0)]: 116 ≥[[기록화소수](#page-117-0)]: 118 ≥[[사진화질](#page-119-0)]: 120

# <span id="page-112-0"></span>기본적인 사진 촬영 조작

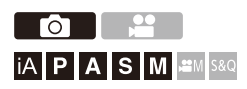

# **1** 촬영 모드를 선택하십시오**([iA]/[P]/[A]/[S]/[M]).**

● 모드 다이얼을 설정하십시오. (→ 촬영 모드 [선택하기](#page-74-0): 75)

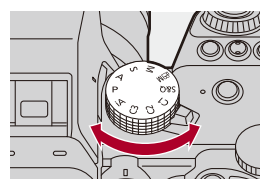

## **2** 초점을 맞추십시오**.**

● 셔터 버튼을 반쯤(살짝) 누르십시오.

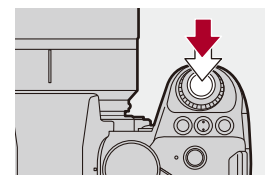

- 조리개 값(A)과 셔터 속도(B)가 표시됩니다. (적절한 노출을 얻을 수 없는 경우, 표시가 적색으로 깜박입니다.)
- ●피사체에 초점이 맞춰지면 초점 아이콘(C)이 켜집니다. (피사체에 초점이 맞지 않으면 표시가 깜박입니다.)
- **•** [AF ON]을 눌러 같은 조작을 수행할 수도 있습니다.

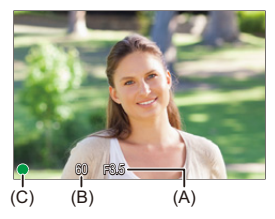

## **3** 촬영을 시작하십시오**.**

● 셔터 버튼을 완전히(더 깊게) 누르십시오.

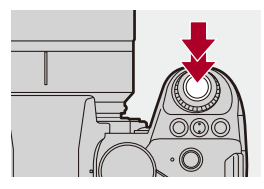

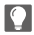

- **•** [사용자]([모니터 / 디스플레이 (사진)]) 메뉴의 [오토 리뷰]를 설정하여 촬영된 사 진을 자동으로 표시할 수 있습니다. 사진이 표시되는 시간을 사용자가 원하는 설 정으로 변경할 수도 있습니다. (→[오토 리뷰[\]: 552\)](#page-551-0)
- IUI
- **•** 기본 설정에 의해 피사체에 초점이 맞춰질 때까지 사진을 찍을 수 없습니다**. [**사용자**]([**초점**/**셔터**])** 메뉴에서 **[**초점**/**셔터 우선**]**를 **[BALANCE]** 또는 **[RELEASE]**로 설정하면 피사체에 초점이 맞춰지지 않아도 사진을 촬영할 수 있 습니다**. (**Î**[**초점**/**셔터 우선**[\]: 540](#page-539-0))**

<span id="page-115-0"></span>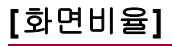

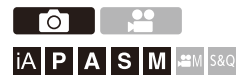

이미지 화면비율을 선택할 수 있습니다.

## ¨ **[ ]** ¨ **[ ]** ¨ **[**화면비율**]** 선택

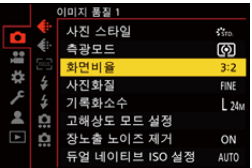

### **[4:3]**

4:3 모니터의 화면비율

### **[3:2]**

표준 필름 카메라의 화면비율

### **[16:9]**

16:9 TV의 화면비율

### **[1:1]**

정사각형 화면 비율

### **[65:24]**

65:24 파노라마 화면비율

### **[2:1]**

2:1 파노라마 화면비율

## $\boxed{0}$

- **•** 다음 기능을 사용할 경우, [65:24] 및 [2:1] 화면비율을 사용할 수 없습니다: – [iA] 모드
	- 연사 사진 촬영
	- [인터벌 촬영]
	- [스톱 모션 애니메이션]
	- 고해상도 모드
- [필터 설정]
- **•** APS-C 렌즈를 사용할 경우에는 [65:24]와 [2:1]를 사용할 수 없습니다.

 $\Rightarrow$ 

**•** 트리밍(크롭핑)의 프레임을 촬영 화면에 표시할 수 있습니다: (→[[프레임](#page-404-0) 마커]: 405)

<span id="page-117-0"></span>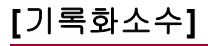

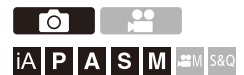

사진의 이미지 크기를 설정합니다. 이미지 크기는 [화면비율] 또는 사용하 는 렌즈에 따라 다릅니다.

APS-C 렌즈를 사용하면 이미지 영역이 APS-C의 이미지 영역으로 전환되 기 때문에 시야각이 좁아집니다.

### ¨ **[ ]** ¨ **[ ]** ¨ **[**기록화소수**]** 선택

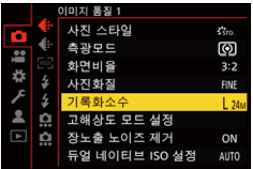

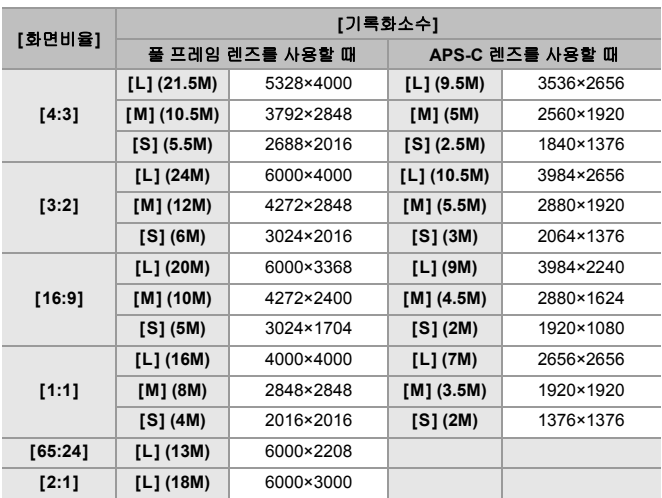

• [확장 망원 변환]이 설정되어 있을 때 [M] 및 [S] 이미지 크기는 [**급)**]로 표시됩니다.

## $\boxed{0}$

- **•** 다음 기능을 사용 중일 때 [기록화소수]를 사용할 수 없습니다:
	- [RAW] ([사진화질])
	- 고해상도 모드

<span id="page-119-0"></span>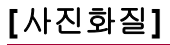

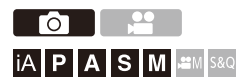

사진 저장에 사용되는 압축율을 설정합니다.

## ¨ **[ ]** ¨ **[ ]** ¨ **[**사진화질**]** 선택

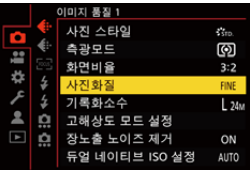

#### **[FINE]**

이미지 품질을 우선시하는 JPEG 이미지입니다.

파일 형식: JPEG

#### **[STD.]**

표준 이미지 품질의 JPEG 이미지입니다. 사진 크기를 변경하지 않고 촬영 가능한 사진 매수를 늘릴 때 유용합니다. 파일 형식: JPEG

#### **[RAW+FINE]/[RAW+STD.]**

RAW 및 JPEG 이미지([FINE] 또는 [STD.])를 동시에 촬영합니다.

파일 형식: RAW+JPEG

#### **[RAW]**

RAW 이미지를 촬영합니다.

파일 형식: RAW

# $\bullet$

#### **RAW**에 관한 참고 사항

RAW 형식은 카메라에서 처리되지 않은 이미지 데이터 형식을 뜻합니다. RAW 이미지를 재생하고 편집하려면 카메라나 전용 소프트웨어가 필요합니다. 본 카메라로 촬영한 RAW 이미지의 색 심도는 14 비트입니다. 단, 연사 촬영 시에는 12 비트로 제한됩니다.

- 카메라에서 RAW 이미지를 처리할 수 있습니다. (→IRAW 처리1: 482)
- **•** 소프트웨어(Ichikawa Soft Laboratory의 "SILKYPIX Developer Studio")를 사용하 여 PC에서 RAW 파일을 처리하고 편집하십시오. (→SILKYPIX Developer Studio [SE: 674](#page-673-0))

## IUI

- **•** RAW 이미지는 항상 [3:2] 화면비율의 [L] 크기로 촬영됩니다.
- **•** 카메라에서 [RAW+FINE] 또는 [RAW+STD.]로 촬영된 사진을 삭제하면 RAW 및 JPEG 사진들이 동시에 모두 삭제됩니다.
- **•** 다음 기능을 사용 중일 때 [사진화질]을 사용할 수 없습니다: – 고해상도 모드

## $\Rightarrow$

**•** RAW 이미지와 JPEG 이미지를 동시에 한 번만 촬영하는 기능을 Fn 버튼에 지정 할 수 있습니다:

(→[한 장 [RAW+JPG\]: 509](#page-508-0))

**•** 색공간 설정을 [sRGB] 또는 [AdobeRGB] 중에서 선택합니다: (→[[색공간](#page-537-0)]: 538)

# 비디오 촬영하기

비디오 촬영을 위한 기본적인 조작과 설정을 설명합니다.

- **•** 비디오 촬영에 대한 자세한 내용은 다음 장을 참조하십시오:
- [비디오](#page-348-0) 설정: 349
- 특수 [비디오](#page-408-0) 촬영: 409
- [HDMI](#page-450-0) 출력(비디오): 451

● [기본적인](#page-122-0) 비디오 촬영 조작: 123

- ≥[[시스템](#page-129-0) 주파수]: 130
- ≥[녹화 파일 형식[\]: 132](#page-131-0)
- ≥[화질[\]: 133](#page-132-0)
- ≥[[비디오의](#page-143-0) 이미지 영역]: 144

# <span id="page-122-0"></span>기본적인 비디오 촬영 조작

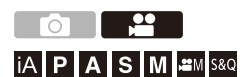

본 카메라에서 최대 해상도 6K(5952×3968)로 비디오를 촬영할 수 있습니 다.

시스템 주파수와 2 종류의 촬영 파일 형식 MP4 및 MOV 전환도 지원합니다. [ ] 모드(크리에이티브 동영상 모드)와 [S&Q] 모드(슬로우 & 퀵 모드) 는 비디오용 촬영 모드입니다.

[S&Q] 모드에서 프레임 레이트를 변경하여 부드러운 슬로우 모션 비디오와 퀵 모션 비디오를 촬영할 수 있습니다.

## **1** 촬영 모드를 선택하십시오**.**

● 모드 다이얼을 설정하십시오. (→ 촬영 모드 [선택하기](#page-74-0): 75)

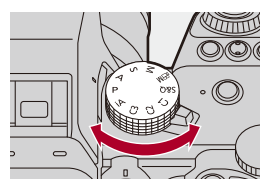

# **2** 촬영을 시작하십시오**.**

●비디오 버튼(A)을 누르십시오.

**•** 동영상 버튼을 누른 직후 놓으십시오.

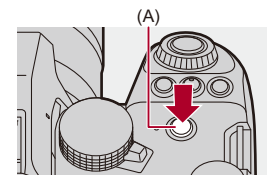

# **3** 촬영을 중지하십시오**.**

●비디오 버튼(A)을 다시 누르십시오.

### ◆ 비디오 촬영 중의 화면 표시

라이브 뷰의 시야각이 비디오 촬영 시야각으로 바뀌고, 비디오 촬영 시간 (B)과 촬영 경과 시간(C)이 표시됩니다.

- **•** "h" 는 시간(hour)의 약자이며 "m" 은 분(minute), 그리고 "s" 는 초(second)의 약자입 니다.
- **•** 비디오가 촬영되는 동안에는 촬영 상태 표시(D)와 카드 액세스 표시(E)에 적색 불이 켜집니다.

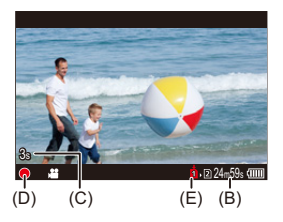

 $\vert \mathbf{Q} \vert$ 

**•** AF로 비디오를 촬영하는 동안 피사체에 초점을 유지하는 것이 어려우면 셔터 버 튼을 반쯤 눌러 초점을 다시 맞추십시오.

## ◆ 비디오 촬영 중 노출 제어

비디오가 아래와 같은 조리개 값, 셔터 속도, ISO 감도 및 듀얼 네이티브 ISO 설정을 사용하여 촬영됩니다.

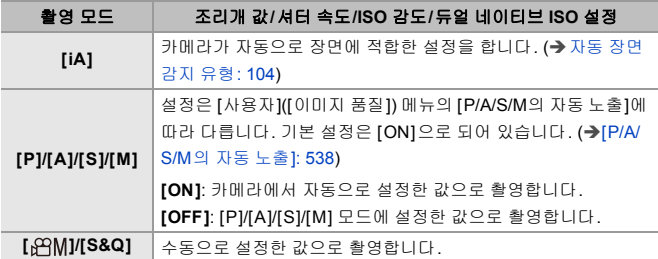

## ◆ 파일 분할 크기 간격

연속 촬영 시간 또는 파일 크기가 다음 조건을 초과하면 계속 기록하기 위해 새 파일이 생성됩니다.

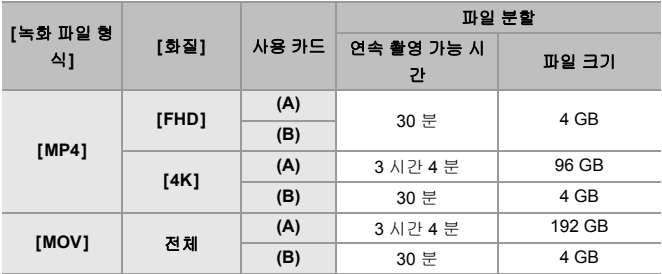

(A) SDXC 메모리 카드 사용

(B) SDHC 메모리 카드 사용

## $\Box$ **•** 비디오 촬영 중에 줌과 같은 조작이나 버튼을 조작하면 조작음이 녹음될 수 있습 니다. **•** 렌즈 조작음(AF 및 이미지 손떨림 보정)이 비디오에 녹음될 수 있습니다. **•** 촬영을 마치기 위해 비디오 촬영 버튼을 누르는 조작음이 거슬리면 다음을 시도해 보십시오: – 비디오를 3초 정도 더 길게 촬영한 후 [재생]([이미지 편집]) 메뉴에서 [동영상 분할]을 사용하여 비디오의 마지막 부분을 나누십시오. – 셔터 리모콘(DMW-RS2: 옵션)을 사용하여 촬영하십시오. **•** 카드 유형에 따라 비디오 촬영 후 카드 액세스 표시가 잠시 동안 나타날 수 있습니 다. 오작동이 아닙니다. **•** 지원되는 장치에서 재생하더라도 화질이나 음질이 좋지 않거나, 촬영 정보가 올바 르게 표시되지 않거나, 재생되지 않는 상황이 발생할 수 있습니다. 다음과 같은 문제가 발생하면 카메라에서 재생하시기 바랍니다. **•** 다음 기능을 사용하는 동안에는 비디오를 촬영할 수 없습니다: – [인터벌 촬영] – [스톱 모션 애니메이션] **•** 고온 표시에 대한 자세한 내용 카메라 온도가 올라가면 화면에 [ 众 ]가 깜박이며 표시됩니다. 카메라를 계속 사 용하면 카메라를 사용할 수 없다는 메시지가 화면에 표시되고 촬영 및 HDMI 출력 이 중지됩니다. 카메라가 식어 카메라를 다시 사용할 수 있다는 메시지가 표시될 때까지 기다리십시오. 카메라를 다시 사용할 수 있다는 메시지가 표시되면 카메 라를 껐다가 다시 켜십시오.

# $\rightarrow$

- **•** 비디오 촬영 중에 카메라가 자동으로 촬영을 중지하는 온도를 설정할 수 있습니다: (→[열 관리[\]: 579\)](#page-578-0)
- 촬영 화면 표시를 [APM] 모드에서와 같이 비디오 촬영에 맞게 전환할 수 있습니 다:
	- (→[비디오 [우선순위](#page-565-0) 표시]: 566)
- **•** 비디오가 촬영 중임을 나타내는 적색 프레임을 촬영 화면에 표시할 수 있습니다: (→[적색 REC [프레임](#page-565-1) 표시]: 566)

# <span id="page-129-0"></span>**[**시스템 주파수**]**

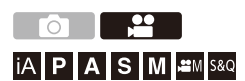

카메라에서 촬영하고 재생하는 비디오의 시스템 주파수를 변경합니다. 시스템 주파수의 기본 설정은 카메라를 구입한 지역의 TV 방송 시스템으로 설정됩니다.

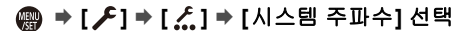

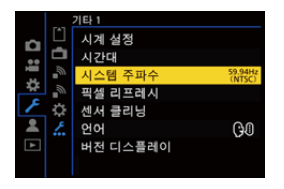

#### **[59.94Hz (NTSC)]**

NTSC 방송 시스템을 사용하는 지역의 시스템 주파수

#### **[50.00Hz (PAL)]**

PAL 방송 시스템을 사용하는 지역의 시스템 주파수

#### **[24.00Hz (CINEMA)]**

영화 제작을 위한 시스템 주파수

## $\Box$

- **•** 설정을 변경한 후 카메라를 껐다 켜십시오.
- **•** 해당 지역의 방송 시스템과 다른 시스템 주파수를 사용하여 촬영하면 TV에서 비 디오를 제대로 재생하지 못할 수 있습니다. 방송 시스템에 대해 잘 알지 못하거나 영화를 제작하는 경우가 아니면 구입 시의 설정을 사용할 것을 권장합니다.
- **•** 설정을 변경한 후에는 다른 카드를 넣고 본 카메라로 포맷할 것을 권장합니다. – 촬영 및 재생 시 [시스템 주파수]를 동일하게 설정하십시오.

<span id="page-131-0"></span>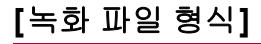

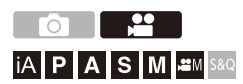

촬영할 비디오의 촬영 파일 형식을 설정합니다.

## ¨ **[ ]** ¨ **[ ]** ¨ **[**녹화 파일 형식**]** 선택

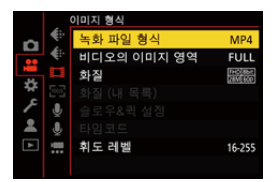

#### **[MP4]**

이 파일 형식은 PC에서 재생하기에 적합합니다.

#### **[MOV]**

이 파일 형식은 이미지 편집에 적합합니다.

# <span id="page-132-0"></span>**[**화질**]**

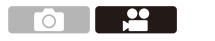

## **iA P A S M 2M** S&Q

촬영할 비디오의 이미지 품질을 설정합니다.

선택할 수 있는 이미지 품질은 촬영 모드, [시스템 주파수] 및 [녹화 파일 형 식] 설정에 따라 달라집니다.

선택할 수 있는 [비디오의 이미지 영역] 설정 항목은 [화질] 설정에 따라 다 릅니다.

[화질] 설정은 [[필터링](#page-140-0)](→[필터링]: 141)을 사용하여 조건에 맞는 항목만 표시하거나 [[목록에](#page-141-0) 추가](→[목록에 추가]: 142)를 사용하여 자주 사용하 는 촬영 화질을 등록할 수도 있습니다.

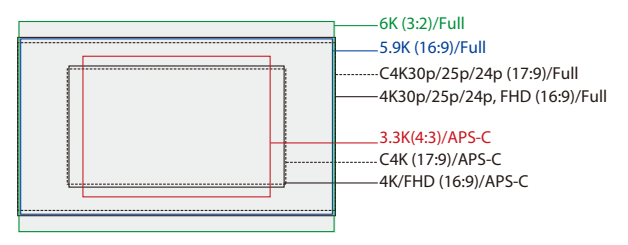

**•** 위 그림은 사용할 수 있는 일부 촬영 화질을 보여줍니다.

## ¨ **[ ]** ¨ **[ ]** ¨ **[**화질**]** 선택

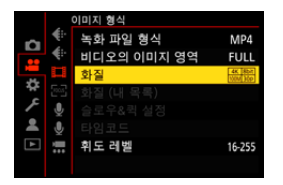

- **•** 비트율이 72 Mbps 이상인 비디오를 촬영하려면 이에 해당하는 스피드 클래스의 SD 카드가 필요합니다.
- 사용할 수 있는 카드에 대한 자세한 내용(→본 [카메라에서](#page-24-0) 사용할 수 있는 SD 카드: [25\)](#page-24-0)

## **[**녹화 파일 형식**]: [MP4]**

**•** YUV, 비트 값, 이미지 압축:

- **[10bit]** 촬영 화질: 4:2:0, 10비트, Long GOP
- **[8bit]** 촬영 화질: 4:2:0, 8비트, Long GOP
- **•** 오디오 형식: AAC(2채널)
- (A) 촬영 프레임 레이트
- (B) 비트율(Mbps)

(C) 비디오 압축 형식(**HEVC**: H.265/HEVC, **AVC**: H.264/MPEG-4 AVC)

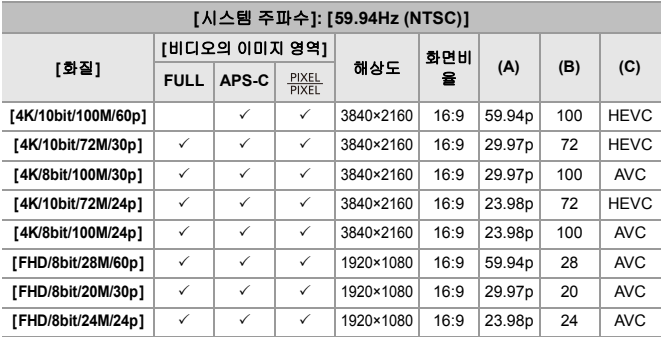

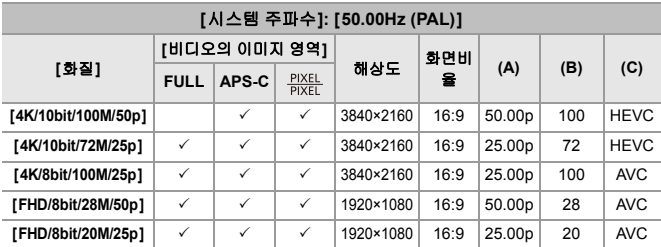

## **[**녹화 파일 형식**]: [MOV]**

**•** YUV, 비트 값, 이미지 압축:

- **[422/10-L]** 촬영 화질: 4:2:2, 10비트, Long GOP
- **[420/10-L]** 촬영 화질: 4:2:0, 10비트, Long GOP
- **•** 오디오 형식: LPCM (4채널) \*1
- \*1 [4채널 마이크 입력]을 [OFF]로 설정한 경우에도 4 채널이 비디오의 오디오 트랙에 녹음됩니다.

**[**시스템 주파수**]: [59.94Hz (NTSC)]**

: 크리에이티브 동영상 모드에서만 사용할 수 있습니다.

- (A) 촬영 프레임 레이트
- (B) 비트율(Mbps)
- (C) 비디오 압축 형식(**HEVC**: H.265/HEVC, **AVC**: H.264/MPEG-4 AVC)

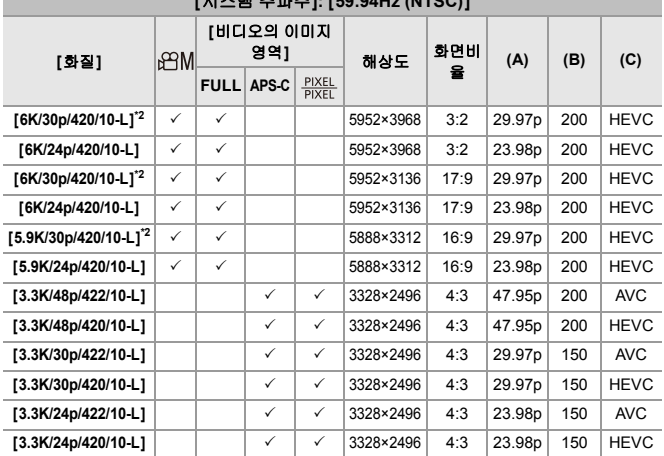

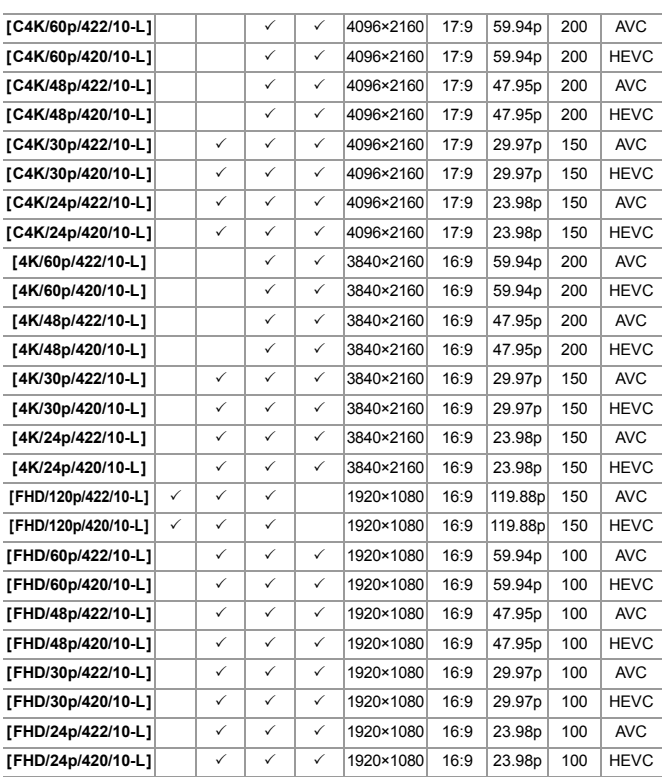

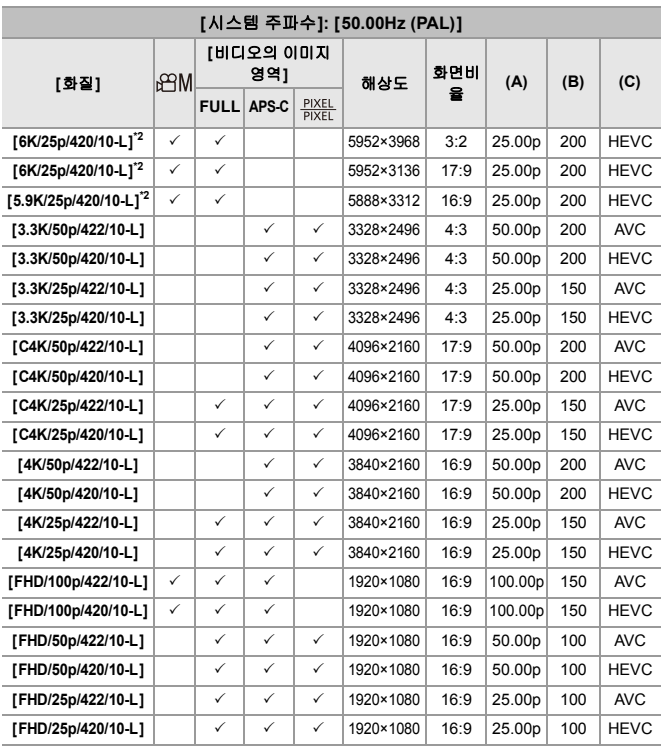

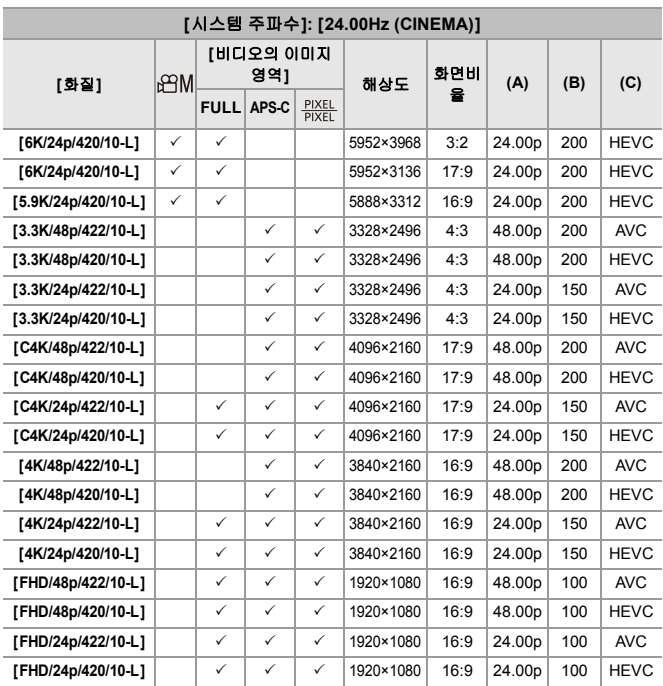

\*2 [열 관리]를 [STANDARD]으로 설정한 경우, 연속 촬영 시간이 30분을 초과하면 촬 영이 중지됩니다. (→[열 관리[\]: 579](#page-578-0))

- **•** 본 설명서에서는 비디오를 해상도에 따라 다음과 같이 표기합니다:
	- 6K(5952×3968) 비디오: **6K** 비디오
	- 5.9K(5888×3312) 비디오: **5.9K** 비디오
	- 3.3K(3328×2496) 비디오: **3.3K** 비디오
	- C4K(4096×2160) 비디오: **C4K** 비디오
	- 4K(3840×2160) 비디오: **4K** 비디오
	- 풀 HD(1920×1080) 비디오: **FHD** 비디오

# $\boxed{\mathbb{D}}$

- **•** 카메라가 VBR 촬영 형식을 채택하고 있기 때문에 촬영하는 피사체에 따라 비트 율이 자동으로 바뀝니다. 따라서 빨리 움직이는 피사체를 촬영하면 비디오 촬영 시간이 짧아집니다.
- **•** 4:2:2, 10비트 비디오는 비디오 제작 PC에서 편집하기 위한 것입니다.

 $\rightarrow$ 

**•** [시스템 주파수], [녹화 파일 형식], [비디오의 이미지 영역] 및 [화질]의 조합을 내 [목록에](#page-141-0) 등록할 수 있습니다. (→[목록에 추가]: 142)

## <span id="page-140-0"></span>**[**필터링**]**

[녹화 파일 형식]을 [MOV]로 설정하면 프레임 레이트, 화소 수(해상도), 압 축 형식(YUV, 비트 값, 이미지 압축)과 같은 항목을 지정하여 해당 조건을 충족하는 촬영 화질만 표시할 수 있습니다.

**1** [화질] 설정 화면에서 [DISP.]를 누르십시오.

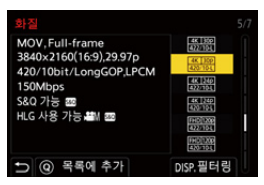

- 2 ▲▼를 눌러 설정 항목을 선택한 후 <sub>(48)</sub> 또는 (3)를 누르십시오.
	- **•** 설정: [프레임 레이트]/[해상도]/[코덱]
- 3 ▲▼를 눌러 필터링 조건을 선택한 후 <sup>(28)</sup> 또는 《3》를 누르십시오.
- **4** [DISP.]를 눌러 설정을 확인하십시오. **•** [화질] 설정 화면으로 돌아갑니다.

#### 필터링 조건 삭제하기

#### **3**단계에서**[ANY]**를 선택하십시오**.**

- **•** 다음 작업을 수행하는 경우에도 필터링 조건이 삭제됩니다:
	- [녹화 파일 형식] 변경
	- [시스템 주파수] 변경

┃Ⅲ

– [화질 (내 목록)]에서 촬영 화질 선택

**•** 필터링을 사용하여 촬영 화질을 변경하면 현재 필터링 조건이 저장됩니다.

## <span id="page-141-0"></span>◆ [목록에 추가]

촬영 화질을 선택하여 내 목록에 등록합니다. 등록할 촬영 화질은 [화질 (내 목록)]에서 설정할 수 있습니다.

### **[**화질**]** 설정 화면에서 **[Q]**를 누르십시오**.**

- **•** 다음 설정도 동시에 등록됩니다:
	- [시스템 주파수]
	- [녹화 파일 형식]
	- [비디오의 이미지 영역]

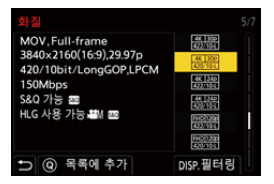

### 내 목록 설정 또는 삭제하기

- **1** [화질 (내 목록)]을 선택하십시오.
	- ▒ → [  $\blacksquare$ ] → [티 ] → [화질 (내 목록)]
- 2 ▲▼를 눌러 설정 항목을 선택한 후 <sub>(48)</sub> 또는 (3)를 누르십시오.
	- **•** 시스템 주파수가 다른 설정 항목을 선택할 수 없습니다.
	- **•** 내 목록에서 삭제하려면 항목을 선택하고 [Q]를 누르십시오.

### 컨트롤 패널에서 설정하기

[ APIN VIS&Q] 모드에서 또는 [비디오 우선순위 표시]가 설정되어 있을 때 컨트롤 패널 에서 촬영 화질의 내 목록을 표시할 수 있습니다.

### 촬영 화질 항목을 터치하십시오**.**

- **•** 내 목록에 이미 등록되어 있으면 [화질 (내 목록)] 설정 화면이 표시됩니다. 아직 등록되어 있지 않으면 [화질] 설정 화면이 표시됩니다.
- **•** [화질 (내 목록)]과 [화질]이 [DISP.] 버튼을 누를 때마다 전환됩니다.
- **•** 다음 번에 설정 화면이 표시될 때 마지막에 사용된 화면이 표시됩니다.

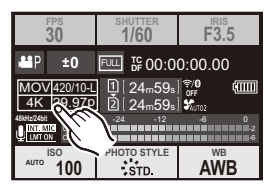

 $\boxed{\Downarrow}$ 

**•** 최대 12 종류의 촬영 화질을 등록할 수 있습니다.

# <span id="page-143-0"></span>**[**비디오의 이미지 영역**]**

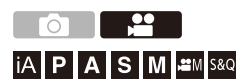

비디오 촬영 중 이미지 영역을 설정합니다. 시야각은 이미지 영역에 따라 다 릅니다. 이미지 영역을 좁히면 이미지 품질 저하 없이 망원 효과를 얻을 수 있습니다.

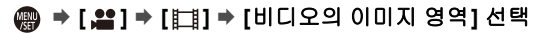

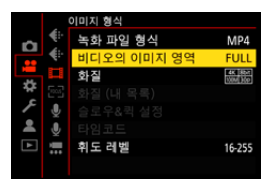

#### **[FULL]**

풀 프레임 렌즈 이미지 서클에 해당되는 범위를 사용하여 촬영합니다.

#### **[APS-C]**

APS-C 렌즈 이미지 서클에 해당되는 범위를 사용하여 촬영합니다.

#### **[PIXEL/PIXEL]**

비디오의 1화소와 동일한 센서의 1화소로 촬영합니다. [화질]의 해상도 범위에 해당하는 범위를 촬영합니다. (→ [화질[\]: 133\)](#page-132-0)
- 선택할 수 있는 [비디오의 이미지 영역] 설정은 [[화](#page-132-0)질] 설정에 따라 다릅니다. (**→**[화 질[\]: 133\)](#page-132-0)
- **•** 다음과 같은 경우에는 [FULL]을 설정할 수 없습니다. – APS-C 렌즈를 사용할 때

### 이미지 영역**(**예**: FHD** 비디오**)**

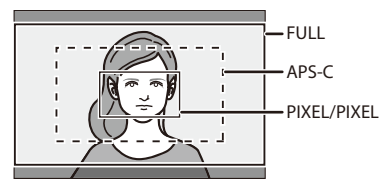

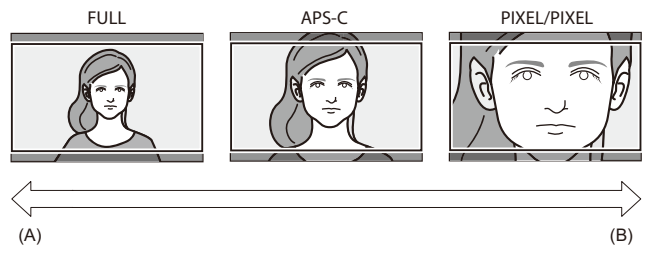

- (A) 시야각: 광각/망원 효과: 불가능
- (B) 시야각: 협각/망원 효과: 가능

# 초점 **/** 줌

촬영 조건 및 피사체에 가장 적합한 초점 모드와 AF 모드를 선택하면 더욱 원활하게 초점을 맞출 수 있습니다.

**•** 본 카메라는 위상 감지 AF와 콘트라스트 AF를 지원합니다.

● 초점 모드 [선택하기](#page-146-0): 147 ● AF [사용하기](#page-148-0): 149 ● AF 모드 [선택하기](#page-164-0): 165 ● AF 영역 조작[: 181](#page-180-0) ●MF로 [촬영하기](#page-189-0): 190 ● 줌으로 [촬영하기](#page-196-0): 197

# <span id="page-146-0"></span>초점 모드 선택하기

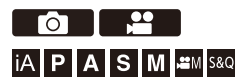

피사체의 움직임에 적합한 초점 방식(초점 모드)을 선택합니다. [AFC]를 사용하여 AF 트래킹 기능을 사용자 지정할 수도 있습니다. (→[AF [사용자](#page-153-0) 설정(사진)]: 154)

### 초점 모드 레버를 설정하십시오**.**

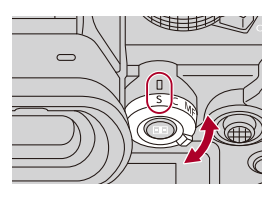

**[S]**([AFS])

이 설정은 움직이지 않는 사물을 촬영할 때 적합합니다. 셔터 버튼을 반쯤 누를 때 카메라가 한 번 초점을 맞춥니다. 셔터 버튼을 반쯤 누르고 있는 동안 초점이 맞춰진 상태가 유지됩니다.

#### **[C]**([AFC])

이 설정은 움직이는 피사체를 촬영할 때 적합합니다.

셔터 버튼을 반쯤 누르고 있는 동안 피사체의 움직임에 따라 초점이 계속해서 맞춰집니 다.

**•** 이 모드는 피사체의 움직임을 예측하여 초점을 유지합니다. (움직임 예측)

#### **[MF]**

수동으로 초점을 맞춥니다. 초점을 고정하거나 AF를 활성화하지 않으려면 이 설정을 사용하십시오. (→MF로 [촬영하기](#page-189-0): 190)

 $\boxed{0}$ **•** 다음과 같은 경우에 셔터 버튼을 반쯤 누르면 [AFC]가 [AFS]처럼 작동합니다:

- $=$  모 [M $P_0$ ] –
- $-$  [S&Q] 모드
- 비디오 촬영 중
- 저조명 환경에서
- **•** 다음 기능을 사용 중일 때 [AFC]가 [AFS]로 전환됩니다:
- 고해상도 모드
- [65:24]/[2:1] ([화면비율])

# <span id="page-148-0"></span>**AF** 사용하기

● [AF [사용자](#page-153-0) 설정(사진)]: 154 ●[초점 [리미터](#page-156-0)]: 157 ●[AF 보조 램프[\]: 159](#page-158-0) ≥[1-영역 AF 이동 속도[\]: 160](#page-159-0) ● [AF 미세 조정[\]: 161](#page-160-0)

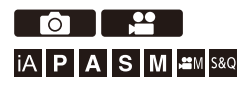

AF(Auto Focus)는 자동 초점을 뜻합니다. 피사체 및 장면에 적합한 초점 모드와 AF 모드를 선택하십시오.

### **1** 초점 모드를 **[AFS]** 또는 **[AFC]**<sup>로</sup> 설정하십시오**.**

●초점 모드 레버를 설정하십시오. (→ 초점 모드 [선택하기](#page-146-0): 147)

## **2 AF** 모드를 선택하십시오**.**

- ●[  $\Box$ ] 를 눌러 AF 모드 선택 화면을 표시하고 ▒ 또는 ▒ 를 사용 하여 설정하십시오. (→ AF 모드 [선택하기](#page-164-0): 165)
- **•** [iA] 모드에서 [ ]를 누를 때마다 [ ]와 [ ] 사이에서 전환됩니다.  $(\rightarrow$  AF 모드[: 105](#page-104-0))

# **3** 셔터 버튼을 반쯤 누르십시오**.**

 $\bullet$  AF가 작동합니다.

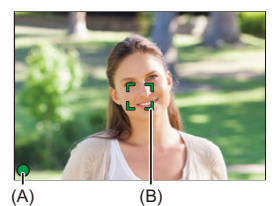

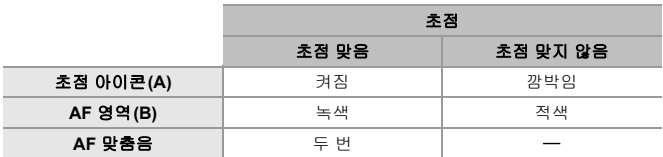

### 저조명 **AF**

- 어두운 환경에서 저조명 **AF**가 자동으로 작동하고 초점 아이콘이 [  $\frac{\text{LOW}}{\text{C}}$ ]로 표시됩니다.
- **•** 초점을 맞추는 데 평소보다 시간이 더 걸릴 수 있습니다.

#### 스타라이트 **AF**

**•** 저조명 AF가 설정된 후 카메라가 밤하늘에서 별을 감지하면 스타라이트 AF가 작동됩 니다.

초점이 맞춰지면 초점 아이콘이 [<sup>stare</sup>]로 표시되고, 초점이 맞은 영역에 **AF** 영역이 표 시됩니다.

**•** 화면의 가장자리에서는 스타라이트 AF를 감지할 수 없습니다.

# **[AF ON]** 버튼

[AF ON]을 눌러 AF를 작동할 수도 있습니다.

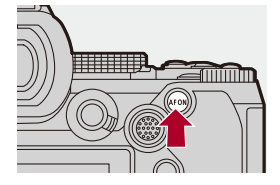

# $\Omega$

#### **• AF** 모드로 초점을 맞추기 어려운 피사체 및 촬영 조건

- 빠르게 움직이는 피사체
- 매우 밝은 피사체
- 콘트라스트가 없는 피사체
- 창문을 통해 촬영된 피사체
- 빛나는 사물 근처의 피사체
- 매우 어두운 곳에 있는 피사체
- 먼 거리에 있는 피사체와 가까운 거리에 있는 피사체를 촬영할 때

### $\boxed{0}$

- **•** [AFC]로 촬영할 때 다음 조작을 수행하면 카메라가 초점을 맞추는 데 시간이 걸릴 수 있습니다:
- 광각 끝에서 망원 끝으로 줌 이동
- 피사체를 멀리 있는 피사체에서 가까이에 있는 피사체로 갑자기 변경
- **•** 초점을 맞춘 후 줌을 사용하면 초점이 맞지 않을 수 있습니다. 이 경우에는 초점을 다시 맞추십시오.

# $\Rightarrow$

- **•** AF의 작동 범위를 제한할 수 있습니다: (→[초점 [리미터](#page-156-0)]: 157)
- **•** 카메라 흔들림이 줄어들 때 자동으로 초점을 맞추게 할 수 있습니다: (→[퀵[AF\]: 544\)](#page-543-0)
- **•** 셔터 버튼을 반쯤 눌렀을 때 AF가 기능하지 않도록 설정을 변경할 수 있습니다: (→[반셔터 [릴리즈](#page-543-1)]: 544)
- **•** AF 맞춤음 볼륨과 소리를 변경할 수 있습니다: (→[[전자음](#page-582-0)]: 583)
- **•** AF가 가까이에 있는 피사체에 우선적으로 초점을 맞추도록 하는 기능을 Fn 버튼 에 지정할 수 있습니다. 이 기능은 카메라가 실수로 배경에 초점을 맞출 때 유용합니다:

(→ FAF-ON : 가까운 시프트1: 510)

- **•** AF가 멀리 있는 피사체에 우선적으로 초점을 맞추도록 하는 기능을 Fn 버튼에 지 정할 수 있습니다.
	- 이 기능은 울타리나 그물을 통해 사진을 촬영할 때 유용합니다:

(→[\[AF-ON :](#page-509-1) 원거리 시프트]: 510)

<span id="page-153-0"></span>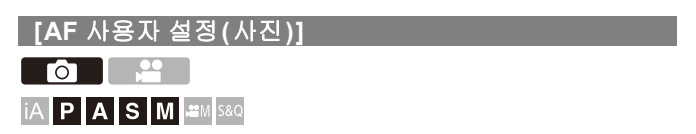

피사체와 장면에 적합한 [AFC]를 사용하여 사진을 촬영할 때 AF 작동 기능 을 선택할 수 있습니다.

이 기능들은 사용자 정의할 수 있습니다.

## **1** 초점 모드를 **[AFC]**<sup>로</sup> 설정하십시오**.**

●초점 모드 레버를 설정하십시오. (→ 초점 모드 [선택하기](#page-146-0): 147)

## **2 [AF** 사용자 설정**(**사진**)]**<sup>을</sup> 설정하십시오**.**

● ▒ → [△] → [] → [AF 사용자 설정(사진)]

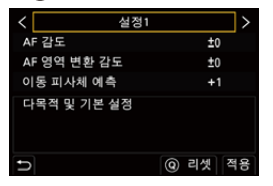

#### **[**설정**1]**

기본적인 일반 용도 설정.

#### **[**설정**2]**

피사체가 한 방향으로 일정한 속도로 움직이는 경우에 적합한 설정.

#### **[**설정**3]**

피사체가 무작위로 움직이고 다른 개체가 장면에 있을 때 적합한 설정.

#### **[**설정**4]**

피사체의 속도가 급격하게 변하는 경우에 적합한 설정.

### **AF** 사용자 설정 조정하기

- 1 < ▶를 눌러 AF 사용자 설정 유형을 선택하십시오.
- 2 **▲▼**를 눌러 항목을 선택하고 ◀▶를 눌러 조정하십시오.
	- **•** [DISP.]를 누르면 항목에 대한 설명이 화면에 표시됩니다.
	- **•** 설정을 기본값으로 리셋하려면 [Q]를 누르십시오.
- 3 **第** 또는 <>>
또는 <>
B = 누르십시오.

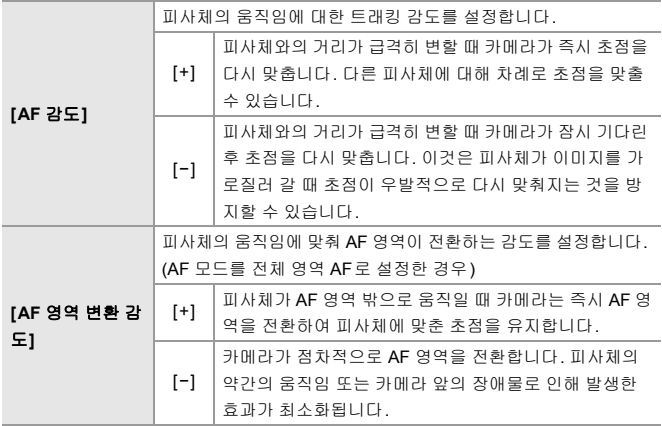

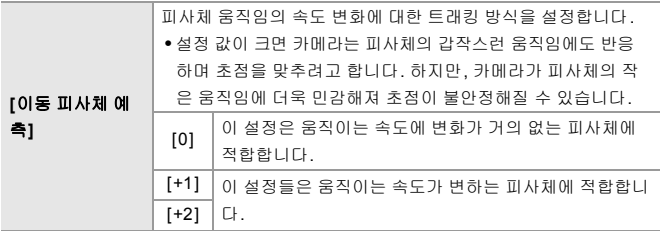

<span id="page-156-0"></span>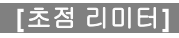

**PO** 

# **TIME iA P A S M 2M** S&Q

AF의 작동 범위를 제한할 수 있습니다. AF가 작동하는 범위를 제한하면 AF의 초점 속도가 빨라집니다.

# **1** 초점 모드를 **[AFS]** 또는 **[AFC]**<sup>로</sup> 설정하십시오**.**

●초점 모드 레버를 설정하십시오. (→ 초점 모드 [선택하기](#page-146-0): 147)

# **2 [**초점 리미터**]**<sup>를</sup> 설정하십시오**.**

• ֎ → [〇)( 감 ] → [] → [초점 리미터]

#### **[ON]**

다음 설정들을 활성화합니다.

#### **[OFF]**

다음 설정들을 비활성화합니다.

#### **[SET]**

- 1 MF(→ MF로 [촬영하기](#page-189-0): 190)와 같은 절차를 사용하여 초점을 확인한 후 [WB] 또는 [ISO]를 눌러 AF의 작동 범위를 설정하십시오.
	- **•** [Limit1]/[Limit2]를 터치하여 설정할 수도 있습니다.
	- **•** [Limit1]/[Limit2] 둘 중 하나를 설정할 수 있습니다.

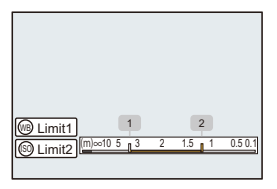

2 **2 2 중** 또는 S 를 눌러 설정을 확인하십시오. **•** [DISP.]를 누르면 작동 범위가 기본 설정으로 돌아갑니다.

# $\boxed{0}$

- **•** 이 기능은 포커스 링이 있는 L-Mount 렌즈를 사용할 때 설정할 수 있습니다.
- **•** 렌즈의 초점 거리 범위 선택 스위치를 사용하여 작동 범위를 제한한 경우에는 이 기능을 설정할 수 없습니다.
- **•** 렌즈를 교체하면 설정 값이 리셋됩니다.
- [초점 리미터]가 작동할 때 [ Afs ]/[ Afs ]가 화면에 표시됩니다.
- **•** 다음 기능을 사용 중일 때 [초점 리미터]를 사용할 수 없습니다:  $-[AF+MF]$

<span id="page-158-0"></span>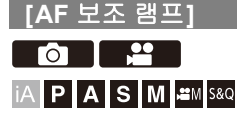

저조명에서 촬영할 때 셔터 버튼을 반쯤 누르면 AF 보조등이 켜져 카메라가 초점을 맞추기 쉽게 만들어줍니다.

## ¨ **[ ]/[ ]** ¨ **[ ]** ¨ **[AF** 보조 램프**]** 선택

설정: [ON]/[OFF]

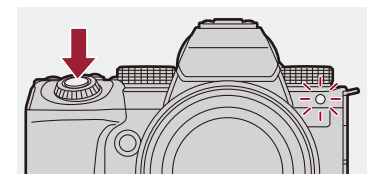

 $\boxed{\mathbb{D}}$ 

- **•** AF 보조등의 유효 범위는 사용하는 렌즈에 따라 다릅니다.
	- 교환식 렌즈(S-R2060)를 광각 끝에 부착 시. 약 1.0 m에서 3.0 m
	- 교환식 렌즈(S-S50) 부착 시. 약 1.0 m에서 3.0 m
- **•** 렌즈후드를 빼십시오.
- **•** 직경이 큰 렌즈를 사용하면 AF 보조등이 많이 가려져 초점을 맞추기 어려워질 수 있습니다.

<span id="page-159-0"></span>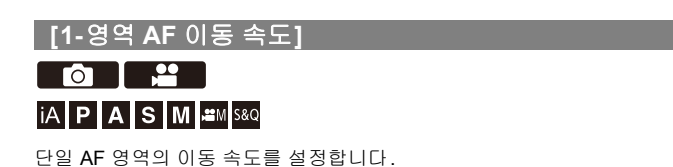

# ¨ **[ ]/[ ]** ¨ **[ ]** ¨ **[1-**영역 **AF** 이동 속도**]** 선택

설정: [FAST]/[NORMAL]

<span id="page-160-0"></span>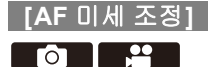

# **iA P A S M 2M** S&Q

위상 감지 AF로 초점을 맞출 경우 초점 포인트를 미세 조정할 수 있습니다.

# $\boldsymbol{Z}$

**•** 일반적으로는 초점 포인트를 조정할 필요가 없습니다. 필요할 경우에만 조정하십 시오. 초점 포인트가 올바른 렌즈를 조정하면 카메라가 적절한 초점 포인트로 촬 영하는 것이 불가능해질 수 있습니다.

# ¨ **[ ]** ¨ **[ ]** ¨ **[AF** 미세 조정**]** 선택

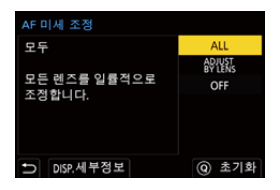

#### **[ALL]**

모든 렌즈를 일률적으로 조정합니다. [ADJUST BY LENS]을 설정하지 않은 렌즈 등을 부착할 때 사용됩니다.

#### **[ADJUST BY LENS]**

각 렌즈를 개별적으로 조정하고 조정 값을 카메라에 등록합니다.

등록한 렌즈를 부착하면 [ADJUST BY LENS]에 설정한 조정 값이 적용됩니다.

- **•** 줌 렌즈를 사용할 경우, 초점 포인트를 광각 끝과 망원 끝에 개별적으로 조정할 수 있 습니다.
- **•** 렌즈가 이미 등록되어 있는 경우에는 조정 값이 덮어쓰기 됩니다.

#### **[OFF]**

### 조정한 값 등록하기

- **1** [ALL] 또는 [ADJUST BY LENS]를 선택한 후 [DISP.]를 누르십시오.
- **2** ([ADJUST BY LENS]을 선택한 경우) 렌즈를 등록하십시오.
	- **•** [DISP.]를 누르고 [예]를 선택해 등록하십시오.
	- **•** 렌즈가 이미 등록되어 있는 경우에는 **3**단계의 화면이 표시됩니다.
- **3** ([ADJUST BY LENS]를 선택한 경우) [Wide 조정] 또는 [Tele 조정]을 선택하십 시오.
	- •▲▼를 눌러 선택한 후 ( ) 또는 ( ) 를 누르십시오.
	- **•** 프라임 렌즈를 사용하는 경우에는 [조정]이 표시됩니다.

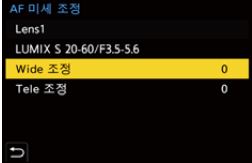

- **4** 초점 포인트를 조정하십시오.
	- ◀▶를 눌러 초점 포인트를 조정한 후 ▒ 또는 ▒ 를 누르십시오.
	- <del>보</del> , <del>w</del> 또는 @를 돌려 조정할 수도 있습니다.
	- **•** [+] 쪽으로 조정하면 초점 포인트가 뒤로 이동합니다. [−] 쪽으로 조정하면 초점 포인트가 앞으로 이동합니다.

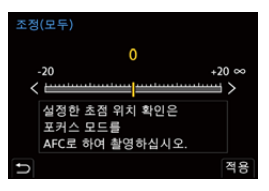

- **5** 기록하고 적합한 초점 포인트에 도달할 때까지 **4**단계를 반복하십시오.
	- **•** [초점/셔터 우선]의 [AFC]를[FOCUS]으로 설정하고 초점 모드를 [AFC]로 설정 하여 촬영한 이미지에서 설정한 [초점](#page-539-0) 포인트를 확인하십시오. (→[초점/셔터 우 선[\]: 540](#page-539-0))

# $\bullet$

- **•** 촬영에 사용될 환경과 동일한 환경에서 조정할 것을 권장합니다.
- **•** 조정할 때 삼각대를 사용할 것을 권장합니다.

### $\Box$

- **•** [ADJUST BY LENS]에 최대 40개의 렌즈를 등록할 수 있습니다. 최대 한도를 초 과하면 이미 등록된 렌즈 정보가 덮어쓰기 됩니다.
- **•** [ADJUST BY LENS]로 조정할 때 텔레컨버터를 사용한 경우에는 렌즈와 텔레컨 버터의 조합이 등록됩니다.
- **•** [ALL]에서는 광각 끝과 망원 끝에 대한 초점 포인트를 개별적으로 조정할 수 없습 니다.
- **•** [ADJUST BY LENS]에 등록되는 등록 번호와 렌즈 이름은 자동으로 입력되며 변 경할 수 없습니다.

### ◆ 초기화하기

등록한 렌즈 정보와 조정한 값이 초기화됩니다.

- **1** [ALL] 또는 [ADJUST BY LENS]를 선택한 후 [Q]를 누르십시오.
- **2** [예]를 선택하면 초기화됩니다.

## $\Box$

**•** [ALL]/[ADJUST BY LENS] 선택과 관계없이 [AF 미세 조정]에 등록한 모든 렌즈 정보와 조정 값이 초기화됩니다.

# <span id="page-164-0"></span>**AF** 모드 선택하기

● 자동 감지[: 168](#page-167-0) ≥[[트래킹](#page-170-0)]: 171 ● [전체 영역 [AF\]: 172](#page-171-0) ≥[구역(가로/세로)]/[구역[\]: 175](#page-174-0) ≥[1-영역+]/[1영역[\]: 177](#page-176-0) ≥[[핀포인트](#page-178-0)]: 179

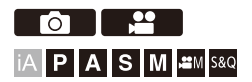

피사체의 위치와 수에 적합한 초점 방식을 선택합니다. 핀포인트 이외의 AF 모드에서 사람과 동물을 감지하여 자동으로 초점을 맞 출 수 있습니다.

# **1 [ ]**<sup>를</sup> 누르십시오**.**

●AF 모드 선택 화면이 나타납니다.

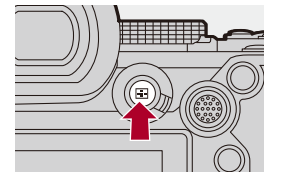

# **2 AF** 모드를 선택하십시오**.**

● ◀▶를 눌러 항목을 선택한 후 ▒ 또는 ▒ 를 누르십시오. ≥[ ]를 눌러 선택할 수도 있습니다.

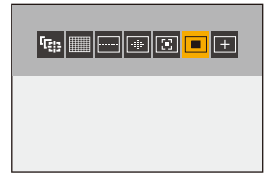

#### **[**트래킹**]**

(→[[트래킹](#page-170-0)]: 171)

#### **[**전체 영역 **AF]**

(→ [전체 영역 [AF\]: 172\)](#page-171-0)

#### **[**구역**(**가로**/**세로**)]**

(→ [구역 (가로/세로[\)\]: 175](#page-174-1))

#### **[**구역**]**

(→[구역[\]: 176\)](#page-175-0)

#### **[1-**영역**+]**

(→[1-영역[+\]: 177\)](#page-176-1)

#### **[1**영역**]**

(→ [1영역[\]: 177\)](#page-176-2)

### **[**핀포인트**]**

(→[[핀포인트](#page-178-0)]: 179)

# $\boxed{\emptyset}$

- **•** [인터벌 촬영]에서는 [**「::::**]를 사용할 수 없습니다.
- 초점 모드를 [AFC]로 설정하면 [H]]를 사용할 수 없습니다.
- **•** 다음 기능을 사용 중일 때 AF 모드는 [ ]로 고정됩니다: – [라이브 크롭핑]
- 다음 기능을 사용 중일 때 AF 모드는 [■]로 고정됩니다: – [65:24]/[2:1] ([화면비율])
- $\Rightarrow$
- **•** AF 모드 선택 화면에 표시할 AF 모드 항목을 설정할 수 있습니다: (→[AF 모드 보이기/[숨기기](#page-541-0)]: 542)

### <span id="page-167-0"></span>자동 감지

자동 감지를 활성화한 경우, 사람과 동물이 감지되면 카메라가 자동으로 초 점을 맞춥니다.

감지할 대상을 설정할 수 있습니다.

## **1 [AF** 감지 설정**]**을 **[ON]**으로 설정하십시오**.**

- ▒ → [◯ ]/[  $\stackrel{\bullet}{\bullet}$  [  $\stackrel{\circ}{\circ}$  [  $\rightarrow$  [  $\stackrel{\circ}{\circ}$  coll  $\rightarrow$  [AF 감지 설정 ] → [ON]
- AF 모드 선택 화면에서 ▲를 눌러 자동 감지를 [ON]/[OFF]로 전환할 수도 있 습니다.

# **2 [**피사체 감지**]**<sup>를</sup> 선택하십시오**.**

• ▒ → [○]/[ ҈ ] → [] → [피사체 감지]

**•** AF 모드 선택 화면에서 [DISP.]를 눌러 선택할 수도 있습니다.

#### **[HUMAN]**

사람의 얼굴, 눈, 몸을 감지합니다.

• AF 모드 아이콘에 [2]가 표시됩니다.

#### **[FACE/EYE]**

사람의 얼굴과 눈만 감지합니다. • AF 모드 아이콘에 [๑]가 표시됩니다.

#### **[ANIMAL+HUMAN]**

사람과 동물을 감지합니다. 동물은 조류, 개과(늑대 포함), 고양이과(사자 등 포함) 동물을 감지할 수 있습 니다.

• AF 모드 아이콘에 [*』*]가 표시됩니다.

### **[ ]**를 선택한 경우

카메라가 사람의 얼굴(A)/(B)이나 몸, 또는 동물의 몸(C)을 감지하면 AF 영 역이 표시됩니다.

여러 피사체가 감지되면 AF 영역도 여러 개가 표시되며, 이 중에서 초점을 맞출 피사체를 선택할 수 있습니다.

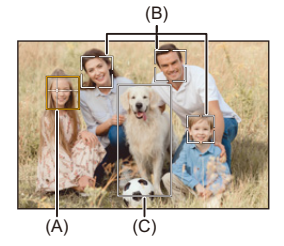

#### 황색

초점이 맞춰질 AF 영역입니다. 이 영역은 카메라가 자동으로 선택합니다. **•** 눈 감지 기능은 황색 프레임(A) 안의 눈에만 적용됩니다.

#### 백색

여러 피사체가 감지될 때 표시됩니다.

169

### **☆ [ फ़ि], [ ], [ ], [ ] 또는 [ ]를 선택한 경우**

사람이나 동물의 일부분이 AF 영역에 포함된 경우에도 자동으로 감지하여 초점을 맞춥니다.

**•** AF 영역 안에서 눈이 감지되면 눈 감지(D)가 작동합니다.

초점을 맞출 눈을 변경할 수 없습니다.

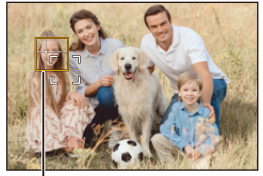

(D)

# $\boxed{0}$

- [AF 감지 설정]이 [ + ]를 제외한 모든 AF 모드에 적용됩니다.
- **•** 사람의 눈이 감지되면 카메라에 가까운 눈에 초점이 맞춰집니다. 노출은 얼굴에 맞게 조정됩니다. ([측광모드]를 [ [6]]로 설정한 경우)
- **•** 카메라는 최대 15명의 얼굴을 감지할 수 있습니다.
- **•** 카메라는 총 3명의 사람과 동물의 몸을 감지할 수 있습니다.
- **•** 자동 감지 기능은 카메라 설정으로 인해 사용하지 못할 수 있습니다.
- **•** 다음 기능을 사용 중일 때 [피사체 감지]가 [FACE/EYE]로 고정됩니다: – [라이브 크롭핑]

# $\rightarrow$

**•** 자동 감지가 작동할 때 자동 노출의 측광 범위가 얼굴과 눈에 우선적으로 적용되 지 않도록 설정할 수 있습니다:

(→「다중 측광 시 얼굴 우선[\]: 536](#page-535-0))

**•** 얼굴/눈 감지용 십자 표시가 화면에 표시되지 않게 설정할 수 있습니다: (→[눈 감지 [디스플레이](#page-542-0)]: 543)

### <span id="page-170-0"></span>**[**트래킹**]**

초점 모드를 [AFC]로 설정하면 AF 영역이 피사체의 움직임을 따라가며 초 점을 유지합니다.

### 트래킹을 시작하십시오**.**

- ≥피사체에 AF 영역을 맞춘 후 셔터버튼을 반쯤 누르십시오. 셔터 버튼을 반쯤 누르거나 완전히 누르고 있는 동안 카메라가 피사체를 트래킹합니다.
- **•** 트래킹이 실패하면 AF 영역이 적색으로 깜박입니다.
- **•** [AFS]를 설정하면 AF 영역 위치에 초점이 맞춰집니다. 트래킹 기능은 작동되지 않습 니다.

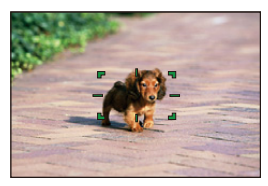

• AF 영역을 조작하는 방법 (→ AF 영역 조작[: 181\)](#page-180-0)

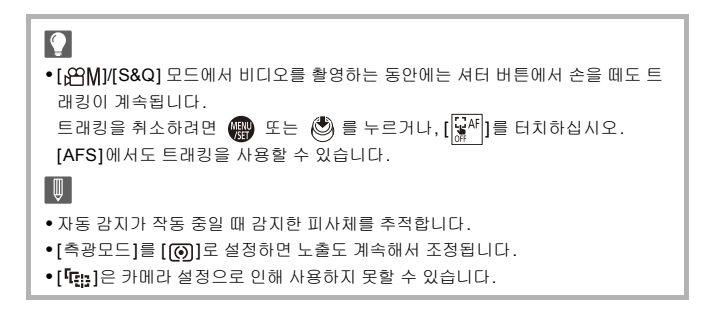

### <span id="page-171-0"></span>**[**전체 영역 **AF]**

카메라가 초점을 맞출 최적 AF 영역을 선택합니다. 여러 개의 AF 영역이 선택되면 선택된 모든 AF 영역에 초점이 맞춰집니다. 초점 모드를 [AFC]로 설정하면 활영 시 피사체를 전체 영역 AF 영역 안에 유지하여 피사체에 초점이 유지되도록 할 수 있습니다.

### ◆ 초점을 맞출 사람, 동물 또는 눈 지정하기

자동 감지를 [ON]으로 설정하면 여러 피사체가 감지됩니다. 초점이 맞춰질 사람이나 동물이 백색 AF 영역으로 표시될 때 이것을 황색 AF 영역으로 변경할 수 있습니다.

### ≥터치 조작 백색 **AF** 영역으로 표시된 사람**,** 동물 또는 눈을 터치하십시오**.**

- **•** AF 영역이 황색으로 바뀝니다.
- **•** 설정을 취소하려면 [ $\frac{[T_{\text{A}}^{[k]}]}{[S_{\text{A}}^{[k]}]}$ ]를 터치하십시오.

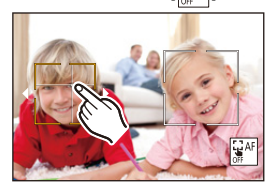

### ≥조이스틱 조작

### 조이스틱을 **▲▼◀▶** 로 기울이십시오.

• ▲▼◀▶로 기울일 때마다 초점이 맞춰질 대상이 사람, 동물 또는 눈으로 전환됩니다.

• 설정을 취소하려면 <sub>( )</sub><br>-

#### ≥버튼 조작

- 1 AF 모드 선택 화면에서 ▼를 누르십시오.
- 2 **4▼◀▶**를 눌러 AF 영역의 위치를 옮기십시오.

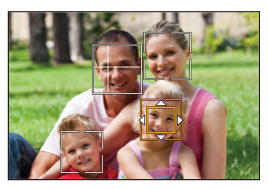

- **3** AF 영역이 흰색에서 노란색으로 변경될 때 를 누르십시오.
	- 설정을 취소하려면 <sub>( )</sub> 를 다시 누르십시오.

### ◆ 임의의 위치에 AF 영역 설정하기

[ ] AF 영역을 모든 위치에 설정할 수 있습니다.

#### ≥터치 조작

#### 촬영 화면에서 임의의 위치를 터치한 후 **[**적용**]**을 터치하십시오**.**

• [ $\left[\frac{17}{8}$ ^F $\right]$ ]를 터치하면 [ $\left[\frac{17}{8}$ ]]로 돌아갑니다.

#### ● 조이스틱 조작

#### 조이스틱을 길게 누르십시오**.**

- **•** [ ] AF 영역이 화면 중앙에 설정됩니다.
- 조이스틱을 다시 길게 누르거나 ▒▒ 를 누르면 [iiiiiii]로 돌아갑니다.

#### ≥버튼 조작

- **1** AF 모드 선택 화면에서 4를 누르십시오.
- 2 **4▼◀▶**를 눌러 AF 영역을 이동한 후 ▒▒ 를 눌러 확인하십시오.
	- ▒ 를 다시 누르면 [ , | | | | | | 로 돌아갑니다.

 $\overline{\rightarrow}$ 

- **•** AF 영역의 크기를 이동하고 변경할 수 있습니다:
	- (→AF 영역 조작[: 181](#page-180-0))

# <span id="page-174-0"></span>**[**구역**(**가로**/**세로**)]/ [**구역**]**

## <span id="page-174-1"></span>**[**구역**(**가로**/**세로**)]**

전체 영역 안에서 수직 및 수평 영역에 초점을 맞출 수 있습니다.

#### 가로 패턴

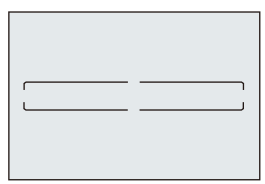

#### 세로 패턴

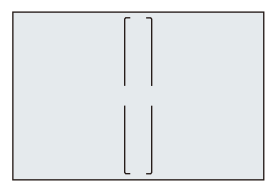

- 수평 패턴과 수직 패턴 사이에서 전환하려면 AF 영역 설정 화면에서 ▲▼◀▶를 누르 십시오.
- AF 영역을 조작하는 방법 (→ AF 영역 조작[: 181\)](#page-180-0)

# <span id="page-175-0"></span>**[**구역**]**

전체 영역 안에서 중앙의 타원형 영역에 초점을 맞출 수 있습니다.

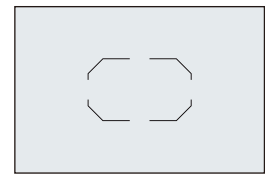

• AF 영역을 조작하는 방법 (→ AF 영역 조작[: 181\)](#page-180-0)

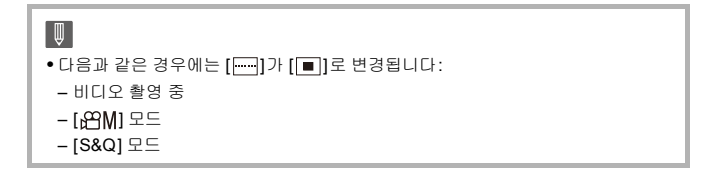

# <span id="page-176-0"></span>**[1-**영역**+]/ [1**영역**]**

### <span id="page-176-1"></span>**[1-**영역**+]**

단일 AF 영역 안의 중점에 초점을 맞출 수 있습니다.

피사체가 단일 AF 영역 밖으로 움직여도 추가 AF 영역(E)에서 피사체에 초 점이 유지됩니다.

**•** [ ]로 트래킹하기 어려운 움직이는 피사체를 촬영할 때 효과적입니다.

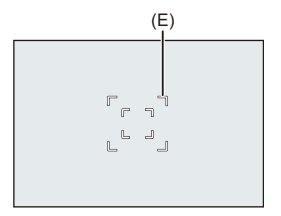

# <span id="page-176-2"></span>**[1**영역**]**

초점을 맞추려고 하는 포인트를 지정하십시오.

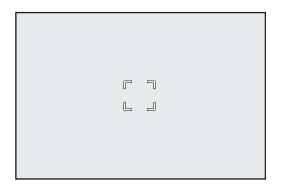

단일 AF 영역을 최소 크기로 줄이면 촬영 화면에 점(F)이 표시됩니다. 점이 표시되는 위치에 AF 영역을 설정할 수 있습니다.

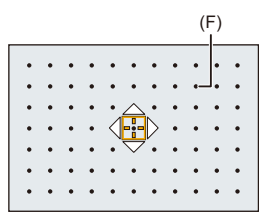

• AF 영역을 조작하는 방법 (→AF 영역 조작[: 181\)](#page-180-0)

 $\boxed{0}$ **•** 다음 기능을 사용하는 경우에는 단일 AF 영역을 최소로 줄일 수 없습니다: – 비디오 촬영 중  $-$  [ $\mathbf{H}$  $\mathbf{H}$ ] 모드 – [S&Q] 모드 – [확장 망원 변환]  $\rightarrow$ **•** 단일 AF 영역의 이동 속도를 변경하려면: (→[1-영역 AF 이동 속도[\]: 160\)](#page-159-0)

## <span id="page-178-0"></span>**[**핀포인트**]**

작은 포인트에 더욱 정확하게 초점을 맞출 수 있습니다. 셔터 버튼을 반쯤 누르면 초점을 확인할 수 있는 화면이 확대됩니다.

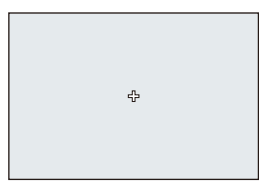

- **•** AF 영역을 설정할 때 확대된 화면이 표시됩니다.
- AF 영역을 조작하는 방법 (→ AF 영역 조작[: 181\)](#page-180-0)

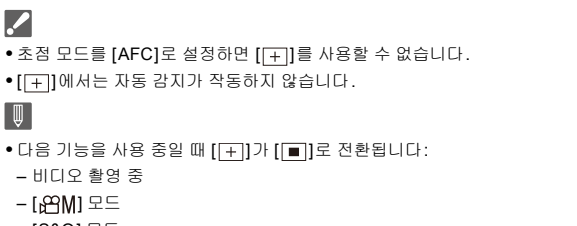

 $-[S&Q] \mathcal{Q} \subseteq$ 

### 확대 창 조작

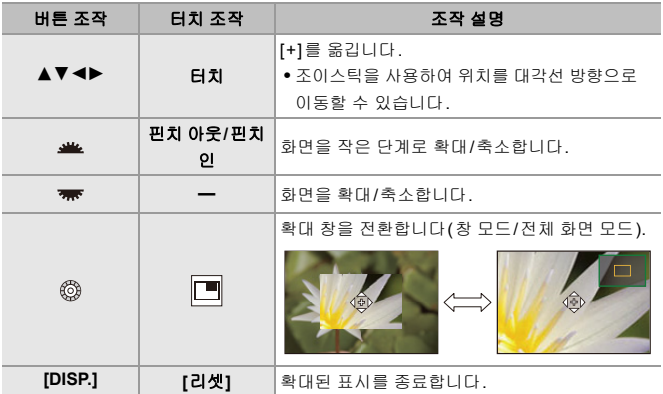

- **•** 약 3×에서 6×로 확대할 수 있습니다.
- **•** [ ]를 터치하여 사진을 촬영할 수도 있습니다.

# $\overline{\rightarrow}$

**•** 확대된 화면의 표시 방식을 변경할 수 있습니다:

(→[[핀포인트](#page-542-1) AF 설정]: 543)
# <span id="page-180-1"></span>**AF** 영역 조작

● AF 영역의 위치 [이동하기](#page-180-0): 181 ● AF 영역의 크기 [변경하기](#page-183-0): 184 ● AF 영역 [리셋하기](#page-184-0): 185 ≥터치한 위치에 초점을 맞추고 밝기 조정하기[\(\[AF+AE\]\): 186](#page-185-0) ≥터치 패드로 AF 영역 위치 [이동하기](#page-186-0): 187 ● [수직, 수평 초점 전환[\]: 189](#page-188-0)

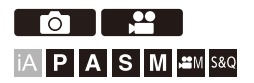

## <span id="page-180-0"></span>**AF** 영역의 위치 이동하기

#### ◆ 터치 조작

기본 설정에 의해 화면을 터치할 때 터치된 위치에 초점이 맞춰집니다. (→ [터치 설정[\]: 546](#page-545-0))

#### 촬영 화면을 터치하십시오**.**

**•** AF 영역 설정 화면이 표시됩니다. [적용]을 터치하거나 셔터 버튼을 반쯤 누르면 AF 영역이 설정됩니다.

 $\Rightarrow$ 

- [터치한](#page-185-0) 위치의 초점과 밝기를 최적화할 수 있습니다. (**→** 터치한 위치에 초점을 맞 추고 밝기 조정하기[\(\[AF+AE\]\): 186\)](#page-185-0)
- [터치](#page-106-0)한 위치에 초점을 맞추고 셔터를 누를 수 있습니다. (→ 터치 AF/터치 셔터: [107](#page-106-0))

## ◆ 조이스틱 조작

기본 설정에 의해 [조이스](#page-549-0)틱으로 AF 영역을 조작할 수 있습니다. (→[조이스 틱 설정[\]: 550\)](#page-549-0)

#### 촬영 화면에서 조이스틱을 기울이십시오**.**

**•** AF 영역 설정 화면이 표시됩니다.

**(4)** 를 누르거나 셔터 버튼을 반쯤 누르면 AF 영역이 설정됩니다.

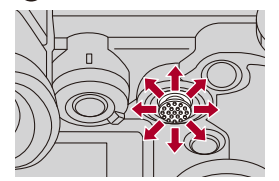

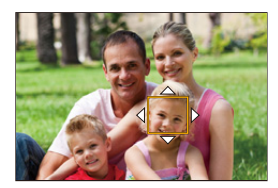

**•** 를 눌러 기본값과 설정된 AF 영역 위치 사이를 전환할 수 있습니다. [ ]에서 이 조작은 확장된 화면을 표시합니다.

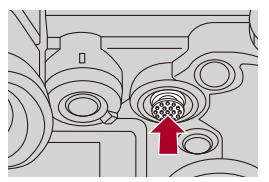

### ◆ 버튼 조작

- 1 AF 모드 선택 화면에서 ▼를 누르십시오. **•** AF 영역 설정 화면이 표시됩니다.
- 2 **▲▼◀▶**를 눌러 AF 영역의 위치를 옮기십시오.
	- $\overline{\mathbb{R}}$  를 누르거나 셔터 버튼을 반쯤 누르면 AF 영역이 설정됩니다.

## $\boxed{\Downarrow}$

• [측광모드]가 [[•]]인 경우, 측광 타겟도 AF 영역과 함께 이동합니다.

# $\Rightarrow$

- **•** AF 영역 이동을 루프로 설정할 수 있습니다: (→[루프 [움직임](#page-544-0) 초점 프레임]: 545)
- **•** AF 영역/MF 보조 이동 화면을 표시하는 기능을 Fn 버튼에 지정할 수 있습니다: (→ [초점 영역 설정[\]: 510](#page-509-0))

# <span id="page-183-0"></span>**AF** 영역의 크기 변경하기

## ◆ 터치 조작

#### **AF** 영역 설정 화면에서 **AF** 영역을 핀치 아웃**/**핀치 인 하십시오**.**

**•** [적용]을 터치하거나 셔터 버튼을 반쯤 눌러 확인하십시오.

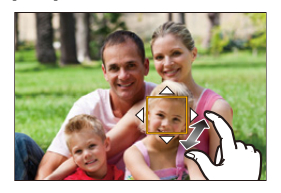

# ◆ 다이얼 조작

### **,** 또는 를 돌리십시오**.**

•  $\overline{\mathbb{R}}$  를 누르거나 셔터 버튼을 반쯤 눌러 확인하십시오.

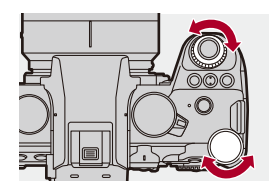

 $\blacksquare$ • [ <sup>[</sup>[:], [ , [ , , ]] 및 [ <del>] ]</del>]에서는 AF 영역의 크기를 변경할 수 없습니다.

# <span id="page-184-0"></span>**AF** 영역 리셋하기

### ◆ 터치 조작

### **AF** 영역 설정 화면에서 **[**리셋**]**을 터치하십시오**.**

**•** 처음 터치하면 AF 영역이 중앙으로 돌아갑니다. 한 번 더 터치하면 AF 영역이 기본값 으로 돌아갑니다.

## ◆ 버튼 조작

#### **AF** 영역 설정 화면에서 **[DISP.]**를 누르십시오**.**

**•** 처음 누르면 AF 영역이 중앙으로 돌아갑니다. 한 번 더 누르면 AF 영역 크기가 기본 값으로 돌아갑니다.

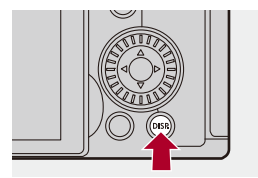

## <span id="page-185-0"></span>터치한 위치에 초점을 맞추고 밝기 조정하기**([AF+AE])**

## **1 [**터치 **AF]**<sup>를</sup> 설정하십시오**.**

● 4 ∴ → [33] → [金] → [터치 설정] → [터치 AF] → [AF+AE]

## **2** 밝기를 조정하려는 피사체를 터치합니다**.**

●터치한 위치에 [□]과 같은 방식으로 작동하는 AF 영역이 표시됩니 다.

밝기를 조정할 포인트가 AF 영역의 중앙에 위치합니다.

• AF 영역을 조작하는 방법 (→ AF 영역 조작[: 181](#page-180-1))

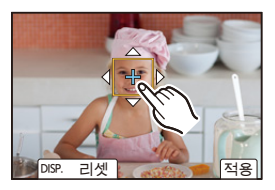

## **3 [**적용**]**<sup>을</sup> 터치하십시오**.**

●촬영 화면에서 [<mark> $\frac{1}{2}$ </mark>]를 터치하면 [AF+AE] 설정이 취소됩니다([ **हा**] 또는  $[\blacksquare]$ 를  $[\frac{17}{364}$ ]로 설정한 경우).

## <span id="page-186-0"></span>터치 패드로 **AF** 영역 위치 이동하기

뷰파인더를 사용할 때 모니터를 터치하여 AF 영역의 위치와 크기를 변경할 수 있습니다.

# **1 [**터치 패드 **AF]**<sup>를</sup> 설정하십시오**.**

● ▒ → [從] → [金] → [터치 설정] → [터치 패드 AF] → [EXACT]/ [OFFSET1]에서 [OFFSET7]

## **2 AF** 영역의 위치를 이동하십시오**.**

≥뷰파인더를 사용할 때 모니터를 터치하십시오.

• AF 영역을 조작하는 방법 (→ AF 영역 조작[: 181](#page-180-1))

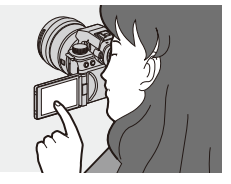

# **3** 선택을 확인하십시오**.**

● 셔터 버튼을 반쯤 누르십시오.

# 설정 항목**([**터치 패드 **AF])**

#### **[EXACT]**

터치 패드에서 원하는 위치를 터치하여 뷰파인더의 AF영역을 옮깁니다.

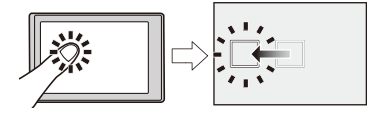

**[OFFSET1]**(전체 영역)/**[OFFSET2]**(오른쪽 절반)/**[OFFSET3]**(오른쪽 상단)/ **[OFFSET4]**(오른쪽 하단)/**[OFFSET5]**(왼쪽 절반)/**[OFFSET6]**(왼쪽 상단)/ **[OFFSET7]**(왼쪽 하단)

터치 패드에서 손가락을 드래그 하는 거리에 따라 뷰파인더의 AF영역을 옮깁니다. 드래그 조작으로 감지할 범위를 선택합니다.

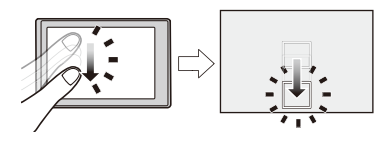

**[OFF]**

## <span id="page-188-0"></span>**[**수직**,** 수평 초점 전환**]**

카메라를 수직으로 들었을 때와 수평으로 들었을 때의 다른 AF 영역 위치를 저장합니다.

수직 방향의 경우, 좌우 두 방향을 기록할 수 있습니다.

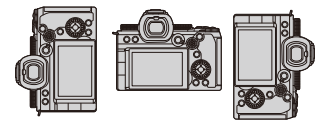

## ¨ **[ ]** ¨ **[ ]** ¨ 선택 **[**수직**,** 수평 초점 전환**]**

**[ON]**

수직 및 수평 방향에 대한 다른 위치를 저장합니다.

**[OFF]**

수직 및 수평 방향에 같은 위치를 설정합니다.

ℿ

**•** MF에서는 MF 보조 위치를 저장합니다.

# **MF**로 촬영하기

#### ● [초점 피킹[\]: 195](#page-194-0)

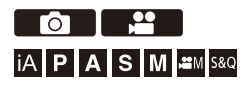

MF(Manual Focus)는 수동 초점을 뜻합니다. 초점을 고정시키려고 할 때 또는 렌즈와 피사체의 거리가 정해져 있고 AF 기능을 사용하고 싶지 않을 때 이 기능을 사용하십시오.

## **1** 초점 모드를 **[MF]**<sup>로</sup> 설정하십시오**.**

● 초점 모드 레버를 설정하십시오. (→ 초점 모드 [선택하기](#page-146-0): 147)

# **2** 초점 포인트를 선택하십시오**.**

●조이스틱을 기울여 초점 포인트를 선택하십시오.

**•** 초점을 맞추려고 하는 포인트를 다시 중앙으로 설정하려면 [DISP.]를 누르십 시오.

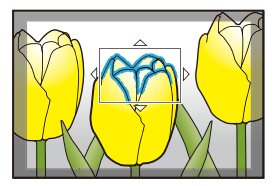

## **3** 선택을 확인하십시오**.**

● ⑤ 를 누르십시오.

●MF 보조 화면으로 전환되고 확대된 표시가 나타납니다.

## **4** 초점을 조절합니다**.**

● 포커스 링을 돌리십시오.

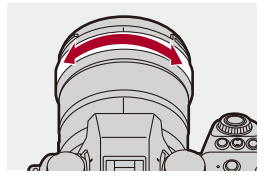

- **•** 초점이 맞춰진 부분이 컬러로 하이라이트되어 표시됩니다. (포커스 피킹)
- **•** 촬영 거리 안내선이 표시됩니다. (MF 가이드)

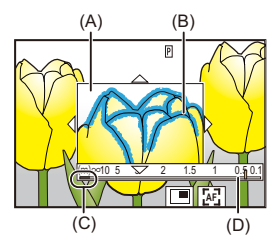

- (A) MF 보조(확대된 화면)
- (B) 포커스 피킹
- (C) ∞(무한대) 표시
- (D) MF가이드

## **5 MF** 보조 화면을 닫으십시오**.**

● 셔터 버튼을 반쯤 누르십시오.

●이 조작은 ◎ 를 눌러 수행할 수도 있습니다.

# **6** 촬영을 시작하십시오**.**

● 셔터 버튼을 완전히 누르십시오.

## ◆ MF 보조 화면 조작

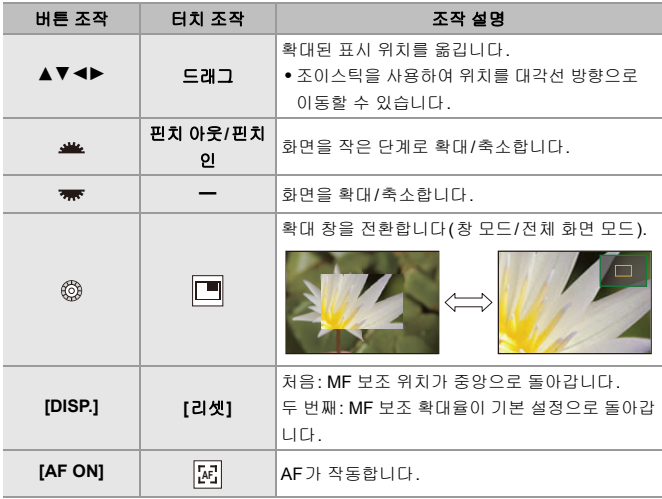

**•** 약 3×에서 6×로 확대할 수 있습니다.

# $\Omega$

- **•** 촬영 화면에서 포커스 링을 돌려 MF 보조 화면을 표시할 수 있습니다. 포커스 링 을 돌려 표시를 확대한 경우, 조작을 멈추면 잠시 후에 보조 화면이 종료됩니다.
- **•** [ ]를 눌러 MF 보조 화면을 표시할 수도 있습니다.
- **•** MF 중에 [AF ON]을 누르면 AF가 작동합니다.
- **•** 비디오를 촬영하는 동안 MF 보조 화면을 표시할 수도 있습니다.
- **•** 촬영 거리 참조 표시는 촬상면의 위치를 나타냅니다. 이것은 촬영 거리를 측정할 때 참조가 됩니다.

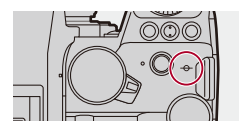

### [U]

**•** 다음 기능을 사용해 비디오를 촬영할 때는 MF 보조 화면을 표시할 수 없습니다: – 촬영 프레임 레이트 60.00p를 초과하는 하이 프레임 레이트 비디오의 [화질] – [라이브 크롭핑]

# $\Rightarrow$

- **•** 피킹 감도와 표시 방식을 변경할 수 있습니다: (→[초점 피킹[\]: 195](#page-194-0))
- **•** 수직 및 수평 방향에 대한 MF 보조 위치를 따로 저장할 수 있습니다: (→[수직, 수평 초점 전환[\]: 189](#page-188-0))
- **•** 확대된 화면의 표시 방식을 변경할 수 있습니다: (→[MF 보조[\]: 541\)](#page-540-0)
- **•** MF 가이드 표시 단위를 변경할 수 있습니다: (→ [MF[가이드](#page-541-0)]: 542)
- **•** 포커스 링 조작을 비활성화할 수 있습니다: (→[[포커스](#page-541-1) 링 잠금]: 542)
- **•** MF 보조 위치의 이동을 루프로 설정할 수 있습니다: (→ [루프 [움직임](#page-544-0) 초점 프레임]: 545)
- **•** 카메라가 꺼질 때 초점 위치가 저장됩니다: (→ [렌즈 위치 기억[\]: 569](#page-568-0))
- **•** 초점 이동 정도를 설정할 수 있습니다: (→[[포커스](#page-569-0) 링 제어]: 570)
- **•** AF 영역/MF 보조 이동 화면을 표시하는 기능을 Fn 버튼에 지정할 수 있습니다: (→[초점 영역 설정[\]: 510](#page-509-0))

## <span id="page-194-0"></span>**[**초점 피킹**]**

MF 조작 시 초점이 맞춰진 부분(화면에서 뚜렷한 윤곽으로 표현된 부분)이 컬러로 하이라이트됩니다.

## ¨ **[ ]/[ ]** ¨ **[ ]** ¨ **[**초점 피킹**]** 선택

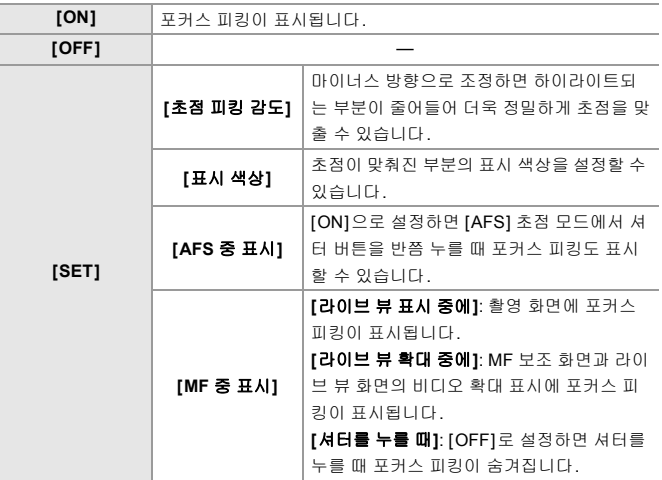

# $\rightarrow$

- **•** 터치 탭(Î[터치 설정[\]: 546\)](#page-545-0)을 표시한 후 [ ]에서 [ ]를 터치하여 [ON]/ [OFF]를 전환할 수 있습니다.
- **•** [라이브 뷰 부스트]를 사용 중일 때 [초점 피킹]을 사용할 수 없습니다.

# 줌으로 촬영하기

#### ● 확장 망원 변환[: 199](#page-198-0)

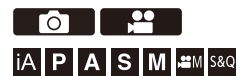

렌즈의 광학 줌을 사용하여 망원 또는 광각으로 줌을 수행할 수 있습니다. 사진을 촬영할 때 [확장 망원 변환]을 사용하면 이미지 품질 저하 없이 망원 효과를 증대시킬 수 있습니다.

비디오를 촬영할 때 [비디오의 이미지 영역]을 사용하면 [확장 망원 변환] 과 같은 망원 효과를 얻을 수 있습니다.

• [[비디오의](#page-143-0) 이미지 영역]에 대한 자세한 내용(→[비디오의 이미지 영역]: 144)

줌 링을 돌리십시오. **(T)**: 망원 **(W)**: 광각

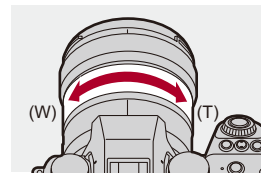

### ●촬영 화면에 초점거리가 표시됩니다.

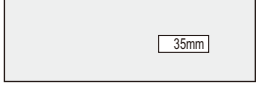

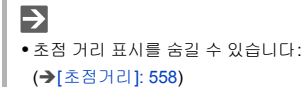

<span id="page-198-0"></span>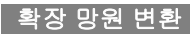

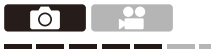

IAP AS MEMB84

[확장 망원 변환] 기능을 사용하면 광학 줌으로 가능한 배율 이상으로 확대 된 사진을 이미지 품질 저하 없이 촬영할 수 있습니다.

- **•** [확장 망원 변환]의 최대 확대율은 [사진]([이미지 품질]) 메뉴에서 설정한 [기록화소 수]에 따라 다릅니다.
	- [<mark>금)</mark> M] 설정 시: 1.4×
	- [ S] 설정 시: 2.0×(APS-C 렌즈 사용 시 1.9×)

## **1 [**기록화소수**]**를 **[M]** 또는 **[S]**<sup>로</sup> 설정하십시오**.**

• ∰ → [❹] → [��] → [기록화소수] → [M]/[S]

# **2 [**확장 망원 변환**]**<sup>을</sup> 설정하십시오**.**

● ▒ → [**습**] → [ດ໋ୁ] → [확장 망원 변환]

**[TELE CONV.]**

줌 배율을 최대로 고정합니다.

#### **[OFF]**

# $\mathbf{Q}$

**•** Fn 버튼을 사용하여 [확장 망원 변환] 설정 화면을 표시할 때 [DISP.]를 누르면 [기 록화소수] 설정을 변경할 수 있습니다.

 $\boxed{0}$ 

**•** 다음 기능을 사용 중일 때 [확장 망원 변환]을 사용할 수 없습니다: – [65:24]/[2:1] ([화면비율])

– [RAW] ([사진화질])

– 고해상도 모드

# 드라이브 **/** 셔터 **/** 이미지 흔들림 방지

본 장에서는 드라이브 모드로 촬영하는 기능과 이미지 흔들림 방지 기능에 대해 설명합니다.

● [드라이브](#page-201-0) 모드 선택하기: 202 ≥연사 사진 [촬영하기](#page-203-0): 204 ● [고해상도](#page-210-0) 모드: 211 ● 인터벌 [촬영으로](#page-215-0) 촬영하기: 216 ●스톱 모션 [애니메이션으로](#page-222-0) 촬영하기: 223 ● 인터벌 촬영/스톱 모션 [애니메이션](#page-226-0) 비디오: 227 ●[셀프타이머로](#page-228-0) 촬영하기: 229 ● [브래킷](#page-232-0) 촬영: 233 ≥[무음 모드[\]: 241](#page-240-0) ● [셔터 타입[\]: 243](#page-242-0) ● [이미지](#page-249-0) 손떨림 보정: 250

# <span id="page-201-0"></span>드라이브 모드 선택하기

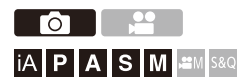

촬영 조건에 맞게 드라이브 모드를 1매, 연사 등으로 전환할 수 있습니다.

## 드라이브 모드 다이얼 돌리기**.**

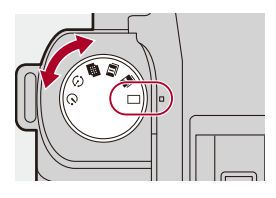

#### **(1**매**)**

셔터 버튼을 누를 때마다 한 장의 사진이 촬영됩니다.

#### **[ ]/[ ](**연사**)(**Î연사 사진 [촬영하기](#page-203-0)**: 204)**

셔터 버튼을 누르고 있는 동안 사진이 연속으로 촬영됩니다.

#### **[ ](**고해상도 모드**)(**Î[고해상도](#page-210-0) 모드**: 211)**

촬영된 여러 장의 이미지 중에서 고해상도의 사진들을 병합합니다.

### **[ ](**인터벌 촬영**/**스톱 모션 애니메이션**)(**Î인터벌 [촬영으로](#page-215-0) 촬영하기**: 216,** [스톱](#page-222-0) 모션 [애니메이션으로](#page-222-0) 촬영하기**: 223)**

인터벌 촬영 또는 스톱 모션 애니메이션으로 사진이 촬영됩니다.

#### **[ ](**셀프타이머**)(**Î[셀프타이머로](#page-228-0) 촬영하기**: 229)**

셔터 버튼을 누른 후 설정한 시간이 경과하면 사진이 촬영됩니다.

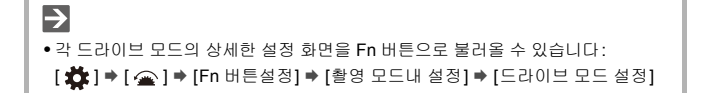

# <span id="page-203-0"></span>연사 사진 촬영하기

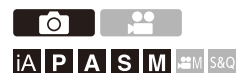

셔터 버튼을 누르고 있는 동안 사진이 연속으로 촬영됩니다. 연사 촬영 설정을 높은 이미지 품질의 연사 촬영을 지원하는 [H], [M], [L] 또 는 전자식 셔터를 사용해 초고속 연사 촬영을 지원하는 SH 연사 촬영 등 촬 영 조건에 적합한 설정으로 선택할 수 있습니다.

# **1** 드라이브 모드를 **[ ](**연사 촬영 **1)** 또는 **[ ](**연사 촬영 **2)** 로 설정하십시오**.**

- [드라이브](#page-201-0) 모드 다이얼을 설정하십시오. (→ 드라이브 모드 선택하기 [: 202\)](#page-201-0)
- [ 11 ]]과 [ 11 ]]에 각각 연사 설정을 구성하십시오.

# **2** 연사 속도를 선택하십시오**.**

- <sub>●</sub> ◆ [△] → [△] → [연사 촬영 설정] → [연사 촬영1 설정) / [연 사 촬영2 설정]
- 기본 설정에 의해 [H]가 [ **] [**]에 설정되고 [SH]가 [ **피** |]에 설정됩니다.

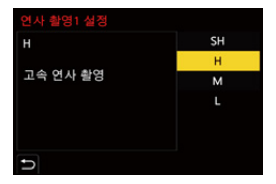

#### **[SH]**

전자식 셔터로 30 프레임/초의 초고속 연사 촬영을 수행합니다.

### **[H]**

고속 연사 사진을 촬영합니다.

#### **[M]**

중속 연사 사진을 촬영합니다.

**[L]**

저속 연사 사진을 촬영합니다.

# **3** 메뉴를 닫으십시오**.**

● 셔터 버튼을 반쯤 누르십시오.

## **4** 촬영을 시작하십시오**.**

**•** 셔터 버튼을 완전히 누르고 있는 동안 사진이 연속으로 촬영됩니다.

## ◆ 연사속도

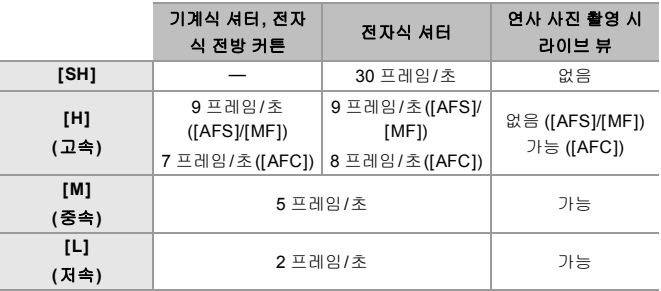

**•** 연사속도는 [기록화소수], 초점 모드와 같은 촬영 설정에 따라 느려질 수 있습니다.

# 촬영 가능한 최대 프레임 수

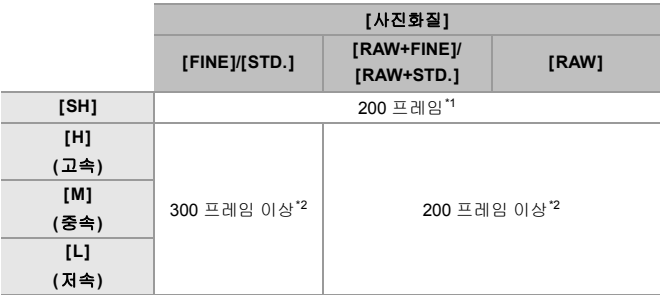

**•** Panasonic이 정한 테스트 조건에서 촬영 시. 촬영 조건에 따라 촬영 가능한 최대 프레임 수가 줄어들 수 있습니다.

- \*1 촬영 가능한 최대 프레임 수에 도달하면 촬영이 중지됩니다.
- \*2 촬영하는 동안 연사속도는 느려지지만, 카드가 가득 찰 때까지 사진은 계속 촬영됩 니다.

## ◆ 연속으로 촬영 가능한 사진 매수

셔터 버튼을 반쯤 누르면 연속으로 촬영 가능한 사진 매수가 촬영 화면에 나 타납니다.

예) 20 프레임의 경우: [r20]

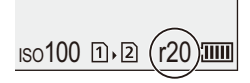

- **•** 촬영이 시작되면 연속으로 촬영 가능한 사진 매수가 줄어듭니다. – [H]/[M]/[L] 연사 촬영 시: [r0]이 나타나면 연사 속도가 줄어듭니다. – SH 연사 촬영 시: [r0]이 나타나면 연사 촬영이 중지됩니다.
- **•** 촬영 화면에 [r99+]가 표시되면 100장 이상의 연사 사진을 촬영할 수 있습니다.

## 연사 사진 촬영 시 초점

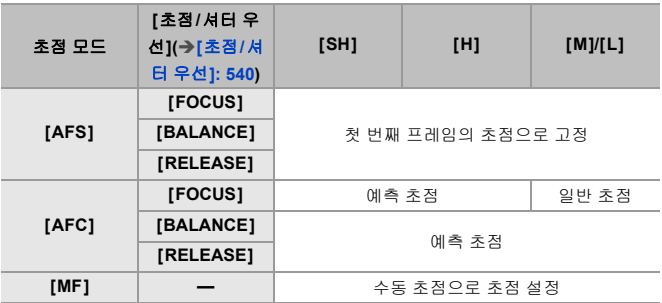

**•** [AFC] 사용 시 피사체가 어두우면 초점이 첫 번째 프레임의 초점으로 고정됩니다.

**•** 예측 초점은 연사 속도를 우선시하며 초점은 가능한 범위 안에서 예측됩니다.

**•** 일반 초점은 연사 속도가 느려질 수 있습니다.

## 연사 사진 촬영 시 노출

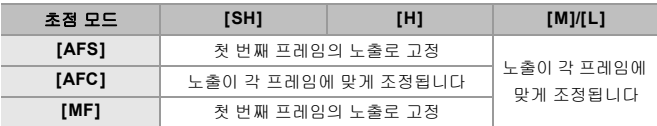

## $\boxed{0}$

**•** 연사 사진을 저장하는 데 시간이 걸릴 수 있습니다. 저장하는 동안 연사 사진을 계속 촬영하면 촬영 가능한 최대 프레임 수가 줄어듭 니다. 연사 사진을 촬영할 때 고속 카드를 사용할 것을 권장합니다.

#### **SH** 연사 촬영에 대한 참고 사항

- **•** [셔터 타입]이 [ELEC.]로 고정됩니다.
- **•** SH 연사 촬영 중에 설정할 수 있는 셔터 속도에는 제한이 있습니다. – [SH]: 최소 1/30
- **•** 연사 촬영 중에는 구경 값이 고정됩니다.
- 촬영된 [이미지](#page-477-0)는 연사 사진 그룹으로 저장됩니다. (→ 그룹 이미지: 478)

<span id="page-210-0"></span>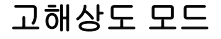

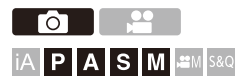

촬영된 여러 장의 이미지 중에서 고해상도의 사진들을 병합합니다. 이 기능은 움직이지 않는 피사체를 촬영하는 데 적합합니다. 병합한 후의 사진은 RAW 또는 JPEG 형식으로 저장할 수 있습니다.

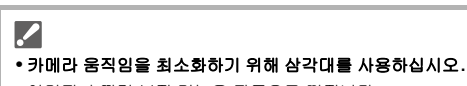

**•** 이미지 손떨림 보정 기능은 자동으로 꺼집니다.

## **1** 드라이브 모드를 **[ ](**고해상도**)**<sup>로</sup> 설정하십시오**.**

●[드라이브](#page-201-0) 모드 다이얼을 설정하십시오. (→ 드라이브 모드 선택하기 [: 202\)](#page-201-0)

# **2** 촬영 설정을 지정하십시오**.**

• @ → [ **△** ] → [ ← ] → [고해상도 모드 설정]

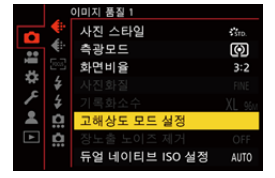

#### **[**사진화질**]**

사진을 저장할 때 압축율을 설정하십시오.

#### **[COMBINED]/[FINE]/[RAW+FINE]/[RAW]**

**•** [COMBINED]로 설정하면 [사진]([이미지 품질]) 메뉴의 [사진화질]과 동일한 설정으로 촬영됩니다. (단, [STD.]가 [FINE]으로 변경됩니다.)

#### **[**기록화소수**]**

병합한 후의 이미지 크기를 설정합니다.

#### **[**화면비율**]**이 **[4:3]**일 때**.**

[XL](85 M): 10656×8000 [LL](42.5 M): 7552×5664

#### **[**화면비율**]**이 **[3:2]**일 때**.**

[XL](96 M): 12000×8000 [LL](48 M): 8496×5664

#### **[**화면비율**]**이 **[16:9]**일 때**.**

[XL](81 M): 12000×6736 [LL](40.5 M): 8496×4784

#### **[**화면비율**]**이 **[1:1]**일 때**.**

[XL](64 M): 8000×8000 [LL](32 M): 5664×5664

**•** RAW 이미지는 항상 [3:2](12000×8000) 화면비율로 촬영됩니다.

#### **[**동시 기록 일반 촬영**]**

[ON]이 설정되어 있을 때 병합되지 않은 사진을 동시에 촬영합니다. 첫 번째 사 진은 [기록화소수] 설정 [L]로 촬영됩니다.

#### **[**셔터 지연**]**

셔터 버튼을 누르고 셔터가 눌려질 때까지의 지연 시간을 설정합니다.

### **[30 SEC]/[15 SEC]/[8 SEC]/[4 SEC]/[2 SEC]/[1 SEC]/[1/2 SEC]/[1/4 SEC]/ [1/8 SEC]/[**꺼짐**]**

#### **[**모션 블러링 처리**]**

피사체가 움직인 경우에 사용할 보정 방법을 설정합니다.

**[MODE1]**: 고해상도 모드를 우선시하여 사진에 피사체의 흔들림이 잔상으로 나 타납니다.

**[MODE2]**: 피사체의 흔들림에서 잔상은 줄어들지만, 보정 범위에서 고해상도 모드와 같은 효과를 얻을 수 없습니다.

# **3** 구도를 결정하고 카메라를 제자리에 고정하십시오**.**

**•** 흔들림이 감지되면 고해상도 모드 아이콘(A)이 깜박입니다.

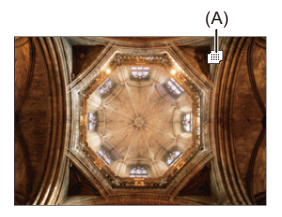

# **4** 촬영을 시작하십시오**.**

- 셔터 버튼을 완전히 누르십시오.
- **•** 기본 설정에 의해 [셔터 지연]이 활성화되어 있어, 셔터 버튼을 누르고 눌려질 때까지의 시간 지연이 있습니다.
- **•** 촬영 중에는 화면이 어두워집니다.
- **•** 촬영 상태 표시등(적색)(B)이 깜박입니다. 표시등이 깜박이는 동안에는 카메라를 움직이지 마십시오.
- **•** 병합 프로세스가 종료되면 촬영을 계속할 수 있습니다.

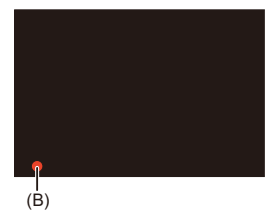

# $\blacksquare$

- **•** 고해상도 모드에서는 다음 설정을 사용하여 촬영이 수행됩니다: – [셔터 타입]: [ELEC.]로 고정
	- 최소 조리개 값: F16
	- 셔터 속도: 1 초에서1/8000초
	- ISO 감도: 상한 값 [3200]
	- 초점 모드: [AFS]/[MF]
- **•** 매우 밝은 장소나 형광등 또는 LED 조명과 같은 조명 아래에서 촬영하면 이미지 의 색조나 밝기가 변하거나 화면에 가로선이 나타날 수 있습니다. 셔터 속도를 낮추어 가로선이 나타나는 것을 줄일 수 있습니다.
- **•** 본 카메라 이외의 장치에서는 고해상도 모드로 촬영한 이미지를 재생하지 못할 수 있습니다.
- **•** APS-C 렌즈를 사용할 경우에는 고해상도 모드로 촬영할 수 없습니다.

# <span id="page-215-0"></span>인터벌 촬영으로 촬영하기

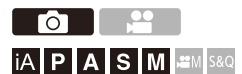

설정된 촬영 간격으로 사진이 자동으로 촬영됩니다.

이 기능은 동물이나 식물과 같은 피사체의 시간에 따른 변화를 추적할 때 적 합합니다.

촬영된 사진들은 그룹 이미지 세트로 저장되며 비디오로 결합할 수도 있습 니다. (→ 그룹 [이미지](#page-477-0): 478)

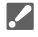

- **•** 시계가 정확하게 설정되어 있는지 확인하십시오. (Î시계 [설정하기](#page-67-0)(처음 켤 때): [68\)](#page-67-0)
- **•** 촬영 간격이 긴 경우에는 [사용자]([렌즈 / 기타]) 메뉴에서 [렌즈 위치 기억]을 [ON]으로 설정할 것을 권장합니다.

# **1** 드라이브 모드를 **[ ]**<sup>로</sup> 설정하십시오**.**

- ●[드라이브](#page-201-0) 모드 다이얼을 설정하십시오. (→ 드라이브 모드 선택하기 [: 202\)](#page-201-0)
- **2 [**모드**]**를 **[**인터벌 촬영**]**으로 설정하십시오**.**

• <sub>®</sub> → [○] → [으] → [인터벌/애니메이션] → [모드] → [인터벌 촬영]

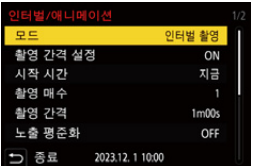
### **3** 촬영 설정을 지정하십시오**.**

### **[**모드**]**

인터벌 촬영과 스톱 모션 애니메이션 사이를 전환합니다.

#### **[**촬영 간격 설정**]**

**[ON]**: 촬영 수행 간격을 설정합니다. **[OFF]**: 촬영 간격을 두지 않고 사진을 촬영합니다.

#### **[**시작 시간**]**

**[**지금**]**: 셔터 버튼을 완전히 누르면 촬영이 시작됩니다. **[2**초 후**]**: 셔터 버튼을 완전히 누른 후 2 초 뒤에 촬영이 시작됩니다. **[**시작 시간 설정**]**: 설정된 시간에 촬영이 시작됩니다.

#### **[**촬영 매수**]/[**촬영 간격**]**

사진 매수와 촬영되는 기록 간격을 설정합니다. 사진 매수와 촬영 간격을 자동으로 계산하고 설정할 수 있습니다. (→ [인터벌](#page-218-0) 촬 영 지원 [설정하기](#page-218-0): 219)

**•** [촬영 간격 설정]을 [OFF]로 설정하면 [촬영 간격]을 사용할 수 없습니다.

#### **[**노출 평준화**]**

인접 프레임간 큰 밝기 변화를 방지하기 위해 노출을 자동으로 조정합니다.

#### **[**촬영 시 새 폴더 만들기**]**

**[**새폴더 생성**]**: [ON]으로 설정하면 인터벌 촬영이 시작될 때마다 새 폴더가 생 성됩니다.

**[**파일 번호 리셋**]**: [ON]으로 설정하면 새 폴더가 생성될 때마다 파일 번호가 리 셋됩니다.

### **4** 메뉴를 닫으십시오**.**

● 셔터 버튼을 반쯤 누르십시오.

### **5** 촬영을 시작하십시오**.**

● 셔터 버튼을 완전히 누르십시오.

- **•** [시작 시간 설정]을 설정하면 시작 시간이 될 때까지 카메라는 슬립 상태가 됩 니다.
- **•** 촬영 대기 상태에서 일정 시간 동안 아무 조작도 하지 않으면 카메라는 슬립 상 태가 됩니다.
- **•** 촬영이 자동으로 중지됩니다.

### **6** 비디오를 생성하십시오**. (**Î[인터벌](#page-226-0) 촬영**/**스톱 모션 애니메 이션 [비디오](#page-226-0)**: 227)**

**•** 촬영이 중지된 후 확인 화면에서 [예]를 선택하여 비디오를 생성하십시오. [아니오]를 선택하더라도 [재생]([프로세스 이미지]) 메뉴에서 [인터벌 비디 오]를 사용하여 [비디오](#page-495-0)를 생성할 수 있습니다. (→[인터벌 비디오]: 496)

### <span id="page-218-0"></span>◆ 인터벌 촬영 지원 설정하기

[촬영 매수]/[촬영 간격] 설정 화면에서 [DISP.]를 누르면 생성할 비디오의 프레임 레이트, 시간 및 촬영 지속 시간에서 [촬영 매수]와 [촬영 간격]이 자 동으로 계산되도록 설정할 수 있습니다.

1 **▲▼**를 눌러 항목을 선택한 후 ▒ 또는 < ● 를 누르십시오.

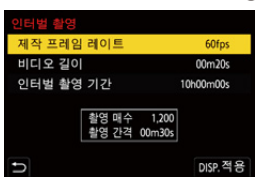

### **[**제작 프레임 레이트**]**

생성할 비디오의 프레임 레이트를 설정합니다. 1 fps에서 99 fps의 범위 안에서 설정할 수 있습니다.

### **[**비디오 길이**]**

생성할 비디오의 재생 시간을 설정합니다. 00m01s에서 99m59s의 범위 안에서 설정할 수 있습니다.

#### **[**인터벌 촬영 기간**]**

인터벌 촬영 지속 시간을 설정합니다. 00h00m01s에서 99h59m59s의 범위 안에서 설정할 수 있습니다.

- **2** [DISP.]를 눌러 확인하십시오.
	- **•** [예]를 선택하면 설정이 반영됩니다.

# $\Box$

- **•** [촬영 매수]는 1에서 9999의 범위 안에서 설정할 수 있습니다.
- **•** [촬영 간격]은 00m01s에서 99m59s의 범위 안에서 설정할 수 있습니다. 소수 자릿수를 균등하게 나눌 수 없는 경우에는 반올림됩니다.
- **•** 촬영이 불가능한 범위를 설정하면 [촬영 매수] 또는 [촬영 간격]이 적색으로 표시 됩니다.
- **•** [촬영 간격 설정]을 [OFF]로 설정하면 인터벌 촬영 설정을 자동으로 계산할 수 없 습니다.

### ◆ 인터벌 촬영 중 조작

슬립 상태에서 셔터 버튼을 반쯤 누르면 카메라가 켜집니다. **•** 인터벌 촬영 중에 [Q]를 눌러 다음 조작을 수행할 수 있습니다.

### **[**계속**]**

촬영으로 돌아갑니다. (촬영 중에만)

### **[**일시 정지**]**

촬영을 일시 정지합니다. (촬영 중에만)

#### **[**다시 시작**]**

촬영을 다시 시작합니다. (일시 정지 중에만)

**•** 셔터 버튼을 눌러 다시 시작할 수도 있습니다.

#### **[**종료**]**

인터벌 촬영을 중지합니다.

 $\blacksquare$ 

- **•** 하나 이상의 카드에 기록된 사진들은 하나의 비디오로 결합할 수 없습니다.
- **•** 카메라가 표준 노출을 우선시하여 설정된 간격에 사진을 촬영하지 않거나 설정된 사진 매수를 촬영하지 않을 수 있습니다. 화면에 표시된 종료 시간에 종료되지 않을 수도 있습니다.
- **•** 다음과 같은 경우에는 인터벌 촬영이 일시 정지됩니다.
	- 배터리 충전이 소진될 경우
	- 카메라 on/off 스위치를 [OFF]로 설정할 경우 카메라 on/off 스위치를 [OFF]로 설정하고 배터리 또는 카드를 교체할 수 있습니 다.

카메라 on/off 스위치를 [ON]으로 설정한 후 셔터 버튼을 완전히 누르면 촬영이 다시 시작됩니다.

(카드를 교체한 후 촬영된 이미지들은 별도의 그룹 이미지 세트로 저장됩니다.) **•** [M] 모드에서 ISO 감도에 [AUTO] 이외의 설정을 [노출 평준화]를 사용할 수 없습 니다.

# <span id="page-222-0"></span>스톱 모션 애니메이션으로 촬영하기

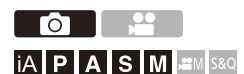

피사체를 조금씩 움직이면서 사진을 촬영합니다. 촬영된 사진들은 그룹 이미지 세트로 저장되며 스톱 모션 비디오로 결합할 수도 있습니다. (→ 그룹 [이미지](#page-477-0): 478)

# **1** 드라이브 모드를 **[ ]**<sup>로</sup> 설정하십시오**.**

● [드라이브](#page-201-0) 모드 다이얼을 설정하십시오. (→ 드라이브 모드 선택하기 [: 202\)](#page-201-0)

### **2 [**모드**]**을 **[**스톱 모션 애니메이션**]**으로 설정**.**

● ▒ ⇒ [✿] ⇒ [ପୁ] ⇒ [인터벌/애니메이션] ⇒ [모드] ⇒ [스톱 모 션 애니메이션]

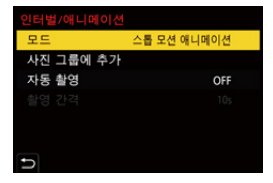

## **3** 촬영 설정을 지정하십시오**.**

### **[**모드**]**

인터벌 촬영과 스톱 모션 애니메이션 사이를 전환합니다.

#### **[**사진 그룹에 추가**]**

이미 촬영된 스톱 모션 이미지 세트의 촬영을 계속할 수 있습니다.

**•** 이미지를 선택하고 **5**단계로 넘어가십시오.

### **[**자동 촬영**]**

**[ON]**: 설정된 촬영 간격으로 사진을 자동으로 촬영합니다. **[OFF]**: 이것은 한 프레임씩 수동으로 사진을 촬영하기 위한 것입니다.

#### **[**촬영 간격**]**

[자동 촬영]의 기록 간격을 설정합니다.

### **4** 메뉴를 닫으십시오**.**

● 셔터 버튼을 반쯤 누르십시오.

# **5** 촬영을 시작하십시오**.**

- 셔터 버튼을 완전히 누르십시오.
- ≥피사체를 조금씩 움직이며 반복해서 사진을 촬영하십시오.
- **•** 촬영 화면은 이전에 촬영된 사진을 최대 2 매까지 표시합니다. 움직임의 정도 를 참조하여 사용하십시오.
- 촬영하는 동안 [▶]를 눌러 촬영된 스톱 모션 이미지를 재생할 수 있습니다. [ m]를 눌러 불필요한 이미지를 삭제하십시오. 촬영 화면으로 돌아가려면 [▶]를 다시 누르십시오.

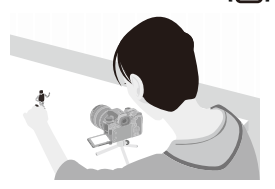

- **6** 촬영을 중지하십시오**.**
	- ∰ 를 누른 다음, [사진] 메뉴에서 [인터벌/애니메이션]을 선택하십 시오.

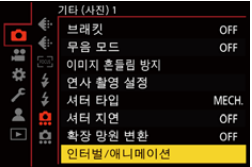

## **7** 비디오를 생성하십시오**. (**Î[인터벌](#page-226-0) 촬영**/**스톱 모션 애니메 이션 [비디오](#page-226-0)**: 227)**

**•** 촬영이 중지된 후 확인 화면에서 [예]를 선택하여 비디오를 생성하십시오. [아니오]를 선택하더라도 [재생]([프로세스 이미지]) 메뉴에서 [스톱 모션 비 디오]를 사용하여 [비디오](#page-495-1)를 생성할 수 있습니다. (→[스톱 모션 비디오]: 496)

## [U]

- **•** 최대 9999 프레임까지 촬영할 수 있습니다.
- **•** 촬영하는 동안 카메라가 꺼지면 카메라가 켜졌을 때 촬영 재개에 대한 메시지가 표시됩니다. [예]를 선택하면 중단된 지점에서부터 촬영을 계속할 수 있습니다.
- **•** 카메라가 표준 노출을 우선시하여, 촬영에 플래시 등을 사용하면 설정된 간격에 사진을 촬영하지 않을 수 있습니다.
- **•** 촬영된 사진이 하나밖에 없으면 사진을 [사진 그룹에 추가]에서 선택할 수 없습니 다.

# <span id="page-226-0"></span>인터벌 촬영**/**스톱 모션 애니메이션 비디오

인터벌 촬영 또는 스톱 모션 촬영 후 비디오를 생성할 수 있습니다.

- **•** 이 촬영 기능에 관한 사항은 아래 부분을 참조하십시오.
	- 인터벌 [촬영으로](#page-215-0) 촬영하기: 216
	- 스톱 모션 [애니메이션으로](#page-222-0) 촬영하기: 223
- •[재생] 메뉴에서 [[인터벌](#page-495-0) 비디오](**→**[인터벌 비디오]: 496) 또는 [스톱 모션 비디 오](→[스톱 모션 [비디오](#page-495-1)]: 496)를 사용하여 비디오를 생성할 수도 있습니다.

# **1** 촬영 <sup>후</sup> 나타나는 확인 화면에서 **[**예**]**<sup>를</sup> 선택하십시오**.**

# **2** 비디오 생성 옵션을 선택하십시오**.**

# **3 [**실행**]**<sup>을</sup> 선택하십시오**.**

●비디오가 [MP4] 촬영 파일 형식으로 생성됩니다.

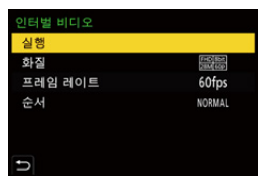

#### **[**실행**]**

비디오를 생성합니다.

#### **[**화질**]**

비디오 이미지 품질을 설정합니다.

### **[**프레임 레이트**]**

초당 프레임 수를 설정합니다. 숫자가 클수록 동영상이 더 매끄럽게 됩니다.

### **[**순서**]**

**[NORMAL]**: 촬영 순서대로 사진을 이어붙입니다. **[REVERSE]**: 촬영 역순으로 사진을 이어붙입니다.

# $\boxed{0}$

- **•** [시스템 주파수]를 [24.00Hz (CINEMA)]로 설정하면 비디오를 생성할 수 없습니 다.
- **•** 촬영 시간이 30 분을 초과하면 비디오를 생성할 수 없습니다.
- **•** 다음과 같은 경우에 파일 크기가 4 GB를초과하면 비디오를 생성할 수 없습니다: – SDHC 메모리 카드를 사용하고 [화질]을 4K로 설정한 경우
	- [화질]을 FHD로 설정한 경우

# 셀프타이머로 촬영하기

**PO 1 2 iA P A S M 2M** S&Q

- **1** 드라이브 모드를 **[ ]**<sup>로</sup> 설정하십시오**.**
	- ●[드라이브](#page-201-0) 모드 다이얼을 설정하십시오. (→ 드라이브 모드 선택하기 [: 202\)](#page-201-0)
- **2** 셀프타이머 시간을 설정하십시오**. (**Î[셀프타이머](#page-230-0) 시간 설정 하기**[: 231\)](#page-230-0)**
	- **•** 비디오를 촬영할 때 [비디오]([기타 (비디오)]) 메뉴에서 [셀프타이 머 설정]의 [비디오용 셀프타이머]를 [ON]으로 설정하십시오.
- **3** 메뉴를 닫으십시오**.**

● 셔터 버튼을 반쯤 누르십시오.

### **4** 구도를 정하고 초점을 맞추십시오**.**

● 셔터 버튼을 반쯤 누르십시오.

**•** 셔터 버튼을 반쯤 누를 때 초점과 노출이 고정됩니다.

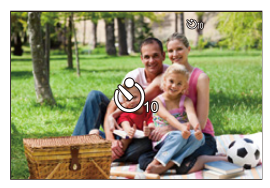

# **5** 촬영을 시작하십시오**.**

- 셔터 버튼 또는 비디오 촬영 버튼을 누르십시오.
- ≥셀프타이머 표시등이 깜박인 후 사진 또는 비디오 촬영이 시작됩니 다.

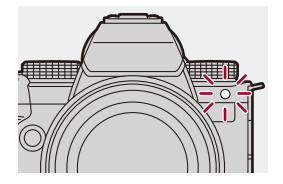

## <span id="page-230-0"></span>셀프타이머 시간 설정하기

사진: ▒ → [○] → [⊙] → [셀프타이머] 선택

비디오: ▒ → [ ҈ ] → [▒ ] → [셀프타이머 설정] → [셀프타이머] ゙ 선택 \* [비디오]([기타 (비디오)]) 메뉴의 [셀프타이머 설정]에서 [비디오용 셀프타이머]를 [ON]으로 설정하여 설정할 수 있습니다.

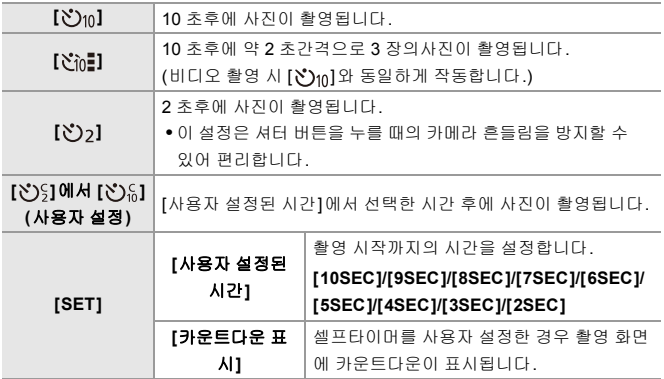

# $\Omega$

**•** 셀프타이머로 사진을 촬영할 때는 삼각대를 사용하는 것이 좋습니다.

# $\boxed{0}$

- **•** [사진]([기타 (사진)])메뉴의 [셀프타이머]와 [셀프타이머 설정]([비디오] ([기타 ( 비디오)]) 메뉴)의 [셀프타이머]는 함께 작동합니다.
- 다음 기능을 사용 중일 때 [ the ]를 사용할 수 없습니다:
	- [필터없이 동시 기록]([필터 설정])

– [브래킷]

브래킷 촬영

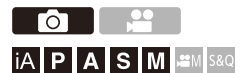

셔터 버튼을 누르면 카메라가 노출, 조리개, 초점 또는 화이트 밸런스의 설 정 값을 자동으로 변경하면서(값 또는 색온도 조정) 여러 장의 이미지를 촬 영합니다.

 $\boldsymbol{\mathcal{L}}$ 

- **•** 조리개 브래킷은 다음 모드에서 선택할 수 있습니다:
	- [A] 모드
- [M] 모드(ISO 감도를 [AUTO]로 설정한 경우)
- 화이트 밸런스 브래킷 (색온도)은 화이트 밸런스를 [ **\$**[Kr], [ **\$**[Kr]], [ **\$**[Kr]] 또는 **[ 1)**k.] ]로 설정할 때 선택할 수 있습니다.

### **1 [**브래킷 유형**]**<sup>을</sup> 설정하십시오**.**

• 4 ∴ 10 · [0] • [0] • [브래킷] • [브래킷 유형]

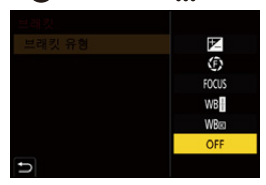

# **2 [**<sup>더</sup> 많은 설정**]**<sup>을</sup> 설정하십시오**.**

≥[더 많은 설정]에 관한 사항은 각 브래킷 방식에 대한 페이지를 참조 하십시오.

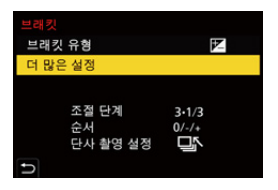

**3** 메뉴를 닫으십시오**.**

● 셔터 버튼을 반쯤 누르십시오.

**4** 피사체에 초점을 맞춘 <sup>후</sup> 사진을 찍으십시오**.**

### 설정 항목**([**브래킷 유형**])**

#### **[ ](**노출 브래킷**)**

셔터 버튼을 누르면 카메라가 노출을 변경하면서 사진을 촬영합니다. (→I더 [많은](#page-236-0) 설 정](노출 [브래킷](#page-236-0)): 237)

#### **[ ](**조리개 브래킷**)**

셔터 버튼을 누르면 카메라가 조리개 값을 변경하면서 사진을 촬영합니다. (→[더 [많은](#page-237-0) 설정](조리개 [브래킷](#page-237-0)): 238)

#### **[ ](**초점 브래킷**)**

셔터 버튼을 누르면 카메라가 초점 포인트를 변경하면서 촬영합니다. (→ 더 [많은](#page-238-0) 설 정](초점 [브래킷](#page-238-0)): 239)

#### **[ ](**화이트 밸런스 브래킷**)**

셔터 버튼을 한 번 누르면 카메라가 다른 화이트 밸런스 값으로 3장의 이미지를 자동으 로 촬영합니다. (→ [더 많은 설정]([화이트밸런스](#page-239-0) 브래킷): 240)

#### **[ ](**화이트 밸런스 브래킷**(**색온도**))**

셔터 버튼을 한 번 누르면 카메라가 다른 화이트 밸런스 색온도로 3장의 이미지를 자동 으로 촬영합니다. (→[더 많은 설정]([화이트](#page-239-1) 밸런스 브래킷(색온도)): 240)

**[OFF]**

### 브래킷 촬영 취소 방법

**1**단계에서 **[OFF]**<sup>를</sup> 선택하십시오**.**

# $\boxed{0}$

- **•** [화면비율]을 [65:24]/[2:1]로 설정하면 노출 브래킷만 사용할 수 있습니다.
- **•** 다음 기능을 사용하는 경우에는 화이트 밸런스 브래킷과 화이트 밸런스 브래킷( 색온도)을 사용할 수 없습니다:
	- [iA] 모드
	- 연사 사진 촬영
	- [RAW+FINE]/[RAW+STD.]/[RAW] ([사진화질])
	- [필터 설정]

#### **•** 다음 기능을 사용하는 동안에는 브래킷 촬영을 사용할 수 없습니다:

- SH 연사 촬영
- [인터벌 촬영]
- [스톱 모션 애니메이션]([자동 촬영]이 설정되어 있을 때)
- 고해상도 모드

### <span id="page-236-0"></span>**[**더 많은 설정**](**노출 브래킷**)**

#### **[**조절 단계**]**

촬영 매수와 노출 보정 단계를 설정합니다.

**[3•1/3]**(1/3 EV 단계로 이미지 3 장 촬영)에서 **[7•1]**(1 EV 단계로 이미지 7 장 촬영)

### **[**순서**]**

이미지가 촬영될 순서를 설정합니다.

#### **[**단사 촬영 설정**]**

**[ ]**: 셔터 버튼을 누를 때마다 한 장의 이미지만 촬영됩니다. **[ ]**: 셔터 버튼을 한 번 누를 때 설정된 이미지 매수가 모두 촬영됩니다. **•** 설정된 사진 매수가 모두 촬영될 때까지 [BKT] 아이콘이 깜박입니다.

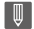

**•** 노출 보정 값을 설정한 후 노출 브래킷으로 이미지를 촬영하면 선택한 노출 보정 값에 따라 이미지가 촬영됩니다.

### <span id="page-237-0"></span>**[**더 많은 설정**](**조리개 브래킷**)**

#### **[**촬영 매수**]**

**[3]**/**[5]**: 초기 조리개 값을 기준으로 한 번은 기준 값 전, 한 번은 기준 값 후의 순서로 조 리개 값을 교대로 설정하면서 지정된 이미지 매수를 촬영합니다. **[ALL]**: 모든 조리개 값을 사용하여 이미지를 촬영합니다.

### 초기 위치가 **F8.0**으로 설정되어 있는 경우의 예**(S-R2060)**

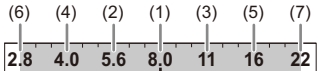

(1) 첫 번째 이미지, (2) 두 번째 이미지, (3) 세 번째 이미지... (7) 일곱 번째 이미지

### <span id="page-238-0"></span>**[**더 많은 설정**](**초점 브래킷**)**

#### **[**조절 단계**]**

초점 조정 단계를 설정합니다.

**•** 초기 초점 포인트가 가까우면 초점 포인트의 이동 거리가 짧아지고, 초기 초점 포인트 가 멀면 이동 거리가 길어집니다.

#### **[**촬영 매수**]**

이미지 매수를 설정합니다.

**•** 이 기능은 연사 사진을 촬영할 때 설정할 수 없습니다. 셔터 버튼을 누르는 동안 연사 사진이 촬영됩니다.

#### **[**순서**]**

**[0/−/+]**: 초기 초점 포인트를 기준으로 그 앞과 그 뒤의 순서로 초점 포인트를 교대로 이 동하면서 촬영합니다.

**[0/+]**: 초기 초점 포인트를 기준으로 초점 포인트를 먼쪽으로 이동하면서 촬영합니다.

### **[**순서**]: [0/−/+]**를 설정한 경우의 예

・・・ ・・・ (A) (B) (2)(4) (1) (3) (5)

#### **[**순서**]: [0/+]**를 설정한 경우의 예

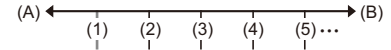

(A) 초점: 가깝게

(B) 초점: 멀게

(1) 첫 번째 이미지, (2) 두 번째 이미지... (5) 다섯 번째 이미지...

## **III**

- **•** [초점 리미터]를 설정한 경우에는 AF가 작동하는 설정 범위 안에서 촬영됩니다.
- 초점 브래킷으로 촬영된 사진들이 한 [그룹](#page-477-0)의 이미지로 표시됩니다. (**→** 그룹 이미 지[: 478\)](#page-477-0)

### <span id="page-239-0"></span>**[**더 많은 설정**](**화이트밸런스 브래킷**)**

### **业, 帝 또는 @를 돌려 보정 단계를 설정한 후 @ 또는 ②를 누르십** 시오**.**

### 오른쪽으로 회전**:**

수평 방향([A] - [B])

### 왼쪽으로 회전**:**

수직 방향([G] - [M])

• [▶◀]V[ ♦ |V[ ♦ |V[ ॆ]]를 터치하여 보정 단계를 설정할 수도 있습니다.

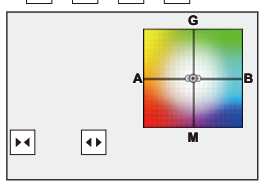

### <span id="page-239-1"></span>**[**더 많은 설정**](**화이트 밸런스 브래킷**(**색온도**))**

### <del>, 초, 泰</del> 또는 @ 를 돌려 보정 단계를 설정한 후 @ 또는 @ 를 누르십 시오**.**

• [  $\bigcirc$  |/[  $\bigcirc$  |]를 터치하여 보정 단계를 설정할 수도 있습니다.

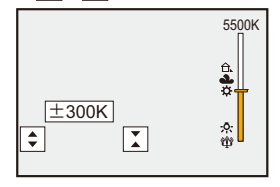

**[**무음 모드**]**

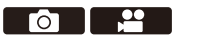

# **iA P A S M 2M** S&Q

모든 조작음과 조명 출력이 한번에 비활성화됩니다. 스피커의 오디오가 무음이 되고 플래시와 AF 보조등이 발광금지 모드로 설 정됩니다.

- **•** 다음 설정들이 고정됩니다:
	- [플래시 모드]: [ ](발광금지)
	- [AF 보조 램프]: [OFF]
	- [셔터 타입]: [ELEC.]
	- [비프음 볼륨]: [ **]《K** ](OFF)
	- [AF 맞춤음 볼륨]: [♪★](OFF)
	- [전자 셔터 볼륨]: [ <u>♪ X</u> ](OFF)

# 사진**:** ¨ **[ ]** ¨ **[ ]** ¨ **[**무음 모드**]** 선택 비디오**:** ¨ **[ ]** ¨ **[ ]** ¨ **[**무음 모드**]** 선택

설정: [ON]/[OFF]

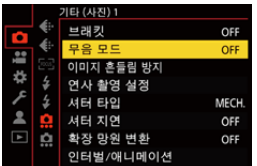

# $\boxed{\emptyset}$

- **•** [ON]으로 설정하여도 다음 기능은 불이 켜지거나 깜박입니다: – 충전 표시등/네트워크 연결 표시등 – 카드 액세스 표시등
	- 셀프타이머 표시등
- **•** 이 기능은 피사체의 개인정보, 초상권 및 기타 피사체의 권리를 충분히 고려하여 사용하십시오.

# **[**셔터 타입**]**

● [[장노출](#page-246-0) 노이즈 제거]: 247 ≥[최소 셔터 [스피드](#page-247-0)]: 248 ● [셔터 지연[\]: 249](#page-248-0)

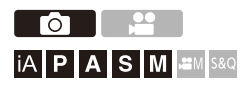

사진 촬영에 사용할 셔터 타입을 선택합니다.

## ¨ **[ ]** ¨ **[ ]** ¨ **[**셔터 타입**]** 선택

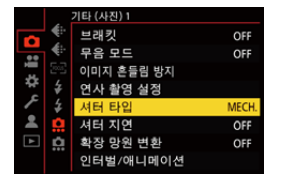

### **[AUTO]**

촬영 조건 및 셔터 속도에 따라 셔터 타입을 자동으로 전환합니다.

#### **[MECH.]**

기계식 셔터 타입으로 촬영합니다.

#### **[EFC]**

전자식 전방 커튼 타입으로 촬영합니다.

#### **[ELEC.]**

전자식 셔터 타입으로 촬영합니다.

#### **[ELEC.+NR]**

전자식 셔터 타입으로 촬영합니다.

느린 셔터 속도로 사진을 촬영할 때 셔터 노이즈 제거를 위해 촬영 후에 셔터가 닫힙니 다.

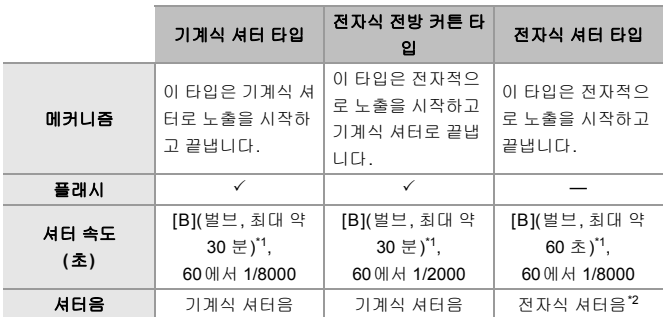

\*1 이 설정은 [M] 모드에서만 사용할 수 있습니다.

- \*2 전자식 셔터음은 [설정]([입력/출력]) 메뉴의 [전자음]에서 [전자 셔터 볼륨] 및 [전 자 셔터 톤]을 통해 설정할 수 있습니다. (→[[전자음](#page-582-0)]: 583)
- **•** 전자식 전방 커튼 타입은 기계식 셔터 타입보다 셔터의 진동이 적어 셔터로 인한 흔들 림을 줄입니다.
- **•** 전자식 셔터 타입은 셔터로 인한 진동 없이 촬영할 수 있습니다.

# $\Omega$

**•** 셔터로 인한 흔들림을 줄이기 위해 셔터 버튼을 누른 후 몇 초 후에 셔터가 눌리도 록 설정할 수 있습니다:

(→ [셔터 지연[\]: 249](#page-248-0))

- $\blacksquare$
- 화면에 [ 트 ]가 표시되면 전자식 셔터 타입으로 촬영됩니다.
- **•** 움직이는 피사체를 전자식 셔터로 촬영하면 사진에서 피사체가 왜곡되어 보일 수 있습니다.
- **•** 형광등이나 LED 조명과 같은 조명에서 전자식 셔터로 촬영하면 가로선이 촬영될 수 있습니다. 이런 경우에는 셔터 속도를 낮추어 가로선이 나타나는 것을 줄일 수 있습니다.
- **•** APS-C 렌즈를 사용할 경우에는 전자식 전방 커튼을 사용할 수 없습니다.

<span id="page-246-0"></span>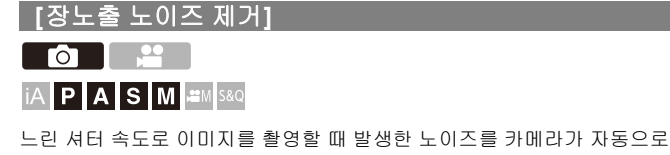

제거합니다.

 $\boxed{\Downarrow}$ 

## ¨ **[ ]** ¨ **[ ]** ¨ **[**장노출 노이즈 제거**]** 선택

설정: [ON]/[OFF]

**•** 노이즈를 제거하는 동안에는 촬영이 불가능합니다.

- **•** 다음 기능을 사용 중일 때 [장노출 노이즈 제거]을 사용할 수 없습니다: – 비디오 촬영/SH 연사 촬영에 대한 참고 사항
	- [ELEC.]([ELEC.+NR])/[무음 모드] 제외
	- 고해상도 모드

<span id="page-247-0"></span>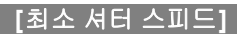

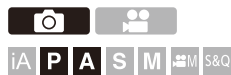

ISO 감도가 [AUTO]로 설정되어 있을 때 최소 셔터 속도를 설정합니다.

# ¨ **[ ]** ¨ **[ ]** ¨ **[**최소 셔터 스피드**]** 선택

### **[AUTO]**

카메라가 자동으로 최소 셔터 속도를 설정합니다.

### **[1/8000]**에서 **[1/1]**

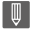

**•** 셔터 속도는 적절한 노출을 얻을 수 없는 촬영 상황에서 설정 값보다 느려질 수 있 습니다.

<span id="page-248-0"></span>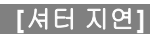

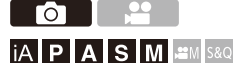

카메라 흔들림과 셔터로 인한 흔들림을 줄이기 위해 셔터 버튼을 누른 후 지 정된 시간이 경과하면 셔터가 눌립니다.

## ¨ **[ ]** ¨ **[ ]** ¨ **[**셔터 지연**]** 선택

설정: [8SEC]/[4SEC]/[2SEC]/[1SEC]/[OFF]

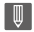

**•** 다음 기능을 사용 중일 때 [셔터 지연]을 사용할 수 없습니다:

– 비디오 촬영/SH 연사 촬영에 대한 참고 사항

– 고해상도 모드

# 이미지 손떨림 보정

● [이미지](#page-252-0) 손떨림 보정 설정: 253

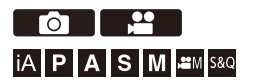

본 카메라는 본체 내 이미지 손떨림 보정 기능과 렌즈 내 이미지 손떨림 보 정 기능을 모두 사용할 수 있습니다.

이것은 2 개의 이미지 손떨림 보정 기능을 효과적으로 결합한 듀얼 I.S.2 시 스템과 호환됩니다.

그밖에도, 전자식 손떨림 보정 기능을 결합한 5축 하이브리드 이미지 손떨 림 보정 기능을 비디오 촬영에 사용할 수 있습니다.

### 렌즈와 이미지 흔들림 방지 기능의 조합**(2023**년 **1**월 현재**)**

사용할 수 있는 이미지 손떨림 보정 기능은 부착된 렌즈에 따라 다릅니다.

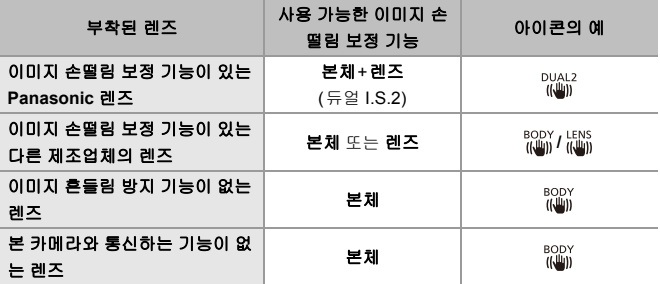

• 5축 하이브리드 이미지 흔들림 방지 기능(→[E-손떨림 보정 (비디오[\)\]: 253\)](#page-252-1)은 모든 렌즈에서 사용할 수 있습니다.

### ❖ 이미지 손떨림 보정 기능 사용하기

- **•** O.I.S. 스위치가 있는 렌즈를 사용할 경우에는 렌즈의 스위치를 [ON]으로 설정하십시 오.
- **•** 본 카메라와 통신하는 기능이 없는 렌즈를 사용하는 경우, 카메라를 켜면 렌즈 정보를 확인하는 메시지가 표시됩니다.

이미지 손떨림 보정 기능이 제대로 작동하려면 부착된 렌즈와 일치하는 초점 거리를 설정해야 합니다.

표시되는 메시지에 따라 초점 거리를 설정하십시오.

이 기능은 메뉴를 사용하여 설정할 수도 있습니다. (→[렌즈 정보[\]: 258](#page-257-0))

# $\bullet$

• 셔터 버튼을 반쯤 눌렀을 때 촬영 화면에 카메라 흔들림 경고 아이콘 [《[6]》]가 표 시될 수 있습니다.

이 아이콘이 표시되면 삼각대, 셀프타이머 또는 셔터 리모콘(DMW-RS2: 옵션)을 사용할 것을 권장합니다.

**•** 삼각대를 사용할 경우에는 이미지 손떨림 보정 기능을 끌 것을 권장합니다.

### III III

- **•** 이미지 손떨림 보정 기능은 작동 중에 진동 또는 조작음이 발생할 수 있으며 이것 은 오작동이 아닙니다.
- **•** 다음 기능을 사용 중일 때 이미지 손떨림 보정 기능을 사용할 수 없습니다: – 고해상도 모드

# $\Rightarrow$

**•** 본 카메라와 통신하는 기능이 없는 렌즈를 사용하는 경우, 카메라를 켜면 표시되 는 렌즈 정보를 확인하는 메시지를 숨길 수 있습니다:

(→[렌즈 정보 확인[\]: 571](#page-570-0))

**•** 기준점을 표시하여 카메라 흔들림 상태를 확인할 수 있습니다: (→[I.S. 상태 범위[\]: 560\)](#page-559-0)
#### 이미지 손떨림 보정 설정

촬영 상황에 적합한 이미지 손떨림 보정 작동을 설정합니다.

#### 사진**:** ¨ **[ ]** ¨ **[ ]** ¨ **[**이미지 흔들림 방지**]** 선택

#### 비디오**:** ¨ **[ ]** ¨ **[ ]** ¨ **[**이미지 흔들림 방지**]** 선택

#### **[**작동 모드**]**

촬영 방법(일반, 패닝)에 적합한 흔들림 방지 움직임(흔들림)을 설정합니다. (→ [작동](#page-254-0) 모드[\]: 255](#page-254-0))

#### **[**본체**(B.I.S.) /** 렌즈**(O.I.S.)]**

**[ ] ([**본체**]):** 본체 내 이미지 흔들림 방지 기능이 수직, 수평 및 회전 흔들림을 보정 합니다.

**[ ] ([**렌즈 **+** 본체 **(**롤**)]):** 렌즈 내 이미지 흔들림 방지 기능이 수직 및 수평 흔들림을 보정하고, 본체 내 이미지 흔들림 방지 기능이 회전 흔들림을 보정합니다.

**•** 이 설정은 이미지 손떨림 보정 기능이 있는 다른 제조업체의 렌즈를 사용할 때 설정할 수 있습니다.

#### **[**활성화 시기**]**

**[ALWAYS]:** 이미지 흔들림 방지 기능이 항상 작동합니다.

**[HALF-SHUTTER]:** 셔터 버튼을 반쯤 누를 때 이미지 흔들림 방지 기능이 작동합니다.

#### **[E-**손떨림 보정 **(**비디오**)]**

렌즈 내, 본체 내 및 전자식 이미지 손떨림 보정 기능을 결합하여 비디오 촬영 중에 카메 라 흔들림을 수직, 수평, 롤, 피치 및 요축을 따라 보정합니다. (5축 하이브리드 이미지 손떨림 보정)

• [E-손떨림 보정 (비디오)]가 기능하는 동안 촬영 화면의 [((▒)]가 [ {}]로 변경됩니다.

**•** [ON]으로 설정하면 시야각이 좁아질 수 있습니다.

#### **[Boost I.S. (**비디오**)]**

비디오 촬영 중에 이미지 손떨림 보정 효과를 높입니다. 이 효과는 고정된 원근감으로 촬영하려고 할 때 안정적인 구도를 제공하는 데 도움이 될 수 있습니다. (→[\[Boost I.S. \(](#page-255-0)비디오)]: 256)

#### **[**아나모픽 **(**비디오**)]**

[아나모](#page-256-0)픽 촬영에 적합한 이미지 흔들림 방지 기능으로 전환할 수 있습니다. (→[아나모 픽 ([비디오](#page-256-0))]: 257)

#### **[**렌즈 정보**]**

카메라와 통신하는 기능이 없는 렌즈를 사용할 때 렌즈 정보를 카메라에 등록합니다. (→ [렌즈 정보[\]: 258\)](#page-257-0)

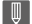

- **•** 다음 기능을 사용 중일 때 [활성화 시기]가 [ALWAYS]로 고정됩니다: – [  $\frac{LENS}{(L_{max})}$ ] ([본체(B.I.S.) / 렌즈(O.I.S.)])  $-I_B$  $99$ M $125$ – [S&Q] 모드 – 동영상 촬영
- **•** 다음 기능을 사용 중일 때 [E-손떨림 보정 (비디오)]를 사용할 수 없습니다:
	- [S&Q] 모드
	- [라이브 크롭핑]

#### <span id="page-254-0"></span>**[**작동 모드**]**

촬영 방법(일반, 패닝)에 적합한 손떨림 보정 움직임(흔들림)을 설정합니 다.

#### **[**일반**]**

카메라의 수직, 수평 및 회전 흔들림을 보정합니다. 이 기능은 일반 촬영에 적합합니다.

#### **[**패닝 샷**(**자동**)]**

패닝 방향을 자동으로 감지하여 카메라의 수직 및 수평 흔들림을 보정합니다. 이 기능은 패닝에 적합합니다.

#### **[**패닝**(**좌**/**우**)]**

카메라의 수직 흔들림을 보정합니다. 이 기능은 수평 패닝에 적합합니다.

#### **[**패닝**(**상**/**하**)]**

카메라의 수평 흔들림을 보정합니다. 이 기능은 수직 패닝에 적합합니다.

#### **[OFF]**

이미지 손떨림 보정 기능을 끕니다.

- **•** 사용할 수 있는 작동 모드는 사용된 렌즈와 [본체(B.I.S.) / 렌즈(O.I.S.)] 설정에 따라 다릅니다.
- **•** 이미지 흔들림 방지 기능이 있는 다른 제조업체의 렌즈를 사용할 때 [본체(B.I.S.) / 렌 즈(O.I.S.)]를 [  $\frac{LENS}{I(LUN)}$ ]로 설정하면 [패닝 샷(자동)]이 표시되지 않습니다. 패닝 방향에 맞게 [패닝(좌/우)] 또는 [패닝(상/하)]를 설정하십시오.
- **•** O.I.S. 스위치가 있는 렌즈를 사용할 경우에는 카메라의 작동 모드를 [OFF]로 설정할 수 없습니다. 렌즈의 스위치를 [OFF]로 설정하십시오.
- 다음 기능을 사용 중일 때 [작동 모드]가 [((ພ))]([일반])로 전환됩니다:
	- $-$  [ $\mathsf{M}$  $\mathsf{P}$  $\mathsf{M}$ ] –
	- $-$  [S&Q] 모드
	- 동영상 촬영

## <span id="page-255-0"></span>**[Boost I.S. (**비디오**)]**

비디오 촬영 중에 이미지 손떨림 보정 효과를 높입니다. 이 효과는 고정된 원근감으로 촬영하려고 할 때 안정적인 구도를 제공하는 데 도움이 될 수 있습니다.

#### 설정: [ON]/[OFF]

- [Boost I.S. (비디오)]가 작동할 때 촬영 화면에 [ <mark>[ 4]</mark>]가 표시됩니다.
- **•** 촬영 중에 구도를 변경하려면 카메라를 움직이기 전에 먼저 이 기능을 [OFF]로 설정 하십시오.

촬영 중에 이 기능을 [OFF]로 설정하려면 Fn 버튼을 사용하십시오. (→Fn 버튼[: 503](#page-502-0)) **•** 초점 거리가 길수록 손떨림 보정 효과가 약해집니다.

## | U

**•** [본체(B.I.S.) / 렌즈(O.I.S.)]를 [ ]로 설정하면 [Boost I.S. (비디오)]를 사용할 수 없습니다.

## <span id="page-256-0"></span>**[**아나모픽 **(**비디오**)]**

아나모픽 촬영에 적합한 이미지 손떨림 보정 기능으로 전환할 수 있습니다.

설정:

 $[\binom{A2.0}{(l\omega_0)}][[2.0\times])/[\binom{A1.8}{(l\omega_0)}][[1.8\times])/[\binom{A1.5}{(l\omega_0)}][[1.5\times])/[\binom{A1.33}{(l\omega_0)}][[1.33\times])/[\binom{A1.30}{(l\omega_0)}][[1.30\times])/[\binom{A1.30}{(l\omega_0)}][[1.30\times])/[\binom{A1.30}{(l\omega_0)}][[1.30\times])/[\binom{A1.30}{(l\omega_0)}][[1.30\times])/[\binom{A1.30}{$ [OFF]

- **•** 사용 중인 아나모픽 렌즈의 확대에 맞게 설정하십시오.
- **•** [아나모픽 (비디오)]가 기능하는 동안 설정 배율이 촬영 화면의 이미지 손떨림 보정 아이콘에 [  $\binom{A2.0}{(l\cdot l\cdot) !}$  ] 및 [  $\widehat{\binom{A2.0}{l\cdot l\cdot} !}$  ]와 같이 표시됩니다.

 $\boxed{\Downarrow}$ 

- **•** [Boost I.S. (비디오)]를 설정하면 [Boost I.S. (비디오)]가 우선순위가 됩니다.
- **•** 다음 기능을 사용 중일 때 [아나모픽 (비디오)]가 [OFF]로 고정됩니다: – [  $\frac{LENS}{H}$ ] ([본체(B.I.S.) / 렌즈(O.I.S.)])
- **•** 렌즈의 이미지 손떨림 보정 기능이 제대로 작동하지 않을 수 있습니다. 이런 경우 에는 렌즈의 이미지 손떨림 보정 기능을 끄십시오.

#### <span id="page-257-0"></span>◆ [렌즈 정보]

카메라와 통신할 수 없는 렌즈의 정보를 등록합니다.

본체에 내장된 이미지 손떨림 보정 기능과 등록하는 렌즈의 정보를 일치시 키십시오.

#### ▲▼를 눌러 사용할 렌즈 정보를 선택한 후 *▒* 또는 *▒* 를 누르십시오.

**•** 기본 설정에서 초점 거리가 24 mm에서 135 mm인 렌즈 6개의 정보가 등록됩니다. 최대 12개까지 렌즈 정보를 등록할 수 있습니다.

#### 렌즈 정보 등록**,** 수정 및 삭제하기

- **1** 34를 눌러 렌즈 정보를 선택한 후 [DISP.]를 누르십시오.
	- 등록되지 않은 렌즈 정보를 선택한 경우에는 《 또는 《 》를 눌러 3단계로 진행하십시오.
- 2 ▲▼를 눌러 [편집], [정렬] 또는 [삭제]를 선택한 후 <sup>(28</sup>) 또는 (3) 를 누르십시 오.
	- **•** [정렬]을 선택하여 렌즈 정보의 표시 순서를 변경할 수 있습니다.
	- **•** [삭제]를 선택하면 렌즈 정보가 삭제됩니다.
	- **•** 사용 중인 렌즈의 렌즈 정보는 삭제할 수 없습니다.
- **3** 렌즈 정보를 입력하십시오.
	- **•** 렌즈 정보가 이미 등록되어 있는 경우에는 렌즈 정보가 변경됩니다.
- **4** (등록되지 않은 렌즈 정보를 선택한 경우) [DISP.]를 눌러 렌즈 정보를 등록하십시 오.

#### **[**초점거리**]**

초점 거리를 입력하십시오.

• **• • • 동** 돌려서 라이브 뷰 이미지를 확대 표시할 수 있습니다.

#### **[I.S.** 영역**]**

이미지 흔들림 방지 기능으로 인해 비네팅이 발생하지 않도록 이미지 흔들림 방지 범위 를 설정할 수 있습니다.

#### **[70%]/[80%]/[90%]/[100%]**

- **• 들** 돌려 흔들림 방지 범위를 선택한 후 ( 4) 또는 ( 3) 를 눌러 확인하십시오.
- ▲▼◀▶을 눌러 네 가장자리를 선택한 경우, 본체에 내장된 이미지 흔들림 방지 기능 이 작동하여 비네팅 여부를 확인할 수 있습니다. 비네팅이 발생한 경우에는 더 작은 범위를 설정하십시오.

#### **[**렌즈 이름**]**

렌즈를 등록합니다.

- 문자 입력 방법 (→ 문자 [입력하기](#page-99-0): 100)
- **•** 최대 30자를 입력할 수 있습니다.

# 측광 **/** 노출 **/ ISO** 감도

본 장에서는 노출과 ISO 감도를 결정하는 촬영 모드에 대해 설명합니다.

●[[측광모드](#page-260-0)]: 261 ≥[프로그램](#page-262-0) AE 모드: 263 ● [조리개우선](#page-266-0) AE 모드: 267 ● 셔터 우선 AE 모드[: 270](#page-269-0) ● 수동 노출 모드[: 273](#page-272-0) ≥미리 보기 모드[: 278](#page-277-0) ● 노출 보정[: 280](#page-279-0) ● 초점 및 노출 고정하기 [\(AF/AE LOCK\): 284](#page-283-0) ≥ISO 감도[: 286](#page-285-0)

<span id="page-260-0"></span>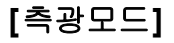

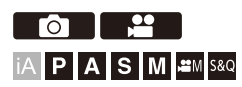

휘도를 측정하는 광학 측정의 종류는 바뀔 수 있습니다.

## ¨ **[ ]/[ ]** ¨ **[ ]** ¨ **[**측광모드**]** 선택

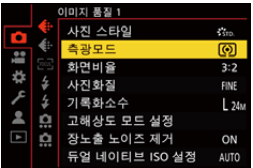

#### **[ ](**다중 측광**)**

전체 화면에 배분된 밝기를 판단하여 가장 적합한 노출을 측정하는 방법입니다.

#### **[ ](**중앙중점측광**)**

화면 중앙에 초점을 맞춰 밝기를 측정하는 방법입니다.

#### **[ ](**스팟 측광**)**

스팟 측광 타겟(A) 주위의 매우 작은 부분의 밝기를 측정하는 방법입니다. **•** AF 영역을 이동하면 스포트 측광 타겟도 이에 맞춰 이동합니다.

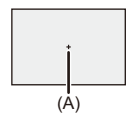

#### **[ ](**가중치 강조표시 측광**)**

과노출을 방지하기 위해 화면에서 하이라이트된 부분에 초점을 맞춰 밝기를 측정하는 방법입니다.

이 방법은 극장 사진 등에 적합합니다.

# $\rightarrow$

- **•** 표준 노출의 표준 값을 조정할 수 있습니다:
	- (→[노출 [오프셋](#page-535-0) 조정]: 536)
- 측광 모드를 [⊙](스팟 측광)으로 설정하여 한 번만 촬영하는 기능을 Fn 버튼에 지정할 수 있습니다:

(→[한 장 [스포트](#page-508-0) 측광]: 509)

# <span id="page-262-0"></span>프로그램 **AE** 모드

● [프로그램](#page-264-0) 시프트: 265

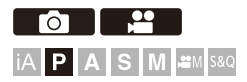

[P] 모드(프로그램 AE 모드)에서는 카메라가 피사체의 밝기에 따라 셔터 속도와 조리개 값을 자동으로 설정합니다.

프로그램 시프트를 사용하여 노출을 동일하게 유지하면서 셔터 속도와 조 리개 값의 조합을 변경할 수도 있습니다.

## **1** 촬영 모드를 **[P]**<sup>로</sup> 설정하십시오**.**

● 모드 다이얼을 설정하십시오. (→촬영 모드 [선택하기](#page-74-0): 75)

#### **2** 셔터 버튼을 반쯤 누르십시오**.**

●촬영 화면에 조리개 값과 셔터 속도 값이 표시됩니다.

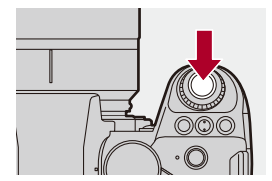

**•** 노출이 적절하지 않으면 조리개 값(A)과 셔터 속도(B)가 적색으로 깜박입니다.

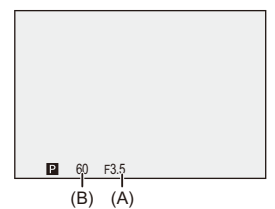

# **3** 촬영을 시작하십시오**.**

264

#### <span id="page-264-0"></span>프로그램 시프트

노출을 동일하게 유지하면서 카메라로 셔터 속도와 조리개 값의 조합 설정 을 자동으로 변경할 수 있습니다.

이 기능을 사용하면 조리개 값을 낮추어 배경의 초점을 더욱 흐릿하게 만들 거나 셔터 속도를 낮추어 움직이는 피사체를 보다 다이내믹하게 촬영할 수 있습니다.

## **1** 셔터 버튼을 반쯤 누르십시오**.**

**•** 촬영 화면에 조리개 값과 셔터 속도 값이 표시됩니다. (약10 초)

#### **2** 값이 표시되는 동안또는 <sup>를</sup> 돌리십시오**.**

**•** 촬영 화면에 프로그램 시프트 아이콘(C)이 표시됩니다.

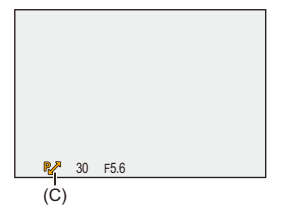

## **3** 촬영을 시작하십시오**.**

#### 프로그램 시프트 해제하기

**•** 카메라 on/off 스위치를 [OFF]로 설정하십시오.

• 프로그램 시프트 아이콘이 사라질 때까지 ....... 또는 ㅋ 를 돌리십시오.

## $\boxed{\mathbb{D}}$

**•** 다음 기능을 사용할 경우, 프로그램 시프트를 사용할 수 없습니다: – 플래시

## $\Rightarrow$

- **•** 다이얼 조작을 사용자 정의할 수 있습니다: (→[[다이얼](#page-548-0) 설정]: 549)
- **•** 촬영 화면에 조리개 값과 셔터 속도 사이의 관계를 나타내는 노출계를 표시할 수 있습니다:

(→ [[노출계](#page-557-0)]: 558)

# <span id="page-266-0"></span>조리개우선 **AE** 모드

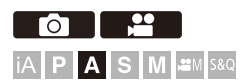

[A] 모드(조리개우선 AE 모드)에서는 촬영하기 전에 조리개 값을 설정할 수 있습니다.

셔터 속도는 카메라에서 자동으로 설정됩니다.

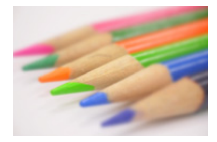

작은 조리개 값 배경을 흐릿하게 하는 것이 더 간편해집니다.

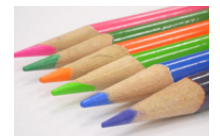

#### 큰 조리개 값

배경을 포함한 모든 것에 초점을 맞추는 것이 더 간편해집니다.

## **1** 촬영 모드를 **[A]**<sup>로</sup> 설정하십시오**.**

● 모드 다이얼을 설정하십시오. (→ 촬영 모드 [선택하기](#page-74-0): 75)

## **2** 조리개 값을 설정하십시오**.**

● <del>로</del> 또는 素 를 돌리십시오.

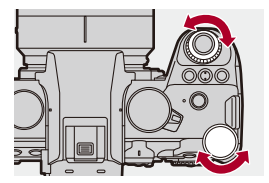

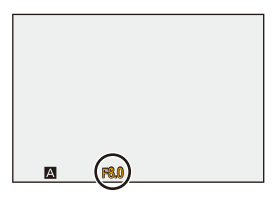

## **3** 촬영을 시작하십시오**.**

**•** 셔터 버튼을 반쯤 누를 때 노출이 적절하지 않으면 조리개 값과 셔터 속도가 적 색으로 깜박입니다.

## 필드 심도 특성

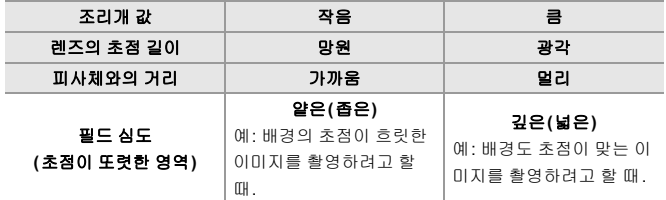

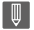

**•** 설정된 조리개 값과 셔터 속도의 효과가 촬영 화면에 나타나지 않습니다. 촬영 화면에서 효과를 확인하려면 [[미리](#page-277-0) 보기]를 사용하십시오. (→ 미리 보기 모 드[: 278\)](#page-277-0) [A] 모드에서 조리개 효과의 미리 보기가 지속적으로 작동하도록 설정하여 촬영

하는 동안 피사계 심도를 확인할 수 있습니다:

(→[[콘스탄트](#page-551-0) 보기]: 552)

- **•** 촬영 화면과 실제로 촬영된 이미지 밝기가 다를 수 있습니다. 재생 화면에서 이미지를 확인하십시오.
- **•** 조리개 링이 있는 렌즈 사용 시, 렌즈의 조리개 값을 사용하려면 조리개 링을 [A] 이외의 위치로 설정하십시오.

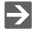

**•** 다이얼 조작을 사용자 정의할 수 있습니다:

(→[[다이얼](#page-548-0) 설정]: 549)

**•** 촬영 화면에 조리개 값과 셔터 속도 사이의 관계를 나타내는 노출계를 표시할 수 있습니다:

(→[[노출계](#page-557-0)]: 558)

# <span id="page-269-0"></span>셔터 우선 **AE** 모드

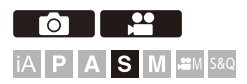

[S] 모드(셔터 우선 AE 모드)에서는 촬영하기 전에 셔터 속도를 설정할 수 있습니다. 조리개 값은 카메라에서 자동으로 설정됩니다.

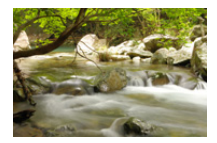

느린 셔터 속도 움직임을 포착하는 것이 더 쉬어집니다

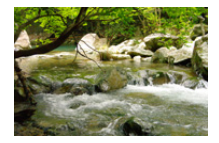

빠른 셔터 속도 움직임을 정지시키는 것이 더 쉬어집니다

## **1** 촬영 모드를 **[S]**<sup>로</sup> 설정하십시오**.**

● 모드 다이얼을 설정하십시오. (→ 촬영 모드 [선택하기](#page-74-0): 75)

## **2** 셔터 속도를 설정하십시오**.**

● <del>로</del> 또는 素 를 돌리십시오.

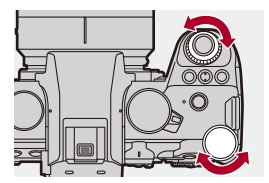

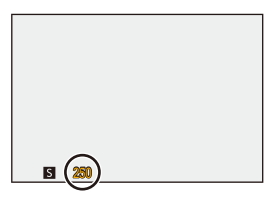

## **3** 촬영을 시작하십시오**.**

**•** 셔터 버튼을 반쯤 누를 때 노출이 적절하지 않으면 조리개 값과 셔터 속도가 적 색으로 깜박입니다.

## $\Box$

- **•** 설정된 조리개 값과 셔터 속도의 효과가 촬영 화면에 나타나지 않습니다. 촬영 화면에서 효과를 확인하려면 [[미리](#page-277-0) 보기]를 사용하십시오. (→ 미리 보기 모 드[: 278\)](#page-277-0)
- **•** 촬영 화면과 실제로 촬영된 이미지 밝기가 다를 수 있습니다. 재생 화면에서 이미지를 확인하십시오.
- **•** 플래시를 사용하여 촬영할 경우, 1/250초보다 빠른 셔터 속도를 사용할 수 없습니 다. (→[플래시](#page-335-0) 모드의 셔터 속도: 336)

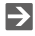

- **•** 다이얼 조작을 사용자 정의할 수 있습니다: (→[[다이얼](#page-548-0) 설정]: 549)
- **•** 촬영 화면에 조리개 값과 셔터 속도 사이의 관계를 나타내는 노출계를 표시할 수 있습니다:

(→ [[노출계](#page-557-0)]: 558)

# <span id="page-272-0"></span>수동 노출 모드

● [사용할](#page-275-0) 수 있는 셔터 속도(초): 276 ●[B](벌브[\): 277](#page-276-0)

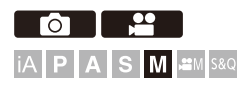

[M] 모드(수동 노출 모드)에서는 조리개 값과 셔터 속도를 수동으로 설정하 여 촬영할 수 있습니다. 기본 설정에 의해 ISO 감도는 [AUTO]로 설정됩니다. 그 결과, ISO 감도는 조리개 값과 셔터 속도에 따라 조정됩니다.

ISO 감도를 [AUTO]로 설정하면 노출 보정도 사용할 수 있습니다.

## **1** 촬영 모드를 **[M]**으로 설정하십시오**.**

● 모드 다이얼을 설정하십시오. (→촬영 모드 [선택하기](#page-74-0): 75)

## **2** 조리개 값과 셔터 속도를 설정하십시오**.**

● 业 를 돌려 조리개 값(A)를 설정하고 – 를 돌려 셔터 속도(B)를 설정하십시오.

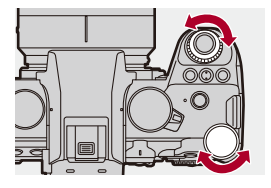

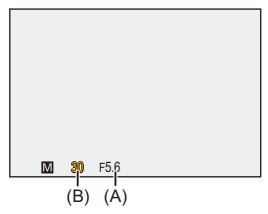

## **3** 촬영을 시작하십시오**.**

**•** 셔터 버튼을 반쯤 누를 때 노출이 적절하지 않으면 조리개 값과 셔터 속도가 적 색으로 깜박입니다.

#### ◆ 수동 노출 보조

ISO 감도에 [AUTO] 이외의 값을 설정하면 촬영 화면에 수동 노출 보조(예: m<sub>\*1</sub>)가 표시됩니다.

현재 노출 값과 카메라에서 측정된 표준 노출(±0) 사이의 차이를 확인할 수 있습니다.

**•** 수동 노출 보조를 가이드로 사용하십시오. 촬영 시 재생 화면에서 이미지를 확인할 것을 권장합니다.

## <span id="page-275-0"></span>사용할 수 있는 셔터 속도**(**초**)**

#### **• [MECH.]**

[B](벌브, 최대 약 30 분), 60에서 1/8000

**• [EFC]**

[B](벌브, 최대 약 30 분), 60에서 1/2000

**• [ELEC.]**

[B](벌브, 최대 약 60 초), 60에서 1/8000

## $\Box$

**•** 설정된 조리개 값과 셔터 속도의 효과가 촬영 화면에 나타나지 않습니다. 촬영 화면에서 효과를 확인하려면 [[미리](#page-277-0) 보기]를 사용하십시오. (→미리 보기 모  $=$ [: 278\)](#page-277-0) [M] 모드에서 조리개 효과와 셔터 속도 효과의 미리 보기가 지속적으로 작동하도록

설정하여 촬영하는 동안 피사계 심도와 피사체의 움직임을 확인할 수 있습니다: (→[[콘스탄트](#page-551-0) 보기]: 552)

- **•** 촬영 화면과 실제로 촬영된 이미지 밝기가 다를 수 있습니다. 재생 화면에서 이미지를 확인하십시오.
- **•** 조리개 링이 있는 렌즈 사용 시, 렌즈의 조리개 값을 사용하려면 조리개 링을 [A] 이외의 위치로 설정하십시오.
- **•** 플래시를 사용하여 촬영할 경우, 1/250초보다 빠른 셔터 속도를 사용할 수 없습니 다. (→ [플래시](#page-335-0) 모드의 셔터 속도: 336)

# $\rightarrow$

- **•** 다이얼 조작을 사용자 정의할 수 있습니다: (→[[다이얼](#page-548-0) 설정]: 549)
- **•** 촬영 화면에 조리개 값과 셔터 속도 사이의 관계를 나타내는 노출계를 표시할 수 있습니다:

(→ [[노출계](#page-557-0)]: 558)

#### <span id="page-276-0"></span>**[B](**벌브**)**

셔터 속도를 [B](벌브)로 설정하면 셔터 버튼을 완전히 누르는 동안 셔터가 열려있는 상태로 됩니다. (최대 약 30분)

셔터 버튼에서 손을 떼면 셔터가 닫힙니다.

불꽃, 야경 또는 밤하늘의 별을 촬영하기 위해 셔터를 장시간 열어두고자 할 때 이 기능을 사용하십시오.

 $\bullet$ **•** 벌브 촬영 시에는 삼각대 또는 셔터 리모콘(DMW-RS2: 옵션)을 사용할 것을 권장 합니다. **•** 벌브 촬영은 뚜렷한 노이즈가 생성될 수 있습니다. 노이즈가 우려되는 경우에는 촬영하기 전에 [사진]([이미지 품질]) 메뉴에서 [장노 출 [노이즈](#page-246-0) 제거1(→ [장노출 노이즈 제거]: 247)을 [ON]으로 설정할 것을 권장합니 다.  $\boxed{\Downarrow}$ **•** 다음 기능을 사용할 경우, 벌브를 사용할 수 없습니다: – SH 연사 촬영 – [인터벌 촬영] – [스톱 모션 애니메이션]([자동 촬영]로 설정 시) – 고해상도 모드 – [브래킷]

# <span id="page-277-0"></span>미리 보기 모드

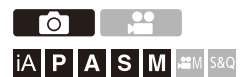

실제 촬영에 설정된 조리개 값으로 렌즈의 조리개 날을 물리적으로 닫아 촬 영 화면에서 조리개 효과를 확인할 수 있습니다.

조리개 효과 이외에 셔터 속도 효과도 확인할 수 있습니다.

• [미리 보기]를 등록한 Fn [버튼](#page-502-0)을 눌러 같은 조작을 수행할 수도 있습니다. (→Fn 버튼 [: 503\)](#page-502-0)

#### 미리 보기 버튼을 누르십시오**.**

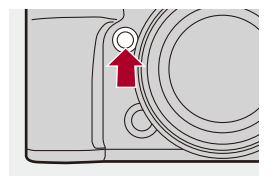

**•** 이 버튼을 누를 때마다 미리 보기 화면의 효과가 전환됩니다.

구경 값 효과**: OFF** 셔터 속도 효과**: OFF** ª 구경 값 효과**: ON** 셔터 속도 효과**: OFF** ª 구경 값 효과**: ON** 셔터 속도 효과**: ON**

## $\boxed{0}$

- **•** 미리 보기 모드로 촬영할 수 있습니다.
- **•** 셔터 속도 효과 확인 범위는 8초에서 1/8000초입니다.
- **•** [콘스탄트 보기] 설정에 따라 표시할 수 없는 미리 보기 화면이 있습니다.

## $\rightarrow$

- **•** [A]/[M] 모드일 때 촬영 화면에서 조리개 효과를 항상 확인할 수 있습니다: (→[[콘스탄트](#page-551-0) 보기]: 552)
- **•** 버튼을 누르고 있는 동안에만 조리개 효과를 볼 수 있는 기능을 Fn 버튼에 지정할 수 있습니다:

(→[[조리개](#page-512-0) 효과 미리 보기]: 513)

# <span id="page-279-0"></span>노출 보정

● [I. [다이내믹](#page-282-0) 범위]: 283

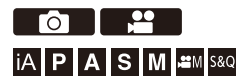

카메라에서 결정된 표준 노출이 너무 밝거나 너무 어두울 때 노출을 보정할 수 있습니다.

±5 EV 범위에서 1/3 EV 단계로 노출을 조정할 수 있습니다.

비디오를 촬영할 때 범위가 ±3 EV로 변경됩니다.

# **1 [ ]**<sup>를</sup> 누르십시오**.**

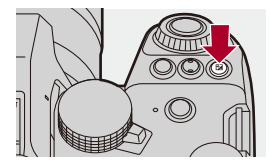

## **2** 노출을 보정하십시오**.**

● <del>业</del>, <del>क</del> 또는 @를 돌리십시오.

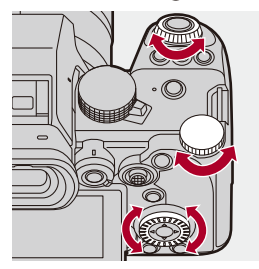

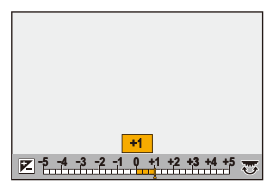

# **3** 선택을 확인하십시오**.**

● 셔터 버튼을 반쯤 누르십시오.

## $\Box$

- **•** [M] 모드에서 ISO 감도를 [AUTO]로 설정하여 노출을 보정할 수 있습니다.
- **•** 노출 보정 값이 ±3 EV 범위를 벗어나면 촬영 화면의 밝기가 더 이상 변경되지 않 습니다. 셔터 버튼을 반쯤 누르거나 AE LOCK을 사용하여 촬영 화면에 값을 반영하십시 오.
- **•** 카메라를 꺼도 설정된 노출 보정 값이 저장됩니다.

## $\rightarrow$

- **•** 표준 노출의 표준 값을 조정할 수 있습니다: (→[노출 [오프셋](#page-535-0) 조정]: 536)
- **•** 카메라가 꺼졌을 때 노출 보정 값이 리셋되도록 설정할 수 있습니다: (→「[노출보정](#page-537-0) 리셋1: 538)
- **•** [ ] 버튼의 조작을 변경할 수 있습니다: (→ [\[WB/ISO/Expo.](#page-547-0) 버튼]: 548)
- **•** 노출 보정 화면에서 노출 브래킷을 설정하고 플래시 출력을 조정할 수 있습니다: (→[노출 보정 표시 설정[\]: 548\)](#page-547-1)
- **•** 조리개 값과 셔터 속도를 표준 노출에 맞게 조정하는 기능을 Fn 버튼에 지정할 수 있습니다:

(→[원터치 [AE\]: 509\)](#page-508-1)

# <span id="page-282-0"></span>**[I.**다이내믹 범위**]**

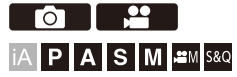

배경과 피사체 사이의 밝기 차이가 클 경우에는 콘트라스트와 노출이 보정 됩니다.

## ¨ **[ ]/[ ]** ¨ **[ ]** ¨ **[I.**다이내믹 범위**]** 선택

설정: [AUTO]/[HIGH]/[STANDARD]/[LOW]/[OFF]

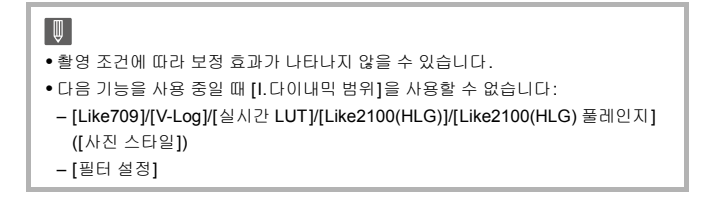

# <span id="page-283-0"></span>초점 및 노출 고정하기**(AF/AE LOCK)**

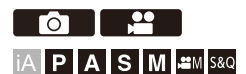

구도를 변경하면서 같은 초점과 노출 설정으로 사진을 찍으려면 먼저 초점 과 노출을 맞추십시오.

이 기능은 화면의 가장자리에 초점을 맞추거나 역광이 있는 경우 등에 유용 합니다.

## **1 [AE LOCK], [AF LOCK]** 또는 **[AF/AE LOCK]**을 **Fn** 버튼에 등록하십시오**. (**Î**Fn** 버튼**[: 503\)](#page-502-0)**

**•** 이 기능들은 [Fn3]에서 [Fn7]에 지정할 수 없습니다.

**[AE LOCK]**

노출이 고정됩니다.

#### **[AF LOCK]**

초점이 고정됩니다.

#### **[AF/AE LOCK]**

초점과 노출이 모두 잠깁니다.

## **2** 초점과 노출을 고정시키십시오**.**

● Fn 버튼을 길게 누르십시오.

- 초점이 고정되면 AF 잠금 아이콘(A)이 표시됩니다.
- ≥노출이 고정되면 AE 잠금 아이콘(B)이 표시됩니다.

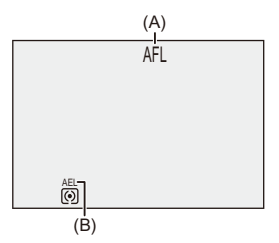

## **3 Fn** 버튼을 누른 상태에서 구도를 결정한 <sup>후</sup> 촬영하십시오**.**

● 셔터 버튼을 완전히 누르십시오.

10

 $\rightarrow$ 

**•** AE 기능이 잠금 설정되어 있어도 프로그램 시프트가 설정됩니다.

- **•** Fn 버튼을 계속 누르지 않고도 고정 상태를 유지할 수 있습니다: (→ [\[AF/AE](#page-539-0) 잠금 유지]: 540)
- **•** AF 잠금 동안 초점을 수동으로 미세 조정할 수 있습니다:  $(\rightarrow$  [\[AF+MF\]: 541\)](#page-540-0)

# <span id="page-285-0"></span>**ISO** 감도

● [듀얼 [네이티브](#page-289-0) ISO 설정]: 290 ●[ISO 감도(사진[\)\]: 291](#page-290-0)

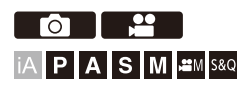

빛의 감도(ISO 감도)를 설정할 수 있습니다. 기본 설정에 의해 1/3 EV 증가로 100에서 51200을 설정할 수 있습니다. 본 카메라는 듀얼 네이티브 ISO를 지원하여 기본 감도를 전환하여 노이즈 가 적은 고감도로 촬영할 수 있습니다. 기본 감도는 필요에 따라 고정할 수 있습니다.

## **1 [ISO]**<sup>를</sup> 누르십시오**.**

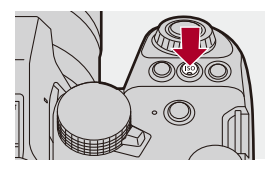

**2 ISO** 감도를 선택하십시오**.**

● 坐, ★ 또는 @ 를 돌리십시오. ● [ISO]를 눌러 선택할 수도 있습니다.

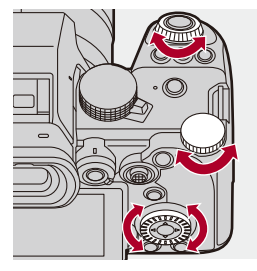

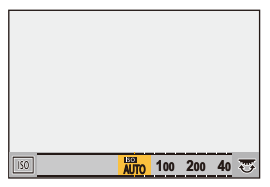

## **3** 선택을 확인하십시오**.**

● 셔터 버튼을 반쯤 누르십시오.

# $\Omega$

#### **ISO** 감도의 특성

ISO 감도를 높이면 어두운 곳에서 셔터 속도가 빨라져 카메라 흔들림과 피사체 흔 들림을 방지할 수 있습니다. 하지만, ISO 감도가 높으면 촬영된 이미지에 노이즈도 증가합니다.

## 설정 항목**(ISO** 감도**)**

#### **[AUTO]**

ISO 감도가 밝기에 따라 자동으로 조절됩니다.

- **•** 사진 촬영: 최대 [6400]\*1
- **•** 비디오 촬영: 최대 [6400]\*2

#### **[100]**에서 **[51200]**

ISO 감도는 선택한 값으로 고정됩니다.

- **•** 사용 가능한 ISO 감도 범위는 [사진]/[비디오]([이미지 품질]) 메뉴의 [듀얼 네이티브 ISO 설정] 설정에 따라 변경됩니다. (→ [듀얼 [네이티브](#page-289-0) ISO 설정]: 290)
- •[사용자]([이미지 품질]) 메뉴에서 [확장 ISO](**→**[확장 [ISO\]: 535\)](#page-534-0)를 [ON]으로 설정하 여 ISO 감도를 하한 값 [50]과 상한 값 [204800] 사이에서 확장할 수 있습니다.
- \*1 기본 설정입니다. [ISO 감도(사진)]에서 상한 값을 변경할 수 있습니다.
- \*2 기본 설정입니다. [ISO 감도(비디오)]에서 상한 값을 변경할 수 있습니다.
- **•** 다음 기능을 사용 중일 때 설정할 수 있는 ISO 감도가 제한됩니다.
	- 고해상도 모드: 최대 상한 값 [3200]
	- [필터 설정]: 최대 상한 값 [6400]
	- [Cinelike D2]/[Cinelike V2] ([사진 스타일]): 최저 하한 값 [200]
		- ([확장 ISO]를 설정한 경우 하한 값은 [100]으로 변경됩니다.)
	- [Like709]([사진 스타일]): 최저 하한 값 [100]
	- [V-Log]/[실시간 LUT] ([사진 스타일]): [640]의 하한 값까지, [51200]의 상한 값까지 ([확장 ISO]를 설정한 경우 하한 값은 [320]으로 변경됩니다.)
	- [Like2100(HLG)]/[Like2100(HLG) 풀레인지] ([사진 스타일]): 최저 하한 값 [400]
# $\rightarrow$

- **•** ISO 자동의 상한 및 하한 값을 설정할 수 있습니다: (→[ISO 감도(사진[\)\]: 291,](#page-290-0) [ISO 감도([비디오](#page-366-0))]: 367) **•** ISO 감도 설정 값 사이의 간격을 변경할 수 있습니다: (→[ISO[감도증가스텝](#page-534-0)]: 535) **•** ISO 감도의 설정 범위를 확장할 수 있습니다: (→[확장 [ISO\]: 535\)](#page-534-1) **•** ISO 자동의 셔터 속도 하한 값을 설정할 수 있습니다: (→[최소 셔터 [스피드](#page-247-0)]: 248) **•** [ISO] 버튼의 조작을 변경할 수 있습니다: (→[\[WB/ISO/Expo.](#page-547-0) 버튼]: 548) **•** ISO 감도 설정 화면에서 ISO 자동의 상한 값을 설정할 수 있습니다: (→ ISO 표시 설정1: 548)
- **•** 비디오를 촬영할 때 dB에 대한 민감도 단위를 변경할 수 있습니다: (→[SS/게인 조작[\]: 395](#page-394-0))

<span id="page-289-0"></span>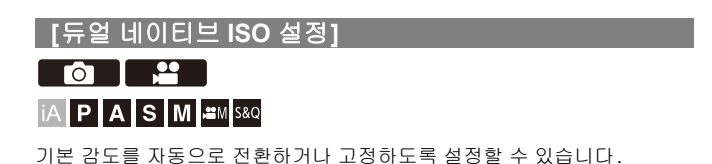

### ¨ **[ ]/[ ]** ¨ **[ ]** ¨ **[**듀얼 네이티브 **ISO** 설정**]** 선택

#### **[AUTO]**

기본 감도가 밝기에 따라 자동으로 전환됩니다.

- **•** ISO 감도는 다음 범위 안에서 설정할 수 있습니다:
	- [AUTO] / [100]에서 [51200]
	- [확장 ISO] 설정 시: [AUTO] / [50]에서 [204800]

#### **[LOW]**

기본 감도를 저감도로 설정합니다.

- **•** ISO 감도는 다음 범위 안에서 설정할 수 있습니다:
	- [AUTO] / [100]에서 [800]
	- [확장 ISO] 설정 시: [AUTO] / [50]에서 [800]

#### **[HIGH]**

기본 감도가 밝기에 따라 자동으로 전환됩니다.

- **•** ISO 감도는 다음 범위 안에서 설정할 수 있습니다:
	- [AUTO] / [640]에서 [51200]
	- [확장 ISO] 설정 시: [AUTO] / [320]에서 [204800]

### | U

- **•** 다음과 같은 경우에는 [듀얼 네이티브 ISO 설정]이 [AUTO]로 고정됩니다:
	- $-$  [iA] 모드
	-
- 

<span id="page-290-0"></span>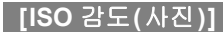

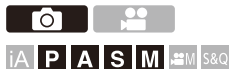

ISO 감도가 [AUTO]로 설정되어 있을 때 ISO 감도의 하한 값과 상한 값을 설정합니다.

### ¨ **[ ]** ¨ **[ ]** ¨ **[ISO** 감도**(**사진**)]** 선택

#### **[ISO** 자동 하한 설정**]**

ISO 감도가 [AUTO]로 설정되어 있을 때 ISO 감도의 하한 값을 설정합니다. **•** [100]에서 [25600] 범위 안에서 설정하십시오.

#### **[ISO** 자동 상한 설정**]**

ISO 감도가 [AUTO]로 설정되어 있을 때 ISO 감도의 상한 값을 설정합니다. **•** [AUTO]로 설정하거나 [200]에서 [51200] 범위 안에서 설정하십시오.

# 화이트 밸런스 **/** 이미지 품질

본 장에서는 상상하는 대로 이미지를 촬영할 수 있는 화이트 밸런스, 사진 스타일과 같은 기능에 대해 설명합니다.

● 화이트 밸런스[\(WB\): 293](#page-292-0) ≥[사진 [스타일](#page-300-0)]: 301 ● [필터 설정[\]: 314](#page-313-0) ≥[LUT [라이브러리](#page-319-0)]: 320 ● 렌즈 보정[: 323](#page-322-0)

# <span id="page-292-0"></span>화이트 밸런스**(WB)**

### ● 화이트 밸런스 [조정하기](#page-298-0): 299

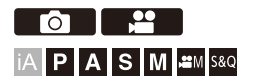

화이트 밸런스(WB)는 피사체를 비추는 조명으로 인해 발생하는 색 편향을 보정하는 기능입니다.

이 기능은 백색 사물이 백색으로 보이도록 색을 보정하여 전체 색조가 육안 으로 보는 색조에 가까워지도록 만듭니다.

일반적으로 최적 화이트 밸런스를 얻기 위해 자동([AWB], [AWBc] 또는 [AWBw])을 사용할 수 있습니다.

이미지의 색조가 예상했던 것과 다르거나, 분위기를 표현하기 위해 색조를 변경하려고 할 때 이 기능을 설정하십시오.

# **1 [WB]**<sup>를</sup> 누르십시오**.**

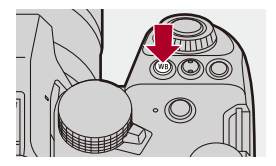

**2** 화이트 밸런스를 선택하십시오**.**

● 业, — 또는 @ 를 돌리십시오. ● [WB]를 눌러 선택할 수도 있습니다.

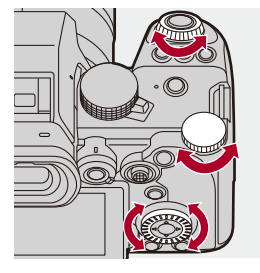

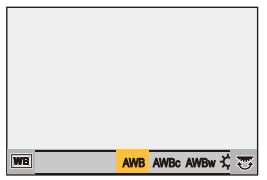

# **3** 선택을 확인하십시오**.**

● 셔터 버튼을 반쯤 누르십시오.

### 설정 항목**(**화이트 밸런스**)**

#### **[AWB]**

자동

#### **[AWBc]**

자동(백열등 광원의 붉은 색조를 줄입니다)

#### **[AWBw]**

자동(백열등 광원의 붉은 색조를 유지합니다)

### **[ ]**

맑은 날씨

### [a.]

흐린 날씨

### $IA.1$

맑은 날의 그늘

### **[ ]**

백열등

### **[ ]\***

플래시

#### **[ ]**에서 **[ ] 1 4**

설정 모드 1에서 4(→ 화이트 설정 [등록하기](#page-297-0): 298)

#### $[ \mathbf{1} \times \mathbf{1} \times \mathbf{1} ]$  **die | 1**  $[ \mathbf{1} \times \mathbf{1} \times \mathbf{1} ]$

[색온도](#page-297-1) 1에서 4(→색온도 설정: 298)

\* 비디오를 촬영할 때 [AWB]로 작동합니다.

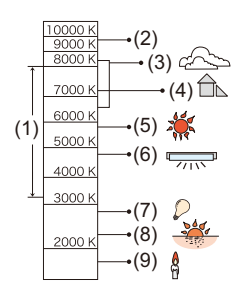

- (1) 이 범위에서는 [AWB]가 작동됩니다.
- (2) 맑은 하늘
- (3) 흐린 하늘(비)
- (4) 그늘
- (5) 태양빛
- (6) 흰색 형광등
- (7) 백열전등
- (8) 일출 및 일몰
- (9) 촛불

K=Kelvin 색상 온도

# $\Omega$

**•** 형광등, LED 조명과 같은 조명에서 적절한 화이트 밸런스는 조명 유형에 따라 달 라집니다.

**[AWB], [AWBc], [AWBw]** 또는 [LU<sub>A</sub>]에서 [LU<sub>A</sub>]를 사용하십시오.

[U]

- **•** [필터 설정]을 사용하는 동안에는 화이트밸런스가 [AWB]로 고정됩니다.
- $\rightarrow$
- **•** 자동 화이트 밸런스를 일시적으로 잠글 수 있습니다: (→[\[AWB](#page-536-0) 잠금 설정]: 537)
- **•** [WB] 버튼의 조작을 변경할 수 있습니다:

(→[\[WB/ISO/Expo.](#page-547-0) 버튼]: 548)

### <span id="page-297-0"></span>❖ 화이트 설정 등록하기

촬영 위치의 광원에서 백색 사물의 사진을 촬영하여 해당 사물이 백색으로 보일 때까지 화이트 밸런스를 조정하십시오.

- **1 [WB]**를 누른 후 **[ [ 4**]에서 [ [ 4]의 값 중에서 하나를 선택하십시오.
- 2 ▲를 누르십시오.
- 3 백색 사물이 카메라 프레임 안의 화면 중앙에 오도록 맞춘 후 @ 또는 <mark>< 등</mark>를 누 르십시오.
	- **•** 화이트 밸런스가 설정되고 촬영 화면으로 돌아갑니다.

### <span id="page-297-1"></span>◆ 색온도 설정

화이트 밸런스 색온도의 숫자 값을 설정하십시오.

- **1 [WB]를 누른 후 [ 1<mark>/K</mark>] ]에서 [ 1/K] ]의 값 중에서 하나를 선택하십시오.**
- 2 ▲를 누르십시오.
	- **•** 색온도 설정 화면이 표시됩니다.
- 3 ▲▼를 눌러 색온도를 선택한 후 <sub>(48)</sub> 또는 (3)를 누르십시오.
	- <del>业</del>, 저 또는 @ 를 돌려 화이트 밸런스 브래킷(색온도)를 설정할 수 있습니 다. (→[더 많은 설정]([화이트](#page-239-0) 밸런스 브래킷(색온도)): 240)

### $\boxed{0}$

- **•** 색온도를 [2500K]에서 [10000K]까지 설정할 수 있습니다.
- **•** [ ]/[S&Q]모드에서 또는 [사용자]([모니터/디스플레이(비디오)]) 메뉴에서 [비 디오 우선순위 표시]를 [ON]으로 설정한 경우 촬영 화면에 캘빈 값이 표시됩니다.

### <span id="page-298-0"></span>화이트 밸런스 조정하기

선택한 화이트 밸런스로 적용하려는 색조가 만들어지지 않는 경우에도 색 조를 조정할 수 있습니다.

**1 [WB]**<sup>를</sup> 누르십시오**.**

# **2** 화이트 밸런스를 선택한 <sup>후</sup> <sup>4</sup><sup>를</sup> 누르십시오**.**

●조정 화면이 표시됩니다.

### **3** 색조를 조정하십시오**.**

- **◀**: [A](호박색: 오렌지색)
- ▲: [G](녹색: 녹색톤)
- ▶: [B](청색: 청색톤)
- ▼: [M](마젠타: 붉은색 톤)
- **•** 조이스틱을 사용하여 대각선 방향으로 조정할 수도 있습니다.
- **•** 그래프를 터치하여 조정할 수도 있습니다.
- **•** [DISP.]를 누르면 조정되지 않은 상태로 돌아갑니다.
- <del>业</del>, (조는 6)를 돌려 화이트 밸런스 브래킷을 설정할 수 있습니다. (→[더 많은 설정]([화이트밸런스](#page-239-1) 브래킷): 240)

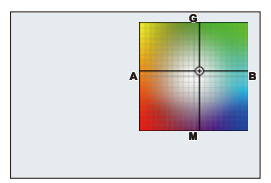

### **4** 선택을 확인하십시오**.**

● 셔터 버튼을 반쯤 누르십시오.

 $\boxed{\Downarrow}$ 

**•** 화이트 밸런스가 조정되면 촬영 화면 아이콘의 색이 조정된 색으로 변경됩니다. [G] 방향으로 조정하면 [+]가 표시되고, [M] 방향으로 조정하면 [−]가 표시됩니다.

# <span id="page-300-0"></span>**[**사진 스타일**]**

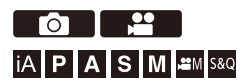

피사체와 표현 스타일에 맞게 이미지의 마감 설정을 선택할 수 있습니다. 각 사진 스타일의 이미지 품질을 조정할 수 있습니다. 카메라에 로드한 LUT 파일을 적용해 사진과 비디오를 촬영할 수도 있습니 다.

### ¨ **[ ]/[ ]** ¨ **[ ]** ¨ **[**사진 스타일**]** 선택

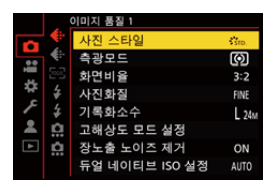

### **[**표준**]**

표준 설정.

### **[**선명**]**

더 높은 채도와 콘트라스트로 더 선명한 화질을 표현하는 설정.

### **[**내추럴**]**

더 낮은 콘트라스트로 더 부드러운 화질을 표현하는 설정.

#### *<u>illensis</u>* [L.ClassicNeo]

향수를 불러일으키는 부드러운 색조의 영화와 같은 효과를 위한 설정.

### **[**플랫**]**

더 낮은 채도와 콘트라스트로 더 단조로운 이미지 품질을 표현하는 설정.

### $\frac{1}{2}$  [AND [풍경 모드]

선명한 푸른 하늘과 수풀이 있는 풍경에 적합한 설정.

### **[**인물**]**

건강하고 아름다운 피부톤의 인물 사진에 적합한 설정.

### **[**모노크롬**]**

색조가 없는 단색 설정.

#### **[L.**모노크롬**]**

풍부한 그라데이션과 선명한 블랙 액센트의 단색 설정.

### **[L.**모노크롬 **D]**

향상된 하이라이트와 쉐도우로 다이내믹한 인상을 주는 모노크롬 설정.

#### **[L.**모노크롬 **S]**

인물 사진에 적합한 부드러운 터치의 단색 효과를 위한 설정.

### $\binom{1}{NED}$  [Cinelike D2]

동적 범위를 우선시하는 감마 커브를 이용한 영화와 같은 마감 설정.

**•** 이 기능은 비디오 편집 프로세스에 적합합니다.

### $\binom{2}{\text{NEV}}$  [Cinelike V2]

콘트라스트를 우선시하는 감마 커브를 이용한 영화와 같은 마감 설정.

### $\frac{1}{27091}$  [Like709]

고휘도 영역을 압축하기 위해(니 조정) Rec.709에 상응하는 감마 커브 보정을 적용하 여 과노출을 최소화하는 설정. (→ 과노출을 제어하면서 촬영하기[\(Knee\): 365\)](#page-364-0)

**•** Rec.709는 "ITU-R Recommendation BT.709"의 약자이며 고화질 방송 표준입니다.

### **[V-Log]**

촬영 후 편집 작업을 위한 감마 커브 설정. (→ 로그 촬영[: 428](#page-427-0))

**•** 촬영 후 편집 과정에서 이미지에 풍부한 그라데이션 효과를 줄 수 있습니다.

### **[**실시간 **LUT]**

[V-Log] 사진 스타일에 적용된 LUT파일을 사용해 이미지를 촬영하기 위한 설정입니다.

- [LUT [라이브러리](#page-319-0)]에 등록된 LUT 파일을 적용할 수 있습니다. (**→**[LUT 라이브러리]: [320](#page-319-0))
- **•** 기본 설정에 의해 [Vlog\_709]가 적용됩니다.

• LUT 파일이 적용되지 않은 경우 화면에 [  $\mathbf{I}_{\mathbf{v}}^{\bullet}$  <sub>00</sub>] 가 표시됩니다.

#### 적용할 **LUT** 파일 선택하기

- 1 **▲▼**를 눌러 [LUT]를 선택한 후 [ **. . ]** ]를 누르십시오.
- 2 ▲▼를 눌러 적용할 LUT 파일을 선택한 후 <sub>14</sub>99 또는 ② 를 누르십시오.
- **3** 셔터 버튼 또는 비디오 촬영 버튼을 눌러 촬영을 시작하십시오.

# **<sup>\*\*</sup>**<sub>2100</sub> [Like2100(HLG)]<sup>\*1</sup>

HLG 형식 [비디오](#page-432-0) 촬영에 사용되는 설정. (→HLG 비디오: 433) **•** [휘도 레벨]이 [64-940]로 고정됩니다.

#### **[Like2100(HLG)** 풀레인지**] \*1, 2**

HLG 형식 [비디오](#page-432-0) 촬영에 사용되는 설정. (→HLG 비디오: 433)

**•** [휘도 레벨]이 [0-1023]로 고정됩니다.

#### **\*\*\*** [MY PHOTO STYLE 1]<sup>\*2</sup> 에서 [MY PHOTO STYLE 10]<sup>\*2</sup>

사진 스타일 항목의 이미지 품질을 사용자가 선호하는 설정으로 조정하여 나의 사진 스 타일 항목에 등록합니다. (→ 나의 사진 스타일에 설정 [등록하기](#page-312-0): 313)

**•** 기본 설정에 의해 [MY PHOTO STYLE 4]까지의 효과가 표시됩니다.

#### **LUT** 파일 적용하기

이미지 품질 조정을 사용해 [LUT 라이브러리]에 등록된 LUT 파일을 적용할 수 있습니 다. (→ ILUT [라이브러리](#page-319-0)]: 320)

**•** 내 사진 스타일을 사용하면 [V-Log] 외에도 [사진 스타일]에 LUT파일을 적용할 수 있 습니다.

이미지 편집 소프트웨어로 생성한 LUT 파일을 적용할 경우에는 파일을 생성할 때 기 본으로 사용된 사진 스타일과 동일한 [사진 스타일]을 선택하십시오.

다른 [사진 스타일]을 선택하면 이미지가 제대로 표시되거나 촬영되지 않을 수 있습 니다.

- [LUT]가[사진 스타일] 이미지 품질 조정에 적용되면 [ $\frac{1}{2}$ M<sub>Y</sub>]가 [ $\frac{1}{2}$ M<sub>IT</sub>]로 전환됩니다.
- \*1 [b͡भ͡M] 모드에서 10비트 [[화질](#page-132-0)]을 설정한 경우에만 선택할 수 있습니다. (→[화질]: [133\)](#page-132-0)
- \*2 [사진 스타일 설정]의 [사진 스타일 보이기/감추기]를 사용하여 메뉴에 표시할 항목 을 설정할 수 있습니다. (→[사진 [스타일](#page-533-0) 설정]: 534)

### $\Box$ **•** [iA] 모드에서의 조작은 다른 촬영 모드에서의 조작과 다릅니다. – [표준] 또는 [모노크롬]을 설정할 수 있습니다. – 카메라를 다른 촬영 모드로 전환하거나 끄면 설정이 [표준]으로 리셋됩니다. – 이미지 품질을 조정할 수 없습니다. **•** [사진 스타일]을 다음과 같이 설정하면 사용할 수 있는 ISO 감도 범위가 달라집니 다(→ 설정 항목(ISO 감도[\): 288](#page-287-0)): – [Cinelike D2]/[Cinelike V2]/[Like709]/[V-Log]/[실시간 LUT]/[Like2100(HLG)]/ [Like2100(HLG) 풀레인지] 사용할 수 있는 ISO 감도 범위는 [듀얼 네이티브 ISO 설정]의 [LOW]와 [HIGH]에 서도 달라집니다. 필요에 따라 ISO 감도가 변할 때 노출을 리셋하십시오. **•** [Like709]로 니 모드를 설정할 수 있습니다. (Î과노출을 [제어하면서](#page-364-0) 촬영하기 [\(Knee\): 365](#page-364-0)) **•** [실시간 LUT]의 이미지 품질 조정에서 [LUT]를 [OFF]로 설정하면 [사진 스타일] 은 [V-Log]와 동일하게 작동합니다. **•** [필터 설정]을 사용 중일 때 [사진 스타일]을 사용할 수 없습니다.  $\rightarrow$

**•** 세부적인 사진 스타일을 설정할 수 있습니다: (→ [나의 사진 [스타일](#page-533-1) 설정]: 534)

### ◆ 이미지 품질 조정하기

- 1 < ▶를 눌러 사진 스타일 유형을 선택하십시오.
- 2 **4▼**를 눌러 항목을 선택한 후 ◀▶를 눌러 조정하십시오.
	- **•** 조정된 항목에는 [¢]가 표시됩니다.

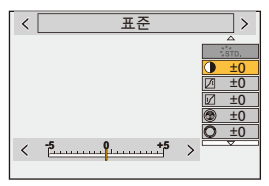

3 **4월 또는 ②를 누르십시오. •** 이미지 품질을 조정하면 촬영 화면의 사진 스타일 아이콘에 [¢]이 표시됩니다.

### 설정 항목**(**이미지 품질 조정**)**

#### **[**콘트라스트**]**

이미지의 콘트라스트를 조정합니다.

### **[**하이라이트**]**

밝은 부분의 밝기를 조정합니다.

**[**쉐도우**]**

어두운 부분의 밝기를 조정합니다.

#### **[**채도**]**

색상의 선명도를 조정합니다.

### **[**색조**]**

청색 및 황색 색조를 조정합니다.

### **[**색상**]**

기준점이 적색이라고 가정하면, 색상은 보라/자홍 또는 황색/녹색쪽으로 전환하며 전 체 이미지의 색상을 조정합니다.

#### **[**필터 효과**]**

**[**옐로**]**: 콘트라스트를 향상시킵니다. (효과: 약함) 하늘을 맑은 청색으로 촬영합니다. **[**오렌지**]**: 콘트라스트를 향상시킵니다. (효과: 중간) 하늘을 짙은 청색으로 촬영합니다. **[**레드**]**: 콘트라스트를 향상시킵니다. (효과: 강함) 하늘을 훨씬 짙은 청색으로 촬영합 니다.

**[**그린**]**: 인물의 피부와 입술이 내추럴한 톤으로 표현됩니다. 녹색 잎이 더 밝고 선명하 게 표현됩니다.

#### **[**꺼짐**]**

#### **[**입자 효과**]**

**[**약**]**/**[**중**]**/**[**강**]**: 그레인 효과 레벨을 설정합니다.

#### **[**꺼짐**]**

#### **[**컬러 노이즈**]**

**[**켜짐**]**: 그레인 효과에 컬러를 추가합니다.

**[**꺼짐**]**

#### **[**선명도**]** S

이미지의 윤곽을 조정합니다.

#### **[**노이즈 제거**]**

노이즈 제거 효과를 조정합니다.

**•** 이 효과를 증가하면 사진 해상도가 약간 떨어질 수 있습니다.

#### **[**듀얼 네이티브 **ISO** 설정**] \*3**

듀얼 [네이티브](#page-289-0) ISO를 설정합니다. (→[듀얼 네이티브 ISO 설정]: 290)

#### **[ISO**감도**] \*3**

ISO 감도를 설정합니다. (→ISO 감도[: 286\)](#page-285-0)

#### **[**화이트 밸런스**] \*3**

화이트 밸런스를 설정합니다. (→ 화이트 밸런스[\(WB\): 293\)](#page-292-0)

**•** [WB]를 선택한 경우에 [ ]를 누르면 화이트 밸런스 설정 화면이 표시됩니다.

[  $\Box$  ]를 다시 누르면 원래 화면으로 돌아갑니다.

### **[LUT]**

[LUT 라이브러리]에 등록되어 있는 사전 설정([Vlog\_709]) 또는 LUT 파일을 적용합니 다. (→[LUT [라이브러리](#page-319-0)]: 320)

- **1** [실시간 LUT]를 선택하거나 [사진 스타일]의 [MY PHOTO STYLE 1]에서 [MY PHOTO STYLE 10] 중 하나를 선택하십시오.
- 2 **▲▼**를 눌러 [LUT]를 선택한 후 [ ] ]를 누르십시오.
- 3 ▲▼를 눌러 적용할 LUT 파일을 선택한 후 <sub>₩₩</sub> 또는 «② 를 누르십시오.
- \*3 [MY PHOTO STYLE 1]에서 [MY PHOTO STYLE 10]을 선택한 경우에 다음을 설 정하면 사용할 수 있습니다:

[ ] ¨ [ ] ¨ [사진 스타일 설정] ¨ [나의 사진 스타일 설정] ¨ [효과 추가] ¨ [ISO감도)/[화이트 밸런스] → [ON]

**•** 이미지 품질을 조정할 수 있는 항목은 사진 스타일 유형에 따라 다릅니다.

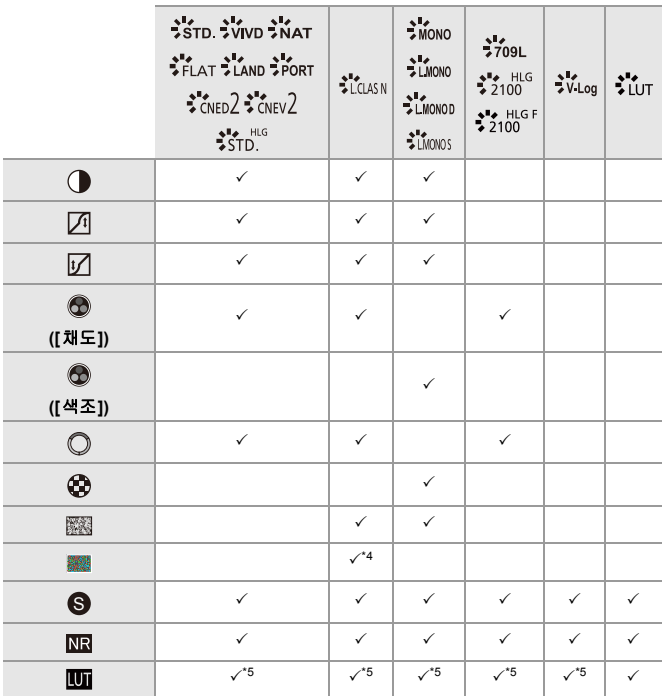

\*4 [입자 효과]가 [약], [중] 또는 [강] 중 하나일 때 설정할 수 있습니다.

\*5 [사진 스타일]이 내 사진 스타일일 때 설정할 수 있습니다.

# $\Box$

- **•** 촬영 화면에서는 [입자 효과]와 [컬러 노이즈]의 효과를 확인할 수 없습니다.
- **•** [LUT]는 RAW 이미지에 적용할 수 없습니다. 촬영을 위한 [사진화질]을 [RAW]로 설정하면 재생 화면의 썸네일 표시와 라이브 뷰에만 LUT 파일을 적용할 수 있습 니다.
- **•** 다음 기능을 사용할 경우, [입자 효과]와 [컬러 노이즈]을 사용할 수 없습니다: – 동영상 촬영

### **LUT** 파일을 적용해 촬영 시 범위 속성

다음 표는 사진 스타일에 적용된 LUT 파일로 촬영한 비디오의 범위 속성을 보여줍니다.

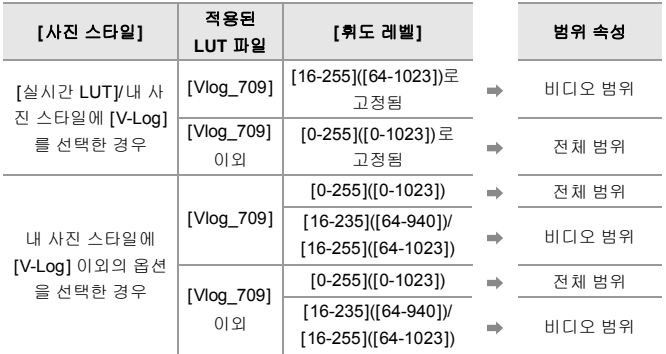

# $\blacksquare$

- **•** 이미지 편집 소프트웨어로 비디오를 편집하는 경우에는 전체 범위의 LUT 파일을 사용할 것을 권장합니다.
- **•** 내 사진 스타일로 LUT 파일을 적용한 비디오를 촬영할 경우에는 [휘도 레벨]을 [0-255]([0-1023])로 설정할 것을 권장합니다.
- **•** 사진을 촬영할 때 전체 범위의 LUT 파일을 사용하십시오. 비디오 범위의 LUT 파일을 적용해 촬영할 경우, 이미지를 제대로 표시하거나 촬 영하지 못할 수 있습니다.
- **•** 적용된 LUT 파일의 범위 속성과 비디오 파일의 범위 속성이 다를 경우, 이미지 편 집 소프트웨어에서 이미지를 제대로 생성하지 못할 수 있습니다. 비디오 파일을 이미지 편집 소프트웨어에 로딩할 때 각 비디오 파일에 올바른 범 위 설정을 선택하십시오.
- **•** 본 카메라로 LUT 파일을 적용해 촬영한 이미지와 이미지 편집 소프트웨어로 LUT 파일을 적용한 이미지는 완전히 일치하지 않습니다.

# <span id="page-312-0"></span> 나의 사진 스타일에 설정 등록하기 **PO 124**

### **IAPASM** 3M<sub>S&Q</sub>

- **1** 21를 눌러 사진 스타일 유형을 선택하십시오.
- **2** 이미지 품질을 조정하십시오.
	- **•** 나의 사진 스타일은 이미지 품질 조정 상단에 사진 스타일의 유형을 표시합니다. 기본 사진 스타일을 선택합니다.
- **3** [DISP.]를 누르십시오.
- **4** ([MY PHOTO STYLE 1]에서 [MY PHOTO STYLE 10]까지 선택되어 있을 때) ▲▼를 눌러 [현재 설정 저장]을 선택한 후 ▒▒ 또는 ▒ 를 누르십시오.
- 5 ▲▼를 눌러 등록 대상 번호를 선택한 후 <sub>(199</sub> 또는 (3)를 누르십시오.
	- **•** 확인 화면이 표시됩니다. 확인 화면에서 [DISP.]를 눌러 내 사진 스타일 이름을 변경하십시오. 최대 22자를 입력할 수 있습니다. 더블 바이트 문자는 2자로 취급됩니다. 문자 입력 방법(→ 문자 [입력하기](#page-99-0): 100)

### ❖ 나의 사진 스타일에 등록된 내용 변경하기

- **1** [MY PHOTO STYLE 1]에서 [MY PHOTO STYLE 10] 중에서 값을 선택하십시오.
- **2** [DISP.]를 누른 후 항목을 설정하십시오.

#### **[**프리셋 설정 불러오기**]**

#### **[**현재 설정 저장**]**

#### **[**제목 편집**]**

#### **[**기본값으로 복원**]**

<span id="page-313-0"></span>**[**필터 설정**]**

### ● [[필터없이](#page-318-0) 동시 기록]: 319

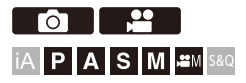

추가적인 이미지 효과를 사용하여 촬영하는 모드입니다(필터). 각 필터의 효과를 조정할 수 있습니다. 그밖에도 효과 없이 사진을 동시에 촬영할 수 있습니다.

# **1 [**필터 효과**]**<sup>를</sup> 설정하십시오**.**

• <mark>●</mark> → [〇 )([ 2] → [ ◆ ] → [필터 설정] → [필터 효과] → [SET]

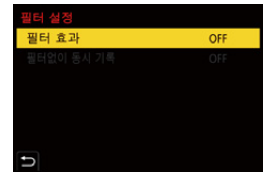

## **2** 필터를 선택하십시오**.**

- ●▲▼를 눌러 선택한 후 ▒ 또는 ▒ 를 누르십시오.
- ≥샘플 사진을 터치하여 이미지 효과(필터)를 선택할 수도 있습니다.
- **•** [DISP.]를 누르면 화면이 일반 표시, 가이드 표시 순으로 전환됩니다. 가이드 표시에 각 필터에 대한 설명이 표시됩니다.

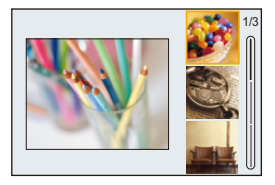

### 필터 효과 조정하기

필터 효과를 조정할 수 있습니다.

- **1** 필터를 선택하십시오.
- **2** 촬영 화면에서 [WB]를 누르십시오.
- 3 <del>, 또는</del> 또는 © 를 돌려 설정하십시오.
	- **•** 촬영 화면으로 돌아가려면 [WB]를 다시 누르십시오.
	- **•** 필터 효과를 조정하면 촬영 화면의 필터 아이콘에 [¢]이 표시됩니다.

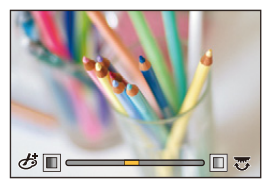

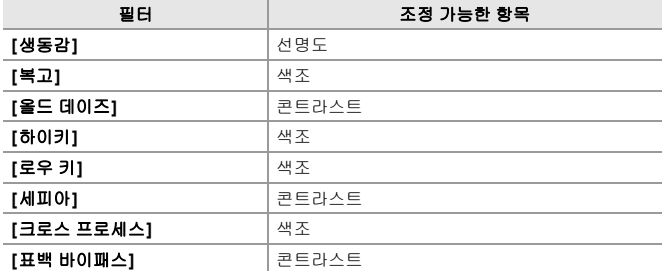

### ◆ 터치 조작으로 필터 설정하기

 $\boldsymbol{\mathcal{L}}$ **•** 기본 설정에 의해 터치 탭은 표시되지 않습니다. [사용자]([작동]) 메뉴에서 [터치 설정]의 [터치 탭]을 [ON]으로 설정하십시오. (→[터치 설정[\]: 546](#page-545-0))

- 1  $\left[\overline{\mathbf{O}}\right]$ 를 터치하십시오.
- **2** 설정할 항목을 터치하십시오.

[ �� ]: 필터 on/off

- [ EXPS ]: 필터
- [ ]: 필터 효과 조정

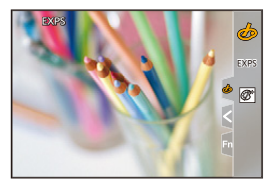

# $\boxed{0}$

- 화이트 밸런스는 [AWB]로 고정되고 플래시는 [<mark><br</mark>)(발광금지)로 고정됩니다.
- **•** ISO 감도의 상한 값은 [6400]입니다.
- **•** 필터에 따라 촬영 화면이 프레임들이 빠진 것처럼 보일 수 있습니다.
- **•** 다음 기능을 사용할 경우, [필터 효과]를 사용할 수 없습니다:
- 고해상도 모드

– [라이브 크롭핑]

- $\rightarrow$
- **•** Fn 버튼을 사용하여 [필터 효과] 설정 화면을 표시할 때 [DISP.]를 누르면 필터 선 택 화면이 표시됩니다.

<span id="page-318-0"></span>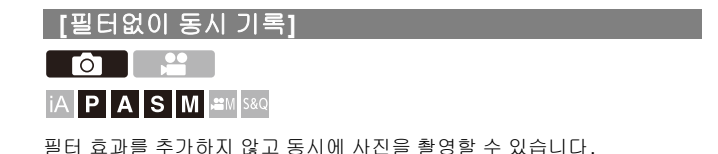

# ¨ **[ ]/[ ]** ¨ **[ ]** ¨ **[**필터 설정**]** ¨ **[**필터없이 동시 기록**]**  선택

설정: [ON]/[OFF]

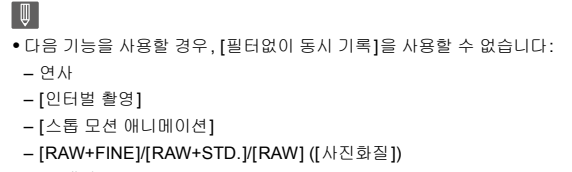

– [브래킷]

# <span id="page-319-0"></span>**[LUT** 라이브러리**]**

**PO** P **iA P A S M 2M** S&Q

LUT 파일을 카메라에 등록하면 사진 스타일, LUT 보기 지원과 함께 사용할 수 있습니다.

# $\blacktriangleright$

- **•** 다음 LUT 파일을 사용할 수 있습니다:
	- "VARICAM 3DLUT REFERENCE MANUAL Rev.1.0"에 명시된 요구 사항을 충 족시키는 ".vlt" 형식
	- ".cube" 형식
- **•** ".cube" 형식 LUT 파일은 2포인트에서 33포인트 3D LUT와 호환됩니다.
- **•** 전체 범위의 LUT 파일을 카메라에 로드할 것을 권장합니다. 범위 속성이 다르면 이미지가 제대로 표시되거나 촬영되지 않을 수 있습니다.
- **•** 파일 이름에 사용할 수 있는 문자 수는 카드의 파일 시스템에 따라 다릅니다. (파일 이름에 영숫자를 사용하십시오)

**FAT32(SD** 메모리 카드**/SDHC** 메모리 카드**)**: 최대 8자(확장명 제외). **exFAT(SDXC** 메모리 카드**)**: 최대 255자(확장명 포함).

**•** 파일 확장명이 ".vlt" 또는 ".cube"인 LUT 파일을 카드의 루트 디렉터리(PC에서 카 드를 열 때 열리는 폴더)에 저장하십시오.

**1 LUT** 파일이 저장된 카드를 카메라에 넣으십시오**.**

### **2 [LUT** 라이브러리**]**<sup>를</sup> 선택하십시오**.**

• ֎ → [娄]→[←]→[LUT 라이브러리]

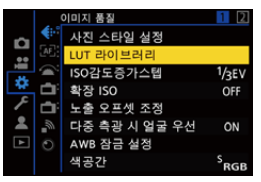

# **3** 등록 대상을 선택하십시오**.**

- ●▲▼를 눌러 선택한 후 ▒ 또는 ▒ 를 누르십시오.
- ≥등록된 항목을 선택하면 LUT 파일이 해당 항목을 덮어쓰며 등록됩 니다.

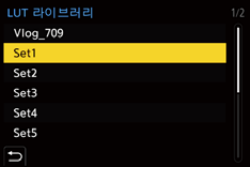

### **4 [**로드**]**<sup>를</sup> 선택하십시오**.**

- ▒ 또는 ▒ 를 누르십시오.
- ≥[삭제]를 선택하면 등록된 LUT 파일이 삭제됩니다.

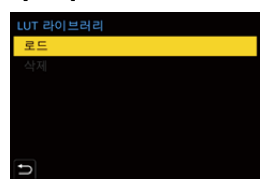

# **5 [**카드 슬롯 **1]** 또는 **[**카드 슬롯 **2]**<sup>를</sup> 선택하십시오**.**

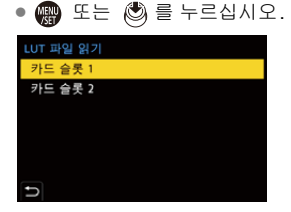

# **6** 로드할 **LUT** 파일을 선택하십시오**.** ●▲▼를 눌러 선택한 후 ▒ 또는 ▒ 를 누르십시오.

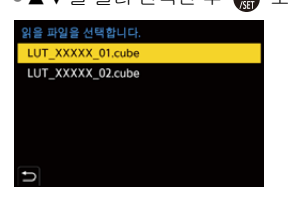

### $\boxed{\mathbb{D}}$

- **•** [Vlog\_709]가 기본 설정으로 등록되어 있습니다.
- **•** 최대 10개의 LUT 파일을 등록할 수 있습니다.

# <span id="page-322-0"></span>렌즈 보정

≥[[비네팅](#page-322-1) 보정]: 323 ≥[색조 보정[\]: 324](#page-323-0) ● [[회절보정](#page-327-0)]: 328

<span id="page-322-1"></span>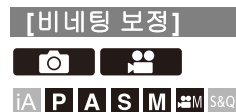

렌즈 특성으로 인해 화면 주위가 어두워지면 화면 주위의 밝기를 보정하여 사진을 촬영할 수 있습니다.

### ¨ **[ ]/[ ]** ¨ **[ ]** ¨ **[**비네팅 보정**]** 선택

설정: [ON]/[OFF]

 $\boxed{0}$ 

- **•** 촬영 조건에 따라 보정 효과가 나타나지 않을 수 있습니다.
- **•** ISO 감도를 더 높게 하면 사진 주변에 노이즈가 눈에 띌 수 있습니다.
- **•** 다음 기능을 사용 중일 때 [사진]([이미지 품질]) 메뉴의 [비네팅 보정]을 사용할 수 없습니다:

– [확장 망원 변환]

**•** 다음 기능을 사용 중일 때 [비디오]([이미지 품질]) 메뉴의 [비네팅 보정]을 사용할 수 없습니다:

– [비디오의 이미지 영역]의 [APS-C](풀 프레임 렌즈 사용 시에만), [PIXEL/ **PIXEL1** 

<span id="page-323-0"></span>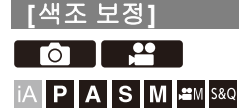

렌즈 특성으로 인해 화면 주변에 발생하는 색(색 음영)을 보정합니다.

### **L-Mount** 렌즈 사용 시

색 음영은 자동으로 보정되지만 수동으로 미세 조정할 수도 있습니다.

- **1** [색조 보정]를 선택하십시오.
	- ▒ →[○<u></u>1 <mark>û</mark> ] → [  $\bigoplus$  ] → [색조 보정]
- **2** 적색 색조와 청색 색조를 조정하십시오.
	- ▲▼를 눌러 [빨강 색조]/[파랑 색조]를 선택한 후 ◀▶를 눌러 조정하십시오.
	- <del>业</del>, ক 또는 @ 를 돌려 조정할 수도 있습니다.

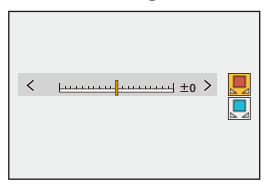

- 3 **4 % 또는 ©** 를 눌러 설정을 확인하십시오.
	- **•** 조정된 값은 기록되지 않습니다.
### **L-Mount** 렌즈 이외의 렌즈 사용 시

L-Mount 렌즈 이외의 렌즈에 대한 색 음영을 보정하고 보정 세부 정보를 등 록할 수 있습니다.

### **[**색조 보정**]**를 선택하십시오**.**

• ▒ →[Ô]⁄[  $^{\bullet}$ ] → [  $^{\bullet}$ [-] → [색조 보정]

#### **[MANUAL]**

부착된 렌즈의 색 음영을 보정합니다.

- 1 **▲▼**를 눌러 [MANUAL]을 선택한 후 ( ) 또는 ( ) 를 누르십시오.
- **2** [DISP.]를 눌러 색 음영 보정을 실행하십시오.
	- **•** 화면에 흰색이나 회색과 같이 색 변화가 없는 피사체로 화면이 채워진 상태에서 실행하십시오.
	- 추가 조정이 필요하면 ▼를 누르고 수동으로 미세 조정하십시오.
- 3  $\blacksquare$  또는  $\blacksquare$  를 눌러 설정을 확인하십시오.
	- **•** 보정 값과 조정된 값은 기록되지 않습니다. 이 값을 기록하려면 조정 화면에서 [DISP.]를 눌러 사전 설정을 등록하십시오.

#### **[PRESET]**

부착된 렌즈의 색 음영을 보정하고 사전 설정으로 등록합니다. (→ 사전 설정 [등록하기](#page-325-0): [326\)](#page-325-0)

등록되어 있는 사전 설정 값을 불러올 수도 있습니다.

#### **[OFF]**

색 음영 보정이 적용되지 않습니다.

#### **[ADJUST]**

적색 색조와 청색 색조를 미세 조정합니다.

- **•** 조정된 값은 기록되지 않습니다.
- **•** [PRESET]에 등록된 보정 값이 조정된 경우에는 [PRESET] 옆에 [¢]가 표시됩니다.

## $\blacksquare$

- [색조 보정]가 작동할 때 촬영 화면에 [CShd]가 표시됩니다.
- [PRESET]에 등록된 보정 값을 조정한 경우에는 [CSM] 옆에 [\*]가 표시됩니다.
- **•** 사전 설정으로 등록하지 않은 보정 값과 조정된 값은 다음 작업 수행 시 삭제됩니 다:
	- 카메라 on/off 스위치 조작
	- 렌즈 교체

### <span id="page-325-0"></span>사전 설정 등록하기

보정 설정을 최대 12 세트까지 등록할 수 있습니다.

- **1** [색조 보정]에서 [PRESET]를 선택하십시오.
	- <sup>●</sup> [○ 1/[ ] [ < : | [색조 보정] [PRESET]
- **2** [설정1]에서 [설정12] 중 하나를 선택하고 ▒▒ 또는 ▒ 를 누르십시오.
- 3 [보정/조정]을 선택한 후 ( 또는 <mark>상</mark>)를 누르십시오.
- **4** 화면에 흰색이나 회색과 같이 색 변화가 없는 피사체로 화면이 채워진 상태에서 [DISP.]를 누르십시오.
	- 색 음영 보정이 실행됩니다. ( ) 또는 ( ) 를 누르십시오.
	- 추가 조정이 필요하면 ▼를 누르고 수동으로 미세 조정하십시오.
- **5** [초점거리]/[조리개]를 선택한 후 (, 그는 (3)를 누르십시오.
	- ◀▶를 눌러 항목을 선택한 후 ▲▼를 눌러 값을 입력하십시오.
- **6** [참고]를 선택한 후 ( ) 또는 ( ) 를 누르십시오.
	- **•** 렌즈 이름과 같은 정보를 입력할 수 있습니다. 최대 26자를 입력할 수 있습니다. 더블 바이트 문자는 2자로 취급됩니다.
	- 문자 입력 방법 (→ 문자 [입력하기](#page-99-0): 100)
- **7** [DISP.]를 눌러 보정 설정을 등록하십시오.

### 사전 설정 변경 및 삭제하기

- **1** [색조 보정]에서 [PRESET]를 선택하십시오.
	- <mark> → [ 습 |/[ 음'</mark> ] → [ <mark>4</mark>] → [색조 보정] → [PRESET]
- 2 **▲▼**를 눌러 등록된 사전 설정을 선택한 후 [DISP.]를 누르십시오.
- **3** 34를 눌러 [편집], [정렬] 또는 [삭제]를 선택한 후 또는 를 누르십시 오.
	- [편집]를 선택하여 등록된 [사](#page-325-0)전 설정의 세부 정보를 변경할 수 있습니다. (→ 사 전 설정 [등록하기](#page-325-0): 326)
	- **•** [정렬]을 선택하여 사전 설정의 표시 순서를 변경할 수 있습니다.
	- **•** [삭제]를 선택하면 사전 설정이 삭제됩니다. 사용 중인 사전 설정은 삭제할 수 없습니다.

 $\boxed{0}$ 

- **•** [편집]에서 [보정/조정]을 실행하면 보정 값과 조정된 값이 리셋되어 색 음영 보정 을 다시 수행할 수 있습니다.
- **•** 설정 및 사용자 설정이 리셋되면 [PRESET]에 등록된 정보는 기본 설정값으로 돌 아갑니다.

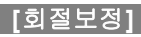

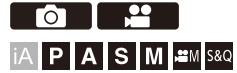

조리개가 닫혀 있을 때 카메라가 회절에 의한 흐릿함을 보정하여 이미지 해 상도를 높입니다.

### ¨ **[ ]/[ ]** ¨ **[ ]** ¨ **[**회절보정**]** 선택

설정: [AUTO]/[OFF]

 $\boxed{\Downarrow}$ 

- **•** 촬영 조건에 따라 보정 효과가 나타나지 않을 수 있습니다.
- **•** ISO 감도가 더 높아지면 노이즈가 두드러질 수 있습니다.

# 플래시

플래시(DMW-FL580L/DMW-FL360L/DMW-FL200L: 옵션)를 핫슈에 부착 하면 플래시를 사용하여 촬영할 수 있습니다.

그밖에도 무선 플래시 촬영을 지원하는 외장 플래시를 부착하여 카메라와 다른 위치에 있는 외장 플래시를 무선으로 제어할 수 있습니다.

**•** 플래시 사용 설명서도 참조하십시오.

●외장 플래시(옵션) [사용하기](#page-329-0): 330

●플래시 [설정하기](#page-332-0): 333

● 무선 플래시로 [촬영하기](#page-341-0): 342

# <span id="page-329-0"></span>외장 플래시**(**옵션**)** 사용하기

### ● 핫슈 커버 빼기[: 331](#page-330-0)

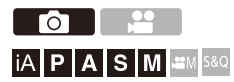

# $\boldsymbol{Z}$

- **•** 비네팅을 방지하기 위해 렌즈후드를 빼십시오.
- **•** 다음 기능을 사용 중일 때 플래시로 촬영할 수 없습니다:
- [ELEC.]/[무음 모드]
- 고해상도 모드
- [필터 설정]
- SH 연사 촬영

# <span id="page-330-0"></span>핫슈 커버 빼기

플래시(옵션)를 부착하기 전에 핫슈 커버를 빼십시오. 부착 방법에 관한 자세한 사항은 플래시의 사용 설명서를 참조하십시오.

화살표 방향**(1)**으로 누르면서**(2)**에 표시된 방향으로 핫슈 커버를 당기면서 빼십시오**.**

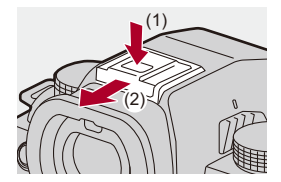

### 플래시 촬영에 관한 참고 사항

# $\boldsymbol{\mathcal{L}}$

- **•** 어떠한 사물도 플래시에 가까이 가져가지 마십시오. 열 또는 빛에 의해 사물이 변 형되거나 변색될 수 있습니다.
- **•** 반복해서 촬영하면 플래시를 충전할 시간이 필요할 수 있습니다. 플래시 충전 중에는 플래시가 터지지 않고 이미지가 촬영됩니다.
- **•** 외장 플래시가 부착되어 있을 때 외장 플래시만 잡고 카메라를 들지 마십시오. 플 래시가 빠질 수 있습니다.
- **•** 시중에 판매되는 외장 플래시를 사용할 경우에는 극성이 반대이거나 카메라와 통 신하는 기능이 있는 플래시를 사용하지 마십시오. 이로 인해 카메라가 오작동을 일으키거나 제대로 작동되지 않을 수 있습니다.
- **•** 자세한 사항은 외장 플래시 사용 설명서를 참조하십시오.

# <span id="page-332-0"></span>플래시 설정하기

●[[플래시](#page-333-0) 모드]: 334 ≥[조명 모드]/[수동 [플래시](#page-336-0) 조절]: 337 ●[[플래시](#page-338-0) 조절]: 339 ●[[플래시](#page-339-0) 싱크로]: 340 ≥[자동 [노출보정](#page-340-0)]: 341

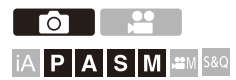

카메라에서 플래시 기능을 설정하여 플래시 발광을 제어할 수 있습니다.

## <span id="page-333-0"></span>**[**플래시 모드**]**

플래시 모드를 설정하십시오.

### ¨ **[ ]** ¨ **[ ]** ¨ **[**플래시 모드**]** 선택

#### **[ ](**강제 발광**)/[ ](**강제 발광**/**적목**)**

촬영 조건에 상관 없이 항상 플래시가 터집니다. 이 기능은 역광 또는 형광등과 같은 조명에서 촬영할 때 적합합니다.

#### **[ ](**슬로우 싱크**)/[ ](**슬로우 싱크**/**적목**)**

야경에서 이미지를 촬영하는 경우에 플래시가 터질 때 셔터 속도를 늦춰 피사체뿐만 아 니라 야경도 밝게 표현됩니다.

**•** 셔터 속도가 느릴수록 이미지가 흐릿해집니다. 이를 방지하기 위해 삼각대를 사용할 것을 권장합니다.

### **[ ](**발광금지**)**

플래시가 터지지 않습니다.

## $\Box$

- **•** 플래시가 두 번 터집니다. [  $\frac{1}{2}$ © ] 또는 [  $\frac{1}{2}$  승이]를 설정하면 첫 번째와 두 번째 발광 간격이 더 길어집니다. 두 번째 발광이 완료될 때까지 피사체가 움직이지 않아야 합니다. • 다음 설정에서는 [  $\oint$ <sup>©</sup> ]과 [  $\oint$ <sub>S</sub><sup>©</sup>]를 사용할 수 없습니다: – [조명 모드]: [MANUAL] – [플래시 싱크로]: [2ND] – [무선]: [ON]
- **•** 외장 플래시의 설정에 따라 일부 플래시 모드를 사용하지 못할 수 있습니다.
- **•** 적목감소 효과는 사람마다 다릅니다. 피사체와의 거리, 첫 번째 플래시가 터질 때 피사체가 카메라를 보고 있느냐의 여 부와 같은 요소의 영향을 받는 효과는 경우에 따라 뚜렷하지 않을 수 있습니다.

### 촬영 모드에서 사용할 수 있는 플래시 설정

사용할 수 있는 플래시 설정은 촬영 모드에 따라 달라집니다. (3: 사용 가능, —: 사용 불가능)

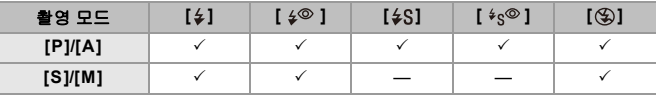

 $\blacksquare$ 

• [ ; 4 ]와 [ ④ ]는 [iA] 모드에서 설정할 수 있습니다. [ ; 4 ]에서 플래시 모드는 촬영 상황에 적합한 설정으로 전환됩니다.

### 플래시 모드의 셔터 속도

[  $\sharp$   $1$ /[  $\sharp$   $\circ$  1: 1/60 초<sup>\*1</sup> 에서 1/250 초<sup>\*2</sup> [  $\frac{1}{2}$ S] / [  $\frac{1}{2}$ (◎ ]: 1 초에서 1/200 초 \*1 이것은 [S]모드에서 60초이고 [M]모드에서는 [B](벌브)입니다. \*2 [P]/[A] 모드에서 최대 설정은 1/200초로 변경됩니다. **•** 셔터 속도를 1/250초로 설정하면 가이드 번호가 줄어듭니다.

## <span id="page-336-0"></span>**[**조명 모드**]/[**수동 플래시 조절**]**

플래시 출력의 설정 방식을 자동 또는 수동으로 선택할 수 있습니다.

# $\boldsymbol{\mathcal{L}}$

**•** 여기서 지정한 설정은 다른 제조업체의 일부 플래시를 부착한 경우에 사용됩니다. 플래시(DMW-FL580L/DMW-FL360L/DMW-FL200L: 옵션)를 부착한 경우 플래시 를 설정하십시오.

## **1 [**조명 모드**]**<sup>를</sup> 설정하십시오**.**

 $\bullet$   $\circledR$   $\bullet$  [ $\circlearrowright$ ]  $\bullet$  [  $\le$  ]  $\bullet$  [조명 모드]

#### **[TTL]**

플래시 출력이 카메라에서 자동으로 설정되도록 설정합니다.

#### **[MANUAL]**

플래시 출력을 수동으로 설정합니다.

- **•** [TTL]을 사용하면 어두운 장면을 촬영할 때도 플래시 출력이 강해져 원하는 이 미지를 촬영할 수 있습니다.
- **•** 촬영 화면의 플래시 아이콘에 플래시 출력([1/1] 등)이 표시됩니다.

# **2 ([MANUAL]**으로 설정할 경우**) [**수동 플래시 조절**]**<sup>을</sup> 선택 한 후 @ 또는 ② 를 누르십시오.

## 3 < ▶ 를 눌러 플래시 출력을 설정한 후 @ 또는 < < 특 누르 십시오**.**

**•** [1/1](최대 플래시 출력)에서 [1/128]의 범위 안에서 1/3 단계로 설정할 수 있습 니다.

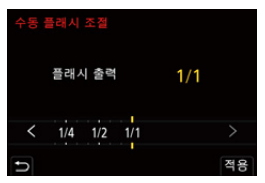

### <span id="page-338-0"></span>**[**플래시 조절**]**

TTL 출력 모드로 플래시를 사용하여 사진을 촬영할 경우 플래시 출력을 조 정할 수 있습니다.

### **1 [**플래시 조절**]**<sup>을</sup> 선택하십시오**.**

### ≥ ¨ [ ] ¨ [ ] ¨ [플래시 조절]

## 2 <▶를 눌러 플래시 출력을 조정한 후 ֎ 또는 ② 를 누르 십시오**.**

**•** [−3 EV]에서 [+3 EV]의 범위 안에서 1/3 EV 단계로 조정할 수 있습니다.

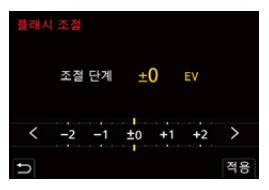

 $\boxed{0}$ 

- 촬영 화면에 [**[**2]가 표시됩니다.
- 무선 [플](#page-345-0)래시를 사용해 촬영하는 경우 플래시 출력 조정에 대한 자세한 내용(→[플 래시 조절[\]: 346\)](#page-345-0)
- **•** 다음 설정에서는 [플래시 조절]을 사용할 수 없습니다:
- [조명 모드]: [MANUAL]
- [무선]: [ON]

## <span id="page-339-0"></span>**[**플래시 싱크로**]**

슬로우 셔터와 플래시를 사용하여 밤에 움직이는 피사체를 촬영하면 피사 체의 앞쪽에 빛의 흔적이 나타날 수 있습니다.

[플래시 싱크로]를 [2ND]로 설정하면 셔터가 닫히기 직전에 플래시가 터져 피사체의 뒤쪽에 빛의 흔적이 나타나는 다이내믹한 사진을 찍을 수 있습니 다.

## ¨ **[ ]** ¨ **[ ]** ¨ **[**플래시 싱크로**]** 선택

### **[1ST]**

플래시로 촬영할 때의 일반적인 방식입니다.

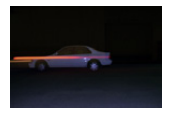

### **[2ND]**

피사체의 뒤쪽에 광원이 나타나 다이내믹한 사진이 촬영됩니다.

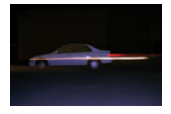

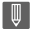

- **•** [2ND]를 설정하면 촬영 화면의 플래시 아이콘에 [2nd]가 표시됩니다.
- **•** [무선]을 [ON]으로 설정하면 이 [1ST]로 고정됩니다.
- **•** 빠른 셔터 속도에서는 효과가 적절하게 나타나지 않을 수 있습니다.

### <span id="page-340-0"></span>**[**자동 노출보정**]**

[노출](#page-279-0) 보정 값과 함께 플래시 출력을 자동으로 조정합니다. (→ 노출 보정: [280](#page-279-0))

### ¨ **[ ]** ¨ **[ ]** ¨ **[**자동 노출보정**]** 선택

설정: [ON]/[OFF]

# <span id="page-341-0"></span>무선 플래시로 촬영하기

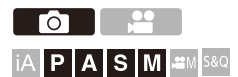

플래시(DMW-FL580L/DMW-FL360L/DMW-FL200L: 옵션)를 사용하여 무 선 플래시로 촬영할 수 있습니다.

세 개의 플래시 그룹과 카메라의 핫슈에 부착된 플래시가 따로 터지도록 조 절할 수 있습니다.

## 무선 플래시 위치 잡기

무선 플래시의 무선 센서가 카메라를 향하도록 배치하십시오.

설치 예

플래시 그룹(A)와(B)로 인해 피사체의 배경에 생길 그림자를 없애기 위해(C)를 배치한 경우

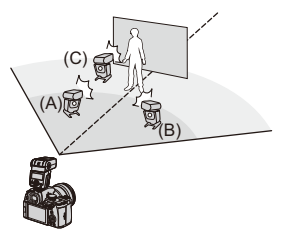

### 배치 범위

DMW-FL360L을 부착한 경우

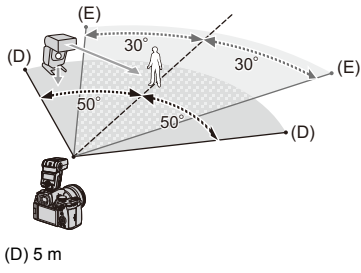

(E) 7 m

## $\boxed{\mathbb{D}}$

- **•** 카메라를 수평으로 잡고 촬영할 때 배치 범위는 가이드 역할을 합니다. 배치 범위 는 주위 환경에 따라 다릅니다.
- **•** 각 그룹에 최대 세 개의 무선 플래시를 사용할 것을 권장합니다.
- **•** 피사체가 너무 가까우면 통신 조명이 노출에 영향을 줄 수 있습니다. [통신 조명]을 [LOW]으로 설정하거나 디퓨저 또는 유사한 장치로 출력을 낮춰 영 향을 줄일 수 있습니다. (→ [통신 조명[\]: 348\)](#page-347-0)

## **1** 외장 플래시를 카메라에 부착하십시오**. (**Î[핫슈](#page-330-0) 커버 빼기**: [331\)](#page-330-0)**

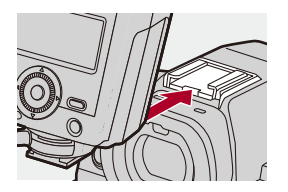

## **2** 무선 플래시를 **[RC]** 모드로 설정한 <sup>후</sup> 위치를 잡으십시오**.**

**•** 무선 플래시의 채널과 그룹을 설정하십시오.

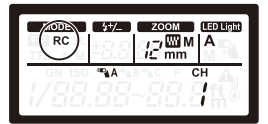

**3** 카메라의 무선 플래시 기능을 활성화하십시오**.**

• p → [〇] → [ ≨ ] → [무선] → [ON]

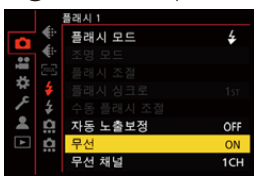

# **4 [**무선 채널**]**<sup>을</sup> 설정하십시오**.**

**•** 무선 플래시와 같은 채널을 선택하십시오.

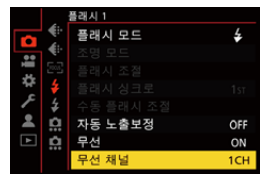

# **5 [**무선 설정**]**<sup>을</sup> 설정하십시오**.**

**•** 조명 모드와 플래시 출력을 설정하십시오.

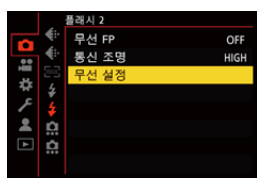

 $\boxed{\mathbb{D}}$ 

**•** [무선]을 설정하면 촬영 화면의 플래시 아이콘에 [WL]이 표시됩니다.

# 설정 항목**([**무선 설정**])**

**•** 테스트 플래시를 터뜨리려면 [DISP.]를 누르십시오.

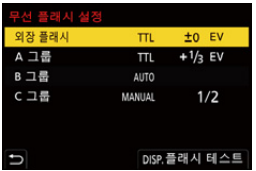

<span id="page-345-0"></span>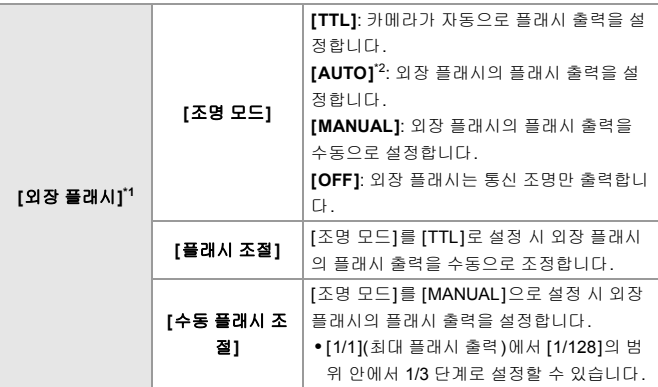

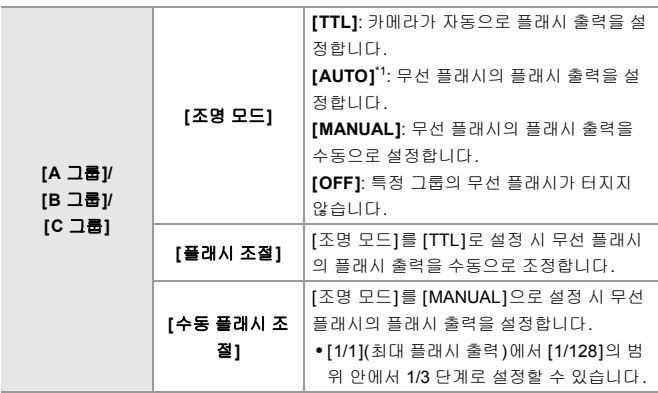

\*1 [무선 FP]가 설정되어 있으면 이 항목을 선택할 수 없습니다.

\*2 플래시(DMW-FL200L: 옵션)를 사용할 경우에는 이 항목을 설정할 수 없습니다.

## **[**무선 **FP]**

무선 촬영 중에 외장 플래시가 FP 발광(플래시의 연속 고속 발광)을 수행하 여, 빠른 셔터 속도에서도 플래시를 사용해 촬영할 수 있습니다.

**4 ÷ [ △** ] → [ ၌ ] → [무선 FP] 선택

설정: [ON]/[OFF]

## <span id="page-347-0"></span>**[**통신 조명**]**

통신 조명의 강도를 설정합니다.

**4 ÷ [ △** ] → [ ၌ ] → [통신 조명] 선택

설정: [HIGH]/[STANDARD]/[LOW]

# 비디오 설정

이 장에서는 특히 크리에이티브 동영상 모드, 슬로우 & 퀵 모드와 같은 비디 오 전용 촬영 모드와 비디오 촬영 시 사용할 수 있는 설정에 대해 설명합니 다.

●비디오 전용 촬영 모드([크리에이티브](#page-349-0) 동영상/S&Q): 350 ● AF [사용하기](#page-357-0) (비디오): 358 ●[비디오](#page-362-0) 밝기 및 색조: 363 ● [오디오](#page-367-0) 설정: 368 ●외장 [마이크](#page-376-0)(옵션): 377 ● XLR [마이크](#page-381-0) 어댑터 (옵션): 382 ≥[헤드폰](#page-384-0): 385 ● [타임코드](#page-388-0): 389

● 주요 보조 기능[: 393](#page-392-0)

# <span id="page-349-0"></span>비디오 전용 촬영 모드**(**크리에이티브 동영상**/ S&Q)**

●비디오 촬영에 [적합한](#page-350-0) 표시: 351

- 비디오 촬영용 노출 [설정하기](#page-351-0): 352
- ≥비디오 및 사진 촬영용 설정 [분리하기](#page-355-0): 356

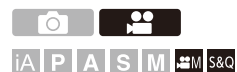

[ ] 모드(크리에이티브 동영상 모드)와 [S&Q] 모드(슬로우 & 퀵 모드) 는 비디오용 촬영 모드입니다.

[S&Q] 모드에서 프레임 레이트를 변경하여 부드러운 슬로우 모션 비디오와 퀵 모션 비디오를 촬영할 수 있습니다.

비디오용 촬영 모드에서 셔터 버튼으로 비디오 촬영을 시작하고 중지할 수 있습니다.

조작음이 녹음되는 것을 방지하기 위해 터치 조작으로 노출 및 오디오 설정 을 변경하십시오.

노출, 화이트 밸런스와 같은 설정을 사진 촬영 설정과 별도로 변경할 수 있 습니다.

## <span id="page-350-0"></span>비디오 촬영에 적합한 표시

촬영 화면에서 다음 부분이 비디오 촬영에 적합한 표시로 전환됩니다.

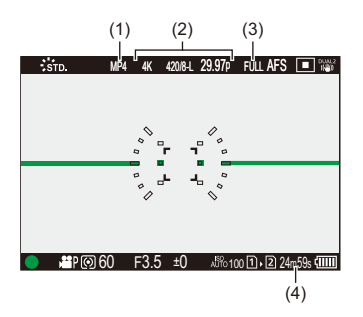

- (1) 촬영 파일 형식 (→ [녹화 파일 형식[\]: 132](#page-131-0))
- (2) 촬영 화질(→[화질[\]: 133](#page-132-0))/슬로우 & 퀵 설정(→ 슬로우 & 퀵 [비디오](#page-409-0): 410)
- (3) [비디오의](#page-143-0) 이미지 영역(→ [비디오의 이미지 영역]: 144)
- (4) [비디오](#page-743-0) 촬영 시간(→비디오 촬영 시간: 744)

**•** 구입 시 표시 예.

여기에 설명된 것 이외의 아이콘에 대한 자세한 내용(→ 모니터/[뷰파인더](#page-687-0) 표시: 688)

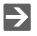

**•** [iA]/[P]/[A]/[S]/[M] 모드에서도 [ ]/[S&Q] 모드에서와 같은 비디오 촬영에 적 합한 표시로 전환할 수 있습니다: (→ [비디오 [우선순위](#page-565-0) 표시]: 566)

## <span id="page-351-0"></span>비디오 촬영용 노출 설정하기

### $1$  촬영 모드를 [ $\mathfrak{g} \mathsf{M}$ ] 또는 [**S&Q**]로 설정하십시오.

● 모드 다이얼을 설정하십시오. (→촬영 모드 [선택하기](#page-74-0): 75)

## **2** 노출 모드를 설정하십시오**.**

### • 4  $\bigoplus$  → [ $\triangleq$ ] → [  $\Longleftarrow$ ] → [노출 모드] → [P]/[A]/[S]/[M]

**•** [P]/[A]/[S]/[M] 모드와 같은 노출 조작을 수행할 수 있습니다.

## **3** 메뉴를 닫으십시오**.**

● 셔터 버튼을 반쯤 누르십시오.

### **4** 촬영을 시작하십시오**.**

● 셔터 버튼(A) 또는 비디오 버튼(B)을 누르십시오.

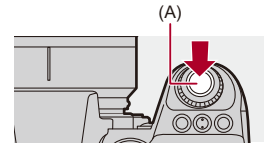

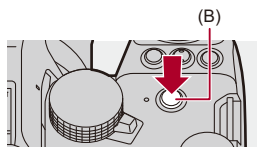

## **5** 촬영을 중지하십시오**.**

●비디오 버튼을 다시 누르십시오.

# $\rightarrow$

- •[슬로우](#page-409-0) 모션 비디오 및 퀵 모션 비디오에 대한 자세한 내용(→슬로우 & 퀵 비디오: [410](#page-409-0))
- **•** 셔터 버튼을 사용하여 촬영 시작/중지 조작을 비활성화할 수 있습니다: (→ [REC을 셔터 [버튼에](#page-543-0) 지정]: 544)
- [ <sub>1</sub> ] 모드에서만 비디오 촬영을 시작/중지하는 기능을 Fn 버튼에 지정할 수 있 습니다:

(→[비디오 녹화([크리에이티브](#page-511-0))]: 512)

### 비디오 촬영 중 조작

조작음이 녹음되는 것을 방지하기 위해 터치 조작으로 노출 및 오디오 설정 을 변경하십시오.

 $\boldsymbol{Z}$ **•** 기본 설정에 의해 터치 탭은 표시되지 않습니다. [사용자]([작동]) 메뉴에서 [터치 설정]의 [터치 탭]을 [ON]으로 설정하십시오. (→[터치 설정[\]: 546](#page-545-0))

**1** [2] ] 또는 [22] ]를 터치하십시오.

**2** 아이콘을 터치하십시오.

조리개 값 F

- 셔터 속도 SS
- 노출 보정
- ISO / GAIN ISO 감도/게인 (dB)
- $\mathbf{U}_{\text{\tiny{dB}}}$  녹음 음량 조정

(→ [[사운드](#page-371-0) 녹음 레벨 조정]: 372)

• 이 설정은 [APM] 모드에서만 사용할 수 있습니다.

슬로우 & 퀵 설정

(→ 슬로우 & 퀵 [비디오](#page-409-0): 410)

**•** 이 설정은 [S&Q] 모드에서만 사용할 수 있습니다. (촬영 중에는 설정을 변경할 수 없습니다)

**3** 슬라이드바를 드래그하여 항목을 설정하십시오.

[ ]/[ ]: 설정이 천천히 바뀝니다.

[ ❤️] | 설정이 빨리 바뀝니다.

**•** 아이콘(C)을 터치하면 **2**단계 화면이 다시 표시됩니다.

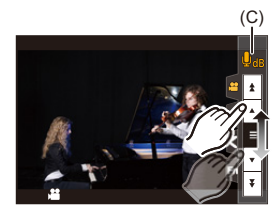

# <span id="page-355-0"></span>비디오 및 사진 촬영용 설정 분리하기

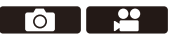

# **IAPASM** 34

기본 설정에 의해, [ AMI IS & Q ] 모드에서 노출, 화이트 밸런스와 같은 설정 을 변경하면 [P]/[A]/[S]/[M] 모드의 사진 촬영에도 이러한 변경 내용이 적용 됩니다.

[크리에이티브 비디오 결합] 메뉴에서 비디오 촬영과 사진 촬영의 설정을 분리할 수 있습니다.

## ¨ **[ ]** ¨ **[ ]** ¨ **[**크리에이티브 비디오 결합**]** 선택

### **[F/SS/ISO/**노출 보정**]/[**화이트 밸런스**]/[**사진 스타일**]/[**측광모드**]/[AF** 모드**]**

[ 1: 촬영 설정이 촬영 모드에 연결됩니다.

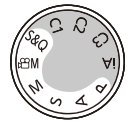

[ 2]: 촬영 설정을 [ APIM I/ IS&Q] 모드와 [P]/[A]/[S]/[M] 모드로 분리할 수 있습니다.

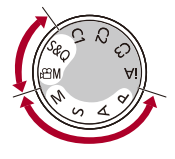

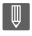

**•** [iA] 모드는 자동으로 카메라에 최적인 촬영 설정을 사용하기 때문에 촬영 설정이 이 기능으로 지정한 설정의 영향을 받지 않습니다.

# <span id="page-357-0"></span>**AF** 사용하기**(**비디오**)**

- ≥[연속 [AF\]: 358](#page-357-1)
- [AF [사용자](#page-359-0) 설정(동영상)]: 360
- ≥[라이브 [디스플레이](#page-360-0) 확대(비디오)]: 361

<span id="page-357-1"></span>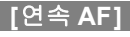

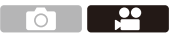

# **iA P A S M £M** S&Q

비디오를 촬영할 때 AF에서 초점을 맞추는 방식을 선택할 수 있습니다.

## ¨ **[ ]** ¨ **[ ]** ¨ **[**연속 **AF]** 선택

#### **[MODE1]**

촬영하는 동안에만 카메라가 계속 자동으로 초점을 맞춥니다.

### **[MODE2]**

카메라가 촬영 대기 중과 촬영 중에 자동으로 피사체에 계속 초점을 맞춥니다.

**•** [ ]/[S&Q] 모드에서 사용할 수 있습니다.

### **[OFF]**

촬영 시작 시 카메라가 초점 포인트를 유지합니다.

## $\blacksquare$

- **•** [iA] 모드에서 카메라는 [연속 AF] 설정과 상관없이 촬영 대기 중에 자동으로 계속 초점을 맞춥니다.
- **•** 촬영 조건 또는 사용 렌즈에 따라 비디오를 촬영하는 동안 AF 조작음이 녹음될 수 있습니다.
	- 조작음이 거슬리면 [연속 AF]를 [OFF]로 설정하여 촬영할 것을 권장합니다.
- **•** 비디오 촬영 중에 줌을 조작하면 피사체에 초점을 맞추는 데 시간이 걸릴 수 있습 니다.
- **•** [ ]/[S&Q] 모드에서 HDMI를 통해 출력할 때 [MODE1]이 [MODE2]로 전환됩 니다.
- **•** [MODE2]를 설정하면 배터리가 더 빠르게 소모됩니다.

<span id="page-359-0"></span>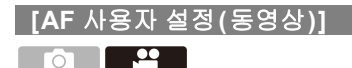

# **iA P A S M ≅M** S&Q

[연속 AF]를 사용하여 비디오 촬영의 초점 방식을 미세 조정할 수 있습니다.

# ¨ **[ ]** ¨ **[ ]** ¨ **[AF** 사용자 설정**(**동영상**)]** 선택

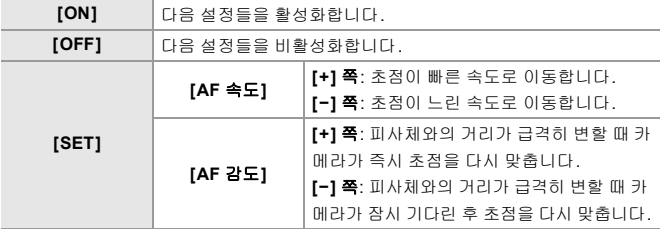

**•** [DISP.]를 누르면 항목에 대한 설명이 화면에 표시됩니다.
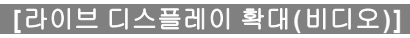

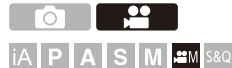

AF 모드가 [ ], [ [ ]] 또는 [ ] 이거나 MF로 촬영할 때 초점 포인트를 확 대 표시할 수 있습니다.

(AF 모드가 [ [ ] 또는 [ | | ] 일 때 화면 중앙이 확대 표시됩니다.) 비디오를 촬영할 때 확인을 위해 초점 포인트를 확대할 수도 있습니다.

**1 [**라이브 디스플레이 확대**(**비디오**)]**를 **Fn** 버튼에 등록하십 시오**. (**Î**Fn** 버튼**[: 503\)](#page-502-0)**

## **2** 초점 포인트의 표시를 확대하십시오**.**

- <sup>≥</sup> **1**단계에서 설정한 Fn 버튼을 누르십시오.
- **•** 확대된 표시 화면의 조작 방법은 MF 보조 화면의 조작 방법과 같습니다. (→MF 보조 화면 조작[: 192](#page-191-0))

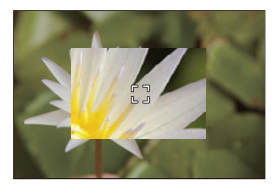

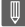

- **•** 사용하는 렌즈에 따라 라이브 뷰 화면의 비디오 확대 표시가 표시되지 않을 수 있 습니다.
- **•** 다음 기능을 사용해 비디오를 촬영할 때는 라이브 뷰 화면의 비디오 확대 표시를 표시할 수 없습니다:
- 촬영 프레임 레이트 60.00p를 초과하는 하이 프레임 레이트 비디오의 [화질] – [라이브 크롭핑]
- $\rightarrow$
- **•** 확대된 화면의 표시 방식을 변경할 수 있습니다: (→ [라이브 [디스플레이](#page-544-0) 확대(비디오)]: 545)
- **•** 확대된 표시를 HDMI를 통해 연결된 외장 장치에 출력할지 여부를 설정할 수 있습 니다:

(→HDMI를 통해 확대된 라이브 표시(비디오) [출력하기](#page-458-0): 459)

# 비디오 밝기 및 색조

≥[휘도 레벨[\]: 363](#page-362-0) ≥[마스터 [페데스탈](#page-363-0) 레벨]: 364

● 과노출을 제어하면서 촬영하기 [\(Knee\): 365](#page-364-0)

≥[ISO 감도([비디오](#page-366-0))]: 367

# <span id="page-362-0"></span>**[**휘도 레벨**]**

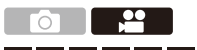

# **iA PASM**

비디오 촬영에 적합한 휘도 범위를 설정할 수 있습니다. [16-235] 또는 [16-255], 비디오 표준 또는 사진과 동일한 휘도의 전체 범위 를 포함하는 [0-255]로 설정할 수 있습니다,

## ¨ **[ ]** ¨ **[ ]** ¨ **[**휘도 레벨**]** 선택

설정: [0-255]/[16-235]/[16-255]

# $\boxed{0}$

- **•** [화질]을 10비트로 설정하면 설정 항목이 [0-1023], [64-940] 및 [64-1023]으로 변 경됩니다.
- **•** [사진 스타일]을 [V-Log]/[실시간 LUT]로 설정하면 [0-255]([0-1023])로 고정됩니 다.

[사진 스타일]을 [실시간 LUT]로 설정하든, 내 사진 스타일에서 사진 스타일을 [V-Log]로 설정하든, [Vlog\_709] LUT 파일이 적용된 경우에는 [16-255]([64-1023])로 고정됩니다.

- **•** [사진 스타일]을 [Like2100(HLG)]로 설정하면 [64-940]로 고정됩니다.
- **•** [사진 스타일]을 [Like2100(HLG) 풀레인지]로 설정하면 [0-1023]으로 고정됩니다.

<span id="page-363-0"></span>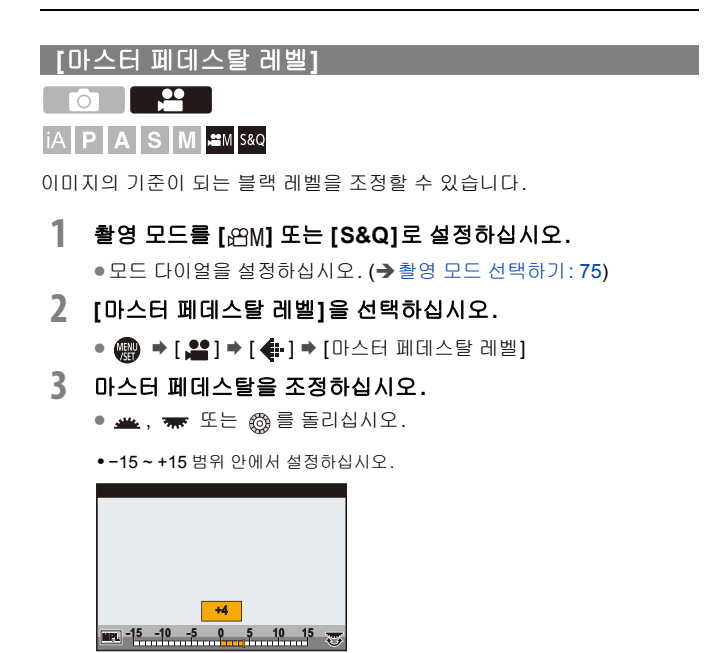

 $\Box$ 

**•** 다음 기능을 사용할 경우, [마스터 페데스탈 레벨]을 사용할 수 없습니다: – [V-Log]/[실시간 LUT]([사진 스타일])

<span id="page-364-0"></span>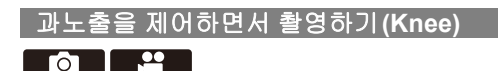

# **IAPASM** 34

[사진 스타일]을 [Like709]로 설정하면 최소 과노출로 촬영할 수 있도록 knee 를 조정할 수 있습니다.

**1 [**사진 스타일**]**을 **[Like709]**으로 설정하십시오**.**

• ▒ → [҈゚ ] → [  $\leftarrow$  ] → [사진 스타일] → [Like709]

**2 [Q]**<sup>를</sup> 누르십시오**.**

# **3 Knee** 설정을 선택하십시오**.**

● ◀▶를 눌러 설정 항목을 선택하십시오.

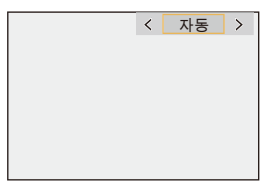

## **[**자동**]**

고휘도 영역의 압축 레벨을 자동으로 조정합니다.

### **[**수동**]**

휘도를 압축이 시작되는 지점(니 마스터 포인트)과 압축 강도(니 마스터 기울기) 로 설정할 수 있습니다.

### ▲▼를 눌러 항목을 선택한 후 ◀▶를 눌러 조정하십시오.

**[POINT]**: 마스터 니 포인트 **[SLOPE]**: 마스터 니 기울기

- <del>业</del> 을 돌려 knee 마스터 포인트를 조정하고, ▼ 를 돌려 knee 마스터 기울 기를 조정합니다.
- **•** 다음 범위 안의 값을 설정할 수 있습니다: – 마스터 니 포인트: 80.0에서 107.0
	- 마스터 knee 기울기: 0에서 99

## **[**꺼짐**]**

## **4** 선택을 확인하십시오**.**

● ● 또는 ◎ 를 누르십시오.

<span id="page-366-0"></span>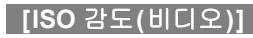

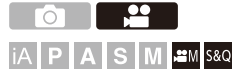

ISO 감도가 [AUTO]로 설정되어 있을 때 ISO 감도의 하한 값과 상한 값을 설정합니다.

# $\int$  촬영 모드를 [ $\mathfrak{S} \mathsf{M}$ ] 또는 [S&Q]로 설정하십시오.

● 모드 다이얼을 설정하십시오. (→ 촬영 모드 [선택하기](#page-74-0): 75)

## **2 [ISO** 감도**(**비디오**)]**<sup>를</sup> 설정하십시오**.**

• @ → [ 합 ] → [ 《 ] → [ISO 감도(비디오)]

## 설정 항목**([ISO** 감도**(**비디오**)])**

## **[ISO** 자동 하한 설정**]**

ISO 감도가 [AUTO]로 설정되어 있을 때 ISO 감도의 하한 값을 설정합니다. **•** [100] ~ [25600] 범위 안에서 설정하십시오.

## **[ISO** 자동 상한 설정**]**

ISO 감도가 [AUTO]로 설정되어 있을 때 ISO 감도의 상한 값을 설정합니다. **•** [AUTO] 또는 [200] ~ [51200] 범위 안에서 설정하십시오.

# 오디오 설정

● [[사운드](#page-368-0) 녹음 레벨 화면]: 369 ≥[[사운드](#page-369-0) 입력 음소거]: 370 ● [[사운드](#page-370-0) 녹음 게인 레벨]: 371 ● [[사운드](#page-371-0) 녹음 레벨 조정]: 372 ≥[녹음 음질[\]: 373](#page-372-0) ≥[[사운드](#page-373-0) 녹음 레벨 제한기]: 374 ● [ 바람 소음 소거 기능 [\]: 375](#page-374-0) ≥[[오디오](#page-375-0) 정보]: 376

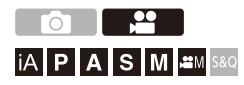

# <span id="page-368-0"></span>**[**사운드 녹음 레벨 화면**]**

녹음 음량이 촬영 화면에 표시됩니다.

# ¨ **[ ]** ¨ **[ ]** ¨ **[**사운드 녹음 레벨 화면**]** 선택

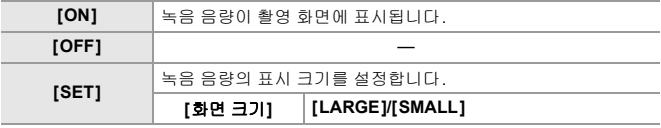

 $\boxed{0}$ 

**•** [사운드 녹음 레벨 제한기]를 [OFF]로 설정하면 [사운드 녹음 레벨 화면]이 [ON] 으로 고정됩니다.

# <span id="page-369-0"></span>**[**사운드 입력 음소거**]**

오디오 입력 음을 소거합니다.

# ¨ **[ ]** ¨ **[ ]** ¨ **[**사운드 입력 음소거**]** 선택

설정: [ON]/[OFF]

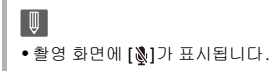

# <span id="page-370-0"></span>**[**사운드 녹음 게인 레벨**]**

오디오 입력의 게인을 전환합니다.

# ¨ **[ ]** ¨ **[ ]** ¨ **[**사운드 녹음 게인 레벨**]** 선택

#### **[STANDARD]**

표준 입력 게인 설정입니다. (0 dB)

### **[LOW]**

소음이 많은 환경에서 촬영을 위해 오디오 입력이 감소됩니다. (−12 dB)

# 

- **•** [4채널 마이크 입력]을 [ON]으로 설정하면 CH3/CH4의 녹음 게인을 조정할 수 있 습니다. (→[4채널 [마이크](#page-383-0) 입력]: 384)
- [마이크 소켓]을 [LINE]로 설정하고 외부 오디오 장치를 연결하면 [사운드 녹음 게인 레벨]을 사용할 수 없습니다.

# <span id="page-371-0"></span>**[**사운드 녹음 레벨 조정**]**

녹음 음량을 수동으로 조정합니다.

## ¨ **[ ]** ¨ **[ ]** ¨ **[**사운드 녹음 레벨 조정**]** 선택

• ◀▶를 눌러 녹음 음량을 조정한 후 ▒▒ 또는 ▒ 를 누르십시오.

설정: [MUTE]/[−18dB]에서 [+12dB]

 $\boxed{\mathbb{D}}$ 

- **•** 1 dB 단위로 조정할 수 있습니다.
- **•** 비디오를 촬영하는 동안 이 기능을 설정할 수도 있습니다.
- **•** 표시된 dB 값들은 대략의 값입니다.
- [MUTE]를 설정하면 촬영 화면에 [ ]가 표시됩니다.
- **•** [4채널 마이크 입력]을 [ON]으로 설정하면 CH3/CH4의 녹음 음량을 조정할 수 있 습니다. (→[4채널 [마이크](#page-383-0) 입력]: 384)

# <span id="page-372-0"></span>**[**녹음 음질**]**

[녹화 파일 형식]이 [MOV]인 경우 비디오 음질을 설정할 수 있습니다.

# ¨ **[ ]** ¨ **[ ]** ¨ **[**녹음 음질**]** 선택

#### **[96kHz/24bit]**

오디오가 96kHz/24비트의 고분해능 오디오로 녹음됩니다.

**•** XLR 마이크 어댑터(DMW-XLR1: 옵션), 스테레오 샷건 마이크(DMW-MS2: 옵션) 또 는 스테레오 마이크(VW-VMS10: 옵션)가 연결되어 있을 때 설정할 수 있습니다. (→XLR [마이크](#page-376-0) 어댑터(옵션): 382, 외장 마이크(옵션): 377)

### **[48kHz/24bit]**

오디오가 48kHz/24비트의 고음질 오디오로 녹음됩니다.

I Q

**•** 다음과 같은 경우에는 설정이 [48kHz/16bit]로 고정됩니다:

– [녹화 파일 형식]을 [MP4]로 설정한 경우

## <span id="page-373-0"></span>**[**사운드 녹음 레벨 제한기**]**

사운드 왜곡(치직하는 잡음)을 최소화하기 위해 녹음 음량이 자동으로 조 정됩니다.

## ¨ **[ ]** ¨ **[ ]** ¨ **[**사운드 녹음 레벨 제한기**]** 선택

설정: [ON]/[OFF]

# <span id="page-374-0"></span>**[**바람 소음 소거 기능**]**

이 기능은 음질은 유지하면서 내장 마이크로 입력되는 바람으로 인한 소음 을 줄입니다.

## ¨ **[ ]** ¨ **[ ]** ¨ **[**바람 소음 소거 기능**]** 선택

#### **[HIGH]**

강한 바람이 감지되었을 때 저음 사운드를 감소시켜 바람 소리를 효과적으로 줄입니다.

#### **[STANDARD]**

바람 소음만 필터링하여 음질 손실 없이 바람 소리를 줄입니다.

### **[OFF]**

이 기능을 끕니다.

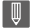

**•** 촬영 조건에 따라 효과가 충분히 나타나지 않을 수 있습니다.

**•** 이 기능은 내장 마이크에서만 작동됩니다. 외장 마이크를 연결하면 [바람소리감소]가 표시됩니다. (→ [바람소리의](#page-380-0) 감소: [381](#page-380-0))

## <span id="page-375-0"></span>**[**오디오 정보**]**

이 화면에서 오디오 설정과 촬영 상태를 한 번에 볼 수 있습니다. 화면을 터치하여 설정을 변경할 수도 있습니다.

• 오디오 정보 표시 화면의 조작 방법은 [컨트](#page-90-0)롤 패널의 조작 방법과 같습니다. (→컨트 롤 [패널](#page-90-0): 91)

## **1 [**오디오 정보**]**를 **Fn** 버튼에 등록하십시오**. (**Î**Fn** 버튼**[: 503\)](#page-502-0)**

## **2** 오디오 정보가 표시됩니다**.**

- <sup>≥</sup> **1**단계에서 설정한 Fn 버튼을 누르십시오.
- **•** 컨트롤 패널에서 오디오 표시 영역을 터치하여 표시할 수도 있습니다(크리에 이티브 동영상 모드/슬로우 & 퀵 모드).
- 화면에 대한 자세한 내용(→ [오디오](#page-701-0) 정보 표시: 702)

# <span id="page-376-0"></span>외장 마이크**(**옵션**)**

● 녹음 범위 설정하기 [\(DMW-MS2:](#page-379-0) 옵션): 380 ● [바람소리의](#page-380-0) 감소: 381

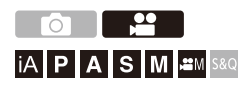

스테레오 샷건 마이크(DMW-MS2: 옵션) 또는 스테레오 마이크 (VW-VMS10: 옵션)를 사용하여 내장 마이크보다 고음질의 고분해능 오디 오를 녹음할 수 있습니다.

**•** 일부 옵션 액세서리는 일부 국가에서 구입하시지 못할 수 있습니다.

**1** 연결할 장치에 적합한 **[**마이크 소켓**]**<sup>을</sup> 설정하십시오**.**

● ▒ → [ 알 ] → [ ധ ] → [마이크 소켓]

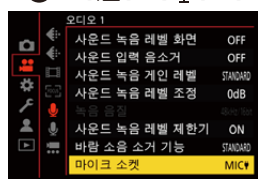

## **([**마이크 입력 **(**플러그인 전원**)])**

카메라 [MIC] 소켓에서 전원을 공급해야 하는 외장 마이크를 연결할 때.

### **([**마이크 입력**])**

카메라 [MIC] 소켓에서 전원을 공급할 필요가 없는 외장 마이크를 연결할 때.

### **([**라인 입력**])**

라인 출력용 외장 오디오 장치를 연결할 때.

- 스테레오 샷건 마이크(DMW-MS2: 옵션)를 연결하면 설정이 [MIC<sup>#</sup>]로 고정 됩니다.
- [MIC♥]를 사용할 때, 전원을 공급할 필요가 없는 외장 마이크를 연결하면 연 결된 외장 마이크가 오작동할 수 있습니다. 연결하기 전에 기기를 확인하십시오.

# **2** 카메라 **on/off** 스위치를 **[OFF]**<sup>로</sup> 설정하십시오**.**

## **3** 외장 마이크를 카메라에 연결한 <sup>후</sup> 카메라를 켜십시오**.**

**•** 외장 마이크를 카메라 핫슈(A)에 연결하는 경우에는 핫슈 커버를 빼십시오. (→ 핫슈 커버 빼기[: 331\)](#page-330-0)

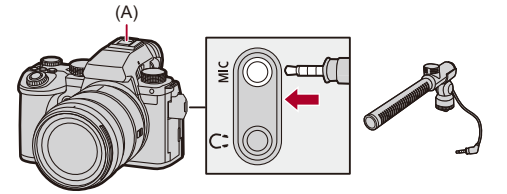

# **4 [**녹음 음질**](**Î**[**녹음 음질**[\]: 373\)](#page-372-0)**에서 녹음할 오디오의 음질 을 설정하십시오**.**

## | U

- **•** 스테레오 마이크 케이블 길이가 3 m 이상인 제품을 사용하지 마십시오.
- **•** 외장 마이크가 연결되어 있는 동안 화면에 [ ]가 표시됩니다.
- **•** 외장 마이크가 연결되면 [사운드 녹음 레벨 화면]는 자동으로 [ON]으로 켜지고 녹 음 음량이 화면에 표시됩니다.
- **•** 외장 마이크가 부착되어 있을 때 외장 마이크를 잡고 카메라를 들지 마십시오. 카 메라에서 빠질 수 있습니다.
- **•** 직류 전원 장치를 사용할 때 잡음이 녹음되면 배터리를 사용하십시오.
- **•** 자세한 사항은 외장 마이크의 사용 설명서를 참조하십시오.

## <span id="page-379-0"></span>녹음 범위 설정하기**(DMW-MS2:** 옵션**)**

스테레오 샷건 마이크(DMW-MS2: 옵션)를 사용할 때 마이크 녹음 범위를 설정할 수 있습니다.

# ¨ **[ ]** ¨ **[ ]** ¨ **[**특수 마이크**]** 선택

## **[STEREO]**

넓은 범위에 걸쳐 소리를 녹음합니다.

### **[SHOTGUN]**

배경 잡음이 녹음되는 것을 방지하고 특정 방향의 소리를 녹음하도록 도와줍니다.

# <span id="page-380-0"></span>바람소리의 감소

외장 마이크가 연결되었을 때 바람으로 인한 소음을 줄입니다.

# ¨ **[ ]** ¨ **[ ]** ¨ **[**바람소리감소**]** 선택

설정: [HIGH]/[STANDARD]/[LOW]/[OFF]

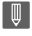

**•** [바람소리감소]를 설정하면 평상 시 음질이 변할 수 있습니다.

# <span id="page-381-0"></span>**XLR** 마이크 어댑터**(**옵션**)**

## ●[4채널 [마이크](#page-383-0) 입력]: 384

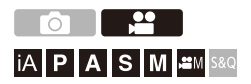

XLR 마이크 어댑터(DMW-XLR1: 옵션)를 부착하면 시중에서 판매되는 XLR 마이크를 사용하여 우수한 음질의 고분해능 오디오와 4채널 오디오를 녹음할 수 있습니다. (→[4채널 [마이크](#page-383-0) 입력]: 384)

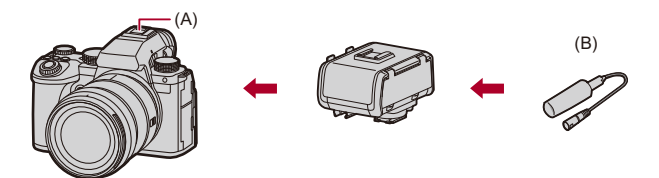

(A) 핫슈

(B) 시중에서 판매되는 XLR 마이크

시작하기:

• 카메라를 끄고 핫슈 커버를 빼십시오. (→ 핫슈 커버 빼기[: 331](#page-330-0))

## **1 XLR** 마이크 어댑터를 핫슈에 부착하고 카메라를 켜십시오**.**

## • ▒ → [ ] → [  $\bigcup$  ] → [XLR Mic 어댑터 설정]

**•** XLR 마이크 어댑터를 부착하면 [XLR Mic 어댑터 설정]이 자동으로 [ON]으로 켜집니다.

### **[ON]**

XLR 마이크로 오디오를 녹음합니다.

### **[OFF]**

카메라에 내장된 마이크를 사용하여 오디오를 녹음합니다.

## **2 [**녹음 음질**](**Î**[**녹음 음질**[\]: 373\)](#page-372-0)**에서 녹음할 오디오의 음질 을 설정하십시오**.**

## [ | | | |

- XLR 마이크 어댑터가 연결되어 있는 동안 화면에 [kir]가 표시됩니다.
- **•** [XLR Mic 어댑터 설정]을 [ON]으로 설정하고 [4채널 마이크 입력]을 [OFF]로 설 정하면 다음 설정이 고정됩니다:
	- [사운드 녹음 레벨 제한기]: [OFF]
	- [바람 소음 소거 기능]: [OFF]
	- [소리 출력]: [REC SOUND]
- **•** [XLR Mic 어댑터 설정]을 [ON]으로 설정하고 [4채널 마이크 입력]을 [OFF]로 설정 하면 [사운드 녹음 게인 레벨]과 [사운드 녹음 레벨 조정]을 사용할 수 없습니다.
- **•** XLR 마이크 어댑터를 부착하면 [사운드 녹음 레벨 화면]이 자동으로 [ON]으로 켜 지고 녹음 음량이 화면에 표시됩니다.
- **•** XLR 마이크 어댑터가 부착되어 있을 때 XLR 마이크 어댑터를 잡고 카메라를 들 지 마십시오. 카메라에서 빠질 수 있습니다.
- **•** 직류 전원 장치를 사용할 때 잡음이 녹음되면 배터리를 사용하십시오.
- **•** 자세한 사항은 XLR 마이크 어댑터의 사용 설명서를 참조하십시오.

## <span id="page-383-0"></span>**[4**채널 마이크 입력**]**

4채널 오디오를 녹음하려면 XLR 마이크 어댑터(DMW-XLR1: 옵션)에 연 결한 시중에서 판매되는 XLR 마이크와 내장 마이크를 함께 사용하십시오. 내장 마이크를 사용하는 대신 스테레오 샷건 마이크(DMW-MS2: 옵션) 또 는 스테레오 마이크(VW-VMS10: 옵션)를 조합하여 4채널 96 kHz/24비트 고분해능 오디오를 녹음할 수도 있습니다. (→ 외장 [마이크](#page-376-0)(옵션): 377)

## ¨ **[ ]** ¨ **[ ]** ¨ **[4**채널 마이크 입력**]** 선택

설정: [ON]/[OFF]

- $\Box$
- **•** [4채널 마이크 입력]을 [ON]으로 설정하면 화면에 [4ch]로 표시됩니다.
- **•** XLR 마이크의 오디오는 CH1/CH2에 녹음되고, 내장 마이크 또는 외장 마이크의 오디오는 CH3/CH4에 녹음됩니다.
- **•** [4채널 마이크 입력]을 [ON]으로 설정하면 4채널 오디오는 HDMI를 통해 외장 장 치로 출력됩니다.
- **•** [녹화 파일 형식]이 [MP4]인 경우에는 설정할 수 없습니다.
- **•** [XLR Mic 어댑터 설정]이 [OFF]인 경우에는 설정할 수 없습니다.

헤드폰

● [사운드 [모니터링](#page-386-0) 채널]: 387

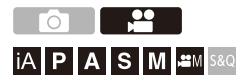

시중에 판매되는 헤드폰을 카메라에 연결하여 소리를 모니터링하면서 비디 오를 촬영할 수 있습니다.

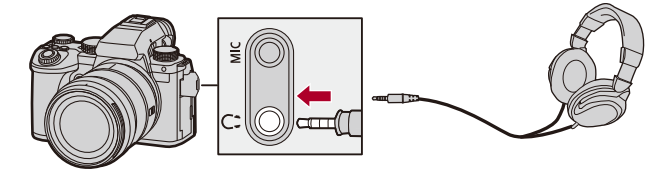

**•** 헤드폰 케이블 길이가 3 m 이상인 제품을 사용하지 마십시오.

**•** 헤드폰이 연결되어 있으면 조작음, AF 맞춤음 및 전자식 셔터음이 무음이 됩니다.

## ◆ 소리 출력 방식 전환하기

**4 - [2] → [ ↓ ] → [**소리 출력] 선택

#### **[REALTIME]**

시간차가 없는 오디오입니다. 비디오에 녹음된 소리와 다를 수 있습니다.

### **[REC SOUND]**

오디오가 비디오에 녹음됩니다. 소리가 실제 소리보다 지연되어 출력될 수 있습니다.

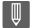

**•** 다음과 같은 경우에는 설정이 [REC SOUND]로 고정됩니다: – XLR 마이크 어댑터(DMW-XLR1: 옵션) 사용 시 ([4채널 마이크 입력]을 [OFF]로 설정한 경우)

## 헤드폰 볼륨 조정하기

## **헤드폰을 연결하고 ⑥를 돌리십시오.**

(@: 볼륨 감소. **@)**: 볼륨 증가.

### 메뉴를 사용하여 볼륨을 조정하려면**:**

- **1** [헤드폰 볼륨]을 선택하십시오.
	- ▒ → [ <mark>،</mark> ] → [ ູ (, ) → [헤드폰 볼륨]
- 2 ▲▼를 눌러 헤드폰 볼륨을 조정한 후 <sup>22</sup> 또는 ② 를 누르십시오.
	- **•** 헤드폰 볼륨은 [0]에서 [LEVEL15] 범위 안에서 조정할 수 있습니다.

## <span id="page-386-0"></span>**[**사운드 모니터링 채널**]**

촬영 시 오디오 채널 출력을 헤드폰으로 설정할 수 있습니다. 재생 시 오디오 채널 설정에 대한 자세한 내용(→[사운드 [모니터링](#page-583-0) 채널(재 생[\)\]: 584\)](#page-583-0)

## ¨ **[ ]** ¨ **[ ]** ¨ **[**사운드 모니터링 채널**]** 선택

### **[CH1/CH2]**

CH1(L)/CH2(R)를 출력합니다.

### **[CH3/CH4]**

CH3(L)/CH4(R)를 출력합니다.

### **[CH1+CH2/CH3+CH4]**

CH1+CH2(L)/CH3+CH4(R)를 출력합니다.

### **[CH1]**

CH1을 출력합니다.

## **[CH2]**

CH2를 출력합니다.

### **[CH3]**

CH3을 출력합니다.

## **[CH4]**

CH4를 출력합니다.

## **[CH1+CH2]**

CH1과 CH2의 혼합을 출력합니다.

### **[CH3+CH4]**

CH3과 CH4의 혼합을 출력합니다.

### **[CH1+CH2+CH3+CH4]**

CH1, CH2, CH3 및 CH4의 혼합을 출력합니다.

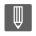

**•** 비디오를 촬영하는 동안 이 기능을 설정할 수도 있습니다.

# 타임코드

● [타임코드](#page-389-0) 설정하기: 390

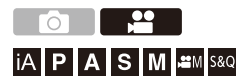

[녹화 파일 형식]을 [MOV]로 설정하면 비디오를 촬영하는 동안 타임코드 가 자동으로 기록됩니다. [MP4]는 타임코드가 기록되지 않습니다.

## <span id="page-389-0"></span>타임코드 설정하기

타임코드의 기록, 표시 및 출력을 설정합니다.

## **1 [**녹화 파일 형식**]**을 **[MOV]**으로 설정하십시오**.**

● ▒ → [ $2$ ] → [甘] → [녹화 파일 형식] → [MOV]

## **2 [**타임코드**]**<sup>를</sup> 선택하십시오**.**

• **@ → [ 음 ] → [티] → [**타임코드]

## **[**타임코드 표시**]**

촬영 화면/재생 화면에 타임코드를 표시합니다.

**•** 다음 기능을 사용해 비디오를 촬영할 때는 촬영 화면에 타임코드를 표시할 수 없습니다:

– 촬영 프레임 레이트 60.00p를 초과하는 하이 프레임 레이트 비디오의 [화질]

- **•** 다음 기능을 사용하는 동안에는 촬영 화면에 타임코드를 표시할 수 없습니다:
	- HDMI 출력
	- 스마트폰과 Wi-Fi 연결
	- 테더 촬영

## **[**카운트 증가**]**

**[REC RUN]**: 비디오를 촬영할 때만 타임코드를 카운트합니다.

**[FREE RUN]**: 비디오 촬영이 중지되고 카메라가 꺼졌을 때도 타임코드를 카운 트합니다.

**•** 다음 기능을 사용 중일 때 [카운트 증가]가 [REC RUN]로 고정됩니다:  $-$  [S&Q] 모드

#### **[**타임코드 값**]**

**[**리셋**]**: 00:00:00:00으로 설정합니다(시간: 분: 초: 프레임)

**[**수동 입력**]**: 수동으로 시간, 분, 초 및 프레임을 입력합니다.

**[**현재 시간**]**: 현재 시간을 시간, 분 및 초로 설정하고 프레임을 00으로 설정합니 다.

#### **[**타임코드 모드**]**

**[DF]**: 드롭 프레임. 카메라가 촬영된 시간과 타임코드 사이의 차이를 수정합니 다.

**•** 초 및 프레임은 "." 로 구분됩니다. (예: 00:00:00.00)

**[NDF]**: 논드롭 프레임. 드롭 프레임을 사용하지 않고 타임코드를 기록합니다.

- **•** 초 및 프레임은 ":" 로 구분됩니다. (예: 00:00:00:00)
- **•** 다음 기능을 사용 중일 때 [타임코드 모드]가 [NDF]로 고정됩니다: – [50.00Hz (PAL)]/[24.00Hz (CINEMA)]([싱크로 스캔])
	- 47.95p 또는 23.98p [화질]

### **[HDMI** 타임코드 출력**]**

[ ]/[S&Q] 모드로 촬영할 경우, HDMI를 통해 출력된 이미지에 타임코드 정 보가 추가됩니다.

- 재생 중에 모드 다이얼을 [dHM]/[S&Q]로 설정하여 HDMI를 통해 타임코드를 출력할 수도 있습니다. [설정]([입력/출력]) 메뉴에서 [HDMI 연결]의 [출력 해 상도(재생)]을 [AUTO]로 설정하십시오. (→[출력 해상도(재생[\)\]: 586](#page-585-0))
- **•** 연결된 장치에 따라 장치 화면이 어두워질 수 있습니다.

# $\boxed{0}$

- **•** 다음 기능을 사용할 때 카메라의 내부 처리에 부하가 걸려 화면의 정보 표시 업데 이트 속도가 느려질 수 있지만 이것은 오작동이 아니며 촬영된 이미지에는 변화가 없습니다:
	- 촬영 프레임 레이트 60.00p를 초과하는 하이 프레임 레이트 비디오의 [화질]
	- HDMI 출력
	- 스마트폰과 Wi-Fi 연결
	- 테더 촬영

# 주요 보조 기능

●[[플리커](#page-393-0) 감소 (비디오)]: 394 ≥[SS/게인 조작[\]: 395](#page-394-0) ● [파형 [모니터](#page-396-0) / 벡터 범위]: 397 ≥[스폿 [휘도계](#page-400-0)]: 401 ≥[[제브라](#page-402-0) 패턴]: 403 ●[[프레임](#page-404-0) 마커]: 405 ●컬러 바/[테스트](#page-406-0) 톤: 407

# $\rightarrow$

**•** [사용자]([모니터/디스플레이(비디오)]) 메뉴에는 센터 마커, 세이프티 존 마커와 같은 표시 보조 기능이 있습니다:

(→[사용자] 메뉴([모니터/[디스플레이](#page-562-0)(비디오)]): 563)

<span id="page-393-0"></span>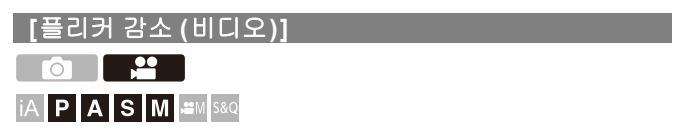

동영상에서 깜박임(플리커)이나 선을 감소시키기 위해 셔터 속도를 고정할 수 있습니다.

## ¨ **[ ]** ¨ **[ ]** ¨ **[**플리커 감소 **(**비디오**)]** 선택

## **[1/50]/[1/60]/[1/100]/[1/120]**

**[OFF]**

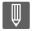

• [\[P/A/S/M](#page-537-0)의 자동 노출]이 [ON]일 때 설정할 수 있습니다. (→ [P/A/S/M의 자동 노

출[\]: 538\)](#page-537-0)

<span id="page-394-0"></span>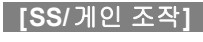

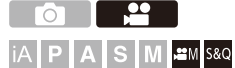

셔터 속도 값 및 게인(감도) 값 단위를 전환할 수 있습니다.

## ¨ **[ ]** ¨ **[ ]** ¨ **[SS/**게인 조작**]** 선택

### **[SEC/ISO]**

셔터 속도는 초로 표시하고 게인은 ISO로 표시합니다.

### **[ANGLE/ISO]**

셔터 속도는 도로 표시하고 게인은 ISO로 표시합니다.

**•** 각도는 11° ~ 358° 범위 안에서 설정할 수 있습니다. ([싱크로 스캔]을 [OFF]로 설정한 경우)

### **[SEC/dB]**

셔터 속도는 초로 표시하고 게인은 dB로 표시합니다.

- **•** 0 dB은 다음 ISO 감도 값 중 하나에 해당됩니다.
	- [듀얼 네이티브 게인 설정]을 [AUTO] 또는 [LOW]로설정한 경우: [100]
	- [듀얼 네이티브 게인 설정]을 [HIGH]로 설정한 경우: [640]

## $\boxed{\mathbb{D}}$

**•** [SS/게인 조작]을 [SEC/dB]로 설정하면 메뉴 이름이 아래와 같이 바뀝니다: – [듀얼 네이티브 ISO 설정] → [듀얼 네이티브 게인 설정] – [ISO 감도(비디오)] → [게인 설정] – [ISO 자동 하한 설정] → [자동 게인 하한 설정] - [ISO 자동 상한 설정] → [자동 게인 상한 설정] – [확장 ISO] → [확장된 게인 설정]

- [ISO 표시 설정] → [게인 표시 설정]

## 게인**(**감도**)**의 설정 범위

[SS/게인 조작]을 [SEC/dB]으로 설정하면 게인(감도)을 다음 범위 안에서 설정할 수 있습니다.

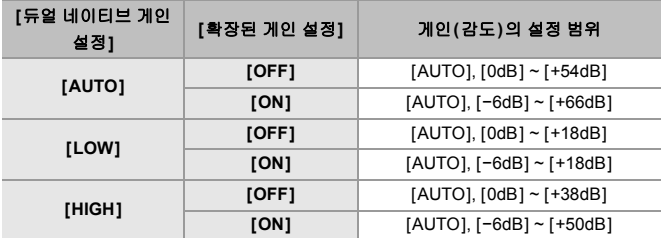
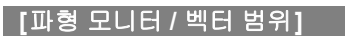

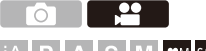

IA P A S M £M S&Q

촬영 화면에 파형 모니터 또는 벡터 범위를 표시합니다. 파형 크기의 표시를 변경할 수 있습니다.

# $\int$  촬영 모드를 [ $\mathcal{S}$ M] 또는 [**S&Q**]로 설정하십시오.

● 모드 다이얼을 설정하십시오. (→ 촬영 모드 [선택하기](#page-74-0): 75)

# **2 [**파형 모니터 **/** 벡터 범위**]**<sup>를</sup> 설정하십시오**.**

● ▒ → [ 從 ] → [合 ] → [파형 모니터 / 벡터 범위]

#### **[WAVE]**

파형을 표시합니다.

#### **[VECTOR]**

벡터 스코프를 표시합니다.

#### **[OFF]**

## **3** 표시할 위치를 선택합니다**.**

### ●▲▼◀▶를 눌러 선택한 후 ▒ 또는 ▒ 를 누르십시오.

- **•** 조이스틱을 사용하여 위치를 대각선 방향으로 이동할 수 있습니다.
- **•** 터치 조작으로 이동할 수도 있습니다.
- **• 동** 돌려 파형 크기를 변경할 수 있습니다.
- **•** 파형 또는 벡터 스코프 위치를 다시 중앙으로 설정하려면 [DISP.]를 누르십시 오. 파형에서 [DISP.]를 다시 누르면 크기가 기본 설정으로 돌아갑니다.

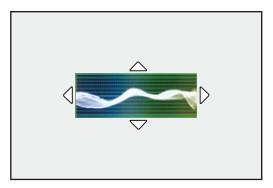

비디오 설정 – 주요 보조 기능

### 화면 표시

#### 파형

- **•** 카메라에 표시된 파형은 아래 변환에 기반한 값으로 휘도를 나타냅니다: 0 %(IRE\* ): 휘도 값 16(8비트) 100 %(IRE\* ): 휘도 값 235(8비트)
	- \* IRE: Institute of Radio Engineers

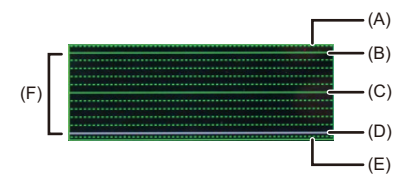

- (A) 109 %(IRE) (점선)
- (B) 100 %(IRE)
- (C) 50 %(IRE)
- (D) 0 %(IRE)
- (E) −4 %(IRE)(점선)
- (F) 0 %와 100 % 사이의 범위는 10 % 간격의 점선으로 표시됩니다.

표시 예)

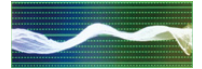

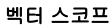

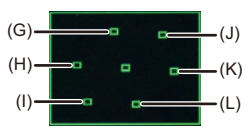

- (G) R(적색)
- (H) YL(황색)
- (I) G(녹색)
- (J) MG(마젠타)
- (K) B(청색)
- (L) CY(시안)

표시 예)

 $\boxed{\Downarrow}$ 

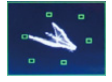

### **•** Fn 버튼에 기능을 지정할 때 비디오를 촬영하는 동안 이러한 기능을 표시하거나 숨길 수 있습니다. (→Fn 버튼[: 503](#page-502-0))

- **•** 촬영 화면에서 드래그하여 위치를 변경할 수도 있습니다.
- **•** 파형 및 벡터 범위는 HDMI를 통해 출력되지 않습니다.

<span id="page-400-0"></span>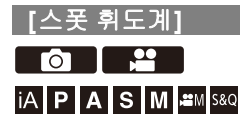

피사체에서 아무 지점이나 지정하여 작은 영역에 대한 휘도를 측정합니다.

# **1 [**스폿 휘도계**]**<sup>를</sup> 설정하십시오**.**

≥ ¨ [ ] ¨ [ ] ¨ [스폿 휘도계] ¨ [ON]

# **2** 휘도를 측정하려는 위치를 선택하십시오**.**

●▲▼◀▶를 눌러 선택한 후 ▒ 또는 ▒ 를 누르십시오.

- **•** 조이스틱을 사용하여 위치를 대각선 방향으로 이동할 수 있습니다.
- **•** 촬영 화면에서 프레임을 드래그하여 위치를 변경할 수도 있습니다.
- **•** 위치를 다시 중앙으로 설정하려면 [DISP.]를 누르십시오.

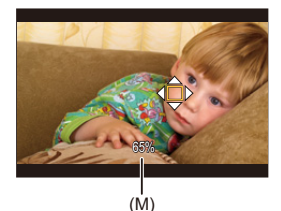

(M) 휘도 값

# ◆ 측정 범위

−7 % ~ 109 %(IRE) 범위에서 측정할 수 있습니다.

**•** [사진 스타일]을 [V-Log]/[실시간 LUT]로 설정한 경우에는 "Stop" 단위로 측정할 수 있습니다.

("0 Stop"=42 %(IRE)로 계산됨)

<span id="page-402-0"></span>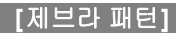

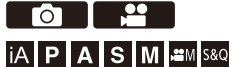

기준 값보다 밝은 부분에 줄무늬가 표시됩니다. 지정한 밝기 범위 안에 있는 부분에 줄무늬가 표시되도록 범위 폭과 기준 값 을 설정할 수도 있습니다.

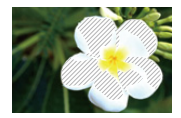

**[ZEBRA1]**

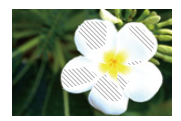

**[ZEBRA2]**

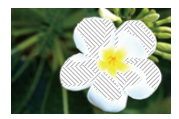

**[ZEBRA1+2]**

# ¨ **[ ]** ¨ **[ ]** ¨ **[**제브라 패턴**]** 선택

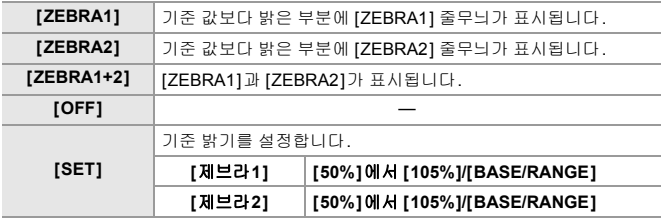

#### **[BASE/RANGE]**에 **[SET]**을 선택한 경우

[기본 레벨]로 설정한 밝기의 중심, [범위]에 설정한 범위의 밝기 부분에 줄 무늬가 표시됩니다.

≥[기본 레벨]은 0 % ~ 109 %(IRE) 범위 안에서 설정할 수 있습니다. ≥[범위]는 ±1 % ~ ±10 %(IRE) 범위 안에서 설정할 수 있습니다.

**•** [사진 스타일]을 [V-Log]/[실시간 LUT]로 설정한 경우에는 "Stop" 단위로 설정됩니다. ("0 Stop"=42 %(IRE)로 계산됨)

# $\Box$

**•** [BASE/RANGE]를 설정한 경우에는 [ZEBRA1+2]을 선택할 수 없습니다.

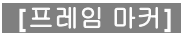

**For** 

# <u>ee aan de saa</u> **iA P A S M 2M** S&Q

설정한 화면비율의 프레임이 촬영 화면에 표시됩니다. 이를 통해 촬영하는 동안 후처리에서 트리밍(크롭핑)으로 달성될 시야각을 볼 수 있습니다.

# ¨ **[ ]** ¨ **[ ]** ¨ **[**프레임 마커**]** 선택

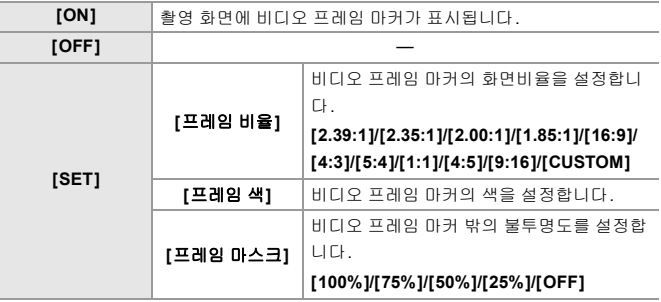

### **[SET]**에서 **[**프레임 비율**]**을 **[CUSTOM]**으로 선택한 경우

프레임의 화면비율을 자유롭게 설정할 수 있습니다. ●▲▼◀▶를 눌러 중앙 위치를 이동하십시오.

- **•** 조이스틱을 사용하여 위치를 대각선 방향으로 이동할 수 있습니다.
- **•** 촬영 화면에서 프레임을 드래그하여 위치를 변경할 수도 있습니다.
- ●[ 坐 ]로 프레임의 세로를 설정하고 [ <del>東</del> ]로 가로를 설정하십시오.
- **•** 프레임을 핀치 아웃/핀치 인하여 크기를 변경할 수도 있습니다.

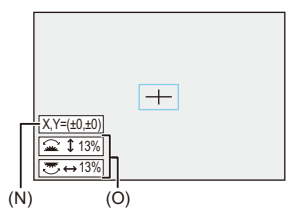

- (N) 중앙 좌표(0이 화면의 중앙)
- (O) 프레임의 세로와 가로
- **•** 화면비율은 1 %에서 100 %의 범위 안에서 설정할 수 있습니다.
- **•** [DISP.]를 처음 누르면 프레임 위치가 중앙으로 돌아갑니다.
- 한 번 더 누르면 프레임 크기가 기본값으로 돌아갑니다.

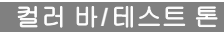

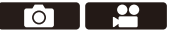

# **iA P A S M ≅M** S&Q

컬러 바가 촬영 화면에 표시됩니다. 컬러 바가 표시되는 동안 테스트 톤이 출력됩니다.

# ¨ **[ ]** ¨ **[ ]** ¨ **[**컬러 바**]** 선택

#### 설정: [SMPTE]/[EBU]/[ARIB]

• 표시를 종료하려면 <sub>(機)</sub> 를 누르십시오.

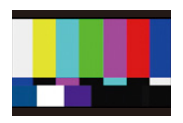

**[SMPTE]**

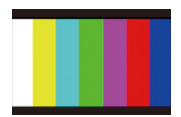

**[EBU]**

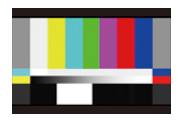

**[ARIB]**

### ◆ 테스트 톤 조정하기

테스트 톤을 4 레벨([−12dB], [−18dB], [−20dB] 및 [MUTE]) 중에서 선택할 수 있습니다.

#### **,** 또는 를 돌려 테스트 톤 레벨을 선택하십시오**.**

# $\boxed{0}$

- **•** 컬러 바가 표시되고 있을 때 비디오 촬영을 시작하면 컬러 바와 테스트 톤이 비디 오에 기록됩니다.
- **•** 카메라 모니터 또는 뷰파인더 상에 표시되는 밝기 및 색조가 외장 모니터 등의 다 른 장치에 표시되는 것과 다를 수 있습니다.

# 특수 비디오 촬영

본 장에서는 슬로우 모션/퀵 모션 비디오, 로그 촬영과 같은 고급 비디오 촬 영에 대해 설명합니다.

●슬로우 & 퀵 [비디오](#page-409-0): 410 ● 하이 [프레임](#page-416-0) 레이트 비디오: 417 ● [초점 전환[\]: 419](#page-418-0) ≥[[라이브](#page-423-0) 크롭핑]: 424 ● 로그 촬영[: 428](#page-427-0) ●HLG [비디오](#page-432-0): 433 ● [아나모픽](#page-436-0) 촬영: 437 ≥[[싱크로](#page-440-0) 스캔]: 441 ●[루프 촬영([비디오](#page-442-0))]: 443 ≥[파일 분할 녹화[\]: 445](#page-444-0)

● 특수 [비디오](#page-445-0) 촬영이 가능한 촬영 화질 목록: 446

# <span id="page-409-0"></span>슬로우 **&** 퀵 비디오

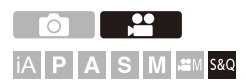

[S&Q] 모드에서 카메라는 촬영 프레임 레이트와 다른 프레임 레이트로 촬 영하여 MOV 형식의 슬로우 모션 비디오와 퀵 모션 비디오를 만들 수 있습 니다.

#### 슬로우 모션 비디오**(**오버 크랭크 촬영**)**

[화질]의 촬영 프레임 레이트보다 높은 프레임 수를 설정합니다. 예: 29.97p [화질]로 설정했을 때 60 fps로 촬영하면 속도가 반으로 감소합니다.

#### 퀵 모션 비디오**(**언더 크랭크 촬영**)**

[화질]의 촬영 프레임 레이트보다 낮은 프레임 수를 설정합니다. 예: 29.97p [화질]로 설정했을 때 15 fps로 촬영하면 속도가 두배로 증가합니다.

# **1** 촬영 모드를 **[S&Q]**<sup>로</sup> 설정하십시오**.**

● 모드 다이얼을 설정하십시오. (→ 촬영 모드 [선택하기](#page-74-0): 75)

**•** [녹화 파일 형식]가 [MOV]로 변경됩니다.

# **2** 슬로우 **&** <sup>퀵</sup> 비디오를 촬영할 <sup>수</sup> 있는 촬영 화질을 선택하십 시오**.**

- <sub>∰</sub> → ["] → [ $\equiv$  [ $\rightarrow$  [화질]
- **•** 슬로우 & 퀵 비디오 촬영에 사용할 수 있는 항목이 [S&Q 가능]으로 표시됩니 다.
- 슬로우 & 퀵 [비디오](#page-445-0)를 촬영할 수 있는 촬영 화질(→ 특수 비디오 촬영이 가능 한 촬영 화질 목록[: 446](#page-445-0))

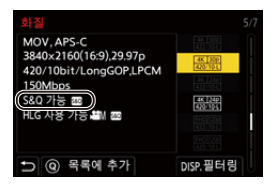

## **3** 프레임 레이트를 설정하십시오**.**

- @ → [ 합 ] → [ [대 ] → [슬로우&퀵 설정]
- <del>으</del>, ₩ 또는 @ 를 돌려 수치 값을 선택한 후 @ 또는 ② 를 누 르십시오.
- **•** 프레임 레이트를 다음 범위에서 설정할 수 있습니다:
	- C4K/4K 비디오: 1 fps에서 60 fps
	- FHD 비디오: 1 fps에서 180 fps

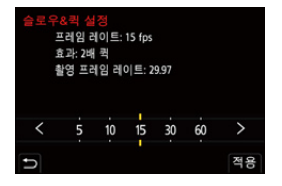

# 프레임 레이트 조합 및 재생 속도

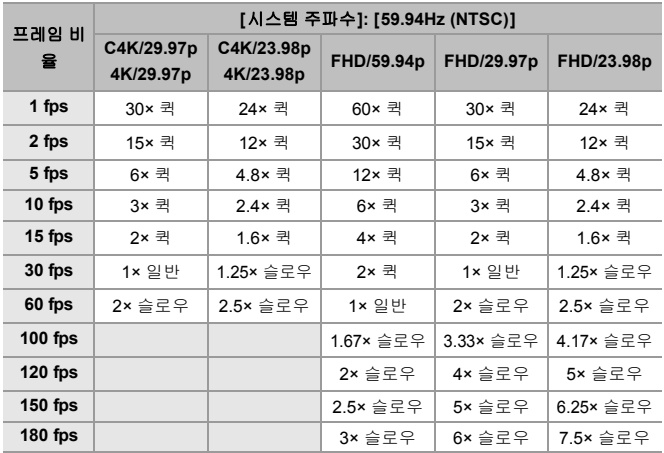

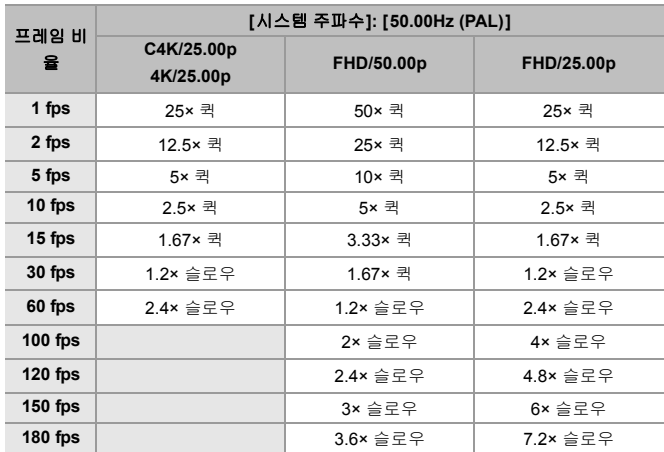

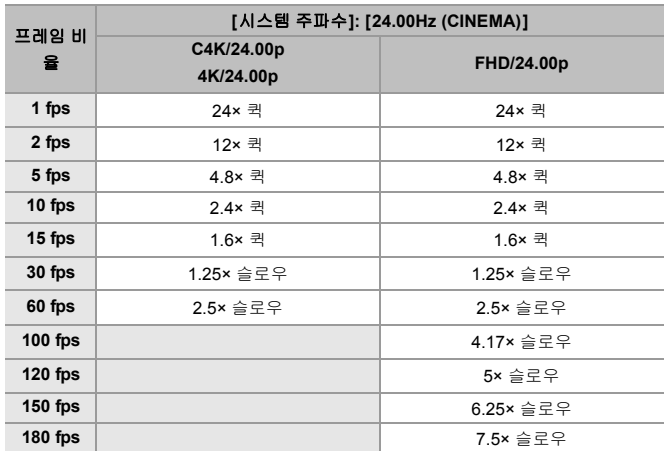

### 슬로우 **&** 퀵 비디오 촬영 시 셔터 속도

슬로우 & 퀵 비디오 촬영 시 최소 셔터 속도는 [슬로우&퀵 설정]의 프레임 레이트에 따라 변경됩니다.

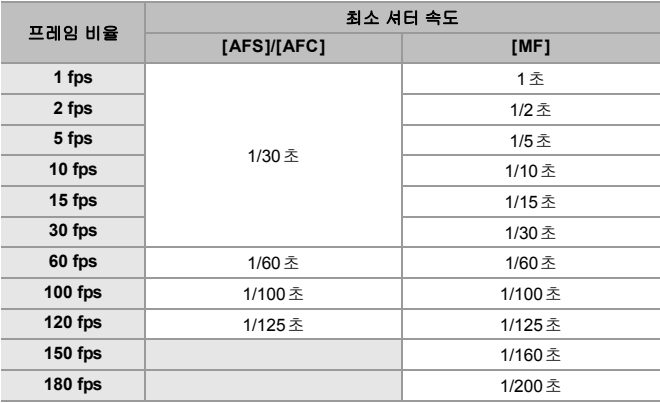

10

- **•** 슬로우 & 퀵으로 촬영하는 동안 오디오는 녹음되지 않습니다.
- **•** 해상도를 C4K/4K [화질]로 설정하면 [비디오의 이미지 영역]이 [APS-C]로 고정 됩니다.
- **•** 해상도를 FHD [화질]로 설정하면 [비디오의 이미지 영역]에서 [PIXEL/PIXEL]을 선택할 수 없습니다.
- **•** 프레임 레이트를 150 fps 이상으로 설정하면 MF 모드로 전환됩니다. (촬영 시작 전에 [AF ON]을 누르면 카메라가 자동으로 초점을 맞춥니다.)
- **•** 프레임 레이트를 180 fps로 설정하면 시야각이 줄어듭니다.

# <span id="page-416-0"></span>하이 프레임 레이트 비디오

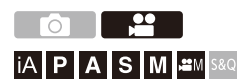

하이 프레임 레이트의 [MOV] 비디오를 카드에 기록할 수 있습니다. 호환되 는 소프트웨어로 이것을 변환시켜 슬로우 모션 비디오를 만들 수 있습니다. 슬로우 & 퀵 모드에서 불가능한 오디오 녹음도 가능해집니다.

# **1 [**녹화 파일 형식**]**을 **[MOV]**으로 설정하십시오**.**

● ▒ → [盗] ➡ [註] ➡ [녹화 파일 형식] ➡ [MOV]

# **2** 하이 프레임 레이트 비디오용 촬영 화질을 선택하십시오**.**

- @ → [22] → [自] → [화질]
- **•** [ ] 모드에서는 다음 촬영 화질을 사용할 수 있습니다: – 촬영 프레임 레이트 60.00p를 초과하는 하이 프레임 레이트 비디오의 [화질]
- **•** 프레임 레이트로 [화질]을 필터링하여 프레임 레이트 조건에 부합하는 촬영만 표시할 수 있습니다. (→[[필터링](#page-140-0)]: 141)
- 하이 프레임 레이트 [비디오](#page-445-0)의 촬영 화질(→특수 비디오 촬영이 가능한 촬영 화 질 목록[: 446\)](#page-445-0)

### ◆ 하이 프레임 레이트 비디오 촬영 시 셔터 속도

하이 프레임 레이트 비디오 촬영 시 최소 셔터 속도는 비디오의 촬영 프레임 레이트에 따라 변경됩니다.

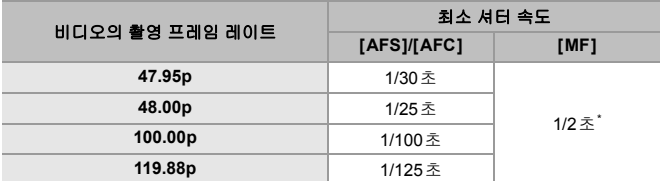

\* [M] 모드([P/A/S/M의 자동 노출]을 [OFF]로 설정) 또는 [  $_{1}$ AM] 모드([노출 모드]를 [M]으로 설정)에서 설정 가능

 $\boxed{\mathbb{D}}$ 

**•** HDMI를 통해 출력할 때 해상도와 프레임 레이트가 다운 컨버트되어 출력될 수 있 습니다.

<span id="page-418-0"></span>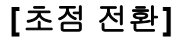

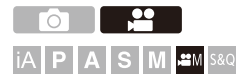

초점 위치가 현재 위치에서 미리 등록한 위치로 부드럽게 전환됩니다.

# $1$  촬영 모드를 [ $B$ M]로 설정하십시오.

● 모드 다이얼을 설정하십시오. (→ 촬영 모드 [선택하기](#page-74-0): 75)

# **2 [**초점 전환**]**<sup>를</sup> 선택하십시오**.**

- @ ⇒ [૽ॖॖ ] ⇒ [뺐] → [초점 전환]
- [초점 위치를 설정하십시오.] 메시지가 표시되면 <sub>(1889</sub>) 또는 《2》를 누르십시 오.

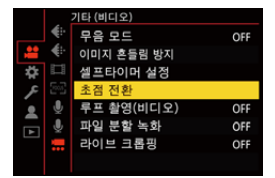

# **3** 초점 위치를 설정하십시오**.**

- ●MF와 동일한 절차로 초점을 확인한 후(→MF로 [촬영하기](#page-189-0): 190) [WB], [ISO] 및 [ 2 ]를 눌러 초점 위치를 설정하십시오.
- ≥[POS1]에서 [POS3]을 터치하여 초점 위치를 설정할 수도 있습니 다.

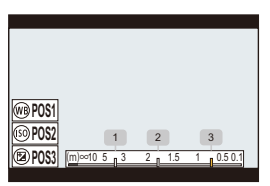

# **4** 초점 위치를 등록하십시오**.**

● ▒ 또는 ▒ 를 눌러 초점 위치를 등록하십시오.

# **5** 촬영을 시작하십시오**.**

●비디오 촬영 버튼을 누르십시오.

- 촬영하기 전에 [DISP.]를 누르면 고급 [설정](#page-421-0) 화면이 표시됩니다. (→ 설정 항목 ([초점 전환[\]\): 422](#page-421-0))
- **•** [초점 전환 녹화]을 활성화한 경우, 동영상 촬영을 시작하면 초점 전환이 시작 됩니다.

### **6** 초점 전환을 시작하십시오**.**

- ◀▶를 눌러 [1], [2] 또는 [3]를 선택한 후 @ 또는 ⓒ 를 누르십 시오.
- **•** [초점 전환 대기]가 설정되어 있으면 설정한 시간이 경과한 후에 초점 전환이 시작됩니다.

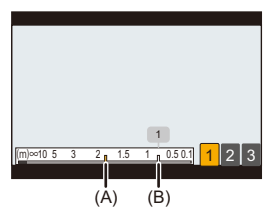

(A) 현재 초점 위치

(B) 등록된 초점 위치

# **7** 초점 전환을 종료하십시오**.**

● **[Q]**를 누르십시오.

# **8** 촬영을 중지하십시오**.**

≥비디오 버튼을 다시 누르십시오.

## <span id="page-421-0"></span>설정 항목**([**초점 전환**])**

#### **[**초점 위치 설정**]**

초점 위치를 등록하십시오.

#### **[**초점 전환 속도**]**

초점의 이동 속도를 설정합니다. **•** 이동 속도: [SH](고속)에서 [SL](저속)

#### **[**초점 전환 녹화**]**

촬영을 시작할 때 초점 전환을 시작합니다. **•** [초점 위치 설정]으로 등록한 위치를 선택합니다.

#### **[**초점 전환 대기**]**

초점 전환을 시작하기 전 대기 시간을 설정합니다.

• [ <del>^</del>]를 누르면 촬영 화면이 표시됩니다.

 $\Box$ 

- **•** 초점 위치를 설정한 후 피사체와의 거리를 일정하게 유지하십시오.
- **•** 초점의 이동 속도는 사용 중인 렌즈에 따라 다릅니다.
- **•** 초점의 이동 속도는 렌즈의 가장 가까운 초점 거리 또는 무한대에 접근할수록 느 려집니다.
- **•** [초점 전환]을 사용하는 동안에는 등록된 초점 위치 중 하나 외에는 어떤 것에도 초점을 맞출 수 없습니다.
- **•** 아래와 같은 조작은 초점 위치 설정을 삭제합니다.
	- 카메라 on/off 스위치 조작
	- 줌 조작
	- 초점 모드 전환
	- 촬영 모드 전환
	- 렌즈 교체
- **•** 다음 기능을 사용 중일 때 [초점 전환]을 사용할 수 없습니다: – [라이브 크롭핑]
- **•** 초점 모드 [AFC]를 지원하지 않는 교환식 렌즈를 사용할 경우에는 [초점 전환]을 사용할 수 없습니다.

# <span id="page-423-0"></span>**[**라이브 크롭핑**]**

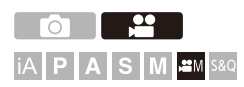

라이브 뷰에 표시된 이미지에서 한 부분을 크롭핑하여, 고정된 위치에 있는 카메라로 패닝과 줌을 사용하는 4K / FHD 비디오를 촬영할 수 있습니다.

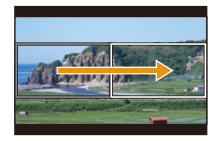

#### 패닝

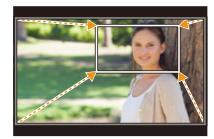

### 줌 인

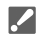

**•** 카메라 움직임을 최소화하기 위해 삼각대를 사용하십시오**.**

## $1$  모드 다이얼을 [  $\mathbb{R}$ M1로 설정하십시오.

● 모드 다이얼을 설정하십시오. (→ 촬영 모드 [선택하기](#page-74-0): 75)

- **2 [**라이브 크롭핑**]** 비디오를 촬영할 <sup>수</sup> 있는 촬영 화질을 선택 하십시오**.**
	- <sub>∰</sub> → [  $\bullet$  [  $\bullet$  [  $\bullet$  [  $\bullet$  ] → [화질]
	- [라이브 크롭핑] [비디오](#page-445-0)를 촬영할 수 있는 촬영 화질(→ 특수 비디오 촬영이 가 능한 촬영 화질 목록[: 446\)](#page-445-0)

### **3** 패닝 또는 <sup>줌</sup> 시간을 설정하십시오**.**

● @ → [ 으 ] → [ , ] → [ 리이브 크롭핑 ] → [40SEC]/[20SEC]

**•** 라이브 크롭핑 촬영을 사용할 수 없는 촬영 화질을 선택하면, 카메라가 촬영할 수 있는 비디오 촬영 화질로 전환됩니다.

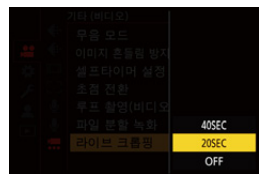

# **4** 크롭핑 시작 프레임을 설정하십시오**.**

●크롭할 범위를 선택한 후 ▒ 또는 ▒ 를 누르십시오.

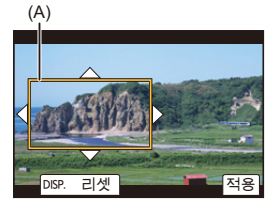

(A) 크롭핑 시작 프레임

# **5** 크롭핑 종료 프레임을 설정하십시오**.**

●크롭할 범위를 선택한 후 ▒ 또는 ▒ 를 누르십시오.

• 시작 프레임과 종료 프레임의 위치와 크기 설정을 다시 실행하려면 ◀를 누르 십시오.

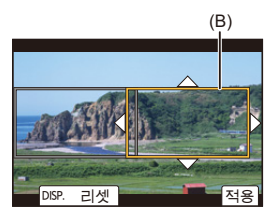

(B) 크롭핑 종료 프레임

# **6** 라이브 크롭핑 촬영을 시작하십시오**.**

●비디오 촬영 버튼을 누르십시오.

**•** 설정된 조작 시간이 경과하면 촬영을 자동으로 마칩니다. 중도에 촬영을 종료하려면 비디오 버튼을 다시 누르십시오.

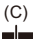

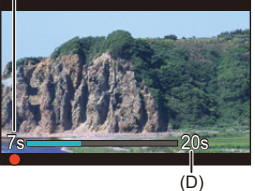

(C) 촬영 경과 시간 (D) 설정한 작동 시간

### ◆ 크롭핑 프레임 설정 조작하기

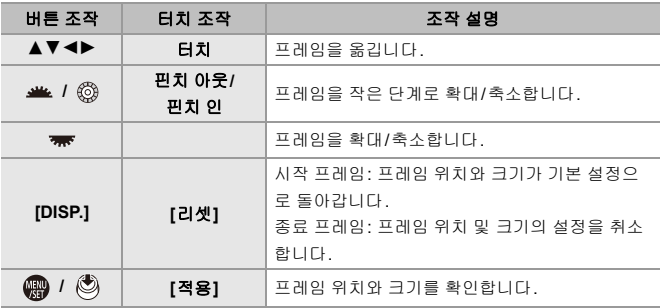

# $\boxed{0}$

- **•** AF 모드가 [ ]로 전환되고 자동 감지(얼굴/눈 감지) 기능이 작동됩니다. (초점을 맞출 얼굴이나 눈을 지정할 수 없습니다)
- **•** 밝기 측정 및 초점 조정은 크로핑 프레임 안에서 수행됩니다. 초점 포인트를 고정 하려면 [연속 AF]를 [OFF]로 설정하거나 초점 모드를 [MF]로 설정하십시오.
- [측광모드]가 [**⑨]**(멀티 측광)이 됩니다.
- **•** [비디오의 이미지 영역]이 [FULL]로 고정됩니다. 하지만, 다음과 같은 경우에는 설정이 [APS-C]로 고정됩니다:
	- 59.94p 또는 50.00p [화질] 설정 시
- **•** APS-C 렌즈를 사용할 경우 4K [화질]을 설정할 수 없습니다.

# <span id="page-427-0"></span>로그 촬영

● [\[V-Log](#page-431-0) 보기 지원]: 432

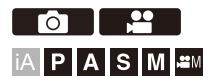

[사진 스타일]을 [V-Log]로 설정하여 로그 촬영을 할 수 있습니다. 촬영 후 편집 작업을 통해 풍부한 그라데이션으로 완성된 이미지를 생성할 수 있습니다.

### ¨ **[ ]** ¨ **[ ]** ¨ **[**사진 스타일**]** ¨ **[V-Log]** 선택

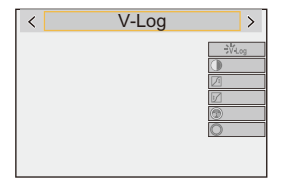

 $\Omega$ **•** 촬영 후 편집 작업은 LUT(Look-Up Table)을 사용하여 수행할 수 있습니다. 다음 지원 사이트에서 LUT 파일을 다운로드할 수 있습니다: **<https://panasonic.jp/support/global/cs/dsc/download/index3.html>** (영어만 지원)

# **[V-Log]** 설정 시의 **ISO** 감도

사용 가능한 ISO 감도의 하한 값은 [640]입니다([확장 ISO] 설정 시: [320]), 상한 값은 [51200]입니다.

- **•** 사용할 수 있는 ISO 감도 범위는 [듀얼 네이티브 ISO 설정]의 [LOW]와 [HIGH]에서 도 달라집니다.
- **•** 필요에 따라 ISO 감도가 변할 때 노출을 리셋하십시오.

# **[V-Log]** 설정 시 노출

[V-Log] 곡선 특성은 "V-Log/V-Gamut REFERENCE MANUAL Rev.1.0"을 준수합니다. [V-Log]를 설정하면 반사율 18 %의 회색이 표현될 때의 표준 노출은 IRE 42 %입니다.

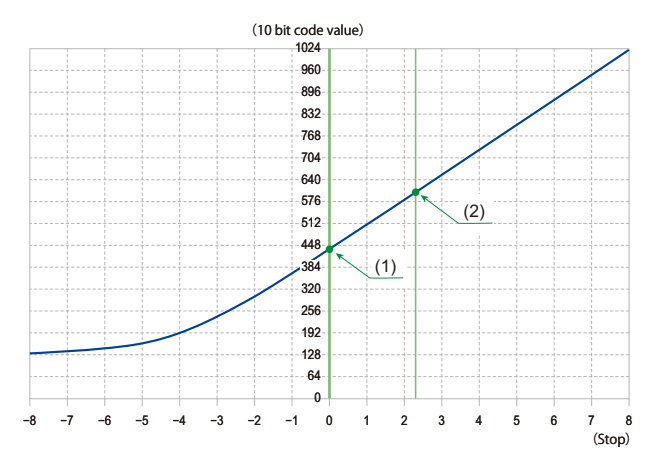

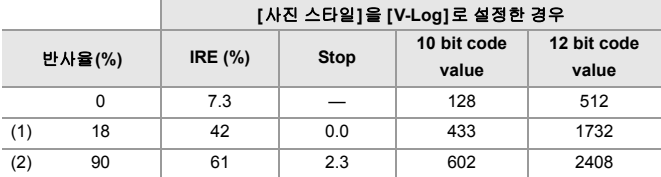

**•** 휘도가 "Stop" 단위로 표시될 때 본 카메라는 IRE 42 %를 "0 Stop"으로 계산합니다.

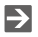

**•** 휘도를 "Stop" 단위로 확인할 수 있습니다: (→[스폿 [휘도계](#page-400-0)]: 401, [[제브라](#page-402-0) 패턴]: 403)

### <span id="page-431-0"></span>**[V-Log** 보기 지원**]**

[사진 스타일]을 [V-Log]로 설정하면 HDMI를 통한 촬영 화면과 이미지 출 력이 어두워집니다. [V-Log 보기 지원]을 사용한다는 것은 LUT 파일이 적 용된 이미지를 모니터/뷰파인더에 표시하고 HDMI를 통해 출력할 수 있다 는 것을 의미합니다.

### ¨ **[ ]** ¨ **[ ]** ¨ **[V-Log** 보기 지원**]** 선택

#### **[LUT** 선택**]**

사전 설정([Vlog\_709])에서 적용할 LUT 파일을 선택하거나 [LUT 라이브러리]에 등록 된 LUT 파일을 선택합니다. (→[LUT [라이브러리](#page-319-0)]: 320)

#### **[LUT** 보기 지원**(**모니터**)]**

LUT 파일이 적용된 이미지를 카메라의 모니터/뷰파인더에 표시합니다.

#### **[LUT** 보기 지원**(HDMI)]**

LUT 파일을 HDMI를 통해 출력되는 이미지에 적용합니다.

# $\overline{\mathbb{U}}$

**•** LUT 파일을 적용할 경우 촬영 화면에 [LUT]가 표시됩니다.

**•** [LUT]가[사진 스타일] 이미지 품질 조정에 적용되면 [LUT 보기 지원(모니터)]/ [LUT 보기 지원(HDMI)]를 사용할 수 없습니다.
# **HLG** 비디오

●[\[HLG](#page-435-0) 보기 지원]: 436

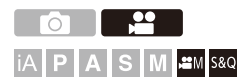

HLG 형식의 넓은 동적 범위로 비디오를 촬영합니다. 과노출이 발생할 수 있는 매우 밝은 조명에서 또는 노출 부족이 발생할 수 있는 어두운 곳에서, 육안으로 볼 수 있는 풍부하면서도 섬세한 색상을 유지하면서 촬영할 수 있 습니다.

촬영한 비디오는 HDMI를 통해 HLG 형식을 지원하는 장치(TV 등)로 출력 하여 보거나, 지원 장치에서 직접 재생하여 볼 수 있습니다.

**•** "HLG (Hybrid Log Gamma)"는 국제 표준(ITU-R BT.2100) HDR 형식입니다.

# $1$  촬영 모드를 [  $\beta$ M) 또는 [**S&Q**]로 설정하십시오.

● 모드 다이얼을 설정하십시오. (→ 촬영 모드 [선택하기](#page-74-0): 75)

# **2 HLG** 비디오를 촬영할 <sup>수</sup> 있는 촬영 화질을 선택하십시오**.**

### • @ → [22] → [Edi] → [화질]

- **•** HLG 비디오 촬영에 사용할 수 있는 항목이 [HLG 사용 가능]으로 표시됩니다.
- HLG [비디오](#page-445-0)를 촬영할 수 있는 촬영 화질(→특수 비디오 촬영이 가능한 촬영 화질 목록[: 446](#page-445-0))

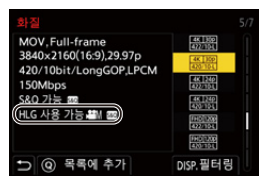

**3 [**사진 스타일**]**을 **[Like2100(HLG)]** 또는 **[Like2100(HLG)** <sup>풀</sup> 레인지**]**로 설정하십시오**.**

• 4 … • [22] ) → [< + ] → [사진 스타일] → [Like2100(HLG)]/ [Like2100(HLG) 풀레인지]

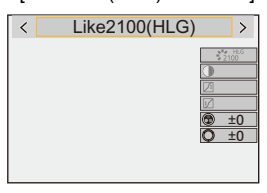

# $\Omega$

**•** 본 카메라의 모니터와 뷰파인더는 HLG 형식 이미지의 표시를 지원하지 않습니다. [사용자]([모니터/디스플레이(비디오)]) 메뉴에서 [HLG 보기 지원]의 [모니터]를 사용하여 모니터링을 위해 변환된 이미지를 본 카메라의 모니터/뷰파인더에 표시 할 수 있습니다. (→ [\[HLG](#page-435-0) 보기 지원]: 436)

### IUI

**•** HLG 형식을 지원하지 않는 장치에서 HLG 이미지는 어둡게 보입니다. [사용 자]([모니터/디스플레이(비디오)]) 메뉴에서 [HLG 보기 지원]의 [HDMI]를 사용 하여 모니터링을 위해 표시되는 이미지의 전환 방식을 설정할 수 있습니다. (→[\[HLG](#page-435-0) 보기 지원]: 436)

# **[Like2100(HLG)]/[Like2100(HLG)** 풀레인지**]** 설정 시 **ISO** 감 도

사용 가능한 ISO 감도의 하한 값이 [400]이 됩니다.

- **•** 사용할 수 있는 ISO 감도 범위는 [듀얼 네이티브 ISO 설정]의 [LOW]와 [HIGH]에서 도 달라집니다.
- **•** 필요에 따라 ISO 감도가 변할 때 노출을 리셋하십시오.

# <span id="page-435-0"></span>**[HLG** 보기 지원**]**

HLG 비디오를 촬영하거나 재생할 때 변환된 색영역과 밝기의 이미지를 카 메라 모니터/뷰파인더에 표시하거나, HDMI를 통해 출력합니다.

# ¨ **[ ]** ¨ **[ ]** ¨ **[HLG** 보기 지원**]** ¨ **[**모니터**]** 또는 **[HDMI]**

#### **[AUTO]\***

[MODE2]의 효과를 적용하면서 HDMI를 통해 이미지를 출력하기 전에 이미지를 변환 합니다. 이 변환 설정은 카메라를 HDR(HLG 형식)을 지원하지 않는 장치에 연결한 경 우에만 사용할 수 있습니다.

#### **[MODE1]**

하늘과 같이 밝은 영역에 중점을 두고 변환합니다.

**•** [MODE1]이 촬영 화면에 표시됩니다.

#### **[MODE2]**

주요 피사체의 밝기에 중점을 두고 변환합니다. **•** [MODE2]가 촬영 화면에 표시됩니다.

#### **[OFF]**

색역과 밝기를 변환하지 않고 표시합니다.

**•** HLG 형식을 지원하지 않는 장치에서 HLG 이미지는 어둡게 보입니다.

\* [HDMI]를 선택한 경우에만 설정할 수 있습니다.

# 아나모픽 촬영

#### ● [[아나모픽](#page-438-0) 디스퀴즈 표시]: 439

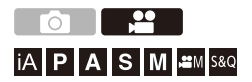

다양한 비디오 형식(촬영 화질)에서 아나모픽 촬영에 적합한 촬영 화질을 선택해 촬영할 수 있습니다.

아나모픽 촬영을 하는 동안 확대 편집 후 크로핑한 경우 시야각 및 확대된 이미지를 표시할 수도 있습니다. 아나모픽 촬영에 적합한 이미지 손떨림 보 정 기능으로 전환할 수도 있습니다.

• [아나모픽](#page-256-0) 촬영에 적합한 이미지 흔들림 방지에 대한 자세한 내용(→[아나모픽 (비디 오[\)\]: 257](#page-256-0))

# **1 [**녹화 파일 형식**]**<sup>을</sup> 설정하십시오**.**

● ▒ ➡ [ŝ ] ➡ [自] ➡ [녹화 파일 형식]

# **2** 아나모픽 촬영에 적합한 촬영 화질을 선택하십시오**.**

- 499 → [22] → [12] 1→ [화질]
- **•** [ ] 모드에서는 다음 촬영 화질을 사용할 수 있습니다:
	- 해상도 C4K를 초과하는 [화질]
	- 촬영 프레임 레이트 60.00p를 초과하는 하이 프레임 레이트 비디오의 [화질]
- **•** [녹화 파일 형식]을 [MOV]로 설정하면, 화소 수로 [화질]을 필터링하여 조건에 부합하는 해상도와 화면비율의 촬영 화질만 표시할 수 있습니다. (今[[필터링](#page-140-0)]: [141\)](#page-140-0)

 $\boxed{0}$ 

**•** 본 카메라는 아나모픽 촬영으로 촬영된 비디오의 확대 편집과 호환되지 않습니다. 호환되는 소프트웨어를 사용하십시오.

<span id="page-438-0"></span>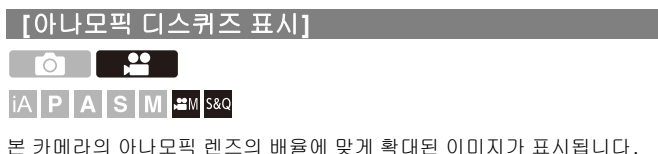

[프레임 마커]를 사용하여 확대 편집 후 크롭핑할 때 시야각의 프레임을 표 시할 수도 있습니다.

# $1$  촬영 모드를 [ $\mathcal{S}$ M] 또는 [S&Q]로 설정하십시오.

● 모드 다이얼을 설정하십시오. (→ 촬영 모드 [선택하기](#page-74-0): 75)

# **2 [**아나모픽 디스퀴즈 표시**]**<sup>를</sup> 설정하십시오**.**

#### ● ▒ → [ 卷 ] → [合 ] → [아나모픽 디스퀴즈 표시]

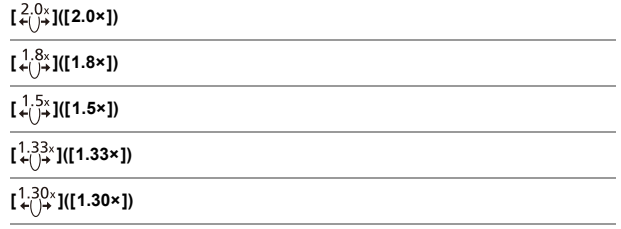

**[OFF]**

**•** 사용 중인 아나모픽 렌즈의 확대에 맞게 설정하십시오.

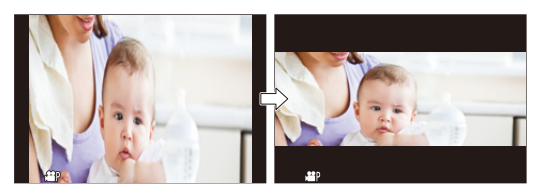

# **3 [**프레임 마커**]**<sup>을</sup> 설정하십시오**.**

● ● [娄] ⇒ [��] ⇒ [[프레임](#page-404-0) 마커](→[프레임 마커]: 405)

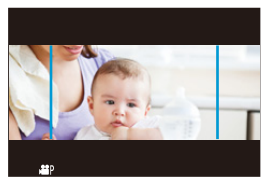

10

**•** HDMI를 통한 이미지 출력은 확대되지 않습니다.

**[**싱크로 스캔**]**

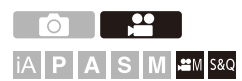

깜박임과 가로선을 줄이기 위해 셔터 속도를 미세 조정합니다. 싱크로 스캔에 설정된 셔터 속도는 일반 촬영에 사용되는 셔터 속도와 별도 로 저장됩니다.

싱크로 스캔 설정 화면에 일반 촬영을 위한 현재 셔터 속도를 불러와 조정할 수 있습니다.

# $\int$  촬영 모드를 [ $\mathfrak{g} \mathsf{M}$ ] 또는 [S&Q]로 설정하십시오.

● 모드 다이얼을 설정하십시오. (→ 촬영 모드 [선택하기](#page-74-0): 75)

**2** 노출 모드를 **[S]** 또는 **[M]**<sup>로</sup> 설정하십시오**.** • ▒ → [ º ] → [ « · ] → [노출 모드] → [S]/[M]

# **3 [**싱크로 스캔**]**<sup>를</sup> 설정하십시오**.**

• ▒ ⇒ [  $2$  ] ⇒ [  $\leftarrow$  [  $\rightarrow$  [싱크로 스캔] ⇒ [ON]

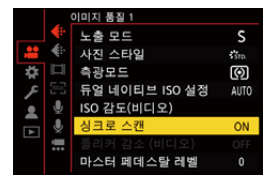

### **4** 셔터 속도를 설정하십시오**.**

- <del>业</del>, ₩ 또는 @ 를 돌려 수치 값을 선택한 후 @ 또는 ② 를 누 르십시오.
- **•** [DISP.]를 눌러 일반 촬영을 위한 현재 셔터 속도를 불러올 수 있습니다.
- **•** 깜박임 및 가로선이 최소화 되도록 화면을 보면서 셔터 속도를 조절하십시오.

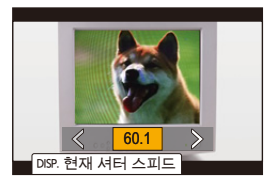

 $\boxed{0}$ **•** [싱크로 스캔]을 [ON]으로 설정하면 가능한 셔터 속도 범위가 좁아집니다.

# **[**루프 촬영**(**비디오**)]**

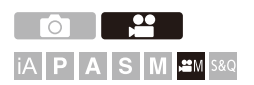

비디오를 짧은 기간으로 분할하면서 카드가 꽉 찰 때까지 촬영을 계속합니 다.

카드가 꽉 차면 오래된 데이터를 삭제하면서 촬영을 계속합니다.

이 기능은 카드의 용량을 초과할 수 있는 장시간 촬영을 할 때 편리한 기능 입니다.

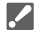

**•** 기록과 삭제가 동시에 이뤄지기 때문에 촬영에 사용되는 촬영 화질 비트율의 두 배에 해당하는 쓰기 속도를 가진 카드가 필요합니다. 카드의 쓰기 속도가 부족하면 기록이 중지됩니다.

# $1$  촬영 모드를 [ $\beta$ mm]로 설정하십시오.

● 모드 다이얼을 설정하십시오. (→ 촬영 모드 [선택하기](#page-74-0): 75)

# **2 [**녹화 파일 형식**]**을 **[MOV]**으로 설정하십시오**.**

● @ → [22] → [[i] → [녹화 파일 형식] → [MOV]

# **3 [**루프 촬영**(**비디오**)]**<sup>를</sup> 설정하십시오**.**

- ▒ → [ 입 ] → [▒ ] → [루프 촬영(비디오)] → [ON]
- 촬영 화면에 [C2]가 표시됩니다.
- **•** 촬영 중 카드의 용량이 꽉 차면 루프 촬영이 시작되고 비디오 촬영 시간이 더 이상 표시되지 않습니다.

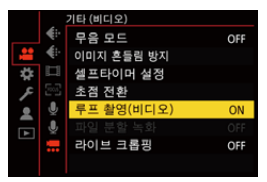

# $\boxed{0}$

- **•** 촬영 중에 카메라가 꺼지지 않게 하십시오.
- **•** 카드에 사용 가능한 용량이 부족하면 루프 촬영이 시작되지 않습니다.
- **•** 촬영 시간이 12시간이 넘으면, 촬영이 시작된 지점부터 데이터가 차례로 삭제되 면서 촬영이 지속됩니다.
- **•** 다음 기능을 사용 중일 때 [루프 촬영(비디오)]를 사용할 수 없습니다: – [라이브 크롭핑]

# **[**파일 분할 녹화**]**

- 29  $\bigcirc$ **iA P A S M ≅M** S&Q

예기치 않은 전원 공급 중단으로 인한 비디오 손실을 방지하기 위해 비디오 를 촬영하는 동안 촬영된 비디오가 설정된 간격으로 분할됩니다. • 분할된 비디오는 하나의 [이미지](#page-477-0) 그룹으로 저장됩니다. (**→** 그룹 이미지: 478)

# **1 [**녹화 파일 형식**]**을 **[MOV]**으로 설정하십시오**.**

● ▒ → [盗] ➡ [註]] ➡ [녹화 파일 형식] ➡ [MOV]

### **2 [**파일 분할 녹화**]**<sup>를</sup> 설정하십시오**.**

≥ ¨ [ ] ¨ [ ] ¨ [파일 분할 녹화] ¨ [10MIN.]/[5MIN.]/ [3MIN.]/[1MIN.]

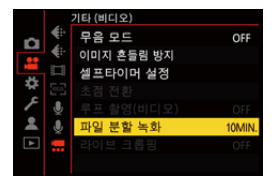

 $\overline{\mathbb{U}}$ 

**•** 다음 기능을 사용 중일 때 [파일 분할 녹화]을 사용할 수 없습니다:

– [루프 촬영(비디오)]

# <span id="page-445-0"></span>특수 비디오 촬영이 가능한 촬영 화질 목록

- <mark>s&Q</mark> : 슬로우 & 퀵 비디오를 촬영할 수 있는 촬영 화질
- HFR : 하이 프레임 레이트 비디오용 촬영 화질
- LiveCrop : [라이브 크롭핑]을 사용할 수 있는 촬영 화질
- HLG : HLG 비디오를 촬영할 수 있는 촬영 화질

### **[**녹화 파일 형식**]: [MP4]**

#### **[**시스템 주파수**]: [59.94Hz (NTSC)]**

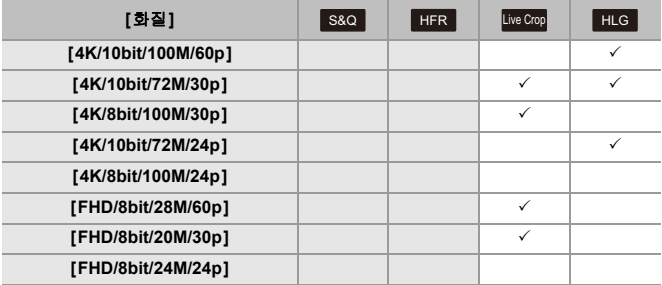

# **[**시스템 주파수**]: [50.00Hz (PAL)]**

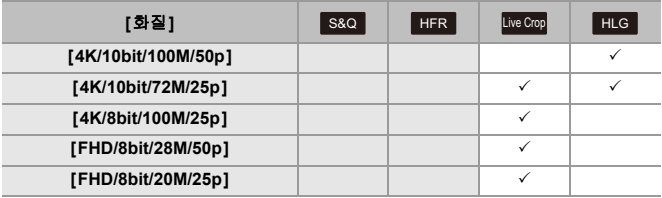

# **[**녹화 파일 형식**]: [MOV]**

# **[**시스템 주파수**]: [59.94Hz (NTSC)]**

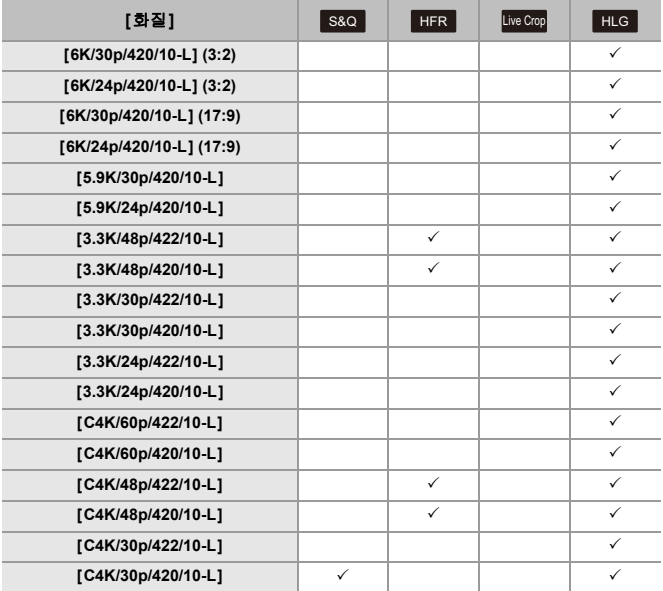

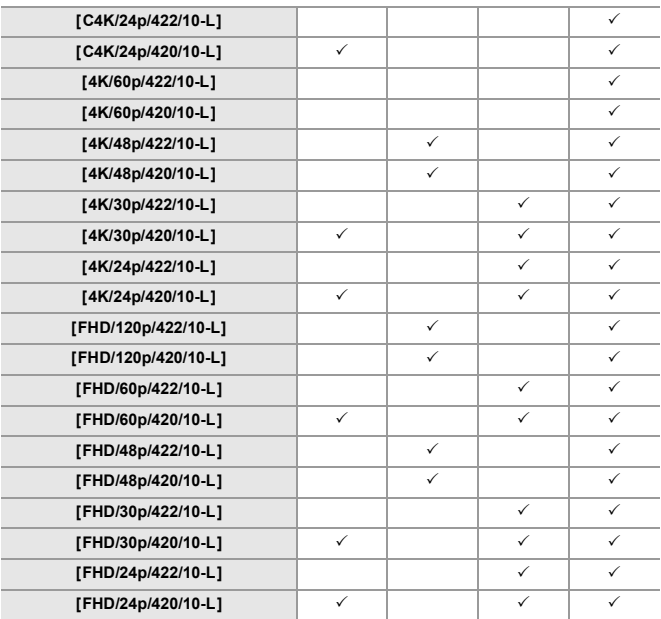

# **[**시스템 주파수**]: [50.00Hz (PAL)]**

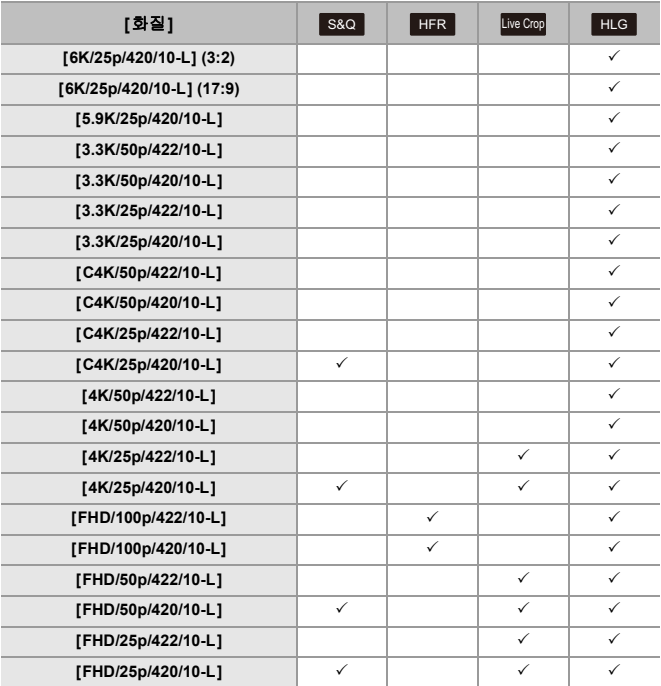

# **[**시스템 주파수**]: [24.00Hz (CINEMA)]**

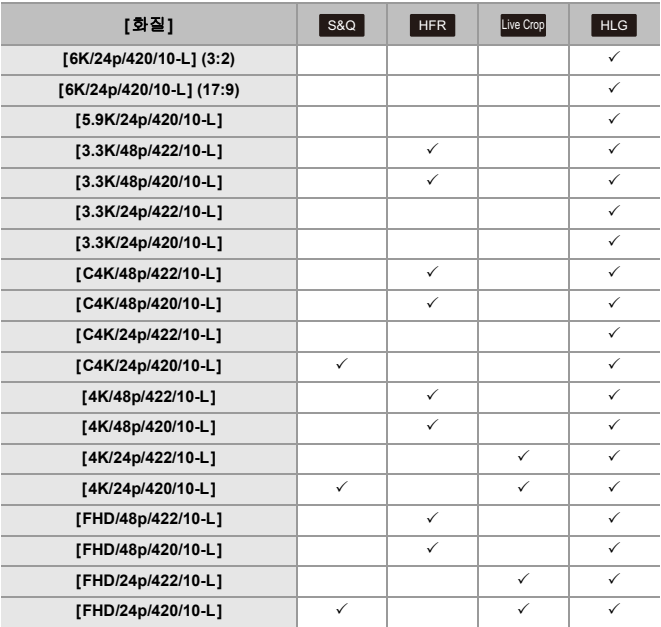

# **HDMI** 출력**(**비디오**)**

HDMI 케이블로 연결된 외장 모니터와 외장 레코더에 카메라 이미지를 출력 하면서 촬영할 수 있습니다.

**•** HDMI 출력 제어는 촬영 중 제어와 재생 중 제어가 다릅니다. 재생 중 HDMI 출력 설정에 대한 내용(→[\[HDMI](#page-585-0) 연결]: 586)

≥HDMI 장치에 [연결하기](#page-451-0): 452 ● HDMI 출력 [이미지](#page-452-0) 품질: 453 ● [HDMI](#page-455-0) 출력 설정: 456

# <span id="page-451-0"></span>**HDMI** 장치에 연결하기

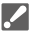

- **•** 단자 방향을 확인한 후 플러그를 잡고 똑바로 플러그를 넣거나 빼십시오. (비스듬하게 꽂으면 단자가 변형되어 오작동을 일으킬 수 있습니다.)
- **•** 케이블을 잘못된 단자에 연결하지 마십시오. 오작동을 일으킬 수 있습니다.

시작하기:

**•** 카메라와 외장 모니터/외장 레코더를 끄십시오.

# 카메라와 외장 모니터 또는 외장 레코더를 시중에서 판매되는 **HDMI** 케이블로 연결하십시오**.**

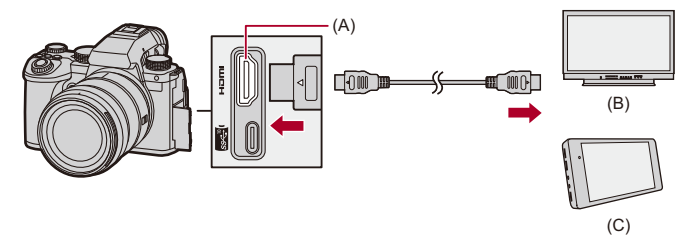

(A) HDMI 소켓(Type A)

- (B) 외장 모니터
- (C) 외장 레코더
- **•** 프리미엄 고속 HDMI 케이블(Type A Type A 플러그, 최대 1.5 m 길이)을 사용하십 시오.

# <span id="page-452-0"></span>**HDMI** 출력 이미지 품질

●HDMI를 통한 [이미지](#page-452-1) 출력: 453

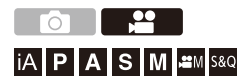

### <span id="page-452-1"></span>**HDMI**를 통한 이미지 출력

촬영 중 HDMI를 통한 이미지 출력은 촬영 모드에 따라 다릅니다.

# ◆ [  $\bigcirc$ M]/[S&Q] 모드

[비디오]([이미지 형식]) 메뉴의 [화질] 설정에 따라 화면비율, 해상도 및 프 레임 레이트 출력이 달라집니다.

YUV와 비트 값은 아래와 같이 YUV가 4:2:2로 변경되어 출력됩니다. 연결된 장치가 출력 시스템과 호환되지 않으면 연결된 장치에 맞게 출력이

변경됩니다.

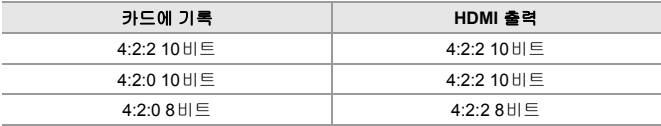

**•** 4K를 초과하는 해상도의 비디오는 C4K/4K 해상도로 출력됩니다.

**•** 하이 프레임 레이트 비디오의 [화질]을 설정하면 해상도와 프레임 레이트가 다운 컨 버트되어 출력될 수 있습니다.

# $\boxed{\mathbb{D}}$

**•** 16:9 또는 17:9 이외의 [화질]을 설정하면 이미지에 띠가 추가되어 16:9 화면비율 로 출력됩니다.

### **[iA]/[P]/[A]/[S]/[M]** 모드

비디오 촬영 중 출력은 [ 은 MINS& Q] 모드와 같습니다. 촬영 대기 중에는 16:9 화면비율로 출력됩니다. 해상도, 프레임 레이트, YUV 및 비트 값 출력은 연결된 장치에 맞춰집니다.

 $\boxed{0}$ 

**•** 16:9 이외의 [화면비율]을 설정하면 이미지에 띠가 추가되어 16:9 화면비율로 출 력됩니다.

### **HDMI** 출력에 대한 주의 사항

- **•** 출력 방법이 변경되는 데 다소 시간이 걸릴 수 있습니다.
- **•** 촬영 중에 HDMI 출력을 사용하면 이미지가 타임 래그로 표시될 수 있습니다.
- **•** HDMI 출력 중에는 조작음, AF 맞춤음 및 전자식 셔터음이 무음이 됩니다.
- **•** 카메라에 연결된 TV에서 이미지와 오디오를 확인할 때, 카메라의 마이크는 TV 스피 커에서 나는 소리를 포착하여 비정상적인 소리(오디오 피드백)를 낼 수 있습니다. 이 경우에는 카메라를 TV에서 멀리 떨어뜨려 놓거나 TV의 볼륨을 낮추십시오.
- **•** 특정 설정 화면은 HDMI를 통해 출력되지 않습니다.
- **•** 고온 표시에 대한 자세한 내용**(**Î고온 [표시에](#page-127-0) 대한 자세한 내용**: 128)**

# <span id="page-455-0"></span>**HDMI** 출력 설정

● HDMI를 통해 카메라 정보 표시 [출력하기](#page-456-0): 457 ●외장 레코더로 컨트롤 정보 [출력하기](#page-457-0): 458 ● HDMI를 통해 오디오 [출력하기](#page-458-0): 459 ● HDMI를 통해 확대된 라이브 표시(비디오) [출력하기](#page-458-1): 459

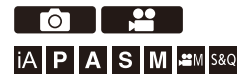

# <span id="page-456-0"></span>**HDMI**를 통해 카메라 정보 표시 출력하기

HDMI로 연결한 외장 장치로 카메라 정보 표시를 출력합니다.

# ¨ **[ ]** ¨ **[ ]** ¨ **[HDMI** 촬영 출력**]** ¨ **[**외부디바이스 정보 표시**]** 선택

설정: [ON]/[OFF]

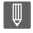

- **•** HDMI를 통해 연결하고 [외부디바이스 정보 표시]를 [ON]으로 설정하면 다음과 같은 제한이 있습니다:
	- 카메라의 촬영 화면에는 정보가 표시되지 않습니다.
	- [터치 탭] 기능을 사용할 수 없습니다.
- **•** HDMI를 통해 연결하고 [외부디바이스 정보 표시]를 [ON]으로 설정한 후 스마트 폰과 Wi-Fi 연결 또는 테더링 촬영을 시도하면 다음과 같은 제한이 있습니다: – 카메라의 촬영 화면에는 정보가 표시되지 않습니다.
	- 외장 장치로 출력되는 촬영 화면에 일부 정보가 표시되지 않습니다.
	- [사운드 녹음 레벨 화면]/[터치 탭]/[히스토그램]/[스폿 휘도계]/[파형 모니터 / 벡 터 범위] 기능을 사용할 수 없습니다.

# <span id="page-457-0"></span>외장 레코더로 컨트롤 정보 출력하기

촬영 시작 및 중지 컨트롤 정보가 HDMI로 연결된 외장 레코더로 출력됩니 다.

# ¨ **[ ]** ¨ **[ ]** ¨ **[HDMI** 촬영 출력**]** ¨ **[HDMI** 촬영 제어**]** 선 택

설정: [ON]/[OFF]

- **•** [ ]/[S&Q] 모드에서 [HDMI 타임코드 출력]을 [ON]으로 설정해야 [HDMI 촬영 제 어]을 설정할 수 있습니다. (→[HDMI [타임코드](#page-390-0) 출력]: 391)
- **•** 비디오를 촬영할 수 없더라도(예를 들어 카메라에 카드를 넣지 않은 경우) 비디오 버 튼 또는 셔터 버튼을 누르면 컨트롤 정보가 출력됩니다.
- **•** 대응되는 외장 장치만 조절됩니다.

### <span id="page-458-0"></span>**HDMI**를 통해 오디오 출력하기

HDMI로 연결한 외장 장치로 오디오를 출력합니다.

# ¨ **[ ]** ¨ **[ ]** ¨ **[HDMI** 촬영 출력**]** ¨ **[**소리 출력**(HDMI)]**  선택

설정: [ON]/[OFF]

### <span id="page-458-1"></span>**HDMI**를 통해 확대된 라이브 표시**(**비디오**)** 출력하기

[MF 보조] 또는 [라이브 디스플레이 확대(비디오)]에서 HDMI로 연결한 외 장 장치로 확대된 화면을 출력합니다.

# ¨ **[ ]** ¨ **[ ]** ¨ **[HDMI** 촬영 출력**]** ¨ **[**라이브 디스플레이 확대**]** 선택

#### **[MODE1]**

비디오 촬영을 대기하는 동안 라이브 뷰의 확대된 표시가 출력됩니다.

#### **[MODE2]**

비디오 촬영을 대기하는 동안과 비디오를 촬영하는 동안 라이브 뷰의 확대된 표시가 출 력됩니다.

**•** HDMI를 통해 출력되는 비디오의 해상도와 프레임 레이트는 FHD/60p 이하입니다.

#### **[OFF]**

라이브 뷰의 확대된 표시가 출력되지 않습니다.

**•** 카메라의 모니터/뷰파인더에 확대된 디스플레이가 표시될 때 카메라 정보 표시는 HDMI를 통해 출력되지 않습니다.

# 이미지 재생 및 편집하기

본 장에서는 사진과 비디오를 재생하고 지우는 방법을 설명합니다.

**•** 본 기기 이외의 장치에서 촬영된 이미지는 본 카메라에서 제대로 재생하거나 편집하 지 못할 수 있습니다.

● 사진 [재생하기](#page-460-0): 461

- ●비디오 [재생하기](#page-462-0): 463
- ●표시 모드 [전환하기](#page-471-0): 472
- 그룹 [이미지](#page-477-0): 478
- ≥이미지 [삭제하기](#page-479-0): 480
- [\[RAW](#page-481-0) 처리]: 482
- ●[재생] 메뉴[: 491](#page-490-0)

# <span id="page-460-0"></span>사진 재생하기

**1** 재생 화면을 표시하십시오**.**

●[▶]를 누르십시오.

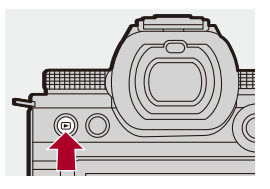

# **2** 사진을 선택하십시오**.**

● ◀▶를 눌러 사진을 선택하십시오.

- ◀▶를 길게 누르면 이미지를 연속으로 이동할 수 있습니다.
- 业 또는 @ 를 돌려 선택할 수도 있습니다.
- ●화면을 수평으로 드래그하여 이미지를 이동할 수도 있습니다.

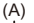

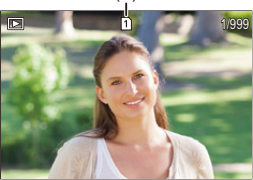

(A) 카드 슬롯

# **3** 재생을 중지하십시오**.**

● 셔터 버튼을 반쯤 누르십시오.

● [▶]를 눌러 재생을 중지할 수도 있습니다.

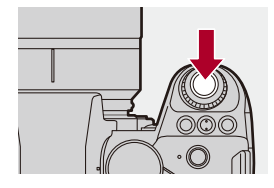

### 표시할 카드 전환하기

재생 중에 [ ••• ]를 눌러 표시된 카드를 전환할 수 있습니다.

- [카드 슬롯 변경]를 지정한 [Fn](#page-502-0) 버튼을 눌러 같은 조작을 수행할 수도 있습니다. (→Fn 버튼[: 503](#page-502-0))
- 1 **[ ]** ]를 누르십시오.
- 2 **▲▼**를 눌러 [카드 슬롯 1] 또는 [카드 슬롯 2]를 선택한 후 Q 또는 <mark><</mark> 를 누르 십시오.
	- $\Box$ **•** 이 카메라는 "Japan Electronics and Information Technology Industries Association"(JEITA)에서 제정한 "Design rule for Camera File system"(DCF) 및 "Exchangeable Image File Format"(Exif) 규격을 따릅니다. 카메라는 DCF 규격을 따르지 않는 파일을 재생할 수 없습니다. Exif는 촬영 정보 등을 추가할 수 있는 사진용 파일 형식입니다.  $\rightarrow$ **•** 촬영 화면/재생 화면의 전환을 Fn 버튼에 지정할 수 있습니다:
		- (→ [녹음 / 재생 [스위치](#page-514-0)]: 512, [녹음 / 재생 스위치]: 515)

# <span id="page-462-0"></span>비디오 재생하기

●[비디오](#page-466-0) 반복 재생: 467 ● 사진 [추출하기](#page-468-0): 469 ● [[동영상](#page-469-0) 분할]: 470

# **1** 재생 화면을 표시하십시오**.**

● [▶]를 누르십시오.

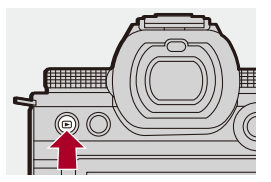

# **2** 비디오를 선택하십시오**.**

• 이미지를 선택하는 방법에 대한 자세한 내용(→ 사진 [재생하기](#page-460-0): 461)

- 비디오에 [ <sup>0 0</sup>] 비디오 아이콘이 표시됩니다.
- **•** 비디오 촬영 시간이 화면에 표시됩니다. 예) 8분 30초를 경과한 경우: 8m30s
- **•** h: 시간, m: 분, s: 초

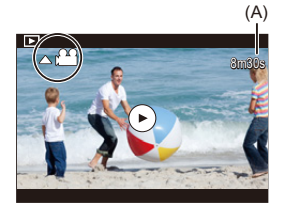

(A) 비디오 촬영 시간

# **3** 비디오를 재생하십시오**.**

●▲를 누르십시오.

● 화면 중앙의 [▶]를 터치하여 재생을 시작할 수도 있습니다.

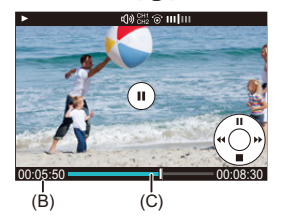

- (B) 재생 경과 시간
- (C) 재생 바

# **4** 재생을 중지하십시오**.**

●▼를 누르십시오.

# <span id="page-464-0"></span>◆ 비디오 재생 중 조작

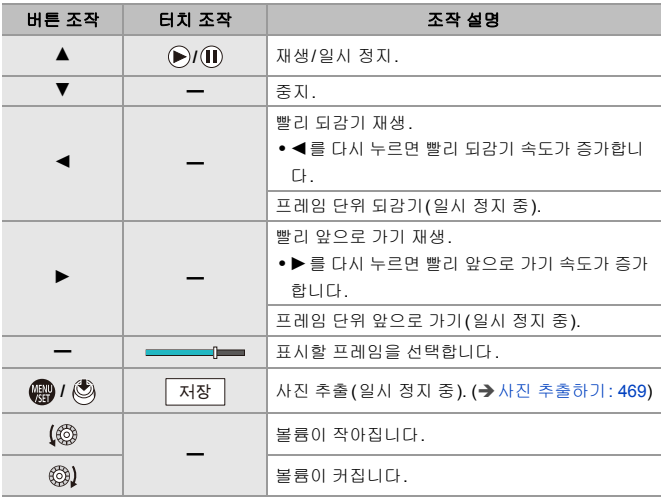

# $\Box$

- **•** 카메라는 MP4 및 MOV 형식의 비디오를 재생할 수 있습니다.
- **•** 현재 시스템 주파수와 다른 [시스템 주파수] 설정으로 촬영된 비디오는 재생할 수 없습니다.
- **•** 카드의 읽기 속도가 느리면 재생이 일시 중지되거나 원활한 재생이 불가능할 수 있습니다.

# $\rightarrow$

- **•** 비디오 재생이 끝났을 때의 동작을 설정할 수 있습니다: (→[[비디오](#page-494-0) 재생 이후 작업]: 495)
- **•** 촬영 화면/재생 화면의 전환을 Fn 버튼에 지정할 수 있습니다: (→ [녹음 / 재생 [스위치](#page-514-0)]: 512, [녹음 / 재생 스위치]: 515)

# <span id="page-466-0"></span>비디오 반복 재생

비디오의 일부를 반복적으로 재생할 수 있습니다.

### **1** 반복 부분을 설정할 화면을 표시하십시오**.**

- ●일시 중지 상태에서 [Q]를 누르십시오.
- ≥일시 정지 상태에서 [반복 재생]을 터치해도 반복 부분을 설정하는 화면이 표시됩니다.

# **2** 반복을 시작할 위치를 설정하십시오**.**

● ◀▶를 눌러 시작 위치를 선택한 후 ▒ 또는 ▒ 를 누르십시오. ● 业, ₩ 또는 @ 를 돌려 선택할 수도 있습니다. ● 재생 바를 터치하여 시작 위치를 선택할 수도 있습니다.

# **3** 반복을 종료할 위치를 설정하십시오**.**

<sup>≥</sup>**2**단계와 동일한 절차를 통해 설정하십시오.

**•** 반복을 시작할 위치와 반복을 종료할 위치가 너무 가까우면 위치를 설정할 수 없습니다.

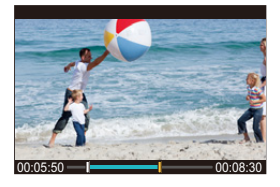

# **4** 재생을 시작하십시오**.**

- 반복 재생 중 조작은 "[비디오](#page-464-0) 재생 중 조작"과 같습니다. (→ 비디오 재생 중 조 작[: 465\)](#page-464-0)
- **•** 4를 눌러 재생을 중지하거나 일시 중지 상태에서 [Q]를 눌러 반복 재생을 종 료하십시오.

 $\boxed{0}$ 

- **•** 촬영 시간이 짧으면 반복 재생이 불가능합니다.
- **•** 반복 부분에 설정한 위치가 비디오가 일시 중지된 위치에서 이동할 수 있습니다.
## 사진 추출하기

비디오의 프레임 하나를 추출하여 JPEG 이미지로 저장합니다.

## **1** 사진을 추출하려는 위치에서 재생을 일시 정지하십시오**.**

- ●▲를 누르십시오.
- 위치를 미세 조정하려면 ◀▶(프레임 단위 되감기 또는 프레임 단위 앞으로 가 기)를 누르십시오.

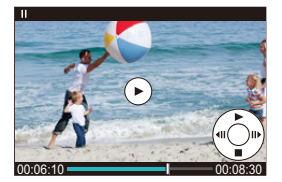

**2** 사진을 저장하십시오**.**

• ● 또는 < 를 누르십시오.

≥[저장]를 터치하여 사진을 저장할 수도 있습니다.

## $\boxed{\mathbb{D}}$

- **•** 비디오에서 생성된 사진은 [FINE] 촬영 화질로 저장됩니다. 사진은 [화질]의 해상도에 따른 크기로 저장됩니다.
- **•** 비디오에서 생성된 사진의 이미지 품질은 일반 사진보다 떨어질 수 있습니다.
- 비디오에서 생성된 사진의 세부 정보 표시 화면에 [<mark>사장</mark>]가 표시됩니다.

## <span id="page-469-0"></span>**[**동영상 분할**]**

촬영된 비디오를 두 개로 분할합니다.

# $\boldsymbol{\mathcal{L}}$

- **•** 이미지를 분할하면 원본 상태로 되돌릴 수 없습니다. 분할 조작을 수행하기 전에 이미지를 주의해서 확인하십시오.
- **•** 분할 과정 중에 카메라에서 카드 또는 배터리를 제거하지 마십시오. 이미지가 손 실될 수 있습니다.

## **1 [**동영상 분할**]**<sup>을</sup> 선택하십시오**.**

- @ → [▶] → [<sub>o</sub> / ] → [동영상 분할]
- **2** 이미지를 선택하여 재생하십시오**.**
	- ◀▶를 눌러 이미지를 선택한 후 ▒ 또는 ▒ 를 누르십시오.

## **3** 분할하려는 위치에서 재생을 일시 정지하십시오**.**

- ●▲를 누르십시오.
- 위치를 미세 조정하려면 ◀▶(프레임 단위 되감기 또는 프레임 단위 앞으로가 기)를 누르십시오.

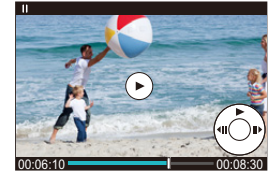

## **4** 비디오를 분할하십시오**.**

## • ● 또는 < 를 누르십시오.

≥[분할]를 터치하여 비디오를 분할할 수도 있습니다.

 $\boxed{0}$ 

- **•** 비디오를 시작 또는 끝 부분에 가까운 위치에서 분할하는 것은 불가능할 수 있습 니다.
- **•** 촬영 시간이 짧은 비디오는 분할할 수 없습니다.
- **•** [파일 분할 녹화]을 사용하여 촬영한 이미지에는 [동영상 분할]을 사용할 수 없습 니다.

# 표시 모드 전환하기

● [확대된](#page-472-0) 표시: 473

● [썸네일](#page-474-0) 화면: 475

●[캘린더](#page-476-0) 재생: 477

이 기능을 사용하여 촬영된 이미지를 확대 표시하거나, 여러 개의 이미지를 동시에 표시하는 썸네일 표시로 전환하는 것과 같은 작업을 할 수 있습니다. 캘린더 표시로 전환하여 선택한 촬영 날짜의 이미지를 표시할 수도 있습니 다.

## <span id="page-472-0"></span>확대된 표시

재생 이미지를 확대하여 표시할 수 있습니다(재생 줌).

## 재생 화면을 확대하십시오**.**

● 素 를 오른쪽으로 돌리십시오.

● 재생 화면이 2× □> 4× □> 8× □> 16× 순서로 확대됩니다.

- **•** 를 왼쪽으로 돌리면 이전 표시 크기로 돌아갑니다.
- **•** FHD 비디오 또는 FHD 비디오에서 추출한 사진은 16×로 확대하여 표시할 수 없습니 다.

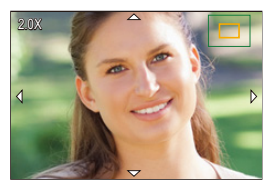

## ◆ 확대 표시 중 조작

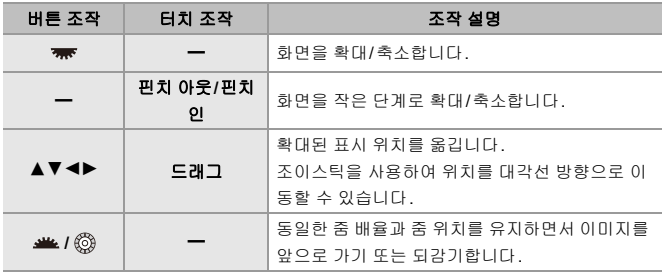

 $\Rightarrow$ 

**•** AF로 초점을 맞춘 포인트를 표시할 수 있습니다. 이 포인트에서 표시를 확대할 수 있습니다:

(→[AF [포인트로부터](#page-493-0) 확대]: 494)

## <span id="page-474-0"></span>썸네일 화면

## **1** 썸네일 표시로 전환하십시오**.**

- $\bullet$  를 왼쪽으로 돌리십시오.
- ●표시가 12 이미지 화면 □> 30 이미지 화면의 순서로 전환됩니다.
- 30 이미지 화면 표시에서 <a> 를 왼쪽으로 돌리면 캘린더 표시로 전환됩니다. (→ [캘린더](#page-476-0) 재생: 477)
- <del>•</del> 들 오른쪽으로 돌리면 이전 표시로 돌아갑니다.
- **•** 아이콘을 터치하여 디스플레이를 전환할 수도 있습니다.

[ ]: 1 이미지 화면 [ ]: 12 이미지 화면 [**333**]: 30 이미지 화면 [ <mark>CAL</mark>]: [캘린더](#page-476-0) (→ 캘린더 재생: 477)

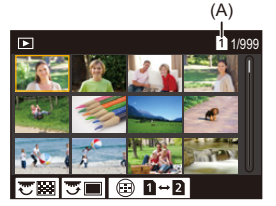

(A) 카드 슬롯

## **2** 이미지를 선택하십시오**.**

●▲▼◀▶를 눌러 이미지를 선택한 후 ▒ 또는 ▒ 를 누르십시오.

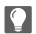

- **•** 썸네일이 표시되고 있을 때 [ ]를 누르면 표시 중인 카드로 전환할 수 있습니 다.
- **•** 썸네일 표시를 위 아래로 드래그하여 화면을 스크롤할 수 있습니다.

 $\boxed{0}$ 

• [[!]]가 표시된 이미지는 재생할 수 없습니다.

## <span id="page-476-0"></span>캘린더 재생

## **1** 캘린더 재생으로 전환하십시오**.**

- $\bullet$   $\overline{\bullet}$ 를 왼쪽으로 돌리십시오.
- ●표시가 썸네일 화면(12 이미지) ㄷ> 썸네일 화면(30 이미지) ㄷ> 캘 린더 재생 순으로 전환됩니다.
- **• • 동** 오른쪽으로 돌리면 이전 표시로 돌아갑니다.

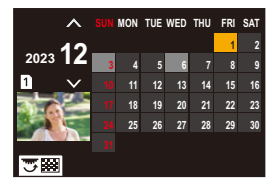

**2** 촬영 날짜를 선택하십시오**.**

●▲▼◀▶를 눌러 날짜를 선택한 후 ▒ 또는 ▒ 를 누르십시오.

- **3** 이미지를 선택하십시오**.**
	- ●▲▼◀▶를 눌러 이미지를 선택한 후 ▒ 또는 ▒ 를 누르십시오.
	- <del>•</del> 들 왼쪽으로 돌리면 캘린더 재생으로 돌아갑니다.

| U

- **•** 캘린더 표시 중에는 표시할 카드를 전환할 수 없습니다.
- **•** 캘린더가 표시할 수 있는 범위는 2000년 1월에서 2099년 12월입니다.

# 그룹 이미지

인터벌 촬영 또는 스톱 모션 촬영 설정으로 촬영한 이미지는 카메라에서 그 룹 이미지로 취급되어, 그룹 기반으로 삭제되거나 편집될 수 있습니다. (예를 들어, 그룹 이미지를 삭제하면 그 그룹에 속한 모든 이미지가 삭제됩 니다.)

그룹의 각 이미지를 개별적으로 삭제하고 편집할 수도 있습니다.

## ◆ 카메라에서 그룹 이미지로 취급되는 이미지

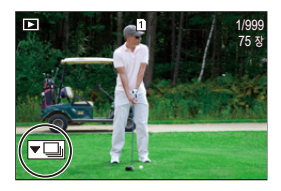

 $\overline{\phantom{a}}$ 

SH 연사 촬영으로 촬영된 그룹 이미지.

 $\overline{\nabla}$  roas<sub>ly</sub>

초점 브래킷으로 촬영된 그룹 이미지.

 $\sqrt{2}$ 

인터벌 촬영으로 촬영된 그룹 이미지.

 $\blacktriangledown$ 

스톱 모션 촬영으로 촬영된 그룹 이미지.

 $\blacktriangle$ 

[파일 분할 녹화]로 촬영한 그룹 이미지.

## 그룹 이미지 하나씩 재생 및 편집하기

그룹의 이미지에 일반 재생에서와 같이 썸네일 표시, 이미지 삭제와 같은 조 작을 할 수 있습니다.

- **1** 재생 상태에서 그룹 이미지를 선택하십시오. (→ 사진 [재생하기](#page-460-0): 461)
- 2 ▼를 눌러 그룹의 이미지를 표시하십시오.
	- **•** 그룹 이미지 아이콘을 터치하여 같은 조작을 수행할 수도 있습니다.
- 3 < **+** 를 눌러 이미지를 선택합니다.
	- 일반 재생 화면으로 돌아가려면 ▼를 누르거나 [▼**□**]]를 다시 터치하십시오.

# 이미지 삭제하기

# L

- **•** 이미지를 삭제하면 복구할 수 없습니다. 삭제하기 전에 이미지를 주의해서 확인하 십시오.
- **•** 선택한 카드 슬롯의 카드에 저장된 이미지만 삭제할 수 있습니다.
- **•** 그룹 이미지를 삭제하면 그 그룹에 속한 모든 이미지가 삭제됩니다.

## **1** 재생 상태에서 **[ ]**<sup>를</sup> 누르십시오**.**

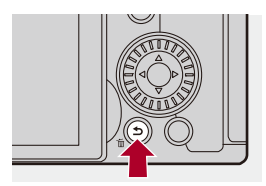

## 2 ▲▼를 눌러 삭제 방식을 선택한 후 ֎ 또는 ② 를 누르십 시오**.**

#### **[1**매 삭제**]**

선택한 이미지를 삭제합니다.

#### **[**복수 삭제**]**

여러 장의 이미지를 선택하여 삭제합니다.

- 1 **△▼◀▶**를 눌러 삭제할 이미지를 선택한 후 ▒▒ 또는 ▒ 를 누르십시오.
	- 선택한 이미지에 [ fi]가 표시됩니다.
	- ▒ 또는 ▒ 를 다시 누르면 선택이 취소됩니다.
	- **•** 최대 100개의 이미지를 선택할 수 있습니다.
- **2** [DISP.]를 눌러 선택한 이미지를 삭제하십시오.

 $\Omega$ • 이미지를 삭제할 카드를 전환하려면 [ <sup>|</sup> ] ]를 누른 후 카드 슬롯을 선택하십시오. [0] **•** 삭제할 이미지 수에 따라 이미지를 삭제하는 데 시간이 걸릴 수 있습니다.  $\rightarrow$ **•** 삭제 시 확인 화면에 [예]와 [아니오] 중 어느 것을 먼저 선택된 상태로 표시할지 설정할 수 있습니다: (→ [삭제 확인[\]: 501](#page-500-0)) **•** 카드의 모든 데이터를 삭제할 수 있습니다:

(→[모든 [이미지](#page-500-1) 삭제]: 501)

# <span id="page-481-0"></span>**[RAW** 처리**]**

카메라에서 RAW 형식으로 촬영한 사진을 처리하여 JPEG 형식으로 저장 합니다.

## **1 [RAW** 처리**]**<sup>를</sup> 선택하십시오**.**

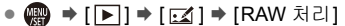

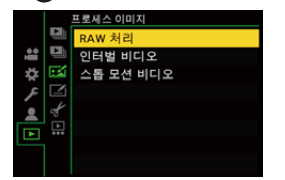

## **2 RAW** 이미지를 선택하십시오**.**

● ◀▶를 눌러 이미지를 선택한 후 ▒ 또는 ▒ 를 누르십시오.

- 그룹 이미지가 선택된 경우에는 ▼를 누른 후 그룹에서 하나의 이미지를 선택 하십시오.
	- ▼를 다시 누르면 일반 선택 화면으로 돌아갑니다.
- **•** 촬영 시의 설정이 표시된 이미지에 반영됩니다.

## **3** 설정 항목을 선택하십시오**.**

●▲▼를 눌러 항목을 선택한 후 @ 또는 ② 를 누르십시오.

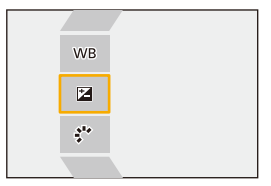

## **4** 설정을 변경하십시오**.**

● <del>业</del>, <del>क</del> 또는 @를 돌리십시오.

**•** 화면을 핀치 아웃/핀치 인하여 이미지를 확대/축소할 수 있습니다.

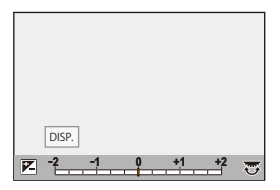

## **5** 설정을 확인하십시오**.**

● ● 또는 ◎ 를 누르십시오.

<sup>≥</sup>**3**단계의 화면이 다시 나타납니다. 다른 항목을 설정하려면 **3**에서 **5**단계를 반복하십시오.

## **6** 이미지를 저장하십시오**.**

●▲▼를 눌러 [처리 시작]을 선택한 후 ▒ 또는 ▒ 를 누르십시오.

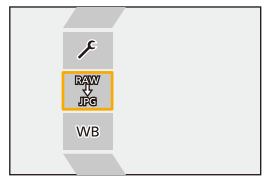

## 설정 항목**([RAW** 처리**])**

#### **[**처리 시작**]**

이미지를 저장합니다.

#### **[**화이트 밸런스**]**

화이트 밸런스를 선택하고 조정합니다.

- [■ ]로 항목을 선택하면 촬영 시와 같은 설정으로 처리할 수 있습니다.
- **•** [화이트 밸런스] 선택 화면에서 4를 누르면 화이트 밸런스 조정 화면이 나타납니다. (→ 화이트 밸런스 [조정하기](#page-298-0): 299)
- [ **\$**M}]에서 [ **\$M**]를 선택한 경우, ▲를 누르면 [색](#page-297-0)온도 설정 화면이 나타납니다. (→ 색 온도 설정[: 298](#page-297-0))

#### **[**밝기 보정**]**

밝기를 보정합니다.

**•** [밝기 보정] 효과는 촬영 중 노출 보정 효과와 다릅니다.

#### **[**사진 스타일**](**Î**[**사진 [스타일](#page-300-0)**]: 301)**

사진 스타일을 선택합니다.

- [Like709]를 선택한 경우, [Q]를 누르면 니 설정 화면이 나타납니다. (→ [과노출을](#page-364-0) 제어 하면서 촬영하기[\(Knee\): 365](#page-364-0))
- **•** [V-Log]로 촬영한 이미지에는 사진 스타일을 선택할 수 없습니다. [V-Log]로 촬영하 지 않은 이미지에 [V-Log]를 선택할 수 없습니다.
- **•** [Cinelike D2] 또는 [Cinelike V2]로 촬영한 이미지에는 [Cinelike D2] 또는 [Cinelike V2] 이외의 사진 스타일을 선택할 수 없습니다. [Cinelike D2] 또는 [Cinelike V2] 사진 스타일로 촬영하지 않은 이미지에 [Cinelike D2] 또는 [Cinelike V2]를 선택할 수 없습 니다.
- **•** [실시간 LUT]를 선택할 수 없습니다. [실시간 LUT]로 촬영한 이미지의 사진 스타일은 [V-Log]로 고정됩니다.

이미지 재생 및 편집하기 – [RAW 처리]

## **[I.**다이내믹 범위**]**

[I.다이내믹 범위]의 설정을 선택합니다.

### **[**콘트라스트**]**

콘트라스트를 조정합니다.

### **[**하이라이트**]**

밝은 부분의 밝기를 조정합니다.

### **[**쉐도우**]**

어두운 부분의 밝기를 조정합니다.

#### **[**채도**]/[**색조**]**

채도 또는 색조를 조정합니다.

### **[**색상**]**

색상을 조정합니다.

### **[**필터 효과**]**

필터 효과를 선택합니다.

#### **[**입자 효과**]**

그레인 효과 설정을 선택합니다.

#### **[**컬러 노이즈**]**

그레인 효과에 컬러를 추가합니다.

### **[**노이즈 제거**]**

노이즈 제거를 설정합니다.

#### **[**선명도**]** S

선명도를 조정합니다.

#### **[LUT]**

[LUT [라이브러리](#page-319-0)]에 등록된 LUT 파일을 선택합니다. (→[LUT 라이브러리]: 320)

#### **[**더 많은 설정**]**

**[**원본으로 되돌리기**]**: 촬영 시의 설정으로 돌아갑니다.

**[[색공간](#page-537-0)]**: 색공간 설정을 [sRGB] 또는 [AdobeRGB] 중에서 선택합니다. (→[색공간]: [538\)](#page-537-0)

**[**기록화소수**]**: 이미지를 저장할 크기를 선택합니다.

**[**대상 카드 슬롯**]**: RAW로 처리된 이미지를 저장할 카드 슬롯을 선택할 수 있습니다. [AUTO]를 선택하면 처리될 RAW 형식 이미지와 같은 카드 슬롯에 이미지가 저장됩니 다.

**•** 선택한 [사진 스타일]에 따라 조정할 수 있는 항목.

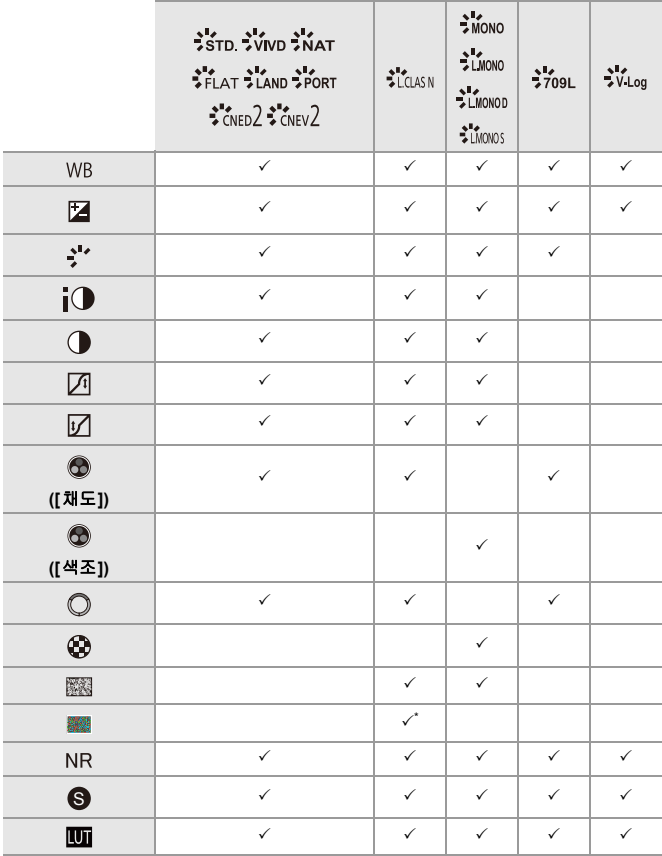

\* [입자 효과]가 [약], [중] 또는 [강] 중 하나일 때 설정할 수 있습니다.

## 비교 화면 표시하기

적용된 설정 값과 함께 이미지를 나란히 표시하여 효과를 확인하면서 설정 을 변경할 수 있습니다.

- **<sup>1</sup> 4**단계의 화면에서 [DISP.]<sup>를</sup> 누르십시오.
	- **•** 현재 설정의 이미지(A)가 중앙에 표시됩니다.
	- **•** 현재 설정의 이미지를 터치하면 확대됩니다.  $\overline{[5]}$  를 터치하면 원래 표시로 돌아갑니다.
	- **•** [노이즈 제거] 또는 [선명도]를 선택한 경우에는 비교 화면을 표시할 수 없습니 다.

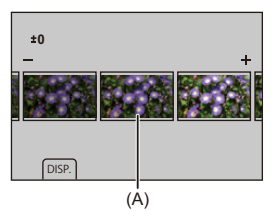

- 2 <del>, 소설, 저는</del> 또는 @ 를 돌려 설정을 변경하십시오.
- 3 **第** 또는 < 품 블러 설정을 확인하십시오.

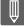

- **•** 비교 화면이 표시되는 데 시간이 걸릴 수 있습니다.
- **•** 카메라로 촬영된 RAW 이미지는 항상 [3:2]의 [L] 크기로 촬영됩니다. (단, 고해상도 모드로 촬영된 RAW 이미지는 [3:2]의 [XL] 크기로 촬영됩니다)
- **•** 이 기능을 사용하면, 이미지는 촬영 시 [확장 망원 변환]의 화면비율과 시야각으로 처리됩니다.
- **•** 이 기능을 통해 [사진화질]은 [FINE]으로 처리됩니다.
- **•** 이 기능을 사용한 RAW 처리 결과물과 "SILKYPIX Developer Studio" 소프트웨어 를 사용한 RAW 처리 결과물은 완전히 일치하지 않습니다.
- **•** 다음 기능을 사용하는 동안에는 RAW를 처리할 수 없습니다:

#### – HDMI 출력

# **[**재생**]** 메뉴

- ≥[재생]메뉴에서 [이미지를](#page-490-0) 선택하는 방법: 491 ●[재생]([재생 모드[\]\): 493](#page-492-0) ● [재생]([[프로세스](#page-495-0) 이미지]): 496 ● [재생]([[정보의](#page-496-0) 추가/삭제]): 497 ●[재생]([[이미지](#page-497-0) 편집]): 498
- [재생]([기타[\]\): 501](#page-500-2)

## <span id="page-490-0"></span>**[**재생**]**메뉴에서 이미지를 선택하는 방법

이미지 선택 화면이 표시되면 아래 단계를 따르십시오.

- **•** 이미지는 카드 슬롯별로 따로 표시됩니다.
- **•** 한 번에 하나의 카드에서만 이미지를 선택할 수 있습니다.

### **[1**매**]**를 선택한 경우

- 1 < ▶를 눌러 이미지를 선택하십시오.
- 2 **2 음** 또는 <> 특 누르십시오.
	- [설정/취소]가 화면 오른쪽 아래에 표시되는 경우, ▒ 또는 ▒ 를 다시 누르 면 설정이 취소됩니다.

## $\Phi$  [복수]를 선택한 경우

[ ]를 누르면 표시된 카드가 전환됩니다.

1 **4▼◀▶**를 눌러 이미지를 선택한 후 ( 生는 ( )를 누르십시오(반복). • ֎ 또는 ③ 를 다시 누르면 설정이 취소됩니다.

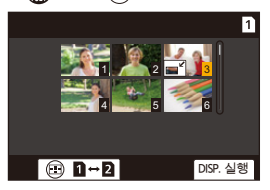

**2** [DISP.]를 눌러 실행하십시오.

### **[**보호 설정**]**을 선택한 경우

▲▼◀▶를 눌러 이미지를 선택한 후 ▒ 또는 ▒ 를 눌러 설정하십시오(반복). •  $\bullet$  또는  $\bullet$  를 다시 누르면 설정이 취소됩니다.

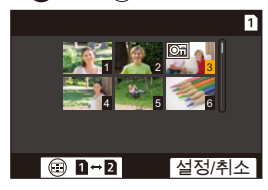

## <span id="page-492-0"></span>**[**재생**]([**재생 모드**])**

 $\cdot$  기본 설정

## **[**재생모드**]**

`[일반재생] / [사진재생] / [동영상재생] / [등급]

재생할 이미지 유형을 필터링합니다.

**•** [등급]을 설정한 경우, 표시하려는 등급 레벨에 체크 표시를 한 후 [DISP.]를 누르십 시오.

## **[**슬라이드 쇼**]**

[전체] / [사진재생] / [동영상재생] / [등급]

이미지 유형을 선택하여 일정한 시간 간격으로 이미지를 순서대로 재생합니다.

**•** [등급]을 설정한 경우, 표시하려는 등급 레벨에 체크 표시를 한 후 [DISP.]를 누르십 시오.

**[**시작**]**: 슬라이드 쇼의 재생을 시작합니다. **[**재생간격**]**: 반복 재생을 설정합니다. **[**반복**]**: 반복 재생을 설정합니다.

#### 슬라이드 쇼 중 조작

▲: 재생/일시 중지([◉] 또는 [᠓]를 터치하여 같은 조작을 수행할 수도 있습니다) 2: 이전 이미지로 이동합니다 1: 다음 이미지로 이동합니다 4: 슬라이드 쇼 종료 **@ : 볼륨 조정** 

**•** [동영상재생]을 설정하면 [재생간격]을 사용할 수 없습니다.

### **[**회전 표시**]**

 $[ON]/ [OFF]$ 

카메라를 수직으로 들고 촬영한 사진은 자동으로 세로로 표시됩니다.

### **[**사진 정렬**]**

[FILE NAME] / **>**[DATE/TIME]

재생 중 카메라가 표시하는 이미지 순서를 설정합니다.

**[FILE NAME]**: 폴더명/파일명순으로 이미지를 표시합니다. **[DATE/TIME]**: 촬영 날짜순으로 이미지를 표시합니다.

**•** 다른 카드를 삽입하면 모든 데이터를 읽는 데 시간이 걸려 설정한 순서대로 사진이 표시되지 않을 수 있습니다.

### <span id="page-493-0"></span>**[AF** 포인트로부터 확대**]**

 $[ON]/[OFF]$ 

AF로 초점을 맞춘 포인트를 표시합니다.

이미지를 확대할 때 AF 초점 위치를 확대합니다.

**•** 고해상도 모드로 촬영한 RAW 이미지 또는 초점이 맞지 않는 이미지의 중앙이 확대 됩니다.

### **[LUT** 보기 지원**(**모니터**)]**

 $[ON]/$   $[OFF]$ 

[사진 스타일]을 [V-Log]로 설정하여 촬영한 이미지를 재생하면 모니터/뷰파인더에 적용된 LUT 파일과 함께 이미지가 표시됩니다.

**•** [사용자]([모니터/디스플레이(비디오)]) 메뉴에서 [V-Log 보기 지원]의 [LUT 보기 지원(모니터)]와 함께 기능합니다. (→[\[V-Log](#page-431-0) 보기 지원]: 432)

### **[HLG** 보기 지원**(**모니터**)]**

[MODE1] / `[MODE2] / [OFF]

HLG 비디오의 촬영 또는 재생 시 표시할 색영역과 밝기를 변환합니다.

**•** [사용자]([모니터/디스플레이(비디오)]) 메뉴에서 [HLG 보기 지원]의 [모니터]와 함 께 기능합니다. (→[\[HLG](#page-435-0) 보기 지원]: 436)

### **[**아나모픽 디스퀴즈 표시**]**

 $\left[\frac{2.0x}{2.0x}\right] / \left[\frac{1.8x}{2.0x}\right] / \left[\frac{1.5x}{2.0x}\right] / \left[\frac{1.33x}{2.0x}\right] / \left[\frac{1.30x}{2.0x}\right] / \left[\frac{1.90x}{2.00x}\right]$ 

본 카메라의 아나모픽 렌즈의 배율에 맞게 확대된 이미지가 표시됩니다.

**•** 이것은 [사용자]([모니터/디스플레이(비디오)]) 메뉴에서 [아나모픽 디스퀴즈 표시] 에 연결됩니다. (→[[아나모픽](#page-438-0) 디스퀴즈 표시]: 439)

### **[**비디오 재생 이후 작업**]**

▶[재생 종료] / [마지막 프레임에서 일시 정지]

비디오 재생이 끝났을 때의 동작을 설정합니다.

**[**재생 종료**]**: 비디오 재생을 종료하고 이미지 선택 화면으로 돌아갑니다.

**[**마지막 프레임에서 일시 정지**]**: 재생을 종료하지 않고 마지막 프레임에서 일시 중지 합니다. 비디오 재생을 종료하려면 ▼를 누르십시오.

## <span id="page-495-0"></span>**[**재생**]([**프로세스 이미지**])**

### **[RAW** 처리**]**

카메라에서 RAW 형식으로 촬영한 사진을 처리하여 JPEG 형식으로 저장합니다. (→[\[RAW](#page-481-0) 처리]: 482)

### **[**인터벌 비디오**]**

[인터벌 촬영]으로 촬영한 그룹 이미지에서 비디오를 생성합니다.

- **1** 21를 눌러 [인터벌 촬영] 그룹 선택한 후 또는 를 누르십시오.
- **2** 비디오 생성 옵션을 선택하여 사진을 비디오로 결합하십시오. (→ [인터벌](#page-226-0) 촬영/ 스톱 모션 [애니메이션](#page-226-0) 비디오: 227)

**•** [시스템 주파수]를 [24.00Hz (CINEMA)]로 설정하면 [인터벌 비디오]를 사용할 수 없습니다.

## **[**스톱 모션 비디오**]**

[스톱 모션 애니메이션]으로 촬영한 그룹 이미지에서 비디오를 생성합니다.

- 1 **◆▶**를 눌러 스톱 모션 애니메이션 그룹을 선택한 후 <sub>147</sub> 또는 ② 를 누르십 시오.
- 2 비디오 생성 옵션을 선택하여 사진을 비디오로 결합하십시오. (→ [인터벌](#page-226-0) 촬영/ 스톱 모션 [애니메이션](#page-226-0) 비디오: 227)
- **•** [시스템 주파수]를 [24.00Hz (CINEMA)]로 설정하면 [스톱 모션 비디오]를 사용할 수 없습니다.

## <span id="page-496-0"></span>**[**재생**]([**정보의 추가**/**삭제**])**

### **[**보호 설정**]**

[1매] / [복수] / [취소]

이미지가 실수로 삭제되는 것을 방지하기 위해 이미지에 보호 설정을 할 수 있습니다. 단, 카드를 포맷하면 보호된 이미지도 삭제됩니다.

- 이미지를 선택하는 방법에 대한 자세한 내용(→[재생][메뉴에서](#page-490-0) 이미지를 선택하는 방법[: 491](#page-490-0))
- **•** 이 카메라 이외의 장치에서는 [보호 설정] 설정이 비활성화될 수 있으므로 주의하 십시오.

## **[**등급**]**

[1매] / [복수] / [취소]

- 이미지에 다섯 가지의 등급 레벨을 설정하면 다음을 수행할 수 있습니다:
- **•** 등급을 설정한 이미지를 제외한 모든 이미지 삭제.
- **•** PC 등에서 파일 세부 정보 보기를 사용해 등급 수준 확인. (JPEG 이미지만)
- **1** 이미지를 선택하십시오. (**→**[재생][메뉴에서](#page-490-0) 이미지를 선택하는 방법: 491)
- 2 **◀▶**를 눌러 등급 레벨(1에서 5)을 선택한 후 ▒▒▒▒▒▒▒▒▒▒▒ 특 누르십시오. **•** [복수]를 선택한 경우에는 **1**단계와 **2**단계를 반복하십시오.
	- **•** 설정을 취소하려면 등급 레벨을 [OFF]로 설정하십시오.

## <span id="page-497-0"></span>**[**재생**]([**이미지 편집**])**

 $\cdot$  기본 설정

### **[**화상줄임**]**

[1매] / [복수]

JPEG 이미지의 사진 크기를 줄여 다른 이미지로 저장하면 웹페이지에 사용하거나 이메일 첨부 파일로 전송하기 쉽습니다.

- 이미지를 선택하는 방법에 대한 자세한 내용(→[재생][메뉴에서](#page-490-0) 이미지를 선택하는 방법[: 491](#page-490-0))
	- [1매]를 선택한 경우, 이미지를 선택하고 ▲▼를 눌러 크기를 선택한 후 ▒▒ 또 는 ② 를 누르십시오.
	- [복수]를 선택한 경우, 이미지를 선택하기 전에 ▲▼를 눌러 크기를 선택한 후  $\binom{2}{2}$  또는  $\binom{3}{2}$ 를 누르십시오.
- **•** [복수]기능으로 한 번에 최대 100개의 이미지를 설정할 수 있습니다.
- **•** 크기를 줄인 이미지의 이미지 품질은 낮아집니다.
- **•** 다음 기능으로 촬영한 이미지에는 [화상줄임]을 사용할 수 없습니다:
	- 동영상 촬영
	- 그룹 이미지
	- [65:24]/[2:1] ([화면비율])
	- [RAW] ([사진화질])
	- [C4K] 비디오에서 생성된 사진
	- [S]([기록화소수])

## **[**회전**]**

사진을 90°씩 자동으로 회전시킵니다.

[ → ]: 시계 방향으로 90° 회전. [< ]: 시계 반대 방향으로 90° 회전.

• 이미지를 선택하는 방법에 대한 자세한 내용(→[재생][메뉴에서](#page-490-0) 이미지를 선택하는 방법[: 491](#page-490-0))

**•** [회전 표시]을 [OFF]로 설정하면 [회전]을 사용할 수 없습니다.

### **[**동영상 분할**]**

촬영된 비디오를 두 개로 분할합니다.

(→[[동영상](#page-469-0) 분할]: 470)

### **[**복사**]**

### $[\mathbf{B}\rightarrow \mathbf{B}] / [\mathbf{D}\rightarrow \mathbf{D}]$

[복사 선택] / [폴더에 모두 복사] / [카드에 모두 복사]

하나의 카드에 저장된 이미지를 다른 카드로 복사할 수 있습니다.

**•** 복사된 이미지가 새 폴더에 저장됩니다.

**[**복사 선택**]**: 선택한 이미지를 복사합니다.

- **1** 복사할 이미지가 포함된 폴더를 선택하십시오.
- 2 이미지를 선택하십시오. (→[재생][메뉴에서](#page-490-0) 이미지를 선택하는 방법: 491)

**[**폴더에 모두 복사**]**: 폴더에 있는 모든 이미지를 복사합니다.

- **1** 복사할 폴더를 선택하십시오.
- 2 복사할 이미지를 확인한 후 <sub>(1)</sub> 또는 ② 를 눌러 복사를 실행하십시오.

**[**카드에 모두 복사**]**: 카드에 저장된 모든 이미지를 복사합니다.

#### **Fn** 버튼을 사용하여 이미지 복사하기

이미지를 하나씩 재생할 때 [복사]가 지정된 Fn 버튼을 누르면 현재 재생 중인 이미지 가 다른 카드에 복사됩니다. (→Fn 버튼[: 503](#page-502-0))

**•** 다음 옵션에서 복사 대상 폴더를 선택하십시오. 그룹 이미지의 경우, [새폴더 생성] 이 자동으로 선택됩니다.

**[**소스와 같은 폴더 수**]**: 복사할 이미지의 폴더와 같은 이름의 폴더에 복사됩니다. **[**새폴더 생성**]**: 증가된 폴더 번호의 새 폴더가 생성되고 이미지가 이 폴더에 복사됩 니다.

**[**폴더 선택**]**: 이미지를 저장할 폴더를 선택하여 이미지를 복사합니다.

- **•** [복사 선택]기능으로 한 번에 최대 100개의 이미지를 설정할 수 있습니다.
- **•** [보호 설정] 설정은 복사되지 않습니다.
- **•** 복사하는 데 시간이 걸릴 수 있습니다.
- **•** 다음과 같은 카드 조합을 사용하는 경우에는 비디오를 복사할 수 없습니다:
	- SDXC 메모리 카드에서 SD/SDHC 메모리 카드로 복사

## <span id="page-500-2"></span>**[**재생**]([**기타**])**

 $\cdot$  기본 설정

### <span id="page-500-0"></span>**[**삭제 확인**]**

["예"가 먼저] / ▶["아니오"가 먼저]

이미지 삭제에 대한 확인 화면이 표시될 때 [예] 또는 [아니오] 중 먼저 하이라이트될 옵션을 설정합니다.

**["**예**"**가 먼저**]**: [예]가 먼저 하이라이트됩니다. **["**아니오**"**가 먼저**]**: [아니오]가 먼저 하이라이트됩니다.

### <span id="page-500-1"></span>**[**모든 이미지 삭제**]**

▶[카드 슬롯 1] / [카드 슬롯 2]

카드에 저장된 모든 이미지를 삭제합니다.

- **•** 이미지를 삭제하면 복구할 수 없습니다. 삭제하기 전에 이미지를 주의해서 확인하 십시오.
- **•** [모든 등급없음 삭제]를 선택하면 등급이 설정된 이미지를 제외한 모든 이미지가 삭제됩니다.
- **•** [재생모드]를 [일반재생]으로 설정하면 [모든 이미지 삭제]를 사용 수 있습니다.

# 카메라 사용자 정의

본 장에서는 사용자가 선호하는 설정으로 카메라를 구성할 수 있는 사용자 정의 기능에 대해 설명합니다.

그 밖에도, 카메라 조작 및 화면 표시에 대한 고급 설정을 할 수 있는 [사용 자] 메뉴와 카메라에 대한 기본적인 설정을 할 수 있는 [설정] 메뉴에 대해서 도 설명합니다.

● Fn 버튼[: 503](#page-502-0) ● [[다이얼](#page-517-0) 작동 스위치]: 518 ●퀵 메뉴 [사용자](#page-520-0) 정의: 521 ● [사용자](#page-527-0) 모드: 528 ≥[[사용자](#page-532-0)] 메뉴: 533 ●[설정] 메뉴[: 572](#page-571-0) ● [마이메뉴](#page-593-0): 594

# <span id="page-502-0"></span>**Fn** 버튼

## ≥Fn 버튼에 기능 [등록하기](#page-505-0): 506 ≥Fn 버튼 [사용하기](#page-516-0): 517

다양한 기능을 Fn(기능) 버튼에 등록할 수 있습니다. [WB] 버튼과 같은 특 수 버튼에도 Fn 버튼에 기능을 등록하는 것과 같은 방법으로 다른 기능을 등록할 수 있습니다.

촬영 중과 재생 중에 다른 기능을 설정할 수 있습니다.

## **Fn** 버튼 기본 설정

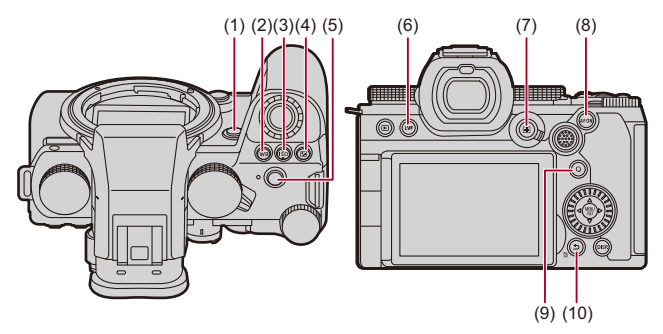

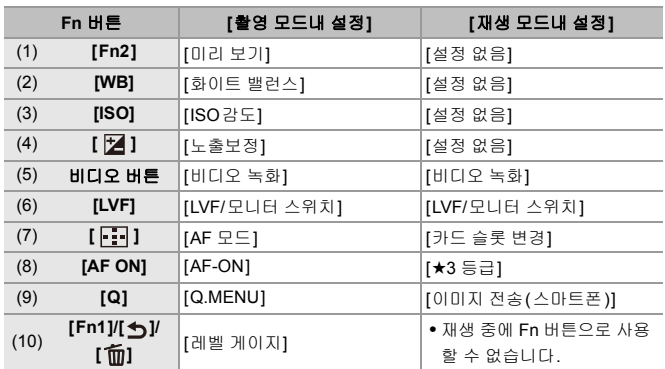
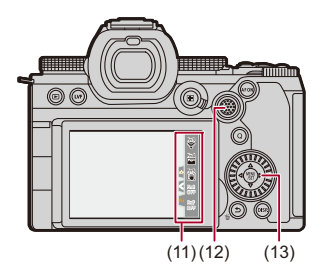

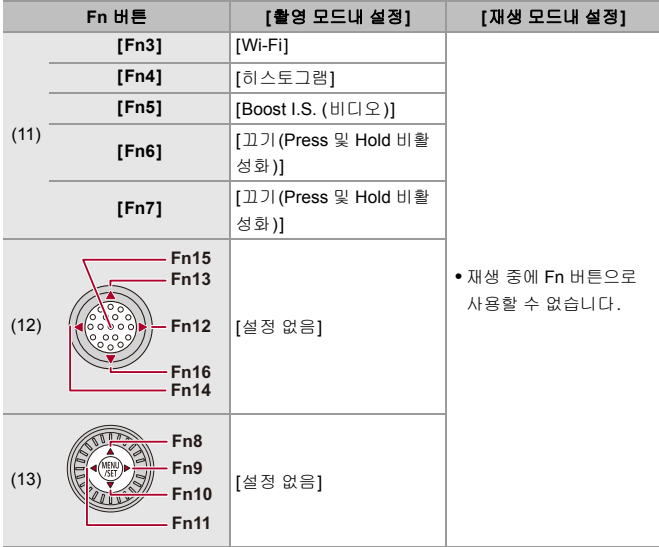

# **Fn** 버튼에 기능 등록하기

 $\boldsymbol{Z}$ 

**•** 기본 설정에 의해 조이스틱의 [Fn12]에서 [Fn16]은 사용할 수 없습니다. 기능을 사용할 때 [사용자]([작동]) 메뉴의 [조이스틱 설정]을 [Fn]으로 설정하십 시오. (→[[조이스틱](#page-549-0) 설정]: 550)

# **1 [Fn** 버튼설정**]**<sup>을</sup> 선택하십시오**.**

● ▒ → [ 娄 ] → [ 金 ] → [Fn 버튼설정] → [촬영 모드내 설정]/[재생 모드내 설정]

# **2** 버튼을 선택하십시오**.**

●▲▼를 눌러 버튼을 선택한 후 ▒ 또는 ▒ 를 누르십시오.

● 素 또는 @ 를 돌려 선택할 수도 있습니다.

**•** [DISP.]를 눌러 페이지를 변경하십시오.

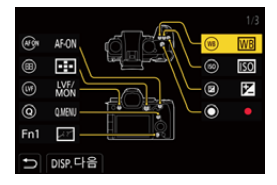

# **3** 등록할 기능을 찾으십시오**.**

- $\bullet$  业 를 돌려 등록할 기능이 분류되어 있는 하위 탭을 선택하고(→[설](#page-508-0) 정 항목([Fn [버튼설정](#page-508-0)]/[촬영 모드내 설정]): 509, 설정 항목[\(\[Fn](#page-514-0) 버 [튼설정](#page-514-0)] [재생 모드내 설정]): 515) @ 또는 ③ 를 누르십시오.
- ●◀를 눌러 하위 탭을 선택하고 ▲▼를 누르거나 ⑥ 를 돌린 후 ▶를 눌러 선택할 수도 있습니다.
- [Q]를 눌러 [1]에서 [3] 탭을 전환하십시오.

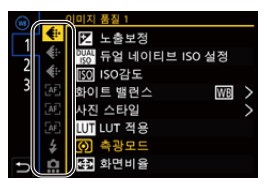

# **4** 기능을 등록하십시오**.**

- ●▲▼를 눌러 기능을 선택한 후 ▒ 또는 ▒ 를 누르십시오.
- ★ 또는 @ 를 돌려 선택할 수도 있습니다.
- **•** 항목을 다시 선택하여 [>] 항목을 선택하십시오.
- **•** 버튼에 따라 일부 기능을 등록할 수 없습니다.

- [컨트롤](#page-695-0) 패널에서 [**Fn ゚f**]를 터치하여(→컨트롤 패널: 696) 2단계의 화면을 표시할 수도 있습니다.
- **•** Fn 버튼을 길게 눌러(2초) **4**단계의 화면을 표시할 수도 있습니다. (등록된 기능 및 버튼 유형에 따라 표시되지 않을 수도 있습니다.)

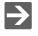

**•** 교환식 렌즈의 초점 버튼에 기능을 지정할 수 있습니다: (→[렌즈 Fn 버튼 설정[\]: 569](#page-568-0))

## <span id="page-508-0"></span>설정 항목**([Fn** 버튼설정**]/[**촬영 모드내 설정**])**

#### **[1]** 탭

#### **[**이미지 품질**]**

- [노출보정](→노출 보정[: 280\)](#page-279-0)
- [듀얼 [네이티브](#page-289-0) ISO 설정](→ [듀얼 네이티브 ISO 설정]: 290)
- [ISO감도](→ISO 감도[: 286](#page-285-0))
- [화이트 밸런스](→ 화이트 밸런스[\(WB\): 293\)](#page-292-0)
- [사진 [스타일](#page-300-0)](→[사진 스타일]: 301)
- **•** [LUT 적용]
	- [실시간 LUT] 또는 [MY PHOTO STYLE]에서 [LUT]에 설정한 LUT 파일이 적용됩 니다. (→ 이미지 품질 [조정하기](#page-305-0): 306)
- •[[측광모드](#page-260-0)](**→**[측광모드]: 261)
- [[화면비율](#page-115-0)](→[화면비율]: 116)
- [[사진화질](#page-119-0)](→[사진화질]: 120)
- **•** [기록화소수](Î[[기록화소수](#page-117-0)]: 118)
- **•** [한 장 스포트 측광]
	- 측광 모드를 [□](스팟 측광)으로 설정하여 한 번만 촬영합니다. (→ 특광모드]: [261\)](#page-260-0)
- **•** [장노출 노이즈 제거](Î[[장노출](#page-246-0) 노이즈 제거]: 247)
- [최소 셔터 [스피드](#page-247-0)](→[최소 셔터 스피드]: 248)
- **•** [한 장 RAW+JPG]

 $-$  RAW 이미지와 JPEG 이미지를 동시에 한 번만 촬영합니다. (→[[사진화질](#page-119-0)]: 120)

- [I. [다이내믹](#page-282-0) 범위](→[I.다이내믹 범위]: 283)
- [색조 보정](→ [색조 보정[\]: 324](#page-323-0))
- [필터 효과](→[필터 설정[\]: 314](#page-313-0))
- **•** [원터치 AE]
	- 조리개 값과 셔터 속도를 카메라에서 결정된 표준 노출에 적합한 설정으로 조정합 니다. (→ 노출 보정[: 280\)](#page-279-0)
- [터치 AE](→ 터치 [AE: 110](#page-109-0))
- [\[AWB](#page-536-0) 잠금](→[AWB 잠금 설정]: 537)
- [노출 모드](→비디오 촬영용 노출 [설정하기](#page-351-0): 352)
- [[싱크로](#page-440-0) 스캔](→[싱크로 스캔]: 441)

#### **[**초점**/**셔터**]**

- [AF 모드](**->**AF 모드 [선택하기](#page-164-0): 165)
- [AF 감지 설정](→ 자동 감지[: 168](#page-167-0))
- [피사체 감지](→ 자동 감지[: 168\)](#page-167-0)
- [AF [사용자](#page-153-0) 설정(사진)](→[AF 사용자 설정(사진)]: 154)
- [AF 사용자 설정(동영상)](→[AF 사용자 설정(동영상[\)\]: 360\)](#page-359-0)
- [초점 [리미터](#page-156-0)](→[초점 리미터]: 157)
- [초점 [리미터](#page-156-0) 범위 설정](→[초점 리미터]: 157)
- [초점 피킹](→[초점 피킹[\]: 195](#page-194-0))
- [초점 피킹 감도](→[초점 피킹[\]: 195\)](#page-194-0)
- [1-영역 AF 이동 속도](**→**[1-영역 AF 이동 속도[\]: 160\)](#page-159-0)
- [[포커스](#page-541-0) 링 잠금](→ [포커스 링 잠금]: 542)
- [AE LOCK](→ 초점 및 노출 고정하기[\(AF/AE LOCK\): 284](#page-283-0))
- [AF LOCK](→ 초점 및 노출 고정하기[\(AF/AE LOCK\): 284\)](#page-283-0)
- [AF/AE LOCK](→ 초점 및 노출 고정하기[\(AF/AE LOCK\): 284](#page-283-0))
- [AF-ON](→[\[AF ON\]](#page-150-0) 버튼: 151)
- **•** [AF-ON : 가까운 시프트] – AF가 근접한 피사체에 우선 순위를 부여하여 작동합니다. (→AF [사용하기](#page-148-0): 149)
- **•** [AF-ON : 원거리 시프트]
	- AF가 먼 거리 피사체에 우선 순위를 부여하여 작동합니다. (→AF [사용하기](#page-148-0): 149)
- **•** [초점 영역 설정]
	- AF 영역/MF 보조 이동 화면을 표시합니다. (→AF 영역 조작[: 181](#page-180-0), MF [보조](#page-191-0) 화면 조 작[: 192\)](#page-191-0)
- [라이브 [디스플레이](#page-360-0) 확대(비디오)](<del>-)</del> [라이브 디스플레이 확대(비디오)]: 361)

### **[**플래시**]**

- [[플래시](#page-333-0) 모드](→[플래시 모드]: 334)
- [[플래시](#page-338-0) 조절](→[플래시 조절]: 339)
- **•** [무선 플래시 설정](Î무선 플래시로 [촬영하기](#page-341-0): 342)

# **[**기타 **(**사진**)]**

- [드라이브 모드 설정](**→** 드라이브 모드 [선택하기](#page-201-0): 202)
- [[브래킷](#page-232-0)](→ 브래킷 촬영: 233)
- [무음 모드](→[무음 모드[\]: 241](#page-240-0))
- [이미지 흔들림 방지](→[작동 모드[\]: 255](#page-254-0))
- [셔터 타입](→[셔터 타입[\]: 243](#page-242-0))
- [확장 망원 변환](→ 확장 망원 변환[: 199\)](#page-198-0)

#### **[2]** 탭

#### **[**이미지 형식**]**

- [녹화 파일 형식](→ [녹화 파일 형식[\]: 132](#page-131-0))
- [화질](→[화질[\]: 133\)](#page-132-0)
- [화질 (내 목록)](→ 내 목록 설정 또는 [삭제하기](#page-141-0): 142)
- [[슬로우](#page-409-0)&퀵 설정](→슬로우 & 퀵 비디오: 410)
- [[타임코드](#page-388-0) 표시](→ 타임코드: 389)

#### **[**오디오**]**

- [[오디오](#page-375-0) 정보](→[오디오 정보]: 376)
- [[사운드](#page-368-0) 녹음 레벨 화면](**→**[사운드 녹음 레벨 화면]: 369)
- [[사운드](#page-369-0) 입력 음소거](→ [사운드 입력 음소거]: 370)
- [[사운드](#page-371-0) 녹음 레벨 조정](→[사운드 녹음 레벨 조정]: 372)
- [녹음 음질](→[녹음 음질[\]: 373](#page-372-0))
- [사운드 녹음 레벨 [제한기](#page-373-0)](→[사운드 녹음 레벨 제한기]: 374)
- [4채널 [마이크](#page-383-0) 입력](→[4채널 마이크 입력]: 384)
- [XLR Mic [어댑터](#page-381-0) 설정](→XLR 마이크 어댑터(옵션): 382)
- [사운드 [모니터링](#page-386-0) 채널](→[사운드 모니터링 채널]: 387)

#### **[**기타 **(**비디오**)]**

- [이미지 흔들림 방지](→[작동 모드[\]: 255](#page-254-0))
- [E-[손떨림](#page-252-0) 보정 (비디오)](→[E-손떨림 보정 (비디오)]: 253)
- [\[Boost I.S. \(](#page-253-0)비디오)](→[Boost I.S. (비디오)]: 254)
- [[비디오의](#page-143-0) 이미지 영역](→[비디오의 이미지 영역]: 144)
- [초점 전환](→[초점 전환[\]: 419](#page-418-0))
- [[라이브](#page-423-0) 크롭핑](→[라이브 크롭핑]: 424)

### **[**작동**]**

- [Q.MENU](→ 퀵 [메뉴](#page-88-0): 89)
- **•** [녹음 / 재생 스위치] – 재생 화면으로 전환합니다. (→ 사진 [재생하기](#page-462-0): 461, 비디오 재생하기: 463)
- [비디오 녹화](→ [기본적인](#page-122-0) 비디오 촬영 조작: 123)
- **•** [비디오 녹화(크리에이티브)]
	- [ APM] 모드에서만 [비디오](#page-351-0) 촬영이 시작되거나 중지됩니다. (→ 비디오 촬영용 노출 [설정하기](#page-351-0): 352)
- [LVF/모니터 스위치](→ 모니터와 [뷰파인더](#page-82-0) 사이에서 전환하기: 83)
- **•** [조작 잠금]
	- 특정 유형의 조작을 비활성화합니다. [조작 잠금 장치]에서 비활성화할 조작 유형 을 설정하십시오. (→ 조작 잠금 장치1: 547)
- [다이얼 작동 스위치](→ 다이얼 조작 [일시적으로](#page-519-0) 변경하기: 520)

#### **[**모니터 **/** 디스플레이**]**

- [미리 보기](→ 미리 보기 모드[: 278](#page-277-0))
- **•** [조리개 효과 미리 보기]
- $-$  Fn 버튼을 누르고 있는 동안 조리개 효과를 [미리](#page-277-0) 볼 수 있습니다. (→미리 보기 모드 [: 278](#page-277-0))
- [[콘스탄트](#page-551-0) 보기](→[콘스탄트 보기]: 552)
- [레벨 [게이지](#page-560-0)](→[레벨 게이지]: 561)
- [[히스토그램](#page-552-0)](→[히스토그램]: 553)
- [스폿 [휘도계](#page-400-0)](→[스폿 휘도계]: 401)
- [[프레임](#page-404-0) 마커](→ [프레임 마커]: 405)
- [사진 [그리드](#page-553-0) 라인](**→**[사진 그리드 라인]: 554)
- [[라이브](#page-553-1) 뷰 부스트](→ [라이브 뷰 부스트]: 554)
- [흑백 [라이브](#page-563-0) 뷰](→[흑백 라이브 뷰]: 564)
- [야간 모드](**→**[야간 모드[\]: 555](#page-554-0))
- **•** [LVF/모니터 표시 설정]
	- 표시된 [모니터](#page-555-0) 또는 뷰파인더 표시 스타일을 전환합니다. (→[LVF/모니터 표시 설

513

- 정[\]: 556](#page-555-0))
- [비디오 [우선순위](#page-565-0) 표시](→[비디오 우선순위 표시]: 566)
- 
- 
- 
- [[제브라](#page-402-0) 패턴](→[제브라 패턴]: 403)

• [LUT 선택](→[LUT 선택[\]: 432\)](#page-431-2)

• [컬러 바](→컬러 바/[테스트](#page-406-0) 톤: 407)

- 
- 
- [LUT 보기 지원(모니터)](→[LUT 보기 지원(모니터[\)\]: 432\)](#page-431-0)

• [파형 [모니터](#page-396-0) / 벡터 범위](→ **II파형 모니터 / 벡터 범위1: 397)** • [아나모픽 [디스퀴즈](#page-438-0) 표시](→[아나모픽 디스퀴즈 표시]: 439)

- 
- 
- 
- 

• [\[HLG](#page-435-0) 보기 지원 (모니터)](→ [HLG 보기 지원]: 436) • [\[HLG](#page-435-0) 보기 지원 (HDMI)](→ [HLG 보기 지원]: 436) • [[오버레이](#page-558-0) 표시](→ [오버레이 표시]: 559) • [I.S. 상태 범위](→[I.S. 상태 범위[\]: 560\)](#page-559-0)

- [LUT 보기 지원 (HDMI)](→[LUT 보기 지원 [\(HDMI\)\]: 432\)](#page-431-1)
- 
- 
- 
- 
- 
- 
- 
- 
- 
- 
- 
- 
- 
- 
- 
- 
- 
- 
- 
- 
- 

#### **[3]** 탭

#### **[**렌즈 **/** 기타**]**

- [[포커스](#page-569-0) 링 제어](→[포커스 링 제어]: 570)
- [AF 미세 조정](→[AF 미세 조정[\]: 161\)](#page-160-0)
- [렌즈 정보](→[렌즈 정보[\]: 258](#page-257-0))

#### **[**카드**/**파일**]**

- **•** [대상 카드 슬롯]
- 촬영을 기록할 카드의 우선 순위를 변경합니다. 이 기능은 [더블 카드 슬롯 기 능Ⅰ(→Ⅰ더블 카드 슬롯 기능[\]: 574\)](#page-573-0)이 [연속 기록]으로 설정되어 있는 경우에 사용할 수 있습니다.

### **[**입력**/**출력**]**

- [Wi-Fi](→[Wi-Fi / Bluetooth: 610\)](#page-609-0)
- [팬 모드](→[팬 모드[\]: 568](#page-567-0))

### **[**설정**]**

• [사용자 모드로 저장](→ 사용자 설정 즉시 [등록하기](#page-528-0): 529)

# **[**기타**]**

- **•** [설정 없음]
	- Fn 버튼으로 사용하지 않을 때 설정합니다.
- **•** [끄기(Press 및 Hold 비활성화)]
	- 버튼이 Fn 버튼으로 작동하지 않습니다. Fn 버튼을 길게(2 초) 누르면 기능 등록 화 면이 표시되지 않습니다.
- **•** [기본값으로 복원]
	- Fn 버튼의 기본 설정으로 돌아갑니다. (→Fn 버튼 기본 설정[: 503\)](#page-502-0)

# <span id="page-514-0"></span>설정 항목**([Fn** 버튼설정**]/[**재생 모드내 설정**])**

#### **[1]** 탭

#### **[**재생 모드**]**

- [AF [포인트로부터](#page-493-0) 확대](→[AF 포인트로부터 확대]: 494)
- [LUT 보기 지원(모니터)](→[LUT 보기 지원(모니터[\)\]: 494\)](#page-493-1)
- [HLG 보기 지원([모니터](#page-494-0))](→[HLG 보기 지원(모니터)]: 495)
- [아나모픽 [디스퀴즈](#page-438-0) 표시](→ [아나모픽 디스퀴즈 표시]: 439)

#### **[**프로세스 이미지**]**

• [\[RAW](#page-481-0) 처리](→ [RAW 처리]: 482)

#### **[**정보의 추가**/**삭제**]**

- [1매 삭제](→ 이미지 [삭제하기](#page-479-0): 480)
- [보호 설정](→ [보호 설정[\]: 497](#page-496-0))
- [★1 등급](→[등급[\]: 497\)](#page-496-1)
- [★2 등급](→[등급[\]: 497\)](#page-496-1)
- [★3 등급](→[등급[\]: 497\)](#page-496-1)
- [★4 등급](→[등급[\]: 497\)](#page-496-1)
- [★5 등급](→[등급[\]: 497\)](#page-496-1)

#### **[**이미지 편집**]**

• [복사](→[복사[\]: 500\)](#page-499-0)

#### **[**작동**]**

- **•** [녹음 / 재생 스위치]
	- 촬영 화면으로 전환합니다. (→ [기본적인](#page-122-0) 사진 촬영 조작: 113, 기본적인 비디오 촬 영 조작[: 123](#page-122-0))
- **[LVF/모니터 스위치](→ 모니터와 [뷰파인더](#page-82-0) 사이에서 전환하기: 83)**
- **•** [비디오 녹화](Î[기본적인](#page-122-0) 비디오 촬영 조작: 123)
- **•** [비디오 녹화(크리에이티브)]
	- [ APM ] 모드에서만 [비디오](#page-351-0) 촬영이 시작되거나 중지됩니다. (→ 비디오 촬영용 노출 [설정하기](#page-351-0): 352)

### **[**모니터 **/** 디스플레이**]**

• [야간 모드](→[야간 모드[\]: 555](#page-554-0))

#### **[**카드**/**파일**]**

• [카드 슬롯 변경](→표시할 카드 [전환하기](#page-461-0): 462)

#### **[**입력**/**출력**]**

- [사운드 [모니터링](#page-583-0) 채널(재생)](→[사운드 모니터링 채널(재생)]: 584)
- [Wi-Fi]( $\rightarrow$ [Wi-Fi / Bluetooth: 610\)](#page-609-0)
- [팬 모드](→[팬 모드[\]: 568](#page-567-0))
- [이미지 전송(스마트폰)](→ 간단한 조작으로 카메라에서 [스마트폰으로](#page-625-0) 이미지 전송 하기[: 626](#page-625-0))
- [LUT 보기 지원 (HDMI)](→[\[V-Log](#page-431-3) 보기 지원]: 432)
- [\[HLG](#page-435-0) 보기 지원 (HDMI)](→ [HLG 보기 지원]: 436)

#### **[2]** 탭

### **[**기타**]**

- **•** [설정 없음]
	- Fn 버튼으로 사용하지 않을 때 설정합니다.
- **•** [끄기(Press 및 Hold 비활성화)]
	- 버튼이 Fn 버튼으로 작동하지 않습니다. Fn 버튼을 길게(2 초) 누르면 기능 등록 화 면이 표시되지 않습니다.
- **•** [기본값으로 복원]
	- Fn 버튼의 기본 설정으로 돌아갑니다. (→Fn 버튼 기본 설정[: 503\)](#page-502-0)

# **Fn** 버튼 사용하기

촬영 중에 Fn 버튼을 누르면 [촬영 모드내 설정]에 등록된 기능을 사용할 수 있고, 재생 중에 Fn 버튼을 누르면 [재생 모드내 설정]에 등록된 기능을 사 용할 수 있습니다.

# **1 Fn** 버튼을 누르십시오**.**

# **2** 설정 항목을 선택하십시오**.**

- ◀▶를 눌러 설정 항목을 선택한 후 @ 또는 @ 를 누르십시오.
- ع , ★ 또는 @를 돌려 선택할 수도 있습니다.
- **•** 설정 항목의 표시 및 선택 방식은 메뉴 항목에 따라 다릅니다.

### **[Fn3]** 에서 **[Fn7](**터치 아이콘**)** 사용

촬영 중에 터치 탭 안에 있는 Fn 버튼을 사용할 수 있습니다.

- **•** 기본 설정에 의해 터치 탭은 표시되지 않습니다. [사용자]([작동]) 메뉴에서 [터치 설정]의 [터치 탭]을 [ON]으로 설정하십시오. (→[터치 설정[\]: 546\)](#page-545-0)
- **1** [ ]를 터치하십시오.
- **2** [Fn3]에서 [Fn7] 중 하나를 터치하십시오.

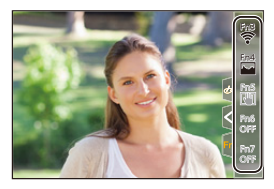

# **[**다이얼 작동 스위치**]**

≥[다이얼에](#page-517-0) 기능 등록하기: 518 ● 다이얼 조작 [일시적으로](#page-519-0) 변경하기: 520

▲ (앞 다이얼)과 ★ (뒷 다이얼)로 조작되는 기능을 일시적으로 변경합 니다.

# <span id="page-517-0"></span>다이얼에 기능 등록하기

# **1 [**다이얼작동스위치설정**]**<sup>을</sup> 선택하십시오**.**

● ▒ → [ 卷 ] → [ 全 ] → [다이얼 설정] → [다이얼작동스위치설정]  $\Rightarrow$  [ $\frac{1}{2}$ ]/[  $\frac{1}{2}$ ]

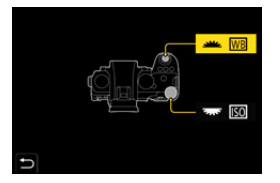

# **2** 기능을 등록하십시오**.**

●▲▼를 눌러 기능을 선택한 후 ▒ 또는 ▒ 를 누르십시오.

# 등록할 수 있는 기능

- [노출보정](→노출 보정[: 280\)](#page-279-0)
- [ISO감도]<sup>\*1</sup>(→ISO 감도[: 286\)](#page-285-0)
- [화이트 밸런스]<sup>\*2</sup>(**→** 화이트 밸런스[\(WB\): 293](#page-292-0))
- [사진 [스타일](#page-300-0)](→ [사진 스타일]: 301)
- [[화면비율](#page-115-0)](→[화면비율]: 116)
- [I. [다이내믹](#page-282-0) 범위](→[I.다이내믹 범위]: 283)
- [필터 효과](→ [필터 설정[\]: 314](#page-313-0))
- [AF 모드](→AF 모드 [선택하기](#page-164-0): 165)
- [[플래시](#page-333-0) 모드](→[플래시 모드]: 334)
- [[플래시](#page-338-0) 조절](→[플래시 조절]: 339)
- \*1 7 개 기본 설정
- \*2 业 기본 설정

<span id="page-519-0"></span>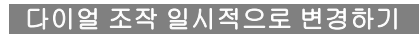

# **1 [**다이얼 작동 스위치**]**을 **Fn** 버튼에 설정하십시오**. (**Î**[Fn](#page-502-1)** <sup>버</sup> 튼**[: 503](#page-502-1))**

# **2** 다이얼 조작을 전환하십시오**.**

- <sup>≥</sup> **1**단계에서 설정한 Fn 버튼을 누르십시오.
- $•$  가이드에 إِن إِن क्ल 에 등록된 기능이 표시됩니다.
- **•** 아무런 조작도 하지 않으면 몇 초 후 가이드가 사라집니다.

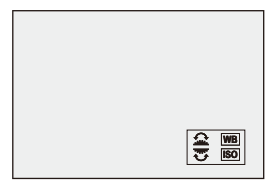

# **3** 등록된 기능을 설정하십시오**.**

●가이드가 표시되는 동안 ஆ 또는 " 등 돌리십시오.

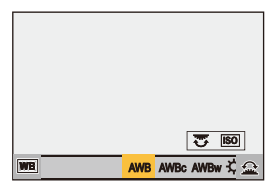

# **4** 선택을 확인하십시오**.**

● 셔터 버튼을 반쯤 누르십시오.

# 퀵 메뉴 사용자 정의

#### ●퀵 메뉴에 [등록하기](#page-520-0): 521

촬영 모드에 따라 퀵 메뉴 항목을 변경할 수 있습니다.

그밖에도 퀵 메뉴에 표시할 항목과 순서를 사용자의 기호에 맞게 변경할 수 있습니다.

퀵 [메뉴](#page-88-0) 조작 방법에 대한 자세한 내용(→ 퀵 메뉴: 89)

# <span id="page-520-0"></span>퀵 메뉴에 등록하기

퀵 메뉴에 표시할 메뉴를 변경합니다.

[ ]/[S&Q] 모드(비디오)와 기타 촬영 모드(사진)에 표시할 퀵 메뉴를 각 각 설정할 수 있습니다.

# **1 [Q.MENU** 설정**]**<sup>을</sup> 선택하십시오**.**

● @ → [ 达 ] → [ 全 ] → [Q.MENU 설정] → [항목 사용자 정의 (사진)]/ [항목 사용자 정의 (비디오)]

### **2** 항목 위치를 선택하십시오**(1**에서 **12).**

- ●▲▼◀▶를 눌러 위치를 선택한 후 ▒ 또는 ▒ 를 누르십시오.
- $\bullet$  @ 를 돌려 선택할 수도 있습니다.
- ●조이스틱을 사용하여 대각선 방향으로도 선택할 수 있습니다.

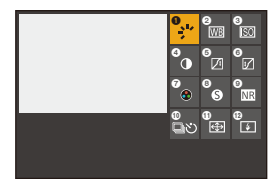

# **3** 등록할 기능을 찾으십시오**.**

- $\bullet$  业 를 돌려 [등](#page-522-0)록할 기능이 분류되어 있는 하위 탭을 선택하고(→등 록할 수 있는 메뉴 항목[: 523](#page-522-0))  $\mathbf{R}$  또는  $\mathbf{S}$  를 누르십시오.
- ●◀를 눌러 하위 탭을 선택하고 ▲▼를 누르거나 ⑥ 를 돌린 후 ▶를 눌러 선택할 수도 있습니다.
- ≥[Q] 스위치를 누를 때마다 탭이 [1]과 [2] 사이에서 전환됩니다.

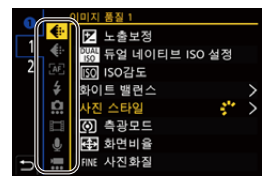

# **4** 메뉴 항목을 등록하십시오**.**

- ●▲▼를 눌러 항목을 선택한 후 ▒ 또는 ▒ 를 누르십시오.
- ★ 또는 @ 를 돌려 선택할 수도 있습니다.
- **•** 항목을 다시 선택하여 [>] 항목을 선택하십시오.

# <span id="page-522-0"></span>◆ 등록할 수 있는 메뉴 항목

#### **[1]** 탭

### **[**이미지 품질**]**

- [노출보정](→노출 보정[: 280\)](#page-279-0)
- [듀얼 [네이티브](#page-289-0) ISO 설정](→ [듀얼 네이티브 ISO 설정]: 290)
- [ISO감도](→ISO 감도[: 286](#page-285-0))
- [화이트 밸런스](→ 화이트 밸런스[\(WB\): 293\)](#page-292-0)
- [사진 [스타일](#page-300-0)](→ [사진 스타일]: 301)
- •[[측광모드](#page-260-0)](**→**[측광모드]: 261)
- [[화면비율](#page-115-0)](→[화면비율]: 116)
- [[사진화질](#page-119-0)](→ [사진화질]: 120)
- **•** [기록화소수](Î[[기록화소수](#page-117-0)]: 118)
- [[장노출](#page-246-0) 노이즈 제거](→ [장노출 노이즈 제거]: 247)
- [최소 셔터 [스피드](#page-247-0)](→[최소 셔터 스피드]: 248)
- [I. [다이내믹](#page-282-0) 범위](→[I.다이내믹 범위]: 283)
- [색조 보정](→ [색조 보정[\]: 324](#page-323-0))
- [필터 효과](→[필터 설정[\]: 314](#page-313-0))
- [노출 모드](→비디오 촬영용 노출 [설정하기](#page-351-0): 352)
- [[싱크로](#page-440-0) 스캔](→[싱크로 스캔]: 441)

#### **[**초점**/**셔터**]**

- [AF 모드](→AF 모드 [선택하기](#page-164-0): 165)
- [AF 감지 설정](→ 자동 감지[: 168](#page-167-0))
- [피사체 감지](→ 자동 감지[: 168\)](#page-167-0)
- [AF [사용자](#page-153-0) 설정(사진)](→[AF 사용자 설정(사진)]: 154)
- [AF 사용자 설정(동영상)](→[AF 사용자 설정(동영상[\)\]: 360\)](#page-359-0)
- [초점 피킹](→[초점 피킹[\]: 195](#page-194-0))
- [초점 피킹 감도](→[초점 피킹[\]: 195\)](#page-194-0)
- [1-영역 AF 이동 속도](→[1-영역 AF 이동 속도[\]: 160\)](#page-159-0)

# **[**플래시**]**

- [[플래시](#page-333-0) 모드](→[플래시 모드]: 334)
- [[플래시](#page-338-0) 조절](→[플래시 조절]: 339)
- [무선 플래시 설정](→무선 플래시로 [촬영하기](#page-341-0): 342)

### **[**기타 **(**사진**)]**

- [드라이브 모드 설정](→ 드라이브 모드 [선택하기](#page-201-0): 202)
- [[브래킷](#page-232-0)](→ 브래킷 촬영: 233)
- [무음 모드](→[무음 모드[\]: 241](#page-240-0))
- [이미지 흔들림 방지](→[작동 모드[\]: 255](#page-254-0))
- [셔터 타입](→[셔터 타입[\]: 243](#page-242-0))
- [확장 망원 변환](→확장 망원 변환[: 199\)](#page-198-0)

### **[**이미지 형식**]**

- [녹화 파일 형식](→ [녹화 파일 형식[\]: 132](#page-131-0))
- [화질](→[화질[\]: 133\)](#page-132-0)
- [화질 (내 목록)](→[[목록에](#page-141-1) 추가]: 142)
- [[슬로우](#page-409-0)&퀵 설정](→슬로우 & 퀵 비디오: 410)
- [[타임코드](#page-388-0) 표시](→ 타임코드: 389)

### **[**오디오**]**

- [[오디오](#page-375-0) 정보](→[오디오 정보]: 376)
- [[사운드](#page-368-0) 녹음 레벨 화면](**→**[사운드 녹음 레벨 화면]: 369)
- [[사운드](#page-371-0) 녹음 레벨 조정](→[사운드 녹음 레벨 조정]: 372)
- [녹음 음질](→[녹음 음질[\]: 373](#page-372-0))
- [사운드 녹음 레벨 [제한기](#page-373-0)](→[사운드 녹음 레벨 제한기]: 374)
- [4채널 [마이크](#page-383-0) 입력](→[4채널 마이크 입력]: 384)
- **[XLR Mic [어댑터](#page-381-0) 설정](→XLR 마이크 어댑터(옵션): 382)**
- [사운드 [모니터링](#page-386-0) 채널](→[사운드 모니터링 채널]: 387)

### **[**기타 **(**비디오**)]**

- [이미지 흔들림 방지](→[작동 모드[\]: 255](#page-254-0))
- [E-[손떨림](#page-252-0) 보정 (비디오)](→[E-손떨림 보정 (비디오)]: 253)
- [\[Boost I.S. \(](#page-253-0)비디오)](→[Boost I.S. (비디오)]: 254)
- [[비디오의](#page-143-0) 이미지 영역](→[비디오의 이미지 영역]: 144)
- [초점 전환](→[초점 전환[\]: 419](#page-418-0))
- [[라이브](#page-423-0) 크롭핑](→[라이브 크롭핑]: 424)

#### **[2]** 탭

#### **[**모니터 **/** 디스플레이**]**

- [[콘스탄트](#page-551-0) 보기](→[콘스탄트 보기]: 552)
- [레벨 [게이지](#page-560-0)](→[레벨 게이지]: 561)
- [[히스토그램](#page-552-0)](→[히스토그램]: 553)
- [스폿 [휘도계](#page-400-0)](→[스폿 휘도계]: 401)
- [[프레임](#page-404-0) 마커](→ [프레임 마커]: 405)
- [사진 [그리드](#page-553-0) 라인](→ [사진 그리드 라인]: 554)
- [[라이브](#page-553-1) 뷰 부스트](→ [라이브 뷰 부스트]: 554)
- [흑백 [라이브](#page-563-0) 뷰](→[흑백 라이브 뷰]: 564)
- [야간 모드](**→**[야간 모드[\]: 555](#page-554-0))
- [LVF/[모니터](#page-555-0) 표시 설정](→[LVF/모니터 표시 설정]: 556)
- [비디오 [우선순위](#page-565-0) 표시](→[비디오 우선순위 표시]: 566)
- [[제브라](#page-402-0) 패턴](→[제브라 패턴]: 403)
- [LUT 보기 지원(모니터)](→[LUT 보기 지원(모니터[\)\]: 432\)](#page-431-0)
- [LUT 보기 지원 (HDMI)](→[LUT 보기 지원 [\(HDMI\)\]: 432\)](#page-431-1)
- [\[HLG](#page-435-0) 보기 지원 (모니터)](→ [HLG 보기 지원]: 436)
- [\[HLG](#page-435-0) 보기 지원 (HDMI)](→ [HLG 보기 지원]: 436)
- 
- [[오버레이](#page-558-0) 표시](→[오버레이 표시]: 559)
- [I.S. 상태 범위](→[I.S. 상태 범위[\]: 560\)](#page-559-0)
- [파형 [모니터](#page-396-0) / 벡터 범위](→ [파형 모니터 / 벡터 범위]: 397)
- 
- 
- 
- 
- 
- 
- 
- 
- 
- [아나모픽 [디스퀴즈](#page-438-0) 표시](→[아나모픽 디스퀴즈 표시]: 439)
- [컬러 바](→컬러 바/[테스트](#page-406-0) 톤: 407)

### **[**렌즈 **/** 기타**]**

- [[포커스](#page-569-0) 링 제어](→ [포커스 링 제어]: 570)
- [렌즈 정보](→[렌즈 정보[\]: 258](#page-257-0))

### **[**카드**/**파일**]**

• **[대상 카드 슬롯](→표시할 카드 [전환하기](#page-461-0): 462)** 

### **[**입력**/**출력**]**

- [Wi-Fi]( $\rightarrow$ [Wi-Fi / Bluetooth: 610\)](#page-609-0)
- [팬 모드](→[팬 모드[\]: 568](#page-567-0))

# **[**기타**]**

- **•** [설정 없음]
- 사용하지 않을 때 설정합니다.

### ◆ 퀵 메뉴 세부 설정

메뉴가 표시될 때 퀵 메뉴의 외관과 ▲ 의 조작을 변경합니다.

#### ¨ [ ] ¨ [ ] ¨ [Q.MENU 설정] 선택

#### **[**레이아웃 스타일**]**

퀵 메뉴의 외관을 변경합니다. **[MODE1]**: 라이브 뷰와 메뉴를 동시에 표시합니다. **[MODE2]**: 메뉴를 전체 화면으로 표시합니다.

#### **[**전면 다이얼 지정**]**

퀵 메뉴에서 의 조작을 변경합니다.

**[**항목**]**: 메뉴 항목을 선택합니다. **[**값**]**: 설정 값을 선택합니다.

#### **[**항목 사용자 정의 **(**사진**)]**

모드 다이얼이 [iA]/[P]/[A]/[S]/[M]으로 설정되었을 때 표시할 퀵 메뉴를 사용자 정의합 니다.

#### **[**항목 사용자 정의 **(**비디오**)]**

모드 다이얼이 [APM]/[S&Q]로 설정되었을 때 표시할 퀵 메뉴를 사용자 정의합니다.

# 사용자 모드

● 사용자 모드에 [등록하기](#page-528-1): 529 ● 사용자 모드 [사용하기](#page-530-0): 531 ● 설정 [불러오기](#page-531-0): 532

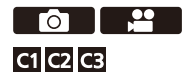

사용자가 선호하는 촬영 모드 및 메뉴 설정을 사용자 모드에 등록할 수 있습 니다. 모드 다이얼을 [C1]에서 [C3] 모드로 전환하여 등록된 설정을 사용할 수 있습니다.

## <span id="page-528-1"></span>사용자 모드에 등록하기

카메라의 현재 설정 정보를 등록할 수 있습니다. 구입 시 [P] 모드 메뉴의 기본 설정이 모든 사용자 모드에 등록되어 있습니 다.

- **1** 저장하고자 하는 상태의 촬영 모드 <sup>및</sup> 메뉴 설정을 설정하십 시오**.**
- **2 [**사용자 모드로 저장**]**<sup>을</sup> 선택하십시오**.**
	- ▒ → [ ♪ ] → [ ☆ ] → [사용자 모드로 저장]
- **3** 등록하십시오**.**
	- ●저장하려는 번호를 선택한 후 ▒▒ 또는 ▒ 를 누르십시오.
	- **•** 확인 화면이 표시됩니다. [DISP.]를 눌러 사용자 모드 이름을 변경하십시오. 문자 입력 방법(→ 문자 [입력하기](#page-99-0): 100)

### <span id="page-528-0"></span>❖ 사용자 설정 즉시 등록하기

촬영 대기 화면에서 [사용자 모드로 저장]이 등록된 Fn 버튼을 누르면 현재 촬영 설정을 사용자 모드에 빠르게 등록할 수 있습니다. ( $\rightarrow$ Fn 버튼[: 503\)](#page-502-1)

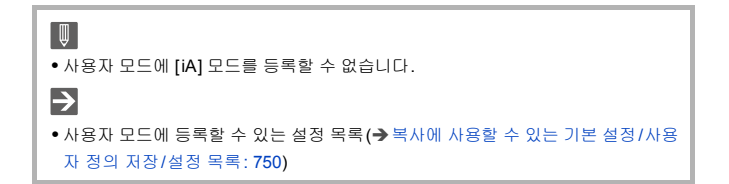

#### ❖ 사용자 모드 세부 설정

추가적인 사용자 모드 설정을 생성하고, 일시적으로 변경된 세부 설정의 유 지 시간을 설정할 수 있습니다.

#### **@ ⇒ [ ♪ ] ⇒ [ ☆ ] ⇒ [**사용자 모드 설정] 선택

#### **[**사용자 모드 수의 제한**]**

[C3]에 등록할 수 있는 사용자 모드 수를 설정합니다. 최대 10개의 세트를 등록할 수 있으며, 3개의 세트를 기본 설정으로 사용할 수 있습니 다.

#### **[**제목 편집**]**

사용자 모드의 이름을 변경합니다. 최대 22자를 입력할 수 있습니다. 2바이트 문자는 2자로 취급됩니다.

• 문자 입력 방법 (→ 문자 [입력하기](#page-99-0): 100)

#### **[**사용자 다시 불러오는 방법**]**

사용자 모드를 사용하는 동안 일시적으로 변경한 설정이 등록된 설정으로 돌아가는 타 이밍을 설정합니다.

#### **[**녹화 모드의 변경**]/[**슬립 모드 해제**]/[**전원 켜기**]**

#### **[**세부 정보 불러오기 선택**]**

[사용자 모드로 불러오기]로 불러올 설정 유형을 설정합니다.

**[F/SS/ISO** 감도**]**: 조리개 값, 셔터 속도 및 ISO 감도 설정을 불러올 수 있습니다.

**[**화이트 밸런스**]**: 화이트 밸런스 설정을 불러올 수 있습니다.

# <span id="page-530-0"></span>사용자 모드 사용하기

### 촬영 모드를 **[C1]**에서**[C3]**에 설정합니다**.**

● 모드 다이얼을 설정하십시오. (→ 촬영 모드 [선택하기](#page-74-0): 75) ≥[C3]의 경우, 마지막으로 사용한 사용자 모드가 호출됩니다.

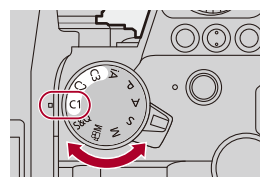

### ◆ [C3] 사용자 모드 선택

- **1** 촬영 모드를 [C3]로 설정하십시오.
- 2  $\mathbb{R}$  를 누르십시오.
	- **•** 사용자 모드 선택 메뉴가 나타납니다.
- 3 ▲▼를 눌러 사용자 모드를 선택한 후 ▒ 또는 ▒ 를 누르십시오.

**•** 선택된 사용자 모드 아이콘이 촬영 화면에 표시됩니다.

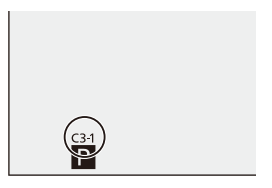

### ◆ 등록된 세부 설정 변경하기

등록된 설정은 모드 다이얼을 [C1]에서 [C3]으로 설정하여 카메라 설정을 일시적으로 변경하더라도 변경되지 않습니다.

등록된 세부 설정을 변경하려면 [설정]([설정]) 메뉴에서 [사용자 모드로 저 장]을 사용하여 덮어쓰기 하십시오.

### <span id="page-531-0"></span>설정 불러오기

등록된 사용자 모드 설정을 선택한 촬영 모드로 불러와 현재 설정을 덮어쓰 기합니다.

# **1** 사용할 촬영 모드를 설정하십시오**.**

●모드 다이얼을 설정하십시오. (→촬영 모드 [선택하기](#page-74-0): 75)

- **2 [**사용자 모드로 불러오기**]**<sup>를</sup> 선택하십시오**.**
	- ▒ ⇒ [ ♪ ] ⇒ [ –父] ⇒ [사용자 모드로 불러오기]

# **3** 불러올 사용자 모드를 선택하십시오**.**

●사용자 모드를 선택한 후 ▒ 또는 ▒ 를 누르십시오.

 $\boxed{0}$ 

• [P]/[A]/[S]/[M] 모드에서 생성된 사용자 모드와 [ GQM]/[S&Q] 모드에서 생성된 사용자 모드 사이에는 사용자 모드를 불러올 수 없습니다.

# **[**사용자**]** 메뉴

```
≥[사용자] 메뉴([이미지 품질]): 534
≥[사용자] 메뉴([초점/셔터]): 540
≥[사용자] 메뉴([작동]): 546
≥[사용자] 메뉴([모니터 / 디스플레이 (사진)]): 552
≥[사용자] 메뉴([모니터/디스플레이(비디오)]): 563
≥[사용자] 메뉴([입력/출력]): 567
사용자] 메뉴 ([렌즈 / 기타]): 569
```
# <span id="page-533-0"></span>**[**사용자**]** 메뉴**([**이미지 품질**])**

▶: 기본 설정

# **[**사진 스타일 설정**]**

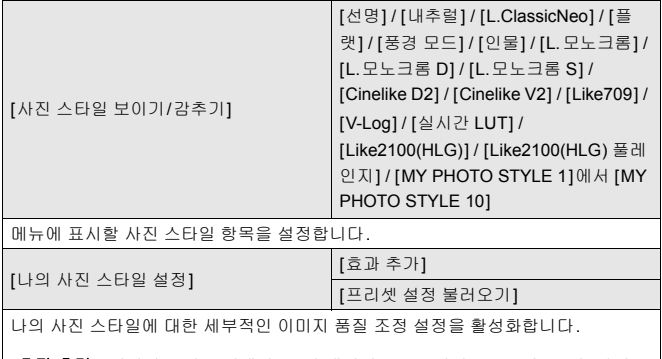

**[**효과 추가**]**: 이미지 품질 조정에서 [듀얼 네이티브 ISO 설정], [ISO감도] 및 [화이트 밸런스] 설정을 활성화합니다.

**[**프리셋 설정 불러오기**]**: 내 사진 스타일에서 변경한 이미지 품질 조정 값이 등록된 상태로 돌아가는 타이밍을 설정합니다.

[사진 스타일 리셋]

[사진 스타일]과 [사진 스타일 설정]에서 변경한 세부 설정이 기본 설정으로 돌아갑 니다.

### **[LUT** 라이브러리**]**

`[Vlog\_709] / [Set1]에서 [Set10]

LUT 파일을 카메라에 등록합니다.

(→[LUT [라이브러리](#page-319-0)]: 320)

### **[ISO**감도증가스텝**]**

`[1/3 EV] / [1 EV]

ISO 감도 조정 값 사이의 간격을 변경합니다.

### **[**확장 **ISO]**

#### $[ON]/[OFF]$

ISO 감도의 설정 범위를 확장합니다.

- 확장 가능한 범위는 [듀얼 [네이티브](#page-289-0) ISO 설정]에 따라 다릅니다(→[듀얼 네이티브 ISO 설정[\]: 290](#page-289-0)).
	- [AUTO]로 설정 시: 하한 값을 [50]으로 확장하고 상한 값을 [204800]으로 확장할 수 있습니다.
	- [LOW]로 설정 시: 하한 값을 [50]으로 확장할 수 있습니다.
	- [HIGH]로 설정 시: 하한 값을 [320]으로 확장하고 상한 값을 [204800]으로 확장할 수 있습니다

# **[**노출 오프셋 조정**]**

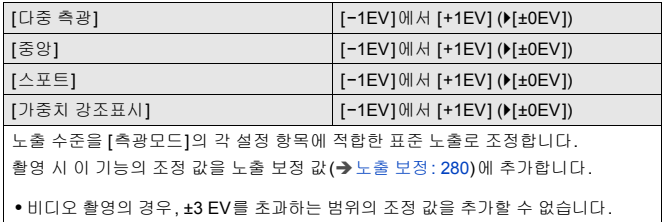

# **[**다중 측광 시 얼굴 우선**]**

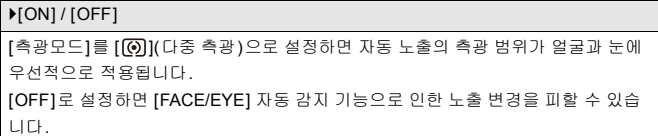

### <span id="page-536-0"></span>**[AWB** 잠금 설정**]**

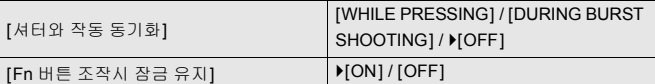

화이트 밸런스가 자동([AWB]/[AWBc]/[AWBw])일 때 셔터 버튼 또는 Fn 버튼을 누르 는 동안 화이트 밸런스를 잠급니다.

이 기능을 통해 연사 촬영 또는 비디오 촬영 중에 셔터 버튼을 반쯤 눌렀을 때 화이트 밸런스가 의도치 않게 변경되는 것을 방지할 수 있습니다.

#### **[**셔터와 작동 동기화**]**

**[WHILE PRESSING]**: 셔터 버튼을 누르는 동안(반쯤 누르거나 연사 촬영 중) 화이트 밸런스를 잠급니다.

**[DURING BURST SHOOTING]**: 연사 촬영하는 동안 화이트 밸런스를 잠급니다. **[OFF]**: 화이트 밸런스를 잠그지 않습니다.

#### **[Fn** 버튼 조작시 잠금 유지**]**

**[ON]**: [AWB 잠금]에 등록한 Fn 버튼을 누르면 화이트 밸런스가 잠깁니다. 다시 누르 면 잠금이 해제됩니다.

**[OFF]**: [AWB 잠금]에 등록한 Fn 버튼을 누르는 동안 화이트 밸런스가 잠깁니다.

**•** 화이트 밸런스가 잠긴 동안 화면에 [AWBL]가 표시됩니다.

• [셔터와 작동 동기화]은 [ APIM VIS&Q] 모드에서 작동되지 않습니다.

### **[**색공간**]**

#### $\blacktriangleright$ [sRGB] / [AdobeRGB]

촬영된 이미지를 PC 화면 또는 프린터와 같은 장치로 출력할 때 색 재현을 보정하는 방식을 설정합니다.

**[sRGB]**: 이 설정은 PC 및 유사 기기에서 광범위하게 사용됩니다.

**[AdobeRGB]**: AdobeRGB는 sRGB에 비해 재생 가능한 범위가 더 넓으므로 전문적 인 인쇄와 같이 주로 상업적인 목적에 사용됩니다.

- **•** AdobeRGB에 익숙하지 않으면 [sRGB] 로 설정하십시오.
- **•** 다음 기능을 사용 중일 때 설정은 [sRGB]로 고정됩니다:
	- 동영상 촬영
	- [Like709]/[V-Log]/[실시간 LUT]([사진 스타일])
	- [필터 설정]

### **[**노출보정 리셋**]**

 $[ON]/[OFF]$ 

촬영 모드를 변경하거나 카메라를 끌 때 노출 값을 리셋합니다.

#### **[P/A/S/M**의 자동 노출**]**

 $[ON]/[OFF]$ 

[P]/[A]/[S]/[M] 모드로 비디오를 촬영할 때 조리개 값, 셔터 속도 및 ISO 감도의 설정 방식을 선택합니다.

**[ON]**: 카메라에서 자동으로 설정한 값으로 촬영합니다. **[OFF]**: [P]/[A]/[S]/[M] 모드에 설정한 값으로 촬영합니다.

# **[**크리에이티브 비디오 결합**]**

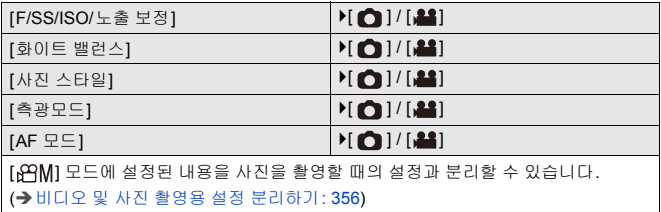

# <span id="page-539-0"></span>**[**사용자**]** 메뉴**([**초점**/**셔터**])**

 $\cdot$  기본 설정

### **[**초점**/**셔터 우선**]**

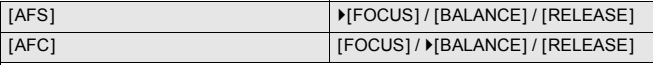

AF에서 초점과 셔터 릴리스의 우선 순위를 설정합니다.

**[FOCUS]**: 초점이 맞춰지지 않은 경우 촬영을 하지 않습니다.

**[BALANCE]**: 초점 맞추기와 셔터 릴리스 타이밍간 밸런스를 제어하면서 촬영합니다. **[RELEASE]**: 초점이 맞춰지지 않은 경우에도 촬영을 합니다.

### **[**수직**,** 수평 초점 전환**]**

 $[ON]/[OFF]$ 

카메라를 세로로 들었을 때와 가로로 들었을 때의 다른 AF 영역 위치(MF 보조의 MF 위치)를 저장합니다.

(→ [수직, 수평 초점 전환[\]: 189\)](#page-188-0)

### **[AF/AE** 잠금 유지**]**

 $[ON]/$   $[OFF]$ 

AF/AE LOCK의 버튼 조작을 설정합니다.

[ON]으로 설정하면 버튼에서 손을 뗀 후 다시 버튼을 누르기 전까지 고정 상태가 유 지됩니다.
#### **[AF+MF]**

#### $[ON]/[OFF]$

초점 모드를 [AFS]로 설정하면 AF 잠금 동안 초점을 수동으로 미세 조정할 수 있습 니다.

**•** 셔터 버튼을 반쯤 누를 경우

**•** [AF ON]을 눌렀을 때

**•** Fn 버튼 [AF LOCK] 또는 [AF/AE LOCK]으로 고정시켰을 때

#### **[MF** 보조**]**

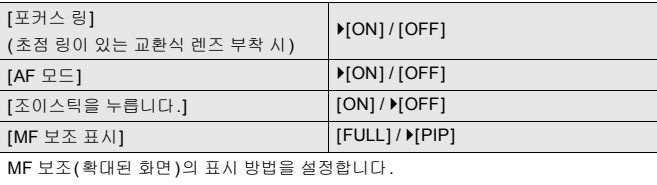

**[**포커스 링**]**: 렌즈로 초점을 맞춰 화면을 확대합니다.

**[AF 모드]**: [ ...] 를 눌러 화면을 확대합니다.

**[**조이스틱을 누릅니다**.]**: 조이스틱을 눌러 표시를 확대합니다. ([조이스틱 설정]을 [D.FOCUS Movement]으로 설정 시)(→[[조이스틱](#page-549-0) 설정]: 550)

**[MF** 보조 표시**]**: MF 보조(확대된 화면)의 표시 방식(전체 화면 모드/창 모드)을 설 정합니다.

#### **[MF**가이드**]**

 $[$   $\overline{m}$   $]$  /  $[$   $\overline{m}$   $]$  /  $[$  OFF]

\* 기본 설정 사양은 카메라를 구입한 국가 또는 지역에 따라 다릅니다.

MF에서 촬영 거리에 대한 가이드 역할을 하는 MF 가이드가 화면에 표시됩니다. 표 시 단위를 미터 또는 피트로 선택할 수 있습니다.

#### **[**포커스 링 잠금**]**

 $[ON]/$   $[OFF]$ 

MF로 초점을 맞추는 동안 포커스 링 조작을 비활성화합니다.

**•** 포커스 링이 잠긴 동안 촬영 화면에 [MFL]이 표시됩니다.

#### **[AF** 모드 보이기**/**숨기기**]**

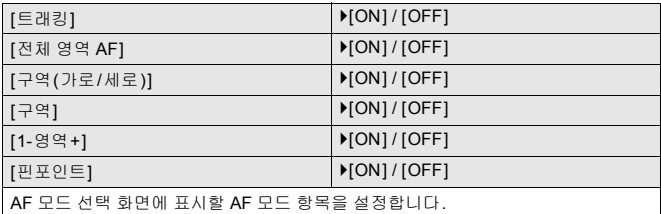

#### **[**핀포인트 **AF** 설정**]**

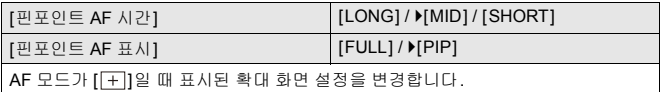

**[**핀포인트 **AF** 시간**]**: 셔터 버튼을 반쯤 누를 때 화면이 확대되는 시간을 설정합니다. **[**핀포인트 **AF** 표시**]**: 확대된 화면의 표시 방식(전체 화면 모드/창 모드)을 설정합니 다.

#### **[**셔터 **AF]**

`[ON] / [OFF]

셔터 버튼을 반쯤 누르면 초점이 자동으로 조절됩니다.

## **[**눈 감지 디스플레이**]**

 $[ON]/[OFF]$ 

[OFF]로 설정하면 셔터 버튼을 반쯤 누르는 등의 조작으로 초점을 맞출 때 눈/얼굴 감지용 십자 표시가 화면에 표시되지 않습니다.

#### **[**반셔터 릴리즈**]**

 $[ON]/$  $[OFF]$ 

셔터 버튼을 반쯤 눌러 셔터를 빠르게 누를 수 있습니다.

#### **[REC**을 셔터 버튼에 지정**]**

 $[ON]/[OFF]$ 

 $[$   $\beta$ 2 $\beta$ M] 모드에서 셔터 버튼을 사용하여 비디오 촬영을 시작/중지할 수 있습니다. [OFF]로 설정하면 셔터 버튼을 사용한 비디오 촬영의 시작/중지 조작을 비활성화할 수 있습니다.

## **[**퀵**AF]**

 $[ON]/$   $[OFF]$ 

카메라 흔들림이 적어지면 카메라가 자동으로 초점을 맞추어, 셔터 버튼을 누를 때 초점 조정이 더 빨라집니다.

- **•** 배터리는 평상시보다 더 빨리 소모됩니다.
- **•** 다음과 같은 경우에는 본 기능을 사용할 수 없습니다:

– 미리 보기 모드에서

– 저조명 환경에서

#### **[**아이 센서 **AF]**

 $[ON]/[OFF]$ 

뷰파인더를 통해 볼 때 아이 센서가 작동하면 AF가 기능합니다.

**•** [아이 센서 AF]는 조명이 어두운 곳에서 작동되지 않을 수 있습니다.

#### **[**루프 움직임 초점 프레임**]**

 $[ON]/[OFF]$ 

AF 영역, MF 보조 또는 라이브 뷰 화면의 비디오 확대 표시를 이동할 때 화면의 한쪽 가장자리에서 반대 쪽 가장자리까지 위치를 순환할 수 있습니다.

## **[**라이브 디스플레이 확대**(**비디오**)]**

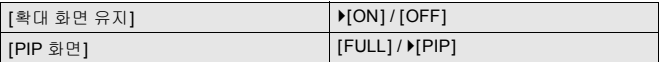

비디오 라이브 뷰를 확대하는 기능의 조작을 설정합니다(→[라이브 [디스플레이](#page-360-0) 확대 ([비디오](#page-360-0))]: 361).

#### **[**확대 화면 유지**]**

**[ON]**: Fn 버튼을 누른 후 다시 누를 때까지 표시를 확대합니다. **[OFF]**: Fn 버튼을 누르고 있는 동안에만 표시를 확대합니다.

#### **[PIP** 화면**]**

확대된 화면이 표시되는 방식(전체 화면 모드/창 모드)을 설정합니다.

# **[**사용자**]** 메뉴**([**작동**])**

▶: 기본 설정

#### **[Q.MENU** 설정**]**

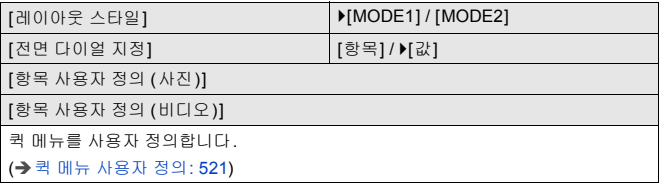

## **[**터치 설정**]**

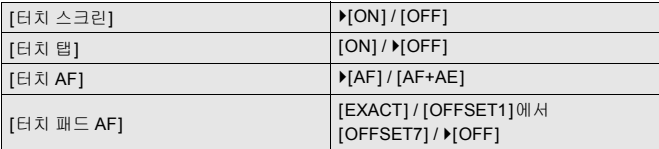

모니터 표시에서 터치 조작을 할 수 있습니다.

**[**터치 스크린**]**: 모든 터치 조작. **[터치 탭]**: 화면 오른쪽에 있는 [ <mark>√</mark> ]와 같은 조작 탭. **[**터치 **AF]**: 터치한 피사체에 대한 초점을 최적화하는 조작([AF]). 또는, 초점과 밝기 를 최적화하는 조작([AF+AE]). (→ 터치한 위치에 초점을 맞추고 밝기 [조정하기](#page-185-0) [\(\[AF+AE\]\): 186\)](#page-185-0) **[터치 패드 AF]**: 뷰파인더가 표시되는 동안의 터치 패드 조작. (→ 터치 [패드로](#page-186-0) AF 영 역 위치 [이동하기](#page-186-0): 187)

## **[**조작 잠금 장치**]**

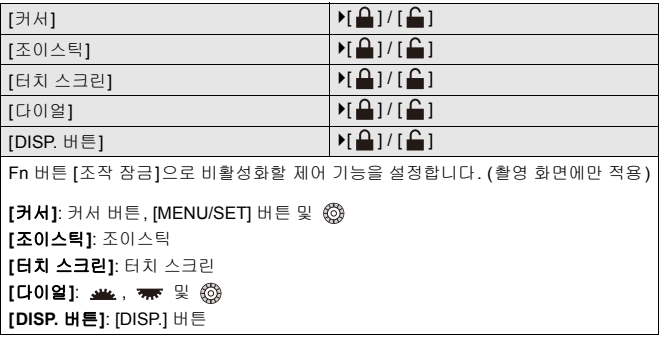

## **[Fn** 버튼설정**]**

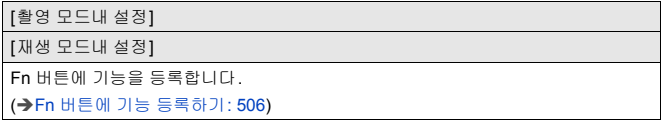

#### **[WB/ISO/Expo.** 버튼**]**

**[WHILE PRESSING] / [AFTER PRESSING1] / ▶ [AFTER PRESSING2]** 

[WB](화이트 밸런스), [ISO](ISO 감도) 또는 [ 2 ](노출 보정)을 누를 때 수행될 작 업을 설정합니다.

**[WHILE PRESSING]**: 버튼을 길게 누르는 동안 설정을 변경할 수 있습니다. 버튼에 서 손을 떼면 설정 값을 확인하고 촬영 화면으로 돌아갑니다.

**[AFTER PRESSING1]**: 버튼을 눌러 설정을 변경합니다. 버튼을 다시 눌러 설정 값을 확인하고 촬영 화면으로 돌아갑니다.

**[AFTER PRESSING2]**: 버튼을 눌러 설정을 변경합니다. 버튼을 누를 때마다 설정 값 이 전환됩니다. (노출 보정 제외) 선택을 확인하고 촬영 화면으로 돌아가려면 셔터 버 튼을 반쯤 누르십시오.

#### **[ISO** 표시 설정**]**

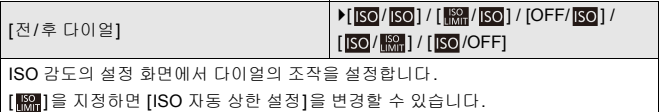

## **[**노출 보정 표시 설정**]**

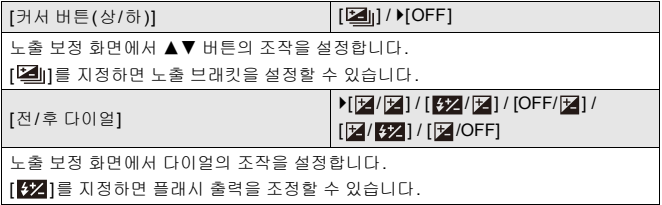

# **[**다이얼 설정**]**

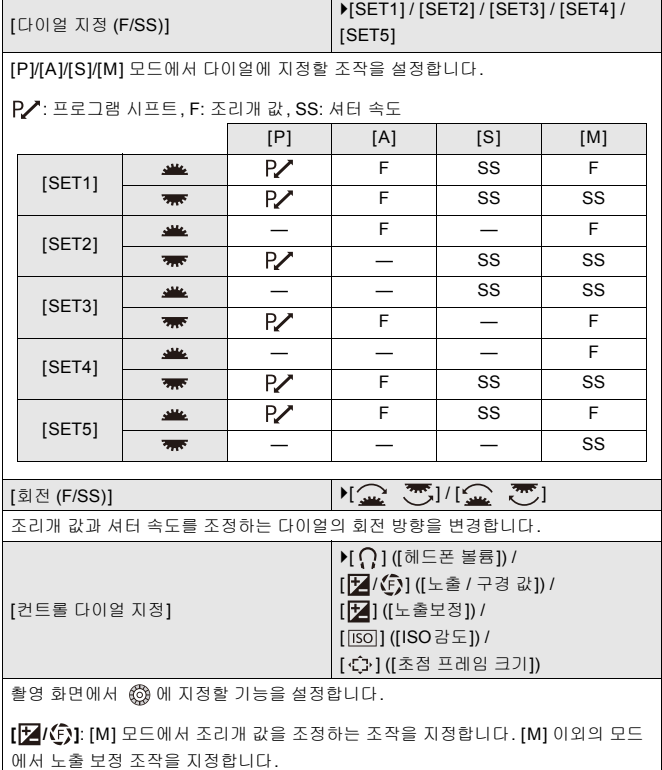

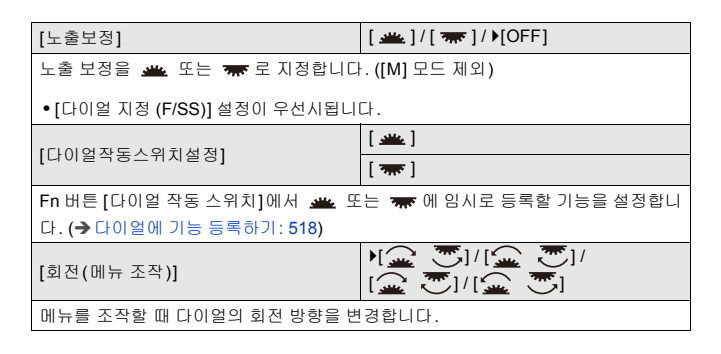

## <span id="page-549-0"></span>**[**조이스틱 설정**]**

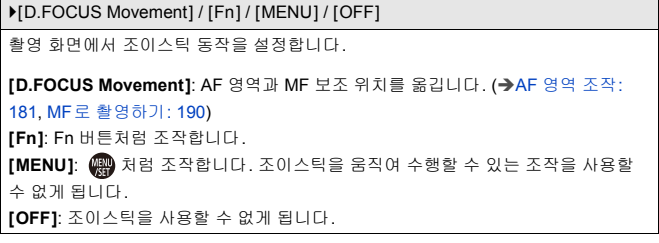

## **[**비디오 버튼**(**리모트**)]**

자주 사용하는 기능을 셔터 리모콘(옵션)의 비디오 버튼에 등록할 수 있습니다. (→ 셔터 [리모콘](#page-683-0)(옵션): 684)

**•** [비디오 녹화]가 기본 설정으로 등록되어 있습니다.

# **[**사용자**]** 메뉴**([**모니터 **/** 디스플레이 **(**사진**)])**

 $\cdot$  기본 설정

#### **[**오토 리뷰**]**

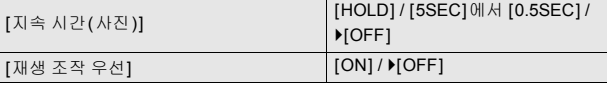

촬영 직후 이미지를 표시합니다.

**[**지속 시간**(**사진**)]**: 사진 촬영 시 오토 리뷰를 설정합니다.

**[**재생 조작 우선**]**: 이 항목을 [ON]으로 설정하면 오토 리뷰 중에 재생 화면으로 전환 하거나 사진을 삭제할 수 있습니다.

**•** [지속 시간(사진)]을 [HOLD]로 설정하면 셔터 버튼을 반쯤 누를 때까지 촬영된 이 미지가 계속 표시됩니다.

[재생 조작 우선]은 [ON]으로 고정됩니다.

## **[**콘스탄트 보기**]**

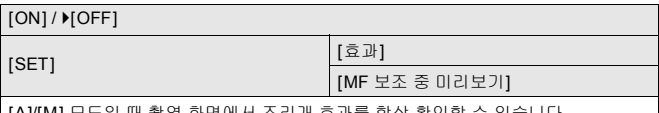

[A]/[M] 모드일 때 촬영 화면에서 조리개 효과를 항상 확인할 수 있습니다. [M] 모드일 때 셔터 속도도 확인할 수 있습니다.

**•** [효과]에서 조리개 효과와 셔터 속도 효과의 조합을 설정할 수 있습니다.

**•** [MF 보조 중 미리보기]를 [ON]으로 설정하면 MF 보조 화면에서도 미리 보기가 작 동합니다.

**•** 플래시를 사용할 경우에는 셔터 속도 효과의 미리 보기가 작동하지 않습니다.

#### **[**히스토그램**]**

#### [ON] / **MOFF1**

히스토그램을 표시합니다.

[ON]으로 설정하면 히스토그램 전환 화면이 표시됩니다.

▲▼◀▶를 눌러 위치를 설정하십시오.

조이스틱을 사용하여 위치를 대각선 방향으로 이동할 수 있습니다.

- **•** 촬영 화면에서 히스토그램을 드래그하여 위치를 옮길 수도 있습니다.
- **•** 히스토그램은 수평축에 밝기를 표시하고, 수직축에 각 밝기 레벨의 화소수를 표시 하는 그래프입니다.

그래프의 분포를 통해 현재 노출을 결정할 수 있습니다.

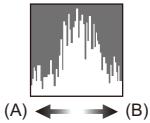

- (A) 어두움
- (B) 밝음
- **•** 다음과 같은 조건에서 촬영된 이미지와 히스토그램이 일치하지 않으면 히스토그램 이 주황색으로 표시됩니다:
	- 노출 보정 중
- 플래시가 터질 때
- 조도가 낮은 경우와 같이 표준 노출이 달성되지 않은 경우.
- **•** 다음 기능을 사용 중일 때 [히스토그램]을 사용할 수 없습니다: – [파형 모니터 / 벡터 범위]
- **•** 히스토그램은 촬영 모드의 근사값입니다.

## **[**사진 그리드 라인**]**

[ ] / [ ] / [ ] / `[OFF]

촬영 화면에 표시할 격자 선 패턴을 설정합니다.

[ ]를 사용할 때 ▲▼◀▶를 눌러 위치를 설정할 수 있습니다.

조이스틱을 사용하여 위치를 대각선 방향으로 이동할 수 있습니다.

• [□]]를 사용할 때 촬영 화면의 격자 선에서 [□]를 드래그하여 위치를 이동할 수도 있습니다.

## **[**라이브 뷰 부스트**]**

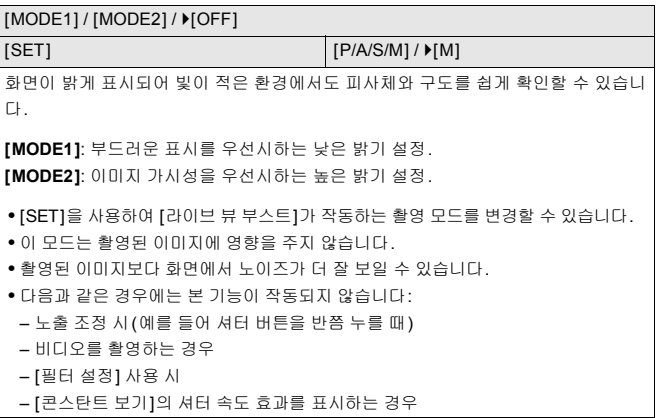

## **[**야간 모드**]**

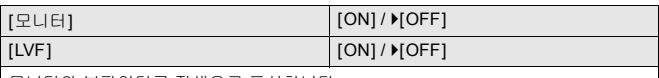

모니터와 뷰파인더를 적색으로 표시합니다.

이것은 어두운 환경에서 주변을 잘 보이지 않게 만들 수 있는 화면의 밝기를 줄입니다. 적색 표시의 휘도를 설정할 수도 있습니다.

- 1 **474►**를 눌러 모니터 또는 뷰파인더(LVF)에서 [ON]을 선택하십시오.
- **2** [DISP.]를 누르면 밝기 설정 화면이 표시됩니다.
	- **•** 모니터를 조정하려면 모니터를 표시하고 뷰파인더를 조정하려면 뷰파인더를 표시하십시오.

#### 3 ◆▶를 눌러 휘도를 조정한 후 <sub>(22)</sub> 또는 (2)를 누르십시오.

**•** 이 효과는 HDMI를 통한 이미지 출력에 적용되지 않습니다.

## **[LVF/**모니터 표시 설정**]**

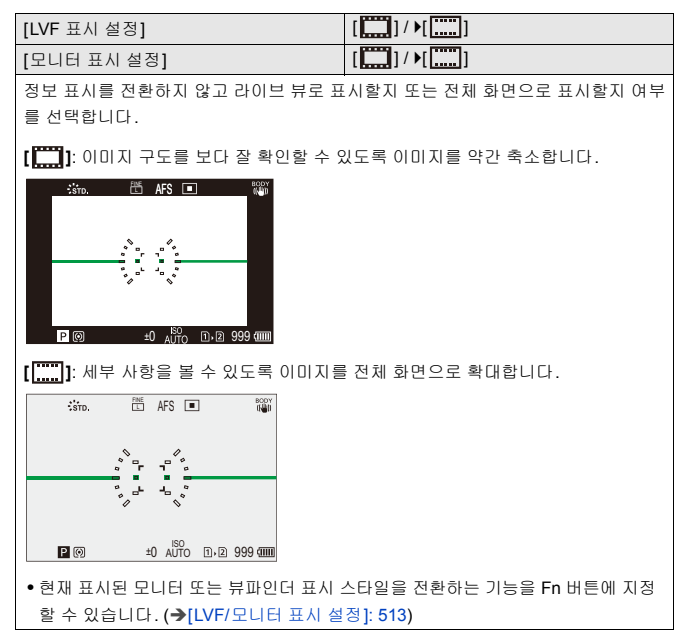

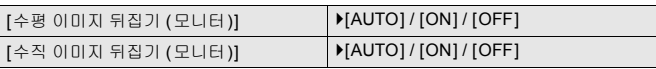

촬영하는 동안 모니터의 방향이나 각도에 따라 화면 뒤집기 여부를 설정할 수 있습니 다.

#### **[**수평 이미지 뒤집기 **(**모니터**)]**

**[AUTO]**: 모니터를 열거나 닫는 각도에 따라 화면이 자동으로 수평으로 뒤집힙니다. **[ON]**: 화면이 항상 수평으로 뒤집힙니다. **[OFF]**: 화면이 뒤집히지 않습니다.

#### **[**수직 이미지 뒤집기 **(**모니터**)]**

**[AUTO]**: 모니터를 회전하는 각도에 따라 화면이 자동으로 수직으로 뒤집힙니다. **[ON]**: 화면이 항상 수직으로 뒤집힙니다. **[OFF]**: 화면이 뒤집히지 않습니다.

**•** 이 기능에 대한 설정은 재생 화면에 반영되지 않습니다.

## **[**노출계**]**

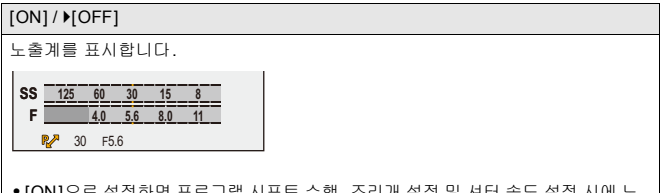

- **•** [ON]으로 설정하면 프로그램 시프트 수행, 조리개 설정 및 셔터 속도 설정 시에 노 출계가 나타납니다.
- **•** 일정 시간 동안 아무 조작도 하지 않으면 노출계가 사라집니다.

#### **[**초점거리**]**

 $[ON]/[OFF]$ 

줌을 조정할 때 촬영 화면에 초점 거리를 표시합니다.

## **[**하이라이트 점멸**]**

 $[ON]/[OFF]$ 

오토 리뷰 또는 재생 중에 과노출된 영역이 흑백으로 깜박입니다.

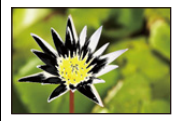

**•** 재생 화면에서 [DISP.]를 누를 때 나타나는 표시에 하이라이트 없는 표시가 추가됩 니다.

이것을 사용하여 하이라이트 표시를 삭제하십시오. (→ 재생 [화면](#page-87-0): 88)

## **[**오버레이 표시**]**

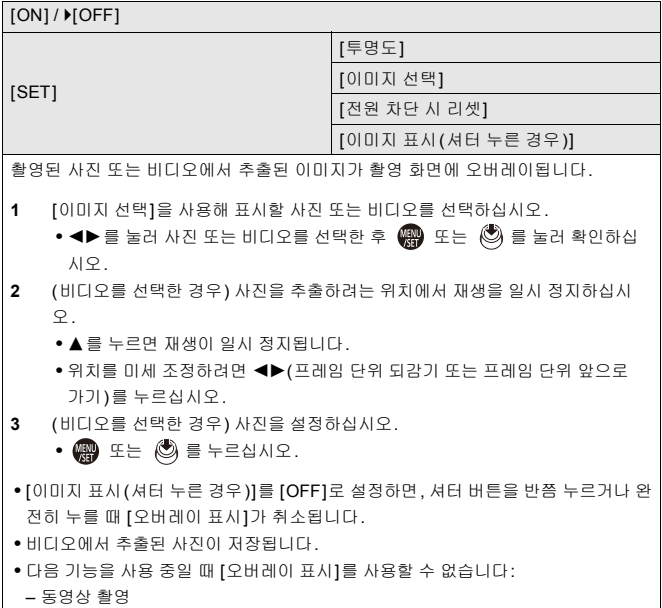

– [스톱 모션 애니메이션]

#### **[I.S.** 상태 범위**]**

 $[ON]/$  $[OFF]$ 

카메라 흔들림을 확인할 수 있도록 촬영 화면에 기준점(C)을 표시합니다.

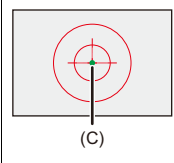

**•** 다음과 같은 경우에는 [I.S. 상태 범위]가 작동되지 않습니다: – [이미지 흔들림 방지]에서 [작동 모드]를 [OFF]로 설정한 경우 – 렌즈의 O.I.S. 스위치가 [OFF]인 경우 **•** 다음 기능을 사용 중일 때 [I.S. 상태 범위]를 사용할 수 없습니다: – 동영상 촬영

## **[**레벨 게이지**]**

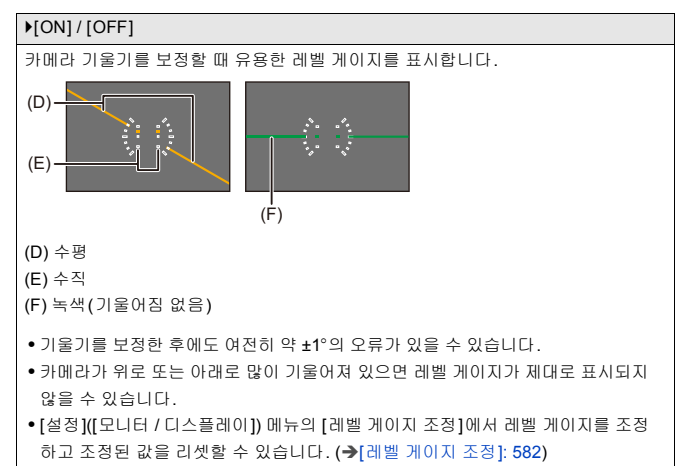

## **[**스폿 휘도계**]**

#### $[ON]/$  $[OFF]$

피사체에서 아무 지점이나 지정하여 작은 영역에 대한 휘도를 측정합니다. (→[스폿 [휘도계](#page-400-0)]: 401)

## **[**프레이밍 외곽선**]**

 $[ON]/[OFF]$ 

라이브 뷰의 외곽선을 표시합니다.

## **[**모니터 레이아웃 보이기**/**숨**]**

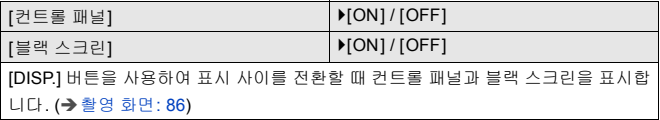

# **[**사용자**]** 메뉴**([**모니터**/**디스플레이**(**비디오**)])**

 $\cdot$  기본 설정

## **[V-Log** 보기 지원**]**

[LUT 선택]

[LUT 보기 지원(모니터)] [ON] / ▶[OFF]

[LUT 보기 지원 (HDMI)] | [ON] / ▶[OFF]

LUT 파일이 적용된 이미지를 모니터/뷰파인더에 표시하거나, HDMI를 통해 출력할 수 있습니다.

(→[\[V-Log](#page-431-0) 보기 지원]: 432)

#### **[HLG** 보기 지원**]**

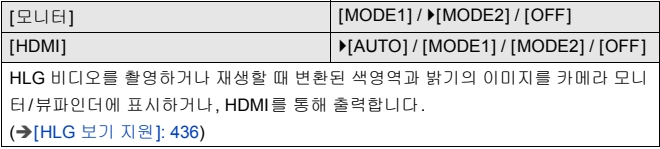

## **[**아나모픽 디스퀴즈 표시**]**

 $\left[\frac{2.0x}{f(\cdot)}\right] / \left[\frac{1.8x}{f(\cdot)}\right] / \left[\frac{1.5x}{f(\cdot)}\right] / \left[\frac{1.33x}{f(\cdot)}\right] / \left[\frac{1.30x}{f(\cdot)}\right] / \left[\frac{0.00x}{f(\cdot)}\right]$ 

본 카메라의 아나모픽 렌즈의 배율에 맞게 확대된 이미지가 표시됩니다.

(→[아나모픽 [디스퀴즈](#page-438-0) 표시]: 439)

#### **[**흑백 라이브 뷰**]**

#### $[ON]/$  $[OFF]$

촬영 화면을 흑백으로 표시할 수 있습니다.

**•** 촬영 중에 HDMI 출력을 사용하면 출력 이미지가 흑백으로 표시되지 않습니다.

**•** [흑백 라이브 뷰]를 사용하면 [야간 모드]를 사용할 수 없습니다.

## **[**센터 마커**]**

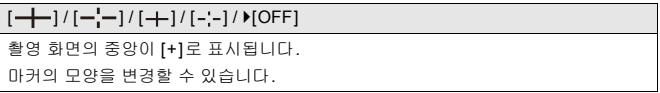

#### **[**세이프티 존 마커**]**

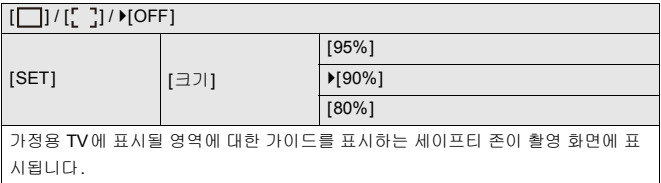

## **[**프레임 마커**]**

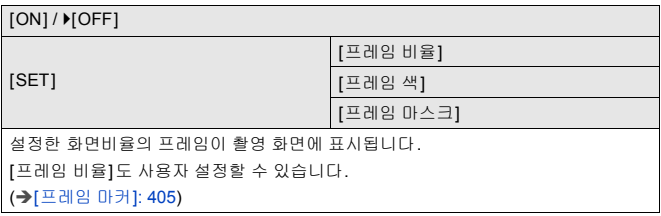

## **[**제브라 패턴**]**

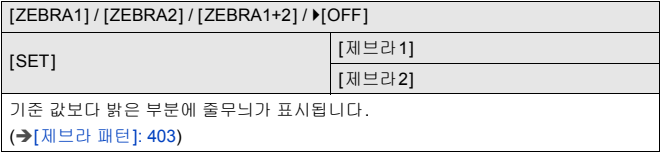

## **[**파형 모니터 **/** 벡터 범위**]**

[WAVE] / [VECTOR] /  $[$ OFF]

촬영 화면에 파형 모니터 또는 벡터 범위를 표시합니다. (→[파형 [모니터](#page-396-0) / 벡터 범위]: 397)

#### **[**컬러 바**]**

[SMPTE] / [EBU] / [ARIB]

컬러 바가 촬영 화면에 표시됩니다.

(→ 컬러 바/[테스트](#page-406-0) 톤: 407)

#### **[**비디오 우선순위 표시**]**

 $[ON]/[OFF]$ 

[iA]/[P]/[A]/[S]/[M] 모드일 때 촬영 화면 표시 및 컨트롤 패널을 [ A][M]/[S&Q] 모드에 서와 같이 비디오 촬영에 맞게 전환합니다.

재생 화면도 비디오를 우선시하는 표시로 전환됩니다.

- **•** 비디오를 촬영할 수 없는 설정을 지정하면 [비디오 우선순위 표시]가 [OFF]로 고정 됩니다.
- **•** [비디오 우선순위 표시]는 다음 기능을 사용할 때 비디오 촬영 중에만 작동합니다: – [인터벌 촬영]
	- [스톱 모션 애니메이션]

## **[**적색 **REC** 프레임 표시**]**

 $[ON]/$   $[OFF]$ 

비디오가 촬영 중임을 나타내는 적색 프레임이 촬영 화면에 표시됩니다.

# **[**사용자**]** 메뉴**([**입력**/**출력**])**

`: 기본 설정

## **[HDMI** 촬영 출력**]**

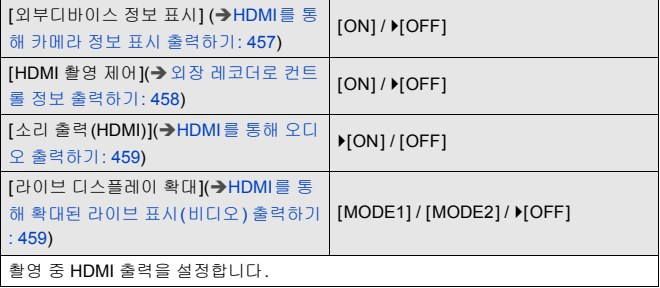

#### **[**팬 모드**]**

[AUTO1] /  $[AUTO2]$  / [FAST] / [NORMAL] / [SLOW] / [OFF]

팬 작동을 설정합니다.

**[AUTO1]**: 카메라 온도에 따라 카메라가 자동으로 [SLOW]/[NORMAL]로 전환됩니 다. 이 설정은 카메라의 온도 상승을 제어하는 데 우선 순위를 둡니다.

**[AUTO2]**: 카메라 온도에 따라 카메라가 자동으로 [OFF]/[SLOW]/[NORMAL]로 전 환됩니다.

**[FAST]**: 팬이 빠른 속도로 지속적으로 작동합니다. **[NORMAL]**: 팬이 표준 속도로 지속적으로 작동합니다.

**[SLOW]**: 팬이 저속으로 지속적으로 작동합니다.

**[OFF]**: 팬이 작동하지 않습니다.

- **•** [OFF]는 [iA]/[P]/[A]/[S]/[M] 모드에서 설정할 수 있습니다.
- **•** 다음 기능을 사용 중일 때 [SLOW]을 사용할 수 없습니다. [SLOW]을 설정했을 때 다음 기능을 사용하면 설정이 [AUTO1]로 전환됩니다:
	- 해상도 C4K를 초과하는 [화질]
	- 촬영 프레임 레이트 60.00p를 초과하는 하이 프레임 레이트 비디오의 [화질]
	- 프레임 레이트 60 fps를 초과하는 [슬로우&퀵 설정]

# **[**사용자**]** 메뉴**([**렌즈 **/** 기타**])**

 $\cdot$  기본 설정

## **[**렌즈 위치 기억**]**

#### $[ON]/[OFF]$

카메라가 꺼질 때 초점 위치를 저장합니다.

#### **[**렌즈 **Fn** 버튼 설정**]**

▶[초점 멈춤] / [AF 모드] / [AF 감지 설정] / [피사체 감지] / [포커스 링 잠금] / [AE LOCK] / [AF LOCK] / [AF/AE LOCK] / [AF-ON] / [AF-ON : 가까운 시프트] / [AF-ON : 원거리 시프트] / [초점 영역 설정] / [라이브 디스플레이 확대(비디오)] / [이미지 흔들 림 방지] / [미리 보기] / [조리개 효과 미리 보기] / [설정 없음] / [끄기(Press 및 Hold 비 활성화)] / [기본값으로 복원]

교환식 렌즈의 초점 버튼에 지정할 기능을 등록합니다.

**•** [초점 멈춤]을 설정한 경우, 초점 버튼을 누르고 있으면 초점이 고정됩니다.

**•** 이미지 손떨림 보정(일반/패닝) 스위치가 있는 교환식 렌즈를 사용할 경우에는 [렌 즈 Fn 버튼 설정]의 [이미지 흔들림 방지]을 사용할 수 없습니다.

## **[**포커스 링 제어**]**

 $\blacktriangleright$ [NON-LINEAR] / [LINEAR]

[SET] [SET] [90°]에서 [1080°] (▶[300°]) / [최대]

포커스 링을 사용하여 초점을 맞출 때의 이동 정도를 설정합니다. (지원되는 렌즈 사 용 시)

**[NON-LINEAR]**: 초점이 초점 링의 회전 속도에 따라 반응합니다.

**[LINEAR]**: 초점 링의 회전 각도에 따라 초점이 일정한 양으로 반응합니다.

**•** 포커스 클러치 메커니즘이 탑재된 렌즈를 사용할 경우 렌즈는 AF로 설정하고 카메 라는 MF로 설정하십시오.

**[SET]**: [LINEAR]를 선택했을 때 적용할 초점 링의 회전 각도를 설정합니다.

**•** 부착된 렌즈로 설정할 수 없는 각도는 표시되지 않습니다.

#### **[AF** 미세 조정**]**

 $[ALL] / [ADJUST BY LENS] / [OFF]$ 

위상 감지 AF로 초점을 맞출 경우 초점 포인트를 미세 조정할 수 있습니다.

(→[AF 미세 조정[\]: 161\)](#page-160-0)

## **[**렌즈 정보**]**

[Lens1]에서 [Lens12]( $[Lens1]$ )

카메라와 통신하는 기능이 없는 렌즈를 사용할 때 렌즈 정보를 카메라에 등록합니다.

**•** 이것은 [사진]([기타 (사진)]) 메뉴에서 [이미지 흔들림 방지]의 [렌즈 정보]에 연결 됩니다. (→[렌즈 정보[\]: 258](#page-257-0))

#### **[**렌즈 정보 확인**]**

 $[ON]/[OFF]$ 

본 카메라와 통신하는 기능이 없는 렌즈를 사용할 때 카메라를 켜면 렌즈 정보를 확인 하는 메시지가 표시됩니다.

## **[**수직 위치 정보 **(**비디오**)]**

 $[ON]/[OFF]$ 

비디오 촬영 중에 카메라의 세로 방향 정보의 기록 여부를 설정할 수 있습니다.

**[ON]**: 세로 방향 정보를 기록합니다. 카메라를 세로로 들고 촬영한 비디오가 PC, 스 마트폰 등에서 자동으로 세로 방향으로 재생됩니다. **[OFF]**: 세로 방향 정보를 기록하지 않습니다.

**•** 카메라의 재생 화면에서 썸네일 표시만 수직 방향으로 표시됩니다.

# **[**설정**]** 메뉴

```
≥[설정] 메뉴([카드/파일]): 573
≥[설정] 메뉴([모니터 / 디스플레이]): 578
]): 583
]): 588
]): 590
```
# <span id="page-572-0"></span>**[**설정**]** 메뉴**([**카드**/**파일**])**

▶: 기본 설정

## **[**카드 포맷**]**

[카드 슬롯 1] / [카드 슬롯 2]

카드를 포맷합니다(초기화).

사용하기 전에 카메라에서 카드를 포맷하십시오.

#### **•** 카드를 포맷하면 카드에 저장되어 있는 모든 데이터가 삭제되고 삭제된 데이터는 복구할 수 없습니다**.**

#### 카드를 포맷하기 전에 필요한 데이터의 백업을 저장하십시오**.**

- **•** 포맷하는 동안 카메라를 끄거나 다른 조작을 하지 마십시오.
- **•** 포맷을 진행하는 동안 카메라를 끄지 마십시오.
- **•** 카드를 PC 또는 다른 장치에서 포맷한 경우에는 카메라에서 다시 포맷하십시오.
- [카](#page-588-0)드에 저장된 카메라 설정 정보를 유지하면서 카드를포맷할 수 있습니다. (今日카

메라 [설정을](#page-588-0) 저장/복원]: 589)

#### **[**더블 카드 슬롯 기능**]**

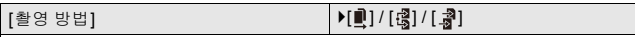

이 기능은 카드 슬롯 1과 2에 기록하는 방식을 설정합니다.

**[**연속 기록**]**: 촬영을 기록할 카드 슬롯의 우선 순위를 선택합니다.

#### **[대상 카드 슬롯]: [1 → 2] Ⅱ 2 → 11]**

첫 번째 카드의 공간을 모두 사용한 후 다른 카드 슬롯의 카드로 릴레이 촬영을 기록 합니다.

**•** 촬영에 우선적으로 사용할 카드를 변경하는 기능을 Fn 버튼에 지정할 수 있습니다. (→[대상 카드 슬롯[\]: 514](#page-513-0))

**[**백업 기록**]**: 같은 이미지를 두 카드에 동시에 기록합니다.

**[**분할 기록**]**: 다른 이미지 형식의 기록에 사용할 카드 슬롯을 지정할 수 있습니다. **[JPEG** 저장소**]/[RAW** 저장소**]/[**동영상 저장소**]**

#### 릴레이 촬영에 관한 참고 사항

**•** 다음 비디오는 다른 카드에 연속해서 기록되지 않습니다: – [루프 촬영(비디오)]

#### 백업 촬영에 관한 참고 사항

- **•** 같은 속도 클래스 등급 및 용량의 카드를 사용하는 것이 좋습니다. 비디오 촬영 시 카드 스피드 클래스 또는 용량이 부족하면 두 카드 모두 기록이 중 지됩니다.
- **•** 다음 비디오는 백업 촬영이 불가능합니다. 이 비디오들은 하나의 카드에만 기록됩 니다:
- [루프 촬영(비디오)]
- **•** 다음 카드 조합을 사용할 경우 비디오 기록을 백업할 수 없습니다:

– SD/SDHC 메모리 카드와 SDXC 메모리 카드

#### **[**폴더 **/** 파일 설정**]**

[폴더 선택] / [새폴더 생성] / [파일 이름 설정]

이미지를 저장할 폴더와 파일 이름을 설정합니다.

#### 폴더 이름

100ABCDE

كالجا  $(1)$   $(2)$ 

- (1) 폴더 번호(100에서 999까지의 3 자리 숫자)
- (2) 5자 사용자 정의 부분

#### 파일 이름

#### PABC0001.JPG

- لبركالبركالبركا  $(3)$   $(4)$   $(5)$   $(6)$
- (3) 색 공간([P]: sRGB, [ \_ ]: AdobeRGB)
- (4) 3자 사용자 정의 부분
- (5) 파일 번호(0001에서 9999까지의 4 자리 숫자)
- (6) 확장명

**[**폴더 선택**]**: 이미지를 저장할 폴더를 선택합니다.

**•** [더블 카드 슬롯 기능]을 [분할 기록]으로 설정하면 [폴더 선택 (슬롯 1)]과 [폴더 선 택 (슬롯 2)]가 표시됩니다.

**[**새폴더 생성**]**: 폴더 번호가 증가한 새 폴더가 생성됩니다.

**•** 카드에 기록 가능한 폴더가 없으면 폴더 번호를 재설정하는 화면이 표시됩니다. **[OK]:**

5자 사용자 정의 부분(위의 (2))은 변하지 않고 폴더 번호만 증가합니다.

#### **[**변경**]:**

5자 사용자 정의 부분(위의 (2))이 변합니다. 폴더 번호도 증가합니다.

#### **[**파일 이름 설정**]**

#### **[**폴더 번호 링크**]:**

3자 사용자 정의 부분(위의 (4))을 사용하여 폴더 번호(위의 (1))를 설정합니다.

#### **[**사용자 설정**]:**

3자 사용자 정의 부분(위의 (4))이 변합니다.

<u>• 문자 입력 화면이 표시되면 "문자 [입력하기](#page-99-0)"의 단계를 따르십시오. (→ 문자 [입력하](#page-99-0)</u> 기[: 100\)](#page-99-0)

사용 가능한 문자: 영문자(대문자), 숫자, [ \_ ]

- **•** 각 폴더에는 최대 1000개의 파일을 저장할 수 있습니다.
- **•** 파일 번호는 촬영 순서대로 0001에서 9999까지 차례로 지정됩니다. 저장 폴더를 변경하면 마지막 파일 번호의 다음 번호가 지정됩니다.
- **•** 다음의 경우에 다음 파일을 저장하면 증가한 폴더 번호를 가진 새 폴더가 자동으로 생성됩니다:
	- 현재 폴더의 파일 번호가 1000이 되었을 때.
	- 파일 번호가 9999가 되었을 때.
- **•** 폴더 번호가 100부터 999까지 모두 있으면 새 폴더를 만들 수 없습니다. 데이터를 백업하고 카드를 포맷할 것을 권장합니다.
- **•** [더블 카드 슬롯 기능]에 [백업 기록]이 사용 중일 때는 [폴더 선택]을 사용할 수 없 습니다.
## <span id="page-576-0"></span>**[**파일 번호 리셋**]**

[카드 슬롯 1] / [카드 슬롯 2]

DCIM 폴더 안의 폴더 번호가 리셋되고 파일 번호가 0001로 리셋됩니다.

**•** 폴더 번호가 999가 되면 파일 번호를 리셋할 수 없습니다.

데이터를 백업하고 카드를 포맷할 것을 권장합니다.

### **•** 폴더 번호를 **100**으로 리셋하려면**:**

- 1 [카드 포맷]을 수행하여 카드를 포맷하십시오. (→[카드 포맷[\]: 573\)](#page-572-0)
- **2** [파일 번호 리셋]을 수행하여 파일 번호를 리셋하십시오.
- **3** 폴더 번호 리셋 화면에서 [예]를 선택하십시오.

# <span id="page-576-1"></span>**[**저작권 정보**]**

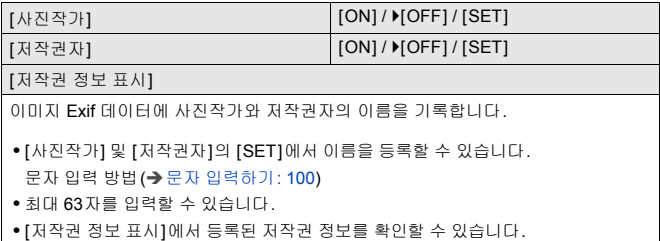

# <span id="page-577-0"></span>**[**설정**]** 메뉴**([**모니터 **/** 디스플레이**])**

`: 기본 설정

# <span id="page-577-1"></span>**[**전기 절약 모드**]**

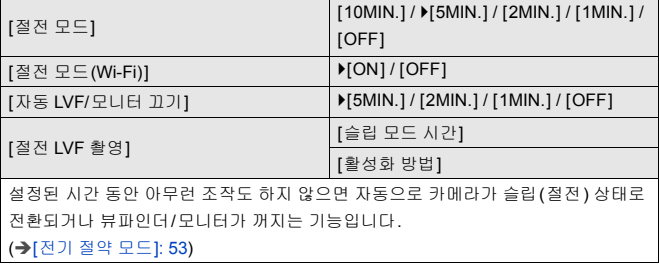

# <span id="page-578-0"></span>**[**열 관리**]**

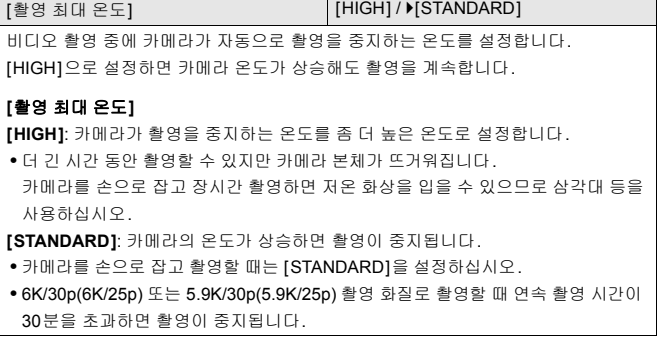

# <span id="page-578-1"></span>**[**모니터 프레임 비율**]**

 $[30$ fps] /  $\blacktriangleright$ [60fps]

사진을 촬영할 때 모니터의 라이브 뷰 표시 속도를 설정합니다.

**[30fps]**: 작동 시간을 늘리기 위해 전력 소모를 줄입니다. **[60fps]**: 움직임을 부드럽게 표시할 수 있습니다.

**•** 다음 기능을 사용 중일 때 [모니터 프레임 비율]를 사용할 수 없습니다: – HDMI 출력

#### <span id="page-579-0"></span>**[LVF** 프레임 속도**]**

 $[60$ fps] / [120fps]

사진을 촬영할 때 뷰파인더의 라이브 뷰 표시 속도를 설정합니다.

**[60fps]**: 작동 시간을 늘리기 위해 전력 소모를 줄입니다.

**[120fps]**: 움직임을 부드럽게 표시할 수 있습니다.

- **•** 뷰파인더가 [120fps]로 표시될 때 뷰파인더에 [LVF120]이 표시됩니다.
- **•** [120fps]를 설정하면 뷰파인더의 이미지가 [60fps]만큼 매끄럽지 않지만 촬영된 이 미지에는 변화가 없습니다.
- **•** 다음 기능을 사용 중일 때 [LVF 프레임 속도]를 사용할 수 없습니다:
	- HDMI 출력
	- Wi-Fi에 연결한 동안

### <span id="page-579-1"></span>**[**모니터 설정**]/[**뷰파인더**]**

[밝기] / [콘트라스트] / [채도] / [빨강 색조] / [파랑 색조] 모니터/뷰파인더의 밝기, 색상, 빨강 또는 파랑 색조를 조정합니다.

1 **4▼**를 눌러 설정 항목을 선택하고 ◀▶를 눌러 조정하십시오.

2  $\bullet$  또는  $\bullet$  를 눌러 설정을 확인하십시오.

**•** 모니터 사용 시에는 모니터를 조절하고 뷰파인더를 사용하면 뷰파인더를 조절합니 다.

# <span id="page-580-0"></span>**[**모니터 백라이트**]/[LVF** 밝기**]**

`[AUTO] / [−3]에서 [+3]

모니터/뷰파인더 휘도를 조정합니다.

**[AUTO]**: 카메라 주위의 밝기 정도에 따라 밝기가 자동으로 조정됩니다.

- **•** 모니터가 표시될 때 모니터 휘도를 조정하고 뷰파인더가 표시될 때 뷰파인더 휘도 를 조정합니다.
- **•** [AUTO]를 설정하거나 조정된 값을 양수쪽으로 설정하면 사용 기간이 짧아집니다.
- **•** [야간 모드]를 사용 중일 때 [모니터 백라이트]/[LVF 밝기]를 사용할 수 없습니다.

# <span id="page-581-0"></span>**[**아이 센서**]**

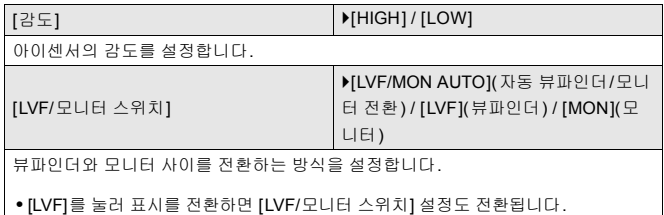

# <span id="page-581-1"></span>**[**레벨 게이지 조정**]**

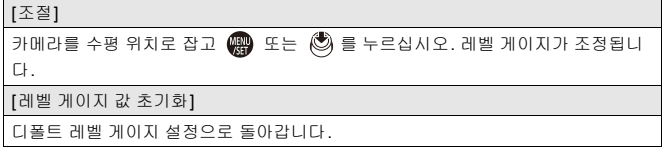

# <span id="page-582-0"></span>**[**설정**]** 메뉴**([**입력**/**출력**])**

▶: 기본 설정

# <span id="page-582-1"></span>**[**전자음**]**

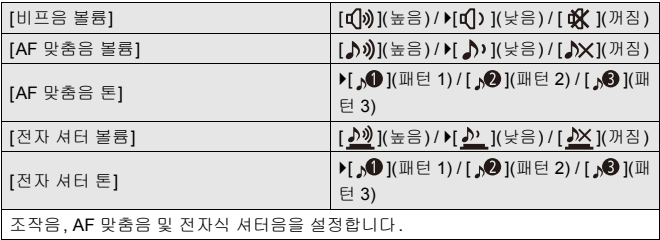

# <span id="page-582-2"></span>**[**헤드폰 볼륨**]**

[0]에서 [LEVEL15] (▶[LEVEL3]) 헤드폰이 연결되어 있을 때 볼륨을 조정합니다. (→ 헤드폰 볼륨 [조정하기](#page-385-0): 386) **•** [비디오]([오디오]) 메뉴의 [헤드폰 볼륨]과 함께 기능합니다.

# <span id="page-583-0"></span>**[**사운드 모니터링 채널**(**재생**)]**

`[COMBINED WITH REC] / [CH1/CH2] / [CH3/CH4] / [CH1+CH2/CH3+CH4] / [CH1] / [CH2] / [CH3] / [CH4] / [CH1+CH2] / [CH3+CH4] / [CH1+CH2+CH3+CH4]

비디오 재생 시 카메라의 스피커 또는 헤드폰의 오디오 채널 출력을 선택합니다. 오디오 출력에 대한 자세한 내용(→[사운드 [모니터링](#page-386-0) 채널]: 387)

**[COMBINED WITH REC]**: [비디오]([오디오]) 메뉴의 [사운드 모니터링 채널]과 동 일한 설정으로 오디오를 출력합니다.

**•** 비디오 재생 중에 설정을 변경할 수 없습니다.

**•** 카메라 스피커에서 오디오 출력을 위해 L 채널과 R 채널이 혼합됩니다.

#### <span id="page-583-1"></span>**[Wi-Fi]**

[Wi-Fi 기능](Î[스마트폰에](#page-619-0) 연결하기([Wi-Fi 연결]): 620, [Wi-Fi](#page-648-0) 연결: 649) [\[Wi-Fi](#page-660-0) 설정](→[Wi-Fi 설정] 메뉴: 661)

## <span id="page-583-2"></span>**[Bluetooth]**

[Bluetooth](→ [스마트폰에](#page-613-0) 연결하기(Bluetooth 연결): 614)

[이미지 전송(스마트폰)](→[메뉴를](#page-626-0) 사용한 쉬운 전송: 627)

[원격 켜기](→[원격 켜기[\]: 641](#page-640-0))

[절전모드에서 복귀 중](→[절전 모드] 해제 시간 [단축하기](#page-633-0): 634)

[자동 전송](→[자동 전송[\]: 637](#page-636-0))

[위치 로그](→[위치 로그[\]: 639](#page-638-0))

[자동 시간 설정](→[자동 시간 설정[\]: 643\)](#page-642-0)

[Wi-Fi 네트워크 설정]

**[Wi-Fi** 네트워크 설정**]**: Wi-Fi 액세스 포인트를 등록합니다. 카메라를 Wi-Fi 네트워크 에 연결하는 데 사용되는 무선 액세스 포인트가 자동으로 등록됩니다.

# <span id="page-584-1"></span>**[USB]**

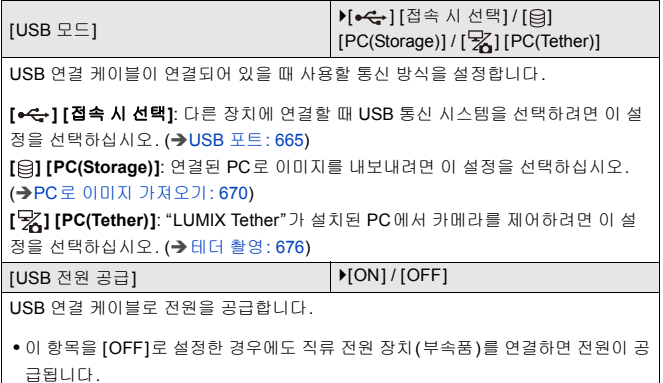

# <span id="page-584-0"></span>**[**배터리 사용 우선순위**]**

 $[BODY]/[BG]$ 

배터리가 카메라와 배터리 그립에 모두 설치되어 있을 때 먼저 사용할 배터리를 선택 합니다.

(→ 배터리 사용 우선 순위 [선택하기](#page-681-0): 682)

## <span id="page-585-0"></span>**[HDMI** 연결**]**

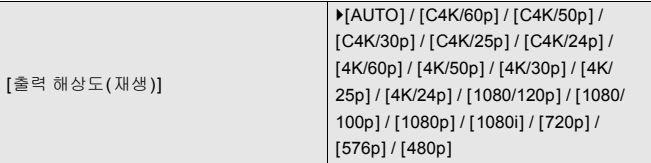

재생을 위한 HDMI 출력 해상도를 설정합니다.

**[AUTO]**: 연결된 외장 장치에 적합한 해상도로 출력합니다. 사진을 재생할 때 최대 해상도 8K로 출력됩니다.

- **•** 선택할 수 있는 항목은 [시스템 주파수] 설정에 따라 다릅니다.
- **•** 외장 장치에서 [AUTO]로 이미지가 표시되지 않으면 [AUTO] 이외의 설정으로 전 환하여 외장 장치에서 지원하는 형식으로 설정하십시오. (외장 장치의 사용 설명서도 참조하십시오.)
- **•** 연결된 외장 장치에 따라 비디오를 재생하지 못할 수 있습니다.

[LUT 보기 지원(HDMI)] [ON] / `[OFF]

[사진 스타일]을 [V-Log]로 설정하여 촬영한 비디오를 재생할 때 LUT(Look-Up Table) 파일이 적용된 이미지가 출력됩니다.

**•** 이것은 [사용자]([모니터/디스플레이(비디오)]) 메뉴에서 [V-Log 보기 지원]의 [LUT 보기 지원(HDMI)]에 연결됩니다. (→[\[V-Log](#page-431-0) 보기 지원]: 432)

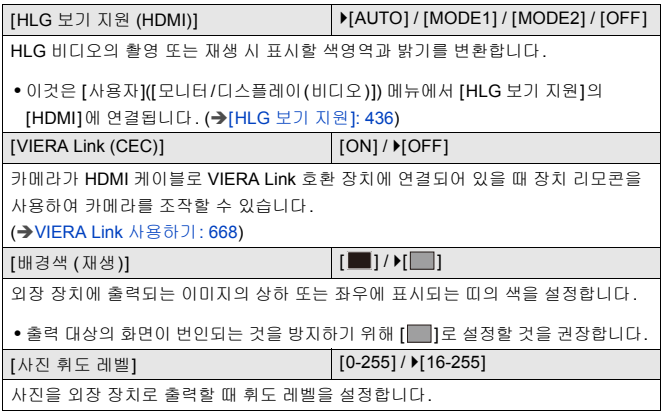

# <span id="page-586-0"></span>**[**네트워크 연결 램프**]**

 $\triangleright$ [ON] / [OFF]

네트워크 연결 표시등을 켭니다.

# <span id="page-587-0"></span>**[**설정**]** 메뉴**([**설정**])**

# <span id="page-587-1"></span>**[**사용자 모드로 저장**]**

[C1] / [C2] / [C3-1]에서 [C3-10]

카메라의 현재 설정 정보를 등록할 수 있습니다.

(→ 사용자 모드에 [등록하기](#page-528-0): 529)

# <span id="page-587-2"></span>**[**사용자 모드로 불러오기**]**

[C1] / [C2] / [C3-1]에서 [C3-10] 등록된 사용자 모드 설정을 선택한 촬영 모드로 불러와 현재 설정을 덮어씁니다. (→ 설정 [불러오기](#page-531-0): 532)

# <span id="page-587-3"></span>**[**사용자 모드 설정**]**

[사용자 모드 수의 제한]

[제목 편집]

[사용자 다시 불러오는 방법]

[세부 정보 불러오기 선택]

사용자 모드를 사용이 편리하게 설정합니다.

(→ [사용자](#page-529-0) 모드 세부 설정: 530)

### <span id="page-588-0"></span>**[**카메라 설정을 저장**/**복원**]**

[저장] / [로드] / [삭제] / [포맷 중 설정을 유지합니다.]

카메라의 설정 정보를 카드에 저장합니다.

저장된 설정 정보를 카메라에 로드하여 여러 대의 카메라에 동일한 설정을 설정할 수 있습니다.

**[**저장**]**: 카메라의 설정 정보를 카드에 저장합니다.

- **•** 새 데이터를 저장하려면 [새 파일]을 선택하고, 기존 파일을 덮어쓰려면 해당 기존 파일을 선택하십시오.
- **•** [새 파일]을 선택하면 저장할 파일 이름을 선택하는 화면이 표시됩니다.

#### **[OK]:**

화면의 파일 이름을 사용하여 저장합니다.

#### **[**파일 이름 변경**]:**

파일 이름을 변경하고 파일을 저장합니다.

- **•** 사용 가능한 문자: 영문자(대문자), 숫자, 최대8자
- 문자 입력 방법 (→ 문자 [입력하기](#page-99-0): 100)

**[**로드**]**: 카드의 설정 정보를 카메라로 불러와서 카메라에 복사합니다.

**[**삭제**]**: 카드의 설정 정보를 삭제합니다.

**[**포맷 중 설정을 유지합니다**.]**: 카드를 포맷할 때 카드에 저장된 카메라 설정 정보를 유지하면서 카드를포맷합니다.

- **•** 동일한 모델의 설정 정보만 불러올 수 있습니다.
- **•** 최대 10 인스턴스의 설정 정보를 하나의 카드에 저장할 수 있습니다.
- 설정 정보를 저장할 수 있는 기능 목록(**→** [복사에](#page-749-0) 사용할 수 있는 기본 설정/사용자 정의 저장/설정 목록[: 750](#page-749-0))

# <span id="page-588-1"></span>**[**리셋**]**

카메라가 기본 설정으로 돌아갑니다. (→ [[리셋](#page-98-0)]: 99)

# <span id="page-589-0"></span>**[**설정**]** 메뉴**([**기타**])**

# <span id="page-589-1"></span>**[**시계 설정**]**

날짜와 시간을 설정합니다. (→ 시계 [설정하기](#page-67-0) (처음 켤 때): 68)

# <span id="page-589-2"></span>**[**시간대**]**

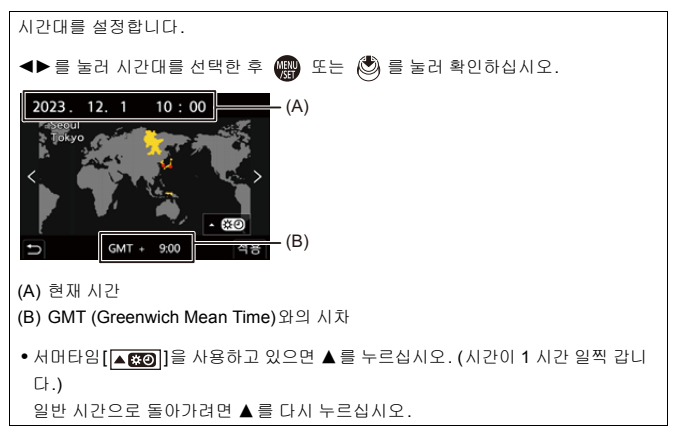

# <span id="page-590-0"></span>**[**시스템 주파수**]**

[59.94Hz (NTSC)] / [50.00Hz (PAL)] / [24.00Hz (CINEMA)] \* 기본 설정 사양은 카메라를 구입한 국가 또는 지역에 따라 다릅니다. 카메라에서 촬영하고 재생하는 비디오의 시스템 주파수를 변경합니다. (→[시스템 [주파수](#page-129-0)]: 130)

# <span id="page-590-1"></span>**[**픽셀 리프레시**]**

이미지 센서와 이미지 처리를 최적화합니다.

- **•** 카메라 구입 시 이미지 센서와 이미지 처리가 최적화되어 있습니다. 피사체에 존재 하지 않는 밝은 점이 촬영될 때 이 기능을 사용하십시오.
- **•** 픽셀(화소)을 수정한 후에는 카메라 전원을 껐다 켜십시오.

# <span id="page-591-0"></span>**[**센서 클리닝**]**

이미지 센서의 앞 부분에 붙어 있는 미세한 파편이나 먼지를 날려 보내는 먼지 제거 기능이 수행됩니다.

- **•** 먼지가 특히 눈에 띄는 경우에 이 기능을 사용할 수 있습니다.
- **•** 종료되면 카메라를 껐다 켜십시오.

# <span id="page-591-1"></span>**[**언어**]**

화면에 표시되는 언어를 설정합니다.

• 실수로 다른 언어를 설정한 경우에는 메뉴 아이콘에서 [ 00]를 선택하여 원하는 언 어를 설정하십시오.

# <span id="page-592-0"></span>**[**버전 디스플레이**]**

[펌웨어 업데이트] / [소프트웨어 정보] 카메라와 렌즈의 펌웨어 버전을 확인할 수 있습니다. 그밖에도, 펌웨어를 업데이트하고 카메라 소프트웨어에 대한 정보를 표시할 수 있습 니다. **[**펌웨어 업데이트**]**: 펌웨어를 업데이트합니다. **1** 펌웨어를 다운하십시오. (→카메라/[렌즈의](#page-17-0) 펌웨어: 18) **2** 펌웨어를 카드의 루트 디렉터리(PC에서 카드에 액세스할 때 나타나는 첫 번째 폴더)에 저장한 후 카드를 카메라에 넣으십시오. 3 [펌웨어 업데이트]를 선택하고, <sub>(1,1)</sub> 또는 ② 를 누른 후 [예]를 선택하여 펌 웨어를 업데이트하십시오. **[**소프트웨어 정보**]**: 카메라 소프트웨어에 대한 정보를 표시합니다. **•** 지원되는 옵션 항목(XLR 마이크 어댑터 등)이 카메라에 부착되어 있을 때 그 펌웨 어 버전을 확인할 수도 있습니다.

# <span id="page-592-1"></span>**[**승인된 규정**]**

무선 규정의 인증 번호를 표시합니다.

\* 카메라를 구입한 국가나 지역에 따라 다른 사양으로 인해 이 정보가 표시되지 않 을 수 있습니다.

# <span id="page-593-1"></span>마이메뉴

- ≥[마이메뉴에](#page-593-0) 등록하기: 594
- [마이메뉴](#page-594-0) 편집하기: 595

자주 사용하는 메뉴를 마이메뉴에 등록하십시오. 최대 23개의 항목을 등록할 수 있습니다. 등록된 메뉴는  $\left[ \right. \color{red} \Delta_1 \right]$  에서 $\left[ \right. \color{red} \Delta_2 \left]$ 에서 불러올 수 있습니다.

# <span id="page-593-0"></span>마이메뉴에 등록하기

**1 [**추가**]**<sup>를</sup> 선택하십시오**.**

• **@ → [ 2 ] → [ ⁄\* ] →** [추가]

**2** 등록하십시오**.**

● 등록할 메뉴를 선택한 후 ▒ 또는 ▒ 를 누르십시오.

# 마이메뉴 불러오기

마이메뉴에 등록된 메뉴를 불러옵니다.

 $\mathbf{Q}$   $\rightarrow$  [  $\mathbf{Q}$  ]  $\rightarrow$  [  $\mathbf{Q}$ <sub>1</sub>]/[  $\mathbf{Q}$ <sub>2</sub>]/[  $\mathbf{Q}$ <sub>3</sub>]  $\rightarrow$  등록된 메뉴

# <span id="page-594-1"></span><span id="page-594-0"></span>마이메뉴 편집하기

마이메뉴의 표시 순서를 재정렬하고 불필요한 메뉴를 삭제할 수 있습니다.

# ¨ **[ ]** ¨ **[ ]** 선택

#### **[**추가**]**

마이메뉴에 표시할 메뉴를 선택하고 등록합니다.

#### **[**정렬**]**

마이메뉴의 순서를 변경합니다. 변경할 메뉴를 선택한 후 대상을 설정합니다.

#### **[**삭제**]**

마이메뉴에 등록된 메뉴를 삭제합니다.

**[**항목 삭제**]**: 메뉴를 선택한 후 삭제합니다. **[**전체 삭제**]**: 마이메뉴에 등록된 모든 메뉴를 삭제합니다.

#### **[**마이메뉴에서 표시**]**

메뉴를 표시할 때 마이메뉴를 먼저 표시합니다.

**[ON]**: 마이메뉴를 표시합니다. **[OFF]**: 마지막으로 사용한 메뉴를 표시합니다.

# 메뉴 목록

카메라의 사용자 설정 및 많은 기능 설정은 본 카메라의 메뉴를 통해 수행됩 니다.

본 장에서는 목록 형식으로 모든 메뉴 항목을 소개합니다.

 $\rightarrow$ • 메뉴 [조작](#page-93-0) 방법에 대한 자세한 내용(→ 메뉴 조작 방법: 94) **•** 다음 목록은 "[참고](#page-678-0) 자료" 장을 참조하십시오: – 복사에 사용할 수 있는 기본 설정/[사용자](#page-749-1) 정의 저장/설정 목록: 750 – 각 촬영 [모드에](#page-773-0) 설정할 수 있는 기능 목록: 774

≥[사진] 메뉴[: 597](#page-596-0) ● [[비디오](#page-598-0)] 메뉴: 599 ≥[[사용자](#page-601-0)] 메뉴: 602 ●[설정] 메뉴[: 606](#page-605-0) ● [[마이메뉴](#page-607-0)]: 608 ≥[재생] 메뉴[: 609](#page-608-0)

# <span id="page-596-0"></span>**[**사진**]** 메뉴

: [사진] 메뉴와 [비디오] 메뉴에 공통인 메뉴 항목. 이 설정들은 동기화됩니다.

# **[**이미지 품질**]**

≥[사진 스타일] (Î[사진 [스타일](#page-300-0)]: 301) ●[[측광모드](#page-260-0)] (→ [측광모드]: 261) ⊙ / 円 ● [[화면비율](#page-115-0)] (→ [화면비율]: 116) ● [[사진화질](#page-119-0)] (→ [사진화질]: 120) ●[[기록화소수](#page-117-0)] (→[기록화소수]: 118) ●[[고해상도](#page-210-0) 모드 설정] (→ 고해상도 모드: 211) ●[장노출 [노이즈](#page-246-0) 제거] (→[장노출 노이즈 제거]: 247) ●[듀얼 [네이티브](#page-289-0) ISO 설정] (→[듀얼 네이티브 ISO 설정]: 290) 67円 ●[ISO 감도(사진)] (→[ISO 감도(사진[\)\]: 291\)](#page-290-0) ●[최소 셔터 [스피드](#page-247-0)] (→[최소 셔터 스피드]: 248) ●[I.[다이내믹](#page-282-0) 범위] (→[I.다이내믹 범위]: 283) ⊙/日 ●[[비네팅](#page-322-0) 보정] (→[비네팅 보정]: 323) ⊙ # ●[색조 보정] (→[색조 보정[\]: 324\)](#page-323-0) ⊙Æ ●[[회절보정](#page-327-0)] (→[회절보정]: 328) ⊙/日 ●[필터 설정] (→[필터 설정[\]: 314\)](#page-313-0) [o/四

## **[**초점**]**

● [AF 감지 설정] (→ 자동 감지[: 168](#page-167-0)) ⊙ 29 ●[피사체 감지] (→ 자동 감지[: 168\)](#page-167-0) [o/£] ●[AF [사용자](#page-153-0) 설정(사진)] (→[AF 사용자 설정(사진)]: 154) ●[초점 [리미터](#page-156-0)] (→[초점 리미터]: 157) ⊙Æ ●[AF 보조 램프] (→[AF 보조 램프[\]: 159\)](#page-158-0) ray ●[초점 피킹] (→[초점 피킹[\]: 195\)](#page-194-0) क़ख़ • [1-영역 AF 이동 속도] (→ [1-영역 AF 이동 속도[\]: 160](#page-159-0)) 6729

# **[**플래시**]**

●[[플래시](#page-333-0) 모드] (→[플래시 모드]: 334) ●[조명 모드] (→[조명 모드]/[수동 [플래시](#page-336-0) 조절]: 337) ●[[플래시](#page-338-0) 조절] (→[플래시 조절]: 339) ●[[플래시](#page-339-0) 싱크로] (→[플래시 싱크로]: 340) ● [수동 [플래시](#page-336-0) 조절] (→ [조명 모드]/[수동 플래시 조절]: 337) ●[자동 [노출보정](#page-340-0)] (→[자동 노출보정]: 341) ●[무선] (→무선 [플래시로](#page-341-0) 촬영하기: 342) ● [무선 채널] (→ 무선 [플래시로](#page-341-0) 촬영하기: 342) ●[무선 FP] (→[무선 [FP\]: 348](#page-347-0)) ●[통신 조명] (→[통신 조명[\]: 348\)](#page-347-1) ● [무선 설정] (→ 설정 항목([무선 설정[\]\): 346\)](#page-345-0)

# **[**기타 **(**사진**)]**

●[[브래킷](#page-232-0)] (→ 브래킷 촬영: 233) ●[무음 모드] (→[무음 모드[\]: 241\)](#page-240-0) [77円 ●[이미지 흔들림 방지] (→ 이미지 [손떨림](#page-249-0) 보정: 250) ⊙ (25 ● [연사 촬영 설정] (→ 연사 사진 [촬영하기](#page-203-0): 204) ●[셔터 타입] (→[셔터 타입[\]: 243\)](#page-242-0) ●[셔터 지연] (→[셔터 지연[\]: 249\)](#page-248-0) ●[확장 망원 변환] (→ 확장 망원 변환[: 199](#page-198-0))  $•$ [인터벌/애니메이션] (→ 인터벌 [촬영으로](#page-215-0) 촬영하기: 216, [스톱](#page-222-0) 모션 애니 [메이션으로](#page-222-0) 촬영하기: 223) ●[셀프타이머] (**→** [셀프타이머로](#page-228-0) 촬영하기: 229) ╔लम

# <span id="page-598-0"></span>**[**비디오**]** 메뉴

: [사진] 메뉴와 [비디오] 메뉴에 공통인 메뉴 항목. 이 설정들은 동기화됩니다.

# **[**이미지 품질**]**

●[노출 모드] (→ 비디오 촬영용 노출 [설정하기](#page-351-0): 352) ●[사진 [스타일](#page-300-0)] (→[사진 스타일]: 301) ⊙Æ ●[[측광모드](#page-260-0)] (→[측광모드]: 261) ⊙ 四 ● [듀얼 [네이티브](#page-289-0) ISO 설정] (→ [듀얼 네이티브 ISO 설정]: 290) ⊙ # ●[ISO 감도([비디오](#page-366-0))] (→[ISO 감도(비디오)]: 367) ●[[싱크로](#page-440-0) 스캔] (→[싱크로 스캔]: 441) ●[플리커 감소 (비디오)] (→[플리커 감소 (비디오[\)\]: 394\)](#page-393-0) ●[마스터 [페데스탈](#page-363-0) 레벨] (→[마스터 페데스탈 레벨]: 364) ● [SS/게인 조작] (→ [SS/게인 조작[\]: 395](#page-394-0)) ●[I.[다이내믹](#page-282-0) 범위] (→[I.다이내믹 범위]: 283) ⊙7円 ●[[비네팅](#page-322-0) 보정] (→[비네팅 보정]: 323) ⊙Æ ●[색조 보정] (→[색조 보정[\]: 324\)](#page-323-0) ⊙Æ ●[[회절보정](#page-327-0)] (→ [회절보정]: 328) ⊙ 29 ●[필터 설정] (→[필터 설정[\]: 314\)](#page-313-0) fo/四

# **[**이미지 형식**]**

●[녹화 파일 형식] (→[녹화 파일 형식[\]: 132](#page-131-0)) ●[[비디오의](#page-143-0) 이미지 영역] (→[비디오의 이미지 영역]: 144) ●[화질] (→[화질[\]: 133](#page-132-0)) ●[화질 (내 목록)] (→[[목록에](#page-141-0) 추가]: 142) ● [슬로우&퀵 설정] (→슬로우 & 퀵 [비디오](#page-409-0): 410) ●[[타임코드](#page-389-0)] (→ 타임코드 설정하기: 390) ●[휘도 레벨] (→[휘도 레벨[\]: 363\)](#page-362-0)

### **[**초점**]**

●[AF 감지 설정] (→ 자동 감지[: 168](#page-167-0)) ⊙/巴 ●[피사체 감지] (→ 자동 감지[: 168\)](#page-167-0) [o/£] ●[AF [사용자](#page-359-0) 설정(동영상)] (→[AF 사용자 설정(동영상)]: 360) ●[초점 [리미터](#page-156-0)] (→[초점 리미터]: 157) ⊙Æ] ●[연속 AF] (→[연속 [AF\]: 358](#page-357-0)) ●[AF 보조 램프] (→[AF 보조 램프[\]: 159\)](#page-158-0) രേ ●[초점 피킹] (→[초점 피킹[\]: 195\)](#page-194-0) ⊙Æ] ●[1-영역 AF 이동 속도] (→[1-영역 AF 이동 속도[\]: 160](#page-159-0)) 67円 **[**오디오**]**

●[[사운드](#page-368-0) 녹음 레벨 화면] (→[사운드 녹음 레벨 화면]: 369) ●[[사운드](#page-369-0) 입력 음소거] (→[사운드 입력 음소거]: 370) ●[[사운드](#page-370-0) 녹음 게인 레벨] (→[사운드 녹음 게인 레벨]: 371) ●[[사운드](#page-371-0) 녹음 레벨 조정] (→[사운드 녹음 레벨 조정]: 372) ●[녹음 음질] (→[녹음 음질[\]: 373\)](#page-372-0) ●[[사운드](#page-373-0) 녹음 레벨 제한기] (→[사운드 녹음 레벨 제한기]: 374) ● [바람 소음 소거 기능] (→ [바람 소음 소거 기능[\]: 375\)](#page-374-0) ● [바람소리감소] (→ [바람소리의](#page-380-0) 감소: 381) ●[[마이크](#page-376-0) 소켓] (→ 외장 마이크(옵션): 377) ●[특수 마이크] (→ 녹음 범위 설정하기[\(DMW-MS2:](#page-379-0) 옵션): 380) ●[4채널 [마이크](#page-383-0) 입력] (→[4채널 마이크 입력]: 384) ● [XLR Mic 어댑터 설정] (→XLR [마이크](#page-381-0) 어댑터(옵션): 382) ● [소리 출력] (→ 소리 출력 방식 [전환하기](#page-385-1): 386) ●[헤드폰 볼륨] (→ 헤드폰 볼륨 [조정하기](#page-385-2): 386)  $\bullet$ [사운드 [모니터링](#page-386-1) 채널] ( $\bigtriangledown$ [사운드 모니터링 채널]: 387)

# **[**기타 **(**비디오**)]**

●[무음 모드] (→[무음 모드[\]: 241\)](#page-240-0) ⊙ / 프 ●[이미지 흔들림 방지] (→ 이미지 [손떨림](#page-249-0) 보정: 250) ⊙/면 ● [셀프타이머 설정] (→ [셀프타이머로](#page-228-0) 촬영하기: 229) ⊙Æ ●[초점 전환] (→ [초점 전환[\]: 419\)](#page-418-0) ●[루프 촬영([비디오](#page-442-0))] (→[루프 촬영(비디오)]: 443) ●[파일 분할 녹화] (→[파일 분할 녹화[\]: 445](#page-444-0)) ●[라이브 [크롭핑](#page-423-0)] (→[라이브 크롭핑]: 424)

# <span id="page-601-0"></span>**[**사용자**]** 메뉴

**[**이미지 품질**] (**Î**[**[사용자](#page-533-0)**]** 메뉴**([**이미지 품질**]): 534)** ●[사진 [스타일](#page-533-1) 설정] (→[사진 스타일 설정]: 534) ● [LUT [라이브러리](#page-319-0)] (→ [LUT 라이브러리]: 320) ● [ISO[감도증가스텝](#page-534-0)] (→ [ISO감도증가스텝]: 535) ●[확장 ISO] (→[확장 [ISO\]: 535](#page-534-1)) ● [노출 [오프셋](#page-535-0) 조정] (→ [노출 오프셋 조정]: 536) ●[다중 측광 시 얼굴 우선] (→[다중 측광 시 얼굴 우선[\]: 536\)](#page-535-1) ●[\[AWB](#page-536-0) 잠금 설정] (→[AWB 잠금 설정]: 537) ● [[색공간](#page-537-0)] (→ [색공간]: 538) ●[[노출보정](#page-537-1) 리셋] (→[노출보정 리셋]: 538) ●[\[P/A/S/M](#page-537-2)의 자동 노출] (→[P/A/S/M의 자동 노출]: 538) ●[[크리에이티브](#page-538-0) 비디오 결합] (→[크리에이티브 비디오 결합]: 539)

### **[**초점**/**셔터**] (**Î**[**[사용자](#page-539-0)**]** 메뉴**([**초점**/**셔터**]): 540)**

●[초점/셔터 우선] (→[초점/셔터 우선[\]: 540](#page-539-1))

- ●[수직, 수평 초점 전환] (→[수직, 수평 초점 전환[\]: 540](#page-539-2))
- ●[\[AF/AE](#page-539-3) 잠금 유지] (→[AF/AE 잠금 유지]: 540)
- $\bullet$  [AF+MF] ( $\bigtriangledown$ [\[AF+MF\]: 541\)](#page-540-0)
- ●[MF 보조] (→[MF 보조[\]: 541\)](#page-540-1)
- $\bullet$  [MF[가이드](#page-541-0)] ( $\rightarrow$ [MF가이드]: 542)
- ●[[포커스](#page-541-1) 링 잠금] (→[포커스 링 잠금]: 542)
- ●[AF 모드 [보이기](#page-541-2)/숨기기] (→[AF 모드 보이기/숨기기]: 542)
- ●[[핀포인트](#page-542-0) AF 설정] (→[핀포인트 AF 설정]: 543)
- [셔터 AF] (→ [셔터 [AF\]: 543](#page-542-1))
- [눈 감지 [디스플레이](#page-542-2)] (→ [눈 감지 디스플레이]: 543)
- ●[[반셔터](#page-543-0) 릴리즈] (→[반셔터 릴리즈]: 544)
- [REC을 셔터 [버튼에](#page-543-1) 지정] (→ [REC을 셔터 버튼에 지정]: 544)
- [퀵 AF] (→ [퀵 [AF\]: 544](#page-543-2))
- [아이 센서 AF] (→ [아이 센서 [AF\]: 545\)](#page-544-0)
- [루프 [움직임](#page-544-1) 초점 프레임] (→ [루프 움직임 초점 프레임]: 545)
- ●[라이브 [디스플레이](#page-544-2) 확대(비디오)] (→[라이브 디스플레이 확대(비디오)]: [545\)](#page-544-2)

#### **[**작동**] (**Î**[**[사용자](#page-545-0)**]** 메뉴**([**작동**]): 546)**

● [\[Q.MENU](#page-545-1) 설정] (→ [Q.MENU 설정]: 546) ●[터치 설정] (→[터치 설정[\]: 546\)](#page-545-2) ●[조작 잠금 장치] (→[조작 잠금 장치[\]: 547](#page-546-0)) ●[Fn [버튼설정](#page-546-1)] (→[Fn 버튼설정]: 547) ●[\[WB/ISO/Expo.](#page-547-0) 버튼] (→[WB/ISO/Expo. 버튼]: 548) ●[ISO 표시 설정] (→[ISO 표시 설정[\]: 548](#page-547-1)) ●[노출 보정 표시 설정] (→[노출 보정 표시 설정[\]: 548\)](#page-547-2) ●[[다이얼](#page-548-0) 설정] (→[다이얼 설정]: 549) ●[[조이스틱](#page-549-0) 설정] (→[조이스틱 설정]: 550) ●[[비디오](#page-550-0) 버튼(리모트)] (→[비디오 버튼(리모트)]: 551)

# **[**모니터 **/** 디스플레이 **(**사진**)] (**Î**[**사용자**]** 메뉴**([**모니터 **/** [디스플레이](#page-551-0) **(** 사진**[\)\]\): 552\)](#page-551-0)**

●[오토 리뷰] (→[오토 리뷰[\]: 552\)](#page-551-1) ●[[콘스탄트](#page-551-2) 보기] (→[콘스탄트 보기]: 552) ●[[히스토그램](#page-552-0)] (→[히스토그램]: 553) ●[사진 [그리드](#page-553-0) 라인] (→[사진 그리드 라인]: 554) ●[[라이브](#page-553-1) 뷰 부스트] (→[라이브 뷰 부스트]: 554)  $\bullet$  [야간 모드]  $\leftrightarrow$  [야간 모드[\]: 555\)](#page-554-0) ● [LVF/[모니터](#page-555-0) 표시 설정] (→ [LVF/모니터 표시 설정]: 556) ●[[노출계](#page-557-0)] (→[노출계]: 558) ●[[초점거리](#page-557-1)] (→[초점거리]: 558) ●[[하이라이트](#page-557-2) 점멸] (→[하이라이트 점멸]: 558) ●[[오버레이](#page-558-0) 표시] (→[오버레이 표시]: 559) ● [I.S. 상태 범위 ] (→ [I.S. 상태 범위 [\]: 560\)](#page-559-0) ●[레벨 [게이지](#page-560-0)] (→[레벨 게이지]: 561) ●[스폿 [휘도계](#page-561-0)] (→[스폿 휘도계]: 562) ● [[프레이밍](#page-561-1) 외곽선] (→ [프레이밍 외곽선]: 562)  $\bullet$ [모니터 [레이아웃](#page-561-2) 보이기/숨] (→[모니터 레이아웃 보이기/숨]: 562)

# **[**모니터**/**디스플레이**(**비디오**)] (**Î**[**사용자**]** 메뉴**([**모니터**/**[디스플레이](#page-562-0)**(** 비디오**[\)\]\): 563](#page-562-0))**

●[\[V-Log](#page-562-1) 보기 지원] (→[V-Log 보기 지원]: 563) ● [\[HLG](#page-562-2) 보기 지원] (→ [HLG 보기 지원]: 563) ●[아나모픽 [디스퀴즈](#page-562-3) 표시] (→[아나모픽 디스퀴즈 표시]: 563) ●[흑백 [라이브](#page-563-0) 뷰] (→[흑백 라이브 뷰]: 564) ● [센터 마커] (→ [센터 마커[\]: 564\)](#page-563-1) ●[[세이프티](#page-563-2) 존 마커] (→[세이프티 존 마커]: 564) ●[[프레임](#page-564-0) 마커] (→[프레임 마커]: 565) ●[[제브라](#page-564-1) 패턴] (→[제브라 패턴]: 565) • [파형 [모니터](#page-564-2) / 벡터 범위] (→ [파형 모니터 / 벡터 범위]: 565) ●[컬러 바] (→[컬러 바[\]: 566\)](#page-565-0) ● [비디오 [우선순위](#page-565-1) 표시] (→ [비디오 우선순위 표시]: 566) ●[적색 REC [프레임](#page-565-2) 표시] (→[적색 REC 프레임 표시]: 566)

# **[**입력**/**출력**] (**Î**[**[사용자](#page-566-0)**]** 메뉴**([**입력**/**출력**]): 567)**

●[\[HDMI](#page-566-1) 촬영 출력] (→[HDMI 촬영 출력]: 567) ●[팬 모드] (→[팬 모드[\]: 568\)](#page-567-0)

### **[**렌즈 **/** 기타**] (**Î**[**[사용자](#page-568-0)**]** 메뉴**([**렌즈 **/** 기타**]): 569)**

●[렌즈 위치 기억] (→[렌즈 위치 기억[\]: 569](#page-568-1)) ● [렌즈 Fn 버튼 설정] (→ [렌즈 Fn 버튼 설정[\]: 569\)](#page-568-2) ●[[포커스](#page-569-0) 링 제어] (→[포커스 링 제어]: 570) ● [AF 미세 조정] (→ [AF 미세 조정[\]: 161\)](#page-160-0) ●[렌즈 정보] (→[렌즈 정보[\]: 571\)](#page-570-0) ●[렌즈 정보 확인] (→[렌즈 정보 확인[\]: 571](#page-570-1)) ●[수직 위치 정보 (비디오)] (→[수직 위치 정보 (비디오[\)\]: 571\)](#page-570-2)

# <span id="page-605-0"></span>**[**설정**]** 메뉴

## **[**카드**/**파일**] (**Î**[**설정**]** 메뉴**([**카드**/**파일**[\]\): 573](#page-572-1))**

●[카드 포맷] (→[카드 포맷[\]: 573\)](#page-572-2) ● [더블 카드 슬롯 기능] (→ [더블 카드 슬롯 기능[\]: 574\)](#page-573-0) ●[폴더 / 파일 설정] (→[폴더 / 파일 설정[\]: 575\)](#page-574-0) ●[파일 번호 리셋] (→[파일 번호 리셋[\]: 577](#page-576-0)) ●[[저작권](#page-576-1) 정보] (→[저작권 정보]: 577)

### **[**모니터 **/** 디스플레이**] (**Î**[**설정**]** 메뉴**([**모니터 **/** [디스플레이](#page-577-0)**]): 578)**

●[전기 절약 모드] (→[전기 절약 모드[\]: 578](#page-577-1)) ●[열 관리] (→[열 관리[\]: 579\)](#page-578-0) ● [모니터 [프레임](#page-578-1) 비율] (→ [모니터 프레임 비율]: 579) ● [LVF [프레임](#page-579-0) 속도] (→ [LVF 프레임 속도]: 580) ●[모니터 설정]/[[뷰파인더](#page-579-1)] (→[모니터 설정]/[뷰파인더]: 580)  $\bullet$ [모니터 [백라이트](#page-580-0)]/[LVF 밝기] ( $\bigtriangledown$ [모니터 백라이트]/[LVF 밝기]: 581) ● [아이 센서] (→ [아이 센서[\]: 582\)](#page-581-0) ●[레벨 [게이지](#page-581-1) 조정] (→[레벨 게이지 조정]: 582)

# **[**입력**/**출력**] (**Î**[**설정**]** 메뉴**([**입력**/**출력**[\]\): 583](#page-582-0))**

●[[전자음](#page-582-1)] (→[전자음]: 583) ●[[헤드폰](#page-582-2) 볼륨] (→[헤드폰 볼륨]: 583) ●[사운드 [모니터링](#page-583-0) 채널(재생)] (→[사운드 모니터링 채널(재생)]: 584)  $\bullet$  [Wi-Fi] ( $\rightarrow$  [\[Wi-Fi\]: 584](#page-583-1)) ● [Bluetooth] (→ [\[Bluetooth\]: 584\)](#page-583-2)  $\bullet$  [USB] ( $\rightarrow$  [\[USB\]: 585](#page-584-1)) ● [배터리 사용 [우선순위](#page-584-0)] (→ [배터리 사용 우선순위]: 585) ●[\[HDMI](#page-585-0) 연결] (→[HDMI 연결]: 586)

●[[네트워크](#page-586-0) 연결 램프] (→[네트워크 연결 램프]: 587)

### **[**설정**] (**Î**[**설정**]** 메뉴**([**설정**[\]\): 588\)](#page-587-0)**

●[사용자 [모드로](#page-587-1) 저장] (→[사용자 모드로 저장]: 588) ●[사용자 모드로 [불러오기](#page-587-2)] (→[사용자 모드로 불러오기]: 588) ●[[사용자](#page-587-3) 모드 설정] (→[사용자 모드 설정]: 588) ● [카메라 [설정을](#page-588-0) 저장/복원] (→ [카메라 설정을 저장/복원]: 589) ● [리셋] (→ [리셋[\]: 589](#page-588-1))

# **[**기타**] (**Î**[**설정**]** 메뉴**([**기타**[\]\): 590\)](#page-589-0)**

- ●[시계 설정] (→[시계 설정[\]: 590\)](#page-589-1) ● [[시간대](#page-589-2)] (→ [시간대]: 590) ●[[시스템](#page-590-0) 주파수] (→[시스템 주파수]: 591) ●[픽셀 [리프레시](#page-590-1)] (→[픽셀 리프레시]: 591) ●[센서 [클리닝](#page-591-0)] (→[센서 클리닝]: 592) •[언어] (→[언어[\]: 592](#page-591-1)) ●[버전 [디스플레이](#page-592-0)] (→[버전 디스플레이]: 593) ●[[승인된](#page-592-1) 규정] (**→**[승인된 규정]: 593)<sup>\*</sup>
- \* 카메라를 구입한 국가나 지역에 따라 다른 사양으로 인해 이 정보가 표시되지 않을 수 있습니다.

# <span id="page-607-0"></span>**[**마이메뉴**]**

**<u>•</u>**<sub>1</sub> [페이지 1] (→ [마이메뉴](#page-593-1): 594)

**<sub><u>•</u></u>**, [페이지 2] (→ [마이메뉴](#page-593-1): 594)</sub>

**<u>•</u>**<sub>3</sub> [페이지 3] (→ [마이메뉴](#page-593-1): 594)

# *▶* [[마이메뉴](#page-594-1) 편집] (→ 마이메뉴 편집하기: 595)

≥[추가]

- ≥[정렬]
- ≥[삭제]
- ≥[마이메뉴에서 표시]

# <span id="page-608-0"></span>**[**재생**]** 메뉴

### **[**재생 모드**] (**Î**[**재생**]([**재생 모드**[\]\): 493](#page-492-0))**

●[[재생모드](#page-492-1)] (→[재생모드]: 493) ●[[슬라이드](#page-492-2) 쇼] (→[슬라이드 쇼]: 493) ●[회전 표시] (→[회전 표시[\]: 494\)](#page-493-0) ●[사진 정렬] (→[사진 정렬[\]: 494\)](#page-493-1) ● [AF [포인트로부터](#page-493-2) 확대] (→ [AF 포인트로부터 확대]: 494) ● [LUT 보기 지원 ([모니터](#page-493-3))] (→ [LUT 보기 지원 (모니터)]: 494) ● [HLG 보기 지원 ([모니터](#page-494-0))] (→ [HLG 보기 지원 (모니터)]: 495)  $\bullet$ [아나모픽 [디스퀴즈](#page-494-1) 표시] ( $\bigtriangledown$ [아나모픽 디스퀴즈 표시]: 495) ●[[비디오](#page-494-2) 재생 이후 작업] (→[비디오 재생 이후 작업]: 495)

## **[**프로세스 이미지**] (**Î**[**재생**]([**[프로세스](#page-495-0) 이미지**]): 496)**

● [\[RAW](#page-495-1) 처리] (→ [RAW 처리]: 496) ●[[인터벌](#page-495-2) 비디오] (→[인터벌 비디오]: 496) ● [스톱 모션 [비디오](#page-495-3)] (→ [스톱 모션 비디오]: 496)

## **[**정보의 추가**/**삭제**] (**Î**[**재생**]([**[정보의](#page-496-0) 추가**/**삭제**]): 497)**

● [보호 설정] (→ [보호 설정[\]: 497\)](#page-496-1) ●[등급] (→[등급[\]: 497](#page-496-2))

### **[**이미지 편집**] (**Î**[**재생**]([**[이미지](#page-497-0) 편집**]): 498)**

●[[화상줄임](#page-497-1)] (→[화상줄임]: 498) ●[회전] (→[회전[\]: 499](#page-498-0)) ● [[동영상](#page-498-1) 분할] (→ [동영상 분할]: 499) ●[복사] (→[복사[\]: 500](#page-499-0))

## **[**기타**] (**Î**[**재생**]([**기타**[\]\): 501](#page-500-0))**

●[삭제 확인] (→[삭제 확인[\]: 501\)](#page-500-1) ●[모든 [이미지](#page-500-2) 삭제] (→[모든 이미지 삭제]: 501)

# **Wi-Fi / Bluetooth**

본 장에서는 본 카메라의 Wi-Fi® 및 Bluetooth® 기능에 대해 설명합니다. **•** 본 설명서에서는 스마트폰과 태블릿을 모두 스마트폰으로 표기합니다.

● [스마트폰에](#page-611-0) 연결하기: 612  $\bullet$  [스마트폰으로](#page-627-0) 카메라 조작하기: 628

≥[카메라에서](#page-644-0) PC로 이미지 전송하기: 645

≥[Wi-Fi](#page-648-1) 연결: 649

● 전송 설정 및 이미지 [선택하기](#page-658-0): 659

≥[\[Wi-Fi](#page-660-1) 설정] 메뉴: 661

# **Wi-Fi** 및 **Bluetooth** 기능의 작동 상태 확인하기

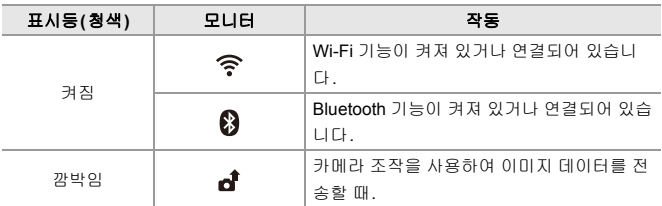

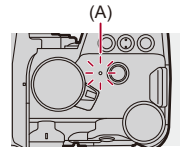

(A) 네트워크 연결 표시등

# $\Box$

- **•** 이미지 전송 중에 카드나 배터리를 빼거나 수신이 안되는 장소로 이동하지 마십시 오.
- **•** 카메라는 공공 무선 LAN에 접속하여 사용할 수 없습니다.
- **•** 정보 보안 유지를 위해서는 암호 설정을 하는 것이 좋습니다.
- **•** 이미지를 전송할 때 완전히 충전된 배터리를 사용할 것을 권장합니다.
- **•** 배터리 잔량이 부족하면 다른 장치에 연결하거나 다른 장치와 통신을 유지하는 것 이 불가능할 수 있습니다.

([통신 오류]와 같은 메시지가 표시됩니다.)

**•** 무선 전파 상태에 따라 이미지가 완전히 전송되지 않을 수 있습니다. 이미지 전송 중에 연결이 끊기면 이미지에 누락된 부분이 있는 상태로 전송될 수 있습니다.

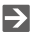

**•** 네트워크 연결 표시등이 켜지지 않도록 설정할 수 있습니다: (→[[네트워크](#page-586-0) 연결 램프]: 587)

# <span id="page-611-0"></span>스마트폰에 연결하기

≥["LUMIX Sync"](#page-612-0) 설치하기: 613 ≥[스마트폰에](#page-613-1) 연결하기(Bluetooth 연결): 614 ≥[스마트폰에](#page-619-1) 연결하기([Wi-Fi 연결]): 620 ≥간단한 조작으로 카메라에서 [스마트폰으로](#page-625-0) 이미지 전송하기: 626

스마트폰 앱 "Panasonic LUMIX Sync"(이하: "LUMIX Sync")가 설치되어 있는 스마트폰에 연결하십시오. 원격 촬영과 이미지 전송에 "LUMIX Sync"를 사용하십시오.
## <span id="page-612-0"></span>**"LUMIX Sync"** 설치하기

"LUMIX Sync"는 Panasonic에서 제공하는 스마트폰용 어플입니다.

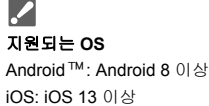

### **1** 스마트폰을 네트워크에 연결하십시오**.**

**2 (Android) "Google Play**™ **Store"**<sup>를</sup> 선택하십시오**.**

**(iOS) "App Store"**를 선택하십시오**.**

- **3** 검색 창에 **"LUMIX"** 또는 **"panasonic lumix sync"**<sup>를</sup> 입력 하십시오**.**
- **4 "Panasonic LUMIX Sync"** <sup>를</sup> 선택하여 설치하십시오**.**

## $\boxed{0}$

- **•** 최신 버전을 사용하십시오.
- **•** 지원되는 OS는 2023년 1월 기준이며 변경될 수 있습니다.
- **•** 조작 방법에 관한 보다 자세한 사항은 "LUMIX Sync" 메뉴의 [도움말]을 참조하십 시오.
- **•** 사용자의 스마트폰에 따라 앱이 제대로 작동하지 않을 수 있습니다. "LUMIX Sync"에 관한 사항은 다음 지원 사이트를 참조하십시오: <https://panasonic.jp/support/global/cs/dsc/>

(영어만 지원)

### <span id="page-613-0"></span>스마트폰에 연결하기**(Bluetooth** 연결**)**

간단한 연결 설정 절차(페어링)에 따라 Bluetooth Low Energy를 지원하는 스마트폰에 연결하십시오.

페어링이 설정되면 Wi-Fi를 통해서도 카메라가 스마트폰에 자동으로 연결 됩니다.

**•** 처음 연결 시 페이링 설정이 필요합니다. 두 번째 및 그 이후의 연결에 대한 자세한 내용(→ 페어링된 [스마트폰에](#page-617-0) 연결하기: [618](#page-617-0))

# $\boldsymbol{\mathcal{L}}$

#### 지원되는 스마트폰

Android™: Bluetooth 4.0 이상을 지원하는 Android 7 이상(Bluetooth Low Energy 를 지원하지 않는 모델 제외)

iOS: iOS 12 이상

**•** 스마트폰에서 **Bluetooth** 기능을 미리 켜십시오**.**

## **1** 스마트폰에서 **"LUMIX Sync"**<sup>를</sup> 시작하십시오**.**

≥장치(카메라) 등록에 대한 메시지가 표시됩니다. [다음]을 선택하십 시오.

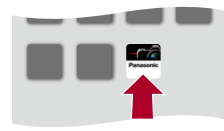

• 메시지를 닫은 경우에는 [ $\overline{?}$ ]를 선택한 후 [카메라 등록(페어링)]을 사용하여 카메라를 등록하십시오.

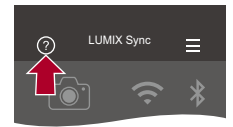

**2** 표시된 안내 내용을 확인하고 카메라 등록 화면이 표시될 <sup>때</sup> 까지 **[**다음**]**을 선택하십시오**.**

### 스마트폰 안내에 따라 카메라를 조작하십시오**.**

### **3** 카메라를 **Bluetooth** 페어링 대기 상태로 설정하십시오**.**

●  $\bigcirc$   $\rightarrow$   $[$   $\bigcirc$   $]$   $\rightarrow$   $[$   $\mathbb{R}$   $]$   $\rightarrow$   $[$   $\mathbb{B}$ luetooth]  $\rightarrow$   $[$   $\mathbb{S}$   $\mathbb{E}$   $\mathbb{F}$   $]$   $\rightarrow$   $[$   $\mathbb{H}$ 어링]

●카메라가 페어링 대기 상태가 되고 장치 이름(A)이 표시됩니다.

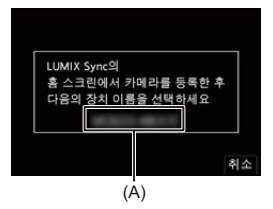

## **4** 스마트폰에서 카메라의 장치 이름을 선택하십시오**.**

**•** (iOS 장치) 대상 변경 확인 메시지가 표시되면 [연결]을 선택하십시오.

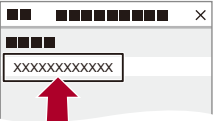

## **5** 장치 등록이 완료되었다는 메시지가 표시되면 **[OK]**<sup>를</sup> 선택 하십시오**.**

●카메라와 스마트폰이 Bluetooth로 연결됩니다.

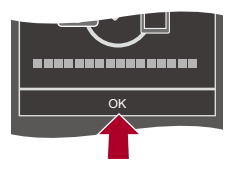

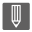

- **•** 페어링된 스마트폰이 연결된 장치로 등록됩니다.
- Bluetooth가 연결된 동안 촬영 화면에 [ <mark>3</mark> ]가 표시됩니다. Bluetooth 기능은 활성화되어 있지만 스마트폰과 연결되지 않은 경우에는 [8]가 반투명으로 표시됩니다.
- **•** 최대 16대의 스마트폰을 등록할 수 있습니다. 16대를 초과하여 스마트폰을 등록하게 되면 가장 오래된 등록 정보부터 삭제됩니 다.

### **Bluetooth** 연결 종료하기

Bluetooth 연결을 종료하려면 카메라의 Bluetooth 기능을 끄십시오.

**◎ → [♪ | ↑ [ふ] → [Bluetooth] → [Bluetooth] → [OFF] 선택** 

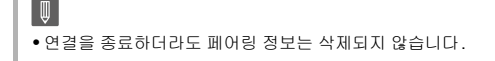

### <span id="page-617-0"></span>❖ 페어링된 스마트폰에 연결하기

다음 절차에 따라 페어링된 스마트폰을 연결하십시오.

- **1** 카메라의 Bluetooth 기능을 활성화하십시오.
	- $\binom{2}{1}$   $\rightarrow$  [ $\rightarrow$  [ $\rightarrow$  ]  $\rightarrow$  [Bluetooth]  $\rightarrow$  [Bluetooth]  $\rightarrow$  [ON]
- **2** 스마트폰에서 "LUMIX Sync"를 시작하십시오.
	- **•** 스마트폰이 카메라를 검색하고 있다는 메시지가 표시되면 메시지를 닫으십시 오.
- 3 [  **]**를 선택하십시오.

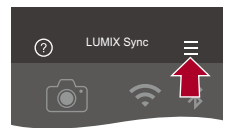

- **4** [블루투스 설정]을 선택하십시오.
- **5** Bluetooth를 켜십시오.
- **6** [등록된 카메라] 항목에서 카메라의 장치 이름을 선택하십시오.

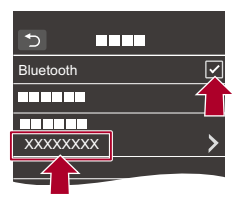

 $\Box$ 

- **•** 한 대 이상의 스마트폰과 페어링을 설정했더라도 한 번에 한 대의 스마트폰만 연 결할 수 있습니다.
- **•** 페어링이 오래 걸릴 경우에는 스마트폰과 카메라에서 페어링 설정을 취소하고 다 시 연결하면 카메라가 제대로 검색될 수 있습니다.

### ◆ 페어링 해제하기

**1** 카메라의 페어링 설정을 해제하십시오.

#### • <sup>●</sup> • [ **1 ·** [ a] • [Bluetooth] • [Bluetooth] • [SET] • [삭제]

**2** 페어링을 해제할 스마트폰을 선택하십시오.

## $\boxed{\Downarrow}$

- **•** 스마트폰에서도 페어링 설정을 해제하십시오.
- **•** [설정]([설정]) 메뉴에서 [리셋]을 사용하여 네트워크 설정을 리셋하면 등록된 장 치에 대한 정보가 삭제됩니다.

### <span id="page-619-0"></span>스마트폰에 연결하기**([Wi-Fi** 연결**])**

Wi-Fi를 사용하여 카메라와 스마트폰을 연결하십시오.

기본 설정에 의해 암호를 입력하지 않고 스마트폰에 쉽게 연결할 수 있습니 다.

연결 보안을 위해 암호 인증을 사용할 수도 있습니다.

**•** 암호 인증을 사용하지 않으면 제3자가 전송을 인터셉트할 수 있습니다. 중요한 이미 지를 촬영하거나 전송할 때는 암호 인증 사용을 권장합니다. (→ [연결에](#page-621-0) 암호 인증 사 [용하기](#page-621-0): 622)

### **1** 카메라를 **Wi-Fi** 연결 대기 상태로 설정하십시오**.**

- @ → [ ♪ [ ॒ ] → [ ͡ ས ] → [Wi-Fi] → [Wi-Fi 기능] → [새 연결] → [스마 트폰으로 조작]
- ≥카메라의 SSID(B)가 화면에 표시됩니다.
- [Wi-Fi]를 지정한 [Fn](#page-502-0) 버튼을 눌러 같은 조작을 수행할 수도 있습니다. (→Fn 버 튼[: 503\)](#page-502-0)

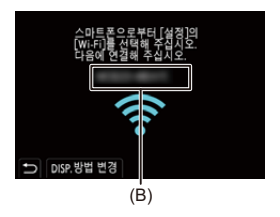

**2** 스마트폰의 설정 메뉴에서 **Wi-Fi** 기능을 켜십시오**.**

**3** 카메라에 표시된 **SSID**<sup>를</sup> 선택하십시오**.**

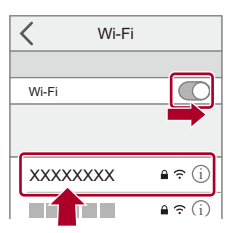

**4** 스마트폰에서 **"LUMIX Sync"**<sup>를</sup> 시작하십시오**.**

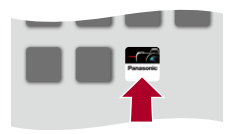

**5 (**처음 연결 <sup>시</sup>**)** 카메라에 표시된 장치 이름을 확인한 <sup>후</sup> **[**예**]** 를 선택하십시오**.**

 $\boxed{0}$ 

- **•** 연결하려는 장치가 아닌 다른 장치가 표시되었을 때 [예]를 선택하면 카메라가 해 당 장치에 자동으로 연결됩니다. 근처에 다른 Wi-Fi 연결 장치가 있는 경우에는 QR 코드 또는 암호 수동 입력을 사 용하여 암호 인증을 통해 연결할 것을 권장합니다. (→ 연결에 암호 인증 [사용하기](#page-621-0) [: 622\)](#page-621-0)
- **•** 다음 기능을 사용 중일 때 [Wi-Fi 기능]를 사용할 수 없습니다:
	- [자동 전송]

#### <span id="page-621-0"></span>❖ 연결에 암호 인증 사용하기

QR 코드 또는 수동 입력을 통한 암호 인증을 사용하여 Wi-Fi 연결 보안을 강 화할 수 있습니다.

#### <span id="page-621-1"></span>**QR** 코드 스캔으로 연결하기

- **1** 카메라에서 [Wi-Fi 암호]를 [ON]으로 설정하십시오.
	- p → [  $f$  ] → [  $\ge 1$  ] → [Wi-Fi] → [Wi-Fi 설정] → [Wi-Fi 암호] → [ON]
- **2** QR 코드(C)를 표시하십시오.
	- → [ ♪ [ ॒ ͡ ͡ x] → [Wi-Fi] → [Wi-Fi 기능] → [새 연결] → [스마트폰으로 조작]
	- [Wi-Fi]를 지정한 [Fn](#page-502-0) 버튼을 눌러 같은 조작을 수행할 수도 있습니다. (→Fn 버 튼[: 503](#page-502-0))
	- 2 또는 ② 를 눌러 QR 코드를 확대하십시오.

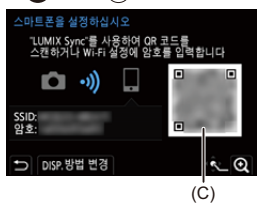

- **3** 스마트폰에서 "LUMIX Sync"를 시작하십시오.
	- **•** 스마트폰이 카메라를 검색하고 있다는 메시지가 표시되면 메시지를 닫으십시 오.
- **4** [ ]를 선택하십시오.
- **5** [Wi-Fi 연결]을 선택하십시오.
- **6** [QR 코드]를 선택하십시오.
- **7** "LUMIX Sync"를 사용하여 카메라 화면에 표시된 QR 코드를 스캔하십시오.
	- **•** (iOS 장치) 대상 변경 확인 메시지가 표시되면 [연결]을 선택하십시오.

#### 암호 수동 입력으로 연결하기

- 1 2단계 화면을 표시하십시오(→QR 코드 [스캔으로](#page-621-1) 연결하기: 622).
- **2** 스마트폰의 설정 메뉴에서 Wi-Fi 기능을 켜십시오.

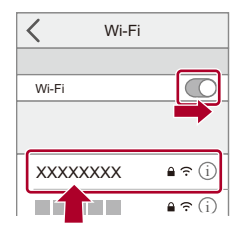

- **3** Wi-Fi 설정 화면에서 카메라에 표시된 SSID(D)를 선택하십시오.
- **4** (처음 연결 시) 카메라에 표시된 암호(D)를 입력하십시오.

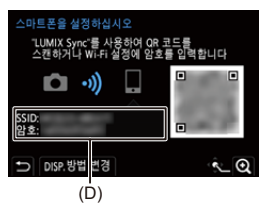

**5** 스마트폰에서 "LUMIX Sync"를 시작하십시오.

### ◆ 기본 설정 이외의 연결 방식

[네트워크] 또는 [직접]의 [WPS 연결]을 사용하여 연결할 경우, 아래 단계 를 따르십시오:

- **1** 카메라의 연결 방식 설정 화면을 표시하십시오.
	- ▒ → [ ♪ ] → [ ͡ས] → [Wi-Fi] → [Wi-Fi 기능] → [새 연결] → [스마트폰으로 조작]
- **2** [DISP.]를 누르십시오.

#### 네트워크를 통해 연결

- 1 [네트워크]를 선택한 후 ( 또는 ( )를 누르십시오. • 카메라를 무선 액세스 포인트에 연결하십시오. (→ [[네트워크](#page-649-0)]: 650)
- **2** 스마트폰의 설정 메뉴에서 Wi-Fi 기능을 켜십시오.
- **3** 스마트폰을 카메라가 연결되어 있는 무선 액세스 포인트에 연결하십시오.
- **4** 스마트폰에서 "LUMIX Sync"를 시작하십시오.

#### 직접 연결하기

- 1 [직접]을 선택한 후 ( 아 또는 ( ) 를 누르십시오. • **[WPS** 연결]를 선택하여 카메라를 스마트폰에 연결하십시오. (→[직접[\]: 654\)](#page-653-0)
- **2** 스마트폰에서 "LUMIX Sync"를 시작하십시오.

### **Wi-Fi** 연결 종료하기

카메라와 스마트폰 사이의 Wi-Fi 연결을 종료하려면 아래의 단계를 따르십 시오.

- **1** 셔터 버튼을 반만 눌러 카메라를 촬영 모드로 설정하십시오.
- **2** Wi-Fi 연결을 종료하십시오.
	- **•** ¨ [ ] ¨ [ ] ¨ [Wi-Fi] ¨ [Wi-Fi 기능] ¨ [예]
	- [Wi-Fi]를 지정한 [Fn](#page-502-0) 버튼을 눌러 같은 조작을 수행할 수도 있습니다. (→Fn 버  $\equiv$ [: 503](#page-502-0))
- **3** 스마트폰에서 "LUMIX Sync"를 닫으십시오.

## 간단한 조작으로 카메라에서 스마트폰으로 이미지 전송 하기

재생 중에 [Q]를 눌러 Bluetooth로 연결된 스마트폰에 사진을 전송할 수 있 습니다.

메뉴를 사용하여 쉽게 연결할 수도 있습니다.

**•** [이미지 전송(스마트폰)]을 등록한 Fn 버튼을 눌러 같은 조작을 수행할 수도 있습니다. (→Fn 버튼[: 503\)](#page-502-0)

시작하기:

- 스마트폰에 "LUMIX Sync"를 설치하십시오. (**→**["LUMIX Sync"](#page-612-0) 설치하기: 613)
- Bluetooth로 카메라를 [스마트폰에](#page-613-0) 연결하십시오. (→ 스마트폰에 연결하기(Bluetooth 연결[\): 614\)](#page-613-0)
- **•** 카메라에서 [ ]를 눌러 재생 화면을 표시하십시오.

#### 단일 이미지 전송하기

- 1 < ▶를 눌러 이미지를 선택하십시오.
- **2** [Q]를 누르십시오.
- **3** [1매 선택]을 선택하십시오.
	- [이미지](#page-658-0)의 전송 설정을 변경하려면 **[DISP.]**를 누르십시오. (→ 이미지 전송 설정: [659\)](#page-658-0)
- **4** 스마트폰에서 [예](Android 장치) 또는 [연결](iOS 장치)를 선택하십시오.
	- **•** 이 연결은 자동으로 Wi-Fi를 사용합니다.

#### <span id="page-626-0"></span>복수 이미지 전송하기

- **1** [Q]를 누르십시오.
- **2** [복수 선택]을 선택하십시오.
	- [이미지](#page-658-0)의 전송 설정을 변경하려면 [DISP.]를 누르십시오. (**→** 이미지 전송 설정: [659\)](#page-658-0)
- **3** 이미지를 선택한 후 전송하십시오.

◆ : 이미지 선택 **(4)** 또는 (3): 설정/취소 [DISP.]: 전송

- **4** 스마트폰에서 [예](Android 장치) 또는 [연결](iOS 장치)를 선택하십시오.
	- **•** 이 연결은 자동으로 Wi-Fi를 사용합니다.

### 메뉴를 사용한 쉬운 전송

▒▒ . . [ ♪ [ ॒ि ] → [ ୁଈ ] → [Bluetooth] → [이미지 전송(스마트폰)]

설정: [1매 선택]/[복수 선택]

- [1매 선택]의 경우, ◀▶를 눌러 이미지를 선택한 후 *|||||*||} 또는 *|*②} 를 눌러 수행하십 시오.
- [복수 선택]의 경우, "복수 이미지 [전송하기](#page-626-0)"과 같은 조작을 사용하십시오. (**→**[복수](#page-626-0) 이 미지 [전송하기](#page-626-0): 627)

### 10

- **•** 파일 크기가 4 GB를 초과하는 이미지는 전송할 수 없습니다.
- **•** 다음 기능을 사용하여 촬영한 이미지는 전송할 수 없습니다: – [MOV] 비디오
- **•** 촬영 시에는 촬영이 우선적으로 처리되기 때문에 전송이 완료되는 데 시간이 걸립 니다.
- **•** 전송이 완료되기 전에 카메라가 꺼지거나 Wi-Fi의 연결이 끊기면 전송이 다시 시 작되지 않습니다.
- **•** 전송 중에 파일을 삭제하거나 [재생] 메뉴를 사용하지 못할 수 있습니다.
- **•** 다음 기능을 사용 중일 때 [Wi-Fi 기능]를 사용할 수 없습니다:
	- [자동 전송]

# 스마트폰으로 카메라 조작하기

≥[원격 촬영[\]: 630](#page-629-0) ●[셔터 [리모콘](#page-631-0)]: 632 ≥[이미지 [가져오기](#page-634-0)]: 635 ≥[자동 전송[\]: 637](#page-636-0) ≥[위치 로그[\]: 639](#page-638-0) ● [원격 켜기1: 641 ≥[자동 시간 설정[\]: 643](#page-642-0) ● [카메라 [설정복사](#page-643-0)]: 644

스마트폰에서 카메라를 조작할 수 있는 기능에 대해 설명합니다. 본 설명서에 설명된 기능에 (Bluetooth ) 기호가 표시된 기능은 Bluetooth Low Energy를 지원하는 스마트폰이 필요합니다.

## ◆ 홈 화면

"LUMIX Sync"를 시작하면 홈 화면이 표시됩니다.

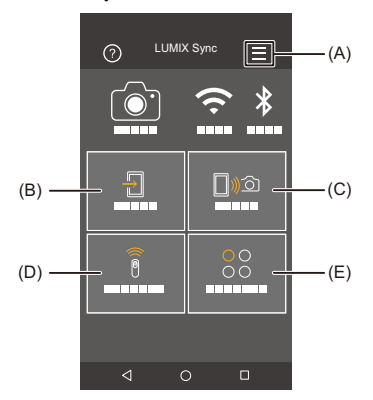

(A) : 앱 설정(→ 페어링된 [스마트폰에](#page-617-0) 연결하기: 618, 연결에 암호 인증 [사용하기](#page-621-0): [622,](#page-621-0) [원격 켜기[\]: 641](#page-640-0))

연결 설정, 카메라 전원 조작 및 도움말 표시가 가능합니다.

- (B) 무 : [이미지 [가져오기](#page-634-0)](→[이미지 가져오기]: 635)
- (C) , [ ) î [원격 촬영](→ [원격 촬영[\]: 630\)](#page-629-0)
- (D) <mark>( et in [At Et al 모콘]( → [At Et al 모콘]: 632)</mark>
- (E) OO : [기타]([카메라 [설정복사](#page-643-0)]) (→[카메라 설정복사]: 644)

### <span id="page-629-0"></span>**[**원격 촬영**]**

카메라에서 라이브 뷰 이미지를 보면서 스마트폰을 사용하여 원격에서 촬 영할 수 있습니다.

시작하기:

- 카메라를 [스마트폰에](#page-613-0) 연결하십시오. (→ 스마트폰에 연결하기(Bluetooth 연결): 614, [스마트폰에](#page-619-0) 연결하기([Wi-Fi 연결]): 620)
- **•** 스마트폰에서 "LUMIX Sync"를 시작하십시오.

## **1** <sup>홈</sup> 화면에서 **[ ]([**원격 촬영**])**<sup>를</sup> 선택하십시오**.**

**•** (iOS 장치) 대상 변경 확인 메시지가 표시되면 [연결]을 선택하십시오.

## **2** 촬영을 시작하십시오**.**

**•** 촬영된 이미지는 카메라에 저장됩니다.

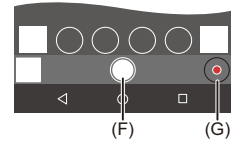

(F) 사진 촬영

(G) 비디오 촬영 시작/중지

 $\Omega$ 

- **•** [자동 전송]과 함께 사용하면 원격으로 촬영한 이미지를 자동으로 스마트폰으로 전송할 수 있습니다. (→ [자동 전송[\]: 637](#page-636-0))
- 
- **•** 일부 설정과 특정 기능을 사용하지 못할 수 있습니다.

#### ◆ 원격 촬영 중 조작 방식

원격에서 촬영하는 동안 사용될 우선 순위 컨트롤 장치로 카메라 또는 스마 트폰을 설정합니다.

¨ [ ] ¨ [ ] ¨ [Wi-Fi] ¨ [Wi-Fi 설정] ¨ [원격 장치 우선 순위] 선 택

#### **[**카메라**]**

카메라와 스마트폰에서 모두 조작할 수 있습니다. **•** 카메라의 다이얼 설정 등은 스마트폰으로 변경할 수 없습니다.

#### **[**스마트폰**]**

스마트폰에서만 조작할 수 있습니다.

- **•** 카메라의 다이얼 설정 등은 스마트폰으로 변경할 수 있습니다.
- **•** 원격 촬영을 종료하려면 카메라에 있는 아무 버튼이나 눌러 화면을 켜고 [종료]를 선 택하십시오.
- **•** 기본 설정은 [카메라]로 되어 있습니다.

 $\boxed{\Downarrow}$ 

**•** 연결이 활성화되어 있는 동안 이 기능의 설정은 변경할 수 없습니다.

## <span id="page-631-0"></span>**[**셔터 리모콘**]**

Bluetooth

스마트폰을 셔터 리모콘처럼 사용할 수 있습니다.

시작하기:

- Bluetooth로 카메라를 [스마트폰에](#page-613-0) 연결하십시오. (→ 스마트폰에 연결하기(Bluetooth 연결[\): 614\)](#page-613-0)
- **•** 스마트폰에서 "LUMIX Sync"를 시작하십시오.

## **1** <sup>홈</sup> 화면에서 **[ ]([**셔터 리모콘**])**<sup>를</sup> 선택하십시오**.**

## **2** 촬영을 시작하십시오**.**

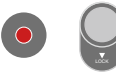

#### $\bullet$

비디오 촬영 시작/중지

 $\bigcirc$ 사진 촬영

**•** 벌브 촬영[: 633](#page-632-0)

### <span id="page-632-0"></span>◆ 벌보 촬영

촬영 시작부터 끝까지 셔터를 열어둘 수 있어 별이 빛나는 밤 하늘이나 야경 을 촬영할 때 유용합니다.

시작하기:

- 카메라를 [M] 모드로 설정하십시오. (→ 수동 노출 모드[: 273\)](#page-272-0)
- 카메라 셔터 속도를 [B](벌브)로 설정하십시오. (**→**[B](벌브[\): 277](#page-276-0))
- **1** [ ]를 터치하여 촬영을 시작하십시오(손가락을 떼지 않고 터치 상태 유지).
- 2 **[ ◯ ]**에서 손을 떼면 촬영이 종료됩니다.
	- [ ◯ ]를 [LOCK] 방향으로 밀면 셔터 버튼을 완전히 누른 상태로 고정시켜 촬 영할 수 있습니다.
		- ([ ◯ ]를 원래 위치로 밀거나 카메라 셔터 버튼을 누르면 촬영이 종료됩니다)
	- **•** [B](벌브) 촬영 중 Bluetooth 연결이 끊기면, 스마트폰에서 Bluetooth를 다시 연 결한 후 촬영을 종료하십시오.

#### **[**절전 모드**]** 해제 시간 단축하기

[셔터 리모콘]을 사용할 때 카메라가 [절전 모드]에서 복귀되는 시간을 줄 일 수 있습니다.

시작하기:

- Bluetooth로 카메라를 [스마트폰에](#page-613-0) 연결하십시오. (→ 스마트폰에 연결하기(Bluetooth 연결[\): 614\)](#page-613-0)
- [Bluetooth]에서 [원격 켜기]를 [ON]으로 설정하십시오. (→[원격 켜기[\]: 641](#page-640-0))

**| → [ ♪ | ▲ [ ှ] → [Bluetooth] → [**절전모드에서 복귀 중] 선택

#### **[**불러오기 **/** 원격 우선순위**]**

[이미지 가져오기] 또는 [원격 촬영]을 사용할 때 복귀되는 시간을 줄입니다.

#### **[**리모트 셔터 우선 순위**]**

[셔터 리모콘]을 사용할 때 복귀되는 시간을 줄입니다.

### | U

**•** [셔터 리모콘]을 사용하여 카메라에서 [절전 모드]를 해제하려면 [설정]([입력/출 력]) 메뉴에서 [Bluetooth]를 다음과 같이 설정한 후 Bluetooth를 통해 연결하십시  $\circ \cdot$ 

– [원격 켜기]: [ON](→[원격 켜기[\]: 641\)](#page-640-0)

– [자동 전송]: [OFF](→[자동 전송[\]: 637](#page-636-0))

**•** [셔터 리모콘]으로 카메라를 켤 수 없습니다.

## <span id="page-634-0"></span>**[**이미지 가져오기**]**

카드에 저장된 이미지를 Wi-Fi를 통해 연결된 스마트폰에 전송합니다.

시작하기:

- 카메라를 [스마트폰에](#page-613-0) 연결하십시오. (→ 스마트폰에 연결하기(Bluetooth 연결): 614, [스마트폰에](#page-619-0) 연결하기([Wi-Fi 연결]): 620)
- **•** 스마트폰에서 "LUMIX Sync"를 시작하십시오.

## **1** <sup>홈</sup> 화면에서 **[ ]([**이미지 가져오기**])**<sup>를</sup> 선택하십시오**.**

**•** (iOS 장치) 대상 변경 확인 메시지가 표시되면 [연결]을 선택하십시오.

## **2** 전송할 이미지를 선택하십시오**.**

**•** (H)를 터치하여 표시된 카드를 전환할 수 있습니다.

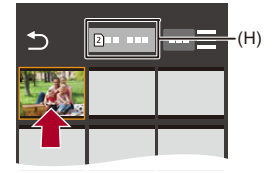

## **3** 이미지를 전송하십시오**.**

●[ - 1]를 선택하십시오.

• 이미지가 비디오인 경우, 화면 중앙의 [(▶)]를 터치하여 재생할 수 있습니다.

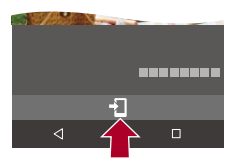

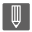

- **•** 비디오를 재생할 때 데이터 크기가 작고 "LUMIX Sync"를 사용하여 전송하기 때 문에 이미지 품질이 실제 비디오 촬영 품질과 달라집니다. 스마트폰 및 사용 상태에 따라 비디오 또는 사진을 재생할 때 이미지 품질이 저하 되거나 사운드가 건너뛸 수 있습니다.
- **•** 파일 크기가 4 GB를 초과하는 이미지는 전송할 수 없습니다.
- **•** 다음 기능을 사용하여 촬영한 이미지는 전송할 수 없습니다:

#### – [MOV] 비디오

### <span id="page-636-0"></span>**[**자동 전송**]**

#### **Bluetooth**

사진을 촬영할 때마다 촬영된 사진을 스마트폰으로 자동으로 전송할 수 있 습니다.

시작하기:

• Bluetooth로 카메라를 [스마트폰에](#page-613-0) 연결하십시오. (→ 스마트폰에 연결하기(Bluetooth 연결[\): 614\)](#page-613-0)

### **1** 카메라에서 **[**자동 전송**]**<sup>을</sup> 활성화하십시오**.**

- 4  $\rightarrow$  [  $\blacktriangleright$  ]  $\rightarrow$  [  $\geq$  ]  $\rightarrow$  [Bluetooth]  $\rightarrow$  [자동 전송]  $\rightarrow$  [ON]
- **•** 카메라에 Wi-Fi 연결을 종료할 것인가를 묻는 확인 화면이 표시되면 [예]를 선 택하여 종료하십시오.

## **2** 스마트폰에서 **[**예**](Android** 장치**)** 또는 **[**연결**](iOS** 장치**)**<sup>를</sup> 선택하십시오**.**

**•** 카메라가 자동으로 Wi-Fi에 연결됩니다.

## **3** 카메라에서 전송 설정을 확인한 후 @ 또는 ▒ 를 누르십시 오**.**

- 전송 설정을 변경하려면 [DISP.]를 누르십시오. (**→** [이미지](#page-658-0) 전송 설정: 659)
- 카메라 촬영 화면에 [<sup>•</sup> ]가 표시되면 자동 이미지 전송이 가능합니다.

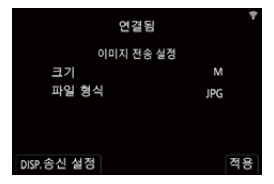

### **4** 카메라로 촬영하십시오**.**

**•** 파일이 전송되는 동안 카메라의 촬영 화면에 [ ]가 표시됩니다.

### ❖ 이미지의 자동 전송을 중단하려면

¨ [ ] ¨ [ ] ¨ [Bluetooth] ¨ [자동 전송] ¨ [OFF] 선택 ≥Wi-Fi 연결을 종료할 것인가를 묻는 확인 화면이 표시됩니다.

## $\bullet$

**•** 카메라의 [Bluetooth] 및 [자동 전송] 설정이 [ON]인 경우, 카메라를 켜면 카메라 는 Wi-Fi와 Bluetooth를 통해 자동으로 스마트폰에 연결됩니다.

스마트폰에서 "LUMIX Sync"를 시작하여 카메라에 연결하십시오.

### III I

- **•** [원격 촬영]에서 카메라의 촬영 화면이 스마트폰에 표시되는 동안에는 이미지가 전송되지 않습니다.
- **•** [자동 전송]을 [ON]으로 설정하면 [Wi-Fi 기능]을 사용할 수 없습니다.
- **•** 이미지 전송 중에 카메라가 꺼져 파일 전송이 중단되면, 카메라를 다시 켜서 전송 을 다시 시작하십시오.
	- 전송되지 못한 파일의 저장 상태가 변경된 경우에는 해당 파일을 전송할 수 없 습니다.
	- 전송되지 못한 파일이 많으면 모든 파일을 전송하지 못할 수 있습니다.
- **•** 다음 기능으로 촬영한 이미지는 자동으로 전송할 수 없습니다:
	- 동영상 촬영

### <span id="page-638-0"></span>**[**위치 로그**]**

#### **Bluetooth**

스마트폰은 Bluetooth를 통해 카메라에 위치 정보를 전송하고, 카메라는 획 득한 위치 정보를 기록하면서 촬영을 수행합니다.

시작하기:

- **•** 스마트폰에서 GPS 기능을 활성화하십시오.
- Bluetooth로 카메라를 [스마트폰에](#page-613-0) 연결하십시오. (→ 스마트폰에 연결하기(Bluetooth 연결[\): 614\)](#page-613-0)

### **1** 카메라에서 **[**위치 로그**]**<sup>를</sup> 활성화하십시오**.**

- ≥ ¨ [ ] ¨ [ ] ¨ [Bluetooth] ¨ [위치 로그] ¨ [ON]
- **•** 카메라가 위치 정보를 기록할 수 있는 모드로 전환되고 카메라의 촬영 화면에 [ GPS ]가 표시됩니다.

## **2** 카메라로 이미지를 촬영하십시오**.**

**•** 위치 정보가 촬영된 사진에 기록됩니다.

## $\blacksquare$

- 촬영 화면에 [ GPS ]가 반투명으로 표시되면, 위치 정보를 수집할 수 없어 데이터 를 기록할 수 없습니다. 스마트폰이 건물 안이나 가방 안과 같은 위치에 있으면 스마트폰 GPS 위치 추적 이 불가능할 수 있습니다. 위치 추적 성능을 개선하기 위해 스마트폰을 시야가 탁 트인 곳으로 이동하십시오. 사용자의 스마트폰 사용 설명서도 참조하십시오.
- 위치 정보가 있는 이미지는 [ GPS ]로 표시됩니다.
- **•** 본 기능 사용 시에는 반드시 피사체의 프라이버시, 외모에 관한 권리 등에 특별히 주의하시기 바랍니다. 사용자 자신의 책임 하에 사용하십시오.
- **•** 스마트폰은 위치 정보를 획득하는 동안 배터리가 더 빨리 소모됩니다.

### <span id="page-640-0"></span>**[**원격 켜기**]**

#### **Bluetooth**

카메라가 꺼져 있을 때도 스마트폰으로 카메라를 켜서 이미지를 촬영하거 나 촬영된 이미지를 확인할 수 있습니다.

시작하기:

- **1 Bluetooth를** 사용하여 [스마트폰에](#page-613-0) 연결하십시오. (**→**스마트폰에 연결하기 [\(Bluetooth](#page-613-0) 연결): 614)
- **2** 카메라에서 [원격 켜기]를 활성화하십시오.
	- <sub>∰</sub> → [ ♪ [ ှာ + [ ှူှာ] → [Bluetooth] → [원격 켜기] → [ON]
- **3** 카메라 on/off 스위치를 [OFF]로 설정하십시오.
- **4** 스마트폰에서 "LUMIX Sync"를 시작하십시오.

### ◆ 카메라 켜기

"LUMIX Sync" 홈 화면에서 [원격 촬영]을 선택하십시오.

- **•** (iOS 장치) 대상 변경 확인 메시지가 표시되면 [연결]을 선택하십시오.
- **•** 카메라가 켜지고 Wi-Fi를 사용하여 자동으로 연결합니다.

### ◆ 카메라 끄기

- **1** "LUMIX Sync" 홈 화면에서 [ ]을 선택하십시오.
- **2** [카메라 끄기]를 선택하십시오.
- **3** [전원 끄기]를 선택하십시오.

## $\boxed{\emptyset}$

- **•** [자동 전송]을 [ON]으로 설정하면 원격 조작으로 촬영된 이미지가 자동으로 스마 트폰으로 전송됩니다. 전송되지 않은 이미지가 있을 때 [전원 끄기]를 선택하면 다음에 카메라를 켤 때 전송이 재개됩니다.
- **•** [원격 켜기]를 설정하면 카메라 on/off 스위치를 [OFF]로 설정해도 Bluetooth 기능 이 계속 작동하기 때문에 배터리가 소모됩니다.

### <span id="page-642-0"></span>**[**자동 시간 설정**]**

Bluetooth

카메라와 스마트폰의 시계 및 시간대 설정을 동기화합니다.

시작하기:

• Bluetooth로 카메라를 [스마트폰에](#page-613-0) 연결하십시오. (→ 스마트폰에 연결하기(Bluetooth 연결[\): 614\)](#page-613-0)

### 카메라에서 **[**자동 시간 설정**]**을 활성화하십시오**.**

• <sub>∰</sub> → [ ♪ [ ॒ ှॆ] → [Bluetooth] → [자동 시간 설정] → [ON]

### <span id="page-643-0"></span>**[**카메라 설정복사**]**

#### **Bluetooth**

카메라의 설정 정보를 스마트폰에 저장합니다.

저장된 설정 정보를 카메라에 로드하여 여러 대의 카메라에 동일한 설정을 설정할 수 있습니다.

시작하기:

- Bluetooth로 카메라를 [스마트폰에](#page-613-0) 연결하십시오. (→ 스마트폰에 연결하기(Bluetooth 연결[\): 614\)](#page-613-0)
- **1 "LUMIX Sync"** <sup>홈</sup> 화면에서 **[ ]([**기타**])** ¨ **[ ]([**카메라 설정복사**])**를 선택하십시오**.**

### **2** 설정 정보를 저장하거나 불러오십시오**.**

**•** "LUMIX Sync" 사용 방법에 관한 자세한 사항은 "LUMIX Sync" 메뉴의 [도움 말]을 참조하십시오.

| U

- **•** 동일한 모델의 설정 정보만 불러올 수 있습니다.
- **•** 설정 정보를 전송할 때 Wi-Fi 연결이 자동으로 생성됩니다. (iOS 장치) 대상 변경 확인 메시지가 표시되면 [연결]을 선택하십시오.
- **•** [설정]([설정]) 메뉴의 [카메라 설정을 저장/복원]에 있는 것과 같은 항목의 설정 정보를 저장하거나 불러올 수 있습니다. (→ 복사에 [사용할](#page-749-0) 수 있는 기본 설정/사 용자 정의 저장/설정 목록[: 750\)](#page-749-0)

# 카메라에서 **PC**로 이미지 전송하기

촬영한 이미지를 Wi-Fi로 연결된 PC로 전송할 수 있습니다.

#### $\boldsymbol{\mathcal{L}}$ 지원되는 **OS**

Windows: Windows 11, Windows 10

Mac: macOS 10.15.3에서 10.15.7, 11.0에서 11.6, 12.0에서 12.5

시작하기:

- **•** PC를 켜십시오.
- **•** 이미지 저장 폴더를 만드십시오.
- **•** 대상 PC의 작업 그룹이 표준 설정에서 변경되었으면 [PC 연결]에서 카메라의 해당 설정을 변경하십시오. (→[PC 연결[\]: 661\)](#page-660-0)

### ❖ 이미지 저장 폴더 만들기

#### **Windows**를 사용하는 경우**(Windows 10**의 예**)**

- **1** 대상 폴더를 선택한 후 오른쪽 클릭하십시오.
- **2** [속성]을 선택한 후 폴더 공유를 활성화하십시오.

#### **Mac**을 사용하는 경우**(macOS 10.15**의 예**)**

- **1** 대상 폴더를 선택한 후 다음 순서로 항목을 클릭하십시오. [파일] ➡ [정보 가져오기]
- **2** 폴더 공유를 활성화하십시오.
- $\blacksquare$
- **•** 영문자와 숫자로 이뤄진 PC 계정 이름(최대 254 자)과 암호(최대 32 자)를 만드십 시오.

계정 이름에 영숫자 이외의 문자가 포함되면 대상 폴더가 만들어지지 않습니다.

- **•** 컴퓨터명(Mac의 경우 NetBIOS)에 스페이스(빈 글자) 등이 있으면 제대로 인식되 지 않을 수 있습니다. 이런 경우에는 이름을 알파벳과 숫자로 구성된 15자 미만으로 바꾸는 것이 좋습 니다.
- **•** 설정 절차에 관한 자세한 사항은 사용자의 PC 사용 설명서나 OS의 도움말을 참 조하십시오.
- **1** 카메라에서 이미지를 전송하는 방식을 선택하십시오**.**
	- ≥ ¨ [ ] ¨ [ ] ¨ [Wi-Fi] ¨ [Wi-Fi 기능] ¨ [새 연결] ¨ [녹화 중 PC로 이미지 전송]/[카메라에 저장된 이미지를 PC로 전송]

### **2 Wi-Fi**<sup>로</sup> 카메라와 **PC**<sup>를</sup> 연결하십시오**.**

●[[네트워크](#page-649-0)](→[네트워크]: 650) 또는 [직접] (→[직접[\]: 654](#page-653-0))를 선택 한 후 연결하십시오.

## **3** 연결하려고 하는 **PC**<sup>의</sup> 컴퓨터 이름**(Mac**<sup>의</sup> 경우 **NetBIOS**  이름**)**을 입력하십시오**.**

• 문자 입력 방법 (→ 문자 [입력하기](#page-99-0): 100)

### **4** 이미지를 저장할 폴더를 선택하십시오**.**

**•** 전송 날짜별로 분류된 폴더가 선택한 폴더에 생성되고 여기에 이미지가 저장 됩니다.

### **5** 전송 설정을 확인한 <sup>후</sup>또는 <sup>를</sup> 누르십시오**.**

• 전송 설정을 변경하려면 [DISP.]를 누르십시오. (→ [이미지](#page-658-0) 전송 설정: 659)

### **6 ([**녹화 <sup>중</sup> **PC**<sup>로</sup> 이미지 전송**]**<sup>을</sup> 선택한 경우**)** 사진을 촬영하 십시오**.**

- **•** 파일이 전송되는 동안 카메라의 촬영 화면에 [ ]가 표시됩니다.
- **•** 연결을 종료하려면 아래의 단계를 따르십시오:  $\mathbb{C}$   $\rightarrow$  [  $\blacktriangleright$  ]  $\rightarrow$  [ $\mathbb{C}$   $\rightarrow$  [Wi-Fi]  $\rightarrow$  [Wi-Fi 기능]  $\rightarrow$  [예]

### **([**카메라에 저장된 이미지를 **PC**로 전송**]**을 선택한 경우**)** 이 미지를 선택하십시오**. (**Î이미지 [선택하기](#page-659-0)**: 660)**

**•** 연결을 종료하려면 [종료]를 선택하십시오.

 $\blacksquare$ 

- **•** 사용자 계정 및 패스워드 입력 화면이 나타나면 사용자의 PC에서 설정한 것을 입 력하십시오.
- **•** OS의 방화벽, 보안 소프트웨어 등이 작동되면 PC에 연결하는 것이 불가능할 수 있습니다.
- **•** 촬영 시에는 촬영이 우선적으로 처리되기 때문에 전송이 완료되는 데 시간이 걸립 니다.
- **•** 전송이 완료되기 전에 카메라가 꺼지거나 Wi-Fi의 연결이 끊기면 전송이 다시 시 작되지 않습니다.
- **•** 전송 중에 파일을 삭제하거나 [재생] 메뉴를 사용하지 못할 수 있습니다.
- **•** 다음 기능을 사용 중일 때 [Wi-Fi 기능]를 사용할 수 없습니다:
	- [자동 전송]

## 전송 가능한 이미지

전송이 가능한 이미지는 전송 방식에 따라 다릅니다.

#### 전송 가능한 이미지

**[**녹화 중 **PC**로 이미지 전송**] [**카메라에 저장된 이미지를 **PC**로 전송**]**

JPEG/RAW JPEG/RAW/MP4/MOV

### $\boxed{\Downarrow}$

- **•** OS 버전에 따라 제대로 표시되지 않을 수 있습니다.
- **•** 장치에 따라 전송이 불가능할 수 있습니다.
- **•** 본 카메라 이외의 장치에서 촬영한 이미지, PC에서 편집하거나 처리한 이미지는 전송이 불가능할 수 있습니다.
### **Wi-Fi** 연결

- ≥[[네트워크](#page-649-0)]: 650
- ≥[직접[\]: 654](#page-653-0)
- 이전에 저장된 설정으로 Wi-Fi에 [연결하기](#page-655-0): 656
- ≥[\[Wi-Fi\]](#page-657-0)가 지정된 Fn 버튼: 658

[설정]([입력/출력]) 메뉴에서 [Wi-Fi]의 [Wi-Fi 기능]이 [새 연결]로 선택되 어 있을 때, 연결 방식을 [네트워크] 또는 [직접]으로 선택합니다. [히스토리에서 대상 선택] 또는 [즐겨찾기에서 대상 선택]을 사용할 때 카메 라는 이전에 사용하던 설정으로 선택한 장치에 연결합니다.

<span id="page-649-0"></span>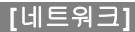

무선 AP를 통해 카메라와 대상 장치를 연결합니다.

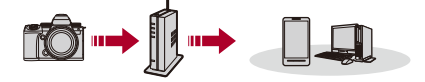

### 무선 **AP**에 연결하는 방식을 선택하십시오**.**

설정: [\[WPS \(](#page-650-0)푸시버튼)]/[WPS (PIN 코드)]/[목록에서 선택](→[WPS (푸 [시버튼](#page-650-0))]: 651, [\[WPS \(PIN](#page-650-1) 코드)]: 651, [[목록에서](#page-651-0) 선택]: 652)

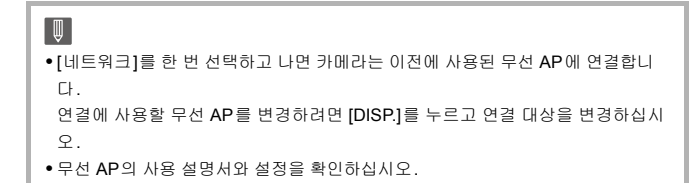

### <span id="page-650-0"></span>**[WPS (**푸시버튼**)]**

무선 AP에서 WPS 버튼을 눌러 연결을 설정합니다.

#### 무선 액세스 포인트 **WPS** 버튼을 **WPS** 모드로 전환될 때까지 누르십시오**.**

예)

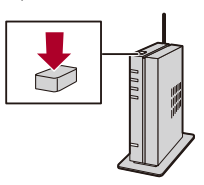

### <span id="page-650-1"></span>**[WPS (PIN** 코드**)]**

무선 AP에 PIN 코드를 입력하여 연결을 설정합니다.

- **1** 카메라 화면에서 접속 중인 무선 액세스 포인트를 선택하십시오.
- **2** 카메라 화면 상에 표시되는 PIN 코드를 무선 액세스 포인트에 입력하십시오.
- 3 카메라의 () 또는 (3)를 누르십시오.

### <span id="page-651-0"></span> $\div$  [목록에서 선택]

사용할 무선 AP를 검색하여 연결합니다.

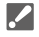

**•** 무선 액세스 포인트의 암호화 키를 확인하십시오.

- **1** 연결 중인 무선 액세스 포인트를 선택하십시오.
	- **•** [DISP.]를 눌러 무선 AP 검색을 다시 수행하십시오.
	- 사용할 무선 액세스 포인트를 찾을 수 없는 경우(→수동 [입력으로](#page-652-0) 연결하기: [653\)](#page-652-0)
- **2** (네트워크 인증이 암호화된 경우) 암호화 키를 입력하십시오.
	- 문자 입력 방법 (→ 문자 [입력하기](#page-99-0): 100)

### <span id="page-652-0"></span>◆ 수동 입력으로 연결하기

 $\boldsymbol{Z}$ 

**•** 사용 중인 무선 AP의 SSID, 네트워크 인증, 암호화 및 암호화 키를 확인하십시오.

- 1 "[[목록에서](#page-651-0) 선택]"의 1단계 화면에서 [수동 입력]을 선택하십시오. (→ [목록에서 선택[\]: 652\)](#page-651-0)
- **2** 연결 중인 무선 AP의 SSID를 입력한 후 [적용]을 선택하십시오.
	- 문자 입력 방법 (→ 문자 [입력하기](#page-99-0): 100)
- **3** 네트워크 인증을 선택하십시오.

#### **[WPA3-SAE]/[WPA2-PSK]/[WPA2/WPA-PSK]**

지원되는 암호화: [TKIP], [AES]

#### **[**암호 없음**]**

**4** ([암호 없음] 이외의 항목을 선택한 경우) 암호화 키를 입력하고 [적용]을 선택하 십시오.

<span id="page-653-0"></span>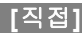

카메라와 대상 장치를 직접 연결합니다.

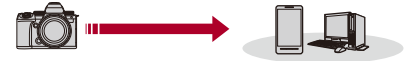

### 대상 장치와 연결하는 방법을 선택하십시오**.**

#### **[WPS** 연결**]**

**[WPS (**푸시버튼**)]**: 대상 장치에서 WPS 버튼을 눌러 연결합니다.

**•** 카메라에서 [DISP.]를 눌러 연결 대기 시간을 연장합니다.

**[WPS (PIN** 코드**)]**: 카메라에 PIN 코드를 입력하여 연결합니다.

#### **[**수동 연결**]**

대상 장치에서 카메라를 검색하여 연결합니다.

- **1** 네트워크 인증을 선택하십시오. [WPA3]/[WPA3/WPA2]
	- **•** [Wi-Fi 설정]에서 [Wi-Fi 암호]를 [OFF]로 설정하면 연결된 장치가 [스마트폰]일 경우 이것이 표시되지 않습니다.
- **2** 카메라에 표시되는 SSID와 암호를 장치에 입력합니다.
	- **•** [Wi-Fi 설정]에서 [Wi-Fi 암호]를 [OFF]로 설정하면 연결된 장치가 [스마트폰]일 경우 암호가 표시되지 않습니다.

SSID를 선택하여 연결하십시오. (→ [스마트폰에](#page-619-0) 연결하기([Wi-Fi 연결]): 620)

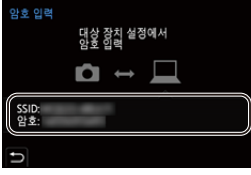

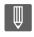

**•** 연결할 장치의 사용 설명서도 참조하십시오.

### <span id="page-655-0"></span>이전에 저장된 설정으로 **Wi-Fi**에 연결하기

Wi-Fi 연결 히스토리를 사용하여 이전과 같은 설정으로 연결합니다.

### **1 Wi-Fi** 연결 히스토리를 표시하십시오**.**

● @ → [ ♪ | → [ ॒ ॒] → [Wi-Fi] → [Wi-Fi 기능] → [히스토리에서 대 상 선택]/[즐겨찾기에서 대상 선택]

### **2** 연결할 히스토리 항목을 선택하십시오**.**

**•** [DISP.]를 눌러 연결 히스토리의 세부 사항을 확인하십시오.

#### ❖ 즐겨찾기에 등록하기

Wi-Fi 연결 히스토리를 즐겨찾기에 등록할 수 있습니다.

- **1** Wi-Fi 연결 히스토리를 표시하십시오.
	- ▒ → [ ♪ [ <u>ှ</u>͡• ] → [ ှृॄॄុុុុុុុុុ្ភ្រី] → [Wi-Fi 기능] → [히스토리에서 대상 선택]
- 2 등록할 히스토리 항목을 선택한 후▶를 누르십시오.
- **3** 등록 이름을 입력한 후 [적용]을 선택하십시오.
	- 문자 입력 방법 (→ 문자 [입력하기](#page-99-0): 100)
	- **•** 최대 30개의 글자를 입력할 수 있습니다. 2바이트의 글자는 두 개의 글자로 취 급됩니다.

#### ❖ 즐겨찾기에 등록한 항목 편집하기

- **1** 즐겨찾기에 등록한 항목을 표시하십시오.
- ▒ → [ ♪ [ ॒ूुे) ] → [Wi-Fi] → [Wi-Fi 기능] → [즐겨찾기에서 대상 선택] 2 출겨찾기에서 편집할 히스토리 항목을 선택한 후▶를 누르십시오.

#### **[**즐겨찾기에서 제거**]**

#### **[**즐겨찾기에서 순서 변경**]**

원하는 항목의 대상 위치를 지정하여 표시 순서를 변경합니다.

#### **[**등록된 이름 변경**]**

문자를 입력하여 등록된 이름을 변경합니다.

• 문자 입력 방법 (→ 문자 [입력하기](#page-99-0): 100)

### $\boxed{0}$

- **•** 히스토리에 저장할 수 있는 항목 개수는 제한되어 있습니다. 자주 사용하는 연결 설정을 즐겨찾기에 등록하십시오.
- **•** [설정]([설정]) 메뉴에서 [리셋]을 사용하여 네트워크 설정을 리셋하면 히스토리 와 즐겨찾기에 등록된 내용이 삭제됩니다.
- **•** 연결하려고 하는 장치(PC 등)가 카메라 이외의 무선 액세스 포인트에 연결되어 있으면 [직접]을 사용하여 장치를 카메라에 연결할 수 없습니다. 사용할 액세스 포인트가 카메라로 설정되도록 연결하려고 하는 장치의 Wi-Fi 설 정을 변경하십시오. [새 연결]을 선택하여 장치를 다시 연결할 수도 있습니다. (Î [카메라에서](#page-644-0) PC로 이미지 전송하기: 645)
- **•** 많은 장치가 연결된 네트워크에는 연결하기 어려울 수 있습니다. 이 경우에는 [새 연결]을 사용하여 연결하십시오.
- **•** 다음 기능을 사용 중일 때 [Wi-Fi 기능]를 사용할 수 없습니다: – [자동 전송]

### <span id="page-657-0"></span>**[Wi-Fi]**가 지정된 **Fn** 버튼

Wi-Fi에 연결한 후 [Wi-Fi]를 지정한 Fn 버튼을 눌러 다음과 같은 조작을 수 행할 있습니다. (→Fn 버튼[: 503](#page-502-0))

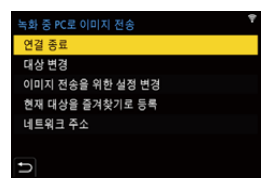

#### **[**연결 종료**]**

Wi-Fi 연결이 종료됩니다.

#### **[**대상 변경**]**

Wi-Fi 연결이 종료되고 다른 Wi-Fi 연결을 선택할 수 있습니다.

#### **[**이미지 전송을 위한 설정 변경**]**

촬영한 [이](#page-658-0)미지 전송을 위한 이미지 크기, 파일 형식 및 기타 항목을 설정합니다. (→이 미지 전송 설정[: 659](#page-658-0))

#### **[**현재 대상을 즐겨찾기로 등록**]**

다음 번에 같은 연결 설정을 사용하여 쉽게 연결할 수 있도록 현재의 연결 대상이나 연 결 방식을 등록합니다.

#### **[**네트워크 주소**]**

카메라의 MAC 주소와 IP 주소를 표시합니다. (→[[네트워크](#page-661-0) 주소]: 662)

**•** 사용되는 Wi-Fi 기능 또는 연결 대상에 따라 일부 작업을 수행하지 못할 수 있습니다.

# 전송 설정 및 이미지 선택하기

≥[이미지](#page-658-0) 전송 설정: 659 ≥이미지 [선택하기](#page-659-0): 660

### <span id="page-658-0"></span>이미지 전송 설정

이미지를 대상 장치에 전송하기 위해 크기, 파일 형식 및 기타 항목을 설정 하십시오.

### **1 Wi-Fi** 연결 <sup>후</sup> 전송 설정 확인 화면이 표시되면 **[DISP.]**<sup>를</sup> <sup>누</sup> 르십시오**.**

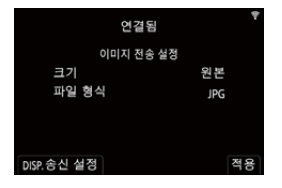

### **2** 전송 설정을 변경하십시오**.**

#### **[**크기**]**

전송할 이미지를 줄입니다.

**[**원본**]/[**변경**]([L], [M], [S],** 또는 **[VGA])**

#### **[**파일 형식**]**

전송할 이미지의 파일 형식을 설정합니다.

#### **[JPG]/[RAW+JPG]/[RAW]**

**•** 이 설정은 대상 장치에서 본 카메라의 RAW 이미지 전송을 지원하는 경우에 가능합니다. (→ 전송 가능한 [이미지](#page-647-0): 648)

### <span id="page-659-0"></span>이미지 선택하기

[카메라에 저장된 이미지를 PC로 전송]로 전송할 때 다음 절차를 사용하여 이미지를 선택하십시오.

- **1 [1**<sup>매</sup> 선택**]** 또는 **[**복수 선택**]**<sup>을</sup> 선택하십시오**.**
- **2** 이미지를 선택하십시오**.**

#### **[1**매 선택**]** 설정

- 1 < ▶를 눌러 이미지를 선택합니다.
- 2 **(A)** 또는 <>> **3** 를 누르십시오.

#### **[**복수 선택**]** 설정

- 1 **▲▼◀▶**를 눌러 이미지를 선택한 후 ▒ 또는 ▒ 를 누르십시오. (이 조작을 반복)
	- 설정을 취소하려면 <sub>(1)</sub> 또는 ② 를 다시 누르십시오.
	- **•** 이미지는 카드 슬롯별로 따로 표시됩니다. 표시할 카드를 전환하려면 [ 4 ]를 누르십시오.
	- **•** 복수의 이미지를 한 번에 선택하는 조작은 하나의 카드에 저장된 이미지일 경우 에만 가능합니다.

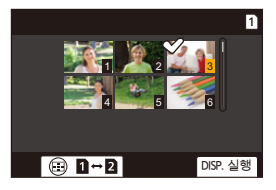

**2** [DISP.]를 눌러 실행하십시오.

# **[Wi-Fi** 설정**]** 메뉴

이 메뉴에서 Wi-Fi 기능에 필요한 설정을 구성합니다. Wi-Fi에 연결되어 있으면 설정을 변경할 수 없습니다.

### **[Wi-Fi** 설정**]** 메뉴를 표시하십시오**.**

≥ ¨ [ ] ¨ [ ] ¨ [Wi-Fi] ¨ [Wi-Fi 설정]

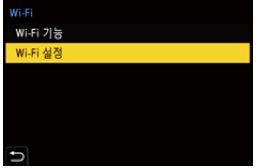

#### **[**원격 장치 우선 순위**]**

원격에서 촬영하는 동안 사용될 우선 순위 컨트롤 장치로 카메라 또는 스마트폰을 설정 합니다. (→ 원격 촬영 중 조작 방식[: 631](#page-630-0))

#### **[Wi-Fi** 암호**]**

강화된 보안을 위해 연결에 암호를 사용할 수 있습니다. (→ 연결에 암호 인증 [사용하기](#page-621-0) [: 622](#page-621-0))

#### **[PC** 연결**]**

작업그룹을 설정할 수 있습니다.

PC에 이미지를 전송하려면 대상 PC와 같은 작업그룹에 연결해야 합니다.

- (기본 설정은 "WORKGROUP"으로 되어 있습니다.)
- 작업그룹 이름을 변경하려면 <sub>(199</sub>) 또는 (3)를 누르고 새 작업그룹 이름을 입력하십 시오.

문자 입력 방법(→ 문자 [입력하기](#page-99-0): 100)

**•** 기본 설정으로 돌아가려면 [DISP.]를 누르십시오.

#### **[**장치 이름**/**암호**]**

카메라 이름(SSID)과 암호를 변경할 수 있습니다.

**•** [DISP.]를 눌러 장치 이름과 암호를 변경하십시오.

문자 입력 방법(→문자 [입력하기](#page-99-0): 100)

**•** 입력할 수 있는 문자 수는 장치 이름의 경우 최대 32자이고, 암호는 8자에서 63자 사 이입니다.

#### **[Wi-Fi** 기능 잠금**]**

제 3자에 의한 Wi-Fi 기능의 잘못된 조작 및 사용을 방지하고 카메라와 이미지에 포함 되어 있는 개인정보를 보호하기 위해 Wi-Fi 기능을 암호로 보호합니다.

**[**설정**]**: 암호로 4자리 숫자를 입력하십시오.

• 문자 입력 방법(→ 문자 [입력하기](#page-99-0): 100)

**[**취소**]**: 암호를 해제합니다.

- **•** 암호를 설정하면 Wi-Fi 기능을 사용할 때마다 암호를 입력해야 합니다.
- **•** 암호를 잊은 경우, [설정]([설정]) 메뉴에서 [리셋]을 사용하여 네트워크 설정을 리셋 하고 암호를 리셋할 수 있습니다.

#### <span id="page-661-0"></span>**[**네트워크 주소**]**

카메라의 MAC 주소와 IP 주소를 표시합니다.

IUI

**•** 다음 기능을 사용 중일 때 [네트워크 주소]를 사용할 수 없습니다:

– 테더 촬영

# 다른 장치에 연결하기

본 장에서는 TV, PC와 같은 HDMI 장치 등 다른 장치와의 연결에 대해 설명 합니다.

카메라의 HDMI 소켓 또는 USB 포트를 사용하여 연결하십시오.

● [연결하기](#page-663-0): 664

- TV에서 보기[: 666](#page-665-0)
- PC로 이미지 [가져오기](#page-669-0): 670
- [레코더에](#page-674-0) 저장하기: 675
- 테더 촬영[: 676](#page-675-0)

# <span id="page-663-0"></span>연결하기

- **•** 단자 방향을 확인한 후 플러그를 잡고 똑바로 플러그를 넣거나 빼십시오. (비스듬하게 연결하면 변형 또는 오작동을 일으킬 수 있습니다)
- **•** 케이블을 잘못된 단자에 연결하지 마십시오. 오작동을 일으킬 수 있습니다.

#### <span id="page-663-1"></span>**HDMI** 소켓

### 카메라와 **HDMI** 장치**(TV** 등**)**를 시중에서 판매되는 **HDMI** 케이블 로 연결하십시오**.**

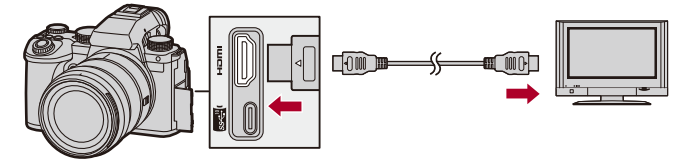

**•** 프리미엄 고속 HDMI 케이블(Type A – Type A 플러그, 최대 1.5 m 길이)을 사용하십 시오.

### <span id="page-664-0"></span>**USB** 포트

### **USB** 연결 케이블을 사용하여 카메라를 **PC** 또는 레코더에 연결하 십시오**.**

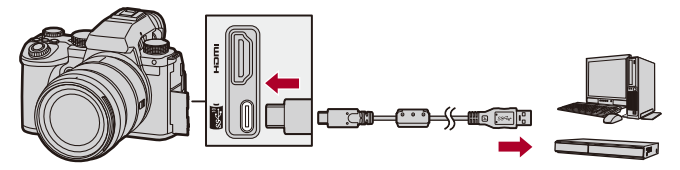

**•** 부속 USB 연결 케이블 이외에는 사용하지 마십시오.

# <span id="page-665-0"></span>**TV**에서 보기

카메라를 TV 또는 외장 모니터에 연결하여 촬영된 사진과 비디오를 볼 수 있습니다.

시작하기:

- **•** 카메라와 TV를 끄십시오.
- **1** 시중에 판매되는 **HDMI** 케이블로 카메라와 **TV**<sup>를</sup> 연결하십시 오**. (**Î**[HDMI](#page-663-1)** 소켓**: 664)**
- **2 TV**<sup>를</sup> 켜십시오**.**
- **3 TV** 입력을 **HDMI** 입력으로 전환하십시오**.**
- **4** 카메라를 켜십시오**.**
- **5** 재생 화면을 표시하십시오**.**
	- $\bullet$   $\blacksquare$  $\blacksquare$ ]  $\equiv$  누르십시오.

●촬영된 이미지가 카메라와 TV에 표시됩니다.

### $\blacksquare$

- **•** 기본 설정에 의해 사진은 연결된 TV의 최적 해상도로 출력됩니다. 출력 [해상도](#page-585-0)는 [출력 해상도(재생)]에서 변경할 수 있습니다. (→ [출력 해상도(재 생[\)\]: 586](#page-585-0))
- **•** 화면 비율에 따라 이미지의 상단과 하단 또는 좌우에 회색 띠가 표시될 수 있습니 다.

[설정]([입력/출력]) 메뉴에서 [HDMI 연결]의 [배경색 (재생)]에서 띠색을 변경할 수 있습니다. (→[[배경색](#page-586-0) (재생)]: 587)

- **•** [USB 모드]를 [PC(Storage)]로 설정한 경우, USB 연결 케이블을 동시에 연결하 면 HDMI 출력이 불가능합니다.
- **•** [4채널 마이크 입력]을 [ON]으로 설정하여 촬영한 비디오의 오디오는 장치가 4채 널 오디오 또는 고분해능 오디오와 호환되지 않으면 HDMI를 통해 연결한 외장 장 치로 출력할 수 없습니다.
- **•** 이미지의 상단이나 하단이 잘려 표시되면 TV에서 화면 모드를 변경하십시오.
- **•** TV의 사용 설명서도 참조하십시오.

#### **VIERA Link** 사용하기

VIERA Link(HDAVI Control™)는 자동 연동 조작을 위해 HDMI 케이블로 카 메라를 VIERA Link 호환 기기에 연결했을 때 Panasonic TV용 리모콘을 사 용하여 간편하게 조작할 수 있는 기능입니다.

(모든 조작이 가능하지는 않습니다.)

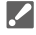

**•** VIERA Link 를 사용하려면 TV에서도 설정을 구성해야 합니다. 설정 절차는 TV의 사용 설명서를 참조하십시오.

- **1** 시중에서 판매되는 HDMI 케이블을 사용하여 카메라를 VIERA Link와 호환되는 Panasonic TV에 연결하십시오. (→[HDMI](#page-663-1) 소켓: 664)
- **2** 카메라를 켜십시오.
- **3** VIERA Link를 켜십시오.
	- <sub>∰</sub> → [ ♪ [ ှာ ] → [ ှူ] → [HDMI 연결] → [VIERA Link (CEC)] → [ON]
- **4** 재생 화면을 표시하십시오.
	- [B]를 누르십시오.
	- **•** 촬영한 이미지가 TV에 표시됩니다. (카메라의 모니터와 뷰파인더가 꺼집니다.)
- **5** TV용 리모컨으로 조작하십시오.

#### 전원 끄기 연동

리모콘으로 TV를 끄면 카메라도 꺼집니다.

#### 자동 입력 전환

카메라를 켜고 [▶]를 누르면, TV의 입력이 이 카메라가 연결된 입력으로 자동 전환 됩니다.

그밖에도, TV 전원이 대기 상태일 때 자동으로 전원이 켜집니다.

(TV에서 "Power on link"를 "Set"으로 설정한 경우)

### $\Box$

- **•** VIERA Link는 표준 HDMI CEC(Consumer Electronics Control) 사양을 이용하여 HDMI 제어 기능에 기반한 Panasonic의 독자적인 기능입니다. 다른 회사에서 제 조한 HDMI CEC 호환 기기와의 연동 조작은 보증할 수 없습니다.
- **•** 카메라는 "VIERA Link Ver. 5"를 지원합니다. "VIERA Link Ver. 5"는 Panasonic의 VIERA Link 호환 기기용 표준입니다. 이 표준은 Panasonic의 기존 VIERA Link 기 기와 호환됩니다.
- **•** 카메라 버튼을 사용한 조작이 제한됩니다.

# <span id="page-669-0"></span>**PC**로 이미지 가져오기

≥PC로 이미지 [복사하기](#page-670-0): 671 ● [소프트웨어](#page-673-0) 설치하기: 674

카메라를 PC에 연결하면 촬영한 이미지를 PC에 복사할 수 있습니다. PC에서 비디오를 재생하거나 편집하려면 촬영된 비디오 형식과 호환되는 소프트웨어를 사용해야 합니다.

RAW 이미지 처리 및 편집을 위한 소프트웨어를 사용할 수도 있습니다. (→ [소프트웨어](#page-673-0) 설치하기: 674)

### <span id="page-670-0"></span>**PC**로 이미지 복사하기

PC에 연결한 후, 본 카메라의 파일 및 폴더를 PC로 드래그하여 촬영한 이 미지를 복사할 수 있습니다.

 $\boldsymbol{Z}$ **•** 카메라를 대용량 저장 장치를 인식할 수 있는 다음 OS를 실행하는 PC에 연결할 수 있습니다. 지원되는 **OS** Windows: Windows 11, Windows 10 Mac: macOS 10.15.3에서 10.15.7, 11.0에서 11.6, 12.0에서 12.5 **•** Mac: "Final Cut Pro X"를 통해 지원됩니다. "Final Cut Pro X"에 관한 자세한 사항은 Apple Inc.에 문의하시기 바랍니다.

시작하기:

**•** 카메라와 PC를 켜십시오.

### **1 USB** 연결 케이블로 카메라와 **PC**<sup>를</sup> 연결하십시오**. (**Î**[USB](#page-664-0)**  포트**[: 665\)](#page-664-0)**

2 **AV** 를 눌러 [PC(Storage)]를 선택한 후 @ 또는 ③ 를 누 르십시오**.**

≥Windows: 드라이브("LUMIX")가 [내 PC]에 표시됩니다.

●Mac: 드라이브("LUMIX")가 바탕화면에 표시됩니다.

### **3** 카메라에서 파일 <sup>및</sup> 폴더를 **PC**<sup>로</sup> 드래그하십시오**.**

### 카드의 폴더 구조

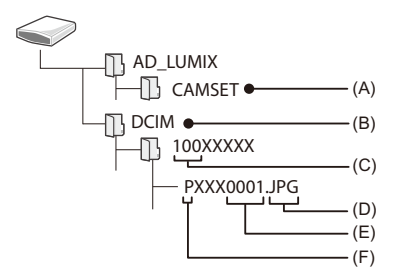

- (A) 카메라의 설정 정보
- (B) 이미지들
- (C) 폴더 번호
- (D) JPG: JPEG 형식 사진 RW2: RAW 형식 사진 MP4: MP4 비디오 MOV: MOV 비디오
- (E) 파일 번호
- (F) 색 공간
	- P: sRGB
	- \_: AdobeRGB

### $\Omega$

**•** [설정]([입력/출력]) 메뉴에서 [USB 모드]에 [PC(Storage)]를 설정하면 [USB 모 드] 선택 화면이 표시되지 않고 카메라가 PC에 자동으로 연결됩니다. (→ [\[USB](#page-584-0) 모  $=$  1: 585)

[U]

- **•** 이미지를 가져오는 동안 카메라를 끄지 마십시오.
- **•** 이미지 가져오기를 완료 후 PC에서 USB 연결 케이블을 안전하게 제거하는 작업 을 수행하십시오.
- **•** 카메라에서 카드를 빼기 전에 카메라를 끄고 USB 연결 케이블을 분리하십시오. 그렇게 하지 않으면 촬영된 데이터가 손상될 수 있습니다.

### <span id="page-673-0"></span>소프트웨어 설치하기

RAW 이미지를 처리하고 편집하기 위한 소프트웨어를 설치하십시오.

# $\boldsymbol{\mathcal{L}}$

- **•** 소프트웨어를 다운로드하려면 PC를 인터넷에 연결할 수 있어야 합니다.
- **•** 지원되는 OS는 2023년 1월 기준이며 변경될 수 있습니다.

### **SILKYPIX Developer Studio SE**

이 소프트웨어는 RAW 이미지를 처리하고 편집합니다.

편집한 이미지는 PC에 표시할 수 있는 형식(JPEG, TIFF 등)으로 저장할 수 있습니다.

다음 사이트에서 소프트웨어를 다운로드하고 설치하십시오: **<http://www.isl.co.jp/SILKYPIX/english/p/>**

### 작동 환경

#### ≥ 지원되는 **OS**

Windows: Windows 11, Windows 10, Windows 8.1(64 비트) Mac: macOS 10.13에서 10.15, 11, 12

**•** "SILKYPIX Developer Studio" 사용법과 같은 자세한 사항은 도움말 또는 Ichikawa Soft Laboratory의 지원 사이트를 참조하십시오.

# <span id="page-674-0"></span>레코더에 저장하기

카메라를 Panasonic 블루레이 디스크 레코더 또는 DVD 레코더에 연결하여 사진과 비디오를 저장할 수 있습니다.

시작하기:

- **•** 카메라와 레코더를 켜십시오.
- **•** 카드를 카드 슬롯 1에 삽입하십시오.
- **1 USB** 연결 케이블로 카메라와 레코더를 연결하십시오**. (**Î**[USB](#page-664-0)** 포트**: 665)**
- **2** <sup>34</sup><sup>를</sup> 눌러 **[PC(Storage)]**<sup>를</sup> 선택한 <sup>후</sup>또는 <sup>를</sup> <sup>누</sup> 르십시오**.**
- **3** 레코더를 조작하여 이미지를 저장하십시오**.**

## $\bullet$

**•** [설정]([입력/출력]) 메뉴에서 [USB 모드]에 [PC(Storage)]를 설정하면 [USB 모 드] 선택 화면이 표시되지 않고 카메라가 자동으로 레코더에 연결됩니다.

#### (→[\[USB](#page-584-0) 모드]: 585)

- $\Box$
- **•** 저장이 진행되는 동안 카메라를 끄지 마십시오.
- **•** 레코더에 따라 4K 비디오와 같은 이미지가 지원되지 않을 수 있습니다.
- **•** 카메라에서 카드를 빼기 전에 카메라를 끄고 USB 연결 케이블을 분리하십시오. 그렇게 하지 않으면 촬영된 데이터가 손상될 수 있습니다.
- **•** 저장 및 재생 절차는 레코더의 사용 설명서를 참조하십시오.

## <span id="page-675-0"></span>테더 촬영

● [소프트웨어](#page-676-0) 설치하기: 677 ● PC에서 카메라 [조작하기](#page-677-0): 678

PC에 "LUMIX Tether" 카메라 제어 소프트웨어를 설치하면, USB를 통해 카메라를 PC에 연결하여 PC에서 카메라를 제어하고, PC 화면의 라이브뷰 를 확인하면서 촬영할 수 있습니다(테더 촬영).

그밖에도, 테더 촬영 중에 HDMI를 통해 외장 모니터 또는 TV로 출력할 수 있습니다.

### <span id="page-676-0"></span>소프트웨어 설치하기

#### **"LUMIX Tether"**

이 소프트웨어는 PC에서 카메라를 제어하기 위한 것입니다.

이 소프트웨어를 통해 다양한 설정을 변경하고 원격으로 촬영한 후 이미지 를 PC에 저장할 수 있습니다.

다음 사이트에서 소프트웨어를 다운로드하고 설치하십시오:

**[https://panasonic.jp/support/global/cs/soft/download/d\\_lumixtether.html](https://panasonic.jp/support/global/cs/soft/download/d_lumixtether.html)** (영어만 지원)

### 작동 환경

#### ≥ 지원되는 **OS**

Windows: Windows 11, Windows 10(64 비트)

Mac: macOS 10.15.3에서 10.15.7, 11.0에서 11.6, 12.0에서 12.5

#### ≥ 인터페이스

USB 포트(SuperSpeed USB(USB 3.1))

### $\boxed{0}$

- **•** 지원되는 OS는 2023년 1월 기준이며 변경될 수 있습니다.
- **•** 소프트웨어를 다운로드하려면 PC를 인터넷에 연결할 수 있어야 합니다.
- **•** 소프트웨어의 사용법은 "LUMIX Tether"의 사용 설명서를 참조하십시오.

### <span id="page-677-0"></span>**PC**에서 카메라 조작하기

시작하기:

- **•** 카메라와 PC를 켜십시오.
- **•** "LUMIX Tether"를 PC에 설치하십시오.
- **1 USB** 연결 케이블로 카메라와 **PC**<sup>를</sup> 연결하십시오**. (**Î**[USB](#page-664-0)**  포트**[: 665\)](#page-664-0)**
- **2** <sup>34</sup><sup>를</sup> 눌러 **[PC(Tether)]**<sup>를</sup> 선택한 <sup>후</sup>또는 <sup>를</sup> 누르 십시오**.**

•카메라의 화면에  $[$ <br  $]$ 가 표시됩니다.

**3 "LUMIX Tether"**<sup>를</sup> 사용하여 **PC**에서 카메라를 조작하십시 오**.**

### $\bullet$

**•** [설정]([입력/출력]) 메뉴에서 [USB 모드]에 [PC(Tether)]를 설정하면 [USB 모드] 선택 화면이 표시되지 않고 카메라가 PC에 자동으로 연결됩니다. (→IUSB 모  $=$  1: 585)

 $\blacksquare$ 

**•** [PC(Tether)]로 연결된 PC가 있으면 Wi-Fi/Bluetooth 기능을 사용할 수 없습니다.

# 참고 자료

본 장에서는 문제가 있을 때 시도할 수 있는 절차를 설명하고 참조를 위해 사양에 대한 정보를 제공합니다.

●디지털 카메라 [액세서리](#page-679-0) 시스템: 680 ● 옵션 액세서리 [사용하기](#page-680-0): 681 ● 모니터/[뷰파인더](#page-687-0) 표시: 688 ● [메시지](#page-708-0) 표시: 709 ● [문제해결](#page-712-0): 713 ● [사용상의](#page-727-0) 주의: 728 ●[배터리로](#page-737-0) 촬영 가능한 사진 매수 및 촬영 가능 시간: 738 ● 카드로 촬영 가능한 사진 매수 및 [비디오](#page-742-0) 촬영 시간: 743 ≥[복사에](#page-749-0) 사용할 수 있는 기본 설정/사용자 정의 저장/설정 목록: 750 ●각 촬영 모드에 [설정할](#page-773-0) 수 있는 기능 목록: 774 ● 사양 [: 781](#page-780-0) ● 상표 및 [라이선스](#page-798-0): 799

# <span id="page-679-0"></span>디지털 카메라 액세서리 시스템

(제품번호는 2023 년 1 월 현재 기준입니다 . )

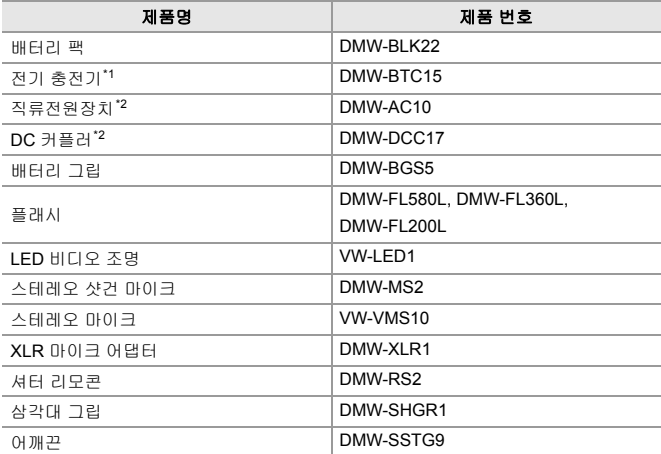

- \*1 직류전원장치, AC 케이블 및 USB 연결 케이블이 함께 제공됩니다.
- \*2 직류전원장치(옵션)는 전용 Panasonic DC 커플러(옵션)만 함께 사용할 수 있습니 다.

직류전원장치(옵션)는 단독으로 사용할 수 없습니다.

- **•** 일부 옵션 액세서리는 일부 국가에서 구입하시지 못할 수 있습니다.
- **•** 호환되는 렌즈, 필터와 같은 렌즈 관련 옵션 액세서리는 당사의 카탈로그/웹사이트 등 을 참조하십시오.
- **•** 옵션 액세서리에 대한 최신 정보는 당사의 카탈로그/웹사이트 등을 참조하십시오.

# <span id="page-680-0"></span>옵션 액세서리 사용하기

● [배터리](#page-681-0) 그립 (옵션): 682 ● 셔터 [리모콘](#page-683-0) (옵션): 684 ● [삼각대](#page-685-0) 그립 (옵션): 686 ● 직류 전원 장치 (옵션)/DC [커플러](#page-686-0) (옵션): 687

- 외장 플래시에 대한 자세한 내용(→ 외장 플래시(옵션) [사용하기](#page-329-0): 330)
- 외장 [마이크](#page-376-0)에 대한 자세한 내용(→ 외장 마이크(옵션): 377)
- XLR [마이크](#page-381-0) 어댑터에 대한 자세한 내용(→XLR 마이크 어댑터(옵션): 382)
- **•** 일부 옵션 액세서리는 일부 국가에서 구입하시지 못할 수 있습니다.

### <span id="page-681-0"></span>배터리 그립**(**옵션**)**

배터리 그립(DMW-BGS5: 옵션)을 카메라에 부착하면 카메라를 세로로 들 때 조작 및 잡기가 편해집니다.

또한, 배터리가 삽입된 배터리 그립은 장시간 촬영에도 안정적인 전원을 공 급합니다.

- **•** 배터리 그립은 방진 및 방수 성능을 제공합니다.
- **•** 카메라 본체에 있는 조이스틱은 8개 방향(상, 하, 좌, 우 및 대각선)으로 조작할 수 있 으며, 배터리 그립에 있는 조이스틱은 4개 방향(상, 하, 좌, 우)으로만 조작할 수 있 습니다.

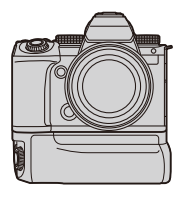

#### ❖ 배터리 사용 우선 순위 선택하기

배터리가 카메라와 배터리 그립에 모두 설치되어 있을 때 먼저 사용할 배터 리를 선택합니다.

시작하기:

- **•** 카메라를 끄고 배터리 그립 커넥터용 커버를 제거하십시오.
- **1** 배터리 그립을 카메라에 부착하십시오.
- **2** 카메라를 켜십시오.
- **3** 배터리 사용 우선 순위를 설정하십시오.
	- ▒ → [ ♪ [ ♪ [ ှိ ] → [배터리 사용 우선순위] **[BODY]:** 카메라의 배터리가 먼저 사용됩니다. **[BG]:** 배터리 그립의 배터리가 먼저 사용됩니다.

### $\boxed{0}$

- 배터리 그립의 배터리를 사용할 경우에는 화면에 [■BG■]가 표시됩니다.
- 사용자가 선택한 기능을 배터리 그립의 [Fn] 버튼에 지정할 수 있습니다. (→[Fn](#page-502-0) 버 튼[: 503\)](#page-502-0)
- **•** [WB] 버튼, [ISO] 버튼, [ ] 버튼, [AF ON] 버튼 및 조이스틱은 카메라 본체의 해 당 버튼 및 조이스틱과 동일하게 작동합니다.
- **•** 자세한 사항은 배터리 그립의 사용 설명서를 참조하십시오.

### <span id="page-683-0"></span>셔터 리모콘**(**옵션**)**

셔터 리모콘(DMW-RS2: 옵션)을 연결하여 카메라를 다음과 같이 사용할 수 있습니다:

- **•** 카메라 흔들림 없이 셔터 버튼 완전히 누르기
- **•** 벌브 촬영 및 연사 촬영 중 셔터 버튼 고정
- **•** 비디오 촬영 시작/중지
- **•** 셔터 리모콘의 비디오 버튼에 등록된 기능 사용하기

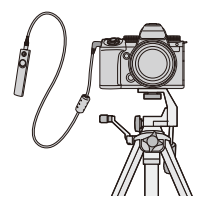

### ❖ 비디오 버튼에 기능 등록하기

자주 사용하는 기능을 셔터 리모콘의 비디오 버튼에 등록할 수 있습니다. 등록할 수 있는 기능은 촬영을 위해 Fn 버튼에 등록할 수 있는 기능과 동일 합니다(→설정 항목([Fn [버튼설정](#page-508-0)]/[촬영 모드내 설정]): 509). [비디오 녹화]가 기본 설정으로 등록되어 있습니다.

▒ → [娄] → [金] → [비디오 버튼(리모트)] 선택

• [Fn 버튼설정]과 같은 방법으로 기능을 등록하십시오. (→Fn 버튼에 기능 [등록하기](#page-505-0): [506](#page-505-0))
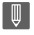

- **•** 반드시 정품 Panasonic 셔터 리모콘(DMW-RS2: 옵션)을 사용하십시오.
- **•** 자세한 사항은 셔터 리모콘의 사용 설명서를 참조하십시오.

# 삼각대 그립**(**옵션**)**

삼각대 그립(DMW-SHGR1: 옵션)을 부착하여 걸으면서 촬영할 때의 그립, 삼각대 또는 셔터 리모콘으로 사용할 수 있습니다. **•** 그립 케이블을 카메라의 [REMOTE] 소켓에 연결하십시오.

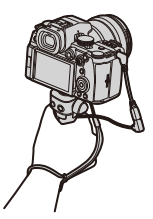

 $\boxed{0}$ 

- **•** 반드시 정품 Panasonic 삼각대 그립(DMW-SHGR1: 옵션)을 사용하십시오.
- **•** 삼각대 그립 사용 시 [비디오 버튼(리모트)] 메뉴는 작동하지 않습니다.
- **•** 카메라가 부착되어 있을 때 손목끈만 잡고 기기를 휴대하지 마십시오.
- **•** 자세한 사항은 삼각대 그립의 사용 설명서를 참조하십시오.

# 직류 전원 장치**(**옵션**)/DC** 커플러**(**옵션**)**

직류 전원 장치(DMW-AC10: 옵션) 및 DC 커플러(DMW-DCC17: 옵션)를 사용하면 배터리 잔량 걱정 없이 촬영과 재생을 수행할 수 있습니다.

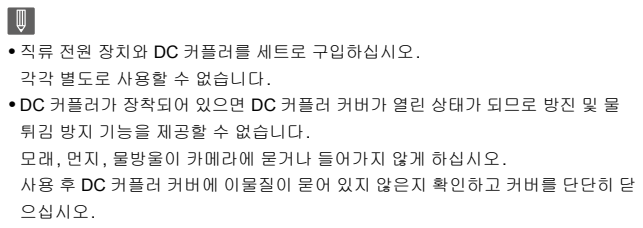

**•** 자세한 사항은 직류 전원 장치와 DC 커플러의 사용 설명서를 참조하십시오.

# 모니터**/**뷰파인더 표시

- 촬영 화면[: 688](#page-687-0)
- 재생 화면[: 704](#page-703-0)
- 화면은 [LVF/모니터 표시 설정]을 [<mark>,.....</mark>]]로 설정한 경우의 모니터 표시 예입니다.

# <span id="page-687-0"></span>촬영 화면

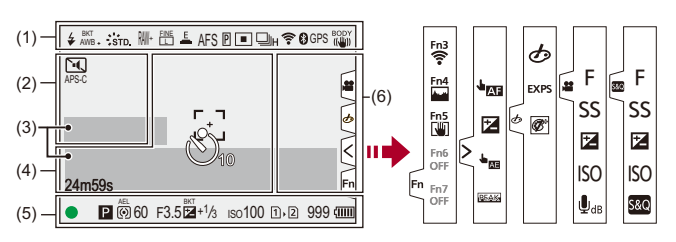

(1)

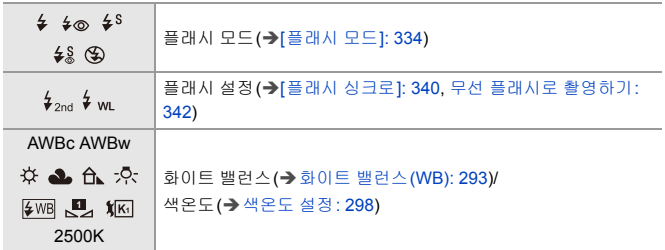

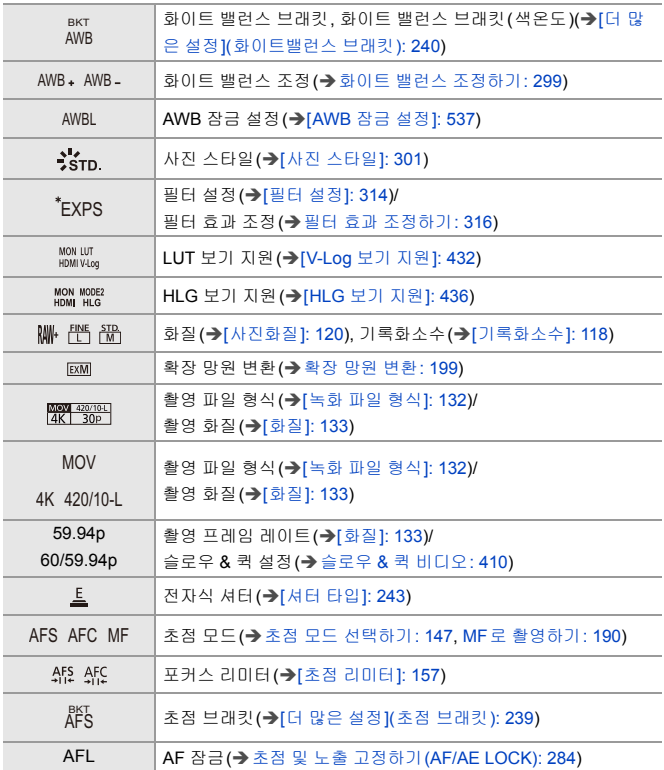

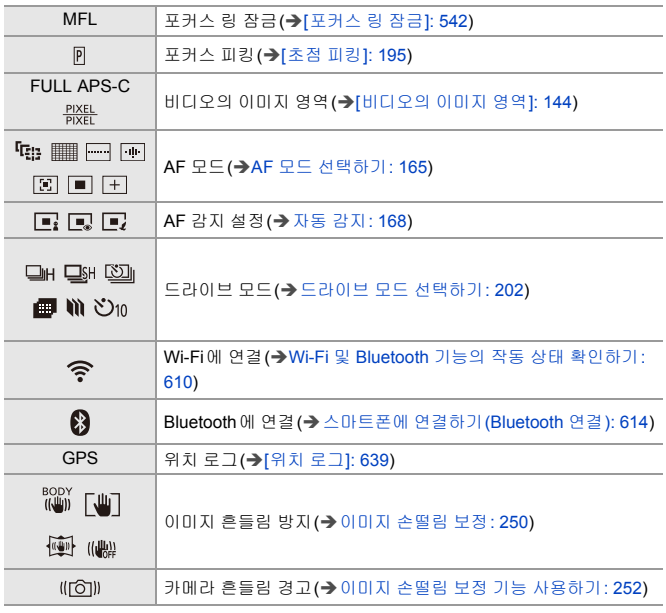

(2)

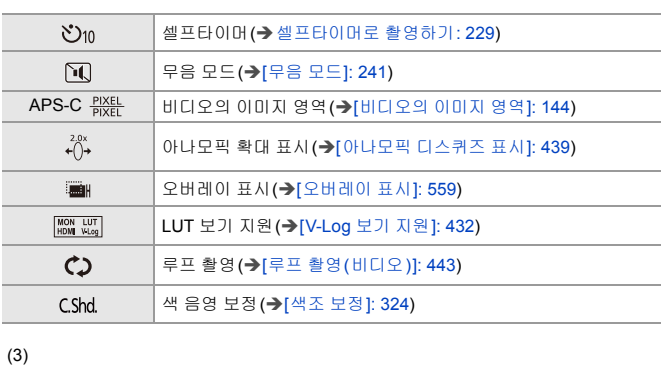

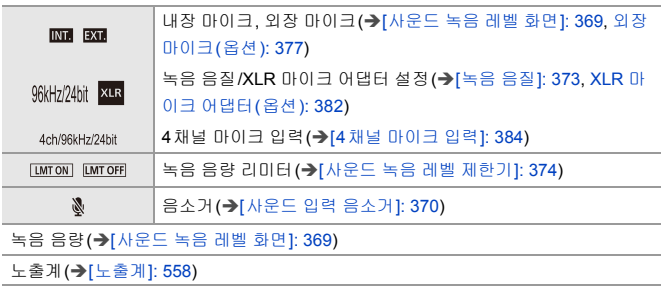

(4)

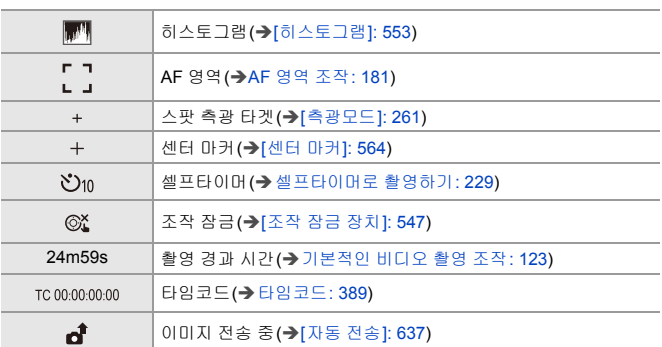

(5)

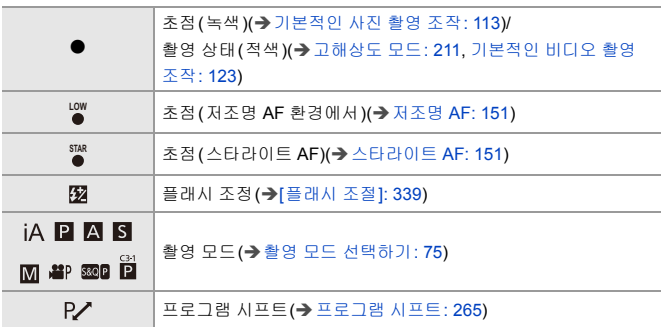

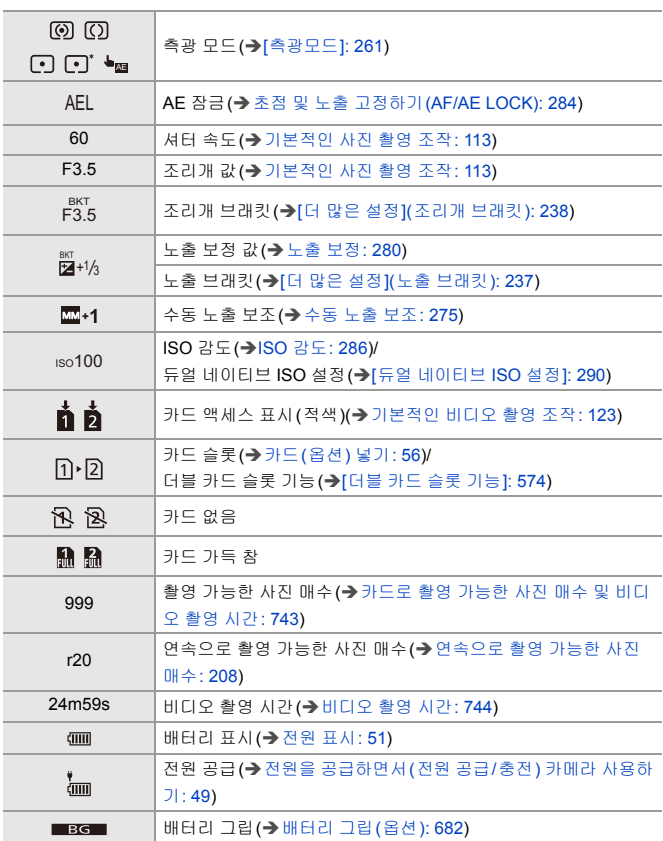

#### (6)

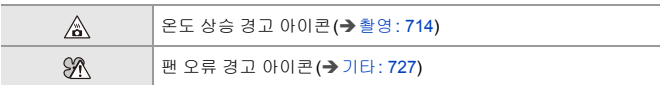

# 터치 탭(→[터치 설정[\]: 546\)](#page-545-0)

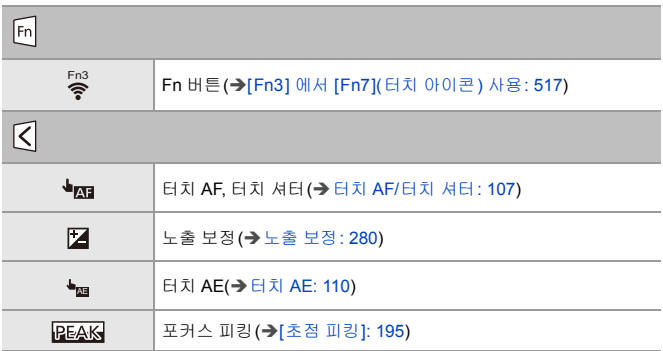

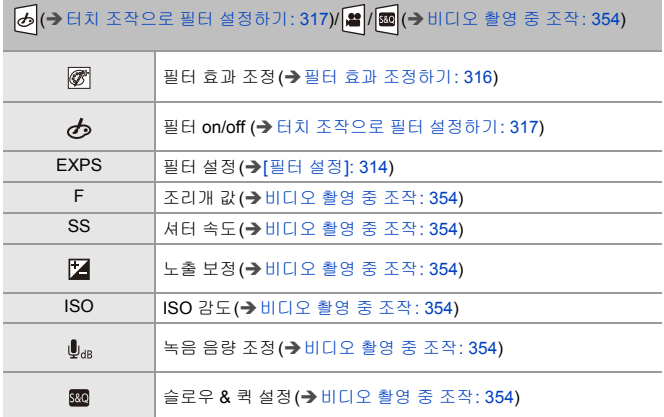

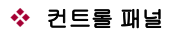

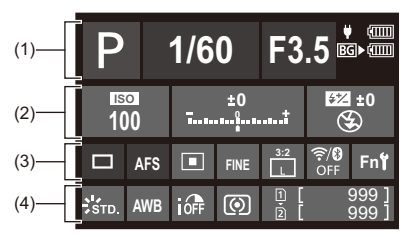

(1)

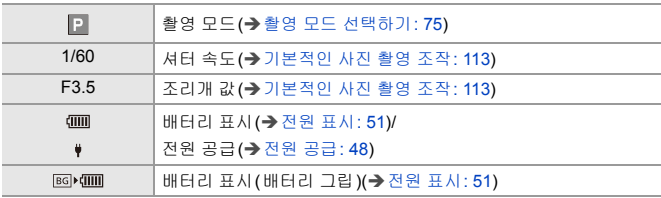

(2)

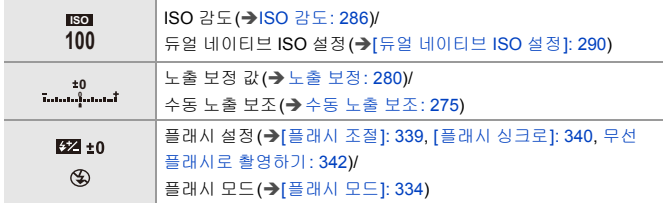

(3)

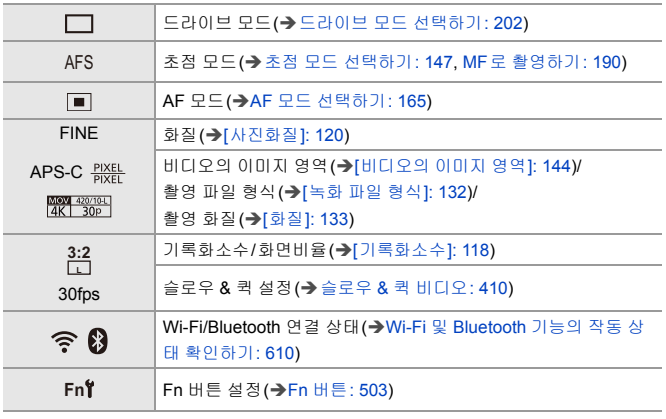

(4)

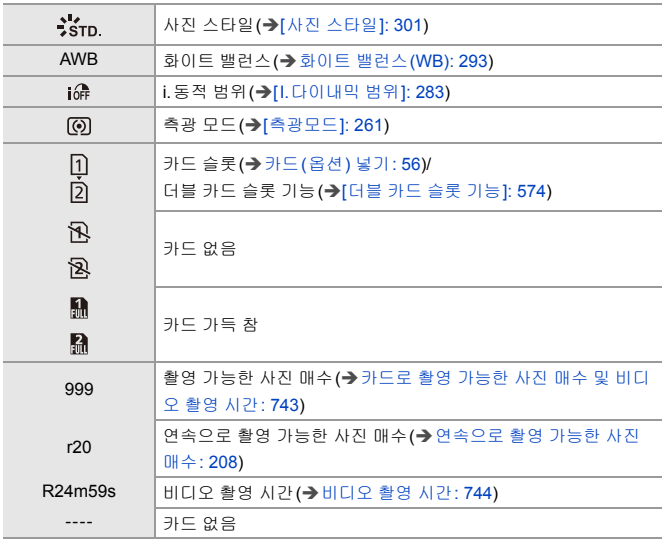

# 컨트롤 패널**(**크리에이티브 동영상 모드**/**슬로우 **&** 퀵 모드**)**

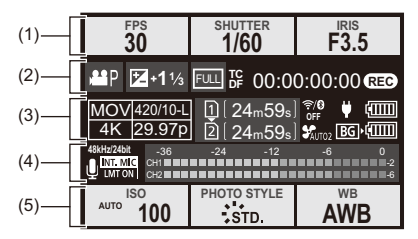

(1)

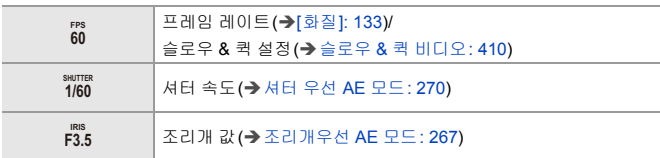

(2)

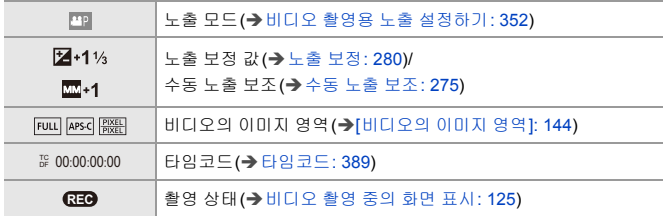

(3)

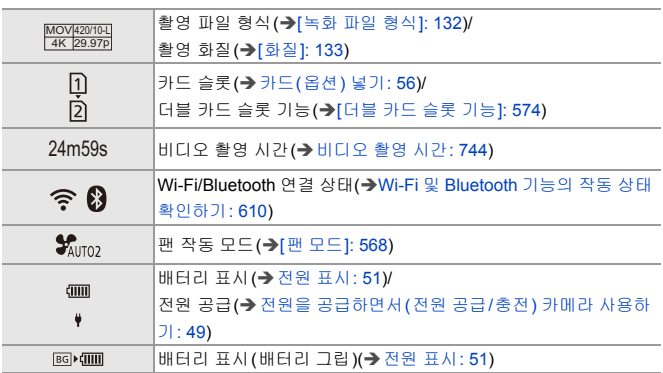

(4)

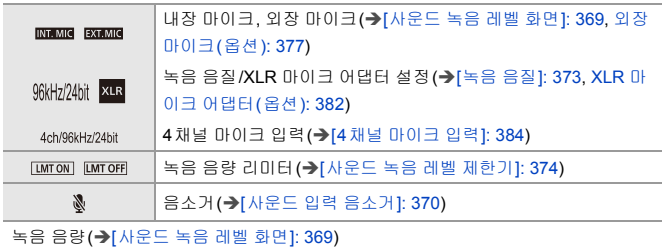

(5)

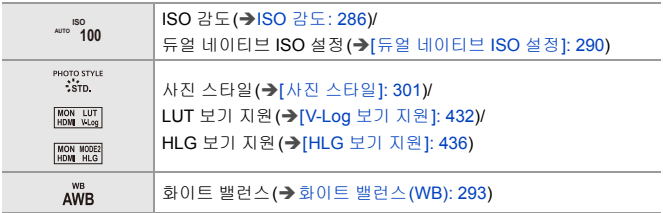

# ◆ 오디오 정보 표시

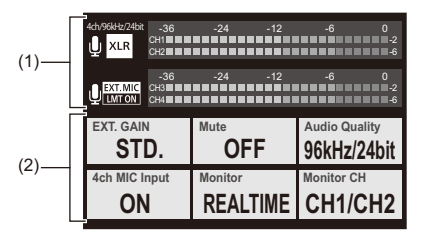

(1)

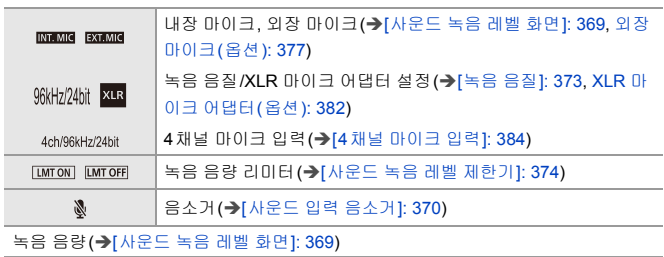

(2)

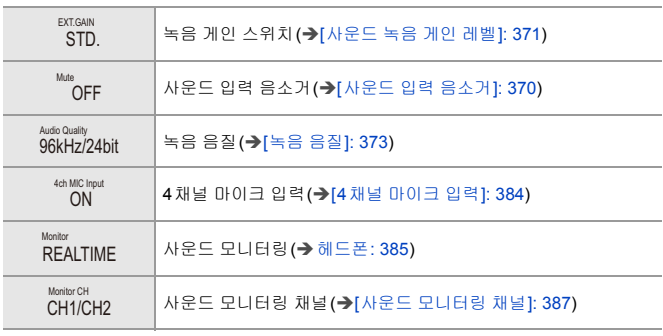

# <span id="page-703-0"></span>재생 화면

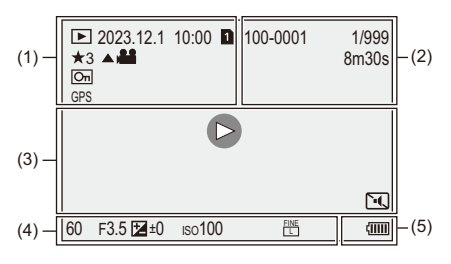

(1)

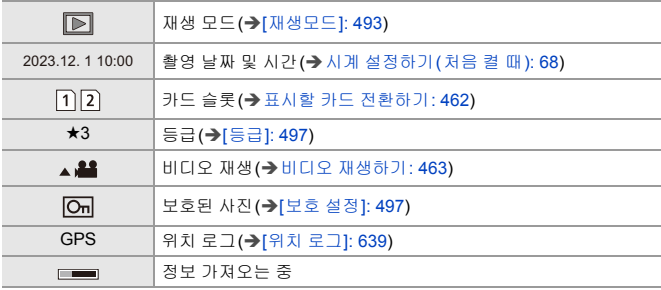

(2)

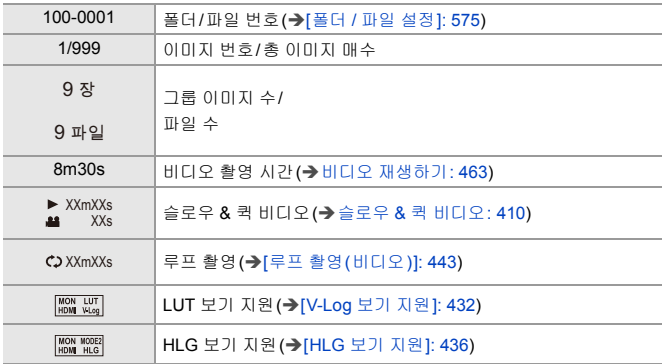

 $(2)$ 

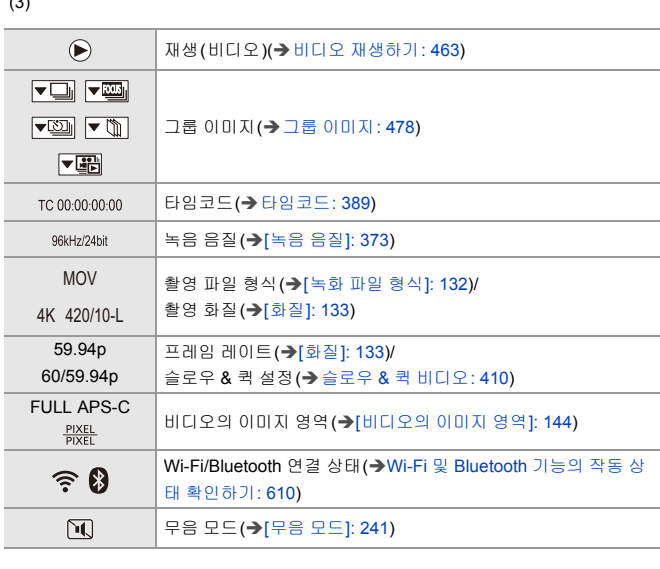

(4)

촬영 정보

(5)

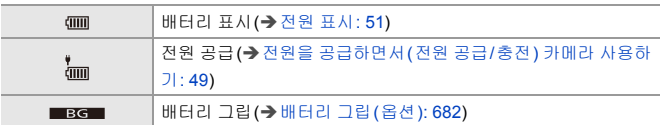

# 세부 정보 표시

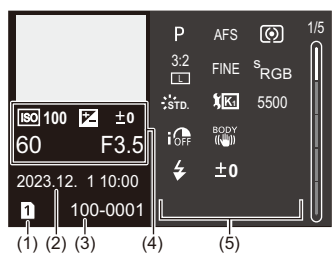

- (1) [카드](#page-55-0) 슬롯(→카드(옵션) 넣기: 56)
- (2) 촬영 날짜 및 시간 (→ 시계 [설정하기](#page-67-0) (처음 켤 때): 68)
- (3) 폴더/파일 번호(→ [폴더 / 파일 설정[\]: 575\)](#page-574-0)
- (4) 촬영 정보(기본)
- (5) 촬영 정보(고급)

# 히스토그램 표시

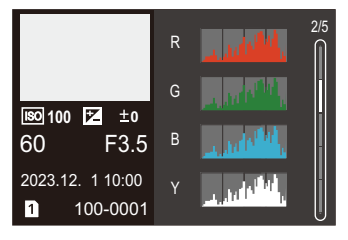

# 사진 스타일 표시

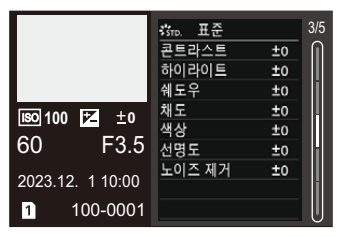

### 화이트 밸런스 표시

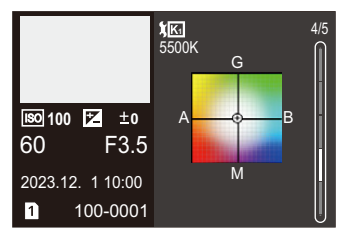

## 렌즈 정보 표시

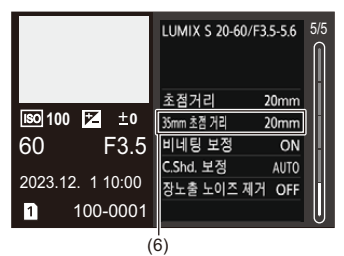

(6) [화면비율]이 [3:2]로 설정된 풀 프레임 렌즈를 사용할 때의 시야각에 해당되는 초 점거리

# 메시지 표시

카메라에 표시되는 주요 메시지의 뜻과 그에 대한 조치를 설명합니다.

# ❖ 카드

#### **[**메모리 카드 오류**]/[**카드를 포맷합니까**?]**

**•** 카메라에서 사용할 수 없는 형식입니다. 다른 [카드](#page-572-0)를 사용하거나, 필요한 데이터를 백업한 후 포맷하십시오. (→[카드 포맷]: [573](#page-572-0))

#### **[**메모리 카드 오류**]/[**이 메모리 카드를 사용할 수 없습니다**.]**

• 본 카메라와 호환되는 카드를 사용하십시오. (**→** 사용 가능한 [메모리](#page-23-0) 카드: 24)

### **[**메모리 카드를 다시 넣으십시오**.]/[**다른 카드를 사용해 주십시오**.]**

- **•** 카드에 액세스할 수 없습니다. 카드를 다시 넣으십시오.
- **•** 다른 카드를 넣으십시오.

#### **[**읽기 오류**]/[**쓰기 오류**]/[**카드를 확인하십시오**.]**

- **•** 데이터 읽기 또는 쓰기에 실패했습니다. 카메라를 끄고, 카드를 다시 넣은 후 카메라를 다시 켜십시오.
- **•** 카드가 손상되었을 수 있습니다.
- **•** 다른 카드를 넣으십시오.

### **[**카드의 쓰기 속도가 부족하여 동영상 촬영이 취소되었습니다**.]**

- **•** 카드가 기록을 위한 쓰기 속도 요구 사항을 충족시키지 못합니다. 지원되는 스피드 클래스의 카드를 사용하십시오. (→본 [카메라에서](#page-24-0) 사용할 수 있는 SD [카드](#page-24-0): 25)
- **•** 지정된 스피드 클래스 등급을 충족시키는 카드를 사용해도 촬영이 중지되면 카드의 쓰기 속도가 느려진 것입니다.

데이터를 백업하고 포맷할 것을 권장합니다. (→[카드 포맷[\]: 573\)](#page-572-0)

# ❖ 레즈

# **[**렌즈가 제대로 장착되지 않았습니다**.** 렌즈가 장착된 상태에서 렌즈 분 리 버튼을 누르지 마십시오**.]**

• 렌즈를 분리한 후 렌즈 열림 버튼을 누르지 말고 다시 [부착하](#page-59-0)십시오. (→ 렌즈 부착하 기[: 60](#page-59-0))

카메라를 다시 켜도 이 메시지가 나타나면 대리점에 문의하십시오.

#### **[**렌즈 장착 실패**.** 연결부에 이물질이 있는지 확인하십시오**.]**

**•** 카메라 본체에서 렌즈를 빼내어 렌즈와 카메라 본체의 접점을 마른 면봉으로 가볍게 닦으십시오.

렌즈를 부착하고 카메라를 켠 후에도 이 메시지가 계속 나타나면 대리점에 문의하십 시오.

# ◆ 배터리

#### **[**사용할 수 없는 배터리입니다**.]**

- **•** 정품 Panasonic 배터리를 사용하십시오. 정품 Panasonic 배터리를 사용해도 이 메시지가 나타나면 대리점에 문의하십시오.
- **•** 배터리 단자가 지저분한 경우에는 단자에서 먼지와 이물질을 제거하십시오.

# **[**이 배터리의 수명이 줄어들기 시작했으며 교체를 고려해야 합니다**.** 신 뢰성을 유지하려면 이 배터리를 사용하지 마십시오**.]**

**•** 배터리의 성능이 저하되었습니다. 해당 배터리를 사용하지 마십시오.

# ❖ 기타

#### **[**삭제할 수 없는 사진이 있습니다**.]/[**이 사진은 삭제할 수 없습니다**.]**

**•** DCF 규격을 따르지 않는 이미지는 삭제할 수 없습니다. 필요한 데이터를 백업한 후 카드를 포맷하십시오. (→[카드 포맷[\]: 573\)](#page-572-0)

#### **[**폴더를 생성할 수 없습니다**.]**

**•** 최대 폴더 번호에 도달하여 새 폴더를 생성할 수 없습니다. 카드를 포맷한 후 [설정]([카드/파일]) 메뉴에서 [파일 번호 리셋]을 실행하십시오. (→[파일 번호 리셋[\]: 577](#page-576-0))

#### **[**전원을 껐다 다시 켜십시오**.]/[**시스템 오류**]**

**•** 카메라를 껐다 켜십시오. 이 동작을 여러 번 수행해도 이 메시지가 나타나면 대리점에 문의하십시오.

## **[**팬이 정상적으로 작동하지 않습니다**.]**

- **•** 팬이 멈췄습니다. 카메라를 껐다 켜십시오. 카메라를 껐다가 켠 후에도 팬이 작동하지 않으면 대리점에 문의하십시오.
- **•** 팬이 멈춘 상태에서 카메라를 계속 사용하면 카메라의 온도가 높아집니다. 장시간 사 용하지 마십시오.

# 문제해결

● 전원, [배터리](#page-712-0): 713 ≥촬영[: 714](#page-713-0) ●[비디오](#page-718-0): 719 ● 재생[: 720](#page-719-0) ● 모니터/[뷰파인더](#page-720-0): 721 ● [플래시](#page-721-0): 722 ≥[Wi-Fi](#page-722-0) 기능: 723 ≥[TV, PC: 726](#page-725-0) ≥기타[: 727](#page-726-0)

우선 다음 절차를 시도해 보십시오.

# 문제가 해결되지 않을 때 **[**설정**]([**설정**])** 메뉴에서 **[**리셋**](**Î**[**리셋**[\]: 99\)](#page-98-0)**을 선택하면 문제가 개선될 수 있습니다**.**

# <span id="page-712-0"></span>전원**,** 배터리

#### 카메라가 자동으로 꺼진다**.**

• [[전기](#page-52-0) 절약 모드]가 활성화되어 있습니다. (→[전기 절약 모드]: 53)

#### 배터리가 너무 빨리 닳는다**.**

- **•** Wi-Fi에 연결하면 배터리가 빠르게 소모됩니다. [전기 절약 모드](→[전기 절약 모드[\]: 53\)](#page-52-0)와 같은 기능을 사용하여 카메라를 자주 끄 십시오.
- **•** [연속 AF]를 [MODE2]로 설정하면 배터리가 더 빠르게 소모됩니다. [MODE1] 또는 [OFF]로 설정하면 배터리 소모를 줄일 수 있습니다. (Î[연속 [AF\]: 358\)](#page-357-0)

# <span id="page-713-0"></span>촬영

# 촬영이 끝나기 전에 중지된다**.** 촬영이 되지 않는다**.** 일부 기능을 사용할 수 없다**.**

- **•** 다음과 같은 상황에서는 카메라 온도가 더 쉽게 올라갑니다: 주변 온도가 높을 때, 고 화질 비디오 촬영 등을 지속적으로 사용할 때, 또는 HDMI를 통해 출력할 때. 카메라 온도가 올라가면 화면에 [ ⚠️ ]가 깜박이며 표시됩니다. 카메라를 계속 사용하면 카 메라를 사용할 수 없다는 메시지가 화면에 표시되고 촬영 및 HDMI 출력이 중지됩니 다. 카메라가 식어 카메라를 다시 사용할 수 있다는 메시지가 표시될 때까지 기다리 십시오. 카메라를 다시 사용할 수 있다는 메시지가 표시되면 카메라를 껐다가 다시 켜십시오.
	- \* 삼각대 등에 장착된 카메라로 촬영할 때는 촬영이 중지되는 온도를 더 높은 온도로 설정할 수 있습니다. (→[열 관리[\]: 579](#page-578-0))

## 이미지를 촬영할 수 없다**.** 셔터 버튼을 누른 후 셔터가 즉시 작동하지 않 는다**.**

**•** [초점/셔터 우선]가 [FOCUS]으로 설정되어 있으면, 초점이 맞춰질 때까지 촬영이 시 작되지 않습니다. (→[초점/셔터 우선[\]: 540\)](#page-539-0)

#### 촬영된 이미지가 뿌옇다**.**

**•** 렌즈 또는 이미지 센서가 지문 등으로 지저분해지면 이미지가 뿌옇게 보일 수 있습니 다.

렌즈가 더러우면 카메라를 끄고 부드러운 마른 천으로 렌즈 표면을 닦아주십시오. [이미지](#page-728-0) 센서를 닦는 방법에 대한 자세한 내용(→ 이미지 센서의 먼지: 729)

#### 촬영된 이미지가 너무 밝거나 어둡다**.**

• AF 작금이 적절하지 않은 곳에 설정되어 있지 않은지 확인하십시오. (→ [초점](#page-283-0) 및 노출 고정하기[\(AF/AE LOCK\): 284\)](#page-283-0)

#### 한 번에 여러 장의 이미지가 촬영된다**.**

- 드라이브 모드를 [ **][** ][(연사 촬영 1) 또는 [ **][** ]](연사 촬영 2)로 설정하고 셔터 버튼 을 길게 누르면 연사 사진이 촬영됩니다. (→ [드라이브](#page-201-0) 모드 선택하기: 202)
- **•** [브래킷]이 설정되어 있을 때 셔터 버튼을 누르면 설정이 자동으로 변경되면서 여러 장의 이미지가 촬영됩니다. (→ [브래킷](#page-232-0) 촬영: 233)

#### 피사체에 초점이 제대로 맞춰지지 않는다**.**

- **•** 다음 사항을 확인하십시오:
	- 피사체가 초점 범위 밖에 있습니까?
	- [셔터 AF]를 [OFF]로 설정했습니까? (→ [셔터 [AF\]: 543](#page-542-0))
	- [초점/셔터 우선]를 [RELEASE]로 설정했습니까? (→[초점/셔터 우선[\]: 540\)](#page-539-0)
	- AF 잠금(→ 초점 및 노출 고정하기[\(AF/AE LOCK\): 284\)](#page-283-0)이 적절하지 않은 곳에 설정 되어 있습니까?
	- [초점 [리미터](#page-156-0)]를 [ON]으로 설정했습니까? (→[초점 리미터]: 157)
	- [AF 미세 조정]을 설정했나요? (→ [AF 미세 조정[\]: 161](#page-160-0))

#### 렌즈로 초점을 맞추거나 줌을 수행할 수 없다**.**

- **•** 다음 사항을 확인하십시오:
	- [[포커스](#page-541-0) 링 잠금]을 [ON]으로 설정했습니까? (→ 포커스 링 잠금]: 542)

# 촬영된 이미지가 흐릿하다**.** 이미지 흔들림 방지 효과가 제대로 나타나 지 않는다**.**

**•** 어두운 곳에서 촬영하면 셔터 속도가 느려지고 이미지 손떨림 보정 기능이 제대로 작 동되지 않을 수 있습니다. 이러한 경우에는 삼각대와 셀프타이머를 사용하여 촬영하십시오.

#### 촬영된 이미지가 거칠게 보인다**.** 사진에 노이즈가 나타난다**.**

- **•** 아래의 사항들을 시도해 보십시오:
	- ISO 감도를 낮추십시오. (→ ISO 감도[: 286\)](#page-285-0)
	- [사진 스타일]의 [노이즈 제거]를 플러스 방향으로 증가하거나, [노이즈 제거]를 제 외한 각 항목을 마이너스 방향으로 조정하십시오. (→ 이미지 품질 [조정하기](#page-305-0): 306) – [장노출 노이즈 제거]을 [ON]으로 설정하십시오. (Î[[장노출](#page-246-0) 노이즈 제거]: 247)
- **•** 카메라를 계속 사용하면 카메라 내부 온도가 올라가 이미지 품질이 저하될 수 있습니 다. 촬영하지 않을 때는 카메라를 꺼둘 것을 권장합니다.

#### 이미지에서 피사체가 왜곡되어 보인다**.**

- **•** 다음 기능을 사용하여 움직이는 피사체를 촬영하면 사진에서 피사체가 왜곡되어 보 일 수 있습니다:
	- $-$  [ELEC.]
	- 동영상 촬영

이것은 카메라의 이미지 센서인 CMOS 센서의 특성이며 오작동이 아닙니다.

## 형광등 및 **LED** 조명과 같은 조명 아래에서 줄무늬나 깜박임이 나타난다**.**

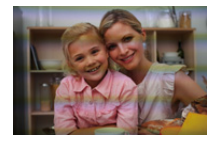

- **•** 이것은 카메라의 픽업 센서 구실을 하는 CMOS 센서의 특성입니다. 오작동이 아닙니다.
- 전자식 셔터(→[셔터 타입[\]: 243](#page-242-0)) 사용 시 셔터 속도를 낮추면 가로줄이 나타나는 현 상을 줄일 수 있습니다.
- **•** 비디오를 촬영할 때 깜박임 또는 가로줄이 두드러지면 셔터 속도를 고정하여 이러한 현상을 완화시킬 수 있습니다. [[플리커](#page-393-0) 감소 (비디오)](→[플리커 감소 (비디오)]: 394)를 설정하거나 [  $\Omega$ M]/[S&Q] 모드(→비디오 전용 촬영 모드([크리에이티브](#page-349-0) 동영상/S&Q): 350)를 사용하여 셔터 속도를 고정시키십시오.

# 높은 **ISO** 감도에서는 줄무늬가 나타납니다**.**

**•** 높은 ISO 감도 또는 사용하는 렌즈에 따라 줄무늬가 나타날 수 있습니다. ISO 감도를 낮추십시오. (→ISO 감도[: 286](#page-285-0))

#### 촬영된 이미지의 밝기 또는 색조가 실제 장면과 다르다**.**

**•** 형광등이나 LED 조명과 같은 조명 아래에서 촬영할 때 셔터 속도를 높이면 밝기와 색 조가 약간 달라질 수 있습니다.

이러한 현상은 광원의 특성으로 인한 결과이며 오작동이 아닙니다.

**•** 피사체를 매우 밝은 곳에서 촬영하거나 형광등, LED, 수은등 또는 나트륨등과 같은 조명 아래에서 촬영하면 색조 또는 화면 밝기가 달라지거나 화면에 가로 줄무늬가 나 타날 수 있습니다.

#### 피사체에 없는 밝은 점이 촬영된다**.**

**•** 이미지 센서에서 화소가 누락되었을 수 있습니다. [픽셀 [리프레시](#page-590-0)]를 실행하십시오. (→[픽셀 리프레시]: 591)

# <span id="page-718-0"></span>비디오

## 비디오를 촬영할 수 없다**.**

- **•** [시스템 주파수]를 원래 설정으로 되돌리거나 다른 카드를 넣은 후에 다시 시도하십 시오.
- **•** 용량이 큰 카드를 사용하는 경우에는 카메라를 켠 후 잠시 동안 촬영을 하지 못할 수 있습니다.

# 비디오에 비정상적인 딸깍거리는 소리나 윙윙하는 소리가 녹음된다**.** 녹 음된 오디오 소리가 너무 작다**.**

**•** 녹음 조건 또는 사용된 렌즈에 따라 조리개 및 초점 조작음이 비디오에 녹음될 수 있 습니다.

[연속 **AF](→**[연속 **AF]: 358)에서 비디오 촬영 중 초점 조작을 [OFF]로 설정할 수** 있 습니다.

**•** 비디오를 촬영하는 동안 마이크 구멍을 막지 마시오.

## 동영상에 조작음이 녹음됩니다**.**

• 촬영하는 동안 조작음이 거슬리면 [APM]/[S&Q] 모드를 설정하고 터치 조작으로 촬 영할 것을 권장합니다. (→ [비디오](#page-353-0) 촬영 중 조작: 354)

## <span id="page-719-0"></span>재생

# 재생할 수 없다**.** 촬영된 사진이 없다**.**

- **•** PC에서 처리한 폴더와 이미지는 카메라에서 재생되지 않습니다.
- **•** [재생모드]를 설정하면 일부 이미지가 표시되지 않습니다. [일반재생]으로 설정하십 시오. (→[[재생모드](#page-492-0)]: 493)
- **•** 다른 [시스템 주파수] 설정으로 촬영한 동영상은 재생되지 않습니다. [[시스템](#page-129-0) 주파수] 설정을 촬영 중에 사용한 설정으로 돌아가십시오. (→[시스템 주파 수[\]: 130\)](#page-129-0)
# 모니터**/**뷰파인더

### 카메라가 켜져 있을 때 모니터**/**뷰파인더가 꺼진다**.**

- 설정한 시간 동안 아무 조작도 하지 않으면 [자동 [LVF/](#page-53-0)모니터 끄기](→[자동 LVF/모니 터 [끄기](#page-53-0)]: 54)가 활성화되어 모니터/뷰파인더가 꺼집니다.
- **•** 사물이나 사용자의 손이 아이 센서 근처에 있으면 모니터 디스플레이가 뷰파인더 표 시로 전환될 수 있습니다.

#### 잠시 깜박이거나 화면 밝기가 잠시 눈에 띄게 변하곤 한다**.**

**•** 이러한 현상은 셔터 버튼을 반쯤 누르거나, 피사체의 밝기가 변할 때 렌즈 조리개가 바뀌기 때문에 발생합니다. 오작동이 아닙니다.

### 뷰파인더에 불균등하게 밝은 부분이나 불규칙적인 색상이 나타난다**.**

**•** 카메라의 뷰파인더는 OLED 구성 요소로 제작되었습니다. 같은 이미지를 오랫동안 표시하면 화면/뷰파인더 상에 스크린 번인 현상이 생길 수 있으나 촬영한 이미지에는 영향을 주지 않습니다.

### 화면의 정보 표시 업데이트 속도가 느려질 때가 있다**.**

**•** 카메라에 처리 부하가 높은 기능을 사용할 때 화면의 정보 표시 업데이트 속도가 느려 질 수 있으며 이것은 오작동이 아닙니다. 촬영된 이미지에는 영향을 미치지 않습니다.

### 카메라에 높은 처리 부하를 주는 기능**:**

- 촬영 프레임 레이트 60.00p를 초과하는 하이 프레임 레이트 비디오의 [화질]
- HDMI 출력
- 스마트폰과 Wi-Fi 연결
- 테더 촬영

### 업데이트 속도가 느려질 수 있는 정보 표시**:**

- [타임코드 표시]
- [사운드 녹음 레벨 화면]
- [스폿 휘도계], 등.

# 플래시

### 플래시가 터지지 않습니다**.**

- **•** 다음 기능을 사용할 경우, 플래시가 터지지 않습니다:
	- 동영상 촬영
	- [ELEC.]/[무음 모드]
	- 고해상도 모드
	- [필터 설정]

# **Wi-Fi** 기능

### **Wi-Fi** 연결이 되지 않는다**.** 무선 전파 연결이 끊긴다**.** 무선 액세스 포인 트가 표시되지 않는다**.**

#### **Wi-Fi** 연결 사용에 대한 일반적인 사용법

- **•** 연결된 장치의 통신 범위 내에서 사용하십시오.
- **•** 전자 레인지, 무선 전화기와 같이 2.4 GHz 주파수를 사용하는 기기 근처에서 사용하 면 무선 전파가 끊길 수 있습니다. 이러한 기기들과 충분한 거리를 두고 카메라를 사용하십시오.
- **•** 배터리 잔량이 부족하면 다른 장치에 연결하거나 다른 장치와 통신을 유지하는 것이 불가능할 수 있습니다.

([통신 오류]와 같은 메시지가 표시됩니다.)

**•** 카메라를 금속 테이블이나 선반 위에 두면 무선 전파에 부정적인 영향을 줄 수 있습니 다. 이런 경우에는 접속이 되지 않을 수 있습니다. 카메라를 금속 표면 위에 놓지 마십시오.

#### 무선 액세스 포인트

- **•** 연결된 무선 액세스 포인트를 사용할 수 있는지 확인하십시오.
- **•** 무선 액세스 포인트의 무선 전파 상태를 확인하십시오. – 카메라를 무선 액세스 포인트 가까이 옮기십시오. – 무선 액세스 포인트의 위치와 각도를 바꾸십시오.
- **•** 무선 액세스 포인트에 따라 무선 전파가 존재함에도 불구하고 표시되지 않을 수 있습 니다.
	- 무선 액세스 포인트를 껐다가 켜십시오.
	- 무선 액세스 포인트의 무선 채널이 자동으로 설정되지 않으면, 카메라에서 지원되 는 채널을 수동으로 설정하십시오.
	- 무선 액세스 포인트 SSID를 브로드캐스트하지 않도록 설정하면 검색되지 않습니 다.

SSID를 입력한 후 연결하십시오. (→수동 [입력으로](#page-652-0) 연결하기: 653)

**•** 무선 액세스 포인트에 따라 일정 시간이 지나면 통신이 자동으로 끊길 수 있습니다. 재연결하십시오.

#### 무선 액세스 포인트에 연결할 수 없다**.**

- **•** 본 카메라에 설정된 무선 액세스 포인트 정보가 잘못되었습니다. 인증 유형 및 암호 키를 확인하십시오. (→ 수동 [입력으로](#page-652-0) 연결하기: 653)
- **•** 다른 장치의 무선 전파가 무선 액세스 포인트 연결을 막을 수 있습니다. 무선 AP에 연결된 다른 장치의 상태와 기타 무선 장치의 상태를 확인하십시오.

### **iOS** 장치에서 **Wi-Fi**로 연결할 수 없다**.**

**•** 표시되는 메시지에 따라 카메라에 연결을 허용하십시오. 그래도 연결할 수 없으면 스마트폰의 Wi-Fi 설정 화면에서 카메라의 SSID를 선택하 여 연결하십시오.

SSID가 표시되지 않으면 카메라를 껐다가 켜서 Bluetooth 연결 설정을 다시 수행하 십시오.

### 스마트폰과 **Wi-Fi**로 연결할 수 없다**.**

**•** 스마트폰 Wi-Fi 설정에서 카메라를 연결하는 AP를 변경하십시오.

## **Wi-Fi**로 **PC**에 연결할 때 사용자 이름과 암호를 인식하지 못해 연결할 수 없다**.**

**•** OS 버전에 따라 두 종류의 사용자 계정이 있습니다(로컬 계정/Microsoft 계정). 로컬 계정의 사용자 이름과 암호를 사용하십시오.

### **Wi-Fi** 연결을 사용할 때 **PC**가 인식되지 않는다**. Wi-Fi** 기능을 사용하여 카메라를 **PC**에 연결할 수 없다**.**

**•** 구입 시 본 카메라는 "WORKGROUP"이라는 이름의 작업 그룹을 사용하도록 설정되 어 있습니다.

PC의 작업 그룹 이름을 변경하면 인식되지 않습니다.

[Wi-Fi 설정] 메뉴, [PC 연결]에서 연결할 PC의 작업 그룹 이름을 변경 하십시오. (→IPC 연결1: 661)

- **•** 로그인 이름과 암호를 정확하게 입력했는지 확인하십시오.
- **•** 카메라에 연결된 PC의 시간 설정이 카메라의 시간 설정과 많이 다를 경우, OS에 따 라 카메라를 PC에 연결할 수 없습니다.

### 이미지 전송이 도중에 실패한다**.** 일부 전송되지 않는 이미지가 있습니 다**.**

- **•** 이미지 크기가 너무 큽니까?
	- $-$  [크기 $\mathbf{I}(\rightarrow$ [크기[\]: 659\)](#page-658-0)에서 이미지 크기를 줄인 후 전송하십시오.
	- [[동영상](#page-469-0) 분할](→[동영상 분할]: 470)로 비디오를 분할한 후 전송하십시오.
- 전송 대상에 따라 전송할 수 있는 비디오의 파일 형식이 다릅니다. (**→** 전송 [가능한](#page-647-0) 이 미지[: 648](#page-647-0))

#### **Wi-Fi** 패스워드를 잊어버렸다**.**

• [설정]([설정]) 메뉴, [[리셋](#page-98-0)]에서 네트워크 설정을 리셋하십시오. (→[리셋]: 99) 단, [Wi-Fi 설정]와 [Bluetooth]에 설정된 모든 정보도 리셋됩니다.

# **TV, PC**

### **TV** 이미지에 회색 띠가 표시된다**.**

**•** [화면비율]에 따라 사진의 상하 또는 좌우에 회색 띠가 표시될 수 있습니다. [설 정]([입력/출력]) 메뉴에서 [HDMI 연결]의 [배경색 (재생)]에서 띠색을 변경할 수 있 습니다. (→[[배경색](#page-586-0) (재생)]: 587)

### **PC**에 연결되어 있을 때도 이미지를 가져올 수 없다**.**

- 카메라의 [\[USB](#page-584-0) 모드]를 [PC(Storage)]로 설정하십시오. (→ [USB 모드]: 585)
- **•** 카메라를 껐다 켜십시오.

### 기타

### 화면에 **[ ]**가 표시된다**.**

- **•** 팬이 멈췄습니다. 카메라를 껐다 켜십시오. 카메라를 껐다가 켠 후에도 팬이 작동하지 않으면 대리점에 문의하십시오.
- **•** 팬이 멈춘 상태에서 카메라를 계속 사용하면 카메라의 온도가 높아집니다. 장시간 사 용하지 마십시오.

### 카메라가 흔들릴 때 카메라에서 덜거덕거리는 소리가 난다**.**

**•** 소리는 본체 내 손떨림 방지 기능에 의한 것입니다. 오작동이 아닙니다.

# 카메라를 켜거나 끌 때**,** 또는 카메라를 움직일 때 렌즈에서 덜거덕거리 는 소리가 난다**.** 촬영할 때 렌즈에서 소리가 난다**.**

**•** 이것은 내부 렌즈가 움직이거나 조리개가 작동하는 소리입니다. 오작동이 아닙니다.

### 실수로 읽을 수 없는 언어를 선택했다**.**

**•** 다음 절차에 따라 메뉴에서 언어를 다시 선택하십시오: ¨ [ ] ¨ [ ] ¨ [ ] ¨ 원하는 언어 선택(Î[언어[\]: 592](#page-591-0))

### 카메라에 열이 발생한다**.**

**•** 사용 중에 카메라 표면과 모니터의 뒷면이 뜨거워지는 것은 정상적인 현상이며, 성능 이나 품질에 문제가 있는 것이 아닙니다.

# 사용상의 주의

# ❖ 카메라

# 본 기기를 전자기장파가 나오는 기기**(**전자오븐**, TV,** 비디오 게임 등**)**로부터 가능한 한 멀리 하십시오**.**

- **•** 본 기기를 TV 위나 가까이에서 사용하면 기기의 사진 및/또는 사운드가 전자기장파 에 의해 간섭을 받을 수 있습니다.
- **•** 본 기기를 휴대전화 가까이에서 사용하지 마십시오. 노이즈가 생겨 사진 및/또는 사 운드에 부작용을 줄 수 있습니다.
- **•** 기록된 데이터가 손상될 수도 있고 스피커나 큰 모터에 의해 생긴 강한 자기장 때문에 사진이 일그러질 수도 있습니다.
- **•** 전자기장파가 기기에 부작용을 일으켜 사진 및/또는 사운드를 방해할 수 있습니다.
- **•** 전자기장파 기기에 의해 기기에 부작용이 생기고 제대로 작동되지 않으면 기기의 전 원을 끄고 배터리를 빼거나 직류 전원 장치의 연결을 끊으십시오. 그리고 나서 배터 리를 다시 넣거나 직류 전원 장치를 다시 연결하고 기기의 전원을 켜십시오.

#### 무선 송신기나 고전압선 가까이에서는 본 기기를 사용하지 마십시오**.**

**•** 무선 송신기나 고전압선 가까이에서 촬영하면 촬영한 사진 및/또는 사운드에 부작용 이 생길 수 있습니다.

#### 반드시 부속 코드와 케이블을 사용하십시오**.**

# 옵션 액세서리를 사용할 경우에는 옵션에 부속된 코드와 케이블을 사용하 십시오**.**

코드나 케이블을 연장하지 마십시오**.**

#### 카메라에 살충제나 휘발성 물질이 닿지 않게 하십시오**.**

**•** 카메라에 화학물질이 닿으면 카메라 본체가 손상되고 표면이 벗겨질 수 있습니다.

# 고무**, PVC** 또는 그와 유시한 재료로 만들어진 제품을 카메라에 장시간 접 촉하지 마십시오**.**

# ◆ 청소하기

# 카메라를 청소하기 전에 배터리나 **DC** 커플러를 빼고**,** 전기 콘센트에서 전 원 플러그를 뽑으십시오**.** 그런 다음 부드러운 마른 천으로 카메라를 닦아주 십시오**.**

- **•** 카메라가 심하게 더러워졌을 경우에는 꼭 짠 천으로 더러움을 닦아낸 후 마른 천으로 손질할 수 있습니다.
- **•** 벤진, 시너, 알코올, 주방용 세제 등과 같은 용제를 사용하여 카메라를 손질하면 외부 케이스가 손상되거나 코팅이 벗겨질 수 있으므로 사용하지 마십시오.
- **•** 화학 천 사용 시에는 반드시 부속 설명서의 내용을 준수하십시오.

# ◆ 이미지 센서의 먼지

렌즈를 교체할 때 마운트 안에 먼지가 들어가면, 촬영 조건에 따라 먼지가 이미지 센서에 붙어 촬영된 사진에 나타날 수 있습니다.

본체 내부에 작은 입자나 먼지가 달라붙는 것을 방지하기 위해 렌즈를 먼지 가 많은 장소에서 교체하지 말고 카메라를 보관할 때는 항상 본체 덮개나 렌 즈를 끼우십시오.

본체 덮개를 부착하기 전에 먼지를 제거하십시오.

### 먼지 제거 기능

카메라에는 이미지 센서 앞에 부착되어, 먼지나 입자를 날려 보내는 먼지 제 거 기능이 있습니다.

먼지가 특히 눈에 띄는 경우에는 [설정]([기타]) 메뉴에서 [센서 클리닝]을 수행하십시오. (→[센서 [클리닝](#page-591-1)]: 592)

#### 이미지 센서의 오염 제거하기

이미지 센서는 매우 정교하고 섬세하므로 직접 손질해야 할 경우에는 반드 시 다음 사항을 준수하시기 바랍니다.

- **•** 시중에서 판매되는 블로어를 사용하여 이미지 센서 표면의 먼지를 날려 버리십시오. 과도한 힘으로 먼지를 날려버리지 마십시오.
- **•** 블로어를 렌즈 마운트보다 더 안쪽으로 넣지 마십시오. 블로어가 이미지 센서에 닿으면 흠집이 생길 수 있습니다.
- **•** 블로우 브러시 이외의 것으로 이미지 센서를 손질하지 마십시오.
- **•** 블로어로 오염이나 먼지가 제거되지 않으면 대리점이나 Panasonic에 문의하십시오.

### ◆ 뷰파인더 청소하기

뷰파인더가 더러워지면 시중에서 판매되는 블로어를 사용하여 뷰파인더 표 면의 먼지를 날린 후 부드러운 마른 천으로 가볍게 닦아주십시오.

- **•** 아이컵은 뺄 수 없습니다. 뷰파인더를 청소할 때 느슨해지지 않게 하십시오.
- **•** 아이컵이 우발적으로 빠진 경우에는 대리점이나 Panasonic에 문의하십시오.

### **☆ 모니터/뷰파인더**

**•** 모니터를 세게 누르지 마십시오. 손상되거나 오작동을 일으킬 수 있습니다.

**•** 모니터/뷰파인더의 화면 제조에는 초고정밀 기술이 사용되었지만. 화면에 어둡거나 밝은 점들 또는 지속적으로 켜져 있는 점들(적색, 청색 또는 녹색)이 있을 수 있습니 다,

오작동이 아닙니다.

모니터/뷰파인더 화면은 고정밀 기술로 생산되었지만 일부 화소가 비활성화되거나 항상 켜져 있을 수 있습니다.

이러한 점들은 카드의 이미지에 촬영되지 않습니다.

# ❖ 레즈

### **•** 본 렌즈를 사용할 때 떨어뜨리거나**,** 부딪치거나**,** 과도한 힘을 가하지 않도록 주의하십 시오**.**

#### 본 렌즈와 디지털 카메라가 오작동하거나 손상될 수 있습니다**.**

- **•** 태양이나 강한 광원을 향해 렌즈를 겨누지 마십시오. 집광된 빛으로 인해 화재 또는 손상을 일으킬 수 있습니다.
- **•** 본 렌즈 표면의 먼지, 오물 및 얼룩(물, 기름, 지문 등)이 이미지에 영향을 줄 수 있습니 다.

촬영 전과 후에 블로어를 사용하여 렌즈 표면의 먼지와 오물을 날린 후 부드러운 마른 천으로 얼룩을 제거하십시오.

- **•** 카메라를 사용하지 않을 때는 렌즈 덮개와 렌즈 뒷 덮개를 부착하여 먼지나 입자가 카 메라에 붙거나 들어가는 것을 방지하십시오.
- **•** 렌즈 접점(A)을 보호하기 위해 다음과 같은 행동을 하지 마십시오.

오작동을 일으킬 수 있습니다.

- 렌즈 접점 만지기.
- 렌즈 접점 더럽히기.
- 렌즈의 마운트 표면이 아래를 향하게 놓기.

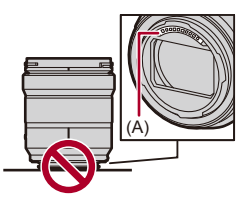

- **•** 교환식 렌즈(S-R2060/S-S50)의 방진 및 물 튀김 방수 성능을 향상시키기 위해 마운 트에 렌즈 마운트 러버가 적용되어 있습니다.
	- 렌즈 마운트 러버는 디지털 카메라 마운트에 자국을 남기지만 성능에는 영향을 미 치지 않습니다.
	- 렌즈 마운트 러버를 교체하려면 Panasonic에 문의하십시오.

# ❖ 배터리

배터리는 충전 가능한 리튬 이온 배터리입니다.

이 배터리는 온도와 습도에 매우 민감하여 온도가 올라가거나 떨어질 때 성 능에 영향을 많이 미칩니다.

### 배터리 단자**(B)**가 더러워지지 않게 하십시오**.**

**•** 단자가 더러워지면 마른 천으로 닦아주십시오.

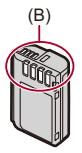

### 사용 후에는 배터리를 빼십시오**.**

**•** 빼낸 배터리는 보관 또는 이동을 위해 비닐 백 등에 넣어 금속 물체(클립 등)를 피해 보관하십시오.

# 배터리를 실수로 떨어뜨린 경우에는 배터리 본체와 접점이 변형되지 않았 는지 확인하십시오**.**

**•** 접점이 변형된 배터리를 카메라에 삽입하면 카메라를 손상시킬 수 있습니다.

#### 사용하지 않는 배터리 처분 방법**.**

- **•** 배터리 수명은 제한적입니다.
- **•** 폭발의 위험이 있으므로 배터리를 불 속에 던지지 마십시오.

#### 배터리 단자가 금속성 물질**(**목걸이**,** 헤어핀 등**)**에 닿지 않도록 하십시오**.**

**•** 단락을 일으키거나 열이 발생되어 배터리를 만질 때 화상을 입을 수 있습니다.

# ◆ 직류전원장치

- **•** 충전 환경에 따라 정전기나 전자기파의 영향으로 인해 충전 표시등이 깜박일 수 있습 니다. 이러한 현상은 충전에 영향을 주지 않습니다.
- **•** 전기 충전기를 라디오 근처에서 사용하면 라디오 수신에 방해를 받을 수 있습니다. 충전기와 라디오의 거리를 1 m 이상 유지하십시오.
- **•** 사용하는 동안 직류 전원 장치에서 전기적 소음이 발생할 수 있으며, 이것은 오작동이 아닙니다.
- **•** 사용 후에는 반드시 전원 플러그를 전기 콘센트에서 빼십시오. (연결한 채로 두면 매우 미세한 양의 전류가 소비됩니다.)

# ❖ 카드

# 카드를 고온**,** 직사광선 또는 전자기파 및 정전기가 발생하는 곳에 두지 마십 시오**.**

### 카드를 구부리거나 떨어뜨리지 마십시오**.**

#### 카드에 강한 진동을 주지 마십시오**.**

- **•** 카드 및 촬영된 데이터가 손상될 수 있습니다.
- **•** 사용 후 및 카드 보관 및 휴대 시에는 카드 케이스나 휴대용 가방에 넣으십시오.
- **•** 먼지, 물 또는 이물질이 카드에 들어가지 않게 하십시오. 그밖에도 손으로 접점을 만지지 마십시오.

### ◆ 개인 정보

카메라와 촬영된 이미지 안에는 개인 정보가 저장되어 있습니다. Wi-Fi 암호 및 Wi-Fi 기능 잠금 설정으로 보안을 강화하여 개인 정보를 보호 할 것을 권장합니다. (→ [\[Wi-Fi](#page-660-1) 설정] 메뉴: 661)

**•** 이미지에는 촬영 날짜와 시간, 위치 정보와 같이 사용자를 식별하는 데 사용될 수 있 는 정보가 포함되어 있을 수 있습니다.

#### 포기각서

**•** 개인정보가 포함된 정보는 잘못된 조작, 정전기, 사고, 오작동, 수리 또는 기타 취급으 로 인해 변경되거나 사라질 수 있습니다.

Panasonic은 정보나 개인정보의 변경 또는 손실로 인한 직접, 또는 간접적인 피해에 대하여 어떠한 책임도 지지 않습니다.

#### 카메라를 수리 또는 양도**/**폐기할 경우

- 개인 정보의 사본을 만든 후, [[리셋](#page-98-0)](**→**[리셋]: 99)을 사용하여 카메라에 등록하거나 저장한 무선 LAN 연결 설정과 같은 개인 정보를 포함하는 정보를 삭제하십시오.
- 개인 정보를 보호하기 위해 설정을 리셋하십시오. (→[리셋[\]: 99\)](#page-98-0)
- **•** 카메라에서 카드를 빼십시오.
- **•** 카메라를 수리하면 공장 출하 시 설정으로 돌아갈 수 있습니다.
- **•** 오작동으로 인해 위의 조작이 불가능한 경우에는 카메라를 구입한 대리점이나 Panasonic에 문의하십시오.

#### 메모리 카드를 폐기하거나 양도할 때 명심할 사항

카메라나 PC를 사용하여 카드를 포맷하거나 삭제하면 파일 관리 정보만 수정되기 때 문에 카드 내부의 데이터가 완전히 삭제되지 않습니다.

카드를 폐기/양도할 경우, 카드를 물리적으로 파손시키거나 시중에서 판매되는 PC 데 이터 삭제 소프트웨어를 사용하여 카드의 데이터를 완전히 삭제할 것을 권장합니다. 카드의 데이터를 처리하는 것은 사용자의 책임입니다.

### ❖ 장기간 카메라를 사용하지 않을 경우

- **•** 카메라에서 배터리와 카드를 제거하십시오. 배터리를 카메라에 방치하면 과방전되어 충전 후에도 불안정해집니다.
- **•** 배터리는 비교적 온도가 일정한 서늘하고 건조한 곳에 보관하십시오. (권장 온도: 15 °C에서 25 °C; 권장 습도: 40 %RH에서 60 %RH)
- **•** 장기간 보관할 경우, 배터리를 매년 한 번씩 충전하여 카메라에서 완전히 방전시킨 후 카메라에서 빼서 다시 보관할 것을 권장합니다.
- **•** 카메라를 벽장이나 선반에 보관할 때는 건조제(실리카겔)와 함께 보관하는 것이 좋습 니다.
- **•** 카메라를 장기간 사용하지 않은 경우, 촬영하기 전에 모든 부분을 확인하십시오.

# ◆ 이미지 데이터

**•** 부주의한 취급으로 인해 카메라가 고장나면 촬영한 데이터가 손상되거나 손실될 수 있습니다.

촬영한 데이터 손실로 인해 발생되는 손해에 관하여 Panasonic은 어떠한 책임도 지 지 않습니다.

# ◆ 삼각대

- **•** 삼각대에 카메라를 부착한 경우 삼각대가 안정적인지 확인하십시오.
- **•** 삼각대를 사용할 경우 배터리를 제거하지 못할 수 있습니다.
- **•** 나사를 과도하게 조이면 카메라를 손상시키거나 등급 라벨이 떨어질 수 있으므로 주 의하십시오.
- **•** 삼각대 사용 설명서도 참조하십시오.

# ◆ 어깨끈

**•** 무거운 교환식 렌즈를 카메라 본체에 부착할 경우에는 카메라를 어깨끈으로 휴대하 지 마십시오.

휴대 시 카메라와 렌즈를 드십시오.

### **Wi-Fi** 기능

#### 카메라를 무선 **LAN** 장치로 사용합니다**.**

무선 LAN 장치보다 더 신뢰가 가는 장치나 컴퓨터 시스템 사용 시에는 안전 설계 및 사 용하는 시스템 결함에 대한 적절한 조치가 확보되어야 합니다.

Panasonic은 무선 LAN 장치 이외의 목적으로 카메라 사용 시 발생하는 손해에 대해 어 떠한 책임도 지지 않습니다.

# 본 카메라의 **Wi-Fi**기능 사용은 본 카메라가 판매되는 국가에서 사용하는 것 으로 간주합니다**.**

본 카메라가 판매되는 국가 이외의 국가에서 사용할 경우에는 카메라가 무선 전파 사용 법을 위반할 위험성이 있으며 Panasonic은 어떠한 위반에 대해서도 책임을 지지 않습 니다.

#### 무선 전파를 통해 전송 및 수신되는 데이터는 간섭을 받을 위험이 있습니다**.**

무선 전파를 통해 전송 및 수신되는 데이터는 제 삼자에 의해 간섭을 받을 위험이 있으 므로 주의하십시오.

### 자기장파**,** 정전기 또는 간섭을 받는 지역에서는 카메라를 사용하지 마십시 오**.**

**•** 전자레인지 근처와 같이 자기장, 정전기 또는 신호 간섭을 받는 지역에서는 카메라를 사용하지 마십시오.

무선전파 간섭을 일으킬 수 있습니다.

**•** 2.4 GHz 전파 대역을 사용하는 전자레인지나 무선 전화기와 같은 장치 가까이에서 카메라를 사용하면 양쪽 장치의 성능이 저하될 수 있습니다.

#### 사용 인증을 받지 않은 무선 네트워크에 연결하지 마십시오**.**

Wi-Fi를 사용할 때 사용이 허용되지 않은 무선 네트워크(SSID)가 표시될 수 있으나, 무 단 액세스로 보일 수 있으므로 이러한 네트워크에 연결해서는 안 됩니다.

# 배터리로 촬영 가능한 사진 매수 및 촬영 가능 시간

다음은 부속 배터리를 사용할 때 촬영 가능한 사진 매수와 촬영 가능한 시간 입니다.

- **•** 촬영 가능한 사진 매수는 CIPA(Camera & Imaging Products Association) 표준 기준.
- **•** Panasonic SDXC 메모리 카드 사용.
- **•** 아래에 표시된 값은 대략적인 값입니다.

# 사진 촬영**(**모니터 사용 시**)**

교환식 렌즈**(S-R2060)** 사용 시

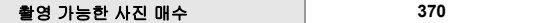

### 교환식 렌즈**(S-S50)** 사용 시

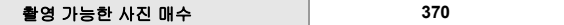

# 사진 촬영**(**뷰파인더 사용 시**)**

### 교환식 렌즈**(S-R2060)** 사용 시

촬영 가능한 사진 매수 **370(1250)**

### 교환식 렌즈**(S-S50)** 사용 시

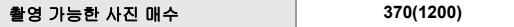

**•** 괄호 안의 숫자는 [절전 LVF 촬영]의 [슬립 모드 시간]이 [1SEC]로 설정되어 있고 [절 전 LVF 촬영] 기능이 의도한 대로 작동할 때의 결과 값을 나타냅니다. (CIPA 표준 및 Panasonic이 정한 테스트 조건에 따라)

# 비디오 촬영**(**모니터 사용 시**)**

# 교환식 렌즈**(S-R2060)** 사용 시

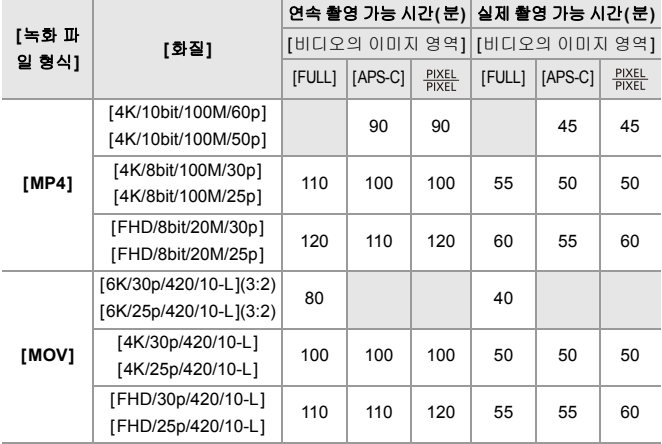

# 교환식 렌즈**(S-S50)** 사용 시

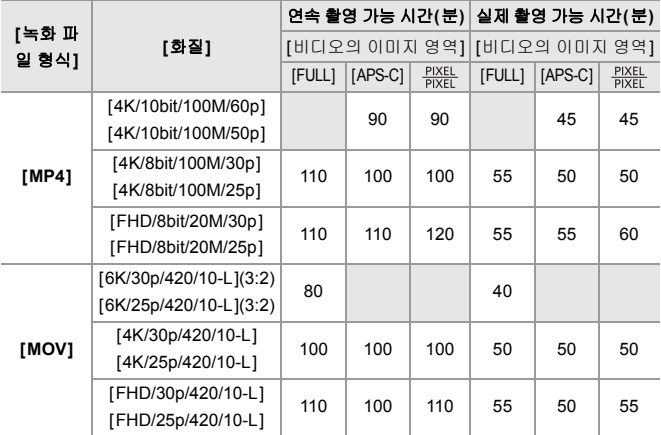

**•** 실제 촬영 가능 시간은 카메라를 껐다 켜거나 촬영 시작/중지 등과 같은 조작을 반복 할 때 촬영이 가능한 시간입니다.

# 재생**(**모니터 사용 시**)**

# 교환식 렌즈**(S-R2060)** 사용 시

재생 시간**(**분**) 230**

# 교환식 렌즈**(S-S50)** 사용 시

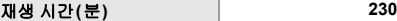

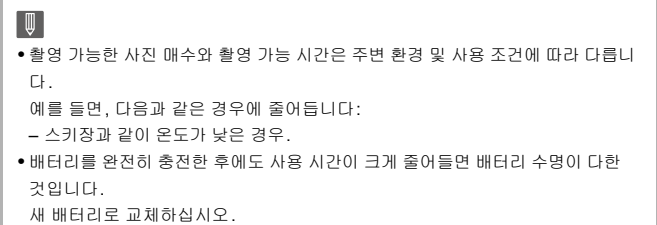

# 카드로 촬영 가능한 사진 매수 및 비디오 촬영 시간

다음은 카드에 기록할 수 있는 사진 매수와 비디오 촬영 시간입니다. **•** 아래에 표시된 값은 대략적인 값입니다.

# 촬영 가능한 사진 매수

#### **• [**화면비율**]: [3:2]; [**사진화질**]: [FINE]**

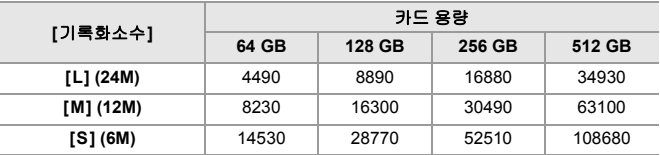

### **• [**화면비율**]: [3:2]; [**사진화질**]: [RAW+FINE]**

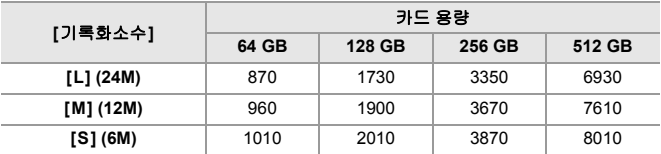

# ◆ 비디오 촬영 시간

- **•** "h" 는 시간(hour)의 약자이며 "m" 은 분(minute), 그리고 "s" 는 초(second)의 약자입 니다.
- **•** 비디오 촬영 시간은 촬영된 모든 비디오의 총 시간입니다.

### **• [**녹화 파일 형식**]: [MP4]**

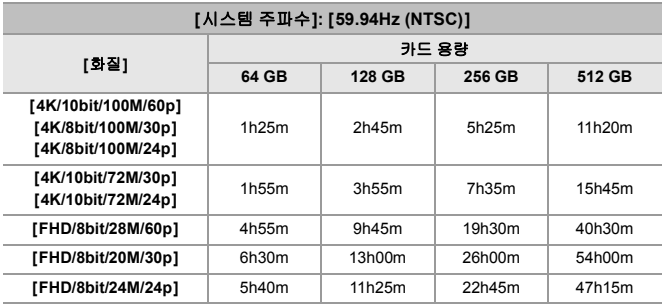

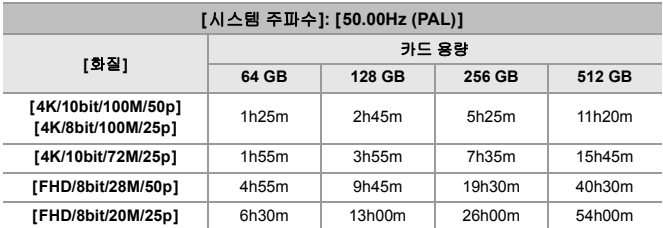

# **• [**녹화 파일 형식**]: [MOV]**

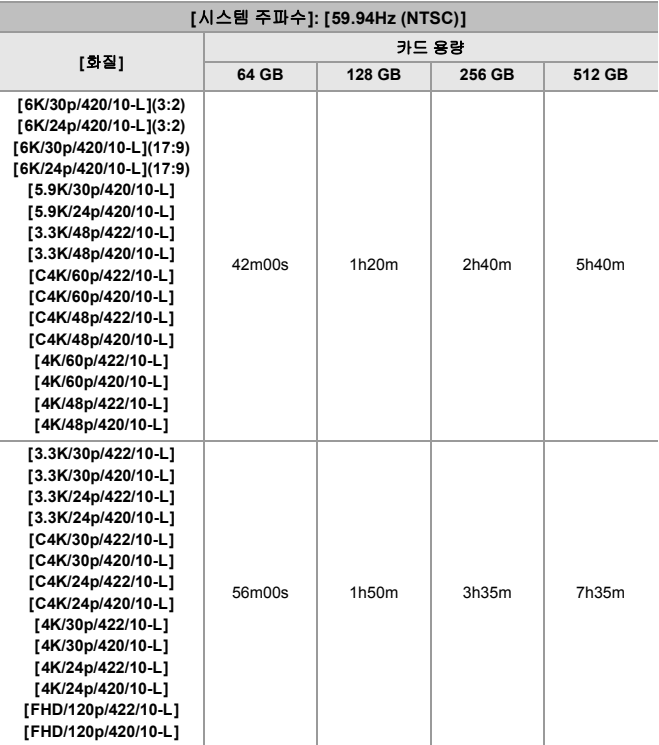

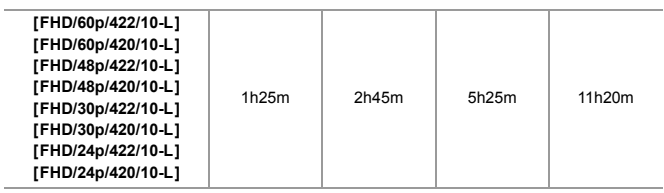

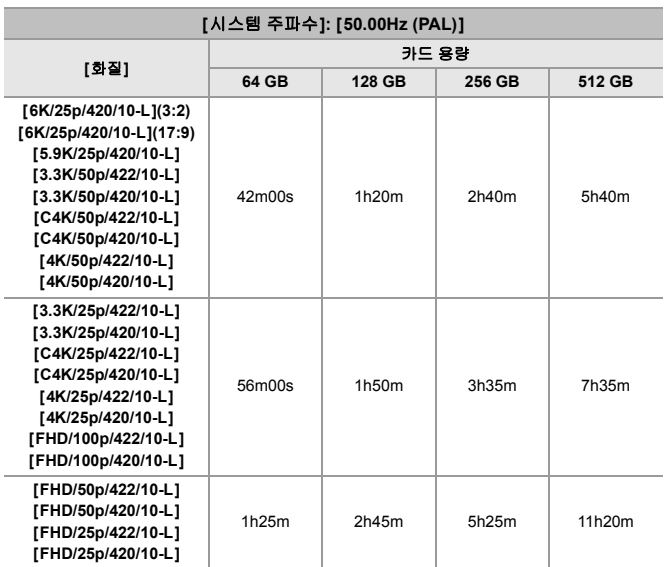

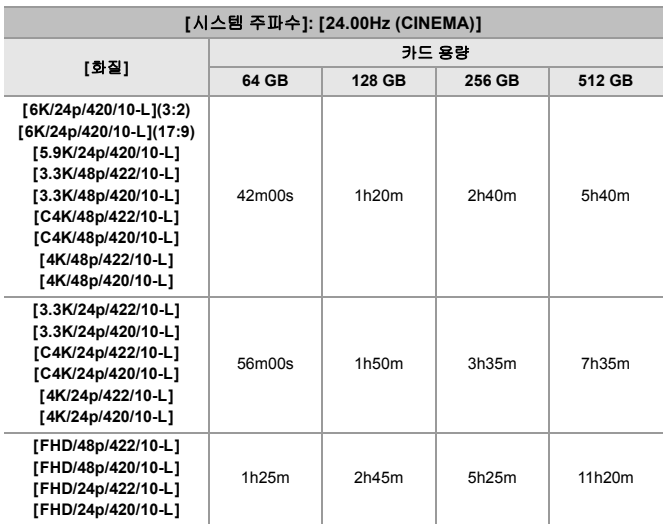

# $\Box$

- **•** 촬영 가능한 사진 매수와 촬영 가능 시간은 [파일 분할 녹화] 또는 [루프 촬영(비디 오)]로 촬영할 때 사용한 SD 카드에 따라 적거나 짧아질 수 있습니다.
- **•** 촬영 조건 및 카드 유형에 따라 촬영 가능한 사진 매수, 비디오 촬영 시간이 다릅니 다.
- **•** 촬영 가능한 사진 매수가 10000장 이상이면 촬영 화면에 [9999+]가 표시됩니다.
- **•** 비디오의 연속 촬영 가능 시간이 화면에 표시됩니다.

# 복사에 사용할 수 있는 기본 설정**/**사용자 정의 저장**/**설정 목록

R : [리셋] 사용, 기본 설정으로 돌아가는 기능

: [사용자 모드로 저장] 사용, 설정 세부 사항을 사용자 모드에 저장하는 기능

 $\blacksquare$ : [카메라 설정을 저장/복원] 사용, 설정 세부 사항을 복사하는 기능

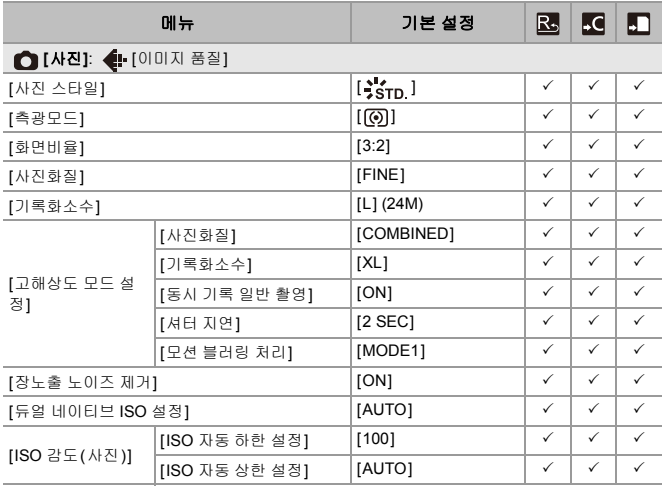

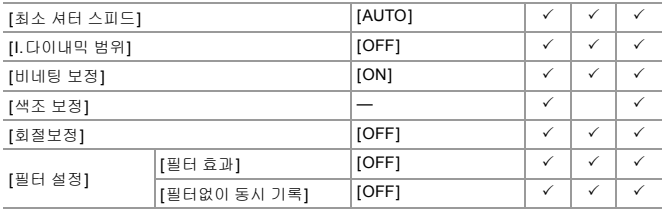

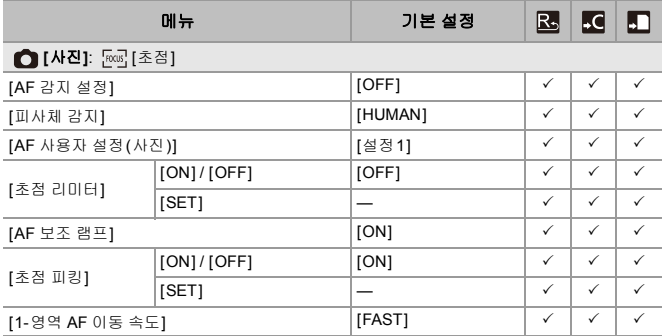

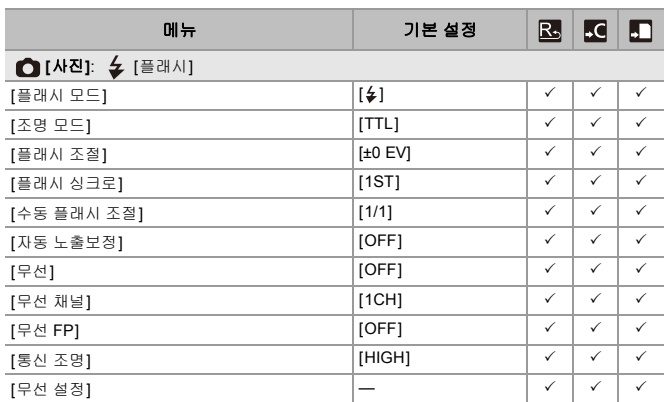

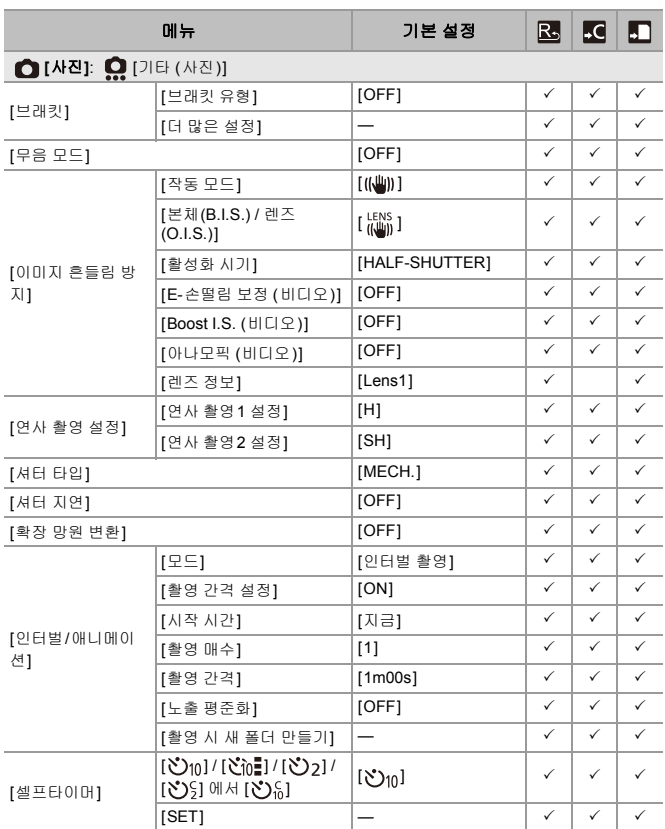

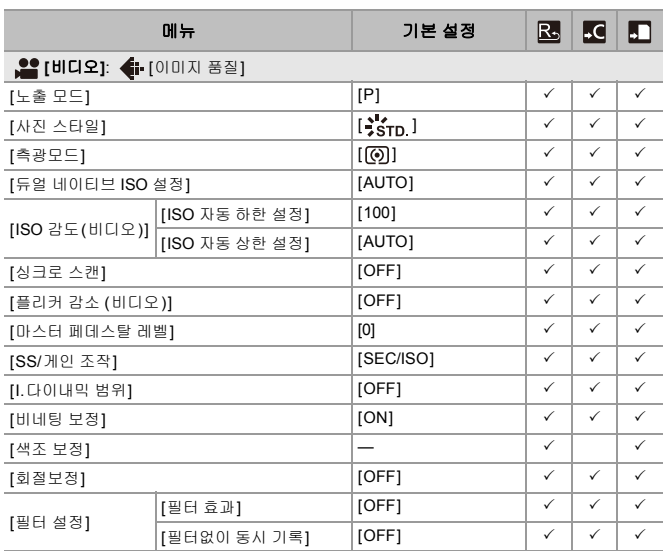

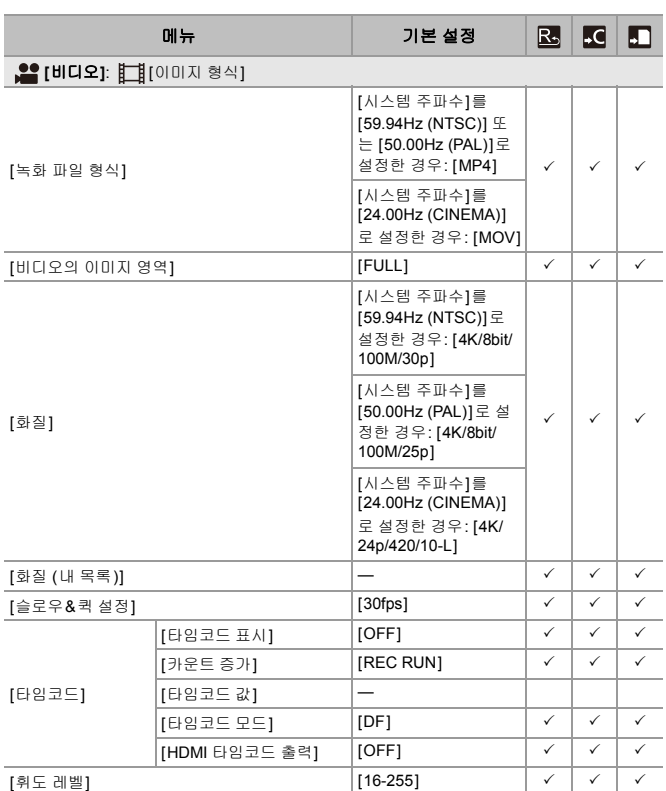

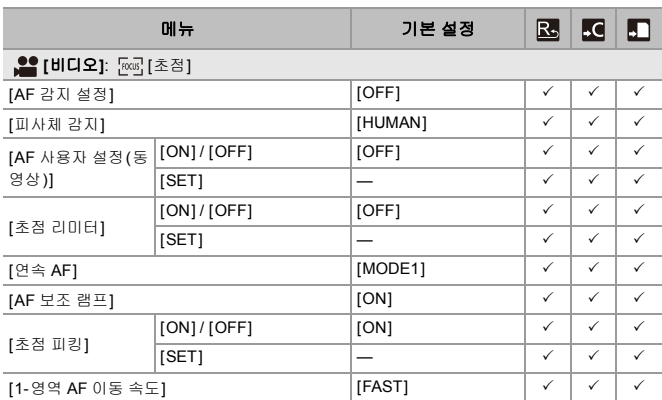
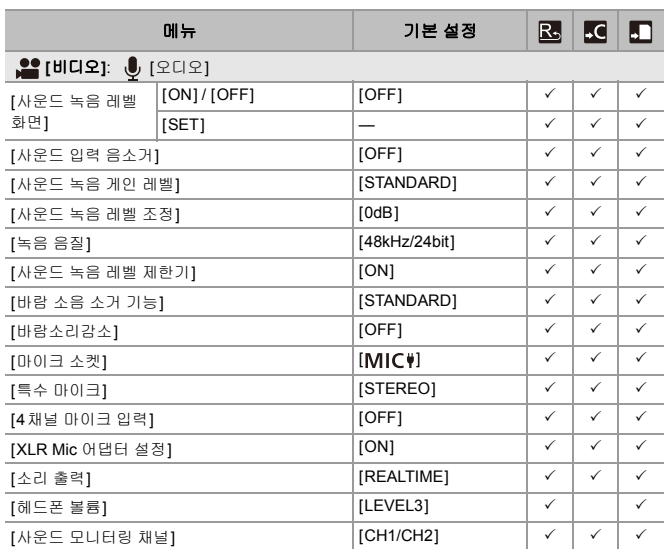

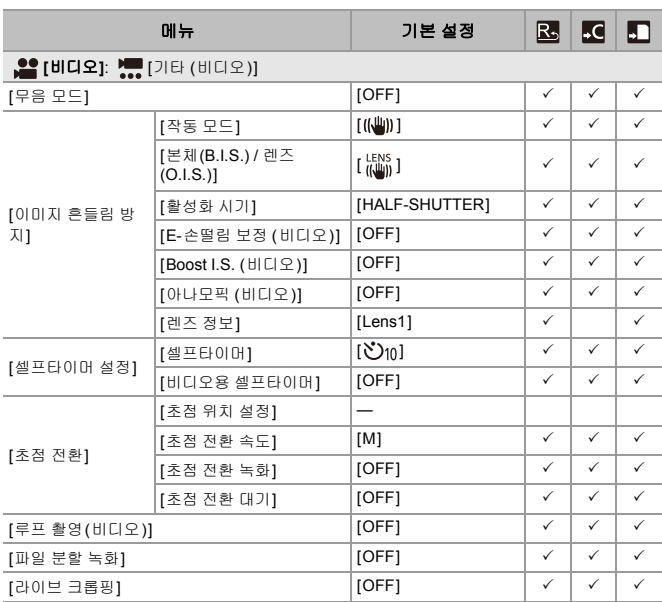

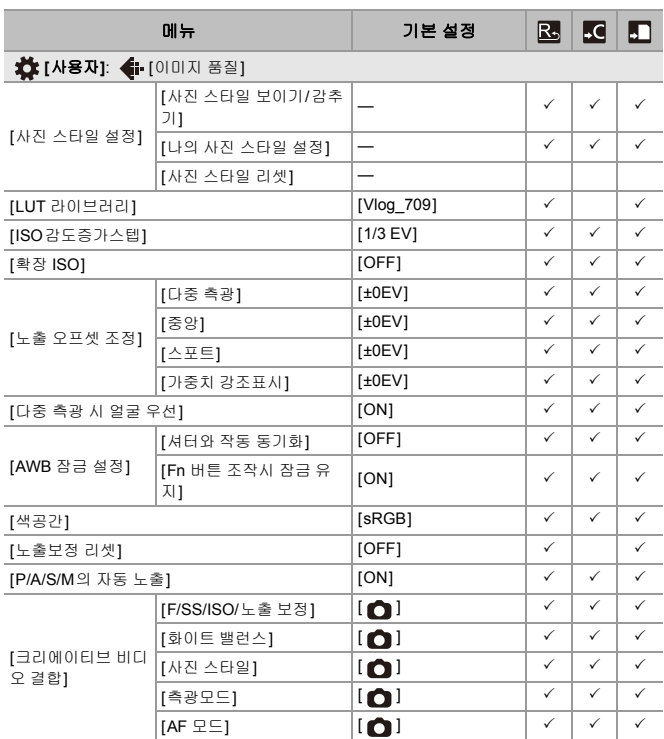

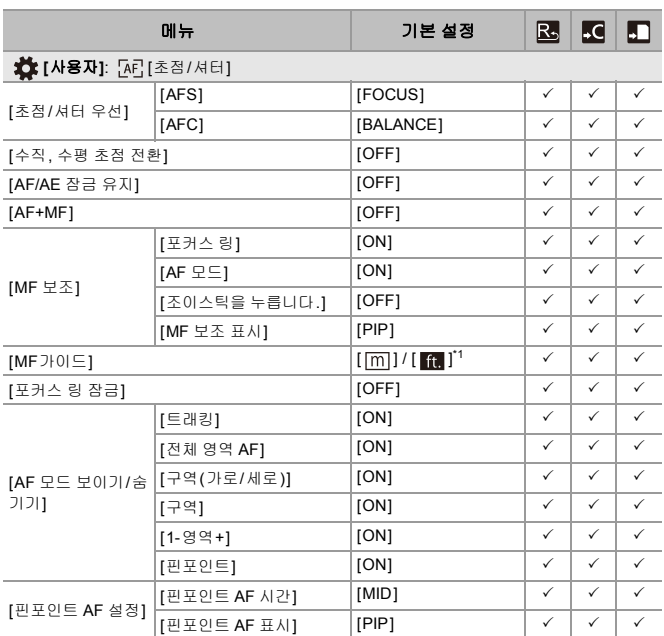

\*1 기본 설정 사양은 카메라를 구입한 국가 또는 지역에 따라 다릅니다.

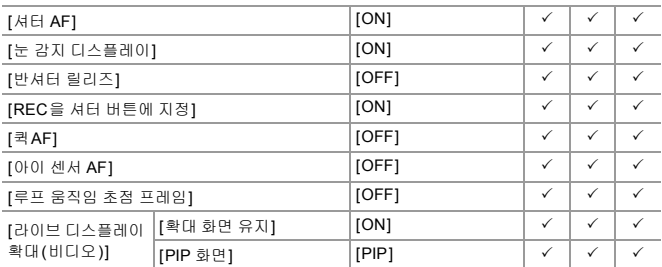

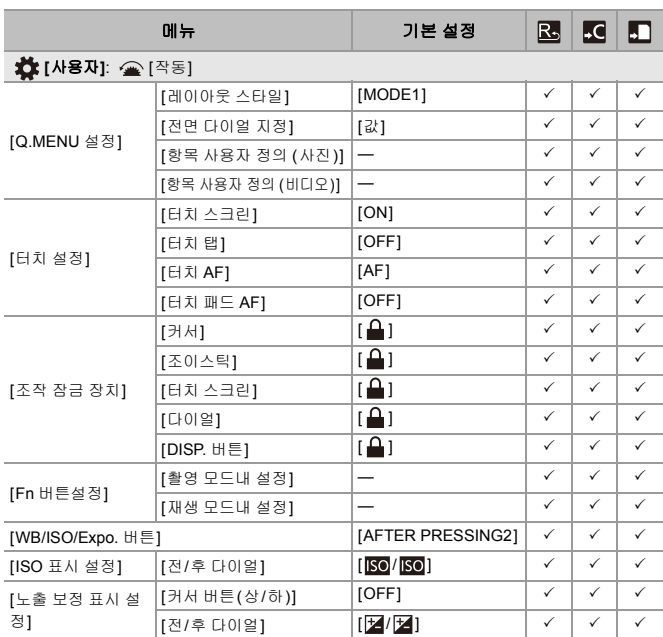

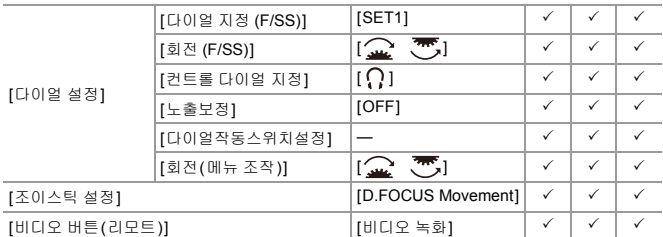

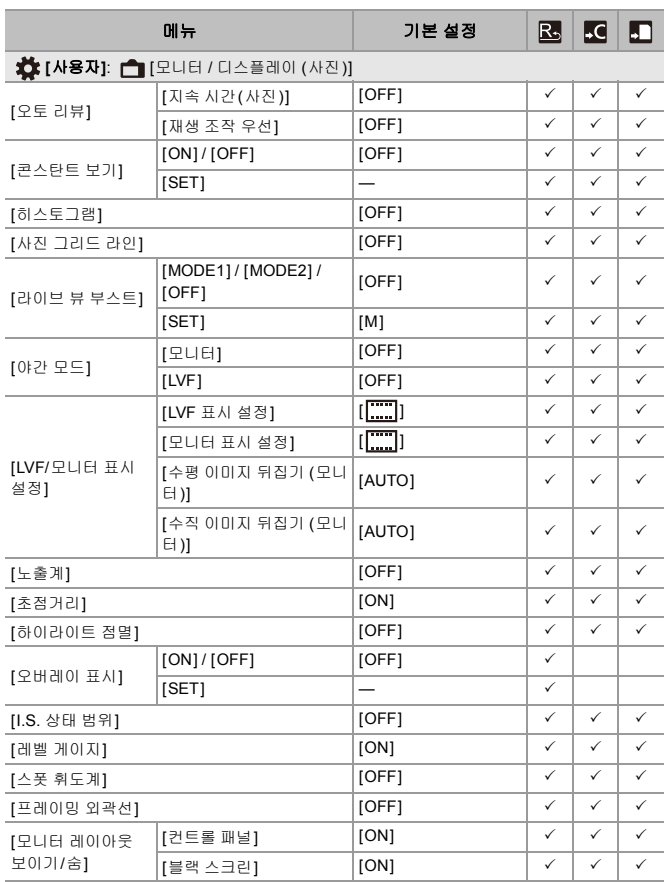

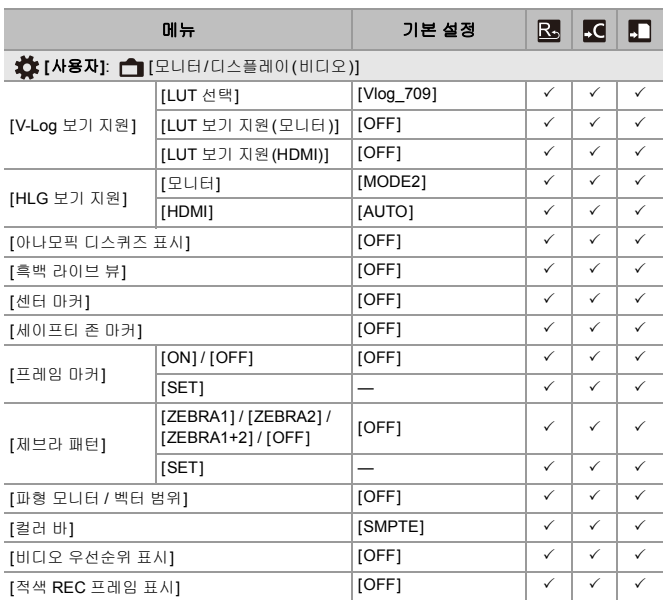

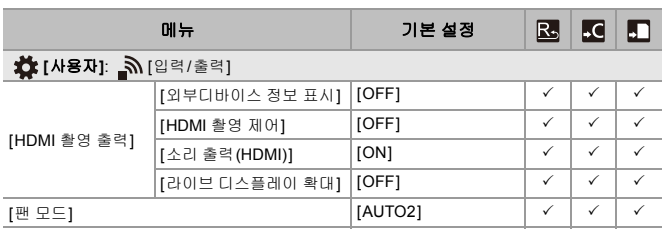

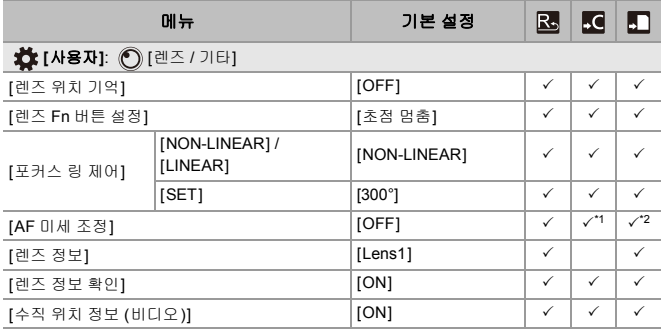

\*1 초점 포인트의 조정 값은 등록할 수 없습니다.

\*2 카메라 설정이 저장된 카메라와 다른 카메라에는 설정 정보를 로드할 수 없습니다.

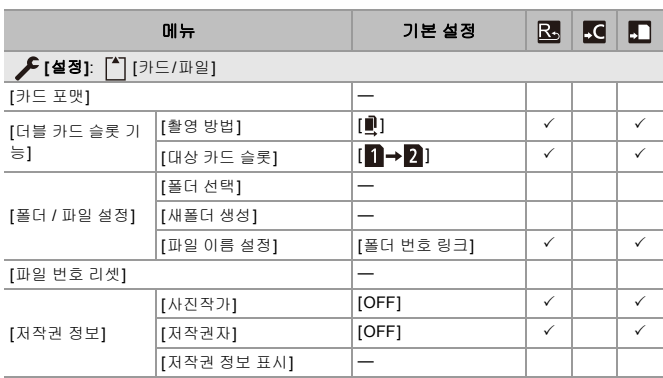

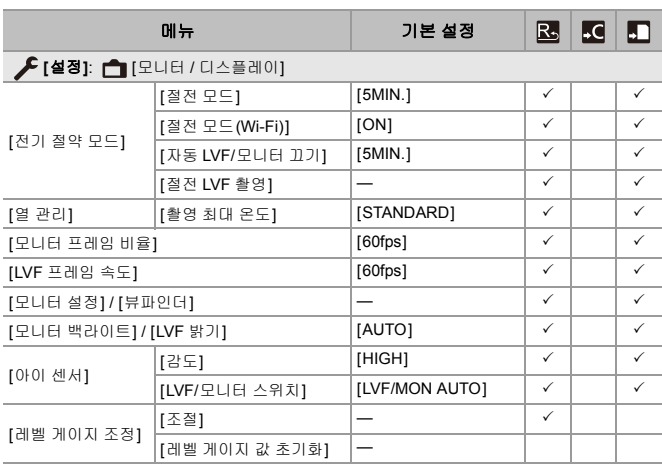

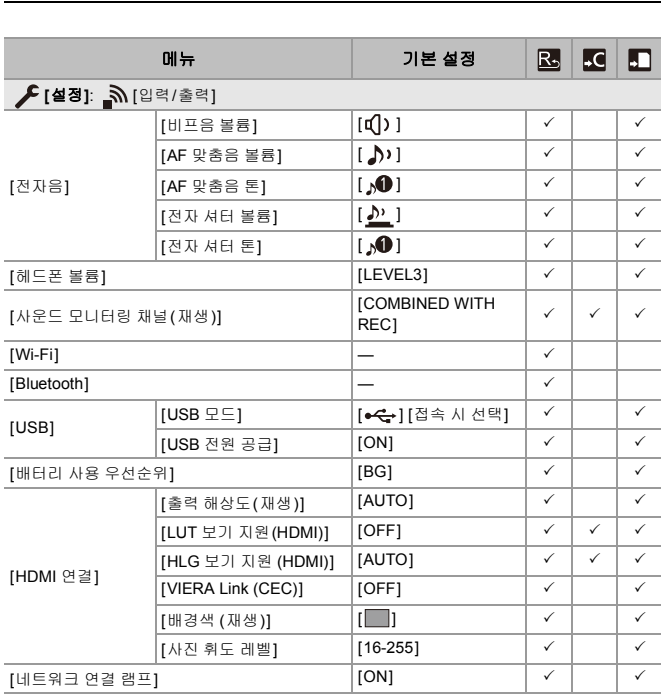

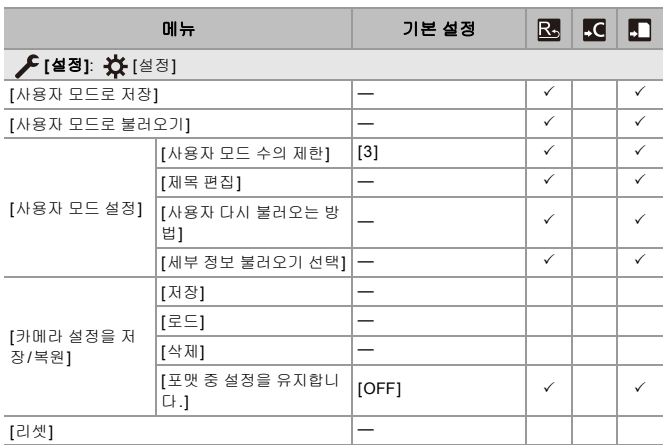

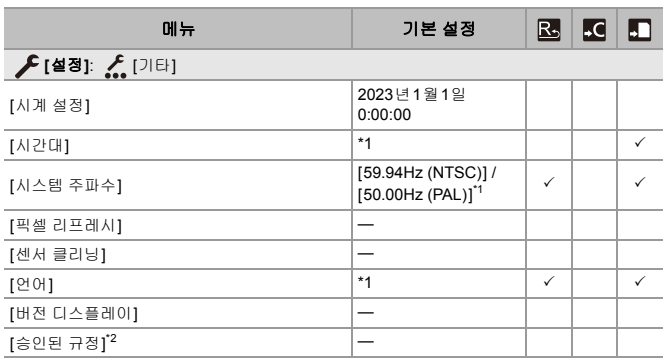

\*1 기본 설정 사양은 카메라를 구입한 국가 또는 지역에 따라 다릅니다.

\*2 카메라를 구입한 국가나 지역에 따라 다른 사양으로 인해 이 정보가 표시되지 않을 수 있습니다.

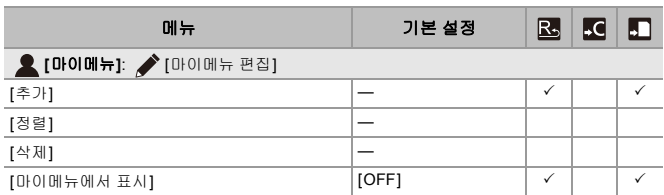

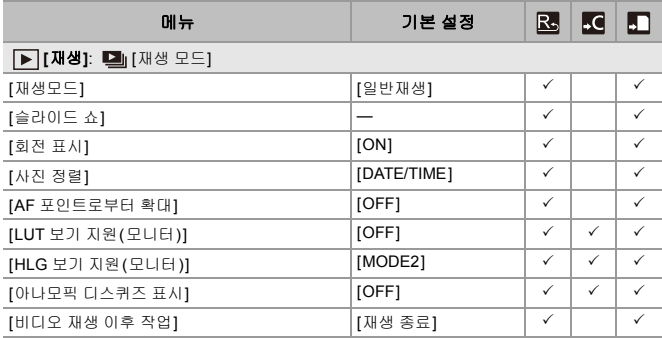

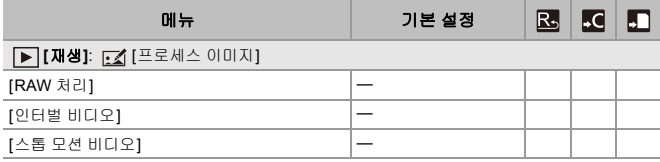

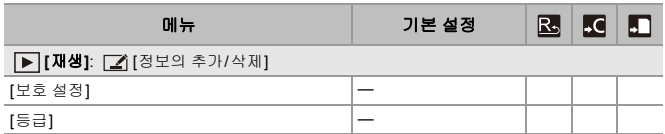

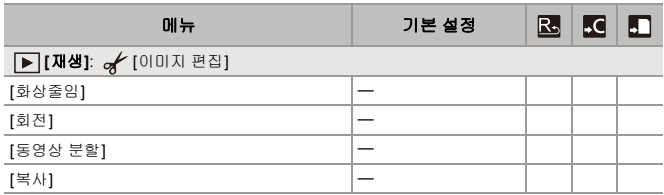

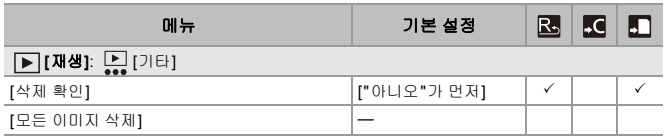

# 각 촬영 모드에 설정할 수 있는 기능 목록

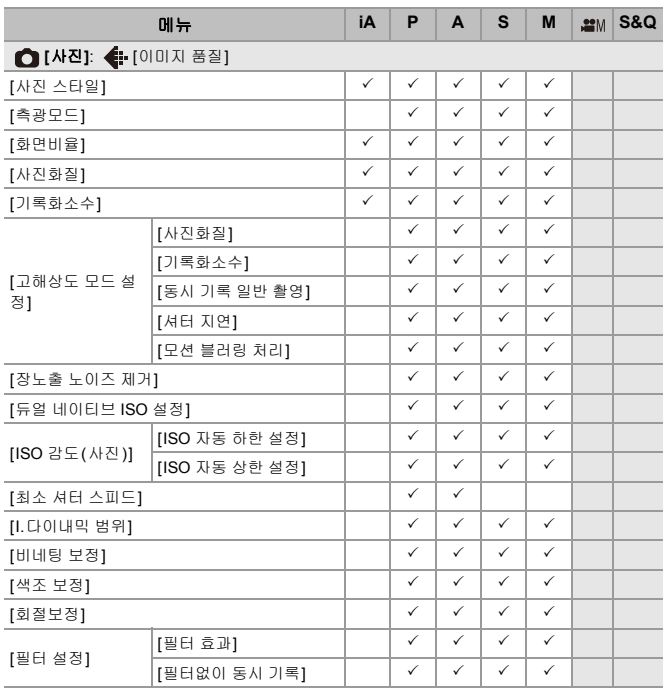

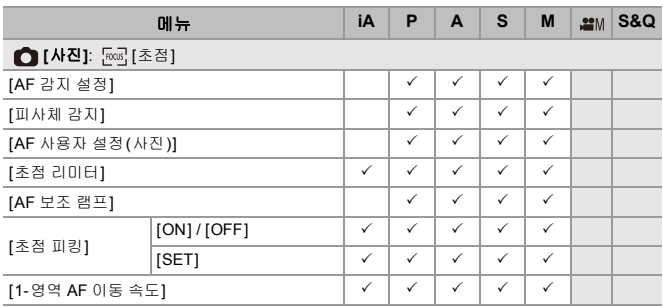

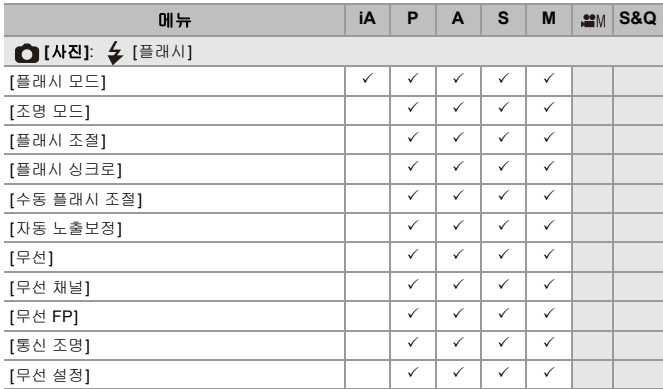

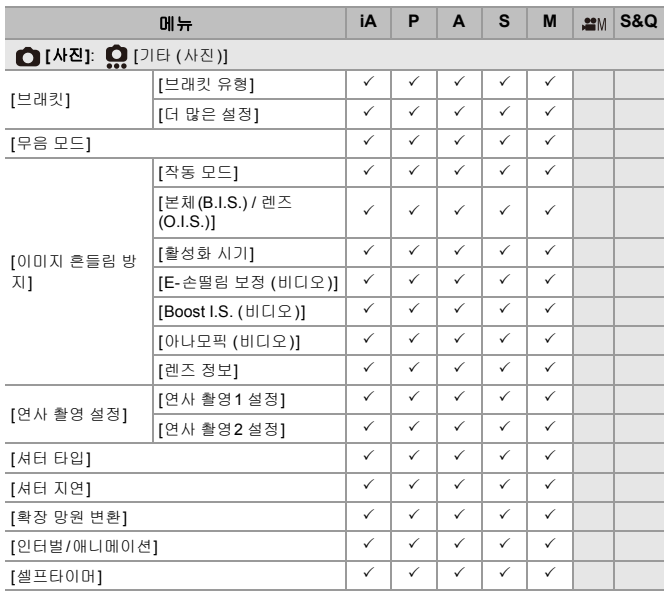

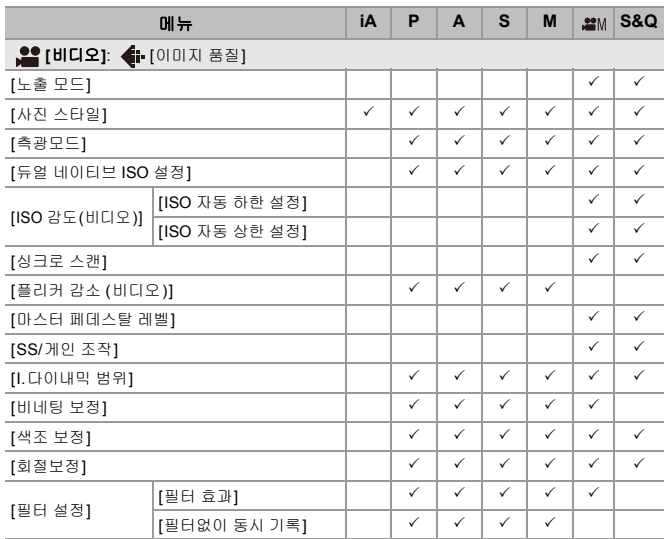

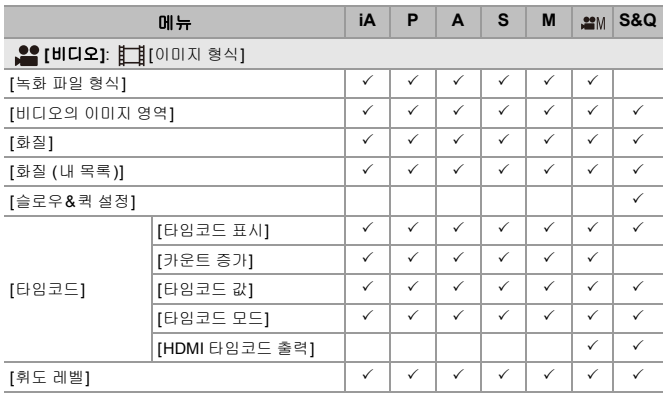

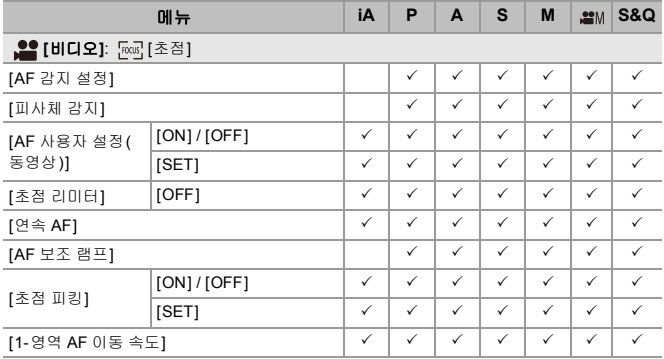

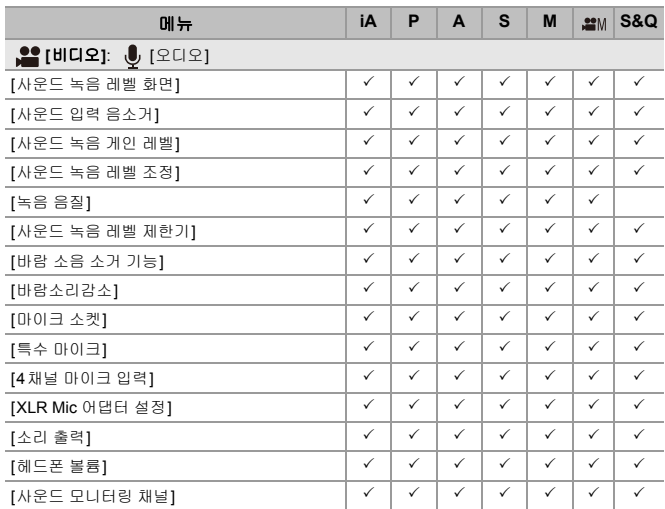

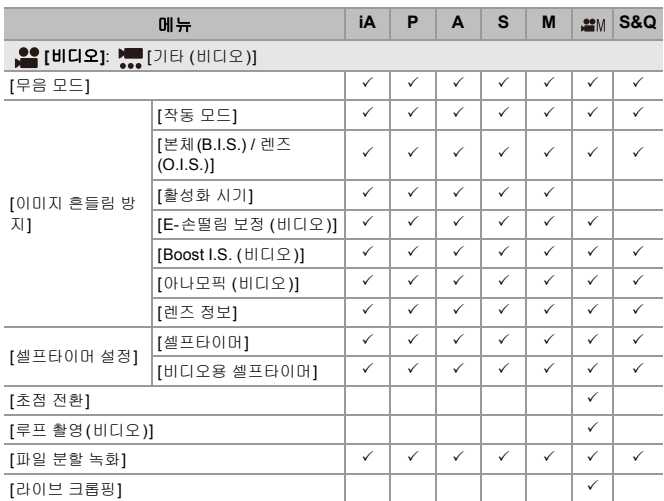

# 사양

사양은 성능 개선을 위해 변경될 수 있습니다.

# 디지털 카메라 본체**(DC-S5M2):**

안전상의 주의사항

#### 전원**:**

 $9.0 V = 1$ 

# 소비전력**:**

4.9 W(모니터로 촬영 시), 3.9 W(모니터로 재생 시) [교환식 렌즈(S-R2060) 사용 시] 5.0 W(모니터로 촬영 시), 4.0 W(모니터로 재생 시) [교환식 렌즈(S-S50) 사용 시]

## 타입

# ≥ 타입

디지털 싱글 렌즈 미러리스 카메라

## ≥ 렌즈 마운트

Leica Camera AG L-Mount

# ≥ 촬영 매체

SD 메모리 카드 / SDHC 메모리 카드\*1 / SDXC 메모리 카드\*1 \*1 UHS-I/UHS-II UHS 스피드 클래스 3, UHS-II 비디오 스피드 클래스 90 규격 더블 슬롯 기능 사용 가능.

# 이미지 센서

# ≥ 이미지 센서

35 mm 풀 프레임(35.6 mm×23.8 mm) CMOS 센서, 총 25,280,000 화소, 원색 필터

● 카메라의 유효 화소 수

24,200,000 화소

# 관용도

14+ 스톱([V-Log])

# 정지 이미지의 촬영 형식

# ≥ 정지 이미지의 파일 형식

JPEG(DCF 규격, Exif 2.31 규격) / RAW

# ≥ 기록화소수**(**화소**)**

화면 비율 설정이 [4:3]일 경우 [L]: 5328×4000 (3536×2656)<sup>\*2</sup> [M]: 3792×2848 (2560×1920)<sup>\*2</sup> [S]: 2688×2016 (1840×1376)<sup>\*2</sup> 고해상도 모드([XL]): 10656×8000 고해상도 모드([LL]): 7552×5664 화면 비율 설정이 [3:2]일 경우 [L]: 6000×4000 (3984×2656)<sup>\*2</sup> [M]: 4272×2848 (2880×1920)<sup>\*2</sup> [S]: 3024×2016 (2064×1376)<sup>\*2</sup> 고해상도 모드([XL]): 12000×8000 고해상도 모드([LL]): 8496×5664

# 783

고화질 / 표준 / RAW+고화질 / RAW+표준 / RAW

# ≥ 사진의 이미지 품질

- \*2 괄호 안의 수치는 APS-C 렌즈에 해당
- [L]: 6000×3000
- 화면비율 설정이 [2:1]인 경우
- [L]: 6000×2208
- 화면비율 설정이 [65:24]인 경우
- [S]: 2016×2016 (1376×1376)\*2 고해상도 모드([XL]): 8000×8000 고해상도 모드([LL]): 5664×5664

[M]: 2848×2848 (1920×1920)<sup>\*2</sup>

- 화면 비율 설정이 [1:1]인 경우 [L]: 4000×4000 (2656×2656)\*2
- 고해상도 모드([XL]): 12000×6736 고해상도 모드([LL]): 8496×4784
- [S]: 3024×1704 (1920×1080)<sup>\*2</sup>
- 
- [M]: 4272×2400 (2880×1624)<sup>\*2</sup>
- [L]: 6000×3368 (3984×2240)\*2
- 화면 비율 설정이 [16:9]일 경우

# 비디오의 촬영 형식

# ≥ 비디오 형식

MP4(H.264/MPEG-4 AVC, H.265/HEVC) MOV(H.264/MPEG-4 AVC, H.265/HEVC)

# ≥ 오디오 압축 형식

MP4: AAC(2채널, 48 kHz/16 비트) MOV: LPCM(2채널, 48 kHz/24 비트, 96 kHz/24 비트) \*3

\*3 LPCM(2채널, 48 kHz/24 비트, 96 kHz/24 비트 및 4채널, 48 kHz/24 비트, 96 kHz/24 비트)은 XLR 마이크 어댑터(DMW-XLR1: 옵션)가 부착되어 있을 때 선택할 수 있습니다

## ≥ 시스템 주파수

59.94 Hz / 50.00 Hz / 24.00 Hz

#### ≥ 비디오의 이미지 품질

해상도, 촬영 프레임 레이트 및 기타 촬영 화질 요소에 대한 자세한 내용은 "[[화질](#page-132-0)]" 페 이지를 참조하십시오. (→[화질[\]: 133](#page-132-0))

# ≥ **S&Q(**슬로우 **&** 퀵**)**

**[**시스템 주파수**]: [59.94Hz (NTSC)]** [비디오의 이미지 영역]을 [FULL]로 설정한 경우 [FHD/60p/420/10-L]\*4 / [FHD/30p/420/10-L]\*4 / [FHD/24p/420/10-L]\*4 프레임 레이트: 1 fps에서 180 fps [비디오의 이미지 영역]을 [APS-C]로 설정한 경우 [C4K/30p/420/10-L] / [C4K/24p/420/10-L] / [4K/30p/420/10-L] / [4K/24p/420/10-L] 프레임 레이트: 1 fps에서 60 fps [FHD/60p/420/10-L]\*4 / [FHD/30p/420/10-L]\*4 / [FHD/24p/420/10-L]\*4 프레임 레이트: 1 fps에서 180 fps

# **[**시스템 주파수**]: [50.00Hz (PAL)]**

[비디오의 이미지 영역]을 [FULL]로 설정한 경우 [FHD/50p/420/10-L]\*4 / [FHD/25p/420/10-L]\*4 프레임 레이트: 1 fps 에서 180 fps [비디오의 이미지 영역]을 [APS-C]로 설정한 경우 [C4K/25p/420/10-L] / [4K/25p/420/10-L] 프레임 레이트: 1 fps에서 60 fps [FHD/50p/420/10-L]\*4 / [FHD/25p/420/10-L]\*4 프레임 레이트: 1 fps에서 180 fps

## **[**시스템 주파수**]: [24.00Hz (CINEMA)]**

[비디오의 이미지 영역]을 [FULL]로 설정한 경우 [FHD/24p/420/10-L]\*4 프레임 레이트: 1 fps 에서 180 fps [비디오의 이미지 영역]을 [APS-C]로 설정한 경우 [C4K/24p/420/10-L] / [4K/24p/420/10-L] 프레임 레이트: 1 fps에서 60 fps [FHD/24p/420/10-L]\*4 프레임 레이트: 1 fps에서 180 fps \*4 151 fps 이상에는 크롭핑이 있습니다

# 뷰파인더

# ≥ 타입

화면비율 4:3, 0.5 인치, 약 3,680,000 도트, 유기 EL(OLED) 라이브 뷰 뷰파인더

#### ≥ 시야 비율

약 100 %

## ≥ 확대율

약 0.78×(−1.0 m−1 50 mm 무한대, 화면 비율 [3:2]에서)

# ≥ 아이 포인트

약 21 mm (−1.0 m<sup>−1</sup>에서)

# ● 디옵터 조정 범위

−4.0에서 +2.0 디옵터

## ≥ 아이 센서

 $Q_{\parallel}$ 

## 모니터

# ≥ 타입

화면비율 3:2, 3.0 인치, 약 1,840,000 도트 모니터, 정전식 터치 스크린

# ≥ 시야 비율

약 100 %

#### 초점

# ≥ **AF** 타입

이미지 감지에 기반한 TTL 타입(이미지 평면 위상 감지 AF/콘트라스트 AF)

#### ≥ 초점 모드

AFS / AFC / MF

#### ≥ **AF** 모드

트래킹<sup>\*5</sup>/ 전체 영역 AF<sup>\*5</sup>/ 존(수평/수직)<sup>\*5</sup>/ 존<sup>\*5</sup>/ 1-영역+추가<sup>\*5</sup>/ 1-영역<sup>\*5</sup>/ 핀포 인트

터치 또는 조이스틱으로 초점 영역 선택 가능

\*5 자동 감지(사람, 얼굴/눈, 동물+사람) 켜기/끄기 가능

#### ≥ **AF** 마이크로 조정

지원(모두 / 렌즈별 조정)

# 노출 제어

## ≥ 측광 시스템**,** 측광 모드

1728-영역 측광, 다중 측광 / 중앙중점측광 / 스포트 측광 / 가중치 강조표시 측광

## ≥ 측광 범위

EV 0에서 EV 18 (F2.0 렌즈, ISO100 변환)

## ≥ 노출

프로그램 AE (P) /조리개 우선 AE (A) /셔터 우선 AE (S) /수동 노출(M)

#### ≥ 노출 보정

1/3 EV 단계, ±5 EV

## ≥ 정지 이미지의 **ISO** 감도**(**표준 출력 감도**)**

일반**:** AUTO / 50\*6 / 100에서 51200 / 102400\*6 / 204800\*6 **[V-Log]:** AUTO / 320<sup> $*6$ </sup> / 640 에서 51200 \*6 [확장 ISO]가 설정되어 있을 때 **•** 1/3 EV 및 1 EV 단계 간 전환 가능

# ≥ 비디오의 **ISO** 감도**(**표준 출력 감도**)**

일반**:** AUTO / 50\*7 / 100에서 51200 / 102400\*7 / 204800\*7 **[V-Log]: AUTO / 320<sup>\*7</sup> / 640 에서 51200 HLG:** AUTO / 400에서 51200 / 102400\*7 / 204800\*7 \*7 [확장 ISO]가 설정되어 있을 때 **•** 1/3 EV 및 1 EV 단계 간 전환 가능

# ≥ 듀얼 네이티브 **ISO** 설정

# 일반**:**

[AUTO]: 기본 감도: 100 / 640 (dB 표시 값은 100 기준) AUTO / 50<sup>\*8</sup> / 100 에서 51200 / 102400<sup>\*8</sup> / 204800<sup>\*8</sup> [LOW]: 기본 감도: 100 AUTO / 50<sup>\*8</sup> / 100 에서 800 [HIGH]: 기본 감도: 640 AUTO / 320<sup>\*8</sup> / 640 MLH 51200 / 102400<sup>\*8</sup> / 204800<sup>\*8</sup> **[V-Log]:** [AUTO]: 기본 감도: 640 /4000 (dB 표시 값은 640 기준) AUTO / 320\*8 / 640에서 51200 [LOW]: 기본 감도: 640 AUTO / 320\*8 / 640에서 5000 [HIGH]: 기본 감도: 4000 AUTO / 2000<sup>\*8</sup> / 4000 에서 51200 **HLG:** [AUTO]: 기본 감도: 400 / 2500 (dB 표시 값은 400 기준) AUTO / 400 에서 51200 / 102400<sup>\*8</sup> / 204800<sup>\*8</sup> [LOW]: 기본 감도: 400

AUTO / 400에서 3200

[HIGH]: 기본 감도: 2500

AUTO / 2500 에서 51200 / 102400<sup>\*8</sup> / 204800<sup>\*8</sup>

# **Cinelike D2/Cinelike V2:**

[AUTO]: 기본 감도: 200 / 1250 (dB 표시 값은 200 기준) AUTO / 100<sup>\*8</sup> / 200 에서 51200 / 102400<sup>\*8</sup> / 204800<sup>\*8</sup> [LOW]: 기본 감도: 200 AUTO / 100\*8 / 200에서 1600 [HIGH]: 기본 감도: 1250 AUTO / 640<sup>\*8</sup> / 1250 에서 51200 / 102400<sup>\*8</sup> / 204800<sup>\*8</sup> \*8 [확장 ISO]가 설정되어 있을 때

# 이미지 손떨림 보정

## ● 이미지 손떨림 보정 타입

이미지 센서 시프트 타입, 5축 손떨림 보정, 듀얼 I.S.2

# ≥ 이미지 손떨림 보정 효과

본체 내장 이미지 손떨림 보정: 5.0 스톱 [초점 거리 f=60 mm, 교환식 렌즈(S-R2060) 사용] 듀얼 I.S.2: 6.5 스톱 [초점 거리 f=200 mm, 교환식 렌즈(S-E70200) 사용] (CIPA 표준 기반, 요/피치 방향)

#### 화이트밸런스

## ● 화이트 밸런스 모드

AWB / AWBc / AWBw / 일광 / 흐림 / 그늘 / 백열등 / 플래시 / 모드 1, 2, 3, 4 설정 / 색 온도 1, 2, 3, 4 AWB 잠금 지원

# 셔터

#### ≥ 타입

포컬플레인 셔터

# ≥ 셔터 속도

## 사진**:**

기계식 셔터: 벌브(최대 약 30 분), 60 초에서 1/8000초 전자식 전방 커튼: 벌브(최대 약 30 분), 60 초에서 1/2000초 전자식 셔터: 벌브(최대 약 60 초), 60 초에서 1/8000초

# 비디오**:**

1/25\*9초에서 1/16000초

\*9 크리에이티브 동영상 모드에서 [노출 모드]를 [M]으로 설정하고 초점 모드를 [MF]로 설정하면 1/2초까지 설정 가능

# ≥ 플래시 동조 속도

1/250초 이하<sup>\*10</sup>

\*10 [S]/[M] 모드에서만 가이드 번호가 1/250초로 줄어듬

# 연사

# ≥ 기계식 셔터 **/** 전자식 전방 커튼

고속: 9 프레임/초([AFS], [MF]) / 7 프레임/초([AFC]) 중속: 5 프레임/초 저속: 2 프레임/초

# ≥ 전자식 셔터

[SH]: 30 프레임/초

고속: 9 프레임/초([AFS], [MF]) / 8 프레임/초([AFC])

중속: 5 프레임/초

저속: 2 프레임/초

## ≥ 촬영 가능한 최대 프레임 수**(SH** 연사 촬영**)**

[FINE] / [STD.] / [RAW+FINE] / [RAW+STD.] / [RAW]: 200 프레임

# ≥ 촬영 가능한 최대 프레임 수**(**고속**,** 중속**,** 저속**)**

[FINE] / [STD.]: 300 프레임 이상 [RAW+FINE] / [RAW+STD.] / [RAW]: 200 프레임 이상 **•** UHS-II UHS 스피드 클래스 3과 호환되는 SDXC 메모리 카드 사용 (Panasonic이 정한 테스트 조건 하에서 촬영할 경우)

## 줌

# ≥ 엑스트라 텔레 변환**(**사진**)**

최대 2.0×\*11(기록화소수 [S] 선택 시.) \*11 APS-C 렌즈를 사용하는 경우 최대 1.9×

# 마이크 **/** 스피커

## ≥ 마이크

스테레오

#### ≥ 스피커

모노

# 인터페이스

# ≥ **USB**

USB Type-C®, SuperSpeed USB 10Gbps (USB 3.2 Gen 2)

USB Power Delivery (9.0 V/3.0 A) 지원

# ≥ **HDMI**

HDMI Type A

# ≥ **[REMOTE]**

‰2.5 mm 잭

# ≥ **[MIC]**

**Ø3.5 mm 스테레오 미니 잭** 마이크 입력(플러그인 전원) / 마이크 입력 / 라인 입력(메뉴를 사용하여 입력 전환) 표준 입력 레벨: −55 dBV(마이크 입력) / −10 dBV(라인 입력)

## ≥ 헤드폰

**Ø3.5 mm 스테레오 미니 잭** 

# 물 튀김 방수

예
## 외부 치수 **/** 중량

## ● 외부 치수

약 134.3 mm (W)×102.3 mm (H)×90.1 mm (D) (돌출 부위 제외)

## ≥ 중량

약 740 g (카메라 본체, 배터리 및 카드 1개 포함) 약 657 g (카메라 본체만)

## 작동 환경

## ≥ 권장 작동 온도

0 °C 에서 40 °C

### ≥ 허용 상대 습도

10 %RH에서 80 %RH

### **Wi-Fi**

### ≥ 대응 규격

IEEE 802.11a/b/g/n/ac (표준 무선 LAN 프로토콜)

## ≥ 사용되는 주파수 범위**(**중심 주파수**)**

사양은 카메라를 구입한 국가 또는 지역에 따라 다릅니다. 자세한 내용은 "사용 설명서 <빠른 시작 안내서>"(부속품)를 참조하십시오.

#### ≥ 암호화 방법

Wi-Fi 규격 WPA™ / WPA2™ / WPA3™

#### ● 액세스 방법

인프라스트럭처 모드

### **Bluetooth**

### ≥ 대응 규격

Bluetooth v5.0, Bluetooth Low Energy (BLE)

#### ≥ 사용되는 주파수 범위**(**중심 주파수**)**

2402 MHz에서 2480 MHz

## 본 제품(액세서리 포함)의 심볼은 다음을 나타냅니다:

 $\sim$ AC (교류)  $\frac{1}{2}$ DC (직류)

o

Class II 장치(제품은 이중 절연 구조입니다.)

## **35 mm** 풀 프레임 교환식 렌즈**:**

### **S-R2060 "LUMIX S 20-60mm F3.5-5.6"**

#### ≥ 고정부

Leica Camera AG L-Mount

### ≥ 초점거리

f=20 mm에서 60 mm

### ≥ 렌즈 구조

9 군 11 매(비구면 렌즈 2매, ED 렌즈 3매, UHR 렌즈 1매)

#### ≥ 조리개 유형

9 조리개 날 / 원형 조리개

### ≥ 최대 구경 값

F3.5 (광각)에서 F5.6 (망원)

### ● 최소 조리개 값

F22

#### ≥ 시야각

94° (광각)에서 40° (망원)

### ≥ 초점 거리

0.15 m에서 ∞ (광각에서 초점거리 26 mm) / 0.4 m에서 ∞ (망원) (초첨 거리 참조선 에서)

### ≥ 최대 이미지 확대율

0.43× (초점거리 26 mm)

### ● 광학 이미지 흔들림 방지 기능

지원 안 함

### ≥ 필터 직경

67 mm

### ≥ 최대 직경

‰77.4 mm

### ≥ 전체 길이

약 87.2 mm (렌즈 끝에서 렌즈 마운트 아랫 면까지)

≥ 중량

약 350 g

## ● 방진 및 물 튀김 방수

예

### ≥ 권장 작동 온도

−10 °C 에서 40 °C

## ≥ 허용 상대 습도

10 %RH에서 80 %RH

# **35 mm** 풀 프레임 교환식 렌즈**:**

**S-S50 "LUMIX S 50mm F1.8"**

### ≥ 고정부

Leica Camera AG L-Mount

## ≥ 초점거리

f=50 mm

## ≥ 렌즈 구조

8 군 9 매(비구면 렌즈 3매, ED 렌즈 1매, UHR 렌즈 1매)

#### ≥ 조리개 유형

9 조리개 날 / 원형 조리개

## ≥ 최대 구경 값

F1.8

## ≥ 최소 조리개 값

F22

## ≥ 시야각

 $47^\circ$ 

### ≥ 초점 거리

0.45 m에서 ∞ (초점거리 참고선으로 부터)

## ≥ 최대 이미지 확대율

 $0.14x$ 

## ● 광학 이미지 흔들림 방지 기능

지원 안 함

### ≥ 필터 직경

67 mm

### ≥ 최대 직경

‰73.6 mm

### ≥ 전체 길이

약 82.0 mm (렌즈 끝에서 렌즈 마운트 아랫 면까지)

≥ 중량

약 300 g

## ● 방진 및 물 튀김 방수

예

### ≥ 권장 작동 온도

−10 °C 에서 40 °C

## ≥ 허용 상대 습도

10 %RH에서 80 %RH

# 상표 및 라이선스

- **•** L-Mount는 Leica Camera AG 의 상표 또는 등록상표입니다.
- **•** SDXC 로고는 SD-3C, LLC의 상표입니다.

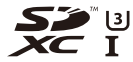

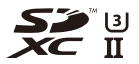

**•** 용어 HDMI 및 HDMI High-Definition Multimedia Interface 그리고 HDMI 로고는 미국 및 기타 국가에서 사용되는HDMI Licensing Administrator, Inc.의 상표 또는 등록상표 입니다.

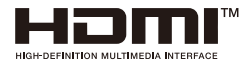

- **•** USB Type-C® 및 USB-C®는 USB Implementers Forum의 등록 상표입니다.
- **•** USB Type-C® Charging Trident 로고는 USB Implementers Forum, Inc.의 상표입니 다.

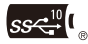

**•** SuperSpeed USB 10Gbps Trident 로고는 USB Implementers Forum, Inc.의 등록 상 표입니다.

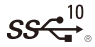

**•** QuickTime 및 QuickTime 로고는 Apple Inc. 의 라이센스 하에 사용하는 상표 또는 등 록상표입니다 .

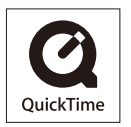

- **•** HDAVI Control™ 은 Panasonic Holdings Corporation 의 상표입니다.
- **•** Adobe는 미국 및/또는 기타 국가에서 Adobe Systems Incorporated의 상표 또는 등록 상표입니다.
- **•** Windows 는 미국 및/또는 기타 국가에서 Microsoft Corporation의 등록상표 또는 상 표입니다.
- **•** Apple, Final Cut Pro, Mac, 및 macOS는 미국 및/또는 기타 국가에서 Apple Inc.의 상 표 또는 등록 상표입니다.
- **•** App Store는 Apple Inc.의 서비스마크입니다.
- **•** Google, Android 및 Google Play(은)는 Google LLC의 상표입니다.
- **•** 블루투스® 워드마크 및 로고는 Bluetooth SIG, Inc. 소유의 등록 상표이며, Panasonic Holdings Corporation 은(는) 해당 기업의 허가 하에 해당 상표를 사용합니다. 그 외 상 표 및 상호는 해당 소유자의 소유입니다.
- **•** "Wi-Fi®" 는 Wi-Fi Alliance®의 등록상표입니다.
- **•** "WPA™", "WPA2™" 및 "WPA3™"는 Wi-Fi Alliance®의 상표입니다.
- **•** QR 코드는 DENSO WAVE INCORPORATED의 등록상표입니다.
- **•** 본 문서에 언급된 기타 이름, 회사 이름, 제품 이름은 해당 회사의 상표 또는 등록 상표 입니다.

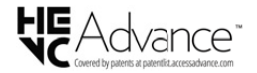

본 제품은 다음 소프트웨어를 포함합니다:

- (1) Panasonic에 의해/용으로 개별적으로 개발된 소프트웨어,
- (2) 제 3자가 소유권을 갖고 있으며 Panasonic이 라이선스를 보유하고 있는 소프트 웨어,
- (3) GNU General Public License, Version 2.0 (GPL V2.0) 에 따라 라이선스를 보유하 고 있는 소프트웨어,
- (4) GNU LESSER General Public License, Version 2.1 (LGPL V2.1) 에 따라 라이선 스를 보유하고 있는 소프트웨어 및/또는
- (5) GPL V2.0 및/또는 LGPL V2.1에 따라 라이선스를 보유하고 있는 소프트웨어를 제외한 오픈 소스 소프트웨어.

(3) - (5)로 구분되어진 소프트웨어는 편의성을 위해 배포되지만 특정한 목적을 위한 상 품성과 적합성에 대하여 어떠한 보증도 하지 않습니다. 자세한 규약 및 조건에 관하서 는 [MENU/SET] ➡ [설정] ➡ [기타] ➡ [버전 디스플레이] ➡ [소프트웨어 정보]를 선택 하여 표시된 것을 참조하십시오.

본 제품의 인도 후 최소 삼(3)년 이상 Panasonic은 아래에 제공된 연락처 정보로 당사 에 연락한 제 3자에게 실제 소스 코드 배포 비용을 청구하고 GPL V2.0 또는 LGPL V2.1 에 따라 적용되는 해당 소스 코드의 기계 판독이 가능한 완전한 사본과 해당 저작권을 제공합니다.

연락처 정보: oss-cd-request@gg.jp.panasonic.com

소스 코드와 저작권은 당사의 아래 웹사이트에서 무료로 사용할 수도 있습니다. <https://panasonic.net/cns/oss/index.html>

본 제품은 AVC Patent Portfolio License에 기반하여 고객이 개인적 또는 비영리적 목적 으로 사용할 수 있도록 라이선스를 받았으며 (i) AVC 규격("AVC 비디오")에 준거하여 고객이 개인적 또는 비영리 목적으로 비디오를 인코드 및/또는 (ii)개인적인 활동에 종 사하는 개인 및/또는 AVC 비디오를 제공하도록 허가를 받은 비디오 제공자에 의해 인 코드된 비디오를 디코드할 수 있습니다. 기타 다른 용도로 사용하는 것에 대하여는 어 떠한 허가도 받을 수 없습니다. MPEG LA, L.L.C.에서 보다 자세한 정보를 얻을 수 있습 니다.

<http://www.mpegla.com> 를 참조하십시오

# 펌웨어 업데이트

- 펌웨어 버전 [1.1: F-3](#page-804-0)
- ●펌웨어 버전 [2.0: F-6](#page-807-0)
- ●펌웨어 버전 [2.2: F-27](#page-828-0)
- ●펌웨어 버전 [3.0: F-38](#page-839-0)

카메라 성능을 향상시키고 기능을 추가하기 위한 펌웨어 업데이트를 사용 할 수 있게 되었습니다.

다음 섹션에서는 추가되거나 수정된 기능을 설명합니다.

- **•** 카메라의 펌웨어 버전을 확인하려면 [설정]([기타]) 메뉴에서 [버전 디스플레이] 을 선택하십시오.
- **•** 펌웨어에 대한 최신 정보를 확인하거나 펌웨어를 다운로드/업데이트하려면 다음 지원 사이트를 방문하십시오: **<https://panasonic.jp/support/global/cs/dsc/download/index4.html>** (영어만 지원)

# 애플리케이션**/**소프트웨어 정보

카메라의 펌웨어를 업데이트한 경우, 최신 버전의 스마트폰용 애플리케이 션 또는 PC용 소프트웨어를 사용하십시오.

## **"LUMIX Sync"**

**•** 스마트폰에 애플리케이션을 설치하거나 업데이트하십시오.

### **"LUMIX Tether"**

**•** 다음 사이트에서 소프트웨어를 다운로드하고 설치하십시오: **[https://panasonic.jp/support/global/cs/soft/download/d\\_lumixtether.html](https://panasonic.jp/support/global/cs/soft/download/d_lumixtether.html)** (영어만 지원)

# 펌웨어 버전 **1.1**

<span id="page-804-0"></span>≥[AFC [라이브](#page-805-0) 뷰] 추가됨: F-4 ● [추가된](#page-806-0) 메뉴: F-5

# <span id="page-805-0"></span>**[AFC** 라이브 뷰**]** 추가됨

초점 모드를 [AFC]로 설정하면 모니터와 뷰파인더의 라이브 뷰 표시 속도 가 변경됩니다.

# **[ ] [ ] [AFC** 라이브 뷰**]** 선택

### **[IMAGE PRIORITY]**

이 설정은 라이브 뷰 표시의 화질을 우선시합니다.

#### **[SPEED PRIORITY]**

셔터를 반쯤 누르고 있는 동안 라이브 뷰의 표시 속도가 증가합니다.

**•** 라이브 뷰의 화질은 저하될 수 있지만 촬영된 이미지에는 영향을 미치지 않습니다.

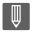

**•** 다음과 같은 경우에는 설정이 [IMAGE PRIORITY]로 고정됩니다:

– HDMI 출력

– Wi-Fi에 연결한 동안

– 테더 촬영

# <span id="page-806-0"></span>추가된 메뉴

펌웨어 업데이트로 추가된 메뉴의 상세 정보입니다.

# 기본 설정**/**사용자 정의 저장**/**복사에 사용할 수 있는 설정 목록

: [리셋] 사용, 기본 설정으로 돌아가는 기능

: [사용자 모드로 저장] 사용, 설정 세부 사항을 사용자 모드에 저장하는 기능

 $\blacksquare$ : [카메라 설정을 저장/복원] 사용, 설정 세부 사항을 복사하는 기능

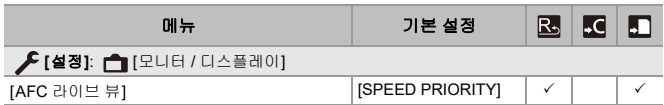

# 펌웨어 버전 **2.0**

<span id="page-807-0"></span>● [업그레이드](#page-808-0) 소프트웨어 키 지원: F-7 ● [확장된](#page-809-0) 기능: F-8 ● [라이브 뷰 합성] [추가됨](#page-817-0): F-16 ≥[[동영상](#page-822-0) 복구] 추가됨: F-21 ● 기타 [기능의](#page-825-0) 추가/변경 사항: F-24 ● [추가된](#page-826-0) 메뉴: F-25

# <span id="page-808-0"></span>업그레이드 소프트웨어 키 지원

이제 업그레이드 소프트웨어 키(DMW-SFU2: 옵션)가 지원됩니다. 업그레이드 소프트웨어 키를 사용하여 카메라에서 확장된 기능을 사용할 수 있도록 활성화할 수 있습니다.

# **[**작동**]** 추가됨

업그레이드 소프트웨어 키(DMW-SFU2: 옵션)를 사용하여 카메라의 확장 된 기능을 사용할 수 있습니다.

# **[ ] [ ] [**작동**]** 선택

## **[**시리얼 코드 내보내기**]**

카메라의 장치 정보를 카드로 내보냅니다.

### **[**활성화 코드 가져오기**]**

활성화 코드를 카메라로 가져와 확장된 기능을 활성화할 수 있습니다.

#### **[**활성화 목록**]**

카메라에서 사용할 수 있는 확장된 기능을 표시합니다.

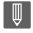

- **•** 활성화한 후에는 [설정]([설정]) 메뉴에서 [리셋]을 선택하더라도 다시 활성화할 필요가 없습니다.
- **•** 활성화 방법에 대한 자세한 내용은 업그레이드 소프트웨어 키(DMW-SFU2: 옵션) 와 함께 제공된 설치 가이드를 참조하십시오.

# <span id="page-809-0"></span>확장된 기능

이 부분에서는 업그레이드 소프트웨어 키(DMW-SFU2: 옵션)를 통해 사용 할 수 있게 된 확장된 기능에 대해 설명합니다.

# **RAW 비디오 데이터**

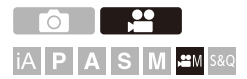

최대 해상도 5.9K의 12비트 RAW 비디오 데이터를 HDMI를 통해 호환되는 외장 레코더로 출력할 수 있습니다.

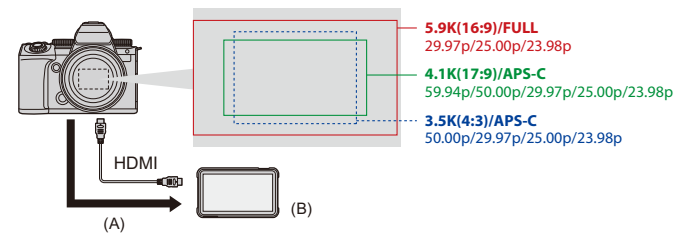

- (A) RAW 비디오
- (B) 외장 레코더
- **•** 본 카메라의 RAW 비디오 데이터 기록은 다음 외장 레코더에서 확인되었습니다. (2023년 6월 현재)
	- ATOMOS HDMI 필드 모니터/레코더 "Ninja V+"(AtomOS 10.92.00 이상)/ "Ninja V"(AtomOS 10.92.00 이상) 자세한 사항은 ATOMOS에 문의하십시오.
	- Blackmagic Design"Blackmagic Video Assist 5q 12G HDR" 및 "Blackmagic Video Assist 7q 12G HDR"(버전 3.10 이상)

자세한 사항은 Blackmagic Design에 문의하십시오.

**•** 이것은 호환되는 외장 레코더의 모든 성능을 보장하지는 않습니다.

- **•** 외장 레코더로 기록한 RAW 비디오 데이터를 편집하려면 호환되는 소프트웨어가 필 요합니다.
- **•** ATOMOS 레코더로 촬영된 RAW 비디오를 편집할 경우, 색을 V-Log/V-Gamut와 일치 시키기 위해 다음 지원 사이트에서 LUT(Look-Up Table) 파일을 다운로드하여 소프트 웨어에 로드하십시오.
- **•** LUT 파일을 다운로드하거나 최신 지원 정보를 확인하려면 다음 사이트를 방문하십 시오:

<https://panasonic.jp/support/global/cs/dsc/>

(영어만 지원)

# $\boxed{0}$

- **•** RAW 비디오 데이터가 HDMI를 통해 출력되는 동안에는 비디오를 카드에 기록할 수 없습니다.
- **•** [시스템 주파수]를 [24.00Hz (CINEMA)]로 설정하면 RAW 비디오 데이터를 HDMI를 통해 출력할 수 없습니다.

# **HDMI**를 통해 **RAW** 비디오 데이터 출력하기

출력 이미지의 이미지 품질은 [화질]에서 설정합니다.

시작하기:

- **1** 카메라와 외장 레코더를 끄십시오.
- **2** 카메라와 외장 레코더를 시중에서 판매되는 HDMI 케이블로 연결하십시오.
	- **•** 프리미엄 고속 HDMI 케이블(Type A Type A 플러그, 최대 1.5 m 길이)을 사용 하십시오.
- **3** 카메라와 외장 레코더를 켜십시오.

# **1** 모드 다이얼을 **[]**<sup>로</sup> 설정하십시오**.**

# **2 [HDMI RAW** 데이터 출력**]**<sup>을</sup> 설정하십시오**.**

• @ → [  $2$ ] → [ $\text{HDM}$  RAW 데이터 출력] → [ON]

**•** 촬영 화면에 [HDMI RAW]가 표시됩니다.

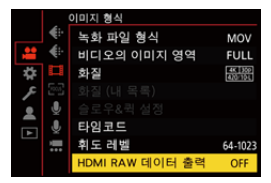

**3 [**화질**]**<sup>를</sup> 선택하십시오**.**

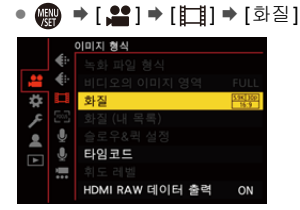

# **4** 외장 레코더에 **HDMI** 입력을 설정하십시오**.**

**•** 연결이 완료되면 이미지가 외장 레코더의 화면에 표시됩니다.

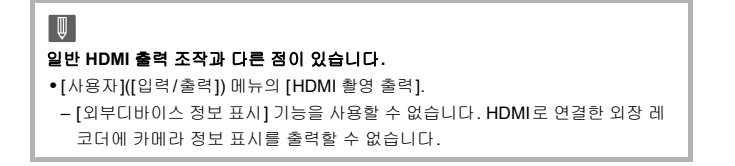

## **[**화질**]([HDMI RAW** 데이터 출력**]**을 선택한 경우**)**

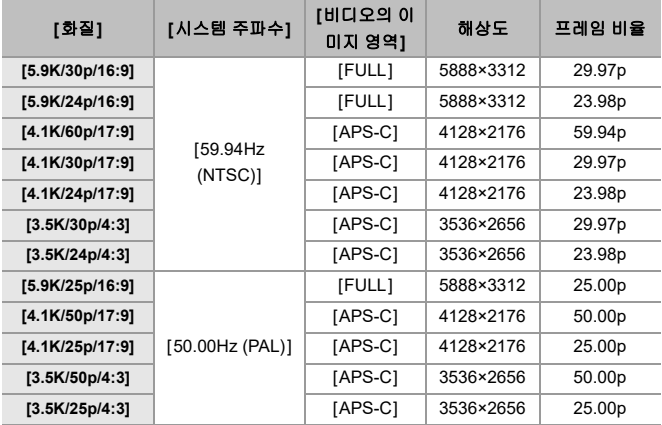

- **•** 비트 값: 12비트
- **•** 오디오 형식: LPCM(4채널)
	- XLR 마이크 어댑터(DMW-XLR1: 옵션)가 연결되어 있을 때 [4채널 마이크 입력]을 [ON]으로 설정하면 4채널 오디오를 녹음할 수 있습니다.
	- [4채널 마이크 입력]을 [OFF]로 설정한 경우에도 4채널이 비디오의 오디오 트랙에 녹음됩니다.
- **•** [비디오의 이미지 영역]은 [화질] 설정에 따른 이미지 영역으로 고정됩니다.
- **•** XLR 마이크 어댑터(DMW-XLR1: 옵션), 스테레오 샷건 마이크(DMW-MS2: 옵션) 또 는 스테레오 마이크(VW-VMS10: 옵션)를 연결한 경우 [녹음 음질]을 [96kHz/24bit] 로 설정할 수 있습니다.

## **RAW** 비디오 데이터를 출력할 때 모니터**/**뷰파인더 표시

V-Log로 촬영할 때 촬영된 이미지와 동일한 이미지가 모니터링을 위해 카 메라의 모니터/뷰파인터에 표시됩니다. [Vlog\_709] 프리셋이 적용된 [LUT 보기 지원(모니터)]를 [V-Log 보기 지원]에 사용할 수 있습니다.

- **•** 모니터 표시의 LUT는 변경할 수 없습니다.
- **•** [LUT 보기 지원(모니터)]를 사용할 때 [709]가 화면에 표시되고 [RAW]가 [LUT 보기 지원(HDMI)] 항목으로 화면에 표시됩니다.
- **•** [스폿 휘도계]와 [제브라 패턴]의 [BASE/RANGE]는 "Stop" 단위로 설정됩니다. ("0 Stop"=42 %(IRE)로 계산됨)

## 표시된 이미지에 관한 참고 사항

- **•** 카메라에 표시된 이미지는 출력되는 RAW 비디오 데이터에 영향을 주지 않습니다.
- **•** 외장 레코더에 표시된 이미지는 외장 레코더 사양에 적합한 이미지입니다. 따라서 카 메라에 표시된 이미지와 외장 레코더에 표시된 이미지는 차이가 있을 수 있습니다.
- **•** 카메라의 모니터/뷰파인더는 RAW 비디오 데이터의 시야각으로 이미지를 표시합니 다. 외장 레코더에서는 촬영된 데이터의 시야각이 다를 수 있습니다.

## **[HDMI** 타임코드 출력**]/[HDMI** 촬영 제어**]**

카메라의 타임코드를 추가하여 HDMI를 통해 외장 레코더로 출력할 수 있 습니다.

그밖에도 카메라의 비디오 촬영 버튼과 셔터 버튼을 사용하여 외장 레코더 에서 촬영을 시작하고 중지할 수 있습니다.

**1** [HDMI 타임코드 출력]를 [ON]으로 설정하십시오.

**•** [ ] [ ] [타임코드] [HDMI 타임코드 출력] [ON]

- **2** [HDMI 촬영 제어]를 [ON]으로 설정하십시오.
	- **•** [ ] [ ] [HDMI 촬영 출력] [HDMI 촬영 제어] [ON]
	- **•** [ ] 모드에서 [HDMI 타임코드 출력]을 [ON]으로 설정해야 [HDMI 촬영 제 어]을 설정할 수 있습니다.

# ◆ RAW 비디오 데이터 출력에 관한 참고 사항

RAW 비디오 데이터를 출력할 때의 조작은 다음과 같습니다:

**•** 사용 가능한 ISO 감도의 하한 값은 [640]입니다([확장 ISO] 설정 시: [320]), 상한 값은 [51200]입니다.

사용할 수 있는 ISO 감도 범위는 [듀얼 네이티브 ISO 설정]의 [LOW]와 [HIGH]에서 도 달라집니다.

- 화이트 밸런스에 [AWB], [AWBc], [AWBw] 및 [F<sup>118</sup>]을 사용할 수 없습니다.
- **•** [사진 스타일]이 [V-Log]로 고정되고, 이미지 품질을 조정할 수 없습니다.
- **•** AF 모드의 []를 사용할 수 없습니다.
- **•** [MF 보조] 및 [라이브 디스플레이 확대(비디오)]로 표시를 확대할 수 없습니다.
- **•** 다음 기능을 사용할 수 없습니다:
	- [마스터 페데스탈 레벨]
	- [I.다이내믹 범위]
	- [비네팅 보정]
	- [회절보정]
	- [필터 설정]
	- [녹화 파일 형식]
	- [화질]의 [필터링] 및 [목록에 추가]
	- [화질 (내 목록)]
	- [휘도 레벨]
	- [E-손떨림 보정 (비디오)] ([이미지 흔들림 방지])
	- [루프 촬영(비디오)]
	- [파일 분할 녹화]
	- [라이브 크롭핑]
	- [컬러 바]

# <span id="page-817-0"></span>**[**라이브 뷰 합성**]** 추가됨

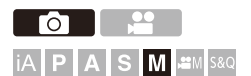

이미지가 여러 번 반복 촬영되면서 더 밝게 변하는 부분만 합성됩니다. 설정한 노출 시간(셔터 속도)으로 촬영하여 합성된 이미지가 표시되어 촬 영을 진행하면서 이미지를 확인할 수 있습니다.

이 기능은 촬영의 전체 밝기를 줄일 수 있기 때문에 밝은 야경에서 별이나 불꽃놀이의 빛의 흔적을 촬영할 때 편리합니다.

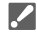

**•** 카메라 움직임을 최소화하기 위해 삼각대를 사용하십시오.

# **1** 모드 다이얼을 **[M]**으로 설정하십시오**.**

# **2 [**라이브 <sup>뷰</sup> 합성**]**<sup>을</sup> 설정하십시오**.**

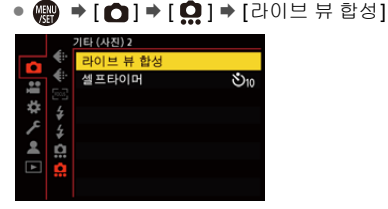

**3** 라이브 <sup>뷰</sup> 합성 촬영을 시작하십시오**.**

●[시작]을 선택한 후 ▒ 또는 ▒ 를 누르십시오.

# **4** 구도를 결정하고 카메라를 제자리에 고정하십시오**.**

# **5** 셔터 속도와 **ISO** 감도를 설정하십시오**.**

- $\bullet$   $\overline{\bullet}$ 를 돌려 셔터 속도를 설정하십시오.
- ●[ISO]를 누른 후 业, ★ 또는 @를 돌려 ISO 감도를 설정하십시 오.
- **•** 셔터 속도를 60 초에서 1/1.6초 범위 안에서 설정할 수 있습니다.
- **•** ISO 감도를 [100]에서 [3200] 사이의 범위 안에서 설정할 수 있습니 다([확장 ISO]을 설정한 경우에는 [50]에서 [3200] 사이의 범위).

# **6** 노이즈 제거에 사용할 이미지를 얻으십시오**.**

●셔터 버튼을 완전히 누르십시오.

# **7** 촬영을 시작하십시오**.**

●셔터 버튼을 완전히 누르십시오.

**• 5**단계의 설정에 따라 촬영이 완료되고, 노이즈 제거 처리된 이미지 들이 동시에 하나의 프레임에 병합됩니다.

(A) 히스토그램 표시

(B) 셔터 속도 × 병합된 이미지 수

(C) 경과 시간

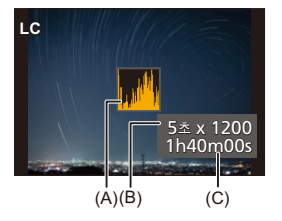

# **8** 촬영을 중지하십시오**.**

● 셔터 버튼을 완전히 누르십시오.

**•** 라이브 뷰 합성 촬영으로 최대 3 시간을 촬영할 수 있습니다. (시간이 3 시간을 초과하면 촬영이 자동으로 종료됩니다.)

# **9 [**라이브 <sup>뷰</sup> 합성**]**<sup>을</sup> 종료하십시오**.**

 $\bullet$  [Q]를 누르십시오.

# 설정 항목**([**라이브 뷰 합성**])**

### **[**시작**]**

라이브 뷰 합성 촬영을 시작합니다.

### **[**셔터 지연**]**

셔터 버튼을 누르고 셔터가 눌려질 때까지의 지연 시간을 설정합니다.

## **[8 SEC]/[4 SEC]/[2 SEC]/[1 SEC]/[OFF]**

# $\boxed{0}$

- **•** [장노출 노이즈 제거]이 [ON]이 됩니다.
- **•** 플래시로 촬영할 때 플래시는 첫 번째 프레임에서만 터집니다.
- **•** [플래시 싱크로]가 [1ST]으로 고정됩니다.
- **•** [사진 스타일]을 [V-Log] 또는 [실시간 LUT]로 설정하면 [듀얼 네이티브 ISO 설 정]이 [AUTO]로 고정됩니다.
- **•** 일부 메뉴는 노이즈가 제거된 이미지를 얻은 후 표시되지 않습니다.
- **•** 다음을 수행하면 노이즈 제거용 이미지가 취소됩니다. **6**단계를 다시 수행하십시 오.
	- 셔터 속도/ISO 감도 변경
	- 재생 모드 전환
- **•** 셔터 버튼을 완전히 눌러 촬영을 종료할 때 마지막 이미지가 병합되지 않을 수 있 습니다.
- **•** 라이브 뷰 합성 촬영 중에는 HDMI로 연결된 외부 장치로 오디오가 출력되지 않습 니다.
- **•** [전기 절약 모드] 기능이 작동되지 않습니다.

**•** 다음 기능을 사용할 경우, [라이브 뷰 합성]을 사용할 수 없습니다: – [ELEC.]/[ELEC.+NR]([셔터 타입]) – 고해상도 모드 – [필터 설정] – [무음 모드] **•** [라이브 뷰 합성]을 사용할 경우, 다음 기능을 사용할 수 없습니다: – 연사 – [인터벌 촬영] – [스톱 모션 애니메이션] – 고해상도 모드 - [ 신 ][[셀프타이머]) –  $[\mathbf{F}_{\mathbf{F}}]$ (AF 모드) – 벌브 촬영 – [65:24]/[2:1] ([화면비율]) – [ISO 감도(사진)] – [I.다이내믹 범위] – [필터 효과] – [브래킷] – [무음 모드] – [셔터 타입] – [셔터 지연]

# <span id="page-822-0"></span>**[**동영상 복구**]** 추가됨

비디오 촬영이 정상적으로 종료되지 않으면 재생할 수 없는 비디오 파일이 생성될 수 있습니다(확장명 ".mdt").

이 기능을 사용하면 ".mdt" 파일을 재생할 수 있도록 복구할 수 있습니다.

- **•** ".mdt" 파일이 생성되는 원인:
	- 비디오 촬영 중 전원 꺼짐(배터리 분리, AC 케이블 분리, 직류전원장치 사용 중 정 전 등)
	- 비디오 촬영 중 카드 제거
	- 비디오 촬영 후 카드에 기록 중 카드 제거
	- 비디오 촬영 중/카드에 기록 중 예기치 않은 시스템 정지 발생

 $\boldsymbol{\mathcal{L}}$ 

- **•** 복구할 수 있는 비디오는 [녹화 파일 형식]을 [MOV]로 촬영한 비디오입니다. [MP4]로 촬영한 비디오는 복구할 수 없습니다.
- **•** 복구 작업에는 시간이 걸리므로 이 작업을 하는 동안에는 Panasonic 직류전원장 치(DMW-AC10: 옵션)와 DC 커플러(DMW-DCC17: 옵션)를 사용하여 전원을 공 급하십시오.

# **1 [**동영상 복구**]**<sup>를</sup> 선택하십시오**.**

≥ [ ] [ ] [동영상 복구]

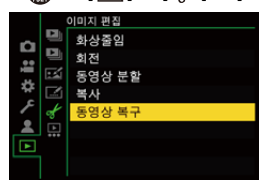

# **2 [**카드 슬롯 **1]** 또는 **[**카드 슬롯 **2]**<sup>를</sup> 선택하십시오**.**

## ●▲▼를 눌러 선택한 후 ▒ 또는 ▒ 를 누르십시오.

**•** 복구할 수 있는 비디오 파일이 필터링됩니다.

# **3** 복구할 비디오 파일을 선택하십시오**.**

- ◀▶를 눌러 파일을 선택한 후 ▒ 또는 ▒ 를 누르십시오.
- **•** 촬영된 날짜와 시간(A), 폴더/파일 번호(B), 비디오 촬영 시간(C)을 참고해 비 디오 파일을 선택할 수 있습니다.

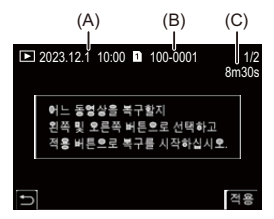

# **4** 확인 화면에서 **[**예**]**<sup>를</sup> 선택하십시오**.**

- **•** 비디오 복구가 시작됩니다. 복구 작업에는 시간이 걸립니다.
- **•** 복구 후 비디오 파일은 동일한 폴더에 복구 전 파일로 저장됩니다.

# 비디오 복구 취소하기

비디오 복구를 취소해도 파일이 삭제되지 않으므로 필요한 경우 나중에 다 시 복구할 수 있습니다.

- 1 비디오 복구 진행률 화면에서 <sub>(1)</sub> 또는 ② 를 누르십시오.
- **2** 확인 화면에서 [예]를 선택하십시오.

# $\Box$

- **•** 촬영 시간이 짧은 비디오는 복구하지 못할 수 있습니다.
- **•** 경우에 따라 데이터 상태로 인해 비디오를 복구하지 못할 수 있습니다.
- **•** 카드에 사용 가능한 공간이 너무 적으면 비디오 복구를 시작할 수 없습니다.
- **•** 복구하는 동안 전원을 끄거나 카드를 빼지 마십시오. 카드 및 촬영된 데이터가 손상될 수 있습니다.
- **•** 복구하는 동안 다른 작업을 수행하지 마십시오.
- **•** 본 카메라 이외의 장치에서 촬영된 비디오는 복구할 수 없습니다.

# <span id="page-825-0"></span>기타 기능의 추가**/**변경 사항

# **[Fn** 버튼설정**]**에 **[**라이브 뷰 합성**]** 추가됨

[라이브 뷰 합성]을 Fn 버튼에 지정할 수 있습니다.

# **[ ] [ ] [Fn** 버튼설정**] [**촬영 모드내 설정**]** 선택

## **[1]** 탭

**[**기타 **(**사진**)] •** [라이브 뷰 합성]

# <span id="page-826-0"></span>추가된 메뉴

펌웨어 업데이트로 추가된 메뉴의 상세 정보입니다.

# 기본 설정**/**사용자 정의 저장**/**복사에 사용할 수 있는 설정 목록

: [리셋] 사용, 기본 설정으로 돌아가는 기능

: [사용자 모드로 저장] 사용, 설정 세부 사항을 사용자 모드에 저장하는 기능

 $\blacksquare$ : [카메라 설정을 저장/복원] 사용, 설정 세부 사항을 복사하는 기능

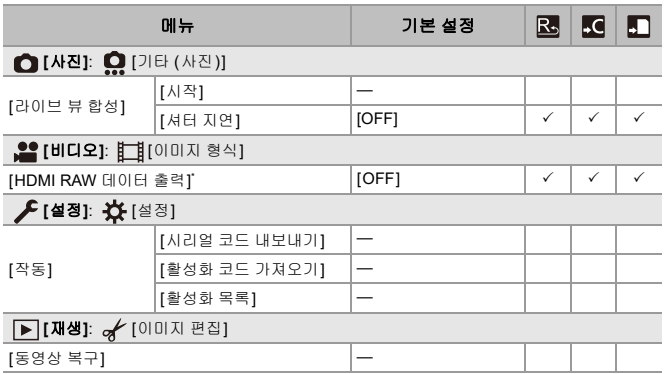

# 각 촬영 모드에 설정할 수 있는 기능 목록

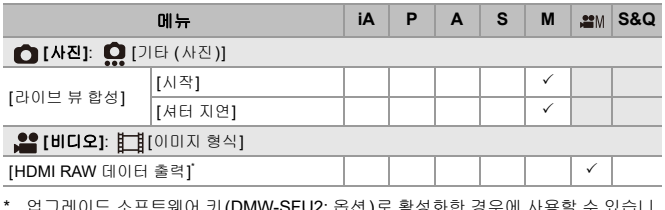

업그레이드 소프트웨어 키(DMW-SFU2: 옵션)로 활성화한 경우에 사용할 수 있습니 다.

**•** Ninja V+ / Ninja V / ATOMOS는 ATOMOS Pty Ltd.의 등록 상표입니다.

**•** 'Blackmagic Design'은 Blackmagic Design Pty. Ltd.의 등록 상표입니다.
# 펌웨어 버전 **2.2**

≥[AF 초점 확대] 기능 [추가됨](#page-829-0): F-28 ● [고해상도](#page-831-0) 모드 기능 향상됨: F-30 ● MF 보조 확대 설정 [추가됨](#page-834-0): F-33 ● 기타 [기능의](#page-835-0) 추가/변경 사항: F-34 ≥[추가된](#page-837-0) 메뉴: F-36

# <span id="page-829-0"></span>**[AF** 초점 확대**]** 기능 추가됨

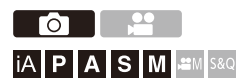

AF 모드가 [圓], [■] 또는 [⊞]일 때 초점 포인트를 확대합니다. (다른 AF 모드에서는 화면 중앙이 확대됩니다.) 망원 렌즈에서처럼 확대된 피사체를 보고 초점을 확인할 수 있습니다.

# **1 [AF** 초점 확대**]**를 **Fn** 버튼에 등록하십시오**. (Fn** [버튼](#page-502-0)**: [503\)](#page-502-0)**

### **2 1**단계에서 설정한 **Fn** 버튼을 길게 누르십시오**.**

●버튼을 누르는 동안 초점 포인트가 확대됩니다.

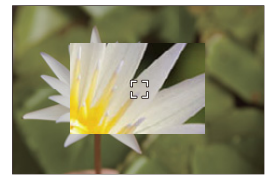

- **•** 화면이 확대되었을 때 셔터 버튼을 반쯤 누르면 중앙의 작은 AF 영역에 다시 초점이 맞춰집니다.
- 화면이 확대되었을 때 அ 또는 <del>- </del>를 돌려 배율을 조정하십시오. 미세한 조정은 를 사용하십시오.

# $\boxed{\mathbb{D}}$

- **•** 화면이 확대되면 [AFC]가 [AFS]로 변경됩니다.
- **•** 다음 기능을 사용 중일 때는 AF 포인트 범위가 작동하지 않습니다: – [65:24]/[2:1] ([화면비율])
	- 비디오 촬영/SH 연사 촬영에 대한 참고 사항

## **[AF** 초점 확대 설정**]**

AF 포인트 범위의 확대 화면 설정을 변경합니다.

### **[ ] [ ] [AF** 초점 확대 설정**]** 선택

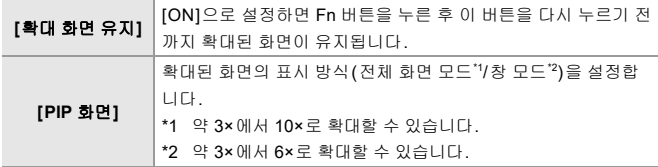

# <span id="page-831-0"></span>고해상도 모드 기능 향상됨

● [장노출](#page-831-1) 촬영 지원: F-30 ● [고해상도](#page-832-0) 모드에 [핸드헬드 고해상도] 추가됨: F-31

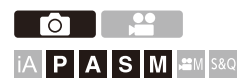

# <span id="page-831-1"></span>장노출 촬영 지원

이제 고해상도 모드에서 셔터 속도를 최대 8 초까지 설정할 수 있습니다. 이것은 이제 [장노출 노이즈 제거]도 사용할 수 있다는 것을 의미합니다.

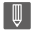

**•** 고해상도 모드의 설정은 다음과 같이 변경되었습니다: – [셔터 타입]: [ELEC.]([장노출 노이즈 제거]을 [OFF]로 설정한 경우)/ [ELEC.+NR]([장노출 노이즈 제거]을 [ON]으로 설정한 경우) – 셔터 속도: 8 초에서 1/8000초

### <span id="page-832-0"></span>고해상도 모드에 **[**핸드헬드 고해상도**]** 추가됨

[핸드헬드 고해상도]를 on으로 설정하면 이미지 흔들림 방지 기능이 작동 하여 삼각대를 사용하지 않고도 고해상도로 사진을 촬영할 수 있습니다.

## **1** 드라이브 모드 다이얼을 **[ ](**고해상도**)**<sup>로</sup> 설정하십시오**.**

# **2 [**핸드헬드 고해상도**]**<sup>를</sup> 설정하십시오**.**

● ▒ → [△] → [ – [→ [고해상도 모드 설정] → [핸드헬드 고해상 도]  $\rightarrow$  [ON]

### **[**핸드헬드 고해상도**]**

삼각대를 사용하지 않고 촬영할 수 있습니다. 이미지 흔들림 방지 기능을 켜십시 오.

- **•** [OFF]로 설정하면 이미지 흔들림 방지 기능을 사용할 수 없습니다.
- **•** [ON]으로 설정하면 [모션 블러링 처리]가 [MODE2]로 고정됩니다.

## **3** 메뉴를 닫으십시오**.**

● 셔터 버튼을 반쯤 누르십시오.

• (핸드헬드 촬영 시) 고해상도 모드 아이콘 [<sup>■</sup>]이 표시됩니다.

### **4** 구도를 결정하고 카메라를 제자리에 고정하십시오**.**

# **5** 촬영을 시작하십시오**.**

≥셔터 버튼을 완전히 누르십시오.

# $\Box$

- **•** 핸드헬드 촬영 시 카메라가 흔들리지 않도록 카메라를 단단히 잡으십시오. 흔들림 이 심하면 촬영하지 못할 수 있습니다.
- **•** 핸드헬드 촬영 시 이미지 병합에 시간이 오래 걸릴 수 있습니다.
- **•** [핸드헬드 고해상도]를 [ON]으로 설정하면 [이미지 흔들림 방지]의 [작동 모드]가 [ ((ພ))]([일반])로 변경됩니다.
- **•** 패닝을 지원하는 이미지 흔들림 방지 기능이 있는 렌즈를 부착한 경우, [핸드헬드 고해상도]를 [ON]으로 설정하면 렌즈의 이미지 흔들림 방지 기능도 일반 모드로 전환됩니다.

# <span id="page-834-0"></span>**MF** 보조 확대 설정 추가됨

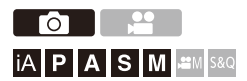

사진 촬영 시 이제 MF 보조의 전체 화면 모드 표시를 최대 약 20배까지 확 대할 수 있습니다.

메뉴에서 최대 확대율을 선택할 수 있습니다.

### **[ ] [ ] [MF** 보조**] ["FULL"**의 최대 배율**]** 선택

#### **[6x]**

전체 화면 표시를 약 6배까지 확대할 수 있습니다. 확대할 수 있는 영역이 더 넓어집니다.

#### **[20x]**

전체 화면 표시를 약 20배까지 확대할 수 있습니다. 확대된 이미지의 품질은 향상되지만 확대할 수 있는 영역은 줄어듭니다.

## | U

- **•** 다음의 경우에 최대 확대율은 6배가 됩니다:
	- 비디오 촬영 중
	- $=$  모 [M인 -
	- $-$  [S&Q] 모드
	- HDMI 출력 시 [HDMI 촬영 출력]의 [라이브 디스플레이 확대]를 [OFF]로 설정 한 경우
	- 확대된 표시가 창 모드인 경우

# <span id="page-835-0"></span>기타 기능의 추가**/**변경 사항

≥[스폿 [휘도계](#page-835-1)]/[제브라 패턴] 단위 표시 변경됨: F-34 ≥[Fn [버튼설정](#page-836-0)]에 [AF 초점 확대] 추가됨: F-35 ≥[렌즈 Fn 버튼 설정]에 [AF 초점 확대] [추가됨](#page-836-1): F-35

# <span id="page-835-1"></span>**[**스폿 휘도계**]/[**제브라 패턴**]** 단위 표시 변경됨

## **[**스폿 휘도계**]**

[사진 스타일]을 [실시간 LUT]로 설정했을 때 LUT 파일을 적용하지 않은 경우 측정 단위는 "Stop"이고, LUT 파일을 적용한 경우 측정 단위는 "%"입 니다.

## **[**제브라 패턴**]**에서 **[SET]**을 **[BASE/RANGE]**으로 선택한 경 우

[사진 스타일]을 [실시간 LUT]로 설정했을 때 LUT 파일을 적용하지 않은 경우 설정 단위는 "Stop"이고, LUT 파일을 적용한 경우 설정 단위는 "%"입 니다.

## <span id="page-836-0"></span>**[Fn** 버튼설정**]**에 **[AF** 초점 확대**]** 추가됨

[AF 초점 확대]를 Fn 버튼에 지정할 수 있습니다.

## **[ ] [ ] [Fn** 버튼설정**] [**촬영 모드내 설정**]** 선택

### **[1]** 탭

**[**초점**/**셔터**]**

**•** [AF 초점 확대]

## <span id="page-836-1"></span>**[**렌즈 **Fn** 버튼 설정**]**에 **[AF** 초점 확대**]** 추가됨

교환식 렌즈의 초점 버튼에 [AF 초점 확대]를 지정할 수 있습니다.

## **[ ] [ ] [**렌즈 **Fn** 버튼 설정**] [AF** 초점 확대**]** 선 택

# <span id="page-837-0"></span>추가된 메뉴

펌웨어 업데이트로 추가된 메뉴의 상세 정보입니다.

### 기본 설정**/**사용자 정의 저장**/**복사에 사용할 수 있는 설정 목록

: [리셋] 사용, 기본 설정으로 돌아가는 기능

: [사용자 모드로 저장] 사용, 설정 세부 사항을 사용자 모드에 저장하는 기능

 $\blacksquare$ : [카메라 설정을 저장/복원] 사용, 설정 세부 사항을 복사하는 기능

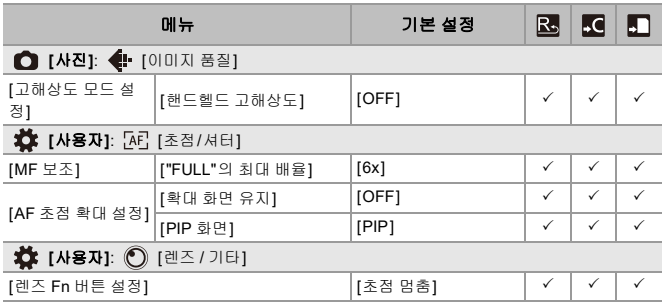

# 각 촬영 모드에 설정할 수 있는 기능 목록

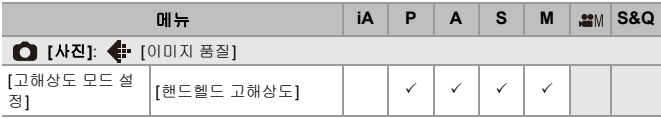

# 펌웨어 버전 **3.0**

●비디오 [프록시](#page-840-0) 촬영 기능 추가됨: F-39 ≥[Frame.io Camera to Cloud](#page-845-0)와 호환: F-44 ● SH 연사 전 촬영 기능 [추가됨](#page-854-0): F-53 ● 자동 감지 기능 [향상됨](#page-859-0): F-58 ● 이미지 [흔들림](#page-865-0) 방지 기능 향상됨: F-64 ● 기타 [기능의](#page-867-0) 추가/변경 사항: F-66 ● [추가된](#page-870-0) 메뉴: F-69

# <span id="page-840-0"></span>비디오 프록시 촬영 기능 추가됨

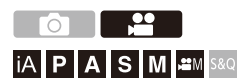

비디오를 촬영하는 동안 낮은 비트율의 프록시 비디오도 동시에 녹화할 수 있습니다.

크기가 작아서 클라우드에 업로드하는 것과 같은 데이터 전송에 적합하며, 편집하는 동안 PC에 부하도 덜 줍니다.

## **1 [**녹화 파일 형식**]**을 **[MOV]**<sup>로</sup> 설정하십시오**.**

● @ - ) 수 [ <u>2</u>2] -> [ [ ] ] -> [녹화 파일 형식]

# **2** 프록시 비디오를 촬영할 <sup>수</sup> 있는 촬영 화질을 선택하십시오**.** ≥ [ ] [ ] [화질]

**•** 프록시 비디오 촬영에 사용할 수 있는 항목이 [프록시 가능]으로 표시됩니다.

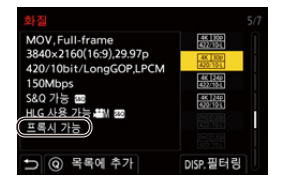

## **3** 프록시 촬영을 설정하십시오**.**

● ▒ → [ 盗 ] → [ 註 ] → [프록시 기록 설정] → [프록시 기록] → [ON]

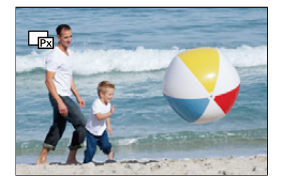

- ≥[화질]에 설정된 원본 비디오가 카드 슬롯 1에 기록되고 프록시 비디오는 카드 슬롯 2에 기록됩니다.
- 재생 중에 원본 비디오에는 [■]]가 표시되고 프록시 비디오에는 [□a]가 표시됩니다.

# $\boxed{0}$

- **•** 프록시 비디오의 기록 위치를 변경할 수 없습니다.
- **•** [프록시 기록]은 기록 위치 중 하나에 카드를 삽입하지 않으면 사용할 수 없습니다.
- **•** 카드 등의 공간이 부족하여 촬영이 시작된 후 원본 비디오의 기록이 중지되면 [프 록시 기록]도 중지됩니다. 프록시 비디오의 기록이 먼저 중지되면 원본 비디오의 기록이 계속됩니다.
- **•** 다음과 같은 기록 매체의 조합에서는 [프록시 기록]을 사용할 수 없습니다: – SD/SDHC 메모리 카드와 SDXC 메모리 카드
- **•** 다음 기능을 사용 중일 때 [프록시 기록]을 사용할 수 없습니다:
- [MP4]([녹화 파일 형식])
- 해상도 C4K를 초과하는 [화질]
- 화면비율이 [4:3] 또는 [3:2]인 [화질]
- 하이 프레임 레이트 비디오의 [화질]
- [HDMI RAW 데이터 출력]
- **•** [프록시 기록]을 사용하는 동안에는 다음 기능을 사용할 수 없습니다: – [더블 카드 슬롯 기능] – [루프 촬영(비디오)]
- **•** 프록시 비디오 촬영 시 다음 기능을 사용할 수 없습니다:
	- [사진 스타일] 및 [LUT 적용]가 등록된 Fn 버튼

### 프록시 촬영 화질 설정하기

### **[ ] [ ] [**프록시 기록 설정**] [**프록시 화질**]** 선택

(A) 비디오 압축 형식(HEVC: H.265/HEVC, AVC: H.264/MPEG-4 AVC)

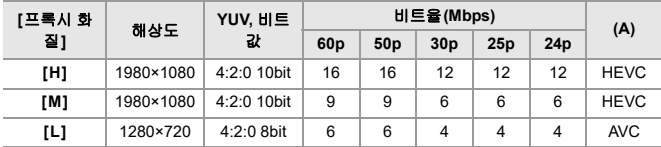

**•** 비트율(Mbps)은 이미지에만 해당하는 값입니다. 녹음된 오디오에 따라 차이가 있습 니다.

**•** 프레임 레이트는 원본 비디오와 동일합니다.

- **•** 화면비율은 [16:9]로 고정됩니다. 원본 비디오가 [17:9]일 때 화면의 상하에 검은 띠 가 추가됩니다.
- **•** 오디오가 LPCM, 48 kHz/16 bit로 고정됩니다. 채널 수는 원본 비디오와 동일합니다.

### ❖ 프록시 비디오의 위치 저장하기

프록시 비디오는 카드 슬롯 2의 [xxx\_PRXY] 폴더에 저장됩니다.

●프록시 비디오의 파일 이름은 원본 비디오와 동일합니다.

### **LUT** 파일 프록시 비디오에 적용하기

[사진 스타일]이 [실시간 LUT] 또는 내 사진 스타일일 때 설정할 수 있습니 다.

# **[ ] [ ] [**프록시 기록 설정**] [**실시간 **LUT(**프록시**)]**  선택

설정: [ON]/[OFF]

≥[사진 스타일]이 [실시간 LUT]이거나 LUT 파일을 내 사진 스타일에 적용 한 경우 [ON]으로 고정됩니다.

# <span id="page-845-0"></span>**Frame.io Camera to Cloud**와 호환

Wi-Fi를 통해 카메라를 인터넷에 연결하면 정지 이미지 및 프록시 비디오를 Frame.io 플랫폼에 직접 업로드할 수 있습니다.

\* 이것이 "Frame.io Camera to Cloud"의 모든 기능을 보장하는 것은 아닙니다.

● Frame.io에 [연결하기](#page-846-0): F-45

≥[\[Frame.io](#page-851-0)으로 이미지 보내기]: F-50

● [[업로드](#page-852-0) 설정]: F-51

# <span id="page-846-0"></span>**Frame.io**에 연결하기

 **[ ] [ ] [Frame.io] [Frame.io** 연결**] [ON]** 선 택

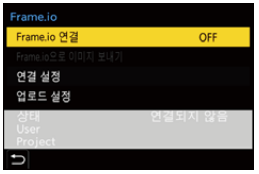

● 처음 연결 시 [Wi-Fi 연결 설정]과 [페어링(Frame.io)]를 수행하십시오.

### **[Wi-Fi** 연결 설정**]**

[새 연결]을 선택하고 Wi-Fi를 통해 AP에 연결합니다.

### **[**페어링**(Frame.io)]**

페어링 코드가 카메라에 표시됩니다.

PC 등에서 Frame.io에 로그인하고 장치 등록 화면에 페어링 코드를 입력합니다.

**•** [Frame.io 연결] [SET] [페어링(Frame.io)]를 선택하여 설정할 수도 있습니다.

- **•** [Frame.io] 메뉴 화면에서 Frame.io와 관련된 [상태]를 볼 수 있습니다.
	- [연결되지 않음]: Frame.io와 연결되지 않음
	- [연결 중]: 현재 Frame.io와 연결 중임(완료되지 않음)
	- [연결됨]: Frame.io와의 연결이 완료됨
	- [연결됨(일시중지됨)]: 카메라 연결이 Frame.io 사이트에서 일시 중지됨
- **•** 연결이 완료되면 사용자 이름([User])과 프로젝트 이름([Project])이 카메라에 표시됩 니다.

 $\overline{\mathbf{O}}$ 

- **•** Frame.io와의 연결이 계속 실패하면(인증 실패) 페어링 설정 절차를 다시 시도하 십시오.
- **•** Frame.io에 연결할 수 없으면, 연결 방식을 확인하고 [Frame.io 연결]을 [ON]으로 다시 설정해 보십시오.
- **•** 카메라 상태에 따라 일시적으로 연결이 중단되거나 이미지 전송에 시간이 걸릴 수 있습니다.

## $\Box$

- **•** 다음 기능을 사용 중일 때 [Frame.io]를 사용할 수 없습니다:
	- [자동 전송]
	- $-$  [USB]
	- 테더 촬영
- **•** [Frame.io 연결]을 [ON]으로 설정하면 다음 기능을 사용할 수 없습니다:
- [자동 전송]/[이미지 전송(스마트폰)]/[페어링]([삭제])/[Wi-Fi 네트워크 설 정 1([Bluetooth])
- [Wi-Fi 기능]
- 테더 촬영
- [동영상 복구]

## ◆ 연결 방식 변경하기

# **[ ] [ ] [Frame.io] [**연결 설정**] [**연결 방법**]**  선택

#### **[Wi-Fi]**

Wi-Fi를 통해 AP에 연결합니다.

#### **[USB** 테더링**]**

스마트폰의 USB 테더링 기능을 사용하여 연결합니다.

- **•** 스마트폰을 사용하는 경우에는 모바일 데이터 통신(4G, 5G 등)을 통해 카 메라를 인터넷에 연결해야 공유기가 없는 곳에서(예: 외출 시) Frame.io 에 연결할 수 있습니다.
	- **1** USB 연결 케이블을 사용하여 카메라와 스마트폰을 연결하십시오.

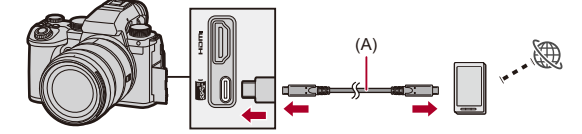

(A) USB 연결 케이블(시판용)

- **2** 스마트폰에서 USB 테더링 기능을 활성화하십시오.
	- **•** 스마트폰에서 [USB 테더링](Android 장치) 또는 [개인용 핫스팟](iOS 장치)를 선택하십시오.
	- **•** 스마트폰 화면에 연결된 장치의 접근 권한 허용을 묻는 확인 메시지가 나타나면 권한을 허용하십시오. 권한이 허용될 때까지 연결이 완료되지 않습니다.
	- **•** 스마트폰의 사용 설명서도 참조하십시오.

≥Frame.io에 연결한 상태에서 연결 방식을 변경하면 Frame.io와 연결이 일 시적으로 끊어졌다가 변경 후 다시 연결됩니다.

# $\Omega$

### **USB** 테더링 사용 시 참고 사항

- **•** 스마트폰의 테더링 기능에 대한 자세한 내용은 스마트폰의 사용 설명서 및 휴대폰 제공업체와 체결한 계약을 참조하십시오. 체결한 계약에 따라 테더링에 제한이 있거나 높은 추가 요금이 발생할 수 있습니 다.
- **• Frame.io**에 연결하지 않을 경우**, [Frame.io** 연결**]**을 **[OFF]**로 설정하십시오**.** [ON]으로 설정하면, [연결 방법]을 [USB 테더링]으로 설정한 경우 본 카메라의 배터리가 연결된 장치로 전원을 공급하기 때문에 배터리가 빠르게 소모됩니다.

#### **•** 고온 표시에 대한 자세한 내용

카메라 온도가 올라가면 화면에 [ A ]가 깜박이며 표시됩니다. 카메라를 계속 사 용하면 카메라를 사용할 수 없다는 메시지가 화면에 표시되고 촬영 및 HDMI 출력 과 같은 일부 기능이 중지됩니다. 카메라가 식어 카메라를 다시 사용할 수 있다는 메시지가 표시될 때까지 기다리십시오. 카메라를 다시 사용할 수 있다는 메시지 가 표시되면 카메라를 껐다가 다시 켜십시오.

- **•** USB 테더링을 통해 인터넷에 연결된 경우에는 네트워크 연결 표시등이 켜지지 않습니다.
- **•** USB 테더링을 통해 연결한 후 카메라에서 배터리를 충전할 경우 카메라의 충전 표시등에 적색이 켜지는지 확인하십시오. 충전 표시등이 켜지지 않으면 카메라를 끄고 USB 연결 케이블을 다시 연결하십 시오.

## **Wi-Fi** 연결 대상 변경하기

Frame.io에 연결한 상태에서 AP 등을 변경합니다.

# **[ ] [ ] [Frame.io] [**연결 설정**] [Wi-Fi** 연결 설정**]** 선택

● [DISP.]를 눌러 연결 대상을 다시 선택하십시오.

### **Frame.io**와 연결 끊기

## **[ ] [ ] [Frame.io] [Frame.io** 연결**] [OFF]**  선택

● Frame.io와 연결 (Wi-Fi)을 끊어도 업로드 대기열은 삭제되지 않습니다.

## 페어링 해제하기**(Frame.io)**

# **[ ] [ ] [Frame.io] [Frame.io** 연결**] [SET] [**삭제**]** 선택

≥Frame.io와의 페어링 정보를 삭제하고 Frame.io와의 연결(Wi-Fi)을 끊습 니다.

● 업로드 대기열이 삭제됩니다.

# <span id="page-851-0"></span>**[Frame.io**으로 이미지 보내기**]**

[Frame.io 연결]을 [ON]으로 설정하면 업로드할 이미지를 수동으로 예약할 수 있습니다.

# **[ ] [ ] [Frame.io] [Frame.io**으로 이미지 보내 기**]** 선택

●[Frame.io으로 이미지 보내기]이 지정된 Fn 버튼을 눌러 이미지 선택 화면 을 표시할 수도 있습니다.

≥[업로드 설정]에서 [파일 형식 업로드]로 필터링된 이미지가 표시됩니다.

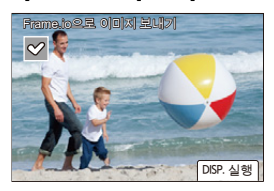

- ◀▶을 눌러 이미지를 선택하고 <sub>(</sub><br>-
- **•** [DISP.]를 누르면 업로드 대기열 끝에 이미지가 추가됩니다.
- **•** 재생하는 동안 전송 예약된 이미지에는 []가 표시되고 이미 전송된 이 미지에는 [四기가 표시됩니다.

# <span id="page-852-0"></span>**[**업로드 설정**]**

이미지 업로드와 관련된 설정을 지정합니다.

# **[ ] [ ] [Frame.io] [**업로드 설정**]** 선택

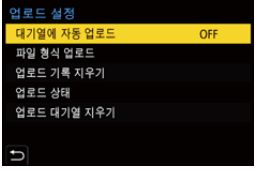

### **[**대기열에 자동 업로드**]**

[ON]을 설정하면 기록된 대로 이미지가 Frame.io 업로드 대기열에 추가됩니다.

### **[**파일 형식 업로드**]**

자동으로 업로드할 파일의 형식을 선택합니다.

[Frame.io으로 이미지 보내기]을 사용하면, 이미지를 선택할 때 표시할 파일 유형을 필 터링할 수있습니다.

프록시 비디오와 사진(JPEG/RAW)을 업로드할 수 있습니다.

### **[**업로드 기록 지우기**]**

업로드된 이미지에서 이미지가 업로드되었음을 나타내는 아이콘을 제거합니다.

### **[**업로드 상태**]**

연결된 프로젝트, 업로드할 파일의 남은 개수 등을 볼 수 있습니다. [DISP.]를 누르면 더 자세한 정보를 볼 수 있습니다.

### **[**업로드 대기열 지우기**]**

Frame.io의 업로드 대기열을 삭제합니다. 업로드 대기열에 이미지가 있음을 나타내는 아이콘을 제거합니다. **•** 업로드 대기열에서 제거된 이미지는 Frame.io에 업로드되지 않습니다.

### 업로드 대기열**(**전송 예약 목록**)**에 대한 참고 사항

카메라가 Frame.io에 연결되어 있을 때 업로드 대기열에 있는 이미지는 Frame.io에 업로드됩니다.

- **•** 업로드 대기열에 이미지가 남아 있으면, 카메라 on/off 스위치가 [OFF]로 설정되어 있 어도 업로드가 계속됩니다. 업로드가 완료되면 전원이 꺼집니다. 전원을 끄기 위해 [종료]을 선택하면 다음에 카메라를 켤 때 업로드가 재개됩니다.
- **•** Frame.io와 연결이 끊기면 업로드가 취소되고 다시 연결되면 업로드가 재개됩니다.
- **•** 다음과 같은 경우에는 업로드 대기열이 삭제됩니다:
	- [업로드 대기열 지우기]를 실행하는 경우
	- Frame.io와의 페어링을 취소한 경우
- **•** 카메라가 켜져 있을 때 배터리를 제거하지 마십시오. 업로드 대기열이 제대로 유지되 지 않습니다.

# <span id="page-854-0"></span>**SH** 연사 전 촬영 기능 추가됨

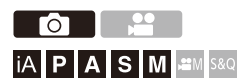

SH 연사 사진 촬영 시 셔터 버튼을 반쯤 누르고 완전히 누를 때까지 설정된 시간 동안 이미지를 촬영할 수 있는 SH 연사 전 촬영 기능이 추가되었습니 다.

[SH 연사 사전 촬영 시간]에서 셔터를 완전히 누르기 전까지 촬영할 시간을 설정할 수 있습니다.

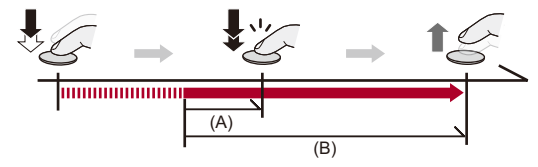

- (A) [SH 연사 사전 촬영 시간]
- (B) 촬영된 범위
- **1** 드라이브 모드 다이얼을 **[ ](**연사 촬영 **1)** 또는 **[ ](**연사 촬영 **2)**로 설정하십시오**.**
- **2 [SH PRE]**<sup>를</sup> 선택하십시오**.**

● @ → [ ◘ ] → [ ◘ ] → [연사 촬영 설정] → [연사 촬영 1 설정]/[연 사 촬영2 설정 ] → [SH PRE]

#### **[SH PRE]**

30 프레임/초의 초고속 연사 전 촬영을 수행합니다.

# **3** 메뉴를 닫으십시오**.**

● 셔터 버튼을 반쯤 누르십시오.

### **4** 촬영을 시작하십시오**.**

- **•** 셔터 버튼을 반쯤 누르면 연사 전 촬영이 시작됩니다.
- **•** 셔터 버튼을 완전히 누르고 있는 동안 사진이 연속으로 촬영됩니다.

## $\Box$

- **•** SH 연사 전 촬영 시 촬영 화면에 [PRE]가 표시됩니다.
- **•** 약 1 분 동안 셔터 버튼을 반쯤 누른 상태로 있으면 완전히 누르기 전 프레임은 저 장되지 않습니다. 셔터 버튼을 다시 반쯤 누르십시오.

### 셔터를 완전히 누르기 전에 촬영할 시간 설정

 $\binom{2}{1}$  →  $\lceil 0 \rceil$  →  $\lceil 1 \rceil$ 연사 촬영 설정] →  $\lceil S$ H 연사 사전 촬영 시간] 선택

#### **[1.5SEC]**

셔터 버튼을 완전히 누르기 1.5 초 전부터 촬영이 시작됩니다.

#### **[1.0SEC]**

셔터 버튼을 완전히 누르기 1 초 전부터 촬영이 시작됩니다.

#### **[0.5SEC]**

셔터 버튼을 완전히 누르기 0.5 초 전부터 촬영이 시작됩니다.

**•** [SH 연사 사전 촬영 시간] 설정은 [연사 촬영1 설정]과 [연사 촬영2 설정]에 모두 적용 됩니다.

### ◆ 연사속도

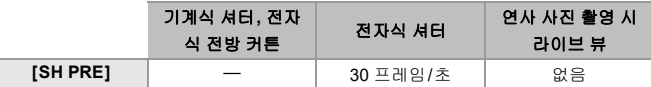

**•** 연사속도는 [기록화소수], 초점 모드와 같은 촬영 설정에 따라 느려질 수 있습니다.

## 촬영 가능한 최대 프레임 수

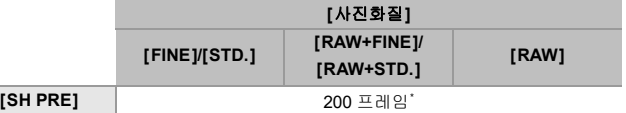

**•** Panasonic이 정한 테스트 조건에서 촬영 시. 촬영 조건에 따라 촬영 가능한 최대 프레임 수가 줄어들 수 있습니다.

\* 촬영 가능한 최대 프레임 수에 도달하면 촬영이 중지됩니다. 연사 전 촬영으로 촬영된 사진 매수를 포함합니다.

## ◆ 셔터 버튼을 완전히 누르기 전까지 연사 전 촬영으로 저장할 수 있는 프레임 수

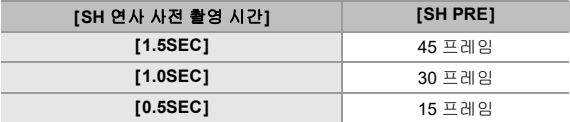

## ◆ 연사 사진 촬영 시 초점

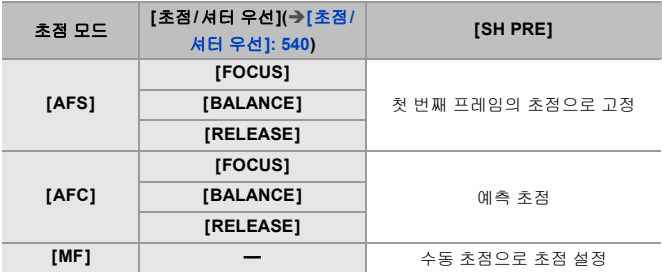

**•** [AFC] 사용 시 피사체가 어두우면 초점이 첫 번째 프레임의 초점으로 고정됩니다. **•** 예측 초점은 연사 속도를 우선시하며 초점은 가능한 범위 안에서 예측됩니다.

## 연사 사진 촬영 시 노출

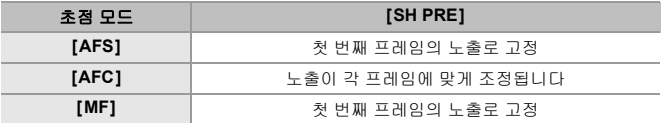

# $\boxed{0}$

### **SH** 연사 전 촬영에 대한 참고 사항

- **•** 설정할 수 있는 셔터 속도에는 제한이 있습니다.
- [SH PRE]: 최소 1/30
- **•** 셔터 버튼을 완전히 누르기 전에 촬영한 사진은 다음의 경우에 저장되지 않습니다: – 터치 셔터로 촬영할 경우
	- [사용자] ([초점/셔터]) 메뉴에서 [반셔터 릴리즈]를 [ON]으로 설정할 경우
- **•** 주위 온도가 높거나 연사 전 촬영을 연속적으로 수행하면 카메라 과열을 방지하기 위해 셔터 버튼을 반쯤 눌러도 연사 전 촬영이 작동하지 않을 수 있습니다. 카메라 가 식을 때까지 기다리십시오.
- **•** 카드에 여유 공간이 충분하지 않으면 셔터 버튼을 반쯤 눌러도 연사 전 촬영이 작 동하지 않을 수 있습니다.
- **•** [SH PRE]를 선택하고 셔터 버튼을 반쯤 누르면 라이브뷰 화면의 새로 고침 빈도 가 30 fps가 됩니다.

# <span id="page-859-0"></span>자동 감지 기능 향상됨

이제 [HUMAN], [ANIMAL], [CAR] 및 [MOTORCYCLE]를 자동 감지 대상 으로 설정할 수 있습니다. 이제 [피사체의 부위]을 설정하고 [ANIMAL] 눈을 감지할 수도 있습니다.

● 자동 감지 설정 방법[: F-58](#page-859-1) ● 자동 장면 감지 유형([인텔리전트](#page-863-0) 오토 모드): F-62 ≥[인물 눈 감지 [디스플레이](#page-864-0)]: F-63

## <span id="page-859-1"></span>자동 감지 설정 방법

자동 감지를 활성화한 경우, 촬영할 피사체가 자동으로 감지되면 카메라가 자동으로 초점을 맞춥니다.

# $\boldsymbol{\mathscr{L}}$

- **•** 설정에 따라 모든 피사체를 감지할 수 있는 것은 아닙니다.
- **•** [피사체 감지] ([피사체의 종류])가 [ANIMAL]인 경우, 동물이 아닌 일부 피사체가 동물로 감지될 수 있습니다.

# **1 [AF** 감지 설정**]**을 **[ON]**으로 설정하십시오**.**

- ≥ [ ]/[ ] [ ] [AF 감지 설정] [ON]
- **•** AF 모드 선택 화면에서 3를 눌러 자동 감지를 [ON]/[OFF]로 전환할 수도 있 습니다.

# **2 [**피사체 감지**]**<sup>를</sup> 선택하십시오**.**

# ≥ [ ]/[ ] [ ] [피사체 감지]

**•** [피사체의 종류]와 [피사체의 부위]을 선택하십시오.

**•** AF 모드 선택 화면에서 [DISP.]를 눌러 선택할 수도 있습니다.

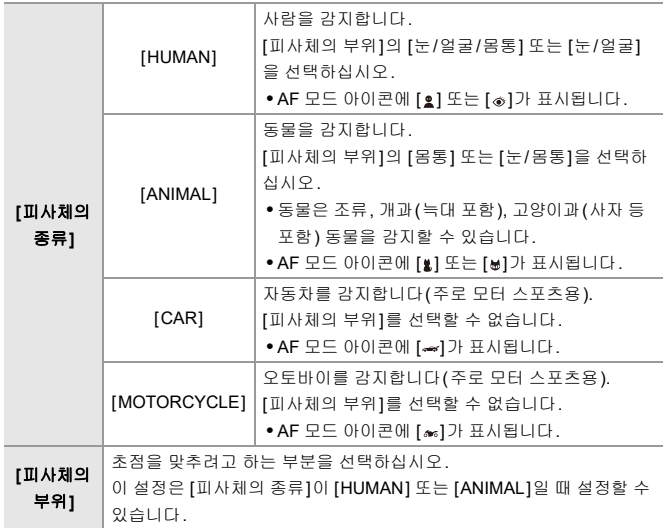

### **[ ]**를 선택한 경우

촬영될 피사체가 감지되면 AF 영역이 표시됩니다. 여러 피사체가 감지되면 AF 영역도 여러 개가 표시되며, 이 중에서 초점을 맞출 피사체를 선택할 수 있습니다.

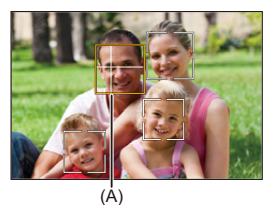

황색

초점이 맞춰질 AF 영역입니다.

이 영역은 카메라가 자동으로 선택합니다.

**•** 사람 눈이 감지되면 십자 표시가 AF 영역에 표시됩니다. (A)

#### 백색

여러 피사체가 감지될 때 표시됩니다.

### **[ ], [ ], [ ], [ ]** 또는 **[]**를 선택한 경우

촬영될 피사체의 일부분이 AF 영역에 포함된 경우에도 자동으로 감지하여 초점을 맞춥니다.

**•** AF 영역 안에서 눈이 감지되면 눈 감지(B)가 작동합니다.

초점을 맞출 눈을 변경할 수 없습니다.

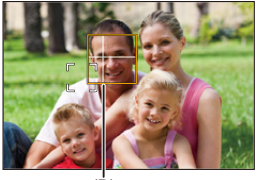

(B)

# 1

- **•** [AF 감지 설정]이 []를 제외한 모든 AF 모드에 적용됩니다.
- **•** 사람의 눈이 감지되면 카메라에 가까운 눈에 초점이 맞춰집니다. 노출은 얼굴에 맞게 조정됩니다. ([측광모드]를 [@]]로 설정한 경우)
- **•** [피사체 감지]에 따라 AF 모드의 []로 동시에 감지될 수 있는 피사체의 수는 달 라집니다.

[HUMAN] ([눈/얼굴/몸통], [눈/얼굴]): 최대 15개(최대 3개의 몸 감지)

[ANIMAL] ([몸통]), [CAR], [MOTORCYCLE]: 최대 3개

- [ANIMAL] ([눈/몸통]): 최대 1개
- **•** 자동 감지 기능은 카메라 설정으로 인해 사용하지 못할 수 있습니다.

# <span id="page-863-0"></span>자동 장면 감지 유형**(**인텔리전트 오토 모드**)**

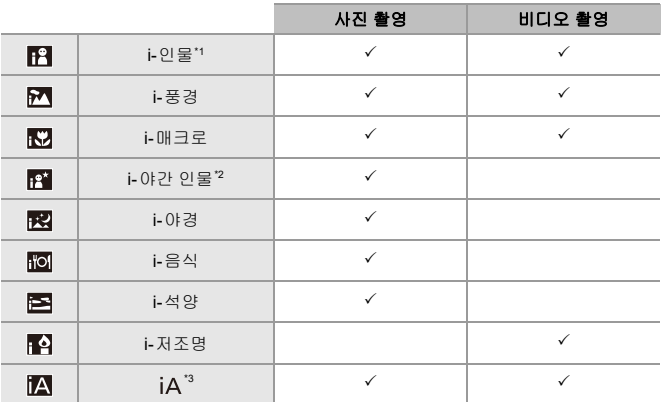

\*1 [사진] ([초점]) 메뉴에서 [피사체 감지] ([피사체의 종류])를 [HUMAN]으로 설정한 경우에 감지됩니다.

- \*2 외장 플래시를 사용할 때 감지됩니다.
- \*3 [사진] ([초점]) 메뉴에서 [피사체 감지] ([피사체의 종류])를 [ANIMAL], [CAR] 또는 [MOTORCYCLE]로 설정한 경우에 감지됩니다.

 $\Box$ 

- 적용할 수 있는 장면이 없으면 [jA](표준 설정)으로 촬영됩니다.
- **•** 촬영 조건에 따라 같은 피사체에 다른 장면 유형이 선택될 수 있습니다.
- **•** 설정에 따라 모든 피사체를 감지할 수 있는 것은 아닙니다.
- **•** [피사체 감지] ([피사체의 종류])가 [ANIMAL]인 경우, 동물이 아닌 일부 피사체가 동물로 감지될 수 있습니다.
## **[**인물 눈 감지 디스플레이**]**

[사용자] 메뉴의 [눈 감지 디스플레이]가 [인물 눈 감지 디스플레이]로 변경 되었습니다.

### $\triangleright$ [ON] / [OFF]

[OFF]로 설정하면 셔터 버튼을 반쯤 누르는 등의 조작으로 초점을 맞출 때 사람 눈에 표시되는 십자 표시가 표시되지 않습니다.

# 이미지 흔들림 방지 기능 향상됨

[E-손떨림 보정 (비디오)]의 기능이 변경되었습니다.

렌즈 내, 본체 내 및 전자식 이미지 흔들림 방지 기능을 결합하여 비디오 촬 영 시 세로, 가로, 롤, 피치 및 요축을 따라 5축의 카메라 흔들림과 광각 렌 즈 사용 시 쉽게 발생하는 주변 왜곡을 보정합니다. (5축 하이브리드 이미지 흔들림 방지)

**[**사진**]: [ ] [ ] [**이미지 흔들림 방지**] [E-**손떨림 보정 **(**비디오**)]** 선택

**[**비디오**]: [ ] [ ] [**이미지 흔들림 방지**] [E-**손떨 림 보정 **(**비디오**)]** 선택

#### **[HIGH]**

큰 흔들림과 주변 왜곡이 전자적으로 보정됩니다. 시야각이 [STANDARD]보다 좁습니다. • 비디오를 촬영하는 동안 화면에 [ 福]]가 표시됩니다.

#### **[STANDARD]**

흔들림 및 주변 왜곡이 전자적으로 보정됩니다. 시야각이 좁습니다. • 비디오를 촬영하는 동안 화면에 [編]가 표시됩니다.

#### **[OFF]**

전자식 이미지 흔들림 방지(비디오) 기능이 꺼집니다.

**•** 촬영에 사용된 비디오 모드 및 촬영 조건에 따라 보정 효과가 달라집니다.

## $\boxed{0}$

- **•** 다음 기능을 사용 중일 때 [E-손떨림 보정 (비디오)]를 사용할 수 없습니다: – [S&Q] 모드
- **•** 다음 기능 사용 시 [E-손떨림 보정 (비디오)]에서 [HIGH]를 사용할 수 없습니다: – [OFF] 이외의 [아나모픽 (비디오)]

# 기타 기능의 추가**/**변경 사항

#### ≥[루트 [인증서](#page-867-0)] 추가됨: F-66

≥[Fn [버튼설정](#page-868-0)]에 [프록시 기록] 추가됨: F-67

- ≥[Fn 버튼설정]에 [\[Frame.io](#page-868-1)으로 이미지 보내기] 추가됨: F-67
- ≥[Fn [버튼설정](#page-868-2)]에 [E-손떨림 보정 (비디오)] 추가됨: F-67
- ≥[\[Q.MENU](#page-869-0) 설정]에 [프록시 기록] 추가됨: F-68
- ≥[\[Q.MENU](#page-869-1) 설정]에 [E-손떨림 보정 (비디오)] 추가됨: F-68

### <span id="page-867-0"></span>**[**루트 인증서**]** 추가됨

네트워크에 연결할 때 루트 인증서가 등록됩니다.

## **[ ] [ ] [**루트 인증서**]** 선택

#### **[**로드**]**

카드에 저장된 루트 인증서를 카메라에 등록합니다. (최대 6개 파일)

- **•** 다음 조건을 충족하는 루트 인증서를 등록할 수 있습니다:
	- 카드의 루트 디렉터리에 저장되어 있음
	- 확장명이 pem, cer 또는 crt
	- OpenSSL 명령을 통해 인증서로 인식 가능

#### **[**삭제**]**

[로드]로 등록한 루트 인증서를 선택하여 삭제합니다.

#### **[**인증서 정보**]**

[로드]로 등록한 루트 인증서를 선택하여 해당 정보를 디스플레이합니다.

## <span id="page-868-0"></span>**[Fn** 버튼설정**]**에 **[**프록시 기록**]** 추가됨

[프록시 기록]를 Fn 버튼에 지정할 수 있습니다.

## **[ ] [ ] [Fn** 버튼설정**] [**촬영 모드내 설정**]** 선택

### **[2]** 탭

### **[**이미지 형식**]**

**•** [프록시 기록]

### <span id="page-868-1"></span>**[Fn** 버튼설정**]**에 **[Frame.io**으로 이미지 보내기**]** 추가됨

[Frame.io으로 이미지 보내기]를 Fn 버튼에 지정할 수 있습니다.

## **[ ] [ ] [Fn** 버튼설정**] [**재생 모드내 설정**]** 선택

### **[1]** 탭

### **[**입력**/**출력**]**

**•** [Frame.io으로 이미지 보내기]

### <span id="page-868-2"></span>**[Fn** 버튼설정**]**에 **[E-**손떨림 보정 **(**비디오**)]** 추가됨

[E-손떨림 보정 (비디오)]를 Fn 버튼에 지정할 수 있습니다.

## **[ ] [ ] [Fn** 버튼설정**] [**촬영 모드내 설정**]** 선택

### **[2]** 탭

**[**기타 **(**비디오**)]**

**•** [E-손떨림 보정 (비디오)]

## <span id="page-869-0"></span>**[Q.MENU** 설정**]**에 **[**프록시 기록**]** 추가됨

[프록시 기록]을 퀵 메뉴에 지정할 수 있습니다.

## **[ ] [ ] [Q.MENU** 설정**] [**항목 사용자 정의 **(**사 진**)]/[**항목 사용자 정의 **(**비디오**)]** 선택

#### **[1]** 탭

**[**이미지 형식**]**

**•** [프록시 기록]

### <span id="page-869-1"></span>**[Q.MENU** 설정**]**에 **[E-**손떨림 보정 **(**비디오**)]** 추가됨

[E-손떨림 보정 (비디오)]를 퀵 메뉴에 지정할 수 있습니다.

## **[ ] [ ] [Q.MENU** 설정**] [**항목 사용자 정의 **(**사 진**)]/[**항목 사용자 정의 **(**비디오**)]** 선택

### **[1]** 탭

**[**기타 **(**비디오**)]**

**•** [E-손떨림 보정 (비디오)]

# 추가된 메뉴

펌웨어 업데이트로 추가된 메뉴의 상세 정보입니다.

### 기본 설정**/**사용자 정의 저장**/**복사에 사용할 수 있는 설정 목록

: [리셋] 사용, 기본 설정으로 돌아가는 기능

: [사용자 모드로 저장] 사용, 설정 세부 사항을 사용자 모드에 저장하는 기능

 $\blacksquare$ : [카메라 설정을 저장/복원] 사용, 설정 세부 사항을 복사하는 기능

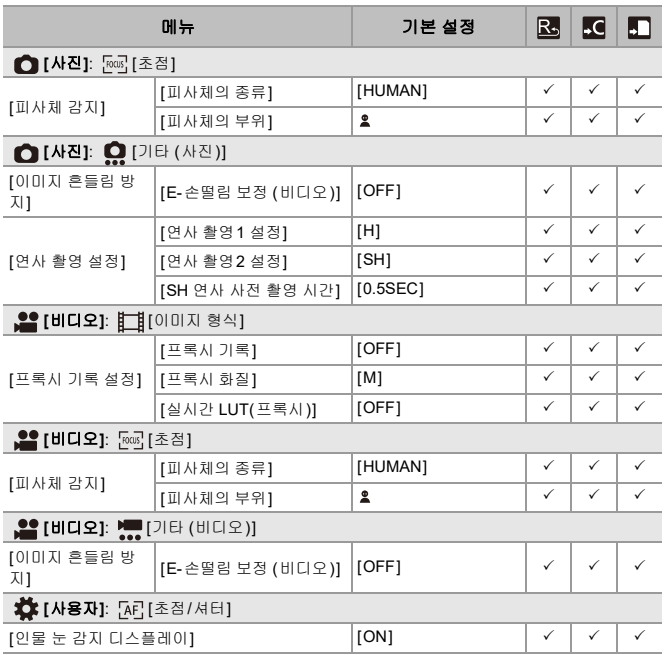

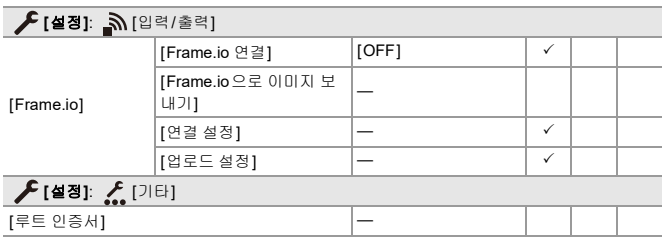

## 각 촬영 모드에 설정할 수 있는 기능 목록

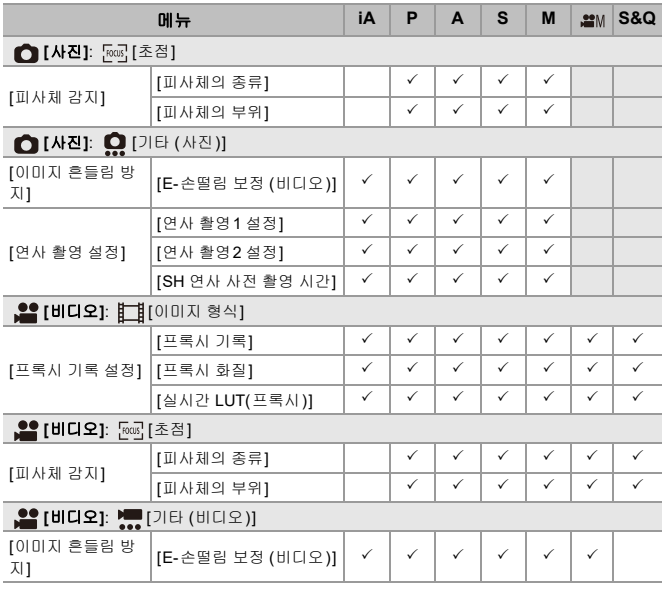

**•** Frame.io, Frame.io 로고 및 Camera to Cloud는 미국 및/또는 기타 국가에 있어서 Adobe의 등록상표 또는 상표입니다.